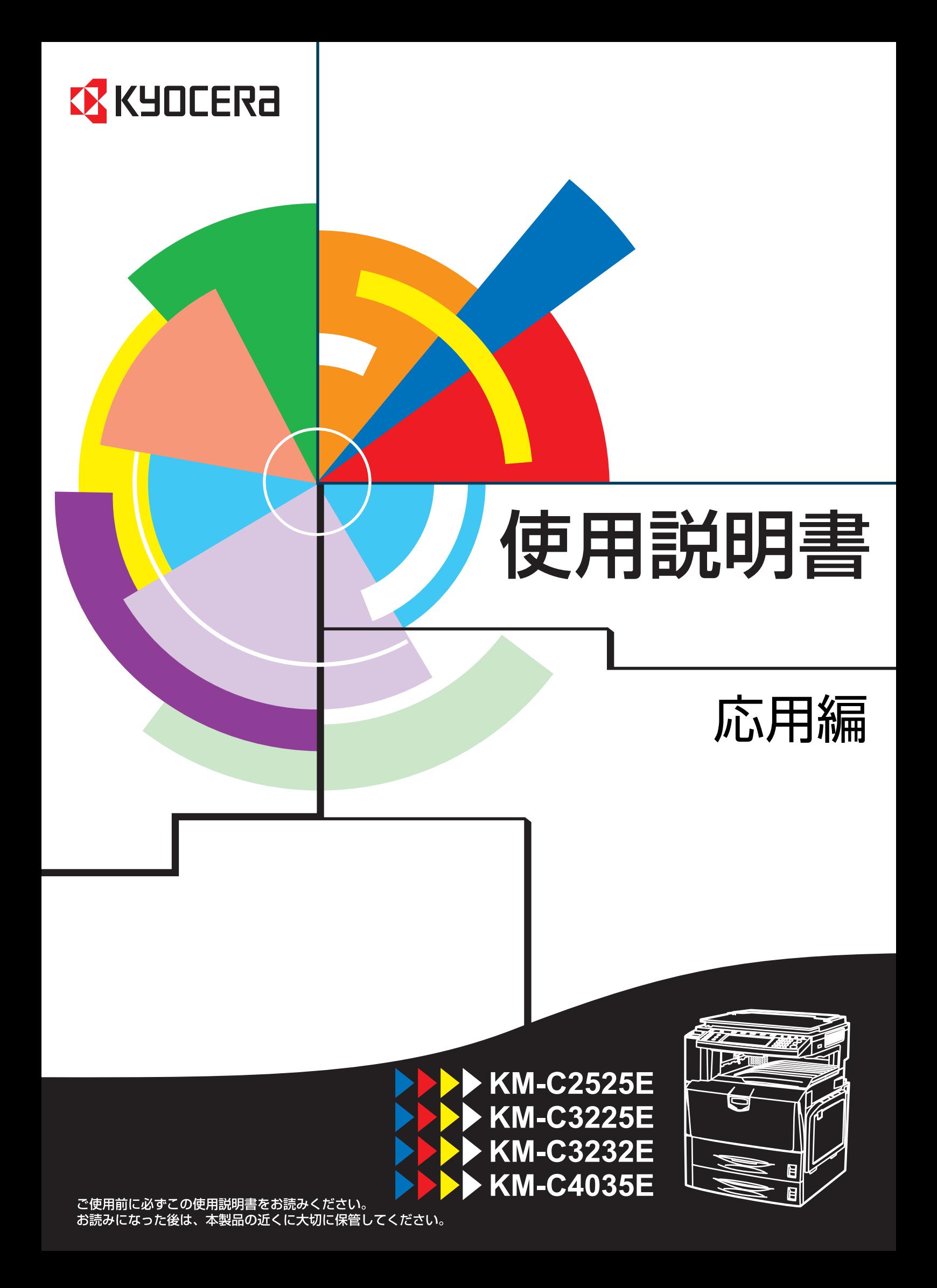

# <span id="page-2-0"></span>カラー調整サンプル

カラー調整機能について、使用例を挙げて説明します。

参考:本書中のコピーサンプルは、機能の差がわかるよう処理しているため本機で のコピーの色とは多少異なります。

# <span id="page-2-1"></span>ワンタッチ画質調整

「あざやかに」や「シックに」などのイメージにあわせて、お好みの画質に調整します。(設定方法は 1-55 ページの[ワンタッチ画質調整](#page-72-0)参照)

メリハリつけて シックに かるく

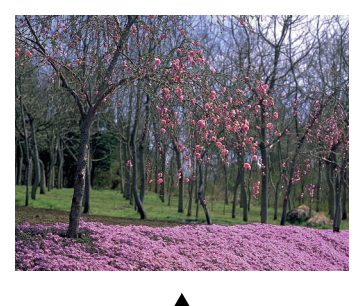

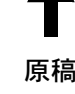

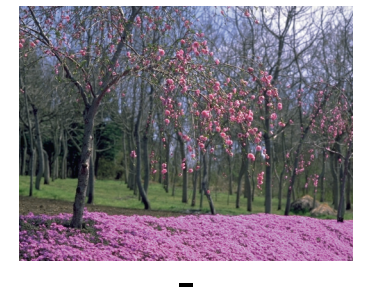

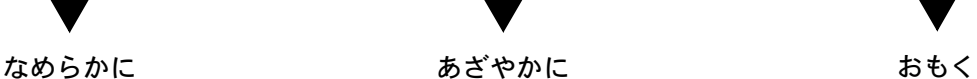

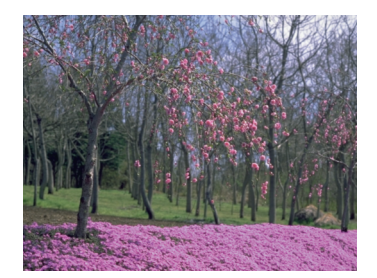

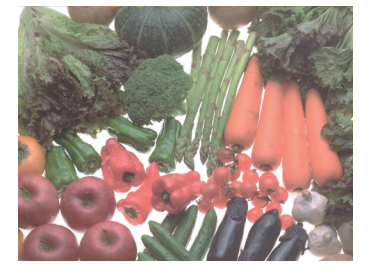

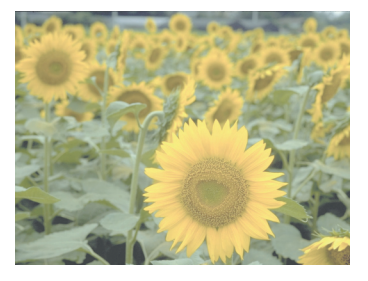

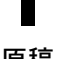

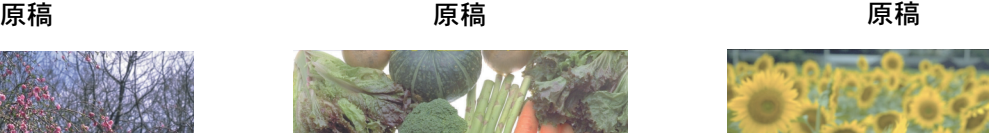

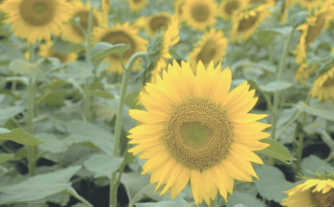

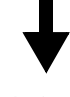

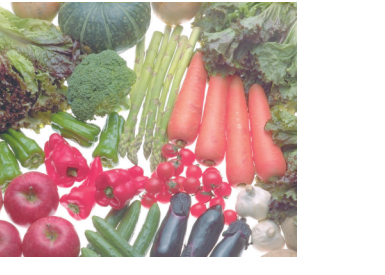

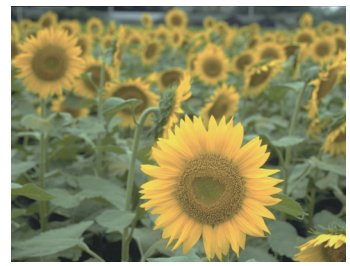

# <span id="page-3-0"></span>カラーバランス調整

シアン(青系色)、マゼンタ(赤系色)、イエロー(黄色)、ブラック(黒)のそれぞれの色の強弱を変 更することにより、色調を微妙に調整します。(設定方法は 1-52 ページの[カラーバランス調整](#page-69-0)参照)

原稿

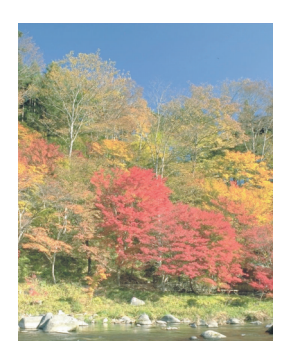

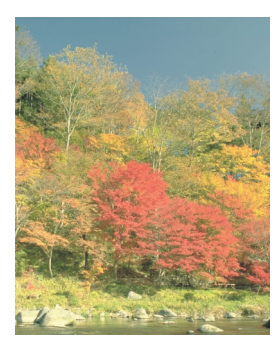

イエローを弱く マゼンタを弱く シアンを弱く ブラックを弱く

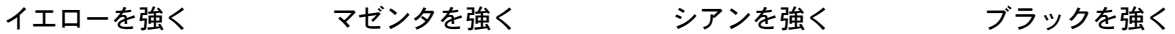

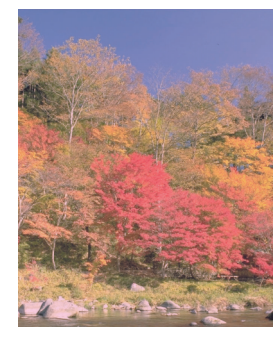

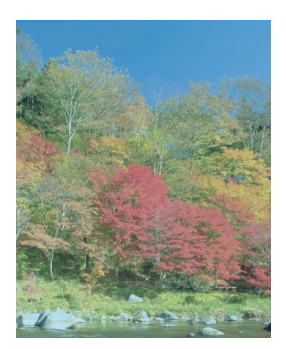

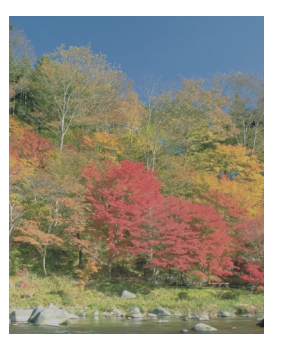

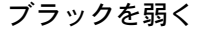

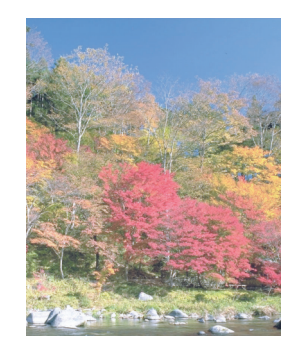

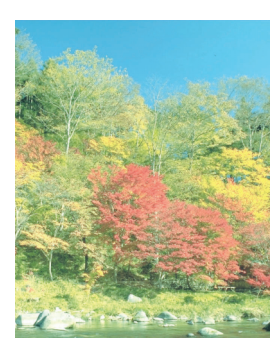

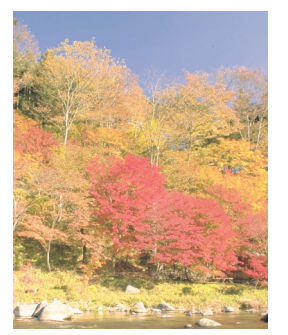

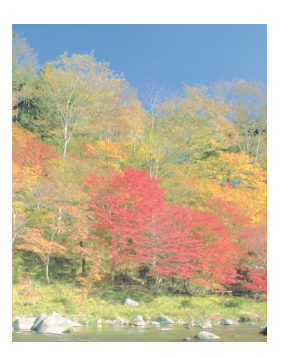

# <span id="page-4-0"></span>色相調整

色調(色合い)を調整します。赤を黄色の強い赤にしたり、黄色を黄緑色に近い色にしたりすることに よって、イメージの変わったコピーができます。(設定方法は 1-53 [ページの](#page-70-0)色相調整参照)

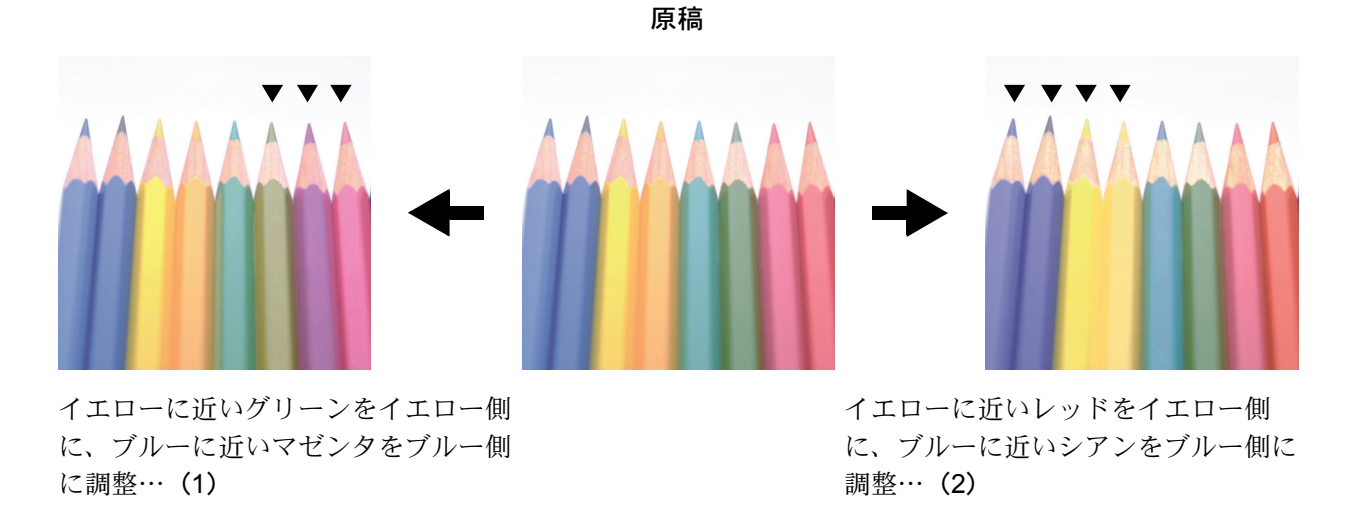

## <span id="page-4-1"></span>シャープネス調整

画像の輪郭の強弱を調整します。(設定方法は 1-34 ページの[シャープネス調整](#page-51-0)参照)

シャープネス弱く しょうしゃ 原稿 しゅうしゃ ライープネス強く

# <span id="page-6-0"></span>安全に正しくお使いいただくために

本機をご使用になる前に、まず最初にお読みください。

## <span id="page-6-1"></span>商標について

- プリスクライブ、PRESCRIBE、エコシスおよび ECOSYS は、京セラ株式会社の 登録商標です。
- KPDL は、京セラ株式会社の商標です。
- Microsoft、MS-DOS、Windows は、Microsoft Corporation の米国およびその他の国 における登録商標です。Windows NT は米国 Microsoft Corporation の米国およびそ の他の国における商標です。
- PCL は米国ヒューレット・パッカード社の商標です。
- Adobe Acrobat、Adobe Reader、PostScript は Adobe Systems, Incorporated (アドビ システムズ社)の商標です。
- PowerPC は IBM 社の米国、その他における商標です。
- コンパクトフラッシュはサンディスク社の商標です。
- 本製品はウィンドリバーシステムズ社のリアルタイム OS 統合環境 Tornado™ を 用いて開発されました。
- 本製品がエミュレートしている HP LaserJet の制御言語である PCL6 は、米国 Peerless Systems Corporation が開発した互換システム PeerlessPrintXL を使用して います。PeerlessPrintXL は米国 Peerless Systems Corporation (2381 Rosecrans Ave. El Segundo, CA 90245, U.S.A.) の商標です。
- TrueType は、米国 Apple Computer, Inc. の登録商標です。
- DFHSGOTHIC-W5 と DFHSMINCHO-W3 は平成書体です。これらの書体は(財) 日本規格協会と京セラミタ株式会社がフォント使用契約を締結して使用している ものです。フォントとして無断複製することは禁止されています。
- 平成書体は財団法人日本規格協会を中心に製作グループが共同開発したもので す。許可なく複製する事はできません。
- TypeBankG-B、TypeBankM-M および TypeBank-OCR はタイプバンク® の商標で す。
- 本製品に搭載されている欧文フォントは、すべて Monotype Imaging Inc. からのラ イセンスを受けています。
- Helvetica、Palatino、Times は、Linotype-Hell AG. の登録商標です。
- ITC Avant Garde Gothic、ITC Bookman、ITC ZapfChancery、ITC Zapf Dingbats は、 International Type-face Corporation の登録商標です。
- 本製品は Monotype Imaging Inc. からの UFST™ MicroType® のフォントを搭載して います。

その他、本使用説明書中に記載されている会社名や製品名は、各社の商標または登 録商標です。なお、本文中には ™ および ® は明記しておりません。

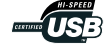

#### IBM プログラムのご使用条件

お客様がご購入された機器には、International Business Machines Corporation(以下 IBM といい ます)が所有権を持つ一またはそれ以上の「プログラム」が含まれています。本「IBM プログ ラムのご使用条件」には、お客様がこれらのプログラムをご使用いただく場合の条件が記載さ れています。本「IBM プログラムのご使用条件」にご同意いただけない場合、お客様は機器を 取得された日から 14 日以内に返却することで代金全額の返金を受けることができます。機器 の取得から 14 日以内に当該機器の返却が行われない場合、お客様はこのご使用条件にご同意 いただいたものとみなされます。

この「プログラム」は使用許諾されるものであって、売買の対象ではありません。IBM もしく はお客様の国の IBM は、お客様に対して「プログラム」を取得された国内における使用権の みを許諾します。お客様はこの使用条件のもとで認められた権利のみを有します。

「プログラム」とは、プログラムの原本およびその全体または部分的複製物(改変複製物また は他のプログラムに組み込まれた部分を含みます。)を意味します。IBM は「プログラム」の 著作権を所有しているか、もしくは権原者より使用権を取得しています。

#### 1. 使用権

本使用権の下でお客様は「プログラム」が導入された機器と共に「プログラム」を使用し、ま た「プログラム」の使用権および機器の所有権を第三者に移転することができます。「プログ ラム」の使用権を移転する場合、お客様は本「IBM プログラムのご使用条件」およびその他の すべての関連資料を当該第三者に移転しなければなりません。その移転に伴いお客様の使用権 は終了します。移転先の第三者は「プログラム」を最初にご使用になったことにより本「IBM プログラムのご使用条件」に同意いただいたものとします。

お客様は、

- 1)この使用条件に明記されている場合を除き、「プログラム」を使用、複製、改変、結合 もしくは、移転すること、
- 2)「プログラム」を逆アセンブルもしくは逆コンパイルすること、
- 3)「プログラム」を再使用許諾、賃貸、貸与することはできません。
- 2. 保証の内容と制限

「プログラム」は現状するままの状態で提供されます。この「プログラム」には、法律上の瑕 疵担保責任、商品性の保証および特定目的適合性の保証を含むすべての明示もしくは黙示の保 証はありません。国または地域によっては法律の強行規定により、上記の保証の制限が適用さ れない場合があります。

3. 責任の制限

IBM がこの使用条件で負う全ての責任は以下のものです。

- 1) 本使用権に関する、いかなる形式のいかなる牲立て(契約不履行が含まれます。)に対 しても、IBM の賠償責任は実際の直接損害に対してのみ、
- a) お客様が居住する国の通貨で 25,000 米国ドル相当額、もしくは、
- b)当該「プログラム」の IBM 価格のうちの大きい方の金額を限度とする金銭賠償責任に 限られます。

この制限は、IBM が法的責任を負うお客様に生じた身体、生命および有体物に対する損害賠償 には適用されません。

IBM は、IBM または IBM 認定再販売者の掠の有無を問わず発生した逸失利益、特別損害、付 随的損害、間接損害、あるいはその他の拡大損害について責任を負いません。

IBM は第三者からの損害賠償請求に基づくお客様の損害について責任を負いません。

本項の責任の制限は、IBM に「プログラム」を提供した「プログラム」開発者に対する損害賠 償請求にも適用されるものとします。お客様は IBM および「プログラム」開発者に対して重 複して損害賠償を請求することはできません。ここでの「プログラム」開発者とは、この項で 利益を受ける者をいいます。国または地域によっては、法律の強行規定により上記の責任の制 限の規定が適用されないことがあります。

### 4. その他

お客様はいつでも使用権の使用を解除できます。お客様が本ご使用条件に違反した場合には、 IBM はこの使用契約を解約できます。この場合、お客様は「プログラム」のすべての複製を破 棄、滅却しなければなりません。「プログラム」を使用することで発生するいかなる税金のお 支払いもお客様の負担とします。この使用契約に基づく請求権は、請求のいかんにかかわらず その原因が発生した日から 2 年を経過したときに時効により消滅するものとします。お客様が 「プログラム」をアメリカ合衆国で取得された場合にはニューヨーク州の法律が適用されます。 カナダで取得された場合にはオンタリオ州の法律が適用されます。その他の国で取得された場 合には、取得した国の法律が適用されます。

### Monotype Imaging ライセンス契約

- 1. 「本件ソフトウェア」とは、特殊なフォーマットで符号化された、デジタル符号の機械読取 可能なスケーラブル・アウトライン・データならびに UFST ソフトウェアを意味するもの とします。
- 2. お客様は、お客様自身の通常の業務目的または個人的な目的で、アルファベット、数字、 文字および記号(「タイプフェース」)のウェート、スタイルおよびバージョンを複製およ び表示するために本件ソフトウェアを使用する非独占的ライセンスを受諾することに同意 します。Monotype Imaging は、本件ソフトウェアおよびタイプフェースに関するすべての 権利、権原および利権を留保します。本契約において明示的に規定した条件に基づき本件 ソフトウェアを使用するライセンス以外には、いかなる権利もお客様に許諾されません。
- 3. Monotype Imaging の財産権を保護するため、お客様は本件ソフトウェアおよびタイプ フェースに関するその他の財産的情報を極秘に保持すること、また、本件ソフトウェアお よびタイプフェースへのアクセスとその使用に関する合理的な手続きを定めることに同意 します。
- 4. お客様は本件ソフトウェアまたはタイプフェースを複製またはコピーしないことに同意し ます。
- 5. このライセンスは、早期終了しない限り、本件ソフトウェアおよびタイプフェースを使用 し終わるまで存続するものとします。お客様が本契約ライセンスの条件の遵守を怠り、当 該不履行が Monotype Imaging からの通知後 30 日以内に是正されなかったときは、 Monotype Imaging は本ライセンス契約を解除することができます。本ライセンス契約が満 了するか、または解除された時点で、お客様は要求に応じて本件ソフトウェアとタイプ フェースの複製物ならびに文書をすべて Monotype Imaging に返却するか、または破棄する ものとします。
- 6. お客様は、本件ソフトウェアの変更、改変、逆アセンブル、解読、リバースエンジニアリ ングまたは逆コンパイルを行わないことに同意します。
- 7. Monotype Imaging は、引渡し後 90 日間について、本件ソフトウェアが Monotype Imaging の 発表した仕様に従って作動すること、欠陥がないことを保証します。Monotype Imaging は、 本件ソフトウェアにバグ、エラーおよび脱落が一切ない旨の保証を行いません。 当事者は、特定目的適合性および商品性の保証を含む明示または黙示の他のすべての保証 が排除されることに合意します。
- 8. 本件ソフトウェアおよびタイプフェースに関するお客様の排他的救済手段および Monotype Imaging の唯一の責任は、欠陥のある部品を Monotype Imaging に返却した時点で修理また は交換することです。 いかなる場合も Monotype Imaging は、本件ソフトウェアおよびタイプフェースの誤用また は不正使用により引き起こされた喪失利益、喪失データ、またはその他の付随的損害、派 生的損害その他の損害について責任を負いません。
- 9. 本契約はアメリカ合衆国マサチューセッツ州の法律に準拠します。
- 10. お客様は、Monotype Imaging の事前の書面による同意がない限り、本件ソフトウェアおよ び / またはタイプフェースの再使用許諾、販売、リースまたはその他の方法による譲渡を 行ってはなりません。
- 11. 政府による使用、複製または開示は、FAR252-227-7013「技術データおよびコンピュータソ フトウェアに関する権利」の (b) (3) (ii) 項または (c) (1) (ii) 項に定められた制限を受けます。 さらに、使用、複製または開示は、FAR52. 227-19 (c) (2) 項に定められたソフトウェアの限 定的権利に適用される制限を受けます。

12. お客様は、本契約を自ら読了し、了解したことを認め、また本契約の諸条件により拘束さ れることに同意します。いずれの当事者も、本契約に記載されていない言明または表明に より拘束されないものとします。本契約の変更は、各当事者の正当な権限を有する代表者 が署名した書面による場合を除き、効力は一切ありません。

# <span id="page-10-0"></span>はじめに

本書は次の章で構成されています。

1 [コピー機能](#page-18-0)

コピーの詳細な機能について説明しています。

### 2 文書 / [出力管理機能](#page-92-0)

文書管理機能および出力管理機能について説明しています。

### 3 [プリンタ設定](#page-106-0)

プリンタ機能の設定方法について説明しています。

### 4 [スキャナ設定](#page-160-0)

本体タッチパネルから設定できるスキャナ機能や設定について説明しています。

### 5 Web [ブラウザからのスキャナ設定](#page-186-0)

Web ブラウザから設定できるスキャナ設定について説明しています。

### 6 [付属スキャナユーティリティ](#page-216-0)

スキャナユーティリティについて説明しています。

### 7 [システムメニュー](#page-282-0)

本機の全般に関わる初期設定について説明しています。

### 8 [部門管理](#page-350-0)

部門管理の設定方法について説明しています。

### 付録

本機で使用できる用紙、機能と設定の組み合わせについての一覧表、本書で使われ ている用語を説明しています。

## <span id="page-11-0"></span>付属マニュアルの紹介

本製品には、次のマニュアルがあります。必要に応じてご参照ください。

### 使用説明書

本製品の用紙の補給方法、コピー、プリンタ、スキャナの基本的な操作、各種のト ラブルの対処方法について説明しています。

### 使用説明書 応用編(本書)

コピー機能、プリンタ機能、スキャナ機能の詳細、各種の初期設定などについて説 明しています。

### KX プリンタドライバ操作手順書

プリンタドライバのインストール方法とセットアップについて説明しています。本 書は CD-POM に PDF ファイルで収録されています。

### プリスクライブコマンドリファレンスマニュアル

プリスクライブコマンドによって実現される各種機能や制御について、コマンドご とに説明しています。本書は CD-ROM に PDF ファイルで収録されています。

# <span id="page-12-0"></span>本書の読みかた

本書中では説明の内容によって、次のように表記しています。

| 表記   | 説明                                               | 表記例                                                    |
|------|--------------------------------------------------|--------------------------------------------------------|
| [太字] | 操作パネルおよびタッチパネル上の<br>キーを示します。                     | [スタート] キーを押してくださ<br>$\mathcal{U}$                      |
| 「太字」 | タッチパネルに表示されるメッセージ 「コピーできます」が表示されま<br>を示します。      | す。                                                     |
| 太字   | コンピュータの画面に表示されるボタ<br>ンやメッセージを示します。               | OK ボタンをクリックしてくださ<br>$\mathcal{V}^{\mathcal{Y}^{\vee}}$ |
| 参考   | 補足説明や操作の参考となる情報が書<br>かれています。                     | 参考:一                                                   |
| 注意   | トラブルを防止するために、必ず守っ<br>ていただきたい事項や禁止事項が書か<br>れています。 | 注意:一                                                   |

# <span id="page-13-0"></span>原稿および用紙サイズについて

本書中で使用する原稿および用紙サイズの表記について説明します。

A4 や B5 のように、縦向きと横向きのどちらも使用できるサイズの場合、原稿 / 用紙 の向きを区別するために、横向きのサイズには「R」を付けて表記しています。

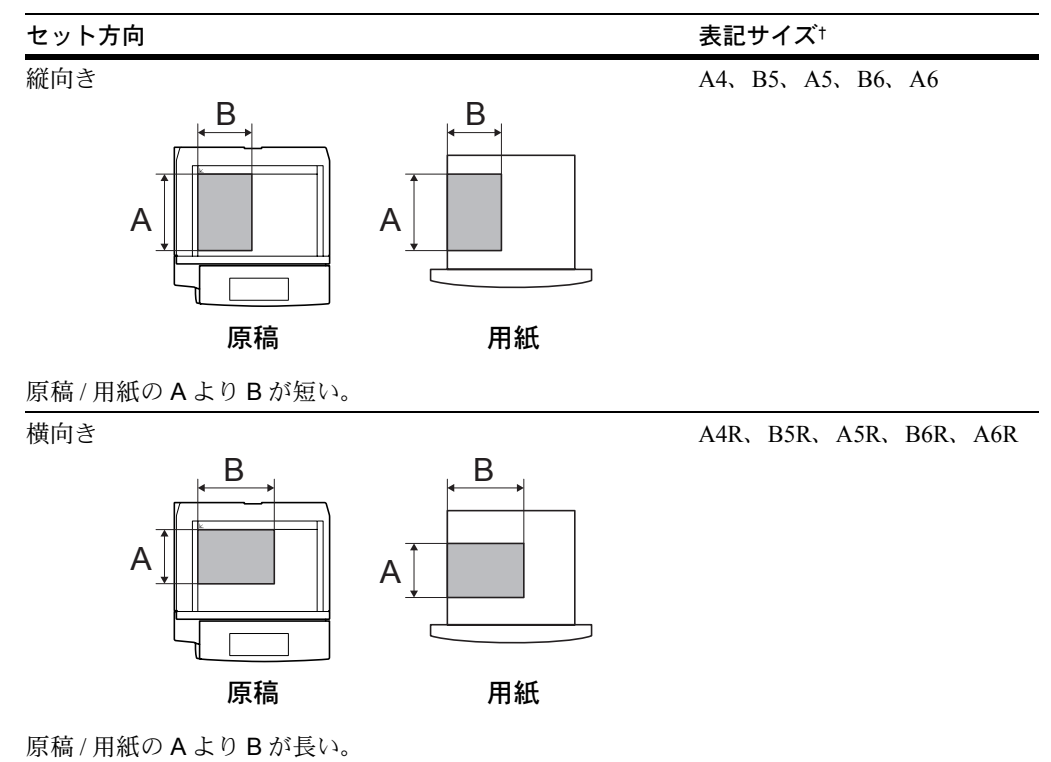

† 使用できる原稿 / 用紙のサイズは機能や給紙段によって異なります。詳しくは各機能また は給紙段のページを参照してください。

# 目次

 $\overline{1}$ 

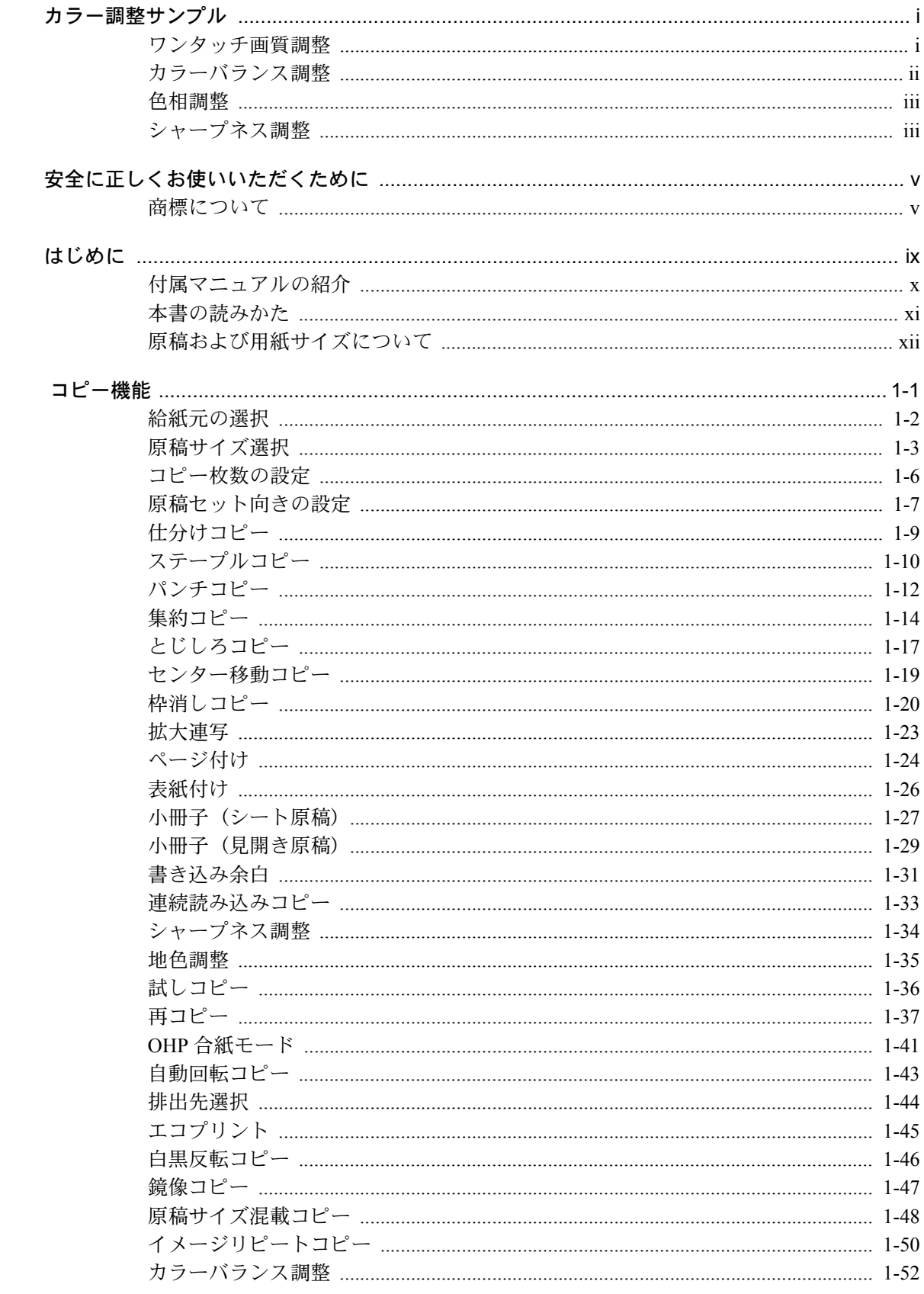

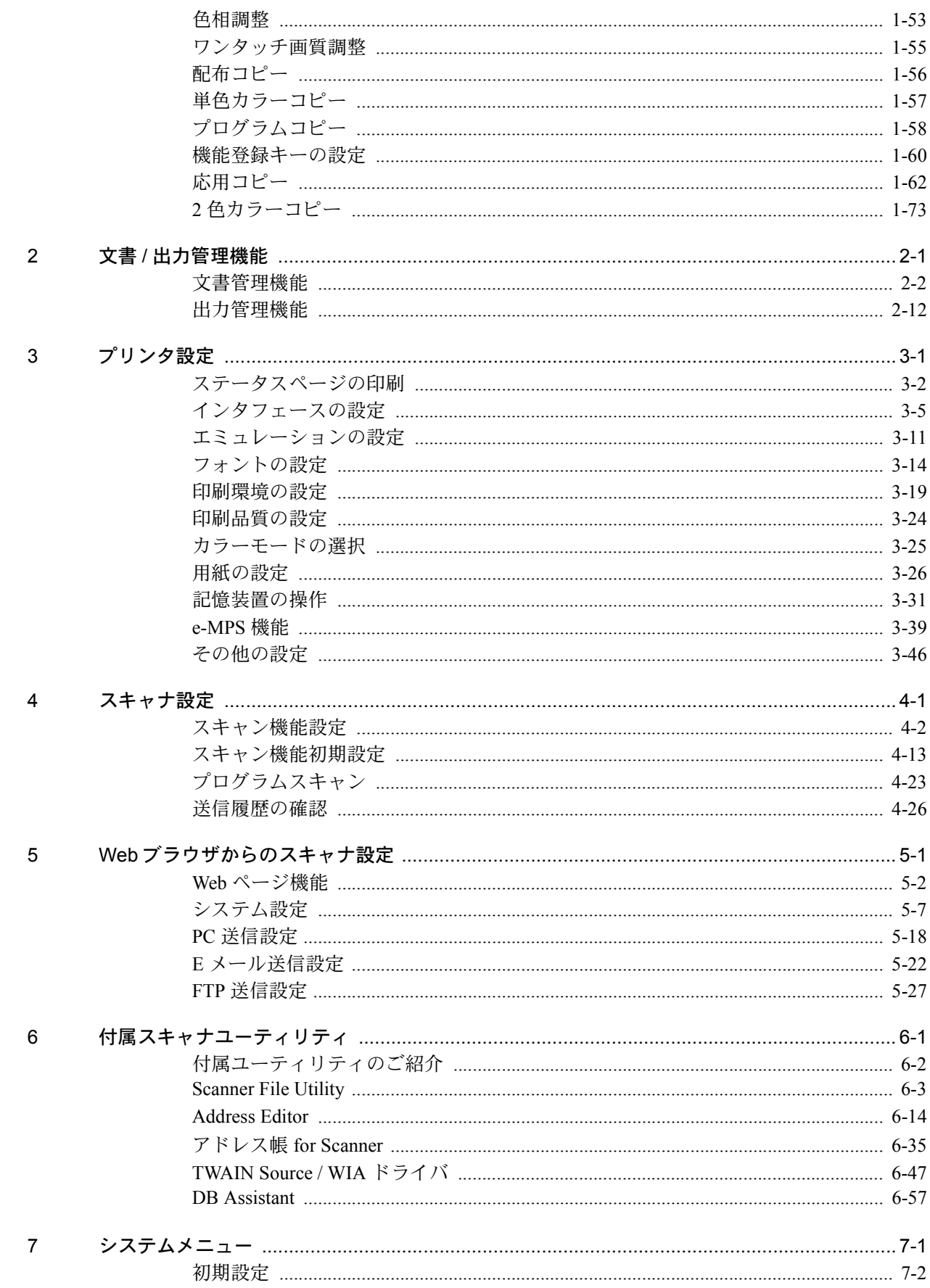

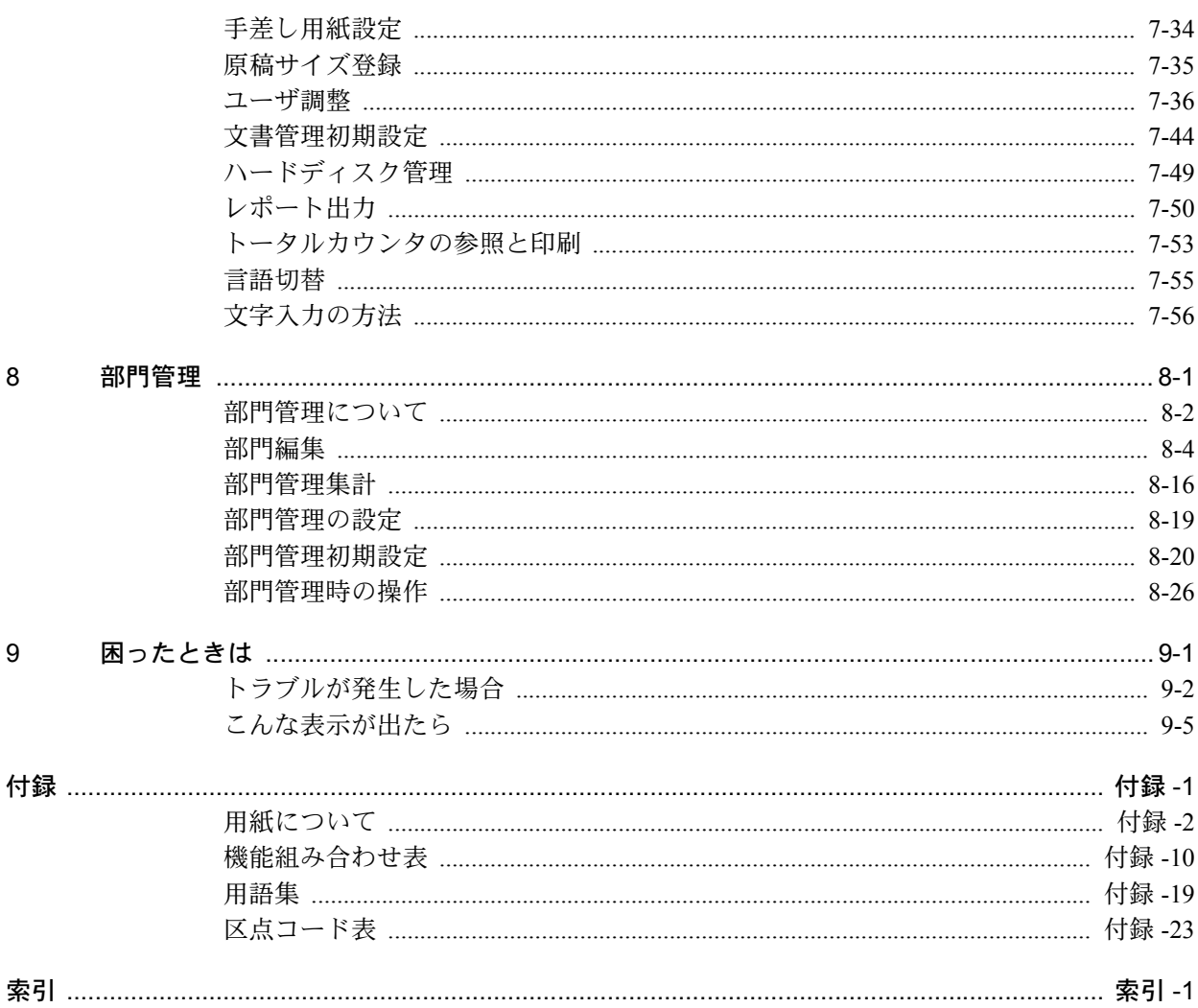

# <span id="page-18-1"></span><span id="page-18-0"></span>1 コピー機能

この章では次の内容を説明します。

- [給紙元の選択](#page-19-0) ...1-2 ページ
- [原稿サイズ選択](#page-20-0) ...1-3 ページ
- [コピー枚数の設定](#page-23-0) ...1-6 ページ
- [原稿セット向きの設定](#page-24-0) ...1-7 ページ
- [仕分けコピー](#page-26-0) ...1-9 ページ
- [ステープルコピー](#page-27-0) ...1-10 ページ
- [パンチコピー](#page-29-0) ...1-12 ページ
- [集約コピー](#page-31-0) ...1-14 ページ
- [とじしろコピー](#page-34-0) ...1-17 ページ
- [センター移動コピー](#page-36-0) ...1-19 ページ
- [枠消しコピー](#page-37-0) ...1-20 ページ
- [拡大連写](#page-40-0) ...1-23 ページ
- [ページ付け](#page-41-0) ...1-24 ページ
- [表紙付け](#page-43-0) ...1-26 ページ
- [小冊子\(シート原稿\)](#page-44-0)...1-27 ページ •
- [小冊子\(見開き原稿\)](#page-46-0)...1-29 ページ • [プログラムコピー](#page-75-0) ...1-58 ページ
- [書き込み余白](#page-48-0) ...1-31 ページ
- [連続読み込みコピー](#page-50-0) ...1-33 ページ
- [シャープネス調整](#page-51-1) ...1-34 ページ 2 [色カラーコピー](#page-90-0) ...1-73 ページ
- [地色調整](#page-52-0) ...1-35 ページ
- [試しコピー](#page-53-0) ...1-36 ページ
- [再コピー](#page-54-0) ...1-37 ページ
- OHP [合紙モード](#page-58-0) ...1-41 ページ
	- [自動回転コピー](#page-60-0) ...1-43 ページ
	- [排出先選択](#page-61-0) ...1-44 ページ
	- [エコプリント](#page-62-0) ...1-45 ページ
	- [白黒反転コピー](#page-63-0) ...1-46 ページ
	- [鏡像コピー](#page-64-0) ...1-47 ページ
	- [原稿サイズ混載コピー](#page-65-0) ...1-48 ページ
	- [イメージリピートコピー](#page-67-0) ...1-50 ページ
	- [カラーバランス調整](#page-69-1) ...1-52 ページ
	- [色相調整](#page-70-1) ...1-53 ページ
	- [ワンタッチ画質調整](#page-72-1) ...1-55 ページ
	- [配布コピー](#page-73-0) ...1-56 ページ
	- [単色カラーコピー](#page-74-0) ...1-57 ページ
	-
	- [機能登録キーの設定](#page-77-0) ...1-60 ページ
- [応用コピー](#page-79-0) ...1-62 ページ
	-

# <span id="page-19-0"></span>給紙元の選択

給紙元のカセットまたは手差しを変更して、用紙サイズを選択します。 給紙元を選択する操作手順は次のとおりです。

**1** 原稿をセットしてください。

[自動用紙]キーが選択されている 場合は、原稿と同じサイズの用紙が 自動的に選択されます。

参考:コピー初期設定で自動用紙 を選択させないようにできます。 詳細は 7-6 [ページの](#page-287-0)用紙選択を参 照してください。

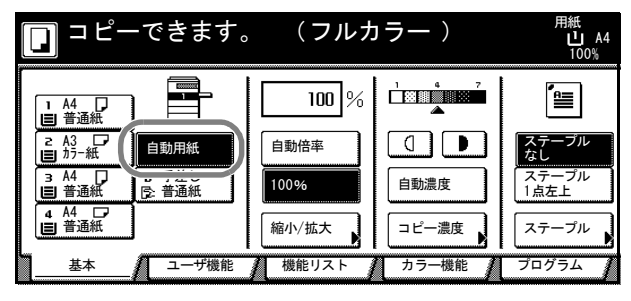

- **2** 用紙サイズを変更する場合は、用紙サイズを押して、給紙元を選択してください。 手差しを使用するときは、使用説明書の 2 章、カセットおよび手差しのサイズを操作部 で設定を参照して、用紙サイズと用紙種類を設定してください。
- 3 [スタート] キーを押してください。コピーが開始されます。

# <span id="page-20-0"></span>原稿サイズ選択

原稿の読み込みサイズを設定することができます。不定形サイズの原稿を使用する場合 は、必ず原稿サイズを設定してください。

原稿サイズの選択方法は次のとおりです。

- 定形サイズ-定形サイズから選択します。(A3、B4、A4、A4R、B5、B5R、A5、 A5R、B6、B6R、A6R、11×15"、11×8 1/2"、8 1/2×11"、はがき)
- その他定形サイズ-特殊な定形サイズから選択します。(11×17"、8 1/2×14"、 5 1/2 × 8 1/2"、8 1/2 × 5 1/2"、8 1/2 × 13"、8 1/2 × 13 1/2"、Folio、往復はがき、8K、16K、 16KR)
- 原稿サイズ入力-定形サイズに表示されていないサイズの場合は、原稿サイズを入 力します。
- コーザ登録サイズ-ユーザ登録で設定している原稿サイズを選択します。原稿サイ ズをユーザ登録サイズに設定するには、7-35 ページの[原稿サイズ登録](#page-316-1)を参照してく ださい。

### 定形サイズ

定形サイズを設定する手順は次のとおりです。

- **1** 原稿をセットしてください。
- 2 [機能リスト]キーを押してください。
- **3** [原稿サイズ選択]キーを押してください。
- **4** 原稿サイズを選択してください。 [自動検知]を選択すると、セット した原稿と同じサイズを自動的に選 択します。

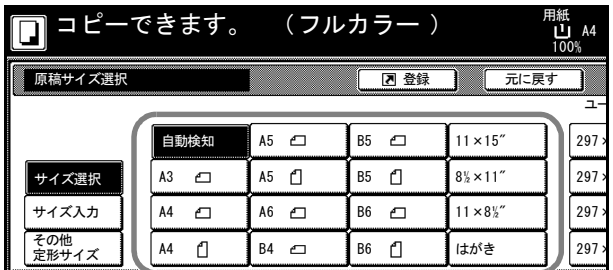

5 [スタート]キーを押してください。コピーが開始されます。

### その他定形サイズ

その他定形サイズを設定する手順は次のとおりです。

- **1** 原稿をセットしてください。
- 2 [機能リスト]キーを押してください。
- **3** [原稿サイズ選択]キーを押してください。

**4** [その他定形サイズ]キーを押して ください。

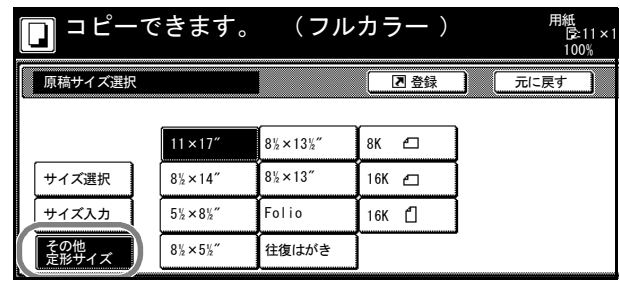

- **5** 原稿サイズを選択してください。
- **6 [スタート]** キーを押してください。コピーが開始されます。

### 原稿サイズ入力

原稿サイズを入力する手順は次のとおりです。

- **1** 原稿をセットしてください。
- 2 [機能リスト]キーを押してください。
- **3** [原稿サイズ選択]キーを押してください。
- **4** [サイズ入力]キーを押してくださ い。

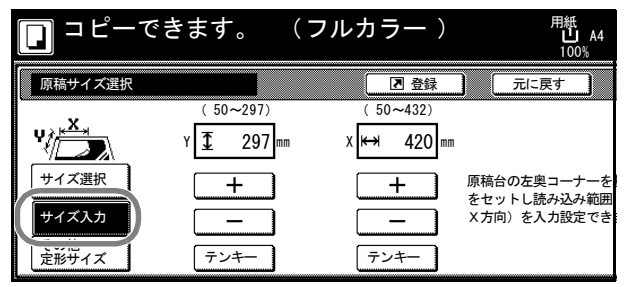

- **5** [+]または[-]キーを押して、「Y」(縦)と「X」(横)のサイズを設定してくださ  $V_{\lambda_{\alpha}}$ [テンキー]キーを押すとテンキーで入力することができます。
- **6 [スタート]** キーを押してください。コピーが開始されます。

### ユーザ登録サイズ

ユーザ登録サイズを設定する手順は次のとおりです。

- **1** 原稿をセットしてください。
- 2 [機能リスト]キーを押してください。
- **3** [原稿サイズ選択]キーを押してください。

**4** 「ユーザ登録」から原稿サイズを選 択してください。

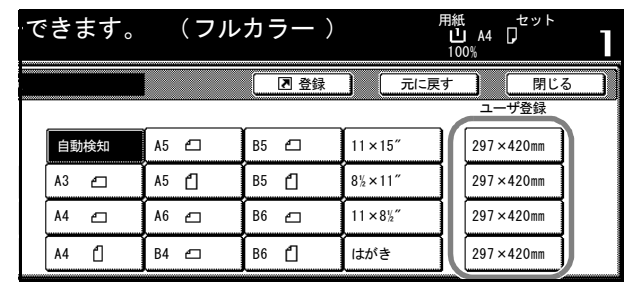

5 [スタート] キーを押してください。コピーが開始されます。

# <span id="page-23-0"></span>コピー枚数の設定

コピーの枚数を設定します。1 回のコピーで 999 枚まで設定できます。

コピー枚数を設定する手順は次のとおりです。

- **1** 原稿をセットしてください。
- 2 テンキーを使って、希望のコピー枚 できます。 数を設定してください。

参考:設定したコピー枚数を取り 消す場合は、[ストップ / クリア] キーを押してください。コピー枚 数は1枚に戻ります。

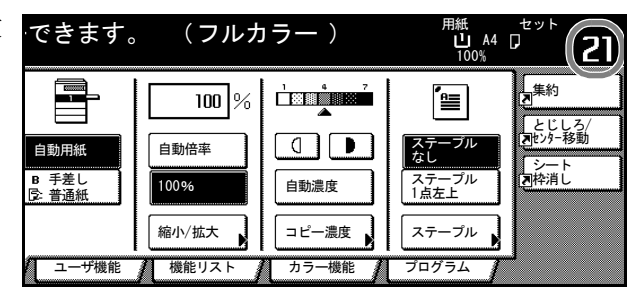

**3 [スタート]** キーを押してください。コピーが開始されます。

# <span id="page-24-0"></span>原稿セット向きの設定

次の機能を使用する場合は、原稿のセット向きを設定する必要があります。

- 両面コピー
- 分割コピー(両面原稿からの分割コピー)
- とじしろコピー
- センター移動
- 枠消しコピー
- 集約コピー
- 書き込み余白
- ページ付け
- 小冊子
- ステープルコピー(オプション)
- パンチコピー(オプション)

コンタクトガラスに原稿をセットする場合

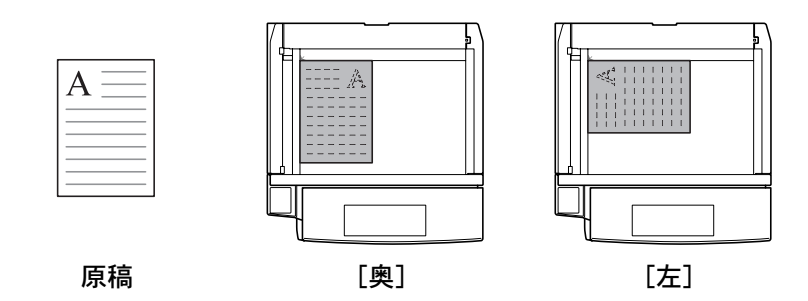

オプションの原稿送り装置に原稿をセットする場合

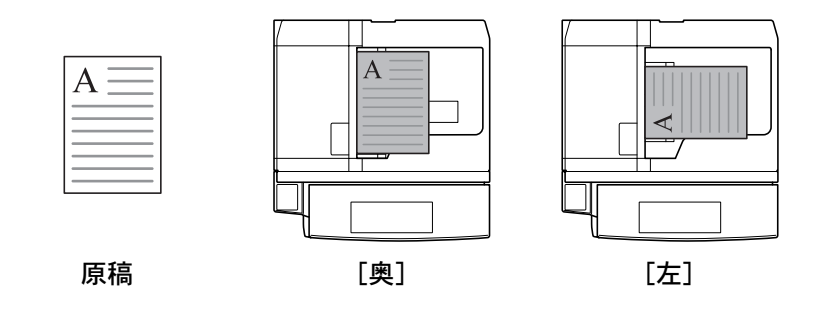

参考:原稿セット向きの初期値を変更することができます。詳細は 7-24 [ページの](#page-305-0)原稿 [セット向きの設定](#page-305-0)を参照してください。

原稿セット向きを設定する手順は次のとおりです。

- **1** 原稿をセットしてください。
- 2 [機能リスト]キーを押し、[▼次へ]キーを押してください。
- **3** [原稿セット向き]キーを押してください。
- **4** 原稿をセットした向きに合わせて、 [奥]または [左] キーを押してく ださい。

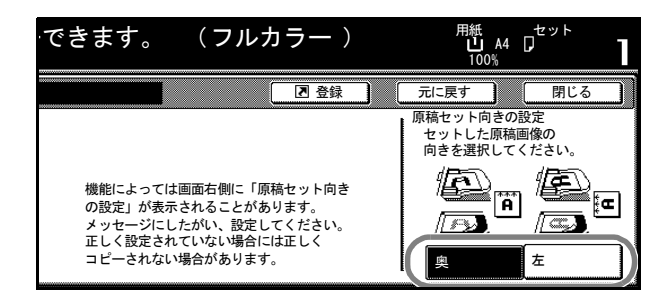

- **5** [閉じる]キーを押してください。
- **6** 両面コピーなど、原稿セット向きの指定が必要な機能設定を行ってください。
- **7 [スタート]** キーを押してください。コピーが開始されます。

# <span id="page-26-0"></span>仕分けコピー

オプションのドキュメントフィニッシャを使用 していない場合でも、部数ごとに用紙を 90 度回 転させて排紙し、仕分けをすることができます。

参考:仕分けコピーを行う場合は、同じサイズ で向きが異なる用紙がセットされている必要が あります。

仕分けコピーに使用できる用紙サイズは、A4、 B5、11 × 8 1/2"、16K に限られます。

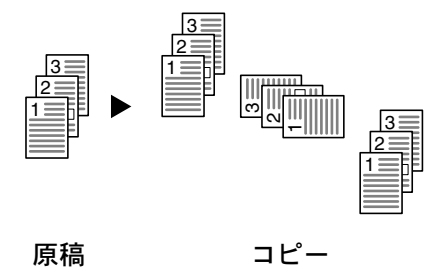

仕分けコピーの操作手順は次のとおりです。

- **1** [機能リスト]キーを押してください。
- 2 [ソート/仕分け]キーを押してください。
- **3** [1 部ごと]または[ページごと] キーを押してください。

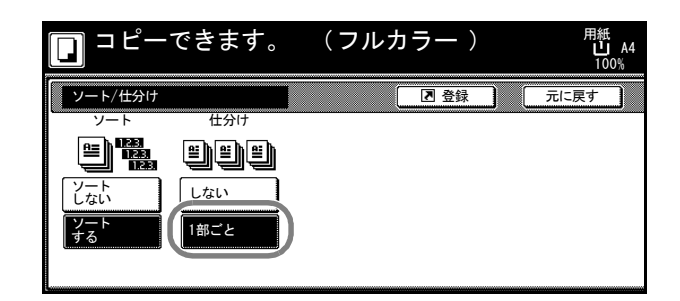

- **4** テンキーを使って、コピー部数を設定してください。
- 5 原稿をセットし、[スタート]キーを押してください。コピーが開始されます。

オプションの原稿送り装置に原稿をセットしたときは、自動的にコピーが開始されま す。

コンタクトガラスに原稿をセットしたときは、「次原稿を読み込みます。」が表示されま す。次の原稿に入れ替えて、[スタート]キーを押してください。

次の原稿がなければ、[読み込み終了]キーを押してください。コピーが開始されます。 コピーした用紙は部数ごとに仕分けられ、排紙トレイに排出されます。

# <span id="page-27-0"></span>ステープルコピー

仕上がったコピーにステープルします。

参考:オプションのドキュメントフィニッシャまたは 3000 枚ドキュメントフィニッ シャが必要です。

原稿のセット方向とコピーにステープルされる位置は次のとおりです。

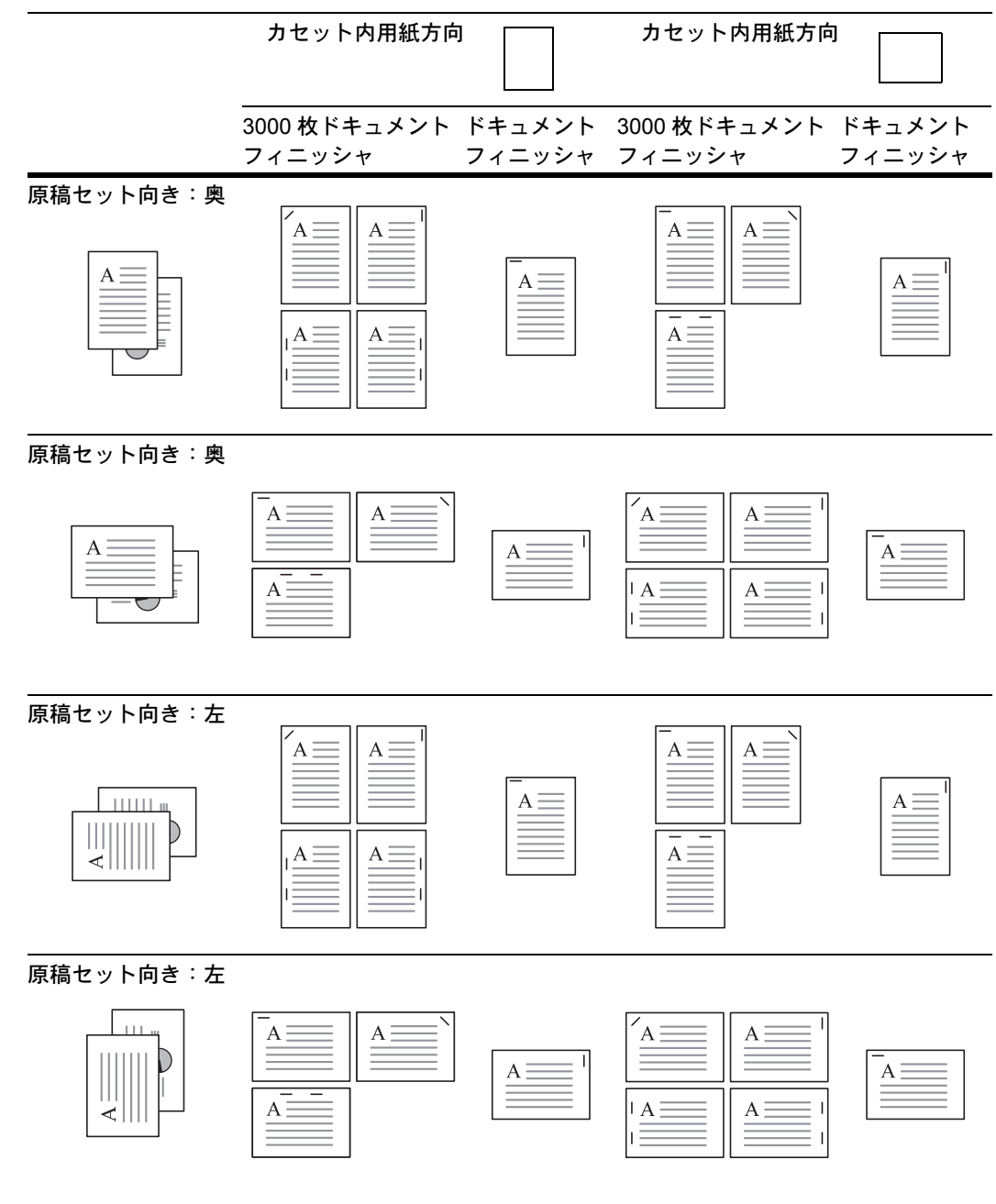

ステープルコピーの操作手順は次のとおりです。

- 1 [機能リスト]キーを押し、[▼次へ]キーを押してください。
- **2** [ステープル] キーを押してください。

**3** [1 点止め]または[2 点止め]キー を押してください。

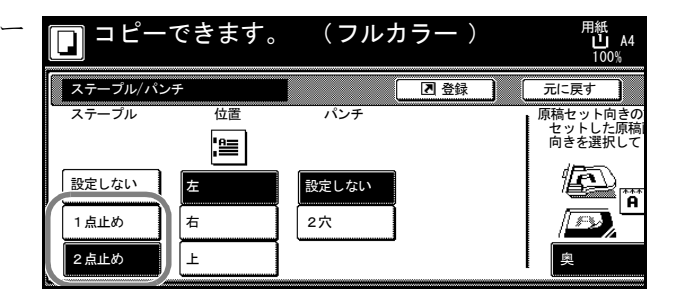

- **4** ステープルする位置を選択してください。
- 5 原稿をセットし、[スタート]キーを押してください。

オプションの原稿送り装置に原稿をセットしたときは、自動的にコピーが開始されま す。

コンタクトガラスに原稿をセットしたときは、「次原稿を読み込みます。」が表示されま す。次の原稿に入れ替えて、[スタート]キーを押してください。

次の原稿がなければ、[読み込み終了]キーを押してください。コピーが開始されます。

# <span id="page-29-0"></span>パンチコピー

仕上がったコピーにパンチ穴を開けます。

参考:オプションの 3000 枚ドキュメントフィニッシャとパンチユニットが必要です。

原稿のセット方向とパンチ穴の位置は次のとおりです。

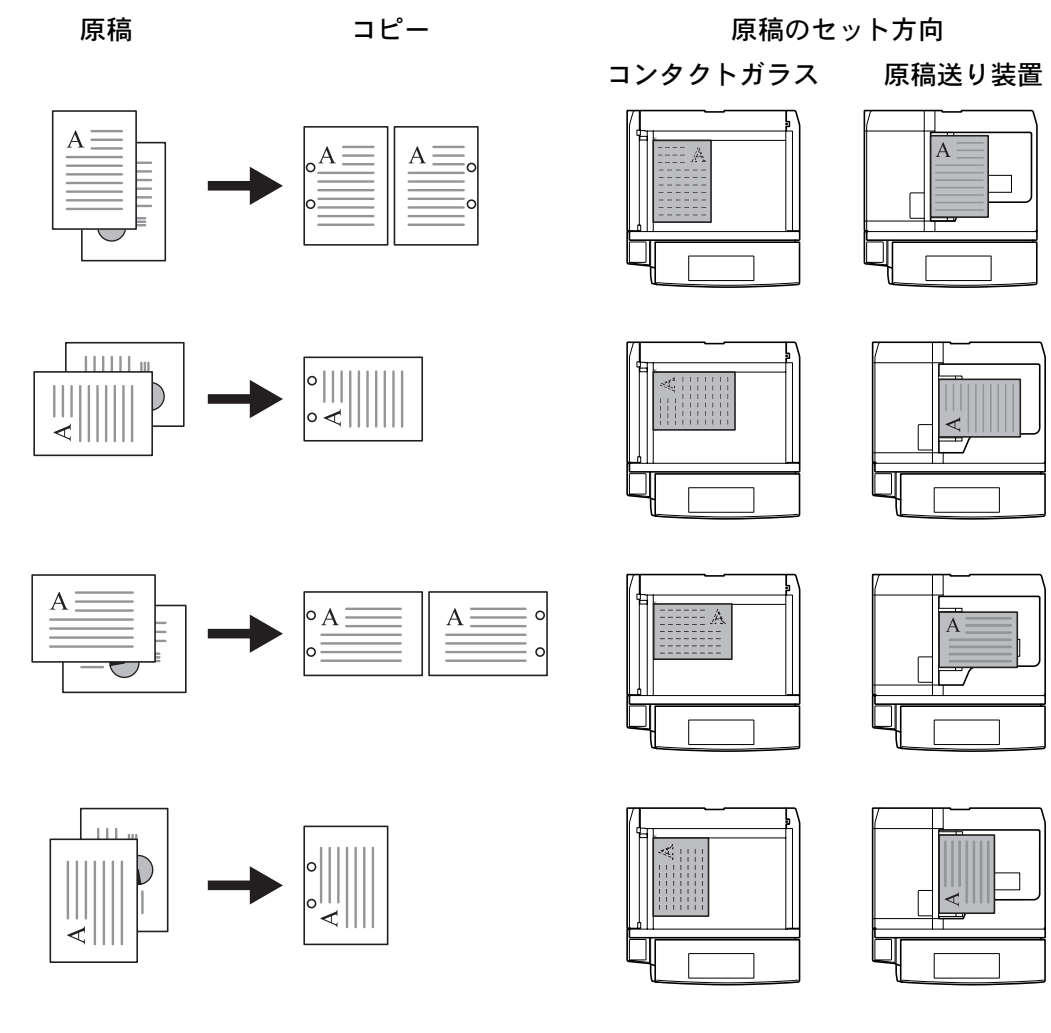

パンチコピーの操作手順は次のとおりです。

- 1 [機能リスト]キーを押し、[▼次へ]キーを押してください。
- 2 [ステープル / パンチ] キーを押してください。
- **3** [2 穴]キーを押してください。

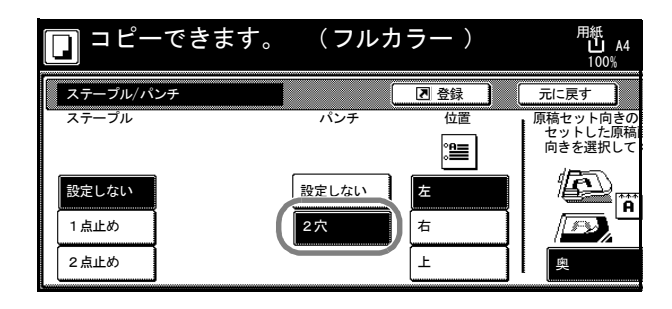

**4** パンチ穴を開ける位置を選択してください。

5 原稿をセットし、[スタート]キーを押してください。

オプションの原稿送り装置に原稿をセットしたときは、自動的にコピーが開始されま す。

コンタクトガラスに原稿をセットしたときは、「次原稿を読み込みます。」が表示されま す。次の原稿に入れ替えて、[スタート]キーを押してください。

次の原稿がなければ、[読み込み終了]キーを押してください。コピーが開始されます。

# <span id="page-31-0"></span>集約コピー

2 枚または 4 枚の原稿を、1 枚のコピーに集約することができます。また、各原稿の ページ区切りを実線、点線で区切ることもできます。

参考:集約コピーに使用できる用紙サイズは A3、B4、A4、A4R、B5、B5R、11 × 17"、  $11 \times 8$  1/2"、 $8$  1/2  $\times$  11"、 $8$ K、 $16$ K です。

### 2in1 コピー

2 枚の原稿を 1 枚にコピーします。両面コピーと併用すると 4 枚の原稿を 1 枚の両面コ ピーにすることができます。

原稿のセット方向と仕上がりは次のとおりです。

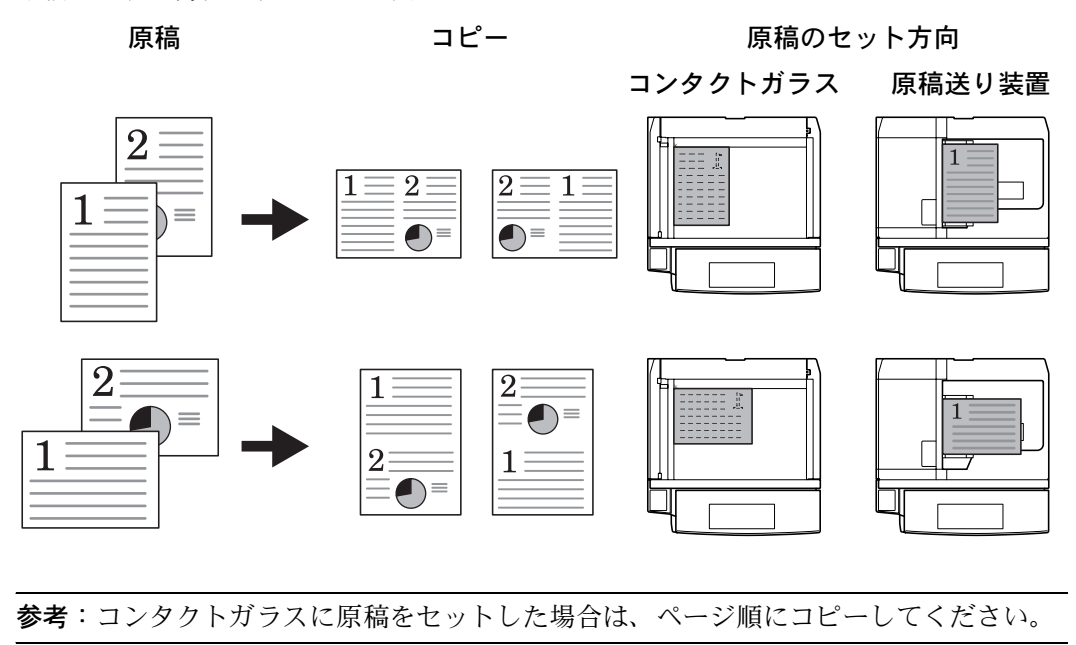

### 4in1 コピー

4 枚の原稿を 1 枚にコピーします。両面コピーと併用すると 8 枚の原稿を 1 枚の両面コ ピーにすることができます。

原稿のセット方向と仕上がりは次のとおりです。

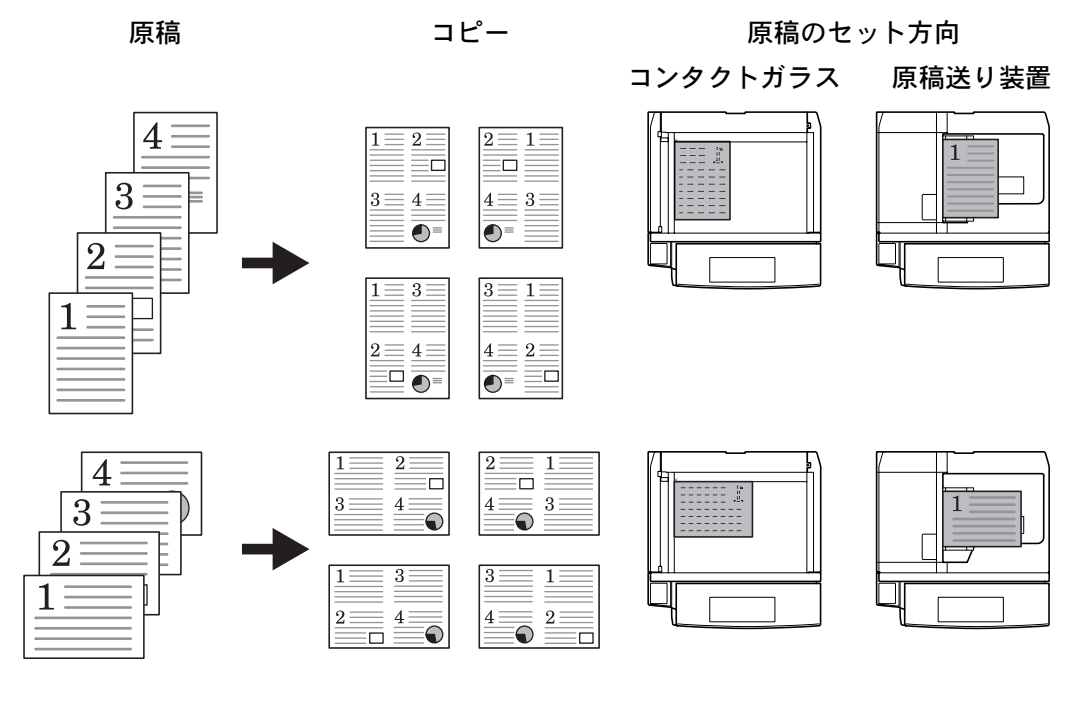

参考:コンタクトガラスに原稿をセットした場合は、ページ順にコピーしてください。

### ページ区切りの線種

ページ区切りの線種は次のとおりです。

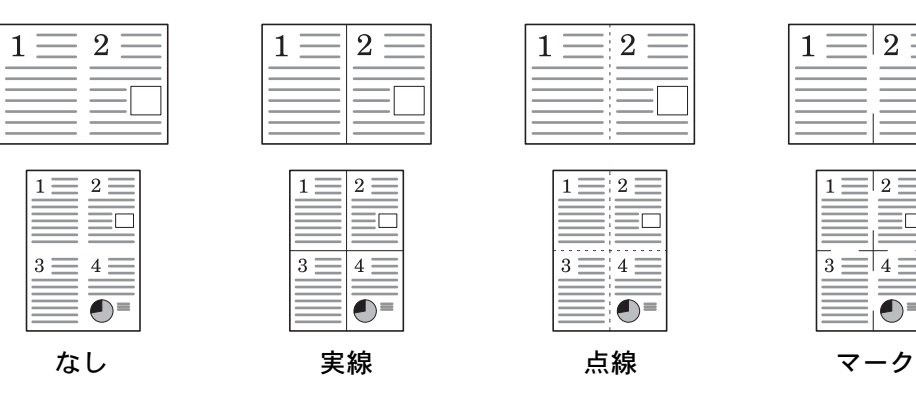

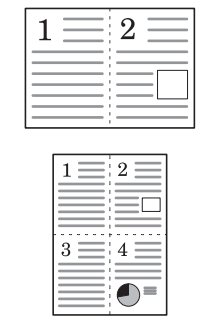

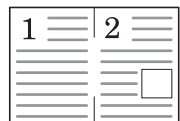

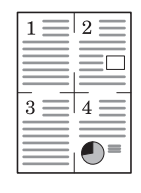

集約コピーの操作手順は次のとおりです。

- 1 [機能リスト]キーを押してください。
- **2** [集約]キーを押してください。

**3** [2 in 1] または [4 in 1] キーを押 してください。

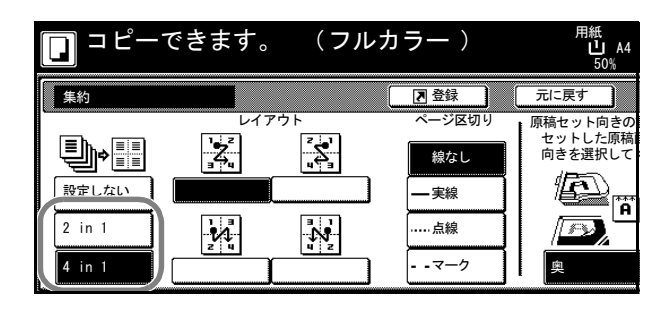

- **4** 「レイアウト」からページの並び順を選択してください。
- **5** 「ページ区切り」から線種を選択してください。
- **6** 原稿をセットし、[スタート]キーを押してください。

オプションの原稿送り装置に原稿をセットしたときは、自動的にコピーが開始されま す。

コンタクトガラスに原稿をセットしたときは、「次原稿を読み込みます。」が表示されま す。次の原稿に入れ替えて、[スタート]キーを押してください。

次の原稿がなければ、[読み込み終了]キーを押してください。コピーが開始されます。

# <span id="page-34-0"></span>とじしろコピー

原稿の画像の位置をずらしてコピーし、左側(右側)または上側(下側)にとじしろ (余白)を作ります。とじしろ幅は 0 mm ~ 18 mm (1 mm 単位)の範囲で設定できま す。

### うら面のとじしろ設定

両面コピー時に、うら面のとじしろ設定を行うことができます。

自動-おもて面のとじしろ設定に合わせて自動的にとじしろを設定します。[自動]が 設定されている場合は、左右のとじしろをおもて面と反対側に作ります。つまり、おも て面で左側に 10 mm のとじしろが設定されている場合は、うら面には右側に 10 mm の とじしろが設定されます。上下のとじしろはおもて面と同じ設定になります。

おもてうら独立設定ーおもて面とうら面を別々に設定できます。

参考:とじしろ幅の初期値を設定することができます。詳細は 7-12 ページの[とじしろ初](#page-293-0) [期値の設定](#page-293-0)を参照してください。

とじしろコピーの操作手順は次のとおりです。

- **1** 原稿の上辺が奥または左になるように、原稿をセットしてください。
- **2** [機能リスト]キーを押してください。
- **3** [とじしろ / センター移動]キーを押してください。
- **4** [とじしろ]キーを押してください。

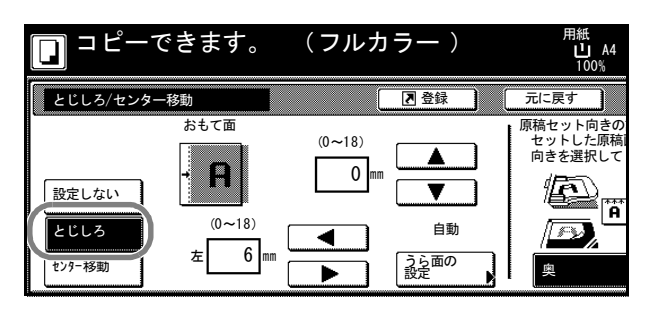

- **5 [▲]、[▼]、[◀]または[▶]キーで上下、左右のとじしろを設定してください。**
- **6** 両面コピーのときは、[うら面の設定]キーを押してください。
- **7** [自動]または[おもてうら独立設 定]キーを押してください。

[自動]を選択した場合は、おもて 面のとじしろ設定に合わせてうら面 のとじしろを自動で設定します。

[おもてうら独立設定]を選択した 場合は、[▲]、[▼]、[◀]または [X]キーで上下、左右のとじしろを設定してください。

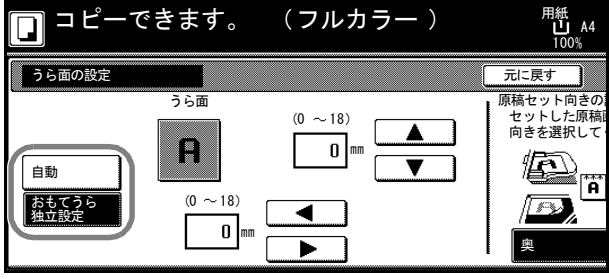

- **8** セットした原稿に合わせて、「原稿セット向きの設定」から[奥]または[左]を選択 してください。
- 9 [スタート] キーを押してください。コピーが開始されます。
## センター移動コピー

原稿のサイズよりもコピーする用紙サイズが大きい場合に、画像を中央に移動させてコ ピーします。

センター移動の操作手順は次のとおりです。

- **1** 原稿の上辺が奥または左になるように、原稿をセットしてください。
- **2** [機能リスト]キーを押してください。
- **3** [とじしろ / センター移動]キーを押してください。
- **4** [センター移動]キーを押してくだ さい。

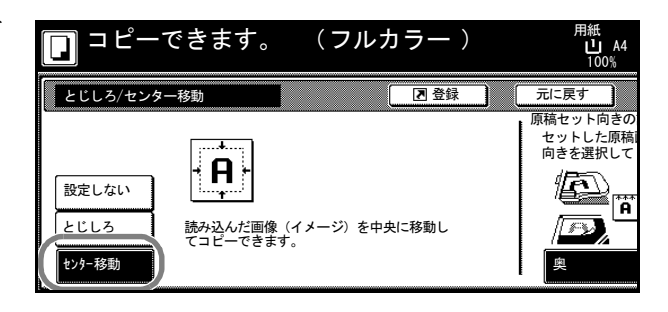

- 5 セットした原稿に合わせて、「原稿セット向きの設定」から [奥]または [左] を選択 してください。
- **6 [スタート]** キーを押してください。コピーが開始されます。

## 枠消しコピー

原稿のまわりにできた黒い枠を消去してコピーします。

枠消しコピーには次のモードがあります。

• シート枠消しーシート原稿のまわりにできる黒い枠を消すときに使用してください。

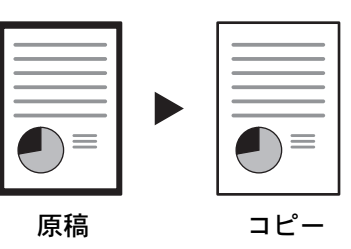

• ブック枠消し一分厚い本などをコピーするときにできる、本の回りや中央の黒い枠 を消すときに使用してください。枠消し幅は本の回りと中央を別々に設定できます。

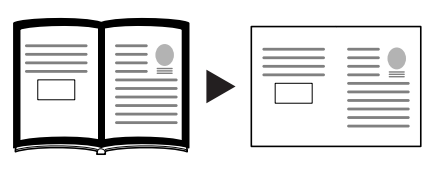

原稿 コピー

• 個別枠消し-上下左右の枠消し幅を別々に設定するときに使用してください。

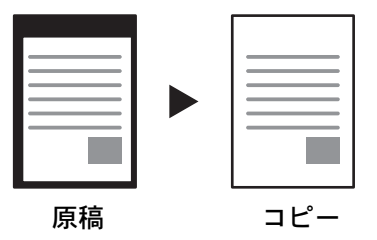

それぞれのモードで設定できる枠消し幅は 0 mm ~ 50 mm(1 mm 単位)です。

参考:枠消し幅の初期値を設定することができます。詳細は 7-12 ページの[枠消し初期値](#page-293-0) [の設定](#page-293-0)を参照してください。

#### シート枠消し

シート枠消しの操作手順は次のとおりです。

- **1** 原稿をセットしてください。
- 2 [機能リスト]キーを押してください。
- **3** [枠消し]キーを押してください。

**4** [シート枠消し]キーを押してくだ さい。

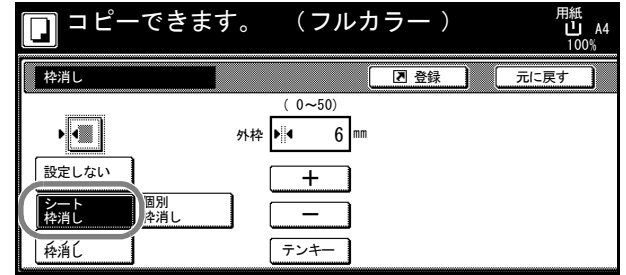

- **5** [+]または[-]キーを押して、枠消し幅を設定してください。 [テンキー]キーを押すとテンキーで入力することができます。
- **6 [スタート]** キーを押してください。コピーが開始されます。

### ブック枠消し

ブック枠消しの操作手順は次のとおりです。

- **1** 原稿をセットしてください。
- 2 [機能リスト]キーを押してください。
- **3** [枠消し]キーを押してください。
- **4** [ブック枠消し]キーを押してくだ さい。

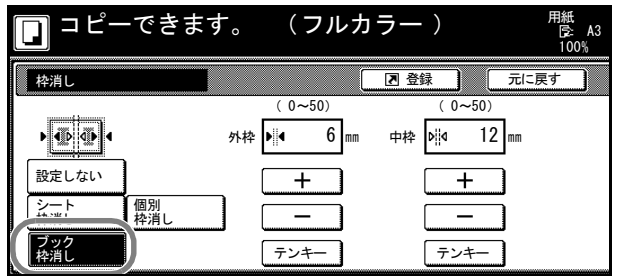

**5** [+]または[-]キーを押して、「外枠」(原稿の回り)と「中枠」(中央)の枠消し幅 を設定してください。

[テンキー]キーを押すとテンキーで入力することができます。

**6 [スタート]** キーを押してください。コピーが開始されます。

#### 個別枠消し

個別枠消しの操作手順は次のとおりです。

- **1** 原稿の上辺が奥または左になるように、原稿をセットしてください。
- 2 [機能リスト]キーを押してください。
- **3** [枠消し]キーを押してください。

**4** [個別枠消し]キーを押してくださ  $\mathcal{V}^{\, \prime \, \circ}$ 

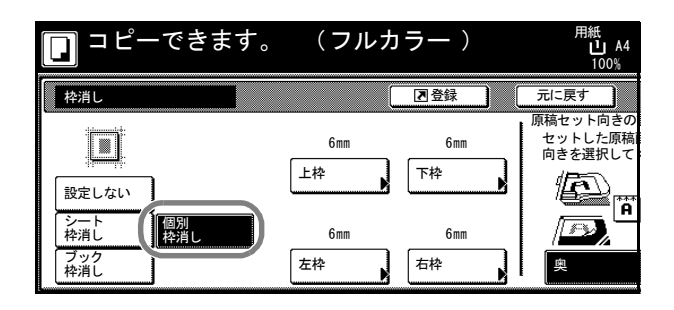

- 5 原稿をセットした方向に合わせて、「原稿セット向きの設定」から[奥]または[左] を選択してください。
- 6 [上枠]、[下枠]、[左枠]、[右枠]から枠消し幅を設定する枠を選択してください。
- **7** [+]または[-]キーを押して、 枠消し幅を設定してください。 [テンキー] キーを押すとテンキー で入力することができます。

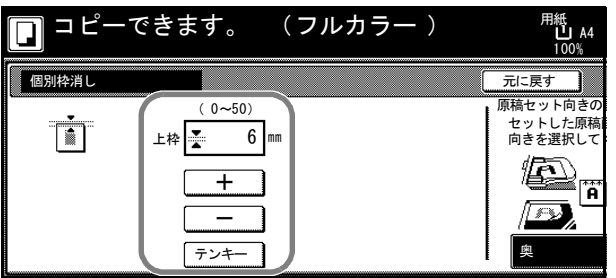

- **8** [閉じる]キーを押してください。他の枠消し幅を設定するには、手順 6 ~ 8 を繰り返 して行ってください。
- 9 [スタート] キーを押してください。コピーが開始されます。

## 拡大連写

本機で使用できる最大用紙サイズよりも拡大し てコピーする場合、拡大後の画像を複数枚に分 割してコピーすることができます。

仕上がったコピーには重複する部分があります。 この部分を貼り合わせると1枚のコピーになり ます。

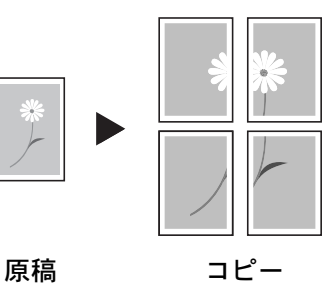

拡大する方法を、次の 3 とおりから設定できま す。

- 仕上がりサイズ指定…仕上がりの用紙サイズを、A0、A1、A2 から選択します。選 択した用紙に合わせてコピーを拡大します。
- 倍率指定…仕上がりの倍率を 100 ~ 400% から指定します。指定した倍率に合わせ た枚数でコピーします。
- 枚数指定…仕上がりが分割される枚数を 2 枚、4 枚、8 枚から選択します。選択した 枚数に合わせてコピーを拡大します。

参考:原稿サイズは A3、A4R に、用紙サイズは A3 に限られます。

拡大連写の操作手順は次のとおりです。

- **1** 原稿をセットしてください。
- 2 [機能リスト]キーを押してください。
- **3** [拡大連写]キーを押してください。
- **4** 拡大する方法を選択してください。

[仕上がりサイズ指定]を選択した 場合は、仕上がりの用紙サイズを設 定してください。

[倍率指定]を選択した場合は、仕 上がりの倍率を設定してください。

[枚数指定]を選択した場合は、仕 上がりが分割される枚数を選択してください。

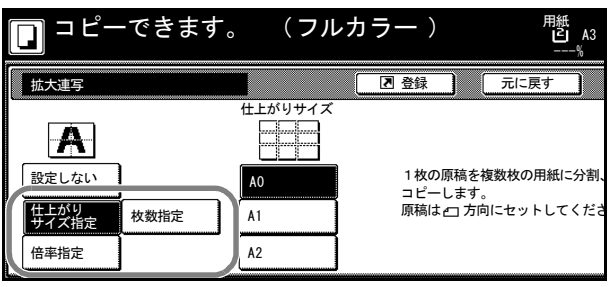

5 [スタート] キーを押してください。コピーが開始されます。

## ページ付け

複数枚原稿からコピーを行うときに、順番にページ番号をつけていくことができます。 ページのスタイルは [- 1 -]、[P.1]、[1/n] の3 種類があります。[1/n] を選択した ときは、「n」に総ページ数が印刷されます。

ページ番号は、原稿の下側中央に印刷されます。

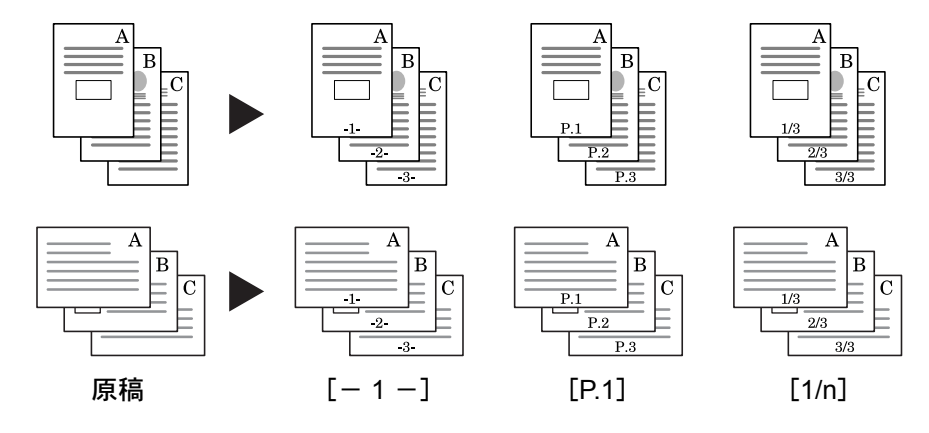

ページ付けの操作手順は次のとおりです。

- **1** 原稿の上辺が奥または左になるように、原稿をセットしてください。
- 2 [機能リスト]キーを押してください。
- **3** [ページ付け]キーを押してください。
- **4** [-1-]、[P.1]、[1/n]からペー ジのスタイルを選択してください。

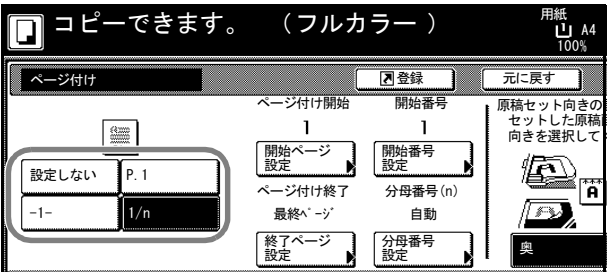

- 5 開始ページが1でない場合、任意のページからページ付けを開始するには[開始ページ 設定]キーを押してください。
- **6** [+]または[-]キーで開始ペー ジを設定し、[閉じる]キーを押し てください。

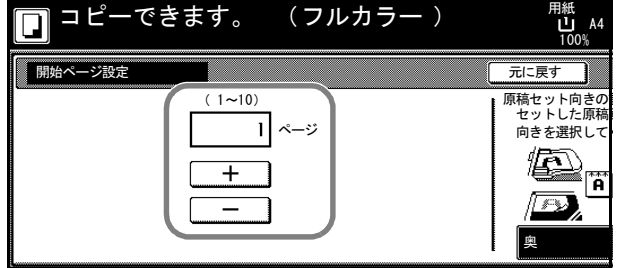

**7** 開始番号が 1 でない場合は、[開始番号設定]キーを押してください。

**8** [+]または[-]キーで開始番号 を設定し、[閉じる]キーを押して ください。

> [テンキー]キーを押すとテンキー で入力することができます。

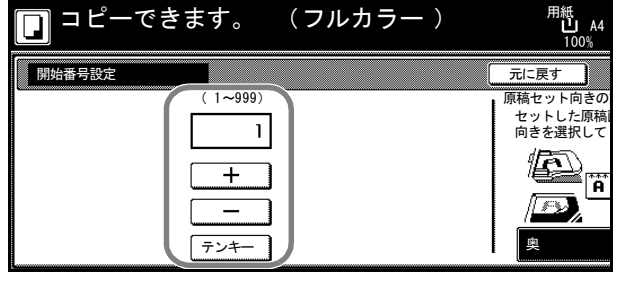

- **9** 任意のページでページ付けを終了するには、[終了ページ設定]キーを押してください。
- **10** [手動]キーを押してください。

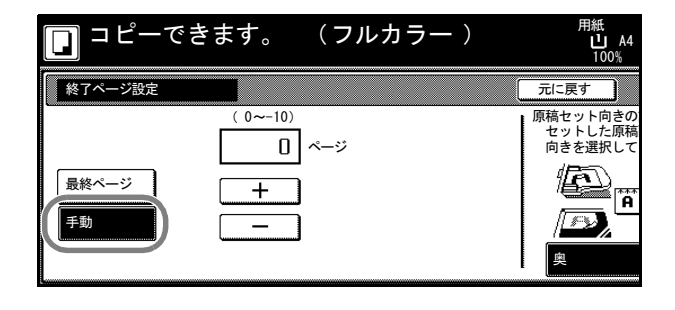

- **11** [+]または[-]キーで終了ページを設定し、[閉じる]キーを押してください。
- **12** [1/n]を選択している場合、手動で「n」の番号を設定するには[分母番号設定]キー を押してください。
- **13** [手動]キーを押してください。

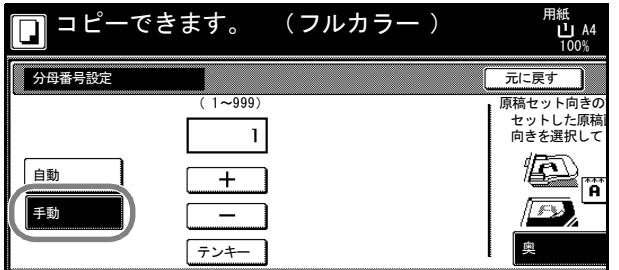

- **14** [+]または[-]キーで「n」の番号を設定し、[閉じる]キーを押してください。 「テンキー]キーを押すとテンキーで入力することができます。
- **15** セットした原稿に合わせて、「原稿セット向きの設定」から[奥]または[左]を選択 してください。
- 16 「スタート]キーを押してください。

オプションの原稿送り装置に原稿をセットしたときは、自動的にコピーが開始されま す。

コンタクトガラスに原稿をセットしたときは、「次原稿を読み込みます。」が表示されま す。次の原稿に入れ替えて、[スタート]キーを押してください。

次の原稿がなければ、[読み込み終了]キーを押してください。コピーが開始されます。

## 表紙付け

コピーに表紙を付けることができます。給紙元を変更して、原稿の 1 ページ目および最 終ページをカラー紙や厚紙にコピーします。

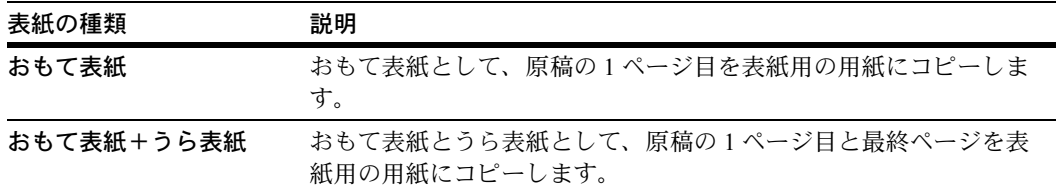

表紙用に使用する用紙は手差しから給紙されます。カセットから給紙させるには [7-9](#page-290-0) ページの[表紙用紙カセット設定](#page-290-0)を参照してください。

両面コピーを設定しているときは、表紙用の用紙も両面コピーされます。 表紙付けの操作手順は次のとおりです。

- **1** 原稿をセットしてください。
- **2** [機能リスト]キーを押してください。
- **3** [表紙付け]キーを押してください。
- **4** [おもて表紙]または[おもて表紙 + うら表紙] キーを押してくださ い。

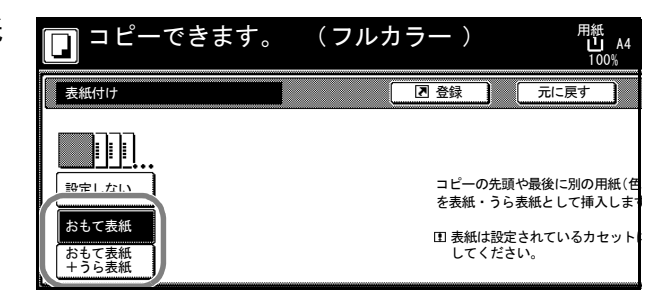

**5 「スタート**】キーを押してください。

オプションの原稿送り装置に原稿をセットしたときは、自動的にコピーが開始されま す。

コンタクトガラスに原稿をセットしたときは、「次原稿を読み込みます。」が表示されま す。次の原稿に入れ替えて、[スタート]キーを押してください。

次の原稿がなければ、[読み込み終了]キーを押してください。コピーが開始されます。

### 小冊子(シート原稿)

両面または片面原稿を見開き両面にコピーします。仕上がったコピーを重ねて折れば週 刊誌やパンフレットのようにすることができます。また、表紙用にカラー紙や厚紙を挿 入することもできます。

表紙用に使用する用紙は手差しから給紙されます。カセットから給紙させるには [7-9](#page-290-0) ページの[表紙用紙カセット設定](#page-290-0)を参照してください。

参考:小冊子(シート原稿)に使用できる用紙サイズは A3、B4、A4、A4R、B5、B5R、 11 × 17"、8 1/2 × 14"、11 × 8 1/2"、8 1/2 × 11" に限られます。

オプションの 3000 枚ドキュメントフィニッシャおよび中折りユニットを使用すると、 中とじ + 中折り (仕上がりの中央にステープルして2 つに折ること) ができます。この ときの用紙サイズは A3、B4、A4R、11 × 17"、8 1/2 × 14"、8 1/2 × 11" に限られます。

#### 仕上がりが左とじの場合

仕上がったコピーを重ねて折ると、ページが左から右へ進むようにコピーします。

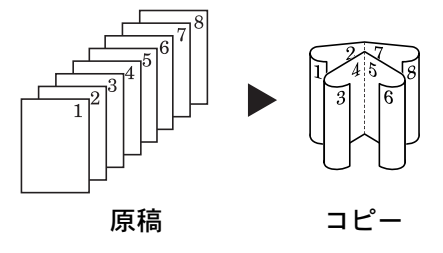

#### 仕上がりが右とじの場合

仕上がったコピーを重ねて折ると、ページが右から左へ進むようにコピーします。

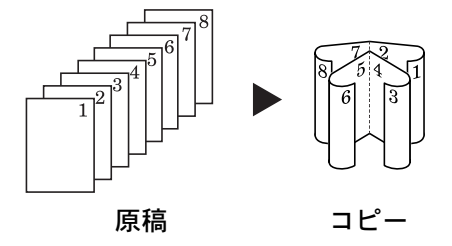

#### 仕上がりが上とじの場合

仕上がったコピーを重ねて折ると、ページが上から下へ進むようにコピーします。

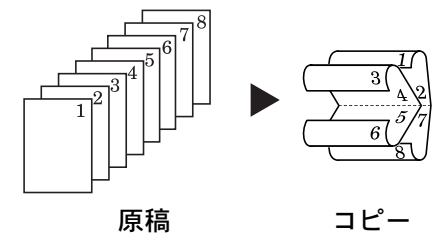

小冊子の操作手順は次のとおりです。

1 [機能リスト]キーを押してください。

- **2** [小冊子]キーを押してください。
- 3 [小冊子] キーを押してください。

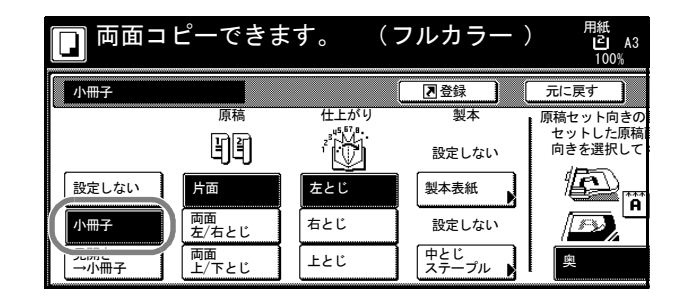

**4** 「原稿」と「仕上がり」からそれぞれのとじ方向を選択してください。

「現在の設定ではコピーできません。原稿、仕上がりの設定を変更してください。」が表 示された場合は、原稿セット向きの確認(タッチパネル右側)で原稿の向きが正しい か、原稿と仕上がりの設定が正しいかを確認してください。

**5** オプションの 3000 枚ドキュメントフィニッシャおよび中折りユニットを装着している 場合は、「中とじステープル】キーが表示されます。中とじ+中折りを設定する場合は、 [中とじステープル]キーを押してください。

[中とじ+中折り]キーを押して、 [閉じる]キーを押してください。 用紙 16 枚(64 ページ)までの中と じ+中折りができます。

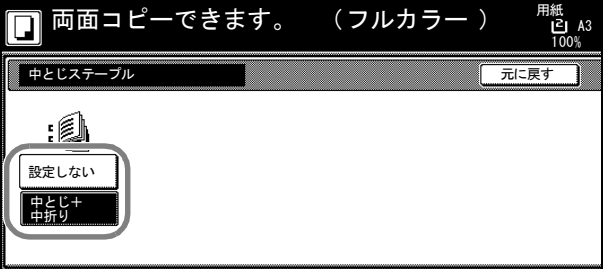

**6** 表紙を挿入する場合は[製本表紙]キーを押してください。

[設定する]キーを押して、[閉じ る]キーを押してください。

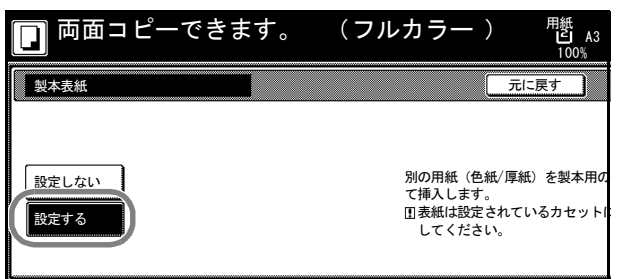

**7** 原稿をセットし、[スタート]キーを押してください。

参考:コンタクトガラスにセットするときは、1 枚目の原稿からセットしてください。

オプションの原稿送り装置に原稿をセットしたときは、自動的にコピーが開始されま す。

コンタクトガラスに原稿をセットしたときは、「次原稿を読み込みます。」が表示されま す。次の原稿に入れ替えて、[スタート]キーを押してください。

次の原稿がなければ、[読み込み終了]キーを押してください。コピーが開始されます。

## 小冊子 (見開き原稿)

見開き原稿から見開き両面にコピーします。仕上がったコピーを重ねて折れば週刊誌や パンフレットのようにすることができます。また、表紙用にカラー紙や厚紙を挿入する こともできます。

表紙に使用する用紙をセットしているカセットを変更することができます。詳細は [7-9](#page-290-0) ページの[表紙用紙カセット設定](#page-290-0)を参照してください。

参考:小冊子(見開き原稿)に使用できる原稿サイズは A3、B4、A4R、B5R、A5R、 11 × 17"、8 1/2 × 11"、8K、また用紙サイズは A3、B4、A4、A4R、B5、B5R、11 × 17"、 8 1/2 × 14"、11 × 8 1/2"、8 1/2 × 11" に限られます。

オプションの 3000 枚ドキュメントフィニッシャおよび中折りユニットを使用すると、 中とじ+中折り(仕上がりの中央にステープルして2つに折ること)ができます。この ときの用紙サイズは A3、B4、A4R、11 × 17"、8 1/2 × 14"、8 1/2 × 11" に限られます。

小冊子の操作手順は次のとおりです。

- **1** 見開き原稿をセットし、[機能リスト]キーを押してください。
- **2** [小冊子]キーを押してください。
- 3 [見開き→小冊子]キーを押してく ださい。

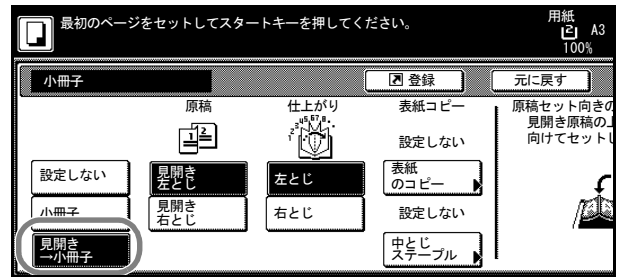

- **4** 原稿と仕上がりを選択してください。
- **5** オプションの 3000 枚ドキュメントフィニッシャおよび中折りユニットを装着している 場合は、[中とじステープル]キーが表示されます。中とじ+中折りを設定する場合は、 [中とじステープル]キーを押してください。

「中とじ+中折り]キーを押して、 [閉じる]キーを押してください。 用紙 16枚 (64ページ)までの中と じ+中折りができます。

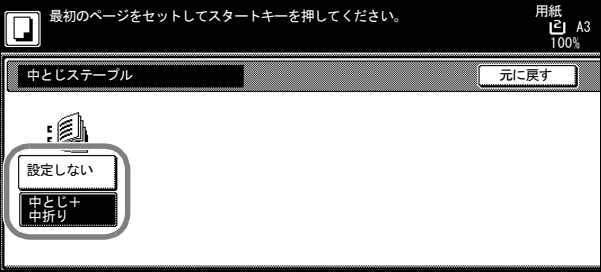

**6** 表紙を挿入する場合は[表紙のコピー]キーを押してください。

**7** [設定する]キーを押して、[閉じ る]キーを押してください。

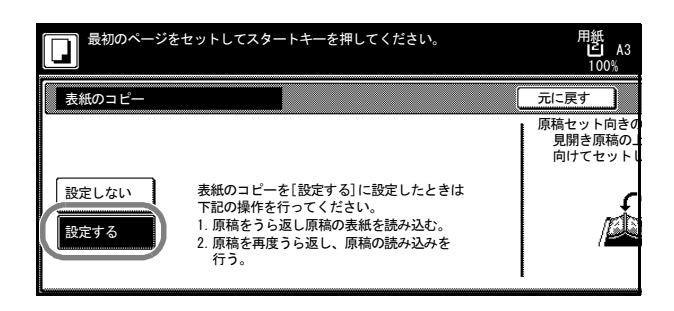

8 [スタート]キーを押してください。原稿の読み込みを開始します。 「次原稿を読み込みます。」が表示されます。次の原稿に入れ替えて、[スタート]キー を押してください。

次の原稿がなければ、[読み込み終了]キーを押してください。コピーが開始されます。

# 書き込み余白

コピーした用紙にコメントを書き込めるスペースを作ります。また、2 枚の原稿を 1 枚 の用紙にコピーすることもできます。

参考:書き込み余白に使用できる用紙サイズは A3、B4、A4、A4R、B5、B5R、 11 × 17"、11 × 8 1/2"、8 1/2 × 11"、8K、16K です。

## レイアウト A

原稿 1 枚を 1 枚の用紙にコピーし、用紙の半分に書き込めるスペースを作ります。

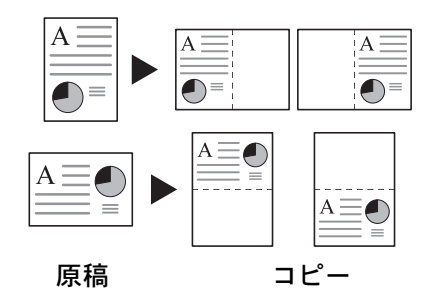

## レイアウト B

原稿 2 枚を 1 枚の用紙にコピーし、用紙の半分に書き込めるスペースを作ります。

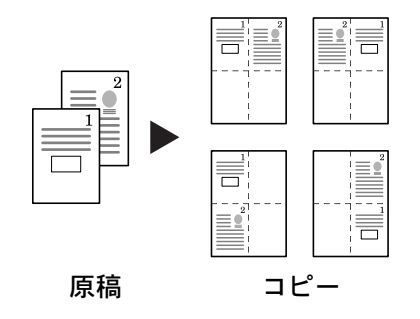

### ページ区切りの線種

ページ区切りの線種は次のとおりです。

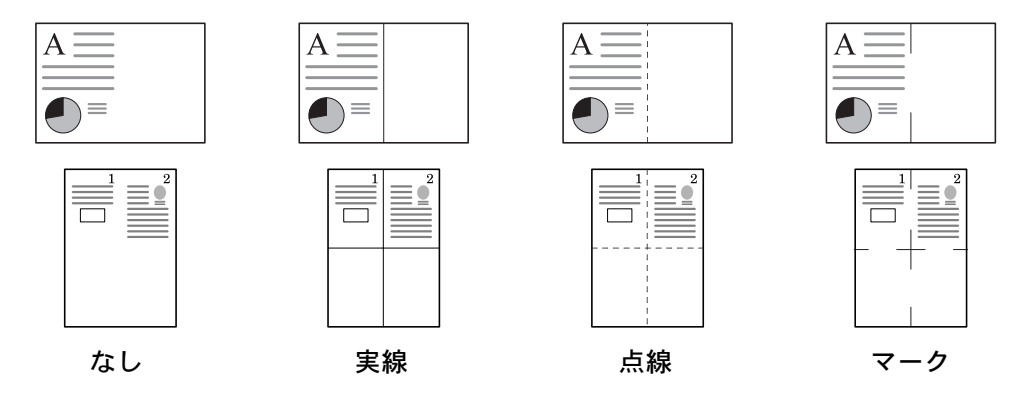

書き込み余白の操作手順は次のとおりです。

- 1 [機能リスト]キーを押し、[▼次へ]キーを押してください。
- **2** [書き込み余白]キーを押してください。
- **3** [レイアウト A]または[レイアウ **トB] キーを押してください。**

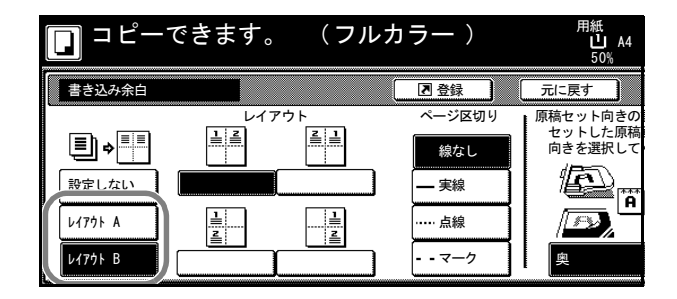

- **4** 「レイアウト」からページの並び順を選択してください。
- **5** 「ページ区切り」から線種を選択してください。
- **6** 原稿をセットし、[スタート]キーを押してください。

オプションの原稿送り装置に原稿をセットしたときは、自動的にコピーが開始されま す。

コンタクトガラスに原稿をセットしたときは、「次原稿を読み込みます。」が表示されま す。次の原稿に入れ替えて、[スタート]キーを押してください。

次の原稿がなければ、「読み込み終了」キーを押してください。コピーが開始されます。

## 連続読み込みコピー

オプションの原稿送り装置を使用しなくても、ページ順に並び替えたコピーを必要部数 作成することができます。また、原稿枚数が多くて、一度に原稿送り装置にセットでき ない場合でも、数回に分けて原稿送り装置から読み込み、一括して出力することができ ます。このモードを使用する場合は、[読み込み終了]キーを押すまで原稿を読み込み 続けます。

連続読み込みコピーの操作手順は次のとおりです。

- **1** [機能リスト]キーを押してください。
- **2** [連続読み込み]キーを押してください。
- **3** [設定する]キーを押してください。

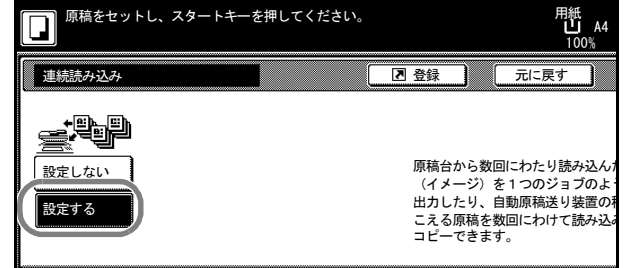

**4** 原稿をセットし、[スタート]キーを押してください。

次の原稿に入れ替えて、[スタート]キーを押してください。同じ手順で残りの原稿を 読み込んでください。

原稿の読み込みがすべて終了したら、[読み込み終了]キーを押してください。コピー が開始されます。

### シャープネス調整

画像の輪郭の強弱を調整します。鉛筆で書かれた原稿などをコピーする際に、文字や線 がかすれたり、つぶれたりするような場合、シャープネスを [強く]に調整すると文字 や線が鮮明にコピーできます。また、雑誌の写真など網点で表現される画像をコピーす る際に、モアレ† が発生する場合、シャープネスを [弱く]に調整すると、輪郭をぼか してモアレを弱めることができます。

シャープネス調整の効果は、iii ページの[シャープネス調整](#page-4-0)でサンプル画像を参照してく ださい。

シャープネス調整の操作手順は次のとおりです。

- **1** 原稿をセットしてください。
- 2 [機能リスト]キーを押し、[▼次へ]キーを押してください。
- **3** [シャープネス]キーを押してください。
- **4** [弱く]または[強く]キーを押し て、調整してください。

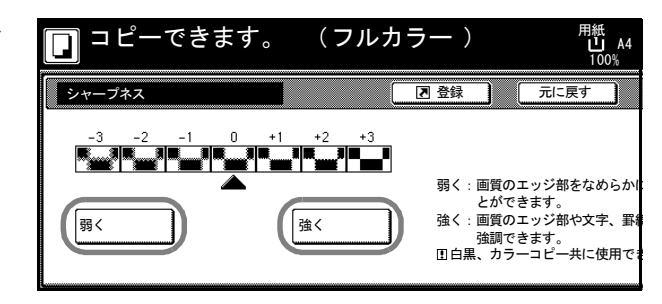

5 [スタート] キーを押してください。コピーが開始されます。

† 網点が均等に配列されず斑紋が出る状態。

# 地色調整

カラーの原稿の地色が濃い場合に薄くします。

参考:フルカラーコピー、自動カラーコピー時 に機能します。ただし、自動カラーコピー時に 白黒と判定された場合は、地色調整は機能しま せん。

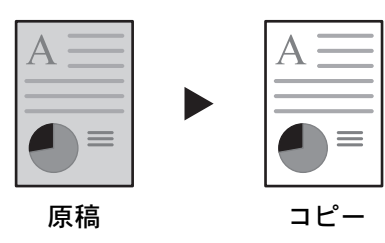

地色調整の操作手順は次のとおりです。

- **1** 原稿をセットしてください。
- **2** [カラー機能]キーを押してください。
- **3** [地色調整]キーを押してください。
- **4** [設定する]キーを押してください。

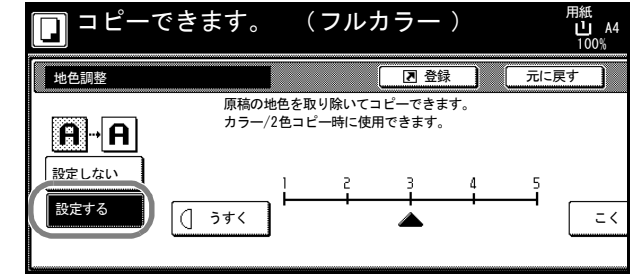

- 5 [うすく]または [こく] キーを押して、地色の濃度を調整してください。
- **6 [スタート]** キーを押してください。コピーが開始されます。

## 試しコピー

大量の部数をコピーする前に 1 部だけ試しコピーし、確認してから設定した部数を出力 できます。また、コピーに問題がある場合は、残りのコピーをキャンセルできるのでミ スコピーによる用紙の無駄を省くことができます。

試しコピーの操作手順は次のとおりです。

- 1 [機能リスト]キーを押し、[▼次へ]キーを押してください。
- **2** [試しコピー]キーを押してください。
- **3** [設定する]キーを押してください。

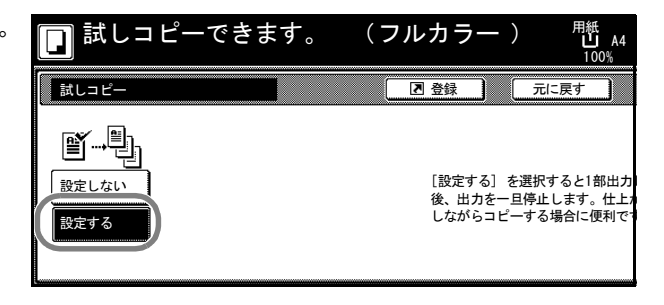

- 4 原稿をセットし、[スタート]キーを押してください。試しコピーが開始されます。
- **5** 試しコピーを 1 部出力すると、設定 した部数を出力するかどうかの確認 画面を表示し、本機は待機状態とな ります。試しコピーを確認してくだ さい。

コピーに問題がない場合は、「ス タート]キーを押してください。残 りの部数の出力を開始します。

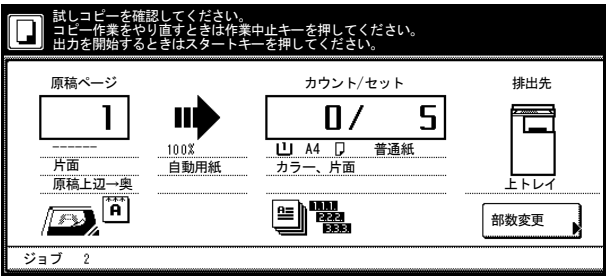

コピー部数を変更する場合は、「部数変更]キーを押して部数を変更してください。

コピーに問題がある場合は、[作業中止]キーを押してコピーを中止し、最初から作業 をやり直してください。

## 再コピー

再コピーを設定しておくと、コピー終了後に再度コピーが必要となったときに、必要に なった部数を追加出力することができます。また、機密保持のため再コピー設定時に再 出力コードを設定することもできます。その場合は出力時に再出力コードを入力しま す。再出力コードが一致しないと出力できません。

参考:再コピーのジョブは、メインスイッチを切ると消去されます。

文書管理の出力時には再コピーを設定できません。

オプションのセキュリティキットを装着しているときは、この機能は使用できません。

再コピーを禁止したり、初期設定モードで再コピーを設定することができます。詳細は 7-13 ページの[再コピー設定](#page-294-0)を参照してください。

### 再コピーの設定

再コピーを設定する手順は次のとおりです。

- 1 [機能リスト]キーを押し、[▼次へ]キーを押してください。
- **2** [再コピー]キーを押してください。
- **3** [設定する]キーを押してください。 セキュリティを設定する場合は、 [テンキー]キーを押して、再出力 コードを入力してください。

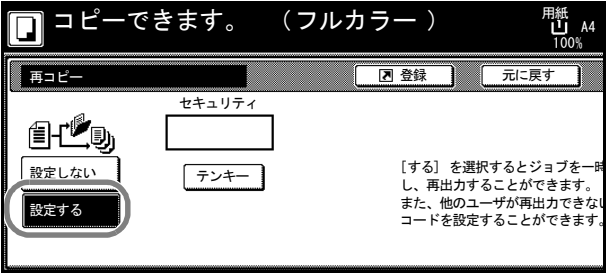

参考:再出力コードは 1 ~ 8 桁の数字で入力してください。

再出力コードを忘れてしまうと再コピー出力ができなくなります。必要に応じてメモを 取るようにしてください。

4 原稿をセットし、[スタート]キーを押してください。コピーが開始され、再コピー ジョブとして登録されます。

### 再コピー出力

[再コピー出力]キーを押すと「再コピー出力」リストが表示され、登録されている ジョブを参照することができます。リストに登録されているジョブは、再出力、内容確 認、削除をすることができます。

### ジョブ再出力

再コピージョブを再出力する手順は次のとおりです。

**1** [再コピー出力]キーを押してください。

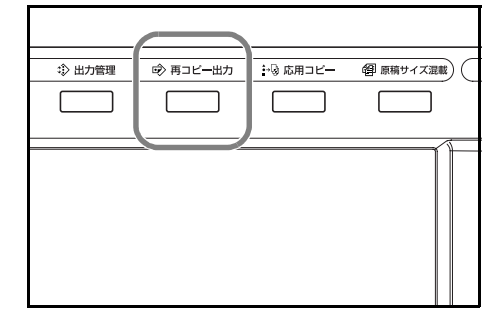

**2** 再出力するジョブを選択し、[再出 力]キーを押してください。

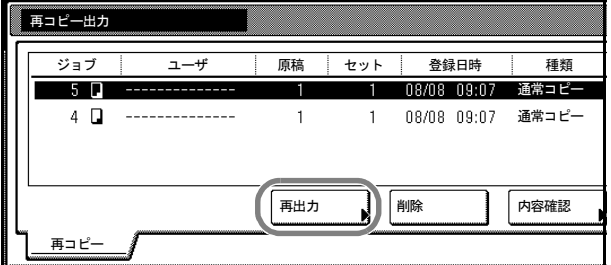

- **3** 再コピー設定時に再出力コードを入力している場合はコードの入力画面が表示されま す。テンキーで再出力コードを入力し、[設定]キーを押してください。
- **4** [+]または[-]キーを押すか、 テンキーで部数を設定してくださ  $\mathcal{V}^{\, \prime}_{\, \, \circ}$

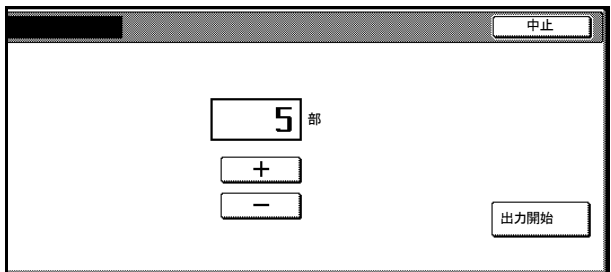

**5** [出力開始]キーを押してください。出力が開始されます。

#### ジョブの内容確認

登録されている再コピージョブの内容を確認する手順は次のとおりです。

**1** [再コピー出力]キーを押してください。

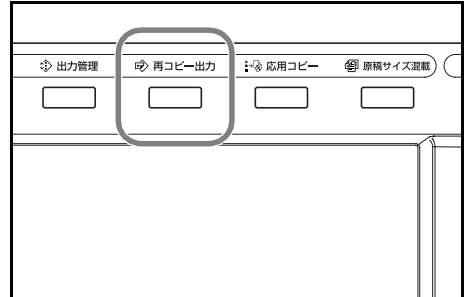

- **2** 内容確認するジョブを選択し、[内容確認]キーを押してください。
- **3** 再コピー設定時に再出力コードを入力している場合はコードの入力画面が表示されま す。テンキーで再出力コードを入力し、[設定]キーを押してください。
- **4** 内容を確認してください。[先頭 ページ出力]キーを押すと最初の 1 ページだけ出力して内容を確認する ことができます。

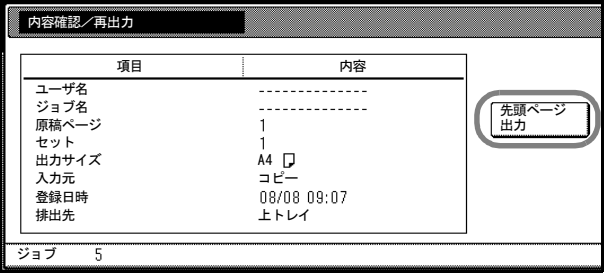

- **5** 確認ができましたら[閉じる]キーを押してください。別のジョブを確認する場合は、 手順 2 ~ 5 を行ってください。
- **6** [終了]キーを押してください。[基本]画面が表示されます。

#### ジョブの削除

登録されている再コピージョブを削除する手順は次のとおりです。

**1** [再コピー出力]キーを押してください。

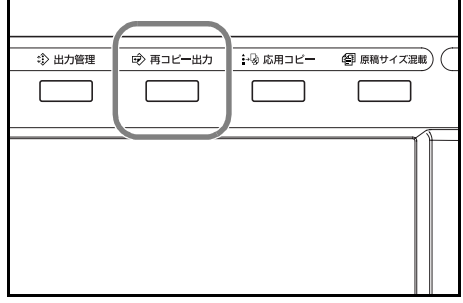

- **2** 削除するジョブを選択し、[削除]キーを押してください。
- **3** [はい]キーを押してください。選択したジョブが削除されます。別のジョブを削除す る場合は、手順 2 ~ 3 を繰り返してください。

**4** [終了]キーを押してください。[基本]画面が表示されます。

## OHP 合紙モード

OHP フィルムは 2 枚、3 枚と重なると静電気のために取り扱いが難しくなります。OHP 合紙モードを使うと、自動的に用紙がフィルムの間にはさみ込まれ、取り扱いが容易と なります。また、その用紙に同じ原稿のコピーをすることもでき、多数枚コピーするこ ともできます。

参考:OHP フィルムは必ず手差しを使用してください。

OHP 合紙モードを設定すると、手差しで設定する用紙種類は自動的に「OHP フィルム」 に変更されます。

オプションのドキュメントフィニッシャまたは 3000 枚ドキュメントフィニッシャを装 着しているときは、コピー排出先の設定が必要な場合があります。詳細は 7-26 [ページの](#page-307-0) [コピー排出先設定](#page-307-0)を参照してください。

### コピー合紙

原稿を OHP フィルムにコピーした後、合紙の用紙にも同じ原稿のコピーをします。(\* は OHP フィルムを示します。)

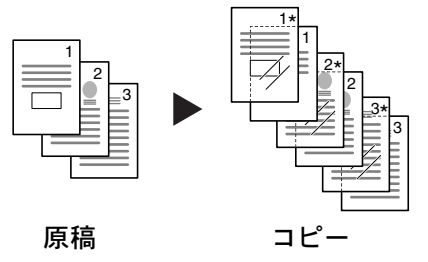

#### 白紙の合紙

原稿を OHP フィルムにコピーした後、白紙の合紙を排紙します。(\*は OHP フィルム を示します。)

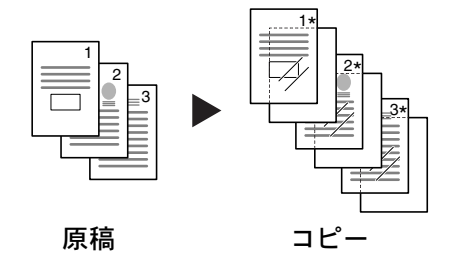

OHP 合紙モードの操作手順は次のとおりです。

**1** 原稿をセットしてください。

**2** 手差しに OHP フィルムをセットしてください。

注意:OHP フィルムは手でさばいてからセット してください。

OHP フィルムは 10 枚までセットできます。

OHP フィルムと同じサイズで同じ向きの用紙が セットされていることも確認してください。

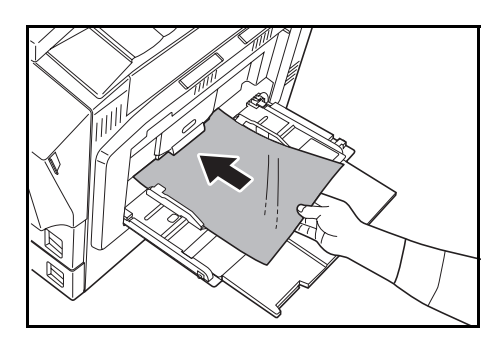

- 3 [機能リスト]キーを押し、[▼次へ]キーを押してください。
- **4** [OHP 合紙]キーを押してください。
- 5 [コピー合紙]または [白紙の合紙] キーを押してください。

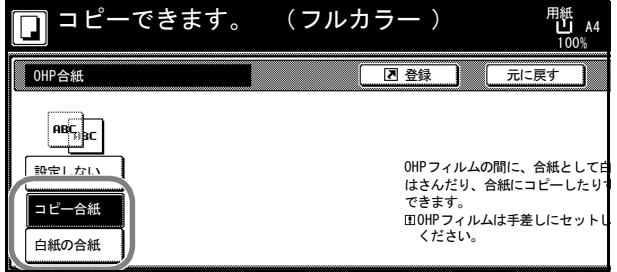

**6 [スタート]** キーを押してください。コピーが開始されます。

# <span id="page-60-0"></span>自動回転コピー

セットした原稿とカセットの中の用紙が同じサイズで向きが異なる場合、画像を反時計 回りに 90 度回転してコピーします。

参考:初期設定モードで自動回転コピーするか、しないかを変更することができます。 詳細は 7-12 ページの[自動回転コピー設定](#page-293-1)を参照してください。

自動回転コピーで使用できる用紙サイズは A4、A4R、A5R、B5、B5R、B6R、 11 × 8 1/2"、8 1/2 × 11"、5 1/2 × 8 1/2"、16K、はがきに限られます。

自動回転コピーの操作手順は次のとおりです。

- 1 [機能リスト]キーを押し、[▼次へ]キーを押してください。
- **2** [自動回転]キーを押してください。
- **3** [回転する]キーを押してください。 自動回転が設定されます。 自動回転

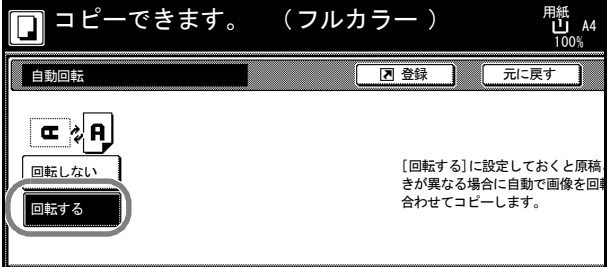

## 排出先選択

コピーの排出先に、オプションのジョブセパレータ、ドキュメントフィニッシャ、3000 枚ドキュメントフィニッシャまたはメールボックスを指定することができます。

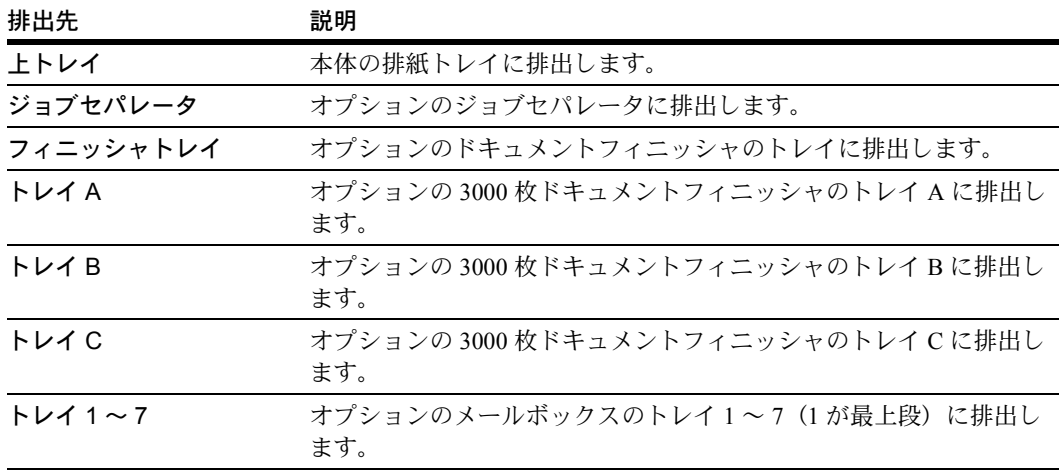

参考:オプションのジョブセパレータ、ドキュメントフィニッシャ、3000 枚ドキュメン トフィニッシャやメールボックスが必要です。

初期設定モードで設定される排出先を変更することができます。詳細は 7-26 [ページの](#page-307-0)コ [ピー排出先設定](#page-307-0)を参照してください。

排出先を選択する手順は次のとおりです。

- **1** [機能リスト]キーを押し、[▼次へ]キーを押してください。
- **2** [排出先選択]キーを押してください。
- **3** 排出先を選択してください。

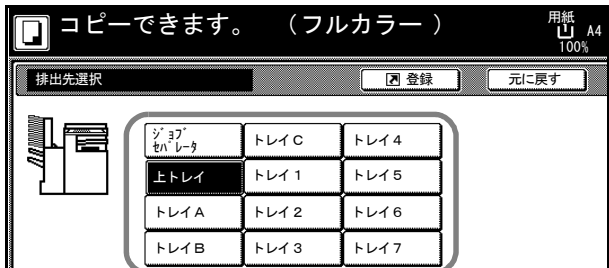

**4** 原稿をセットし、[スタート]キーを押してください。コピーが開始されます。

# エコプリント

エコプリントを設定するとトナーの消費量が節約できます。試しコピーなど高品質なコ ピーが必要でないときに使用してください。

参考:画像がやや薄くなります。

エコプリントの操作手順は次のとおりです。

- 1 [機能リスト]キーを押し、[▼次へ]キーを押してください。
- 2 [エコプリント] キーを押してください。
- **3** [設定する]キーを押してください。 エコプリントが設定されます。

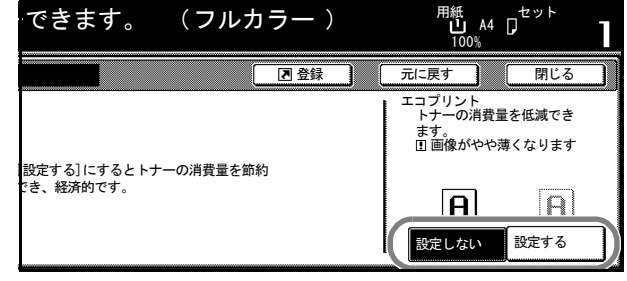

## 白黒反転コピー

白黒コピー時に、画像の白と黒を反転して(逆にして)コピーします。

参考:白黒コピー時のみ機能します。

白黒反転コピーの操作手順は次のとおりです。

- **1** [機能リスト]キーを押し、[▼次へ]キーを押してください。
- **2** [白黒反転]キーを押してください。
- **3** [設定する]キーを押してください。 白黒反転コピーが設定されます。

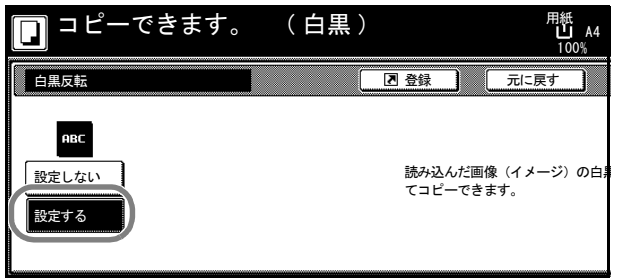

# 鏡像コピー

原稿を鏡に映したように反転してコピーします。 鏡像コピーの操作手順は次のとおりです。

- 1 [機能リスト]キーを押し、[▼次へ]キーを押してください。
- **2** [鏡像]キーを押してください。
- **3** [設定する]キーを押してください。 鏡像コピーが設定されます。

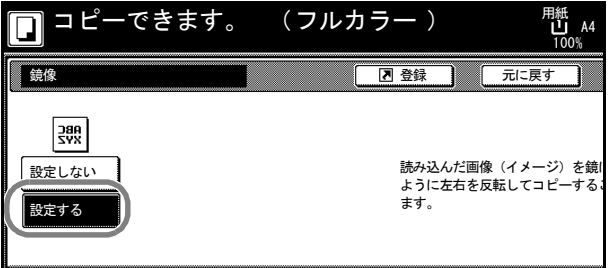

### 原稿サイズ混載コピー

オプションの原稿送り装置に、原稿幅が同じサイズの原稿を一度にセットできます。原 稿のサイズを 1 枚ずつ検知して、それぞれの原稿と同じサイズの用紙に自動的にコピー したり、同じ用紙サイズに統一してコピーすることができます。

参考:オプションの原稿送り装置が必要です。

原稿サイズ混載コピー時に原稿送り装置にセットできる枚数は、最大 30 枚です。

使用できる原稿は A3 と A4 あるいは B4 と B5 で、原稿幅が同じサイズのものに限られ ます。

## 仕上がりサイズ混在

原稿と同じサイズの用紙にコピーします。

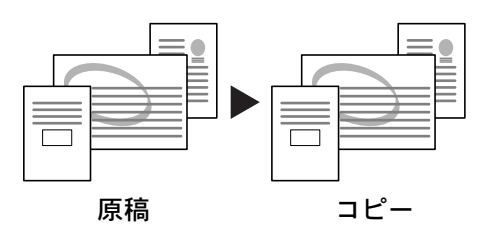

### 仕上がりサイズ統一

同じ用紙サイズに統一してコピーします。

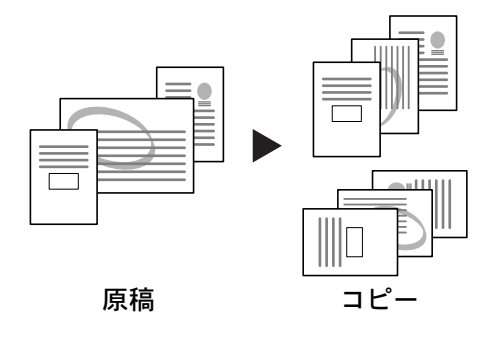

原稿サイズ混載コピーの操作手順は次のとおりです。

- **1** 原稿送り装置に原稿をセットしてください。
- **2** [原稿サイズ混載]キーを押してください。

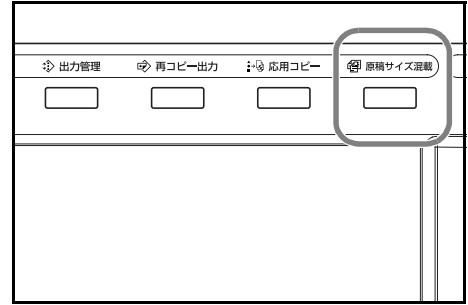

**3** [仕上がりサイズ混在]または[仕 上がりサイズ統一]キーを押してく ださい。

> [仕上がりサイズ統一]キーを押し た場合は、1 枚目にセットしている 原稿サイズを選択し、[閉じる] キーを押してください。[基本]画 面で給紙段を選択してください。

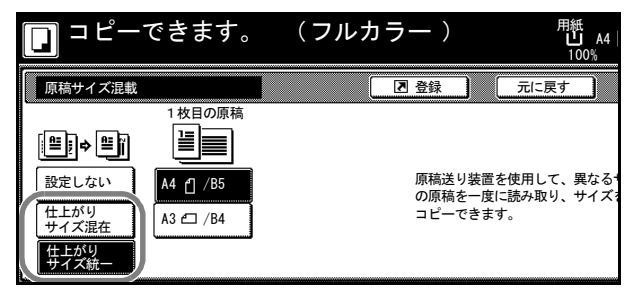

参考:仕上がり時のとじ方向を正しく設定するために、1 枚目の原稿サイズを設定して ください。

4 [スタート] キーを押してください。コピーが開始されます。

## イメージリピートコピー

原稿を 1 枚の用紙に繰り返しコピーできます。 また、原稿から繰り返す範囲を設定することも できます。

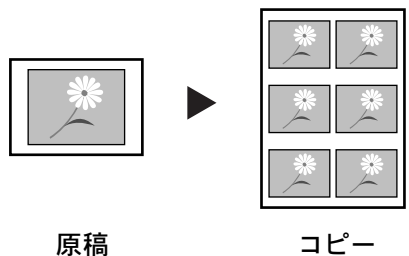

参考:自動回転コピー(1-43 [ページ](#page-60-0)参照)を [設定しない]にしている場合に機能します。

イメージリピートコピーの操作手順は次のとお りです。

- **1** 原稿をセットしてください。
- 2 [機能リスト]キーを押し、[▼次へ]キーを押してください。
- **3 「イメージリピート**]キーを押してください。
- **4** [倍率指定]キーを押してください。

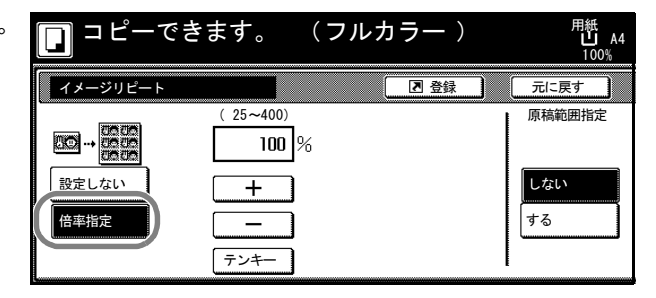

**5** [+]または[-]キーで、倍率を設定してください。 「テンキー]キーを押すとテンキーで入力することができます。

- **6** 繰り返す範囲を設定する場合は、「原稿範囲指定」から[する]キーを押して、[設定値 変更]キーを押してください。
- **7** [+]または[-]キーで、繰り返 す範囲を入力してください。

[テンキー] キーを押すとテンキー で入力することができます。

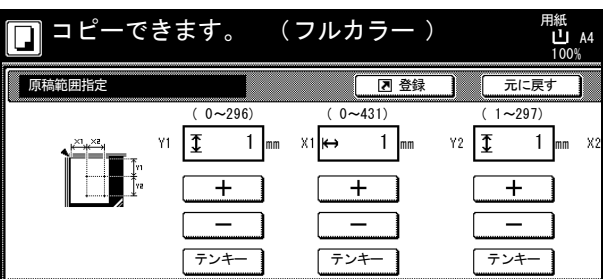

Y1:コンタクトガラスの左奥から、繰り返す範 囲の上辺までの長さ

X1:コンタクトガラスの左奥から、繰り返す範 囲の左辺までの長さ

Y2:繰り返す範囲の長さ

X2:繰り返す範囲の幅

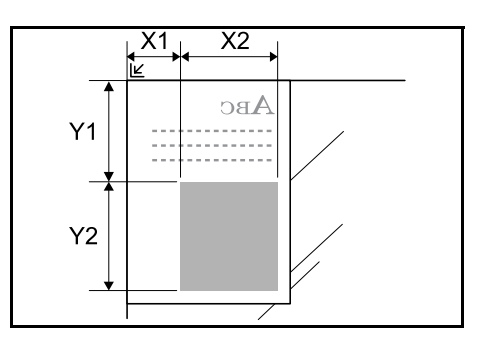

**8** [閉じる]キーを押してください。

9 [スタート] キーを押してください。コピーが開始されます。

### カラーバランス調整

シアン(青系色)、マゼンタ(赤系色)、イエロー(黄色)、ブラック(黒)のそれぞれ の色の強弱を変更することにより、色調を微妙に調整します。

参考:フルカラーコピー、自動カラーコピー時に機能します。 自動濃度モード(使用説明書参照)と併用することはできません。 ワンタッチ画質調整(1-55 [ページ](#page-72-0)参照)と併用することはできません。 カラーバランス調整の効果は、ii ページの[カラーバランス調整](#page-3-0)でサンプル画像を参照し てください。

カラーバランス調整の操作手順は次のとおりです。

- **1** 原稿をセットしてください。
- **2** [カラー機能]キーを押してください。
- **3 [カラーバランス]キーを押してください。**
- **4** [設定する]キーを押してください。

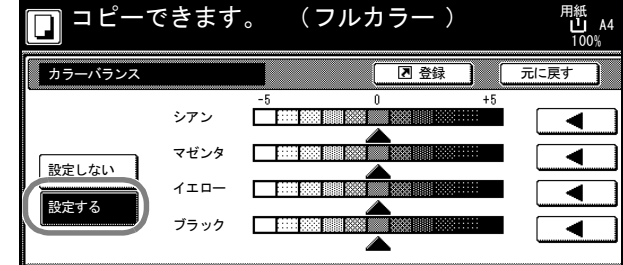

- 5 調整する色 (「シアン」、「マゼンタ」、「イエロー」、「ブラック」)の右側にある、[◀]ま たは [▶] キーで、各色を調整してください。
- **6 [スタート]** キーを押してください。コピーが開始されます。

## 色相調整

色調(色合い)を調整します。赤を黄色の強い赤にしたり、黄色を黄緑色に近い色にし たりすることによって、イメージの変わったコピーができます。

設定できる項目は、次のとおりです。

- 全体:色全体にわたり、色調を調整できま す。
- イエロー グリーン & ブルー マゼンタ:イ エローとグリーン、ブルーとマゼンタの色 合いを調整できます。
- グリーン シアン & マゼンタ レッド:グ リーンとシアン、マゼンタとレッドの色合 いを調整できます。

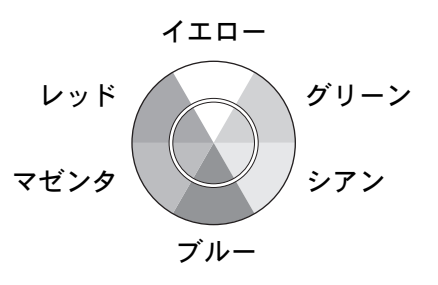

• シアン - ブルー & レッド - イエロー:シアンとブルー、レッドとイエローの色合い を調整できます。

参考:フルカラーコピー、自動カラーコピー時に機能します。 自動濃度モード(使用説明書参照)と併用することはできません。 ワンタッチ画質調整(1-55 [ページ](#page-72-0)参照)と併用することはできません。 この調整は色の鮮やかな画像で効果的です。

色相調整の操作手順は次のとおりです。

- **1** 原稿をセットしてください。
- **2** [カラー機能]キーを押してください。
- **3** [色相調整]キーを押してください。
- **4** [全体]または[個別]キーを押してください。

「全体]キーを押した場合は、カ ラー全体の色相を調整します。 [C] または [G] キーを押して調 整してください。

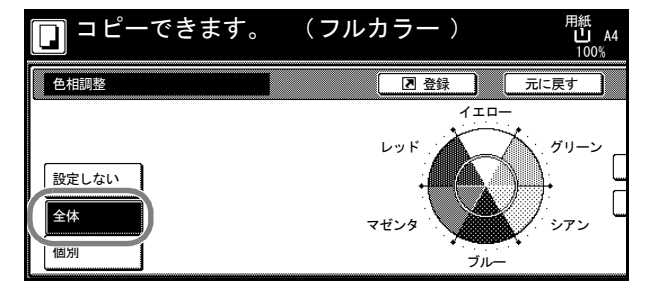

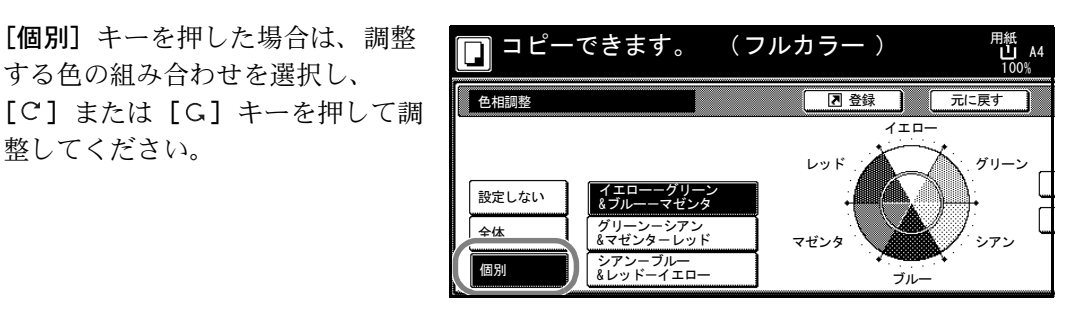

#### 例 1

[イエロー - グリーン & ブルー - マゼンタ]を選 択し、[C] キーを押した場合、イエローに近い グリーンをイエローに、ブルーに近いマゼンタ をブルーに調整できます。(iii [ページ](#page-4-1)のサンプル (1)参照)

する色の組み合わせを選択し、

整してください。

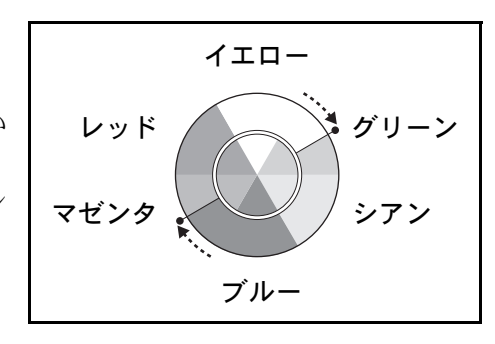

#### 例 2

[シアン - ブルー & レッド - イエロー]を選択 し、[G] キーを押した場合、イエローに近い レッドをイエローに、ブルーに近いシアンをブ ルーに調整できます。(iii [ページ](#page-4-1)のサンプル (2) 参照)

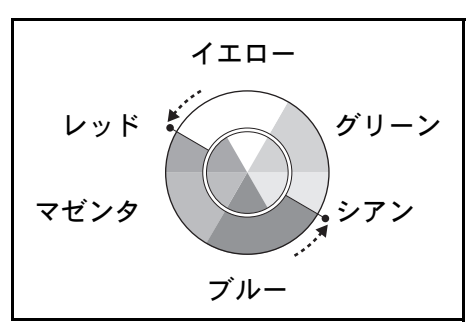

5 [スタート] キーを押してください。コピーが開始されます。
# ワンタッチ画質調整

「あざやかに」や「シックに」などのイメージにあわせて、お好みの画質に調整します。 設定できる項目は、次のとおりです。

あざやかに、シックに、メリハリつけて、なめらかに、かるく、おもく 各項目の効果は、i ページの[ワンタッチ画質調整](#page-2-0)でサンプル画像を参照してください。

参考:フルカラーコピー、自動カラーコピー時に機能します。 自動濃度モード(使用説明書参照)と併用することはできません。 カラーバランス調整(1-52 [ページ](#page-69-0)参照)と併用することはできません。 ワンタッチ画質調整は 6 種類のなかから 1 つを選んでください。複数の項目を同時に選 択することはできません。

ワンタッチ画質調整の操作手順は次のとおりです。

- **1** 原稿をセットしてください。
- **2** [カラー機能]キーを押してください。
- **3** [ワンタッチ画質調整]キーを押してください。
- **4** イメージを選択してください。

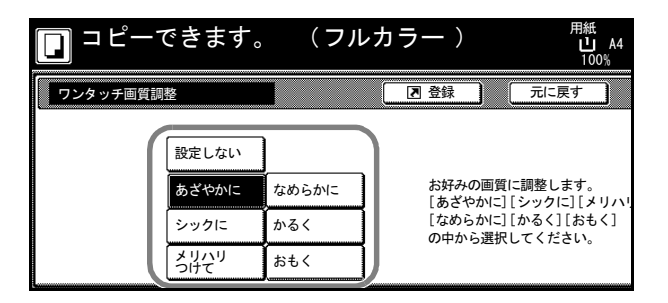

5 [スタート] キーを押してください。コピーが開始されます。

# 配布コピー

カラーコピーの必要部数が少なく、残りを白黒 コピーで代用する場合に、カラーコピーと白黒 コピーを同時に行うことができます。

参考:配布コピーはフルカラーコピー時のみ使 用できます。

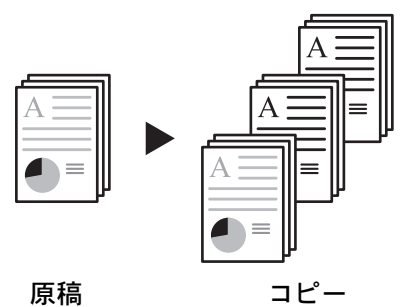

配布コピーの操作手順は次のとおりです。

- **1** 原稿をセットしてください。
- **2** [カラー機能]キーを押してください。
- **3** [配布コピー]キーを押してください。
- **4** [設定する]キーを押してください。

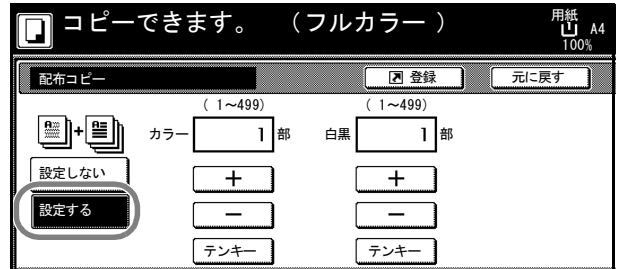

- **5** [+]または[-]キーで、「カラー」と「白黒」の部数を設定してください。 [テンキー]キーを押すとテンキーで入力することができます。
- **6 [スタート]** キーを押してください。コピーが開始されます。

# 単色カラーコピー

シアン、マゼンタ、イエロー、レッド、グリーン、ブルーから 1 色を指定して、原稿の 種類に関係なくその色でコピーします。

単色カラーコピーの操作手順は次のとおりです。

- **1** 原稿をセットしてください。
- **2** [カラー機能]キーを押してください。
- **3** [単色カラー]キーを押してください。
- **4** [シアン]、[マゼンタ]、[イエ ロー]、[レッド]、[グリーン]また は [ブルー]から、コピーに使用す る色を選択してください。

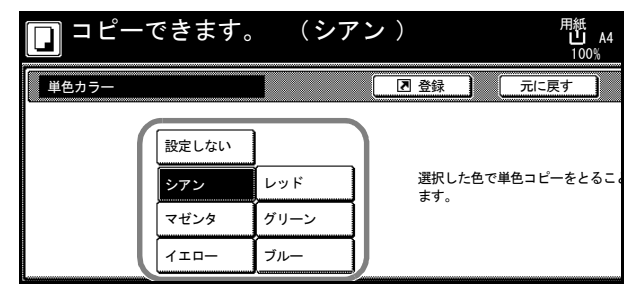

5 [スタート] キーを押してください。コピーが開始されます。

# プログラムコピー

操作パネルに表示しているモードおよび機能の組み合わせを 8 種類まで登録できます。 よく使用する機能をひとつのプログラムとして登録しておけば、プログラム番号を押す だけでその機能を呼び出せます。また、プログラムには名称を付けることができます。

### プログラムの登録

プログラムを登録する手順は次のとおりです。

- **1** 登録したいコピーモードを設定して、[プログラム]キーを押してください。
- **2** [現在の設定を登録]キーを押してください。
- $3$  登録するプログラム番号  $(1 \sim 8)$ を押してください。

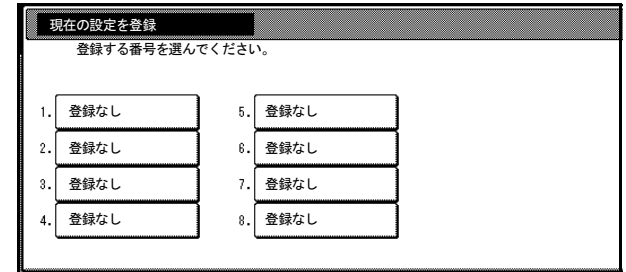

**4** プログラム名を入力して、[入力終了]キーを押してください。

参考:文字の入力方法は、7-56 ページの[文字入力の方法](#page-337-0)を参照してください。

**5** [はい]キーを押してください。プログラムが登録されます。

## プログラムを使ったコピー

登録したプログラムを使ってコピーする手順は次のとおりです。

- **1** [プログラム]キーを押してください。
- $2 \quad \text{IF}$  び出すプログラム番号 (1 ~ 8) を押してください。

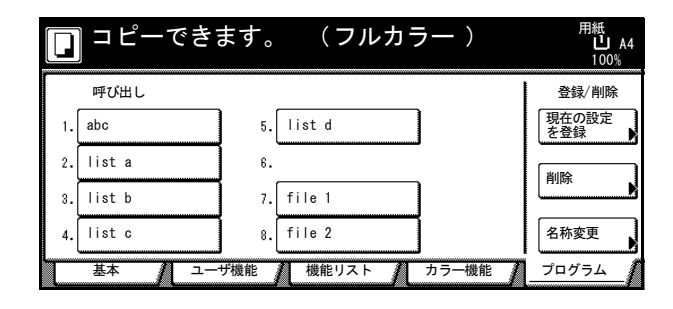

3 原稿をセットし、[スタート]キーを押してください。設定したプログラムでコピーを します。

## プログラム名称の変更

登録したプログラムの名称を変更する手順は次のとおりです。

- **1** [プログラム]キーを押してください。
- **2** [名称変更]キーを押してください。
- 3 名称を変更するプログラム番号 (1 ~ 8)を押してください。

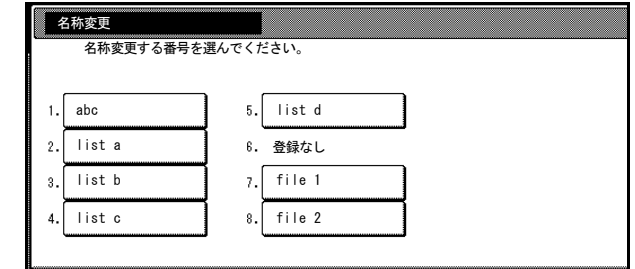

**4** プログラム名を入力しなおして、[入力終了]キーを押してください。変更したプログ ラム名称が登録されます。

参考:文字の入力方法は、7-56 [ページの](#page-337-1)変換入力を参照してください。

#### プログラムの削除

プログラムを削除する手順は次のとおりです。

- **1** [プログラム]キーを押してください。
- **2** [削除]キーを押してください。
- $3$  削除するプログラム番号  $(1 \sim 8)$ を押してください。

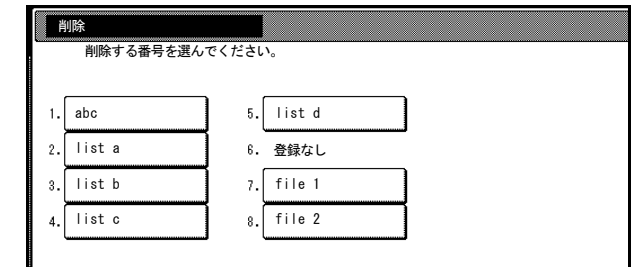

**4** [はい]キーを押してください。プログラムが削除されます。

# 機能登録キーの設定

[機能リスト]画面、[カラー機能]画面の中から頻繁に使う機能を 3 つまで機能登録 キーに登録することができます。[基本]画面、[ユーザ機能]画面の機能も登録可能で す。

#### 機能登録キーの登録

機能登録キーを登録する手順は次のとおりです。

参考:機能登録キーを登録する場合は、7-14 ページの[登録ボタンの表示](#page-295-0)を[表示する] に設定してください。

- **1** 登録したい機能を表示させてください。
- **2** [登録]キーを押してください。

参考:[登録]キーが表示されてい る機能は、機能登録キーに登録す ることができます。

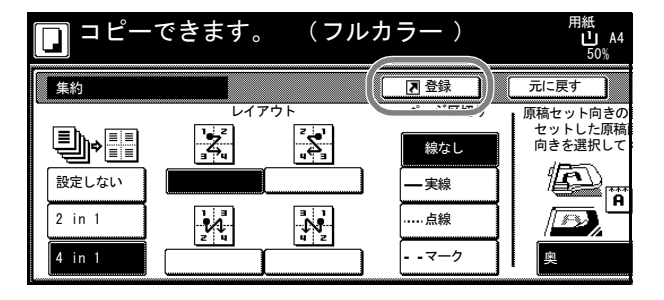

- **3** [設定中の機能を登録]キーを押してください。
- **4** 登録する番号(1 ~ 3)を押してく ださい。

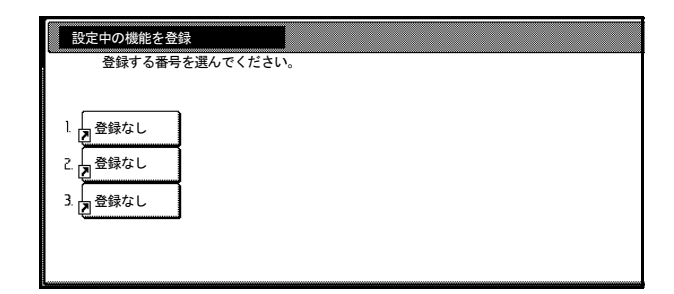

**5** [はい]キーを押してください。[基本]画面の右側に登録した機能登録キーが表示され ます。

#### 機能登録キーの削除

機能登録キーを削除する手順は次のとおりです。

- **1** 機能登録キーを押して、登録している機能を表示させてください。
- **2** [登録]キーを押して、「機能登録メニュー」を表示させてください。
- **3** [削除]キーを押してください。

**4** 削除する番号(1 ~ 3)を押してく ださい。

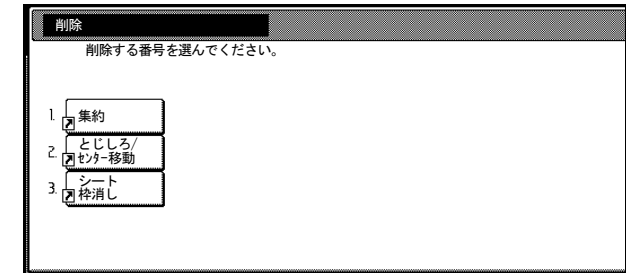

**5** [はい]キーを押してください。機能登録キーが削除されます。

# 応用コピー

応用コピー機能は原稿を複数回に分けて読み込み、一括してコピーすることができる機 能です。一度に読み込む原稿をひとつのステップとして読み込み、ステップごとに拡大 / 縮小、枠消し、原稿のタイプの指定などを設定することができます。またステップと ステップの間に白紙を挿入したり、両面コピー時にステップの最初のページを表紙に設 定することもできます。

# 応用コピーの手順

応用コピーを以下の例で行った場合の手順を説明します。

[例]

<仕上がり>

「\*」は白紙を、グレーの用紙はカラー紙を示し ます。

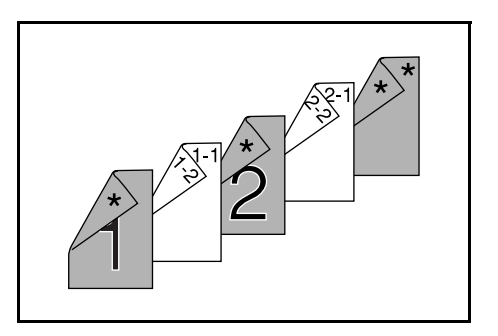

<原稿>

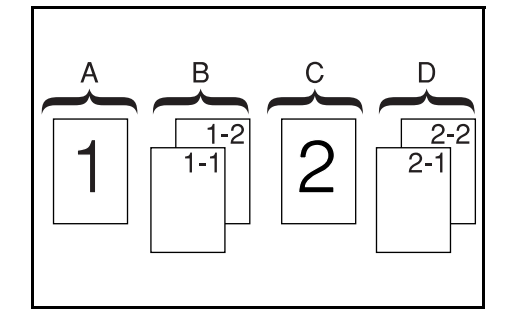

参考:表紙に使用するカラー紙が手差しにセットされ、普通紙がカセット 1 にセットさ れているものとします。

# 「応用コピー」画面を表示させる。(ステップ 1)

**1** [応用コピー]キーを押してください。

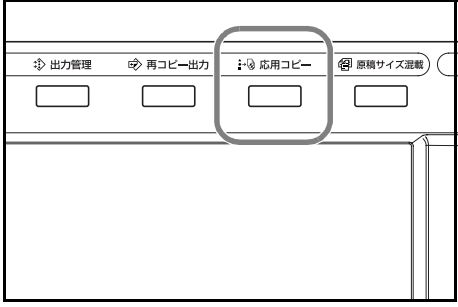

# 全ステップの共通設定

両面コピー、再コピーを設定します。

参考:再コピーは後から部数を増やすために設定しておきます。

この例で使用している以外にも各種機能を設定することができます。詳細は 1-66 [ページ](#page-83-0) の[各機能の設定方法](#page-83-0)を参照してください。

2 [片面 / 両面コピー] キーを押して ください。

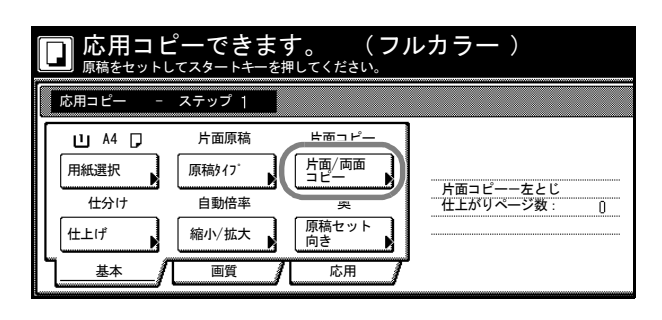

**3** [両面コピー]キーを押して、「仕上 がり」から[左とじ]を選択し、 [閉じる]キーを押してください。

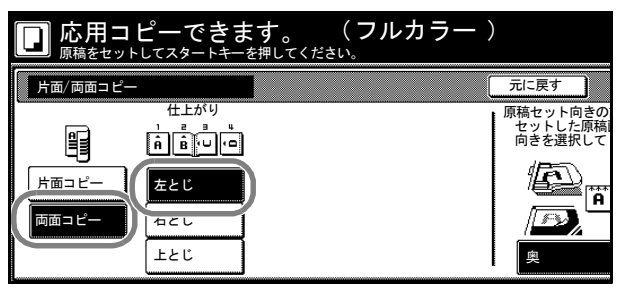

**4** [応用]キーを押して、[再コピー] キーを押してください。

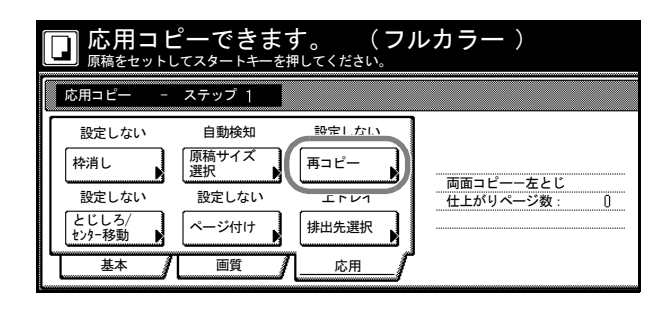

**5** [設定する]キーを押して、[閉じ る]キーを押してください。

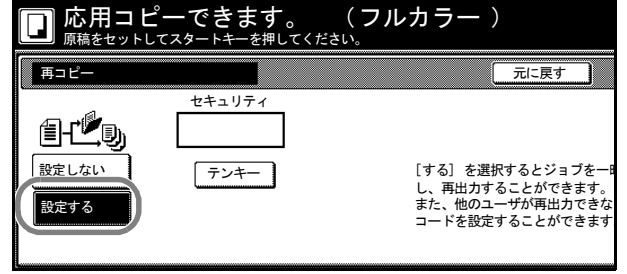

### 原稿 A の設定

用紙選択で手差し(カラー用紙)を 設定します。

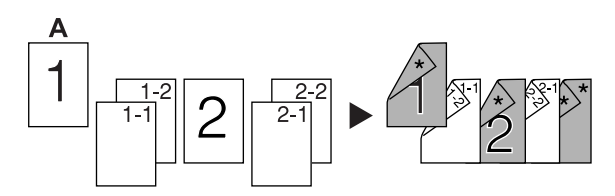

**6** [基本]キーを押して、[用紙選択] キーを押してください。

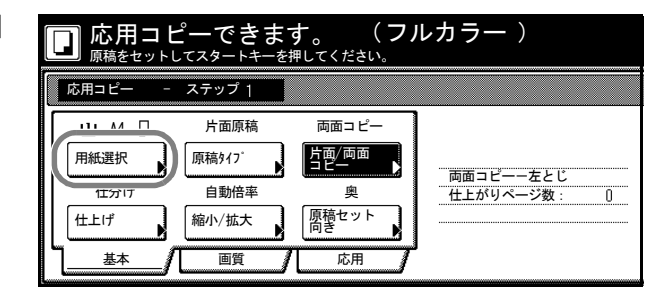

**7** 手差しを選択して、[閉じる]キー を押してください。

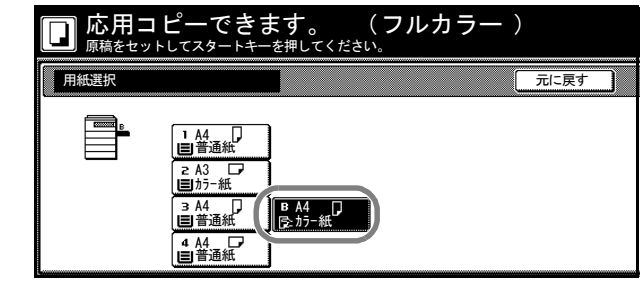

**8** 原稿 A をセットして、[スタート]キーを押してください。原稿の読み取りを開始しま す。

# 原稿 A のうら面を白紙に設定(ステップ 2)

**9** [おもて面にする]キーを押してく ださい。

> 用紙のうら面を白紙にして、次の用 紙からコピーします。

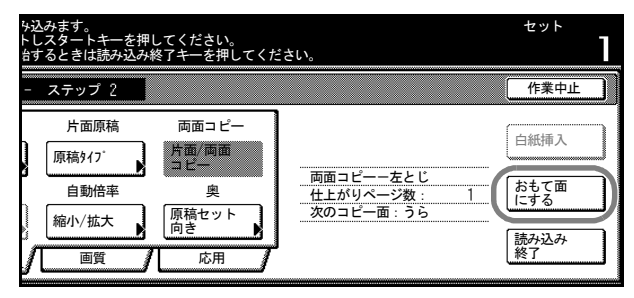

# 原稿 B の設定 (ステップ 3)

用紙選択でカセット1 (普通紙)を 設定します。

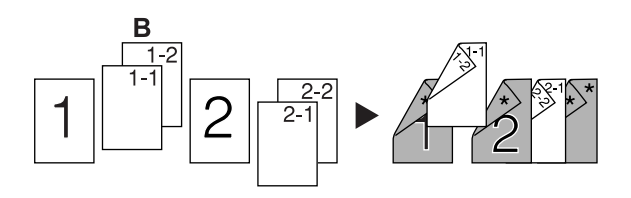

**10** [用紙選択]キーを押してください。

- **11** カセット 1 を選択して、[閉じる]キーを押してください。
- 12 原稿 B をセットして、[スタート]キーを押してください。原稿の読み取りを開始しま す。

原稿 C の設定 (ステップ 4)

用紙選択で手差し (カラー用紙)を 設定します。

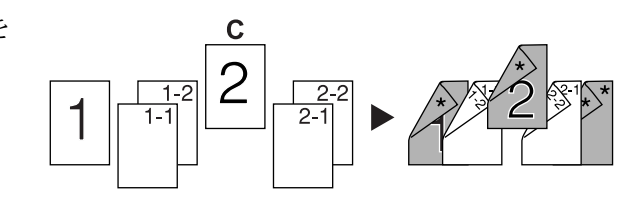

- **13** [用紙選択]キーを押してください。
- **14** 手差しを選択して、[閉じる]キーを押してください。
- **15** 原稿 C をセットして、[スタート]キーを押してください。原稿の読み取りを開始しま す。

# 原稿 C のうら面を白紙に設定 (ステップ 5)

**16** [おもて面にする]キーを押してく ださい。

> 用紙のうら面を白紙にして、次の用 紙からコピーをします。

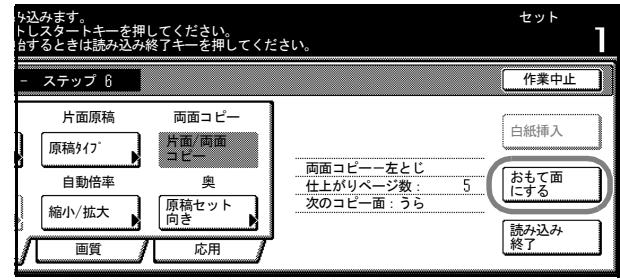

## 原稿 D の設定 (ステップ 6)

用紙選択でカセット1 (普通紙)を 設定します。

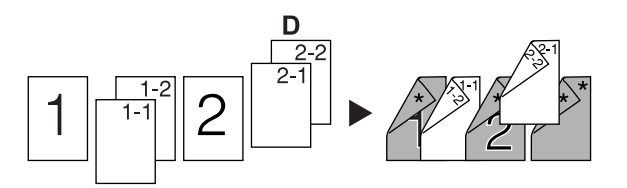

- **17** [用紙選択]キーを押してください。
- **18** カセット 1 を選択して、[閉じる]キーを押してください。
- **19** 原稿 D をセットして、[スタート]キーを押してください。原稿の読み取りが開始され ます。

# うら表紙に白紙のカラー用紙を設定 (ステップ 7)

用紙選択で手差し (カラー用紙)を 設定します。

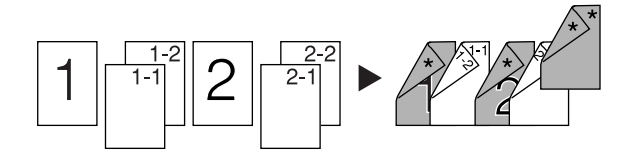

- **20** [用紙選択]キーを押してください。
- **21** 手差しを選択して、[閉じる]キーを押してください。
- **22** [白紙挿入]キーを押してください。

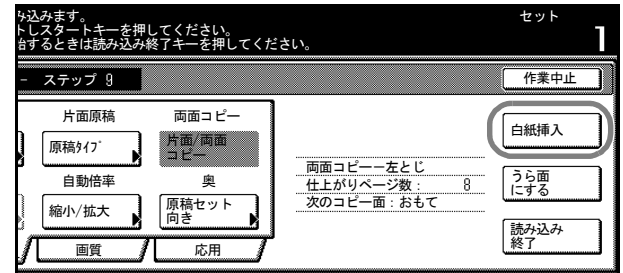

- **23** 以上で原稿の読み込みが完了しました。[読み込み終了]キーを押してください。出力 を開始します。
- **24** 出力が問題なければ、再コピーで必要な部数を出力します。詳細は 1-37 [ページの](#page-54-0)再コ [ピー](#page-54-0)を参照してください。 以上で作業は完了です。

## <span id="page-83-0"></span>各機能の設定方法

応用コピー時に使用できるコピー機能について説明します。

# 用紙選択

用紙サイズを選択します。

**1** [基本]キーを押して、[用紙選択] キーを押してください。

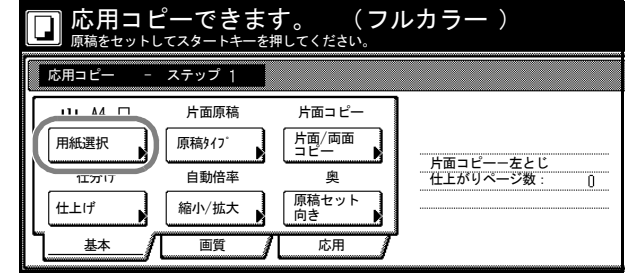

**2** カセットまたは手差しを選択し、[閉じる]キーを押してください。

#### 原稿タイプ

セットする原稿に合わせて、原稿のタイプを設定します。設定できる原稿のタイプは次 のとおりです。

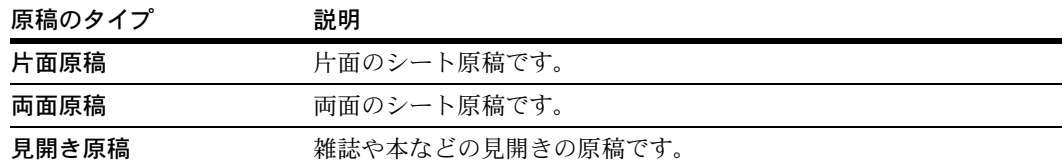

- **1** [基本]キーを押して、[原稿タイプ]キーを押してください。
- **2** [片面原稿]、[両面原稿]または[見開き原稿]を選択してください。

[両面原稿]を選択したときは、原稿のとじ方向の確認と、原稿のセット向きの確認を してください。

[見開き原稿]を選択したときは、原稿のとじ方向の確認をしてください。

参考:[両面原稿]キーは、オプションの原稿送り装置を装着しているときに表示され ます。

**3** [閉じる]キーを押してください。

#### 片面 / 両面コピー

仕上がりを [片面コピー] と [両面コピー]から選択します。

**1** [基本]キーを押して、[片面 / 両面コピー]キーを押してください。

参考:片面 / 両面コピーの設定は全ステップ共通の設定となります。最初のステップの 設定時のみ設定することができます。

- 2 [片面コピー]または [両面コピー]キーを押して、「仕上がり」でとじ位置を選択して ください。
- **3** セットする原稿に合わせて、原稿のセット向きを確認してください。

参考:原稿が正しくセットされていない場合は、正しくコピーされないことがありま す。

**4** [閉じる]キーを押してください。

## 仕上げ

仕分けの設定をします。設定できる内容は次のとおりです。

- 仕分け…1 部ごとに出力を 90 度回転させて仕分けをします。
- ステープルコピー…オプションのドキュメントフィニッシャまたは 3000 枚ドキュメ ントフィニッシャを使用して、ステープルコピーします。
- 中とじステープル…オプションの 3000 枚ドキュメントフィニッシャおよび中折りユ ニットを使用して、中とじ+中折り(仕上がりの中央にステープルして2つに折る こと)をします。
- パンチコピー…オプションの 3000 枚ドキュメントフィニッシャおよびパンチユニッ トを使用して、パンチコピーします。
- **1** [基本]キーを押して、[仕上げ]キーを押してください。

参考:仕上げの設定は全ステップ共通の設定となります。最初のステップの設定時のみ 設定することができます。

**2** 仕分けの設定を行うときは、[1 部ごと]キーを押してください。詳細は 1-9 [ページの](#page-26-0)仕 [分けコピー](#page-26-0)を参照してください。

ステープルの設定を行うときは、[ステープル設定]キーを押して、設定を行ってくだ さい。詳細は 1-10 ページの[ステープルコピー](#page-27-0)を参照してください。

パンチの設定を行うときは、[パンチ設定]キーを押して、設定を行ってください。詳 細は 1-12 ページの[パンチコピー](#page-29-0)を参照してください。

中とじステープルの設定を行うときは、[中とじステープル]キーを押してください。 [中とじ+中折り]キーを押してください。

**3** セットする原稿に合わせて、原稿のセット向きを確認してください。

参考:原稿が正しくセットされていない場合は、正しくコピーされないことがありま す。

**4** [閉じる]キーを押してください。

#### 縮小 / 拡大

コピー倍率を設定します。

- 1 [基本] キーを押して、[縮小 / 拡大] キーを押してください。
- **2** コピー倍率を設定します。 締小/拡大コピーの設定方法については、使用説明書の3章、縮小/拡大コピーを参照 してください。
- **3** [閉じる]キーを押してください。

#### 原稿セット向き

セットした原稿に合わせて、原稿のセット向きを設定します。

- **1** [基本]キーを押して、[原稿セット向き]キーを押してください。
- **2** [奥]または[左]を選択してください。

参考:原稿が正しくセットされていない場合は、正しくコピーされないことがありま す。

**3** [閉じる]キーを押してください。

#### 読み込み濃度

コピー濃度を設定します。設定項目は次のとおりです。

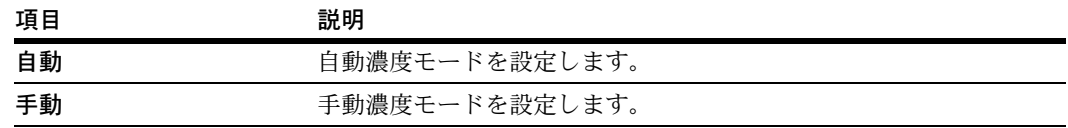

**1** [画質]キーを押して、[コピー濃 度]キーを押してください。

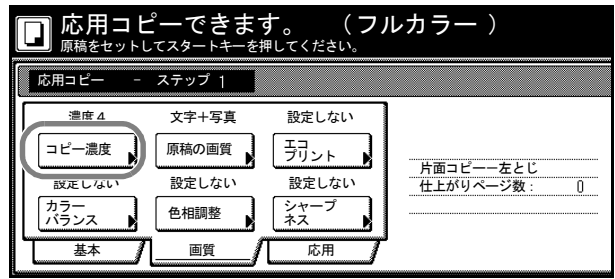

- **2** [自動]または[手動]を選択してください。 [手動]を選択したときは、[うすく]または [こく]キーを押して濃度を調整してくだ さい。
- **3** [閉じる]キーを押してください。

#### 原稿の画質

原稿の種類に合わせて画質を選択します。

- **1** [画質]キーを押して、[原稿の画質]キーを押してください。
- **2** 画質を選択してください。画質については、使用説明書の 3 章、画質の選択を参照して ください。
- **3** [閉じる]キーを押してください。

#### エコプリント

エコプリントを設定するとトナーの消費を節約できます。

**1** [画質]キーを押して、[エコプリント]キーを押してください。

参考:エコプリントは全ステップ共通の設定となります。最初のステップの設定時のみ 設定することができます。

- **2** [設定する]キーを押してください。エコプリントが設定されます。
- **3** [閉じる]キーを押してください。

#### カラーバランス調整

シアン(青系色)、マゼンタ(赤系色)、イエロー(黄色)、ブラック(黒)のそれぞれ の色の強弱を変更することにより、色調を微妙に調整します。

**1** [画質]キーを押して、[カラーバランス]キーを押してください。

参考:フルカラーコピー、自動カラーコピー時に機能します。

- **2** [設定する]キーを押して、それぞれの色について調整してください。詳細は 1-52 [ペー](#page-69-0) ジの[カラーバランス調整](#page-69-0)を参照してください。
- **3** [閉じる]キーを押してください。

#### 色相調整

色調(色合い)を調整します。

**1** [画質]キーを押して、[色相調整]キーを押してください。

参考:フルカラーコピー、自動カラーコピー時に機能します。

- **2** [全体]または[個別]キーを押して、色調を調整してください。詳細は 1-53 [ページの](#page-70-0) [色相調整](#page-70-0)を参照してください。
- **3** [閉じる]キーを押してください。

#### シャープネス調整

画像の輪郭の強弱を調整します。

- **1** [画質]キーを押して、[シャープネス]キーを押してください。
- **2** [弱く]または[強く]キーを押して、調整してください。。詳細は 1-34 [ページの](#page-51-0)シャー [プネス調整](#page-51-0)を参照してください。

**3** [閉じる]キーを押してください。

## 枠消し

原稿のまわりにできた黒い枠を消去してコピーします。設定項目は次のとおりです。

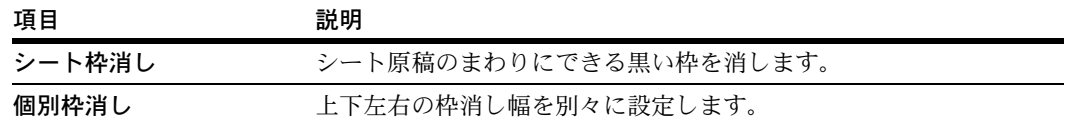

**1** [応用]キーを押して、[枠消し] キーを押してください。

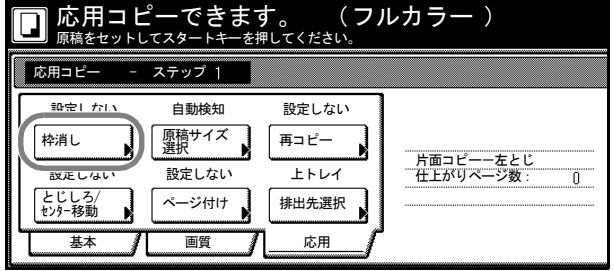

- **2** [シート枠消し]または[個別枠消し]キーを押して、枠消し幅を設定してください。 詳細は 1-20 ページの[枠消しコピー](#page-37-0)を参照してください。
- **3** [閉じる]キーを押してください。

#### 原稿サイズ選択

原稿のサイズを指定できます。

- **1** [応用]キーを押して、[原稿サイズ選択]キーを押してください。
- **2** 原稿サイズを設定してください。詳細は 1-3 ページの[原稿サイズ選択](#page-20-0)を参照してくださ  $\mathcal{V}^{\, \mathcal{I}^{\,}_{\mathcal{O}}}$
- **3** [閉じる]キーを押してください。

#### 再コピー

再コピーの設定ができます。再コピーを設定しておくとコピー終了後に追加出力が可能 です。

**1** [応用]キーを押して、[再コピー]キーを押してください。

参考:再コピー設定は全ステップ共通の設定となります。最初のステップの設定時のみ 設定することができます。

- **2** 再コピーを設定するときは、[設定する]キーを押してください。詳細は 1-37 [ページの](#page-54-0) [再コピー](#page-54-0)を参照してください。
- **3** [閉じる]キーを押してください。

#### とじしろ / センター移動

とじしろ(余白)設定およびセンター移動が設定できます。

**1** [応用]キーを押して、[とじしろ / センター移動]キーを押してください。

参考:とじしろ / センター移動は全ステップ共通の設定となります。最初のステップの 設定時のみ設定することができます。

- **2** [とじしろ]または[センター移動]キーを押して設定してください。詳細は 1-17 [ペー](#page-34-0) ジの[とじしろコピー](#page-34-0)、1-19 ページの[センター移動コピー](#page-36-0)を参照してください。
- **3** [閉じる]キーを押してください。

ページ付け

原稿の上から順番にページ番号を付けます。

**1** [応用]キーを押して、[ページ付け]キーを押してください。

参考:ページ付け設定は全ステップ共通の設定となります。最初のステップの設定時の み設定することができます。

- **2** ページ付けの設定方法については 1-24 ページの[ページ付け](#page-41-0)を参照してください。
- **3** [閉じる]キーを押してください。手順 1 の画面に戻ります。

#### 排出先選択

オプションのジョブセパレータ、ドキュメントフィニッシャ、3000 枚ドキュメントフィ ニッシャおよびメールボックスを排出先に指定できます。

**1** [応用]キーを押して、[排出先選択]キーを押してください。

参考:排出先選択はオプションのジョブセパレータ、ドキュメントフィニッシャまたは 3000 枚ドキュメントフィニッシャを装着しているときに表示されます。 排出先選択は全ステップ共通の設定となります。最初のステップの設定時のみ設定する ことができます。

- **2** 排出先を指定してください。詳細は 1-44 ページの[排出先選択](#page-61-0)を参照してください。
- **3** [閉じる]キーを押してください。

# 2 色カラーコピー

カラーの原稿を 2 色でコピーします。

設定できる項目は、次のとおりです。

- 黒 + シアン:黒以外の色はシアンでコピーします。
- **黒 + マゼンタ**:黒以外の色はマゼンタでコピーします。
- 黒 + 黄色:黒以外の色は黄色でコピーします。
- 黒 + 赤:黒以外の色は赤でコピーします。
- 黒 + 緑:黒以外の色は緑でコピーします。
- 黒 + 青:黒以外の色は青でコピーします。

参考:2 色カラーコピーはフルカラーコピー、自動カラーコピー時に使用できます。

2 色カラーコピーの操作手順は次のとおりです。

- **1** 原稿をセットしてください。
- 2 [機能リスト]キーを押し、[▼次へ]キーを押してください。
- **3** [2 色コピー]キーを押してください。
- **4** 使用する色の組み合わせを選択して ください。

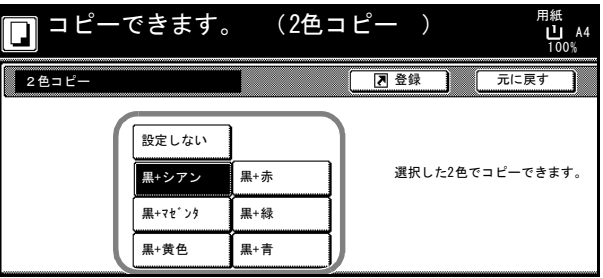

**5 [スタート]** キーを押してください。コピーが開始されます。

# 2 文書 / 出力管理機能

この章では、本機の文書管理機能および出力管理機能について説明します。

- [文書管理機能](#page-93-0) ...2-2 ページ
- [出力管理機能](#page-103-0) ...2-12 ページ

# <span id="page-93-0"></span>文書管理機能

## 文書管理機能について

文書管理機能は原稿をハードディスク内に保存し、原稿が無くてもそのデータ(文書) を使ってコピーができる機能です。

使用する機能によりボックス(文書を保存する領域)が割り当てられ、登録された文書 はそのボックス内に保管されます。登録された文書は削除されないかぎり保存されま す。

使用できるボックスは次のとおりです。

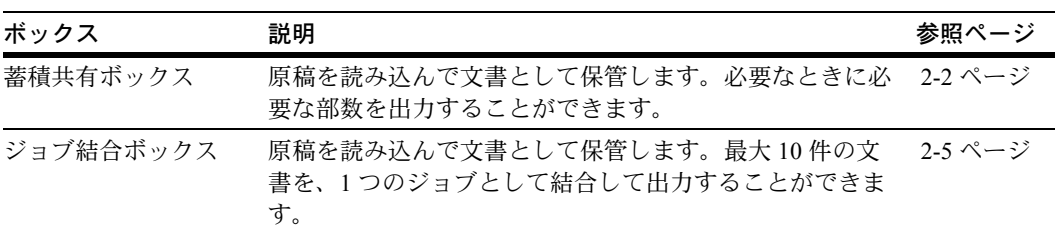

## <span id="page-93-1"></span>蓄積共有ボックス

原稿を文書として蓄積共有ボックスに登録すると、原稿が無くても、必要なときに必要 な部数を出力することができます。よく使用するフォーマットなどを登録しておくと便 利です。

#### 文書の登録

文書を蓄積共有ボックスに登録します。文書は最大 100 件まで登録することができま す。

- **1** 文書として登録する原稿をセットし、[文書管理]キーを押してください。
- **2** 「蓄積共有ボックス」の[文書登録] キーを押してください。

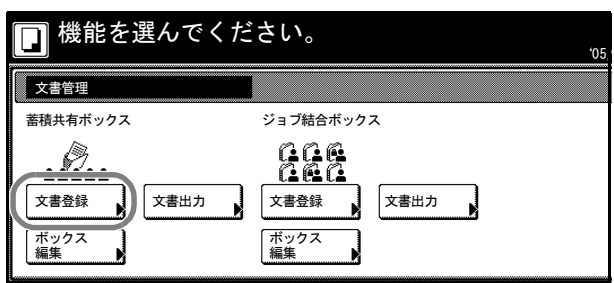

**3** [名称変更]キーを押して、文書名 を入力してください。

> 文字の入力方法は 7-66 [ページの](#page-347-0)直 [接入力](#page-347-0)を参照してください。

文書名を入力しない場合は、次の手 順に進んでください。

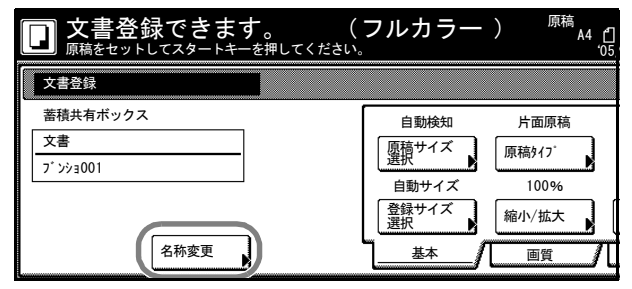

- **4** [自動カラー]、[フルカラー]または[白黒]キーを押して、登録する文書のカラー モードを選択してください。
- **5** 原稿に合わせて、読み込みの設定を行ってください。

設定できる機能は、次のとおりです。

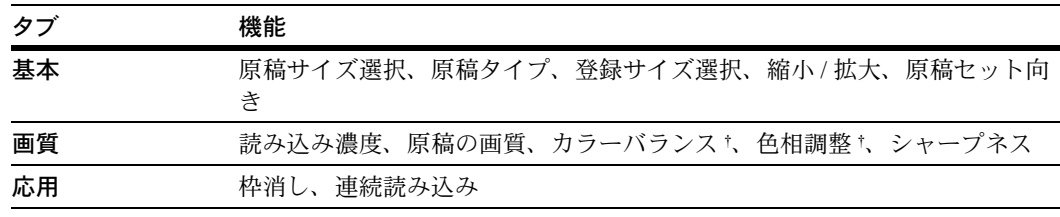

<span id="page-94-0"></span>† カラーモードがフルカラーまたは自動カラーのときに設定できます。

6 [スタート]キーを押してください。原稿の読み込みを開始します。終了すると「文書 管理」画面に戻ります。続けて文書を登録する場合は原稿を交換して、手順 2 ~ 6 を繰 り返してください。

#### 文書の出力

蓄積共有ボックスに保管されている文書を出力します。

- **1** [文書管理]キーを押してください。
- **2** 「蓄積共有ボックス」の[文書出力]キーを押してください。
- **3** 出力する文書を選択して、[選択終 了]キーを押してください。

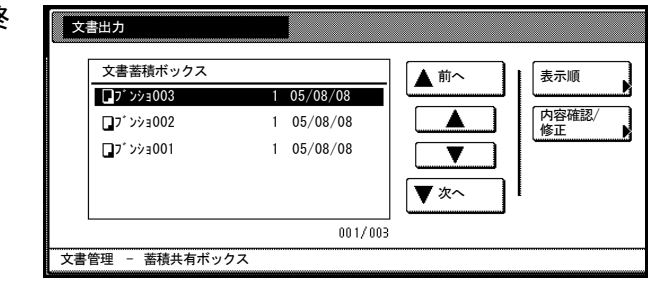

参考:文書の表示順を変更することができます。[表示順]キーを押して、[日付による 並び替え]([新しい→古い]と[古い→新しい])と[名称による並べ替え]([A → Z] と [Z→A])から選択してください。

[内容確認 / 修正]キーを押すと、選択した文書の内容が確認できます。2-4 [ページの](#page-95-0)文 [書の確認と名称変更](#page-95-0)を参照してください。

**4** 必要に応じて機能を設定してください。

設定できる機能は、次のとおりです。

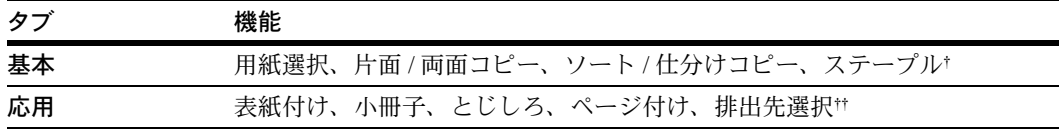

† オプションのドキュメントフィニッシャまたは 3000 枚ドキュメントフィニッシャが必要で す。

†† オプションのジョブセパレータ、ドキュメントフィニッシャまたは 3000 枚ドキュメントフィ ニッシャが必要です。

文書を選択しなおす場合は、[文書選択]キーを押して文書を選択しなおしてください。

- **5** テンキーを使って、出力部数を設定してください。
- <span id="page-95-0"></span>**6 「スタート**]キーを押してください。出力を開始します。

#### 文書の確認と名称変更

蓄積共有ボックスに保管されている文書のサイズ、登録時間などの確認と文書名の変更 ができます。また、文書の最初の 1 ページだけを出力して確認することもできます。

- **1** [文書管理]キーを押してください。
- 2 「蓄積共有ボックス」の「文書出力」または「ボックス編集」キーを押してください。
- 3 確認する文書を選択して、[内容確 | まックス編集 認 / 修正] キーを押してください。

参考:文書の表示順を変更するこ とができます。[表示順]キーを押 して、「日付による並び替え] (「新 しい→古い]と[古い→新しい]) と「名称による並べ替え] (「A → Z] と [Z→A]) から選択してく ださい。

**4** 表示された項目を確認してくださ  $\mathcal{U}$ 

> [先頭ページ出力]キーを押すと、 最初の 1 ページだけを出力します。

文書名を変更する場合は、「文書名 変更]キーを押して新しい文書名を 入力してください。

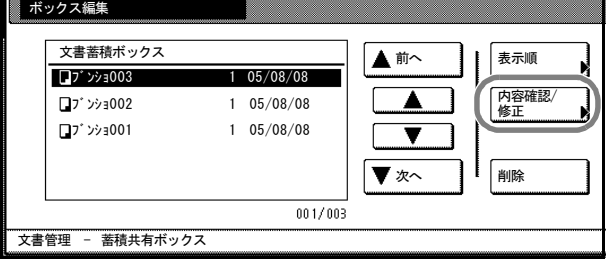

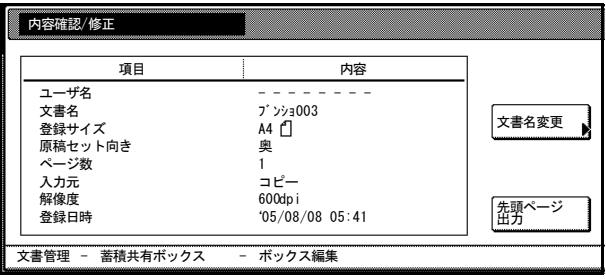

文字の入力方法は 7-66 [ページの](#page-347-0)直接入力を参照してください。

**5** 確認が終了したら[閉じる]キーを押してください。手順 3 の画面に戻ります。別の文 書を確認する場合は、手順 3 ~ 5 を繰り返してください。

**6** [作業中止]または[閉じる]キーを押してください。「文書管理」画面に戻ります。

#### 文書の削除

蓄積共有ボックス内の不必要な文書を削除します。

- **1** [文書管理]キーを押してください。
- **2** 「蓄積共有ボックス」の[ボックス編集]キーを押してください。
- **3** 削除する文書を選択して、[削除] キーを押してください。

参考:文書の表示順を変更するこ とができます。[表示順] キーを押 して、[日付による並び替え] ([新 しい→古い]と[古い→新しい]) **と「名称による並べ替え**】(「A → Z] と [Z→A]) から選択してく ださい。

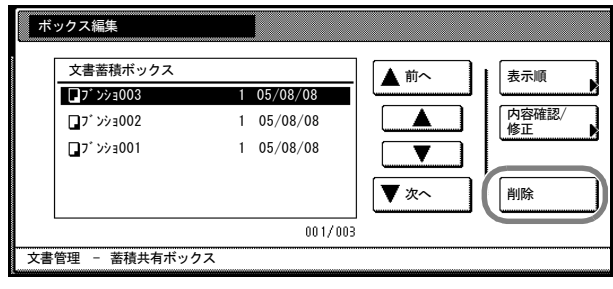

- **4** [はい]キーを押してください。別の文書を削除する場合は、手順 3 ~ 4 を繰り返して ください。
- 5 [閉じる]キーを押してください。「文書管理」画面に戻ります。

## <span id="page-96-0"></span>ジョブ結合ボックス

原稿を文書としてジョブ結合ボックスに登録すると、原稿が無くても、その文書を使っ て出力することができます。ジョブ結合ボックスに登録された文書は、最大 10 件まで の文書を 1 つのジョブとして結合して出力したり、ジョブ結合ボックス内の全文書を一 度に出力することが可能です。

ジョブ結合ボックスは 100個 (ボックス番号 001~100)あり、ボックスごとに登録さ れた文書を管理できますので、部課別に文書を共有する際に便利です。

#### 文書の登録

文書をジョブ結合ボックスに登録します。

- **1** 文書として登録する原稿をセットし、[文書管理]キーを押してください。
- **2** 「ジョブ結合ボックス」の[文書登 録]キーを押してください。

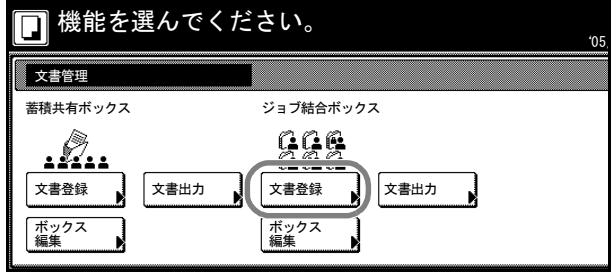

#### 文書 / 出力管理機能

**3** 登録先のボックスを選択してくださ い。直接ボックスキーを押すか、テ ンキーでボックス番号を入力して [設定] キーを押してください。

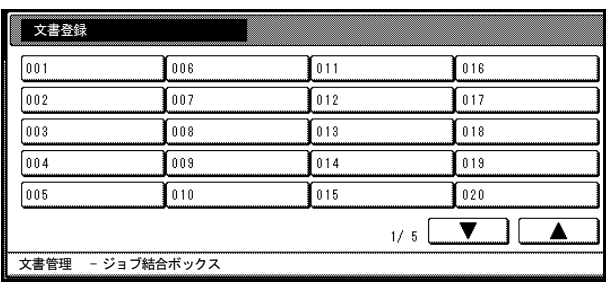

**4** [名称変更]キーを押して、文書名 を入力してください。 文字の入力方法は 7-66 [ページの](#page-347-0)直

[接入力](#page-347-0)を参照してください。

文書名を入力しない場合は、次の手 順に進んでください。

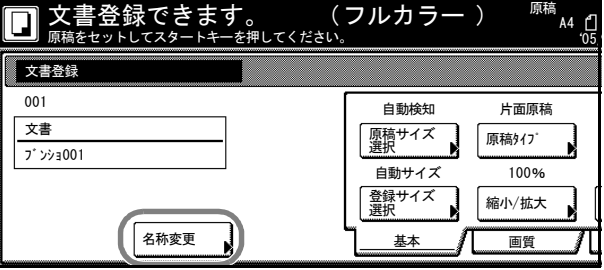

- **5** [自動カラー]、[フルカラー]または[白黒]キーを押して、登録する文書のカラー モードを選択してください。
- **6** 原稿に合わせて、読み込みの設定を行ってください。

設定できる機能は、次のとおりです。

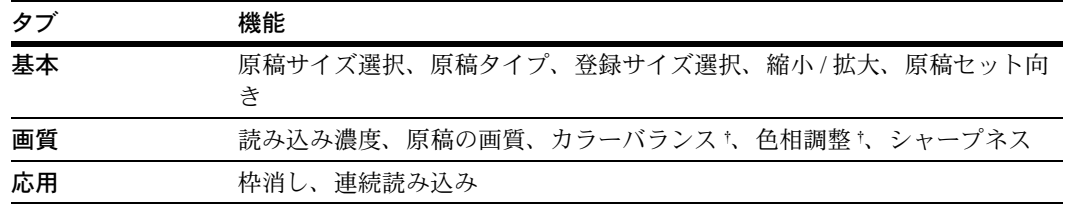

† カラーモードがフルカラーまたは自動カラーのときに設定できます。

**7** [スタート]キーを押してください。原稿の読み込みを開始します。終了すると「文書 管理」画面に戻ります。続けて文書を登録する場合は手順 2 ~ 7 を繰り返してくださ い。

## 文書の結合と出力

ジョブ結合ボックスに保管されている文書を結合して出力します。1 つのジョブとして 結合できる文書は最大 10 件です。

- **1** [文書管理]キーを押してください。
- **2** 「ジョブ結合ボックス」の[文書出力]キーを押してください。
- **3** 出力する文書が保管されているボックスを選択してください。直接ボックスキーを押す か、テンキーでボックス番号を入力して [設定] キーを押してください。 ボックスにパスワードが設定されている場合は、パスワードの入力画面が表示されま す。テンキーでパスワードを入力し、[設定]キーを押してください。

参考:パスワードの設定方法は 2-10 ページの[ボックスパスワードの設定](#page-101-0)を参照してくだ さい。

**4** 出力する順番に文書を選択して、 [選択終了] キーを押してください。 文書は最大 10 件まで選択できます。

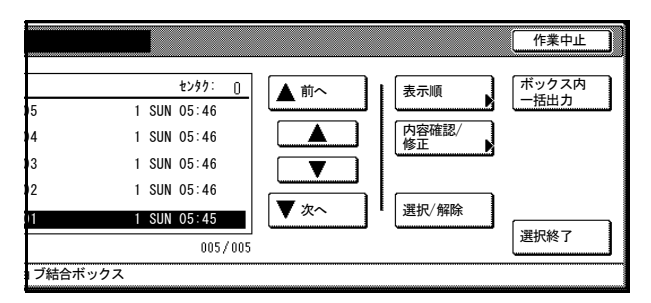

参考:文書の表示順を変更することができます。[表示順]キーを押して、[日付による 並び替え]([新しい→古い]と[古い→新しい])と[名称による並べ替え]([A → Z] と [Z → A]) から選択してください。

「内容確認 / 修正]キーを押すと、選択した文書の内容が確認できます。2-8 [ページの](#page-99-0)文 [書の確認と名称変更](#page-99-0)を参照してください。

文書を複数選択する場合はすべて同じサイズの文書を選択してください。違うサイズの 文書を選択するとエラーになります。

**5** 必要に応じて機能を設定してください。

設定できる機能は、次のとおりです。

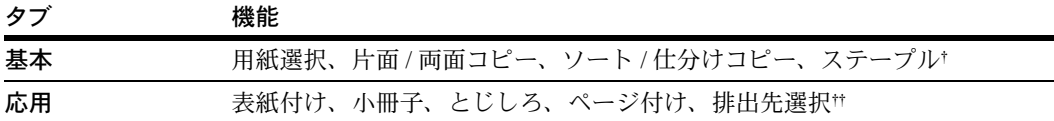

- † オプションのドキュメントフィニッシャまたは 3000 枚ドキュメントフィニッシャが必要で す。
- †† オプションのジョブセパレータ、ドキュメントフィニッシャまたは 3000 枚ドキュメントフィ ニッシャが必要です。

文書を選択しなおす場合は、[文書選択]キーを押して文書を選択しなおしてください。

- **6** テンキーを使って、出力部数を設定してください。
- **7** [スタート]キーを押してください。出力を開始します。

#### 文書の一括出力

ジョブ結合ボックスに保管されている文書を、一度にすべて出力します。

- **1** [文書管理]キーを押してください。
- **2** 「ジョブ結合ボックス」の[文書出力]キーを押してください。

**3** 出力するボックスを選択してください。直接ボックスキーを押すか、テンキーでボック ス番号を入力して[設定]キーを押してください。 ボックスにパスワードが設定されている場合は、パスワードの入力画面が表示されま

す。テンキーでパスワードを入力し、[設定]キーを押してください。

参考:パスワードの設定方法は 2-10 ページの[ボックスパスワードの設定](#page-101-0)を参照してくだ さい。

**4** [ボックス内一括出力]キーを押し てください。出力を開始します。

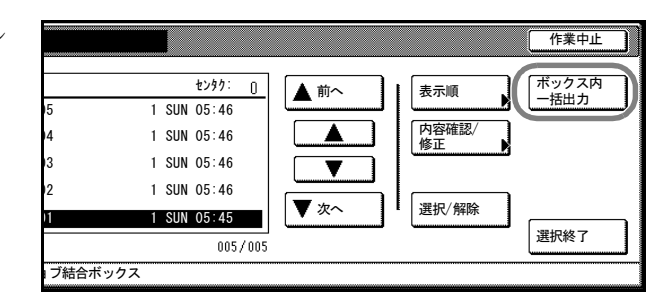

#### <span id="page-99-0"></span>文書の確認と名称変更

ジョブ結合ボックスに保管されている文書のサイズ、登録時間などの確認と文書名の変 更ができます。また、文書の最初の 1 ページだけを出力して確認することもできます。

- **1** [文書管理]キーを押してください。
- 2 「ジョブ結合ボックス」の「文書出力」または「ボックス編集]キーを押してください。
- **3** 確認するボックスを選択してください。直接ボックスキーを押すか、テンキーでボック ス番号を入力して「設定】キーを押してください。

ボックスにパスワードが設定されている場合は、パスワードの入力画面が表示されま す。テンキーでパスワードを入力し、[設定]キーを押してください。

参考:パスワードの設定方法は 2-10 ページの[ボックスパスワードの設定](#page-101-0)を参照してくだ さい。

**4** 確認する文書を選択して、[内容確 認/修正]キーを押してください。

> 参考:文書の表示順を変更するこ とができます。[表示順]キーを押 して、「日付による並び替え](「新 しい→古い]と[古い→新しい]) と[名称による並べ替え]([A → Z] と [Z→A]) から選択してく ださい。

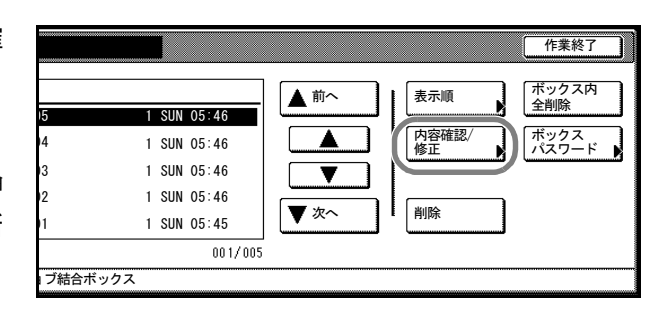

**5** 表示された項目を確認してくださ い。

> [先頭ページ出力]キーを押すと、 最初の 1 ページだけを出力します。 文書名を変更する場合は、[文書名 変更]キーを押して新しい文書名を 入力してください。

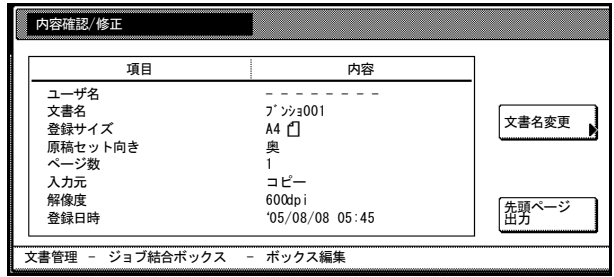

文字の入力方法は 7-66 ページの[直接入力](#page-347-0)を参照してください。

- **6** 確認が終了したら[閉じる]キーを押してください。手順 4 の画面に戻ります。別の文 書を確認する場合は、手順 4 ~ 6 を繰り返してください。
- **7** [作業中止]または[作業終了]キーを押してください。「文書管理」画面に戻ります。

#### 文書の削除

ジョブ結合ボックス内の不必要な文書を削除します。

- **1** [文書管理]キーを押してください。
- **2** 「ジョブ結合ボックス」の[ボックス編集]キーを押してください。
- **3** 削除する文書が保管されているボックスを選択してください。直接ボックスキーを押す か、テンキーでボックス番号を入力して [設定] キーを押してください。

ボックスにパスワードが設定されている場合は、パスワードの入力画面が表示されま す。テンキーでパスワードを入力し、[設定]キーを押してください。

参考:パスワードの設定方法は 2-10 ページの[ボックスパスワードの設定](#page-101-0)を参照してくだ さい。

**4** 削除する文書を選択して、[削除] キーを押してください。

> 参考:文書の表示順を変更するこ とができます。[表示順] キーを押 して、[日付による並び替え]([新 しい→古い]と[古い→新しい]) **と「名称による並べ替え**】(「A → Z] と [Z → A]) から選択してく ださい。

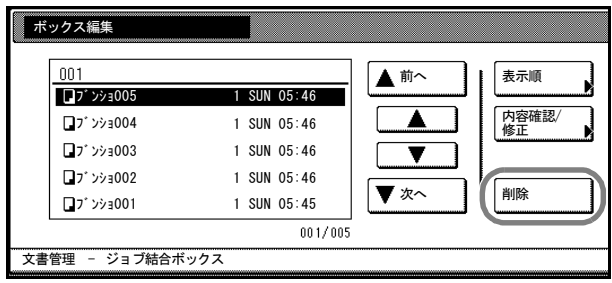

- **5** [はい]キーを押してください。別の文書を削除する場合は、手順 4 ~ 5 を繰り返して ください。
- **6** [作業終了]キーを押してください。「文書管理」画面に戻ります。

# 文書の全削除

ジョブ結合ボックス内のすべての文書を削除します。

- **1** [文書管理]キーを押してください。
- **2** 「ジョブ結合ボックス」の[ボックス編集]キーを押してください。
- **3** 文書をすべて削除するボックスを選択してください。直接ボックスキーを押すか、テン キーでボックス番号を入力して [設定] キーを押してください。

ボックスにパスワードが設定されている場合は、パスワードの入力画面が表示されま す。テンキーでパスワードを入力し、[設定]キーを押してください。

参考:パスワードの設定方法は 2-10 ページの[ボックスパスワードの設定](#page-101-0)を参照してくだ さい。

**4** [ボックス内全削除]キーを押して ください。

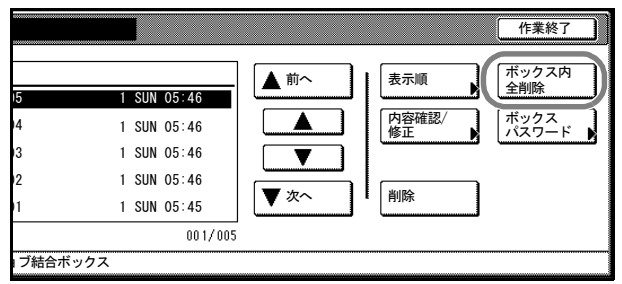

- **5** [はい]キーを押してください。
- <span id="page-101-0"></span>**6** [作業終了]キーを押してください。「文書管理」画面に戻ります。

#### ボックスパスワードの設定

機密保持のために各ジョブ結合ボックスにはパスワードを設定できます。文書の出力や 内容確認、削除を行うためにはパスワードの入力が必要となります。

- **1** [文書管理]キーを押してください。
- **2** 「ジョブ結合ボックス」の[ボックス編集]キーを押してください。
- **3** パスワードを設定するボックスを選択してください。直接ボックスキーを押すか、テン キーでボックス番号を入力して [設定] キーを押してください。

ボックスにすでにパスワードが設定されている場合は、パスワードの入力画面が表示さ れます。テンキーでパスワードを入力し、[設定]キーを押してください。

**4** [ボックスパスワード]キーを押し てください。

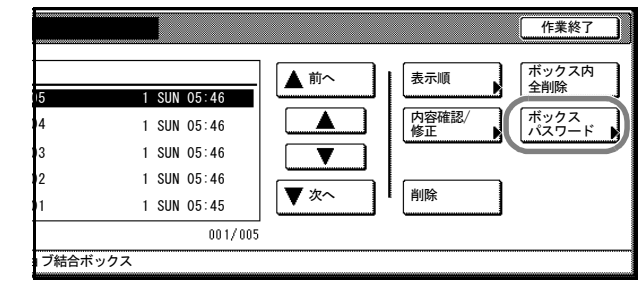

**5** テンキーで新しいパスワードを入力して、[設定]キーを押してください。

参考:パスワードは 1 ~ 8 桁の数字で入力してください。 パスワードを設定しないときは [クリア] キーを押して、何も入力していない状態で [設定] キーを押してください。

**6** [作業終了]キーを押してください。「文書管理」画面に戻ります。

# <span id="page-103-0"></span>出力管理機能

# 出力管理機能について

出力管理機能は、予約コピーのために発生した複数のコピージョブについて、出力待ち のジョブや出力を終了したジョブの管理ができる機能です。また、コンピュータからの 印刷や、オプションのファクス機能使用時の受信データも、1 つのプリントジョブ、 ファクスジョブとして、コピージョブ同様に管理できます。

出力管理機能は次のようなときに便利です。

| 目的                                                              | 方法                                                                                                    |
|-----------------------------------------------------------------|----------------------------------------------------------------------------------------------------|
| 予約コピーを行った場合に、そのジョブ<br>が何番目に出力されるのかを知りたい。                        | <b>「出力状況]</b> 画面で現在予約中のジョブを確認すること<br>ができます。リストの上から順番に出力されますので、<br>予約したジョブが何番目に出力されるか確認ができま<br>す。                                                     |
| 予約コピーを行った場合に、そのジョブ<br>が出力されているかどうか知りたい。                         | 「出力状況]画面を確認してください。「出力状況]画<br>面にある場合はまだ出力されていません。                                                                                                    |
| コンピュータから印刷を行った場合、<br>ま<br>たはファクスデータを受信した場合、そ<br>のジョブの出力状況を知りたい。 | コピージョブと同様に [出力状況]画面で確認ができ<br>ます。(リスト中の「□」はコピージョブ、「△」は<br>プリントジョブ、「(12)」はファクスジョブを表しま<br>す。)                                                           |
| 出力待ちのコピージョブの内容を確認し<br>たい。                                       | 「出力状況】画面でジョブの種類 / 原稿枚数 / 印刷部数 /<br>登録日時 / 出力状況が確認できます。また、さらに詳<br>細な情報が必要なときはジョブを選択し、「内容確認/<br>修正]キーを押すとジョブ名 / 出力用紙サイズ / 排出先<br>(排出先を指定している場合)を表示します。 |
| 出力待ちのジョブを早く出力したい。                                               | <b>「出力状況]</b> 画面で早く出力したいジョブを選択し、<br>「順位上げる]キーを押してください。出力順位が上が<br>ります。また <b>「割り込み出力</b> 】キーを押すと現在の出<br>力を中断し、選択したジョブを割り込ませて出力する<br>ことができます。           |
| 出力待ちのコピージョブをキャンセルし<br>たい。                                       | 「出力状況]画面でキャンセルしたいジョブを選択し、<br>「中止・削除]キーを押してください。ジョブがキャン<br>セルされます。                                                                                    |

## 出力管理機能を使用するには

出力管理機能では、[出力状況]画面からジョブを管理します。 [出力管理]キーを押してください。[出力状況]画面が表示されます。

### [出力状況]画面

現在の出力状況や出力待ちのジョブが表示されます。

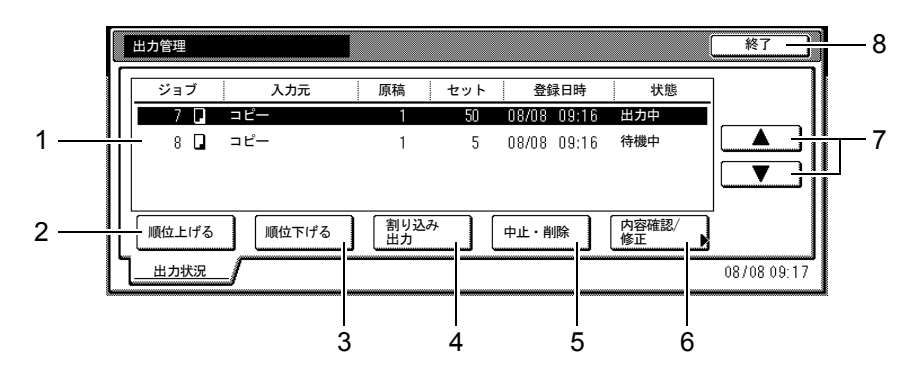

- <span id="page-104-0"></span>1 ジョブリストージョブの情報を表示します。最上段に現在出力中のジョブを表示し、 上から順に出力されます。「ジョブ」の項目にある「□」はコピージョブを、「△」 はプリントジョブを、「『ワ」はファクスジョブを表します。
- <span id="page-104-1"></span>2 「順位上げる]キー一選択しているジョブの出力順位を上げます。上から2段目まで 移動することができます。(コピージョブは、プリンタジョブ、ファクスジョブの上 に順位を上げることはできません)
- <span id="page-104-2"></span>3 「順位下げる]キー一選択しているジョブの出力順位を下げます。
- <span id="page-104-3"></span>4 [割り込み出力]キー一現在出力中のジョブを中断し、選択しているジョブの出力を 開始します。ジョブはリストの最上段に移動します。
- <span id="page-104-4"></span>5 [中止・削除]キー一選択しているコピージョブを削除します。
- <span id="page-104-5"></span>6 [内容確認 / 修正]キー-「内容確認 / 修正」画面を表示します。選択しているコ ピージョブの内容を確認したり、出力部数を変更することができます。
- <span id="page-104-6"></span>7 [▲] キー / [▼] キー-ジョブを選択するときに使用します。
- 8 「終了]キー-出力管理機能を終了します。「基本]画面または出力中の画面が表示 されます。

# 3 プリンタ設定

この章では、プリンタ機能の設定方法を説明します。操作パネルでの設定は、使用する 環境に合わせた初期設定を行うときに使用します。通常は、アプリケーションソフトか らのプリンタドライバによる設定が優先されます。

設定できる主な内容は次のとおりです。

- [ステータスページの印刷](#page-107-0) ...3-2 ページ
- [インタフェースの設定](#page-110-0) ...3-5 ページ
- [エミュレーションの設定](#page-116-0) ...3-11 ページ
- [フォントの設定](#page-119-0) ...3-14 ページ
- [印刷環境の設定](#page-124-0) ...3-19 ページ
- [印刷品質の設定](#page-129-0) ...3-24 ページ
- [カラーモードの選択](#page-130-0) ...3-25 ページ
- [用紙の設定](#page-131-0) ...3-26 ページ
- [記憶装置の操作](#page-136-0) ...3-31 ページ
- e-MPS 機能 ...3-39 [ページ](#page-144-0)
- [その他の設定](#page-151-0) ...3-46 ページ

# <span id="page-107-0"></span>ステータスページの印刷

ステータスページを印刷して、現在の設定状況、使用可能メモリ、装着しているオプ ション機器などの情報が確認できます。

- **1** [プリンタ]キーを押してください。
- **2** [プリンタメニュー]キーを押してください。
- **3** [ステータスページの印刷]キーを 押してください。

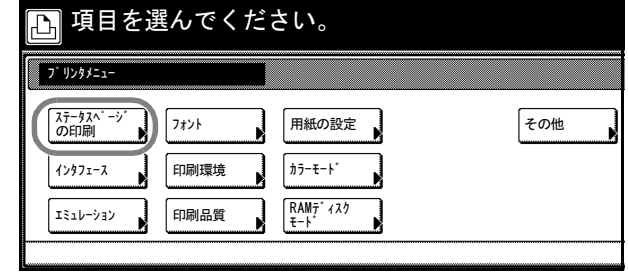

**4** [印刷]キーを押してください。 「データ処理中です。」が表示され、ステータスページを印刷します。

**5** 印刷を終えると、プリンタモードに戻ります。
# ステータスページの内容

ステータスページの印刷例を示します。

参考:ファームウェアのバージョンにより、ステータスページに印刷される項目や値が 異なる場合があります。

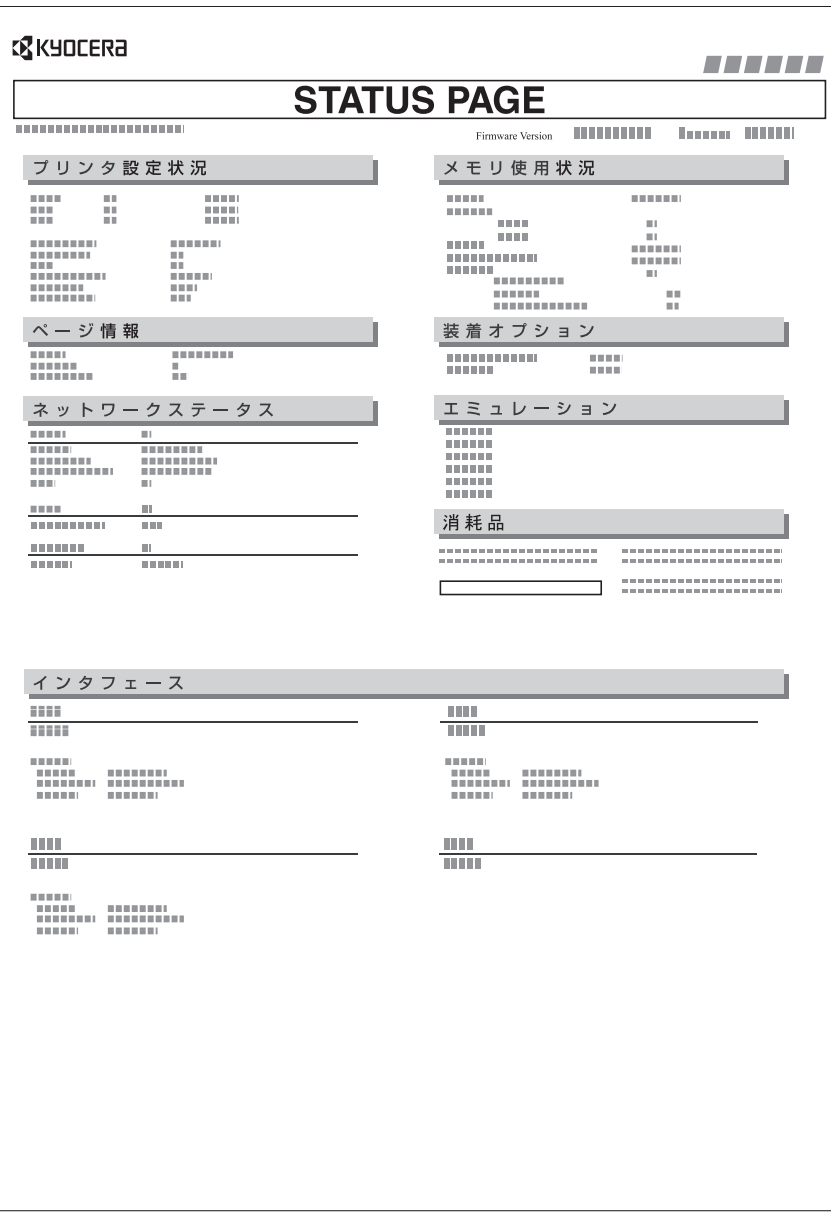

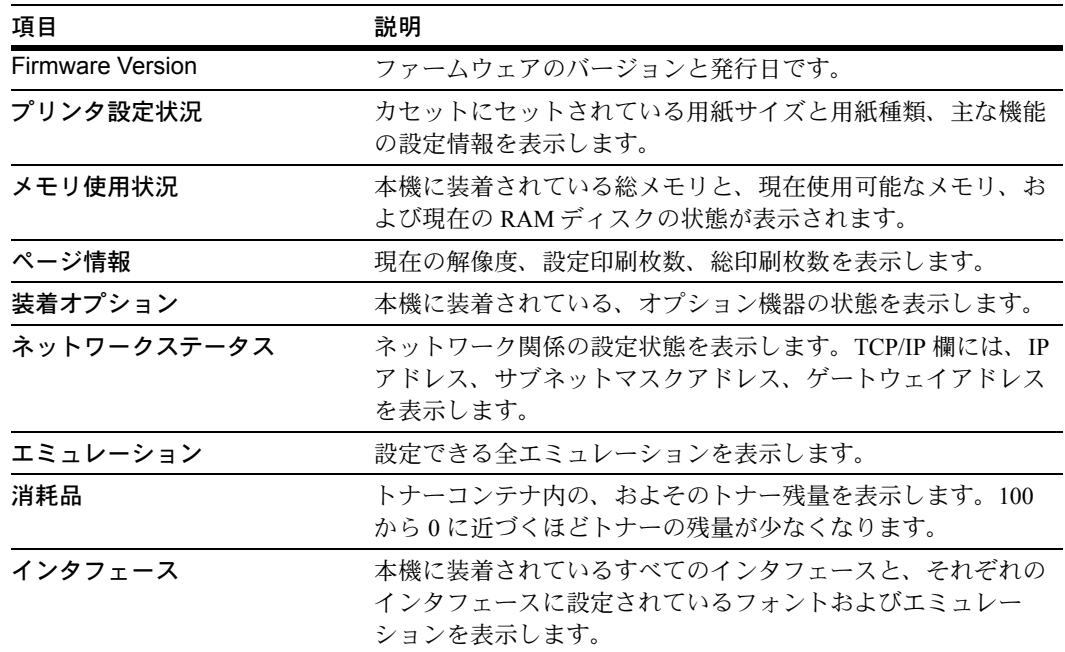

# インタフェースの設定

本機はパラレルインタフェース、USB インタフェース、およびネットワークインタ フェースを標準装備しています。さらに必要に応じて、オプションのネットワークイン タフェースが装着できます。

エミュレーション、フォントなどの 本機の環境は、これらの各インタ フェースごとに独立して設定できま す。

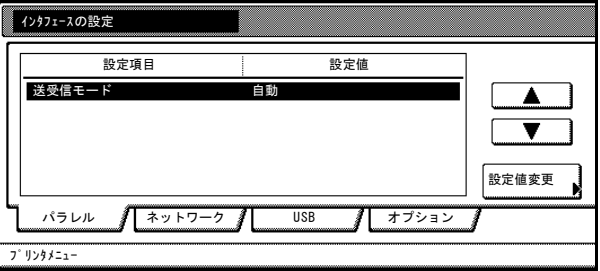

参考:インタフェースのタブの選択は、データを受信するインタフェースを選ぶもので はありません。データを受信するインタフェースは自動的に切り替わります。

## パラレルインタフェースモードの設定

本機のパラレルインタフェースは、双方向および高速モードに対応しています。通常 は、初期設定の[自動]のままで使用してください。

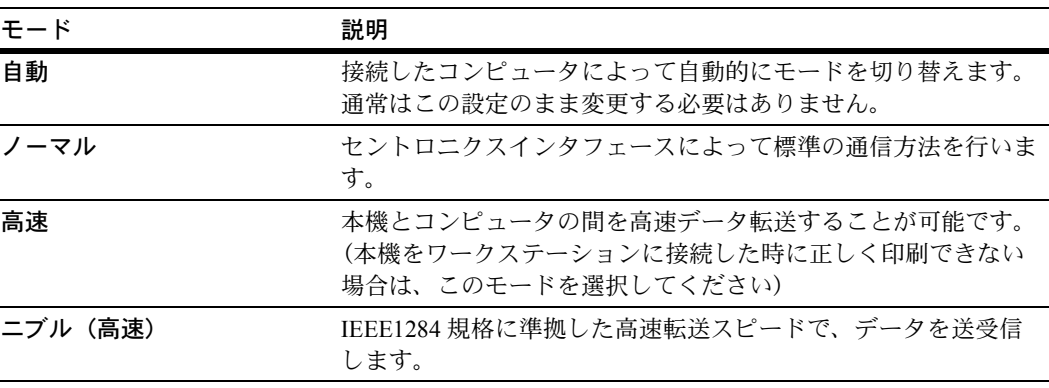

参考:IEEE1284 規格に準拠したパラレルプリンタケーブルを使用してください。

- **1** [プリンタ]キーを押してください。
- **2** [プリンタメニュー]キーを押してください。
- **3** [インタフェース]キーを押してく ださい。

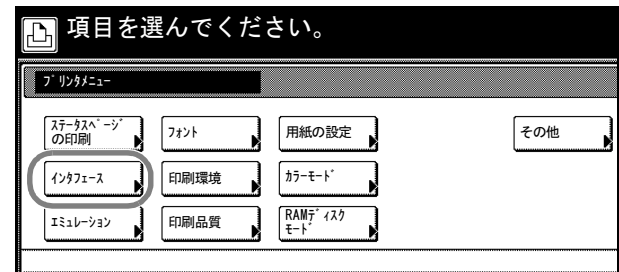

**4** [パラレル]キーを押し、[設定値変更]キーを押してください。

- **5** 希望するモードを押してください。
- **6** [閉じる]キーを押してください。「プリンタメニュー」画面に戻ります。

# ネットワークインタフェースの各種設定

本機は、ネットワークインタフェースを標準装備しており、TCP/IP、IPX/SPX、 NetBEUI、および AppleTalk プロトコルをサポートしていますので、Windows、 Macintosh、UNIX、NetWare などさまざまな環境下で、ネットワーク印刷が可能になり ます。

参考:オプションのネットワークインタフェースの設定も同様の方法で設定をします。

## <span id="page-112-0"></span>TCP/IP の設定

TCP/IP で Windows ネットワークなどに接続する場合は [On] にします。さらに、 DHCP、BOOTP、IP アドレス、サブネットマスクアドレス、およびゲートウェイアドレ スの各アドレスが設定できます。

参考:IP アドレスを設定する前に、ネットワーク管理者に取得を依頼して、あらかじめ 準備しておいてください。DHCP または BOOTP を使って IP アドレスの割り当てを行っ ている場合は、出荷時設定で DHCP または BOOTP が[On](有効)になっているため、 この設定を行う必要はありません。

- **1** [プリンタ]キーを押してください。
- **2** [プリンタメニュー]キーを押してください。
- **3** [インタフェース]キーを押してく ださい。

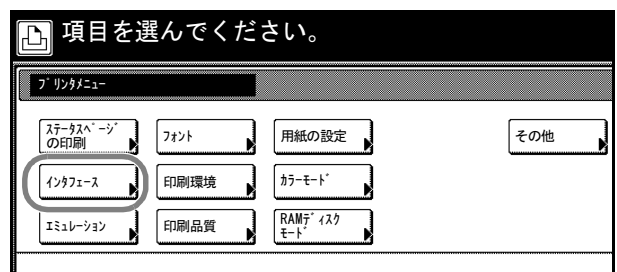

**4 [ネットワーク]キーを押してください。** 

参考:オプションのネットワークインタフェースの設定する場合は、[オプション] キーを押してください。

**5 [▲]または[▼]キーを押して、** 「TCP/IP」を選択し、[設定値変更] キーを押してください。

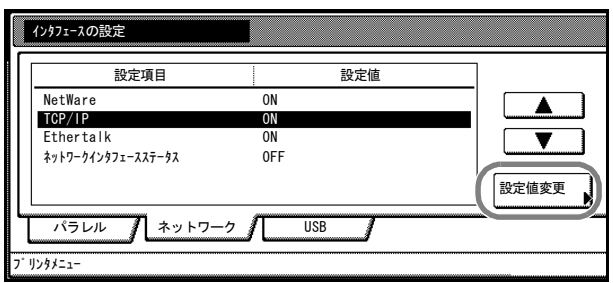

**6** [On]キーを押してください。

- **7** [▲]または[▼]キーを押して、「DHCP」を選択し、[設定値変更]キーを押してくだ さい。
- **8** [On]または[Off]キーを押して、[閉じる]キーを押してください。
- **9 [▲]または [▼] キーを押して、「BOOTP」を選択し、[設定値変更] キーを押してく** ださい。
- **10** [On]または[Off]キーを押して、[閉じる]キーを押してください。
- **11** [▲]または[▼]キーを押して、「IP アドレス」を選択し、[設定値変更]キーを押し てください。
- **12** テンキーからアドレスを入力しま す。反転表示されている 3 桁のアド レスを入力し、[#]キーを押してく ださい。

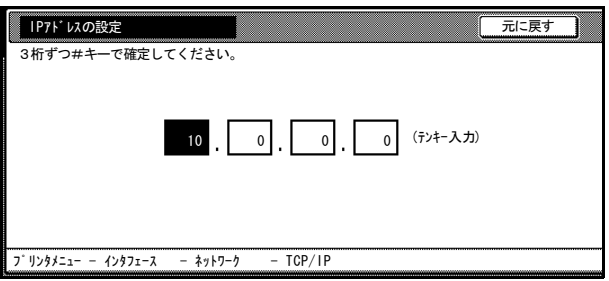

**13** 次の 3 桁のアドレスを入力し、[#]キーを押してください。 入力したアドレスを修正したい場合は、[#]キーを押して修正したい 3 桁のアドレスを 選択し、再度テンキーで入力してください。

**14** 同じ手順で残りのアドレスの入力が完了しましたら、[閉じる]キーを押してください。 「TCP/IP の設定」画面に戻ります。

[元に戻す]キーを押すと、入力したアドレスが消去され、入力する前のアドレスが設 定されます。

- **15** [▲]または[▼]キーを押して、「サブネットマスク」を選択し、[設定値変更]キー を押してください。
- **16** 手順 12 ~ 14 の IP アドレスの設定方法と同様にアドレスを設定してください。
- 17 「▲1 または「▼]キーを押して、「ゲートウェイ」を選択し、[設定値変更]キーを押 してください。
- **18** 手順 12 ~ 14 の IP アドレスの設定方法と同様にアドレスを設定してください。
- **19** [閉じる]キーを押してください。「インタフェースの設定」画面に戻ります。
- **20** [閉じる]キーを押してください。「プリンタメニュー」画面に戻ります。

## Netware の設定

NetWare ネットワークに接続する場合 [On]にし、フレームモードを [自動]、 [802.3]、[Ethernet Ⅱ]、[802.2]および[802.3SNAP]から選択します。

- **1** 3-7 [ページの](#page-112-0) TCP/IP の設定の手順 1 ~ 4 を参照して、「インタフェースの設定」画面を 表示してください。
- **2** [▲]または [▼]キーを押して、 「Netware」を選択し、[設定値変 更]キーを押してください。

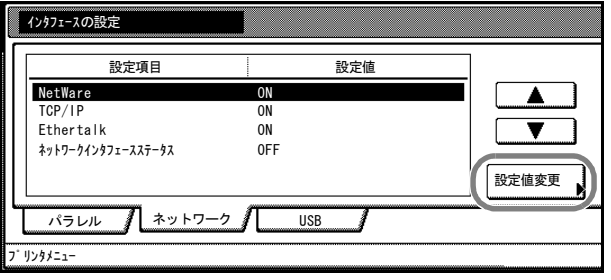

- **3** 「On]または[Off]キーを押し、Frame Type を選択してください。
- **4** [閉じる]キーを押してください。「インタフェースの設定」画面に戻ります。
- **5** [閉じる]キーを押してください。「プリンタメニュー」画面に戻ります。

#### EtherTalk の設定

本機を Apple Macintosh に接続して使用する場合は、EtherTalk を [On] にしてください。

- **1** 3-7 [ページの](#page-112-0) TCP/IP の設定の手順 1 ~ 4 を参照して、「インタフェースの設定」画面を 表示してください。
- 2 [▲] または [▼] キーを押して、 「Ethertalk」を選択し、[設定値変 更]キーを押してください。

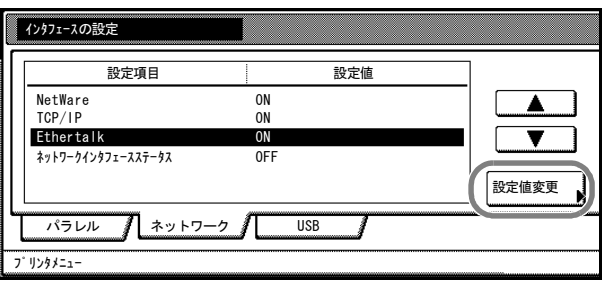

- **3** [On]または[Off]キーを押してください。
- **4** [閉じる]キーを押してください。「インタフェースの設定」画面に戻ります。
- **5** [閉じる]キーを押してください。「プリンタメニュー」画面に戻ります。

## ネットワークステータスページの設定

ステータスページを印刷した際に、続けてネットワークステータスページも印刷できま す。ネットワークステータスページでは、ネットワークインタフェースのファームウェ アバージョンやネットワークアドレス、ネットワークプロトコル等の情報が確認できま す。初期設定は [Off] (印刷しない) です。

- **1** 3-7 [ページの](#page-112-0) TCP/IP の設定の手順 1 ~ 4 を参照して、「インタフェースの設定」画面を 表示してください。
- 2 [▲] または [▼] キーを押して、 「ネットワークインタフェースス テータス」を選択し、[設定値変更] キーを押してください。

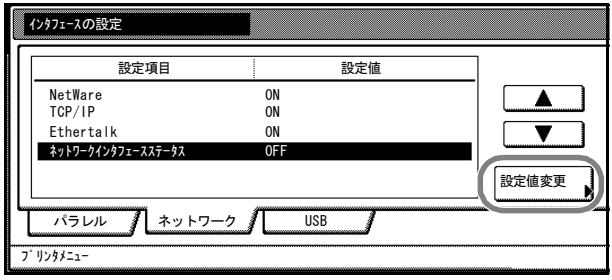

- **3** [On]または[Off]キーを押してください。
- **4** [閉じる]キーを押してください。「インタフェースの設定」画面に戻ります。
- **5** [閉じる]キーを押してください。「プリンタメニュー」画面に戻ります。

# エミュレーションの設定

参考:エミュレーションはインタフェースごとに設定できます。

### <span id="page-116-0"></span>エミュレーションモードの選択

設定できるエミュレーションは、[PCL6]、[KPDL]、[KPDL(自動)]、[KC-GL]、 [PC-PR201/65A]、[IBM 5577]、および[EPSON VP-1000]です。

- **1** [プリンタ]キーを押してください。
- **2** [プリンタメニュー]キーを押してください。
- **3** [エミュレーション]キーを押して ください。

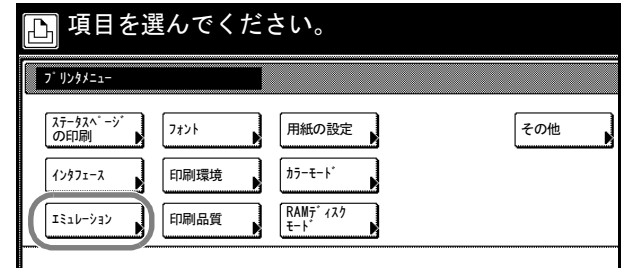

- **4** 設定するインタフェースを押してください。
- **5** 希望するエミュレーションを押してください。

参考:[KPDL(自動)]を設定した場合は、KPDL(自動)の代替エミュレーションの選 択を行ってください。

[KPDL]または[KPDL(自動)]を設定した場合は、KPDL エラーの印刷の設定を行っ てください。([3](#page-117-0)-12 [ページ](#page-117-0)参照)

[KC-GL]を設定した場合は、ペンと印刷環境の設定を行ってください。(3-12 [ページ参](#page-117-1) 照)

**6** すべての設定が完了しましたら、[閉じる]キーを押してください。「プリンタメ ニュー」画面に戻ります。

### 代替エミュレーションの選択

[KPDL(自動)]エミュレーションを選択すると、印刷するデータに応じて KPDL と代 替エミュレーションを自動的に切り替えます。設定できるエミュレーションは、 [PCL6]、[KC-GL]、[PC-PR201/65A]、[IBM 5577]、および[EPSON VP-1000]で す。

- **1** 3-11 ページの[エミュレーションモードの選択](#page-116-0)の手順 1 ~ 4 を参照して、「エミュレー ション」画面を表示させてください。
- **2** [KPDL(自動)]キーを押してください。

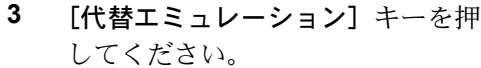

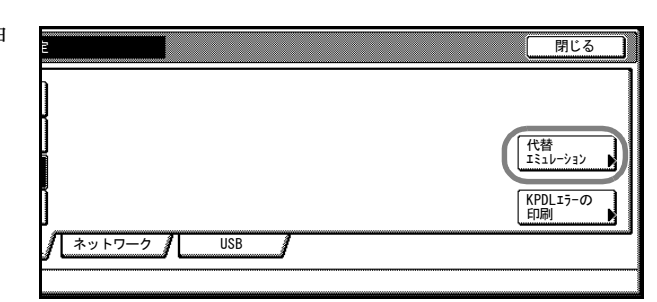

- **4** [PCL6]、[KC-GL]、[PC-PR201/65A]、[IBM 5577]、および[EPSON VP-1000]キー を押してください。
- **5** [閉じる]キーを押してください。「エミュレーションの設定」画面に戻ります。

#### <span id="page-117-0"></span>KPDL エラーの印刷

KPDL エミュレーションモードで印刷中に、エラーが発生した際にその内容を印刷しま す。初期設定は、[Off] (印刷しない)です。

- **1** 3-11 ページの[エミュレーションモードの選択](#page-116-0)の手順 1 ~ 4 を参照して、「エミュレー ション」画面を表示させてください。
- 2 [KPDL] または [KPDL (自動)] キーを押してください。
- **3** [KPDL エラーの印刷]キーを押し てください。

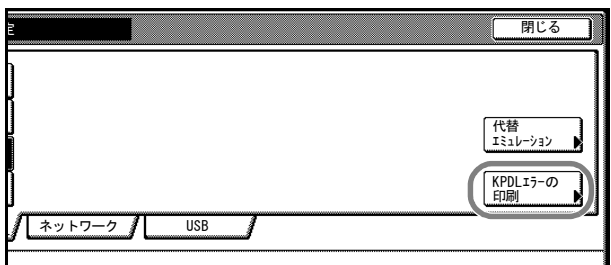

- **4** [On]または[Off]キーを押してください。
- **5** [閉じる]キーを押してください。「エミュレーションの設定」画面に戻ります。

## <span id="page-117-1"></span>ペンと印刷環境の設定

KC-GL エミュレーションを選択すると、8 種類のペンの太さ、ペンの色とページのサイ ズが設定できます。

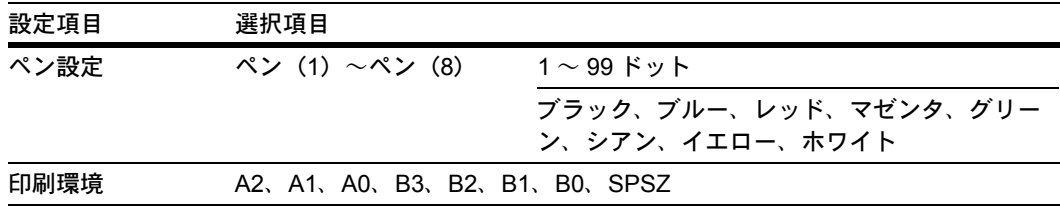

**1** 3-11 ページの[エミュレーションモードの選択](#page-116-0)の手順 1 ~ 4 を参照して、「エミュレー ション」画面を表示させてください。

- **2** [KC-GL]キーを押してください。
- **3** [ペン設定]キーを押してください。

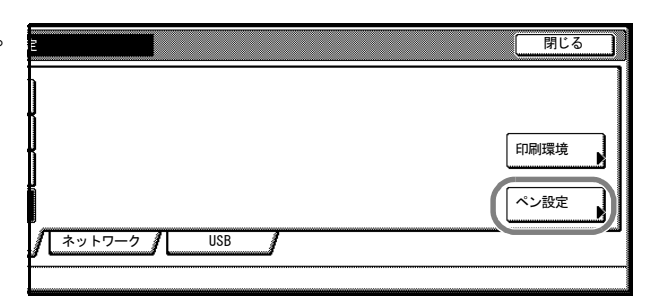

**4** [▲]または [▼] キーを押して、 設定するペンを選択し、[設定値変 更]キーを押してください。

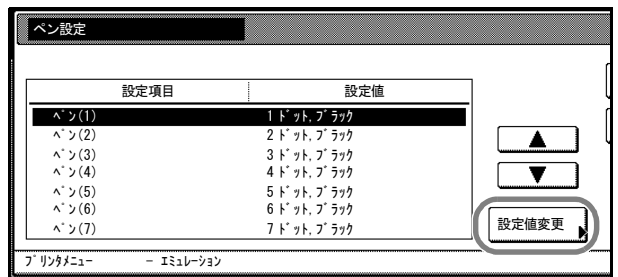

- **5** [+]または[-]キーを押して、ペンの太さ(ドット)を設定してください。
- **6** 希望するペンの色を押してください。
- **7** [閉じる]キーを押してください。「ペン設定」画面に戻ります。
- **8** [閉じる]キーを押してください。「エミュレーションの設定」画面に戻ります。
- **9** [印刷環境]キーを押してください。

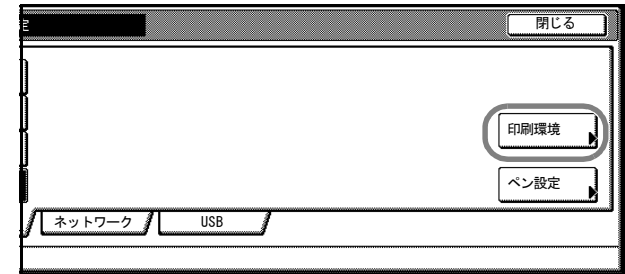

**10** 希望するサイズを押してください。

参考:[SPSZ]はプリスクライブ SPSZ コマンドで指定されたサイズです。プリスクラ イブコマンドの詳細はプリスクライブコマンドリファレンスマニュアルを参照してくだ さい。

**11** [閉じる]キーを押してください。「エミュレーションの設定」画面に戻ります。

# フォントの設定

現在選択されているインタフェースの初期フォント(ANK フォントおよび漢字フォン ト)が選択できます。本機内蔵フォントだけでなく、本機のメモリにフォントをダウン ロードしている場合や、メモリカードやハードディスクにフォントがある場合は、初期 フォントとして設定できます。また、フォントの太さ、サイズ、ピッチなども設定でき ます。

フォントの設定では、次の項目が設定できます。

- フォントの選択
- フォントのサイズ設定
- Courier/Letter Gothic フォントの文字ピッチの設定
- Courier/Letter Gothic フォントの太さの設定
- コードセットの選択
- フォントリストの印刷

参考:フォントはインタフェースごとに設定できます。

<span id="page-119-0"></span>フォントの選択

初期フォントの ANK フォントまたは漢字フォントの選択は、次の手順で行います。こ こでは、ANK フォントを選択した場合を例に説明します。

- **1** [プリンタ]キーを押してください。
- **2** [プリンタメニュー]キーを押してください。
- **3** [フォント]キーを押してください。

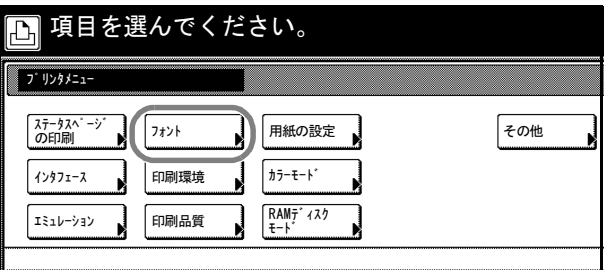

**4** ANK フォントを選択するときは、 「ANK フォント」枠内の[フォント 選択]キーを押してください。

漢字フォントを選択するときは、 「漢字フォント」枠内の[フォント 選択]キーを押してください。

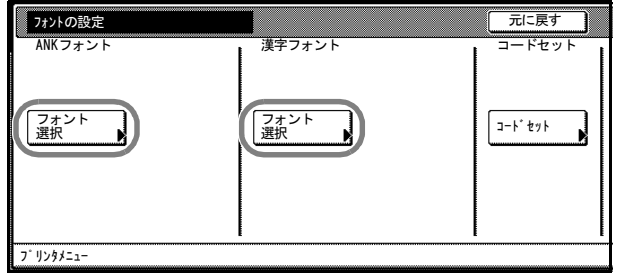

**5** 設定するインタフェースを押してく ださい。

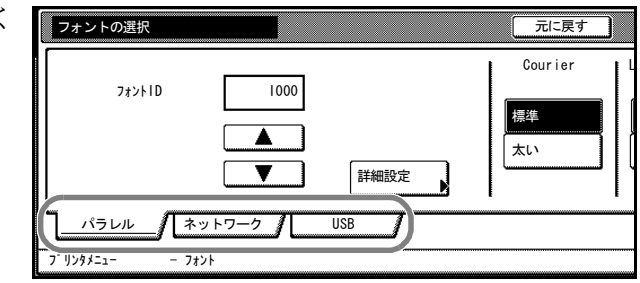

**6 [▲]または「▼]キーを押して、フォント ID を選択します。** 

内蔵フォントの番号は、3-17 ページの[フォントリストの印刷](#page-122-0)を参照してください。フォ ント番号の前に表示されるアルファベットは、フォントの種類により、次のように表示 されます。

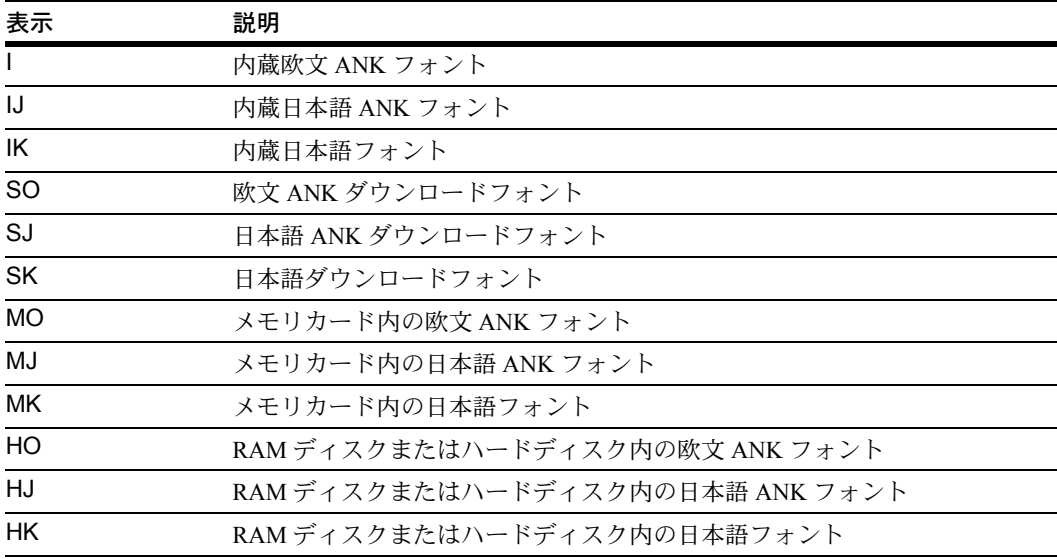

**7** [閉じる]キーを押してください。「フォントの設定」画面に戻ります。

### フォントのサイズ設定

初期フォントに設定した ANK フォントまたは漢字フォントのサイズを設定します。初 期フォントを Courier フォントまたは Letter Gothic フォントに設定している場合は、この メニューは表示されずに文字ピッチの設定が表示されます。

- **1** 3-14 ページの[フォントの選択](#page-119-0)の手順 1 ~ 5 を参照して、「ANK フォント」または「漢字 フォント」画面を表示させてください。
- **2** [詳細設定]キーを押してください。

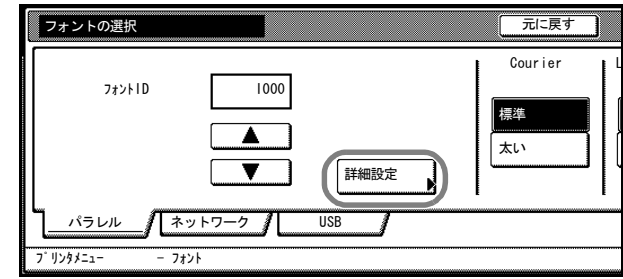

**3** [+]または[-]キーを押して、フォントサイズを設定してください。

0.25 ポイントごとに 4.00 ~ 999.75 ポイントの範囲で設定できます。

- **4** [閉じる]キーを押してください。「ANK フォント」または「漢字フォント」画面に戻り ます。
- **5** [閉じる]キーを押してください。「フォントの設定」画面に戻ります。

### Courier/Letter Gothic フォントの文字ピッチの設定

Courier または Letter Gothic フォントに設定している場合、文字ピッチが設定できます。

- **1** 3-14 ページの[フォントの選択](#page-119-0)の手順 1 ~ 5 を参照して、「ANK フォント」画面を表示さ せてください。
- **2 [詳細設定]**キーを押してください。 <del>[フォントの選択</del>

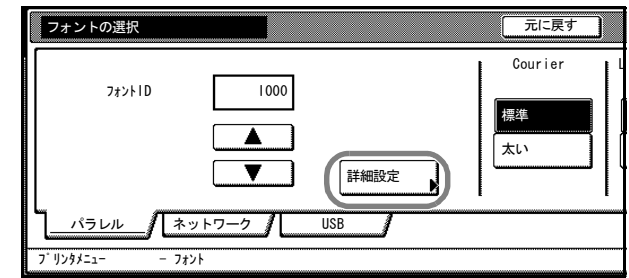

- **3** [+]または[-]キーを押して、ピッチサイズを設定してください。 0.01 ピッチごとに 0.44 ~ 99.99 ピッチの範囲で設定できます。
- **4** [閉じる]キーを押してください。「ANK フォント」画面に戻ります。
- **5** [閉じる]キーを押してください。「フォントの設定」画面に戻ります。

#### Courier/Letter Gothic フォントの太さの設定

Courier/Letter Gothic フォントの太さが選択できます。

- **1** 3-14 ページの[フォントの選択](#page-119-0)の手順 1 ~ 5 を参照して、「ANK フォント」画面を表示さ せてください。
- **2** Courier 枠内の[標準]または[太 い]キーを押してください。

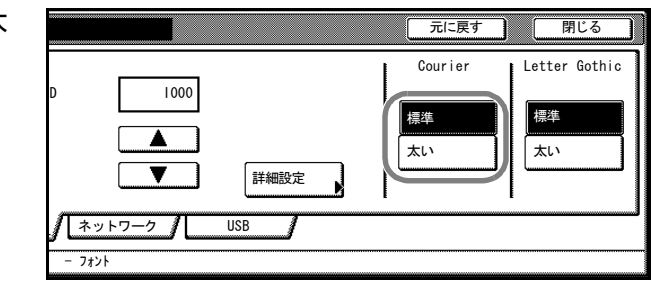

- **3** Letter Gothic 枠内の[標準]または[太い]キーを押してください。
- **4** [閉じる]キーを押してください。「フォントの設定」画面に戻ります。

#### コードセットの選択

エミュレーションが PCL 6 の場合、初期フォントとして内蔵のフォントが選択されてい る場合に、文字コードセットを選択できます。選択できる文字コードセットは、現在選 択されているフォントによって変わります。

- **1** [プリンタ]キーを押してください。
- **2** [プリンタメニュー]キーを押してください。
- **3** [フォント]キーを押してください。

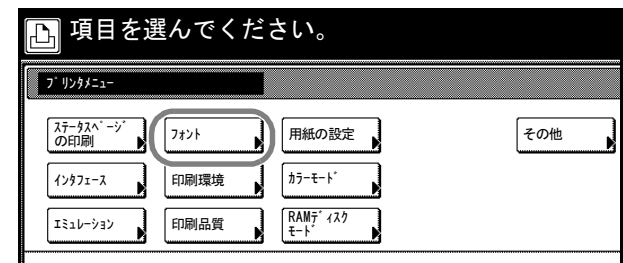

**4** [コードセット]キーを押してくだ さい。

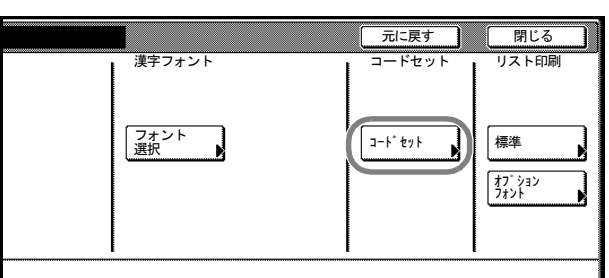

**5** 設定するインタフェースを押してく ださい。

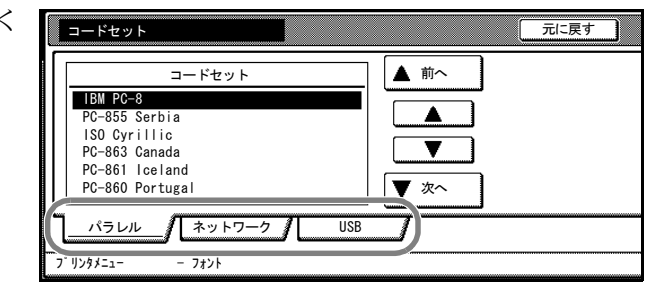

- **6** [▲] または [▼] キーを押して、コードセットを選択します。
- **7** [閉じる]キーを押してください。「フォントの設定」画面に戻ります。

## <span id="page-122-0"></span>フォントリストの印刷

フォント選択の目安となる、フォントリストを印刷できます。オプションフォントのリ ストも同様の手順で印刷できます。

- **1** [プリンタ]キーを押してください。
- **2** [プリンタメニュー]キーを押してください。

**3** [フォント]キーを押してください。 項目を選んでください。

プリンタメニュー ステータスページ の印刷  $\left( \left| \begin{array}{c} 1 \\ 2 \end{array} \right|$ ▌ 用紙の設定 その他 印刷環境 カラーモード インタフェース N 印刷品質 エミュレーション RAMディスク モード

**4** [標準]キーを押してください。

参考:内蔵フォント以外のオプ ションフォントを本機に搭載して いる場合は、「オプションフォン ト」も選択できます。

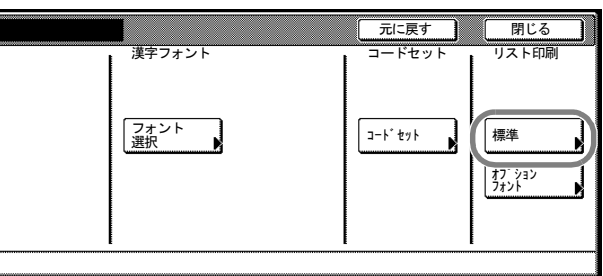

**5** [印刷]キーを押してください。「データ処理中です。」が表示され、フォントリストの 印刷を開始します。

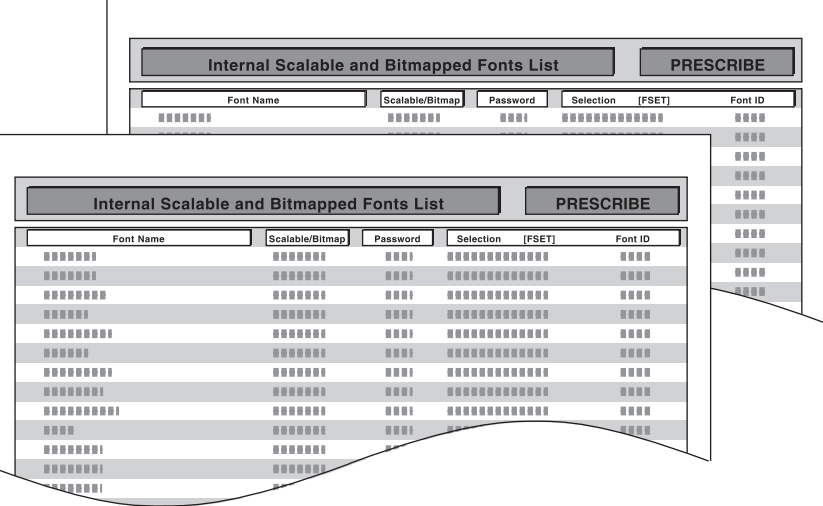

**6** 印刷を終えると、プリンタモードに戻ります。

# 印刷環境の設定

印刷環境では、次の項目が設定できます。

- [コピー枚数の設定](#page-124-0)
- [印刷の向きの設定](#page-125-0)
- [縮小印刷の設定](#page-125-1)
- [ページ保護モードの設定](#page-126-0)
- LF[\(改行\)動作の設定](#page-127-0)
- CR[\(復帰\)動作の設定](#page-128-0)

# <span id="page-124-0"></span>コピー枚数の設定

印刷する枚数を 1 ~ 999 枚まで設定できます。

- **1** [プリンタ]キーを押してください。
- **2** [プリンタメニュー]キーを押してください。
- **3** [印刷環境]キーを押してください。

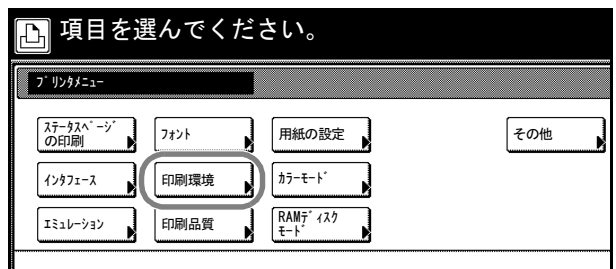

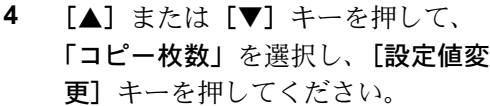

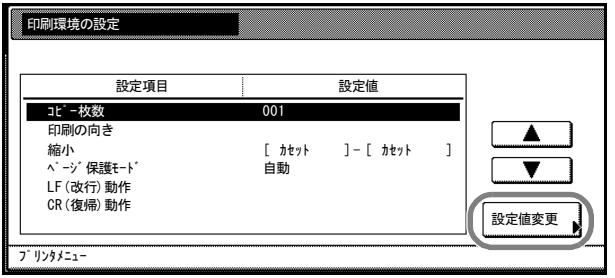

- **5** [+]または[-]キーを押して、コピー枚数を設定してください。
- **6** [閉じる]キーを押してください。「印刷環境の設定」画面に戻ります。
- **7** [閉じる]キーを押してください。「プリンタメニュー」画面に戻ります。

### <span id="page-125-0"></span>印刷の向きの設定

印刷方向を [縦]または [横] のどちらか選択できます。インタフェースごとに設定で きます。

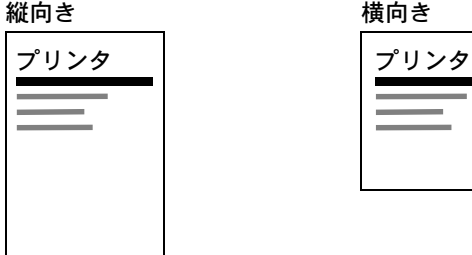

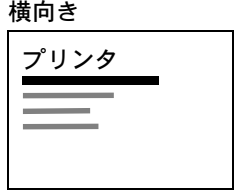

- **1** [プリンタ]キーを押してください。
- **2** [プリンタメニュー]キーを押してください。
- **3** [印刷環境]キーを押してください。

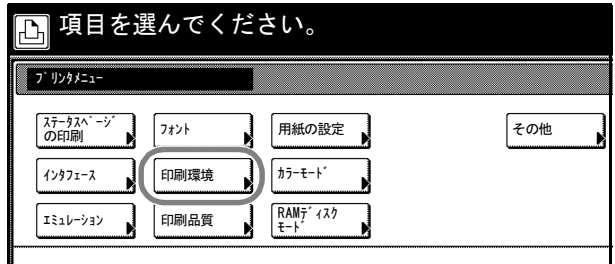

**4** [▲]または [▼]キーを押して、 「印刷の向き」を選択し、[設定値変 更]キーを押してください。

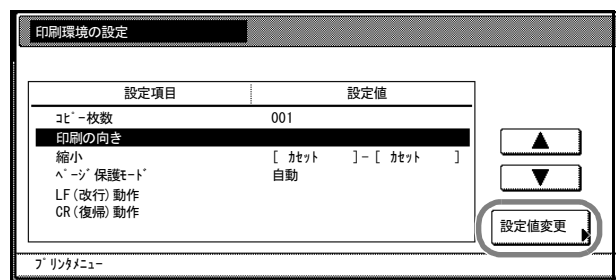

- **5** 設定するインタフェースを押してください。
- **6** [縦]または[横]キーを押してください。
- **7** [閉じる]キーを押してください。「印刷環境の設定」画面に戻ります。
- **8** [閉じる]キーを押してください。「プリンタメニュー」画面に戻ります。

# <span id="page-125-1"></span>縮小印刷の設定

用紙サイズ(原稿サイズ)と出力サイズを指定すると、固定倍率で縮小して、指定した 出力サイズの用紙に印刷します。

- **1** [プリンタ]キーを押してください。
- **2** [プリンタメニュー]キーを押してください。

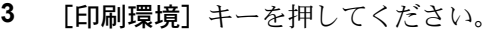

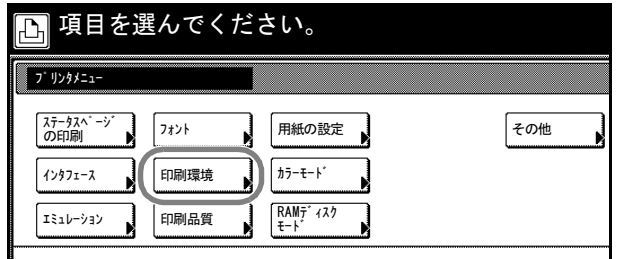

**4 [▲]または「▼]キーを押して、** 「縮小」を選択し、[設定値変更] キーを押してください。

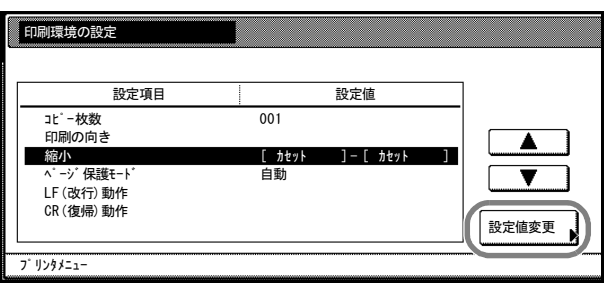

**5** [▲]または [▼]キーを押して、 「用紙サイズ」と「出力サイズ」を 設定します。 縮小倍率を自動で設定し、表示しま す。

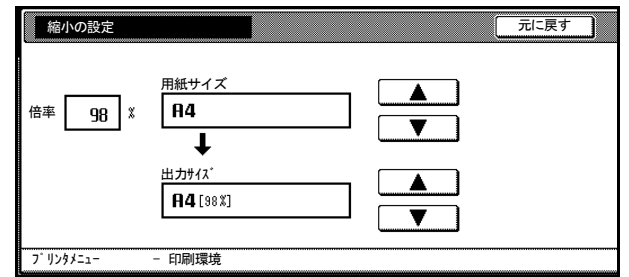

- **6** [閉じる]キーを押してください。「印刷環境の設定」画面に戻ります。
- **7** [閉じる]キーを押してください。「プリンタメニュー」画面に戻ります。

## <span id="page-126-0"></span>ページ保護モードの設定

「プリントオーバーラン/解除を押してください」のエラーが発生すると、「ページ保護 モード」が強制的に [On] になります。このエラーが発生した後は、次の手順で設定を [自動]に戻してください。

- **1** [プリンタ]キーを押してください。
- **2** [プリンタメニュー]キーを押してください。
- **3** [印刷環境]キーを押してください。

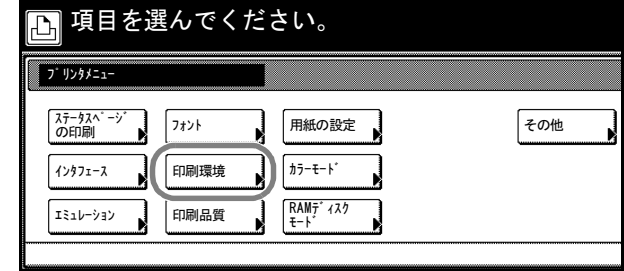

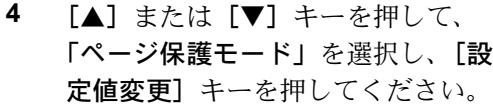

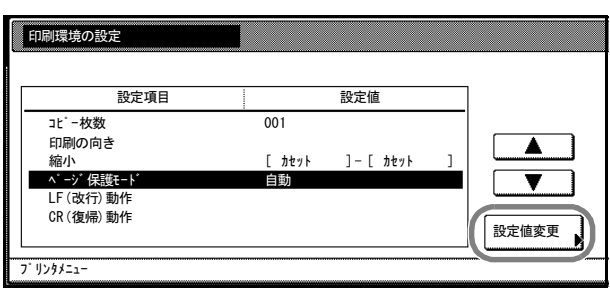

**5** [自動]キーを押してください。

**6** [閉じる]キーを押してください。「印刷環境の設定」画面に戻ります。

**7** [閉じる]キーを押してください。「プリンタメニュー」画面に戻ります。

<span id="page-127-0"></span>LF(改行)動作の設定

本機が改行コード(文字コード 0AH)を受信したときの動作を設定します。

| 項目        | 説明      |
|-----------|---------|
| LF only   | 改行のみ    |
| CR and LF | 改行および復帰 |
| Ignore LF | 改行しない   |

- **1** [プリンタ]キーを押してください。
- **2** [プリンタメニュー]キーを押してください。
- **3** [印刷環境]キーを押してください。

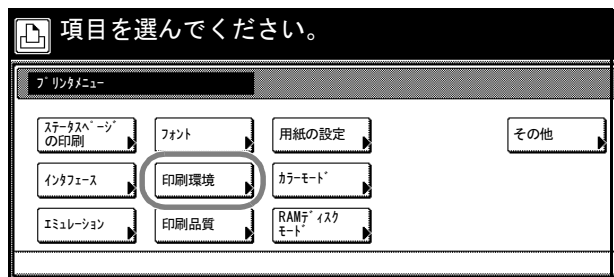

**4** [▲]または[▼]キーを押して、 「LF(改行)動作」を選択し、[設 定値変更]キーを押してください。

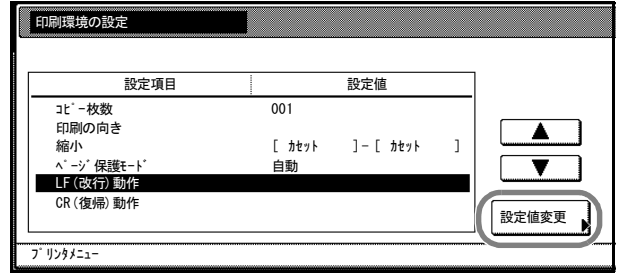

- **5** 設定するインタフェースを押してください。
- **6** 希望する改行動作キーを押してください。
- **7** [閉じる]キーを押してください。「印刷環境の設定」画面に戻ります。

**8** [閉じる]キーを押してください。「プリンタメニュー」画面に戻ります。

# <span id="page-128-0"></span>CR(復帰)動作の設定

本機が復帰コード(文字コード 0DH)を受信したときの動作を設定します。

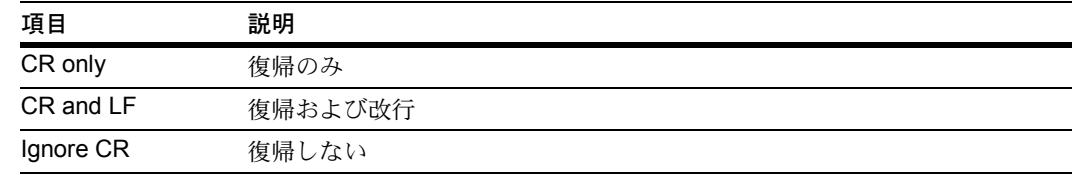

- **1** [プリンタ]キーを押してください。
- **2** [プリンタメニュー]キーを押してください。
- **3** [印刷環境]キーを押してください。

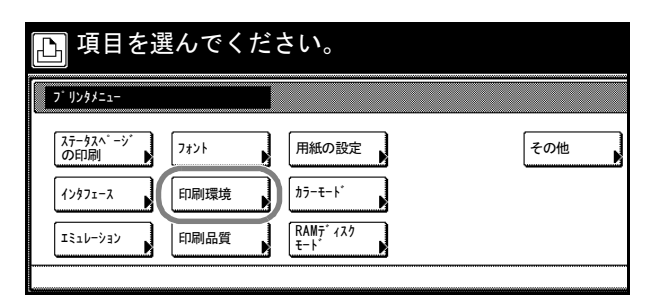

**4** [▲]または [▼]キーを押して、 「CR(復帰)動作」を選択し、[設 定値変更]キーを押してください。

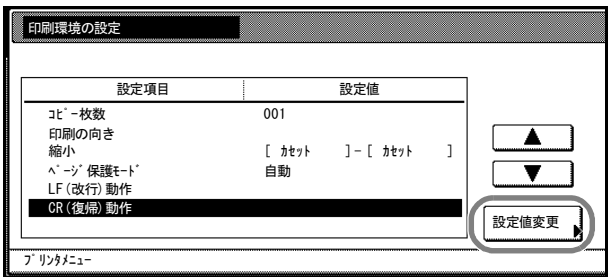

- **5** 設定するインタフェースを押してください。
- **6** 希望する復帰動作キーを押してください。
- **7** [閉じる]キーを押してください。「印刷環境の設定」画面に戻ります。
- **8** [閉じる]キーを押してください。「プリンタメニュー」画面に戻ります。

# 印刷品質の設定

印刷品質の設定では、階調モードが設定できます。

## 階調モードの設定

標準モードと高画質モードが選択できます。

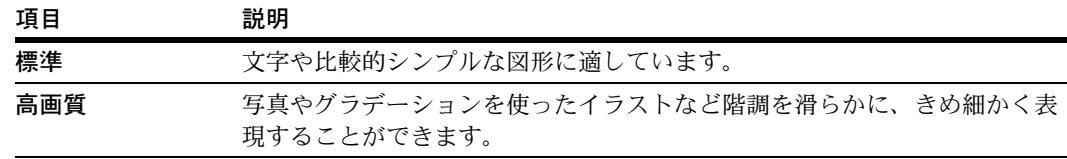

参考:高画質モードを設定するとデータ量が大きくなるため、標準モードと比べて印刷 に時間がかかったり、メモリオーバーフローが発生する可能性が高くなります。

- **1** [プリンタ]キーを押してください。
- **2** [プリンタメニュー]キーを押してください。
- **3** [印刷品質]キーを押してください。

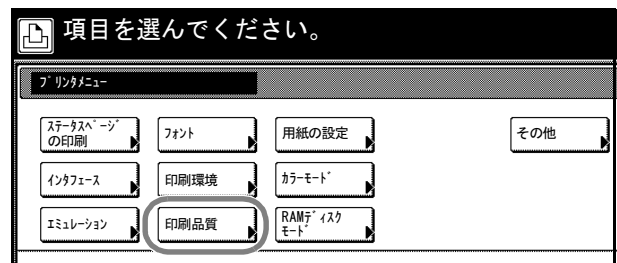

**4** [設定値変更]キーを押してくださ  $\mathcal{V}^{\, \prime \, \circ}$ 

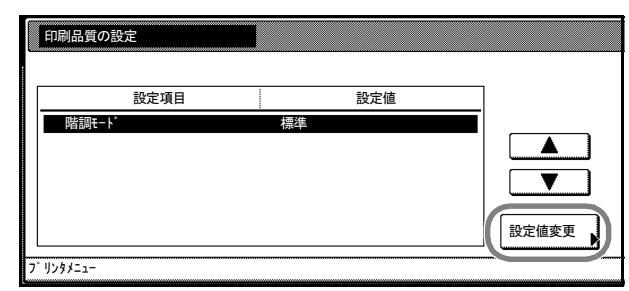

- 5 「標準]または「高画質]キーを押してください。
- **6** [閉じる]キーを押してください。「印刷品質の設定」画面に戻ります。
- **7** [閉じる]キーを押してください。「プリンタメニュー」画面に戻ります。

# カラーモードの選択

ステータスレポートの印刷をカラーかまたは白黒かを選択することができます。

- **1** [プリンタ]キーを押してください。
- **2** [プリンタメニュー]キーを押してください。
- **3** [カラーモード] キーを押してくだ さい。

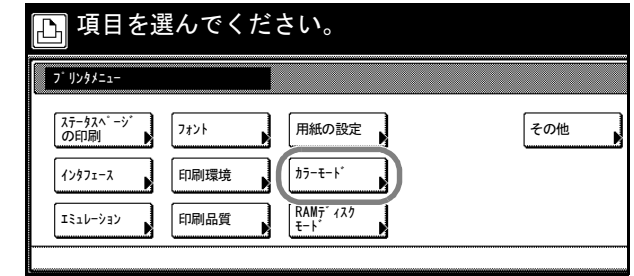

- **4** [カラー]または[白黒]キーを押してください。
- **5** [閉じる]キーを押してください。「プリンタメニュー」画面に戻ります。

# 用紙の設定

用紙の設定では、次の項目が設定できます。

- 手差しモードの設定
- 給紙元の設定
- 両面印刷モードの設定
- 排紙先の設定
- A4 /レターサイズ用紙の共通給紙設定
- カセット切り替えの設定

# 手差しモードの設定

手差しからの給紙方法を設定します。

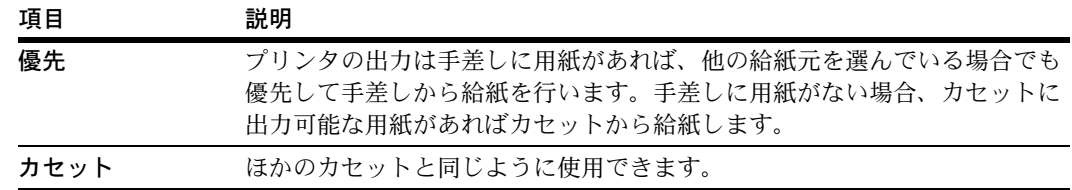

- **1** [プリンタ]キーを押してください。
- **2** [プリンタメニュー]キーを押してください。
- **3** [用紙の設定]キーを押してくださ い。

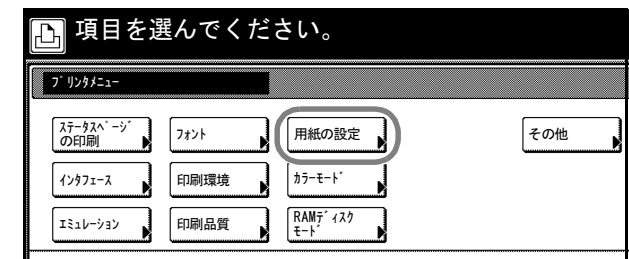

設定値変更

**4** [▲]または [▼]キーを押して、 用紙の設定 「手差しモード」を選択し、[設定値 変更]キーを押してください。 設定項目 設定値 一手差しモード カセット  $\overline{\blacktriangle}$ 給紙元 両面印刷モード カセット1 設定しない 排紙先  $\overline{\phantom{a}}$ トレイA OFF

プリンタメニュー

A4/Letter共通使用 カセット切り替え 自動

- 5 [カセット]または[優先]キーを押してください。
- **6** [閉じる]キーを押してください。「用紙の設定」画面に戻ります。
- **7** [閉じる]キーを押してください。「プリンタメニュー」画面に戻ります。

## 給紙元の設定

給紙元を設定します。アプリケーション(プリンタドライバ)からの印刷で給紙元を指 定しないときは、ここで設定した給紙元から給紙されます。給紙カセットや手差しトレ イのほかに、オプションのペーパーフィーダや 3000 枚ペーパーフィーダを給紙元とし て設定することもできます。

- **1** [プリンタ]キーを押してください。
- **2** [プリンタメニュー]キーを押してください。
- **3** [用紙の設定]キーを押してくださ  $\mathcal{V}^{\mathcal{A}}$

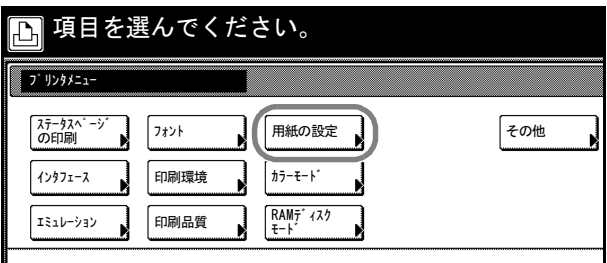

**4** [▲]または[▼]キーを押して、 「給紙元」を選択し、[設定値変更] キーを押してください。

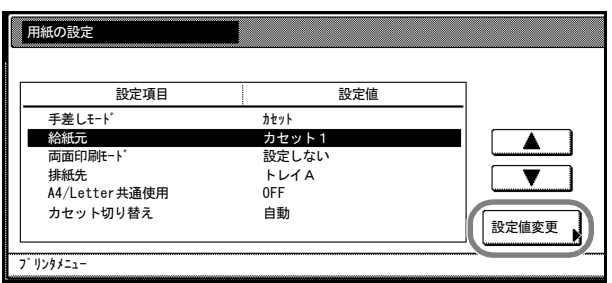

- **5** 希望する給紙元のキーを押してください。
- **6** [閉じる]キーを押してください。「用紙の設定」画面に戻ります。
- **7** [閉じる]キーを押してください。「プリンタメニュー」画面に戻ります。

### 両面印刷モードの設定

両面印刷時の、仕上がりのとじ方向を設定します。

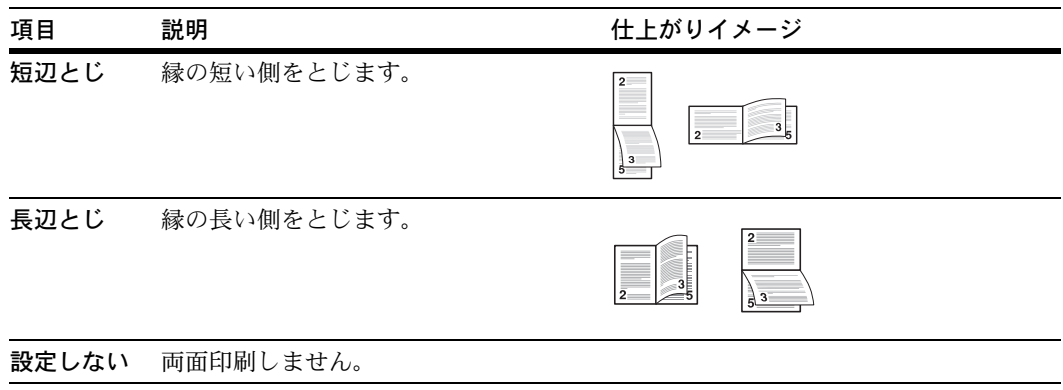

**1** [プリンタ]キーを押してください。

- **2** [プリンタメニュー]キーを押してください。
- **3** [用紙の設定]キーを押してくださ  $V_{\lambda_0}$

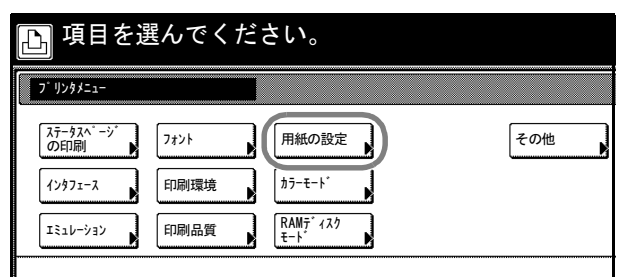

**4** [▲]または [▼]キーを押して、 「両面印刷モード」を選択し、[設定 値変更]キーを押してください。

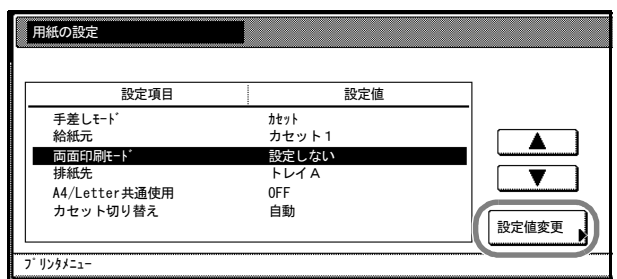

- **5** [設定しない]、[短辺とじ]または[長辺とじ]キーを押してください。
- **6** [閉じる]キーを押してください。「用紙の設定」画面に戻ります。
- **7** [閉じる]キーを押してください。「プリンタメニュー」画面に戻ります。

# 排紙先の設定

印刷用紙の排紙先を設定します。オプションのドキュメントフィニッシャや 3000 枚ド キュメントフィニッシャ、メールボックスを装着しているときは、各トレイを指定する ことができます。

| 排出先       | 説明                                          |
|-----------|---------------------------------------------|
| 上トレイ      | 本体の排紙トレイに排出します。                             |
| ジョブセパレータ  | ジョブセパレータ (オプション) に排出します。                    |
| フィニッシャトレイ | オプションのドキュメントフィニッシャのトレイに排出します。               |
| トレイ A     | オプションの 3000 枚ドキュメントフィニッシャのトレイ A に排出し<br>ます。 |
| トレイ B     | オプションの 3000 枚ドキュメントフィニッシャのトレイ B に排出し<br>ます。 |
| トレイC      | オプションの 3000 枚ドキュメントフィニッシャのトレイ C に排出し<br>ます。 |
| トレイ 1 ~ 7 | オプションのメールボックスのトレイ1~7 (1が最上段)に排出し<br>ます。     |

- **1** [プリンタ]キーを押してください。
- **2** [プリンタメニュー]キーを押してください。

**3** [用紙の設定]キーを押してくださ い。

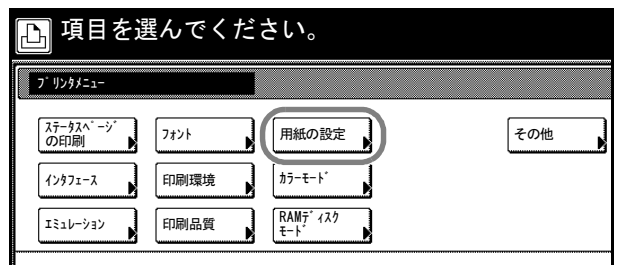

**4** [▲]または [▼]キーを押して、 「排出先」を選択し、[設定値変更] キーを押してください。

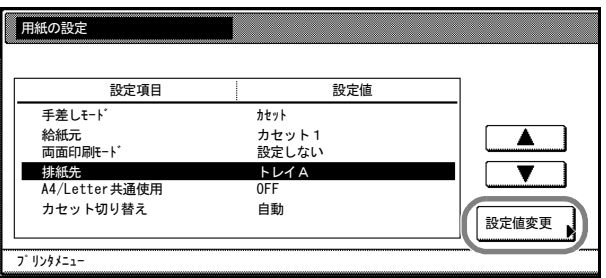

- **5** 希望する排出先のキーを押してください。
- **6** [閉じる]キーを押してください。「用紙の設定」画面に戻ります。
- **7** [閉じる]キーを押してください。「プリンタメニュー」画面に戻ります。

### A4 /レターサイズ用紙の共通給紙設定

A4 サイズとレターサイズの検知の有無を設定します。

| 項目  | 説明                                                 |
|-----|----------------------------------------------------|
| On  | A4 サイズとレターサイズを共通サイズとみなし、どちらかの用紙が<br>給紙元にあれば給紙をします。 |
| Off | A4 サイズとレターサイズを共通サイズとみなしません。                        |

- **1** [プリンタ]キーを押してください。
- **2** [プリンタメニュー]キーを押してください。
- **3** [用紙の設定]キーを押してくださ  $V_{\rm 2}$

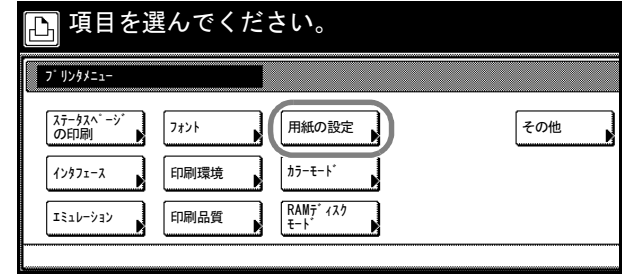

**4** [▲]または[▼]キーを押して、 「A4/Letter 共通使用」を選択し、 [設定値変更]キーを押してくださ い。

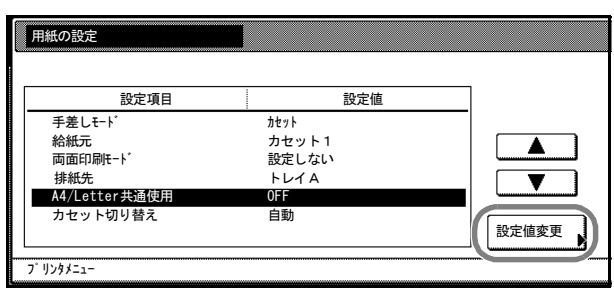

**5** [On]または[Off]キーを押してください。

**6** [閉じる]キーを押してください。「用紙の設定」画面に戻ります。

**7** [閉じる]キーを押してください。「プリンタメニュー」画面に戻ります。

## カセット切り替えの設定

自動カセット切り替えは、印刷中の給紙カセットの用紙がなくなった場合、自動的に他 の給紙元から連続給紙する機能です。

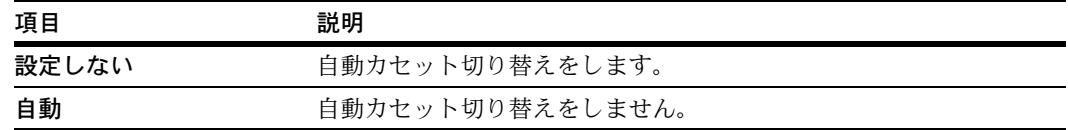

- **1** [プリンタ]キーを押してください。
- **2** [プリンタメニュー]キーを押してください。
- **3** [用紙の設定]キーを押してくださ い。

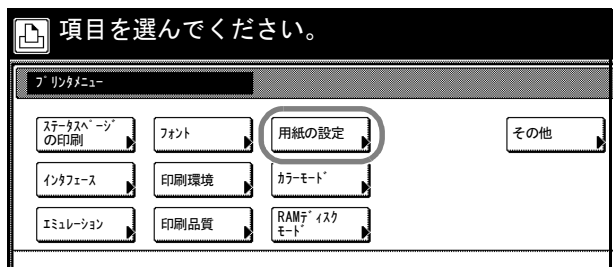

**4** [▲]または [▼]キーを押して、 「カセット切り替え」を選択し、[設 定値変更]キーを押してください。

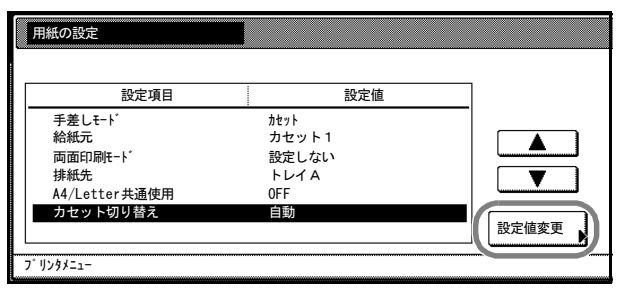

- 5 [設定しない]または [自動]キーを押してください。
- **6** [閉じる]キーを押してください。「用紙の設定」画面に戻ります。
- **7** [閉じる]キーを押してください。「プリンタメニュー」画面に戻ります。

# 記憶装置の操作

本機はメモリカード、オプションのハードディスク、および RAM ディスクの 3 種類の ストレージ装置を使用できます。メモリカードやハードディスクは、プリンタの専用ス ロットに装着して使用します。RAM ディスクは、プリンタのメモリの一部を RAM ディ スクに割り当てて使用します。基本的な操作はいずれの装置も同じです。ここでは、メ モリカードの操作を中心に説明します。

# <span id="page-136-0"></span>メモリカードの操作

本機には、メモリカードスロットを装備しています。フォントを保存したメモリカード を使って内蔵フォント以外のフォントで印刷したり、印刷データの保存や読み出しが行 えます。

本機はメモリカードを使用して、次の操作が可能です。

- メモリカードのフォーマット(初期化)
- データの書き込み
- データの読み込み(データ、フォント、プログラム、およびマクロ)
- データの削除
- パーティションリストの印刷

## メモリカードの挿入方法

参考:メモリカードを抜き差しする場合は、必ず本体のメインスイッチを Off (〇) に してください。

**1** インタフェースカバーからメモリカードカバー を取り外し、メモリカードにメモリカードカ バーを取り付けてください。

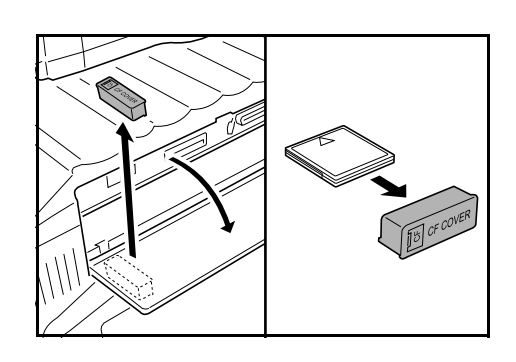

**2** メモリカードカバーを持って、メモリカードを メモリカードスロットに差し込んでください。 ラベル面を上側に向け、止まるまで押し込みま す。

参考:メモリカードは、メモリカードカバーを 取り付けた状態で使用してください。

メモリカードの使用後は、メモリカードカバー を元の位置に戻してください。

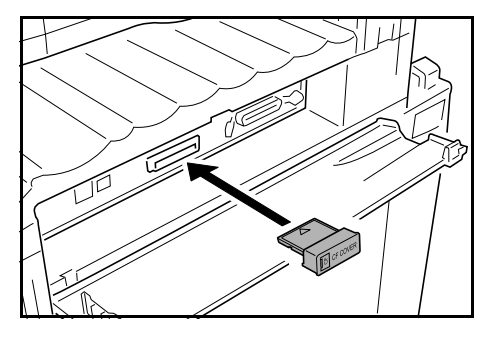

# メモリカードのフォーマット(初期化)

未使用のメモリカードを使用するためには、最初にメモリカードのフォーマットを行う 必要があります。初期化すると、メモリカードへのデータの書き込みが可能になりま す。

参考:メモリカードのフォーマットは本機で行ってください。

- **1** [プリンタ]キーを押してください。
- **2** [プリンタメニュー]キーを押してください。
- 3 [メモリカード] キーを押してくだ さい。

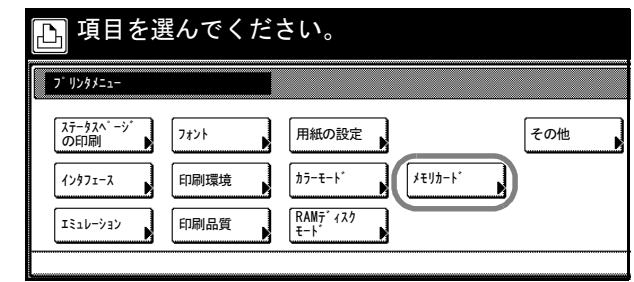

**4 [フォーマット]キーを押してくだ** さい。 「メモリカードのデータは全て消え ます。よろしいですか?」と表示さ れます。

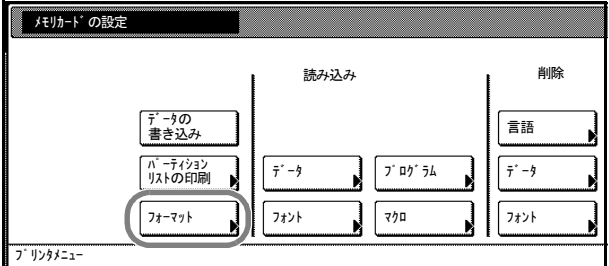

- **5** [はい]キーを押してください。メモリカードのフォーマットが始まります。
- **6** フォーマットを終えると、プリンタモードに戻ります。

データの書き込み

コンピュータから送られたデータをメモリカードに書き込むことができます。書き込ま れたデータには自動的に名前(パーティション名)がつけられます。3-35 [ページの](#page-140-0)パー [ティションリストの印刷](#page-140-0)で、書き込まれたデータ名を確認できます。

- **1** [プリンタ]キーを押してください。
- **2** [プリンタメニュー]キーを押してください。

**3** [メモリカード]キーを押してくだ さい。

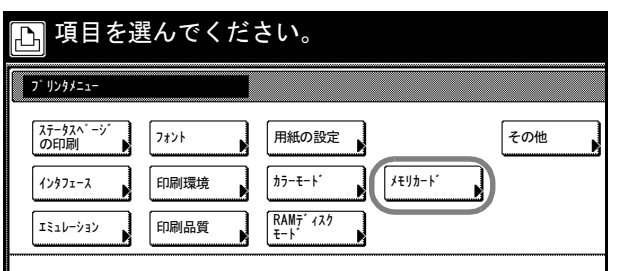

**4** [データの書き込み]キーを押して ください。 プリンタモードに戻り、データの書 き込み準備をします。

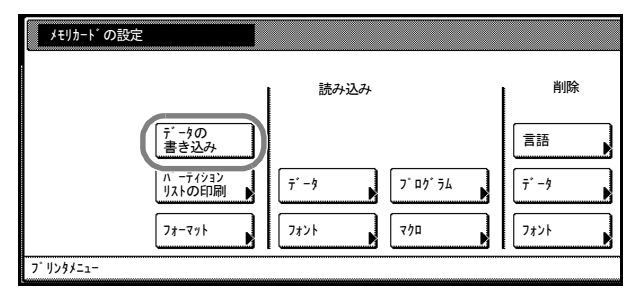

- **5** コンピュータからデータを送信してください。 コンピュータからデータの受信を始めると、「データ処理中です。」と表示し、その後 「しばらくお待ちください。」が表示されます。コンピュータからデータの受信が終了す ると、「ページが残っています。」と表示されます。
- **6** [印刷可/解除]キーを押してください。

# データの読み込み

メモリカードに保存されているデータ、プログラムデータ、フォント、およびマクロ データを読み込みます。

- **1** [プリンタ]キーを押してください。
- **2** [プリンタメニュー]キーを押してください。
- 3 [メモリカード] キーを押してくだ さい。

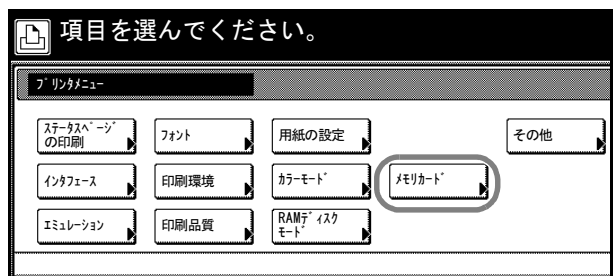

**4** 読み込み枠内の[データ]、[プログ ラム]、[フォント]または[マク ロ]キーを押してください。

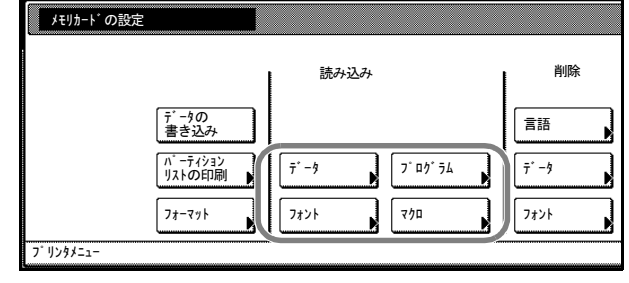

**5** [▲]または [▼] キーを押して、 読み込む項目を選択し、[設定] キーを押してください。 「データ処理中です。」が表示され、 メモリカードからデータを読み込み ます。

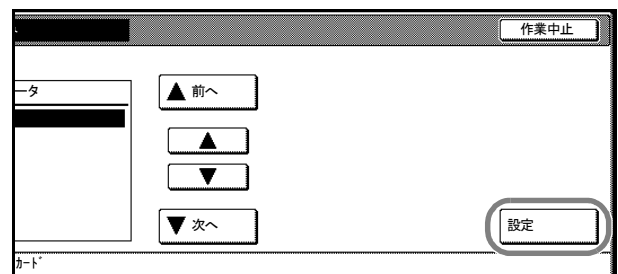

**6** データの読み込みを終えると、プリンタモードに戻ります。

# データの削除

メモリカードに保存されているデータ、プログラムデータ、フォント、マクロデータ、 およびオプション言語を削除します。

- **1** [プリンタ]キーを押してください。
- **2** [プリンタメニュー]キーを押してください。
- 3 [メモリカード] キーを押してくだ さい。

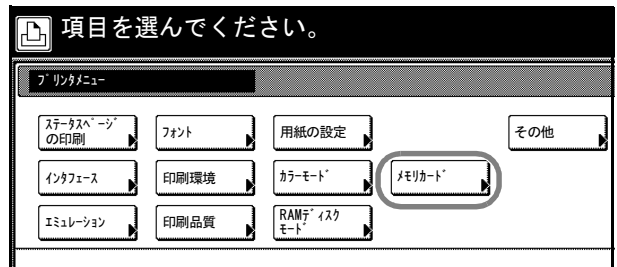

**4** 削除枠内の、[データ]、[プログラ ム]、[フォント]、[マクロ]または [言語]キーを押してください。

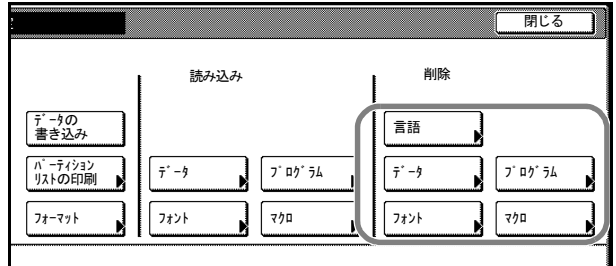

**5 [▲]または「▼]キーを押して、** 削除する項目を選択し、[削除] キーを押してください。 「データ処理中です。」が表示され、 メモリカードからデータを削除しま す。

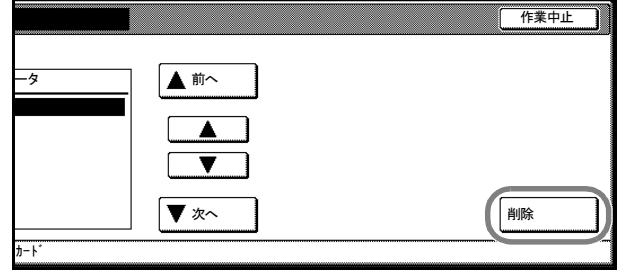

**6** データの削除を終えると、プリンタモードに戻ります。

### <span id="page-140-0"></span>パーティションリストの印刷

メモリカードの内容(データ名、データサイズ等)をパーティションリストとして印刷 します。

- **1** [プリンタ]キーを押してください。
- **2** [プリンタメニュー]キーを押してください。
- 3 [メモリカード] キーを押してくだ さい。

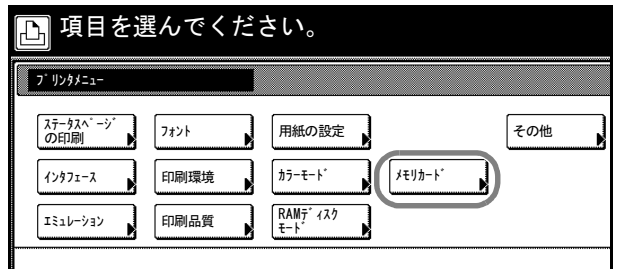

**4** [パーティションリストの印刷] キーを押してください。

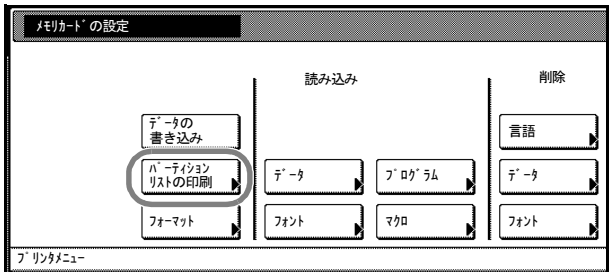

**5** [印刷]キーを押してください。「データ処理中です。」が表示され、パーティションリ ストを印刷します。

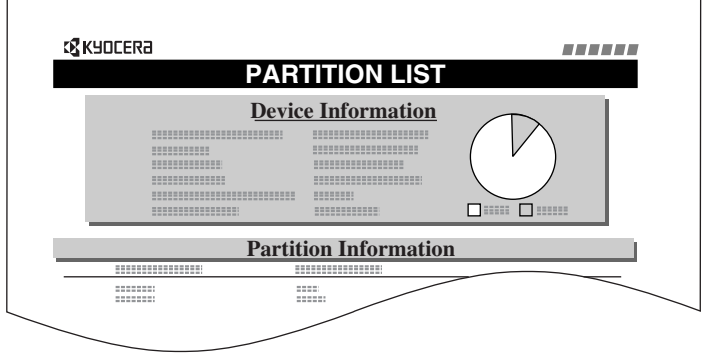

**6** 印刷を終えると、プリンタモードに戻ります。

## RAM ディスクの操作

本機は RAM ディスク機能を搭載しています。RAM ディスクとはメモリの一部を利用し たバーチャルディスク装置です。プリンタの総メモリの中から、任意のメモリサイズを RAM ディスクとして設定することによって、電子ソート(印刷に要する全体時間の短 縮)、データの保存や読み出しが行えます。

RAM ディスク機能を使用する前に、RAM ディスクの設定で RAM ディスクを [On]に 設定してから、RAM ディスクサイズの設定を行ってください。その後、次の操作が可 能になります。

- データの書き込み
- パーティションリストの印刷
- データの読み込み(データ、プログラム)
- データの削除(データ、プログラム、フォント、およびマクロ)

注意:ハードディスクを装着した場合は、RAM ディスク機能は使用できません。

RAM ディスクは一時的にデータを保存する機能です。本機をリセットしたり電源を 切った場合は消去されます。

RAM ディスクは本機のユーザ使用可能メモリの中に割り当てられます。したがって、 RAM ディスクの設定値によっては、印刷速度が落ちたり、メモリ不足のために正常に 印刷されない場合があります。

参考:RAM ディスクの操作手順は、メモリカードの操作手順と同様です。3-31 [ページ](#page-136-0) の[メモリカードの操作](#page-136-0)を参照してください。

e-MPS の一部の機能が使用できます。e-MPS 機能については、3-39 [ページの](#page-144-0) e-MPS 機 [能](#page-144-0)を参照してください。

### RAM ディスクの設定

RAM ディスク機能は、初期設定では[Off](無効)になっています。RAM ディスク機 能を使用する場合は [On] (有効) に設定します。

- **1** [プリンタ]キーを押してください。
- **2** [プリンタメニュー]キーを押してください。
- 3 [RAM ディスクモード]キーを押 てください。

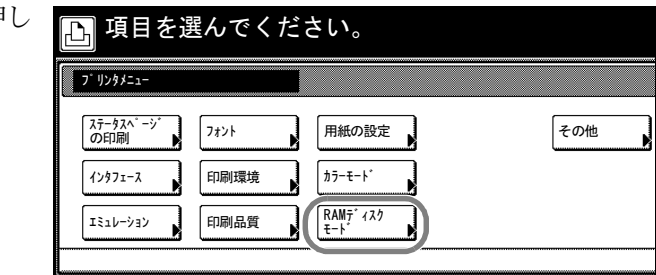

**4** [On]キーを押してください。

**5** [閉じる]キーを押してください。

「今すぐ再起動しますか?」と表示されます。

**6** [はい]キーを押してください。本機は再起動します。RAM ディスクモードは[On] (有効)に設定されます。

#### RAM ディスクサイズの設定

本機の総メモリの中から、任意のメモリサイズを RAM ディスクとして設定できます。 この機能により電子ソートが可能になり、トータルの印刷時間を短縮できます。

使用できる最大値は、総メモリから 36 MB 差し引いた値になります。例えば、512 MB の拡張メモリを増設した場合、総メモリが 768 MB (工場出荷時は 256 MB) となり、 768 MB から 36 MB 差し引いた残りの 732 MB が RAM ディスクの最大設定値になりま す。

参考:RAM ディスクモードを[On]に設定してから、RAM ディスクのデータサイズを 設定してください。

- **1** [プリンタ]キーを押してください。
- **2** [プリンタメニュー]キーを押してください。
- **3 「RAM ディスクモード**】キーを押し てください。

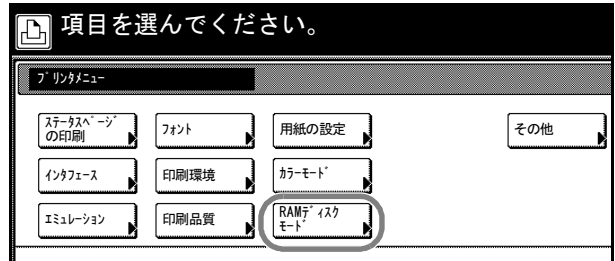

**4** [RAM ディスクサイズ]キーを押し てください。

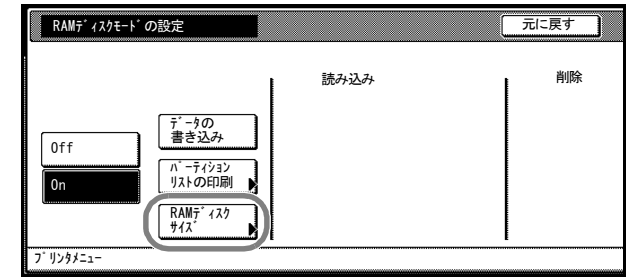

- **5** [+]または[-]キーを押して、RAM ディスクサイズを設定してください。
- **6** [閉じる]キーを押してください。メモリサイズを変更した場合は「今すぐ再起動しま すか?」と表示されます。
- **7** [はい]キーを押してください。 再起動することにより、RAM ディスクサイズが変更されます。

## ハードディスクの操作

オプションのハードディスクを装着すると、e-MPS の全機能が使用できるようになりま す。e-MPS 機能については、3-39 [ページの](#page-144-0) e-MPS 機能を参照してください。また、 ハードディスクに対して次の操作が可能になります。

- データの書き込み
- パーティションリストの印刷
- データの読み込み(データ、プログラム)
- データの削除(データ、フォント、プログラム、およびマクロ)
- ハードディスクのフォーマット(初期化)

参考:上記の操作手順は、メモリカードの操作手順と同様です。3-31 [ページの](#page-136-0)メモリ [カードの操作](#page-136-0)を参照してください。

### ハードディスクのフォーマット(初期化)

ハードディスクのフォーマット(初期化)は、ハードディスクを初めてプリンタに装着 した際に必要な操作です。

- **1** [プリンタ]キーを押してください。
- **2** [プリンタメニュー]キーを押してください。
- **3** [ハードディスク]キーを押してく ださい。

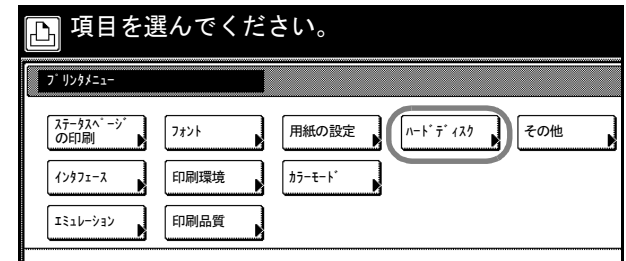

**4** [フォーマット]キーを押してくだ さい。 「ハードディスク内のデータは全て 消えます。よろしいですか?」と表 示されます。

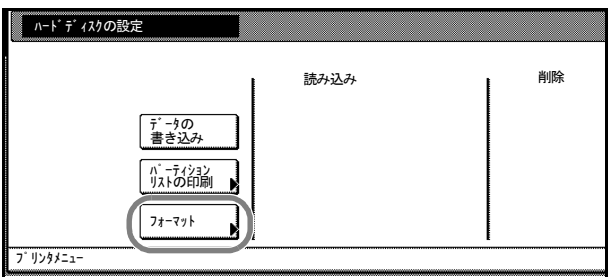

**5** [はい]キーを押してください。 ハードディスクのフォーマットが始まります。 フォーマットを終えると、プリンタモードに戻ります。
# e-MPS 機能

e-MPS(enhanced-Multiple Printing System)機能は、本機のハードディスクに印刷データ を保存し、必要なときに印刷する機能、仮想メールボックス機能や電子ソート機能など を実現する印刷機能です。設定はプリンタドライバから行います。

e-MPS 機能では、次の項目が使用できます。

- [クイックコピーの印刷](#page-144-0) ...3-39 ページ
- [試し刷り後、保留モード](#page-145-0) ...3-40 ページ
- [プライベートプリント/ジョブ保留の印刷](#page-145-1) ...3-40 ページ
- [バーチャルメールボックス\(](#page-147-0)VMB)蓄積データの印刷 ...3-42 ページ
- [バーチャルメールボックス\(](#page-147-1)VMB)蓄積データリストの印刷 ...3-42 ページ
- [コードジョブリストの印刷](#page-148-0) ...3-43 ページ
- e-MPS [の詳細設定](#page-149-0) 3-44 ページ

参考:e-MPS 機能を使う場合は、オプションのハードディスクが必要です。e-MPS につ いての詳しい説明は、KX ドライバ操作手順書を参照してください。

RAM ディスクの設定を [On] にした場合に、e-MPS 機能で表示される項目は、「クイッ クコピージョブ」、「個人/保存ジョブ」、「コードジョブリストの印刷」および「詳細設 定」です。RAM ディスクを使用するには、メモリの増設が必要な場合があります。

## <span id="page-144-0"></span>クイックコピーの印刷

このモードは、一度印刷した文書を追加印刷するモードです。プリンタドライバでク イックコピーを設定して文書を印刷すると、同時にハードディスクに保存します。印刷 が必要になったときに操作パネルから必要な枚数を再印刷できます。

ハードディスクに保存できる最大文書数は、初期設定では 32 件(e-MPS 詳細設定で最 大 50 件まで変更可能)です。

参考:設定された最大文書数を越えて書類を保存すると、古いジョブから順に新しい ジョブに上書きされます。

本機の電源を切ると、このモードで保存したジョブは消去されます。

- **1** [プリンタ]キーを押してください。
- **2** [e-MPS]キーを押してください。
- **3** [クイックコピージョブ]キーを押 してください。

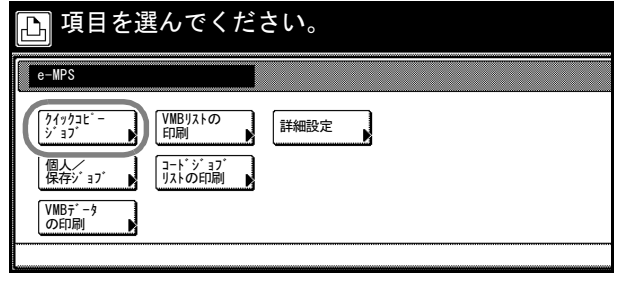

**4 [▲]または[▼]キーを押して、** ユーザを選択し、[次へ]キーを押 してください。

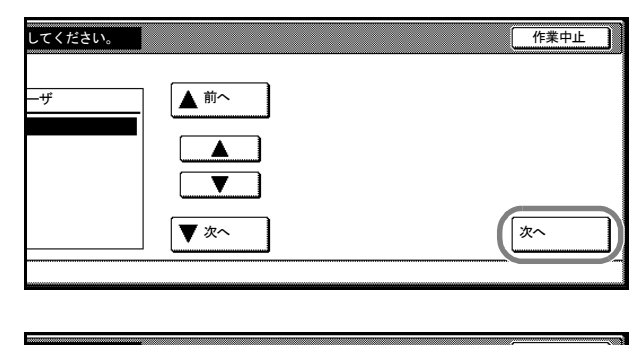

**5 [▲]または「▼]キーを押して、** ジョブを選択し、[次へ]キーを押 してください。

> 参考:ジョブを選択し、[削除] キーを押すと、選択したジョブを 削除します。

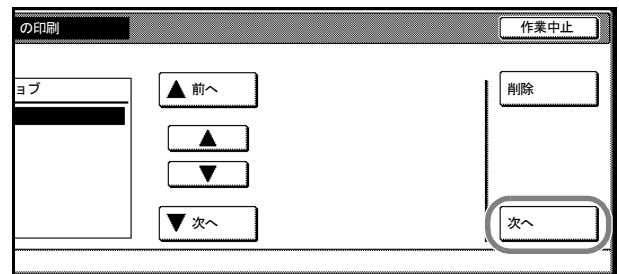

**6** [+]、[-]、またはテンキーを押して、印刷部数を設定し、[印刷]キーを押してくだ さい。

「データ処理中です。」が表示され、印刷を開始します。

**7** 印刷を終えると、プリンタモードに戻ります。

## <span id="page-145-0"></span>試し刷り後、保留モード

プリンタドライバで[試し刷り後、保留]を設定し、必要な部数を設定して印刷する と、本機は 1 部だけを出力し、文書データをハードディスクまたは RAM ディスクに保 存します。残りの部数を印刷するときは操作パネルから印刷します。その際、印刷枚数 を変更することもできます。本機の電源を切ると、このモードで保存したジョブは消去 されます。

## 保留されている残り部数の印刷方法

印刷手順は、クイックコピーと同じです。クイックコピーの印刷手順は、3-39 [ページの](#page-144-0) [クイックコピーの印刷](#page-144-0)を参照してください。

#### <span id="page-145-1"></span>プライベートプリント/ジョブ保留の印刷

プライベートプリントは、印刷の際にドライバから設定したアクセスコードと同じ 4 桁 の数字を、操作パネルから入力して印刷する機能です。データは印刷後に消去されま す。

ジョブ保留モードは、印刷データをハードディスクに保持します。印刷したり、電源を 切った後もデータは残り、何度でも出力することができます。アクセスコードは、設定 する、しないどちらでも使用できます。それぞれのドライバの設定方法は、KX ドライ バ操作手順書をお読みください。

- **1** [プリンタ]キーを押してください。
- **2** [e-MPS]キーを押してください。

**3** [個人/保存ジョブ]キーを押して ください。

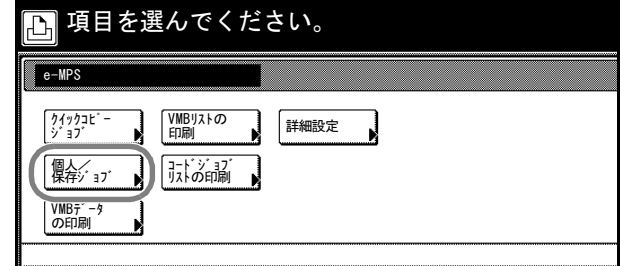

**4 [▲]または「▼]キーを押して、** ユーザを選択し、[次へ]キーを押 してください。

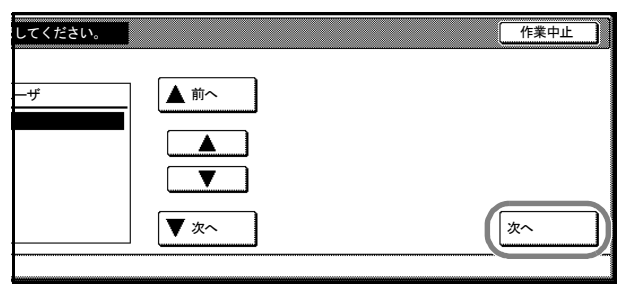

5 [▲] または [▼] キーを押して、 ジョブを選択し、[次へ]キーを押 してください。

> 参考:ジョブを選択し、[削除] キーを押すと、選択したジョブを 削除します。

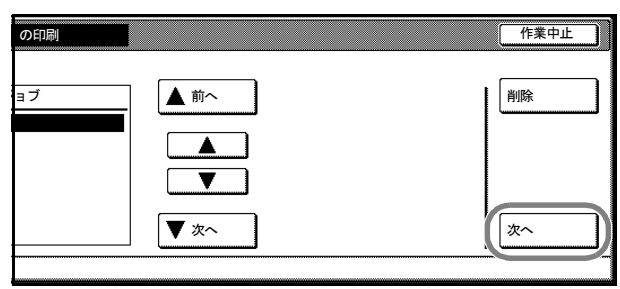

- **6** [+]、[-]、またはテンキーを押して、印刷部数を設定してください。
- **7** [印刷]キーを押してください。

アクセスコードを設定したときは、 「ID を入力してください。」が表示 されます。

プリンタドライバで設定した 4 桁の アクセスコードをテンキーで入力 し、[設定]キーを押してください。

「データ処理中です。」が表示され、 印刷を開始します。

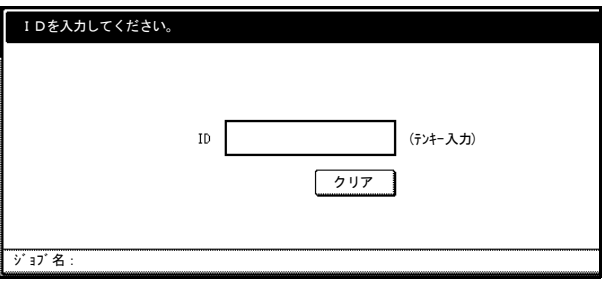

**8** 印刷を終えると、プリンタモードに戻ります。

## <span id="page-147-0"></span>バーチャルメールボックス(VMB)蓄積データの印刷

バーチャルメールボックス機能は、ジョブを仮想のメールボックスに保存する機能で す。プリンタドライバでバーチャルメールボックス機能を使用して文書を印刷すると、 ジョブは保存され、操作パネルを使用して出力するまでは印刷されません。プリンタド ライバの設定方法は、KX ドライバ操作手順書を参照してください。

- **1** [プリンタ]キーを押してください。
- **2** [e-MPS]キーを押してください。
- **3** [VMB データの印刷]キーを押して ください。

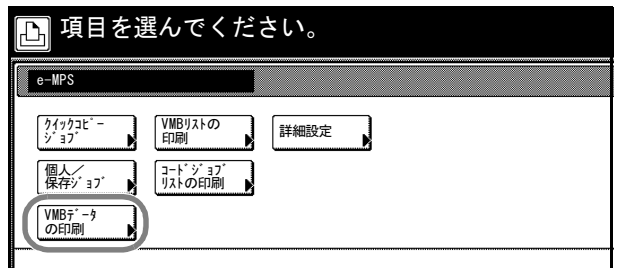

**4** [▲]または [▼]キーを押して、 ジョブを選択し、[印刷]キーを押 してください。

> 「データ処理中です。」が表示され、 印刷を開始します。

> 参考:印刷した文書データは消去 されます。

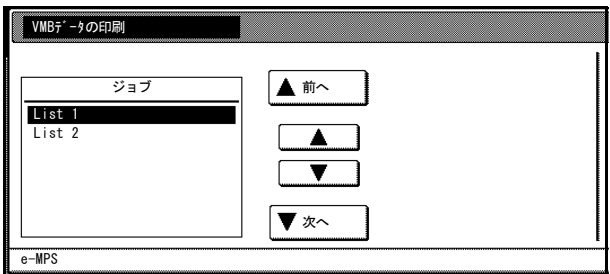

**5** 印刷を終えると、プリンタモードに戻ります。

## <span id="page-147-1"></span>バーチャルメールボックス(VMB)蓄積データリストの印刷

現在設定されているバーチャルメールボックスのトレイ番号(メールボックス番号)、 蓄積データの有無、データサイズなどのリストを印刷します。

- **1** [プリンタ]キーを押してください。
- **2** [e-MPS]キーを押してください。
- **3** [VMB リストの印刷] キーを押 ください。

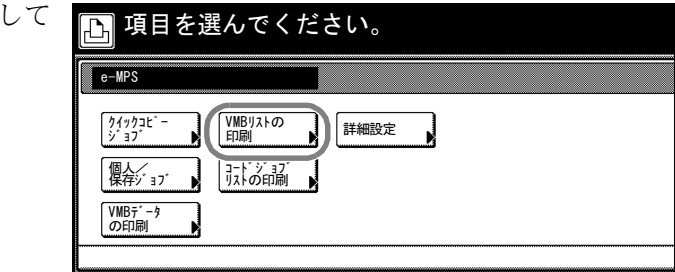

**4** [印刷]キーを押してください。

「データ処理中です。」が表示され、リストを印刷します。

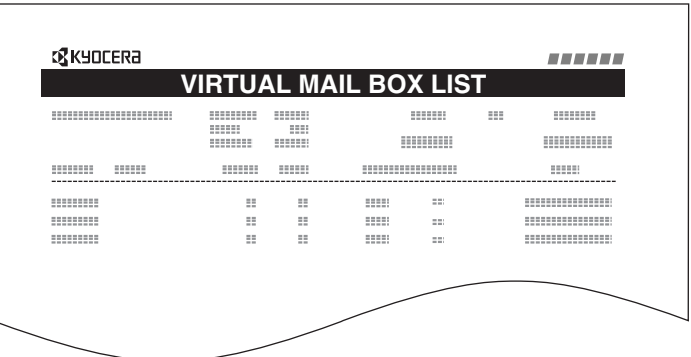

**5** 印刷を終えると、プリンタモードに戻ります。

## <span id="page-148-0"></span>コードジョブリストの印刷

ハードディスクに保存されている(恒久)保存コードジョブのリストを印刷できます。

- **1** [プリンタ]キーを押してください。
- **2** [e-MPS]キーを押してください。
- **3** [コードジョブリストの印刷]キー を押してください。

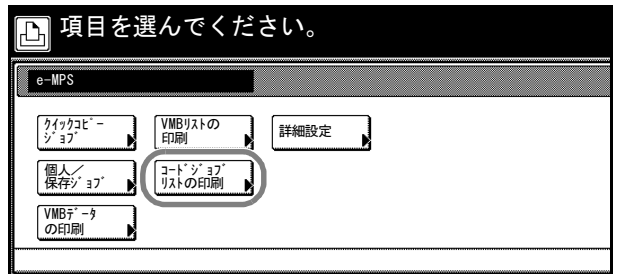

**4** [印刷]キーを押してください。 「データ処理中です。」が表示され、リストを印刷します。

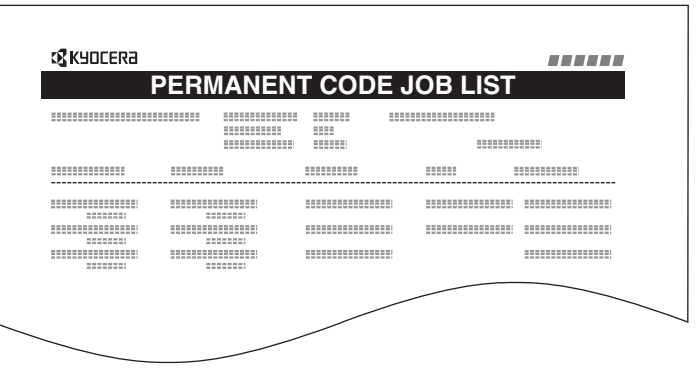

**5** 印刷を終えると、プリンタモードに戻ります。

#### <span id="page-149-0"></span>e-MPS の詳細設定

ハードディスクに保存できる最大文書件数などを含む、次の項目が変更できます。

- クイックコピージョブの最大保存件数の設定
- 一時保存ジョブの合計保存容量の設定
- 保存コードジョブの合計保存容量の設定
- バーチャルメールボックス(VMB)の合計保存容量の設定

クイックコピージョブの最大保存件数の設定

- **1** [プリンタ]キーを押してください。
- **2** [e-MPS]キーを押してください。
- **3** [詳細設定]キーを押してください。

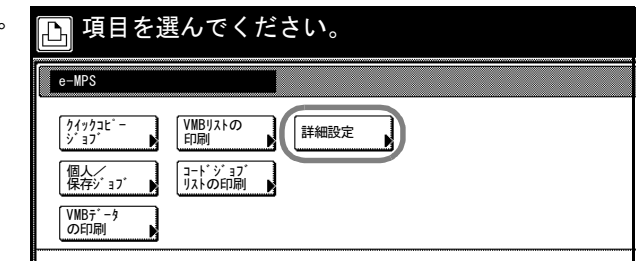

**4** [▲]または [▼] キーを押して、 「クイックコピージョブ」を選択し、 [設定値変更] キーを押してくださ  $V_{\lambda}$ 

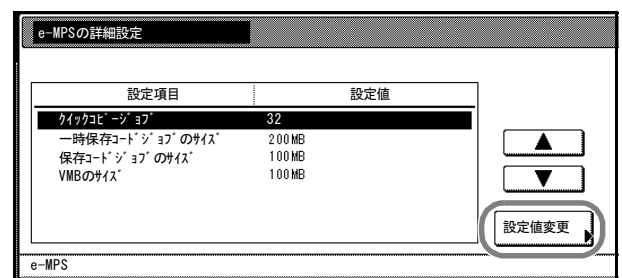

- 5 [+]または [-] キーを押して、登録件数を設定してください。
- **6** [閉じる]キーを押してください。「e-MPS の詳細設定」画面に戻ります。
- **7** [閉じる]キーを押してください。「e-MPS」画面に戻ります。

## 一時保存ジョブの合計保存容量の設定

ハードディスクに保存する一時保存コードジョブの合計容量(上限)を設定します。実 際に使用できる容量は、ハードディスクの空き容量までとなります。

- **1** [プリンタ]キーを押してください。
- **2** [e-MPS]キーを押してください。

**3** [詳細設定]キーを押してください。

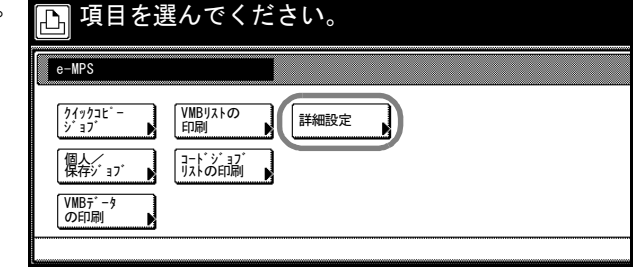

**4 [▲]または「▼]キーを押して、** 「一時保存コードジョブのサイズ」 を選択し、[設定値変更]キーを押 してください。

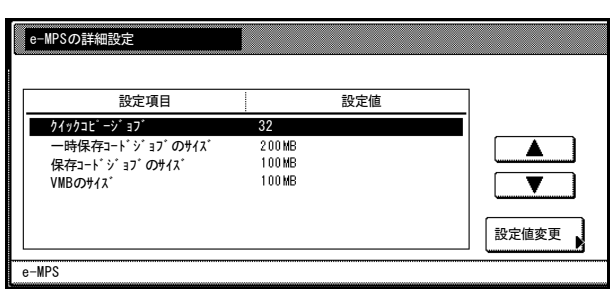

- **5** [+]または[-]キーを押して、使用する最大サイズを設定してください。
- **6** [閉じる]キーを押してください。「e-MPS の詳細設定」画面に戻ります。
- **7** [閉じる]キーを押してください。「e-MPS」画面に戻ります。

## 保存コードジョブの合計保存容量の設定

ハードディスクに保存する保存(恒久保存)コードジョブの合計容量(上限)を設定し ます。ただし、実際に使用できる容量は、ハードディスクの空き容量までとなります。 操作手順は、一時保存ジョブの合計保存容量の設定と同様です。

## バーチャルメールボックス(VMB)の合計保存容量の設定

ハードディスクに保存するバーチャルメールボックスの合計容量(上限)を設定しま す。最大容量は、ハードディスクの空き容量まで可能です。操作手順は、一時保存ジョ ブの合計保存容量の設定と同様です。

# その他の設定

その他の設定では、次の項目が設定できます。

- [改ページ待ち時間の設定](#page-151-0)
- [リソース保護モードの設定](#page-152-0)
- [自動継続印刷の設定](#page-152-1)
- [ステープルのエラー検知設定](#page-153-0)
- [両面印刷エラー検知設定](#page-154-0)
- [印刷範囲の補正](#page-156-0)
- [サービス用の設定](#page-157-0)
- [プリンタのリセット\(再起動\)](#page-158-0)
- [受信データのダンプ](#page-158-1)

#### <span id="page-151-0"></span>改ページ待ち時間の設定

本機はコンピュータから最後のデータを受け取ったあと、コンピュータからデータを終 了したことを示す情報がないと、最後のページを印刷せずに一定時間待機します。あら かじめ設定された待ち時間が経過すると、自動的に改ページをします。改ページ待ち時 間を「0」に設すると、手動で[印刷可/解除]キーを押すまでは改ページをしません。

- **1** [プリンタ]キーを押してください。
- **2** [プリンタメニュー]キーを押してください。
- **3** [その他]キーを押してください。

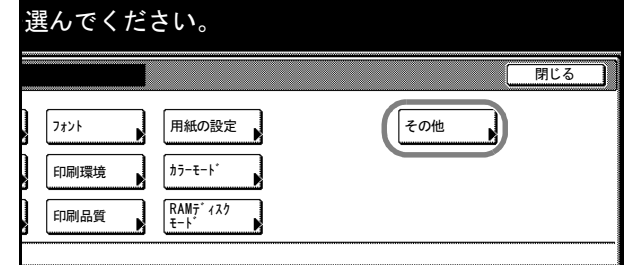

**4** [▲]または [▼]キーを押して、 「改ページ待ち時間」を選択し、[設 定値変更]キーを押してください。

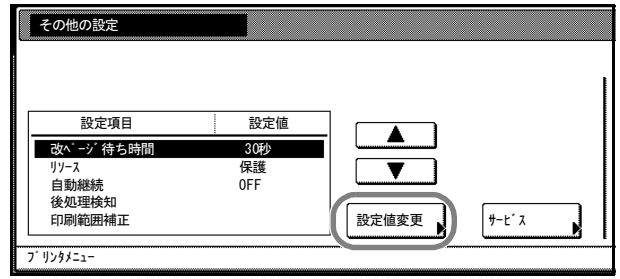

- **5** [+]または[-]キーを押して、改ページ待ち時間を設定してください。
- **6** [閉じる]キーを押してください。「その他の設定」画面に戻ります。
- **7** [閉じる]キーを押してください。「プリンタメニュー」画面に戻ります。

#### <span id="page-152-0"></span>リソース保護モードの設定

本機のエミュレーションを PCL 6 から他のエミュレーションに切り換えた場合、本機に ダウンロードされていたフォントやマクロはすべて失われてしまいます。リソースの保 護モードを [保護]または [自動]にし、PCL 環境を保存しておくことによって、再度 PCL 6 エミュレーションに戻ったときに、そのリソースが利用できます。

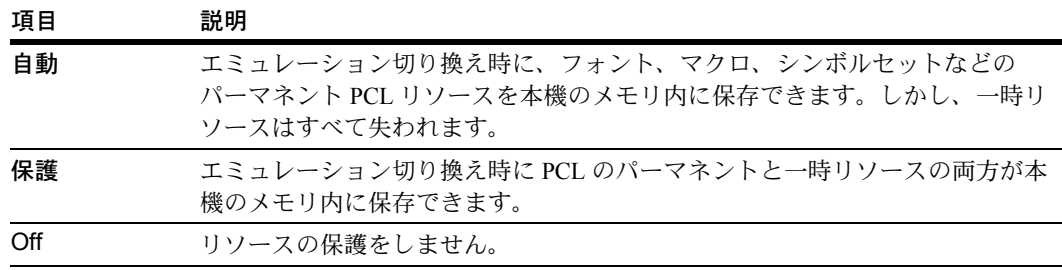

- **1** [プリンタ]キーを押してください。
- **2** [プリンタメニュー]キーを押してください。
- **3** [その他]キーを押してください。

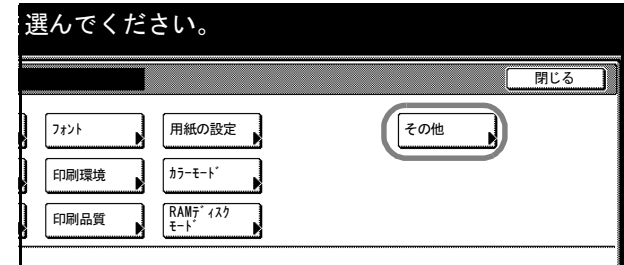

**4** [▲]または[▼]キーを押して、 「リソース」を選択し、[設定値変 更]キーを押してください。

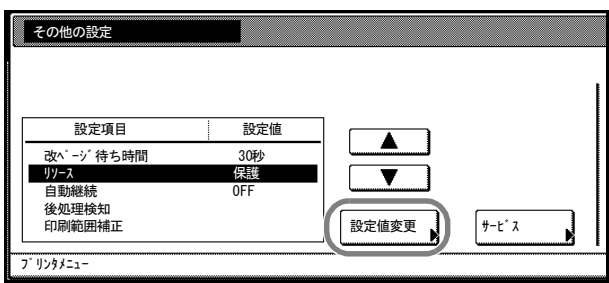

- **5** [Off]、[保護]または[自動]キーを押してください。
- **6** [閉じる]キーを押してください。「その他の設定」画面に戻ります。
- **7** [閉じる]キーを押してください。「プリンタメニュー」画面に戻ります。

#### <span id="page-152-1"></span>自動継続印刷の設定

エラーが発生した場合、一定時間が経過した後に次に受信しているデータを自動的に継 続印刷します。初期設定は[Off](自動継続印刷しない)です。継続印刷可能なエラー は次に示します。

- 「プリントオーバーラン/解除を押してください。」
- 「メモリオーバーフロー/解除を押してください。」

また、自動継続するまでの時間が設定できます。

- **1** [プリンタ]キーを押してください。
- **2** [プリンタメニュー]キーを押してください。
- **3** [その他]キーを押してください。

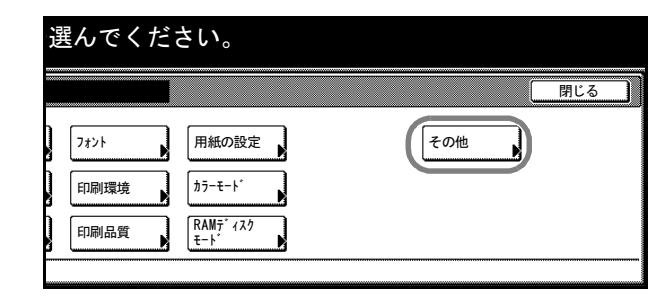

**4** [▲]または [▼]キーを押して、 「自動継続」を選択し、[設定値変 更]キーを押してください。

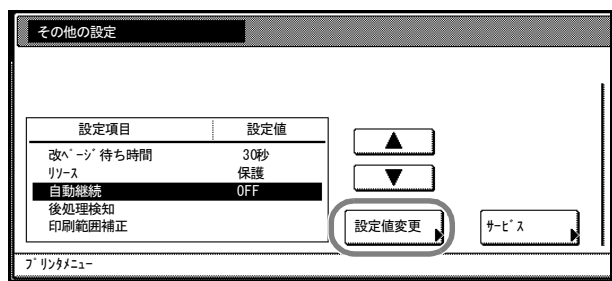

- **5** [On]または[Off]キーを押してください。
- **6** [On]キーを押した場合、[+]ま たは「ー】キーを押して、自動継続 するまでの時間を設定してくださ  $V_{\lambda_{\alpha}}$

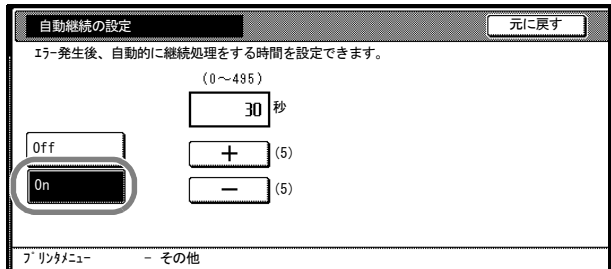

- **7** [閉じる]キーを押してください。「その他の設定」画面に戻ります。
- **8** [閉じる]キーを押してください。「プリンタメニュー」画面に戻ります。

## <span id="page-153-0"></span>ステープルのエラー検知設定

ステープルを行う際、ステープル針がなくなった場合に、エラーメッセージを表示する か、しないかを選択できます。

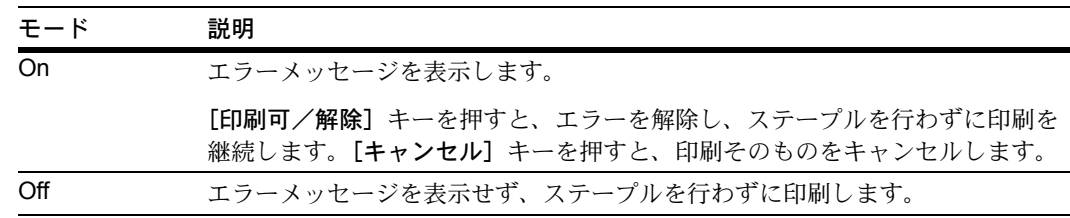

**1** [プリンタ]キーを押してください。

- **2** [プリンタメニュー]キーを押してください。
- **3** [その他]キーを押してください。

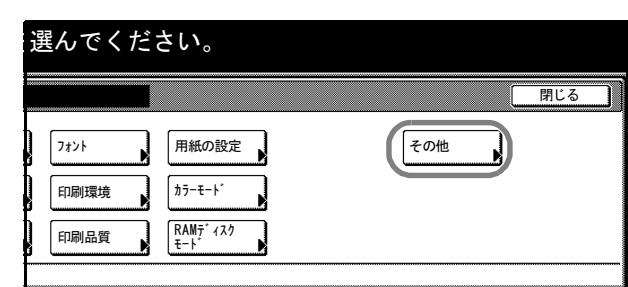

**4** [▲]または [▼]キーを押して、 「後処理検知」を選択し、[設定値変 更]キーを押してください。

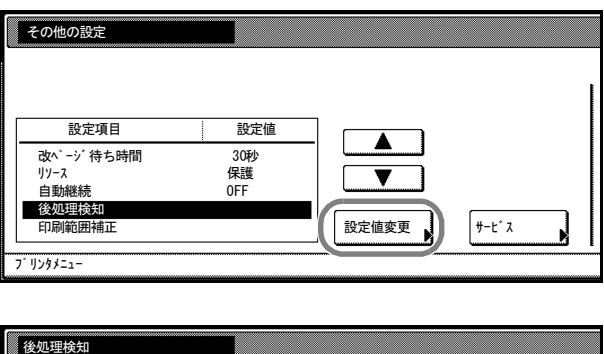

**5** [▲]または [▼]キーを押して、 「ステープルの設定」を選択し、[設 定値変更]キーを押してください。

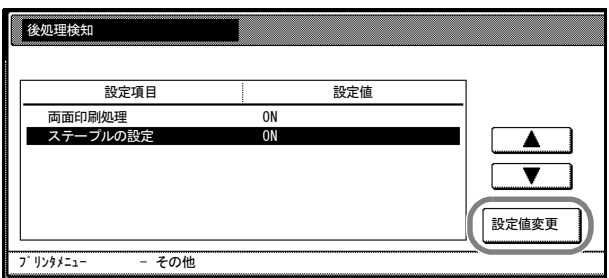

- **6** [On]または[Off]キーを押してください。
- **7** [閉じる]キーを押してください。「後処理検知」画面に戻ります。
- **8** [閉じる]キーを押してください。「その他の設定」画面に戻ります。
- **9** [閉じる]キーを押してください。「プリンタメニュー」画面に戻ります。

#### <span id="page-154-0"></span>両面印刷エラー検知設定

両面印刷を行う際に用紙のサイズや種類を検知して、両面印刷できない用紙の場合に、 エラーメッセージを表示するか、しないかを選択できます。

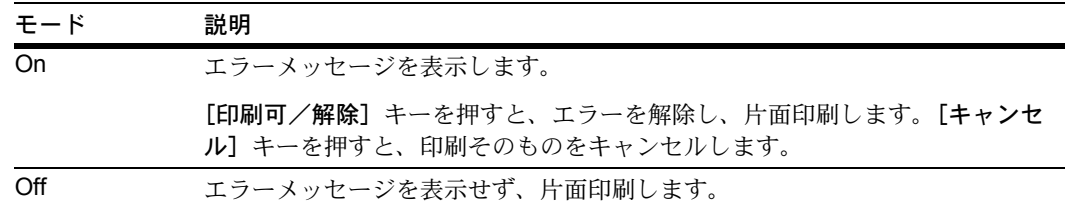

- **1** [プリンタ]キーを押してください。
- **2** [プリンタメニュー]キーを押してください。

**3** [その他]キーを押してください。

。<br>印刷環境 印刷品質 用紙の設定 RAMディスク モード 用じる を選んでください。 フォント カラーモート その他

**4** [▲]または [▼]キーを押して、 「後処理検知」を選択し、[設定値変 更]キーを押してください。

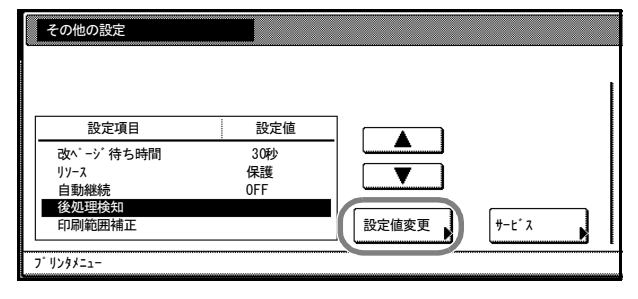

5 [▲] または [▼] キーを押して、 「両面印刷処理」を選択し、[設定値 変更]キーを押してください。

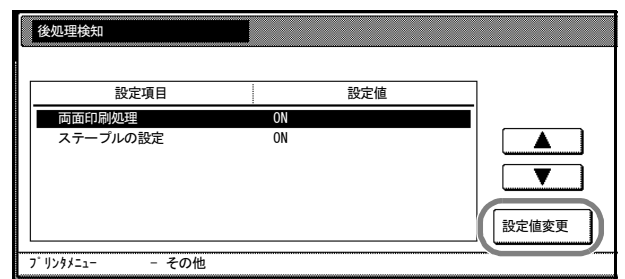

- **6** [On]または[Off]キーを押してください。
- **7** [閉じる]キーを押してください。「後処理検知」画面に戻ります。
- **8** [閉じる]キーを押してください。「その他の設定」画面に戻ります。
- **9** [閉じる]キーを押してください。「プリンタメニュー」画面に戻ります。

## <span id="page-156-0"></span>印刷範囲の補正

用紙の上下左右には、各 4 mm の非印刷領域があります(PCL エミュレーション時は、 縦 6 mm、横 4 mm)。アプリケーションによっては、印刷位置が意図したものとは異な る場合があります。この場合には印刷位置を補正して、印刷位置を縦横方向にずらすこ とができます。

この機能は、印刷後にパンチ穴を開けたり、ステープルするために意図的にマージンを 作る場合にも利用できます。印刷位置を設定するための原点は、給紙方向に対して左上 端(上マージン=0mm、左マージン=0mm)になります。補正原点より縦横方向に 0.1 mm 単位で、± 76 mm の範囲で印刷位置の補正ができます。印刷位置の補正値は、 縮小印刷した場合も同じ比率で変化します。たとえば、縦横 10 mm の印刷余白を設定し ていた場合、70 % の縮小を行うと印刷余白は縦横 7 mm になります。設定した補正値 は、電源再投入後も有効です。

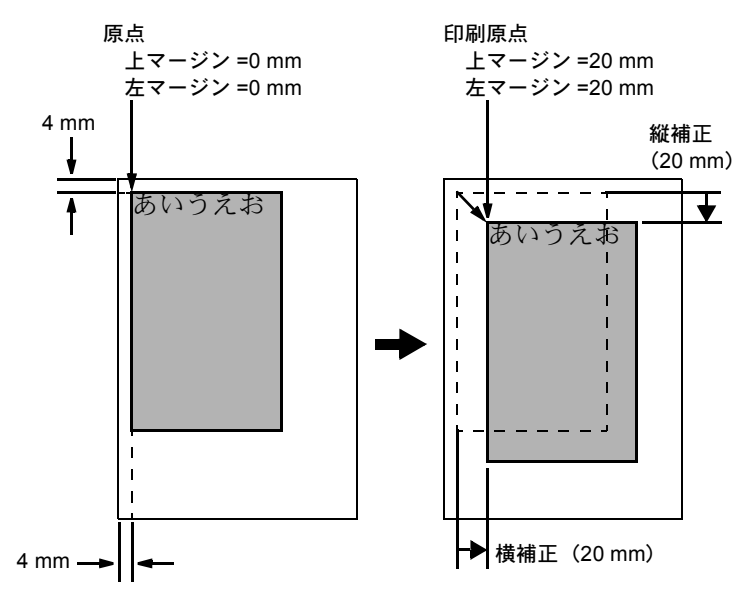

(縦横 20 mm の印刷余白を設定して印刷した例)

参考:エミュレーションによっては、設定した補正値が有効にならない場合がありま す。

- **1** [プリンタ]キーを押してください。
- **2** [プリンタメニュー]キーを押してください。
- **3** [その他]キーを押してください。

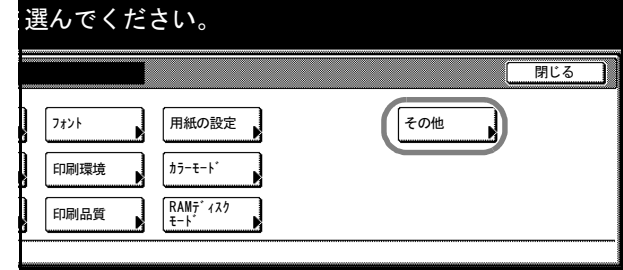

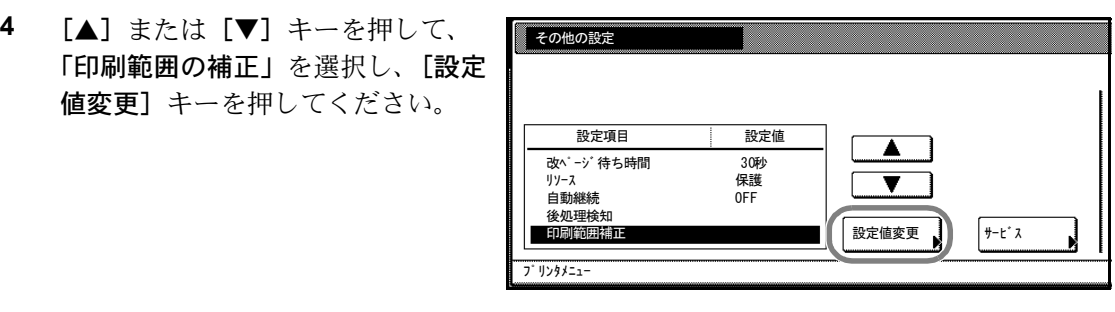

**5** [▲]、[▼]、[◀] または [▶] キーを押して、縦方向と横方向の補 正する数値を設定してください。

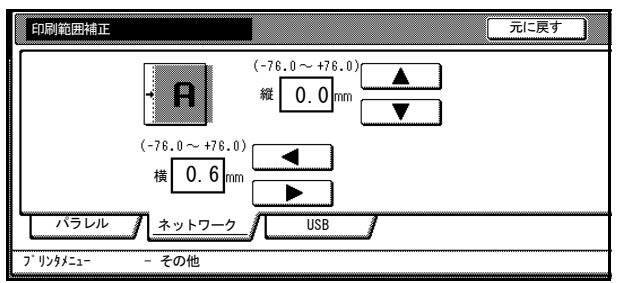

- **6** [閉じる]キーを押してください。「その他の設定」画面に戻ります。
- **7** [閉じる]キーを押してください。「プリンタメニュー」画面に戻ります。

<span id="page-157-0"></span>サービス用の設定

主にサービス担当者のメンテナンス用として使用します。サービスステータスページ は、メンテナンスやサービスの際に印刷して使用します。

- **1** [プリンタ]キーを押してください。
- **2** [プリンタメニュー]キーを押してください。
- **3** [その他]キーを押してください。

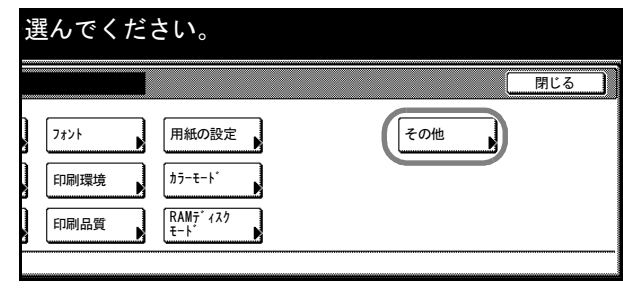

**4** [サービス]キーを押してください。

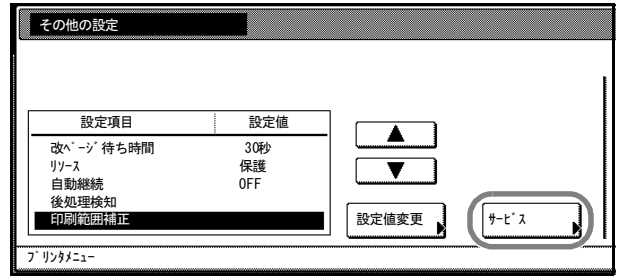

**5** [ステータスページの印刷]キーを 押してください。

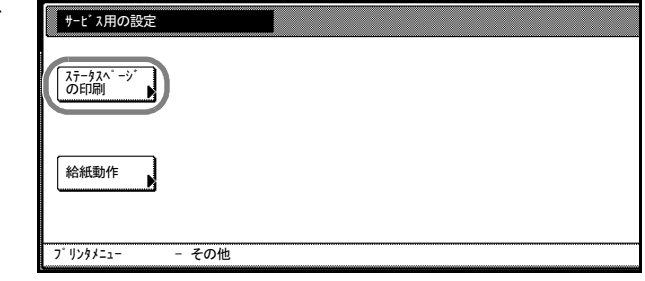

- **6** [印刷]キーを押してください。 「データ処理中です。」が表示され、サービスステータスページを印刷します。
- **7** 印刷を終えると、プリンタモードに戻ります。

<span id="page-158-0"></span>プリンタのリセット(再起動)

本体のメインスイッチを Off (〇) にしないで、プリンタボードだけを再起動します。

- **1** [プリンタ]キーを押してください。
- **2** [プリンタメニュー]キーを押してください。
- **3** [その他]キーを押してください。

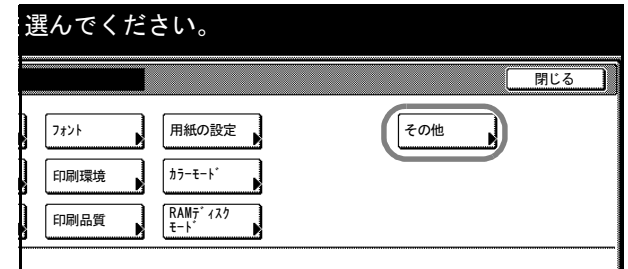

**4** [プリンタのリセット]キーを押し てください。

> 「電源を落とさずにプリンタボード だけを再起動します。よろしいです か?」と表示されます。

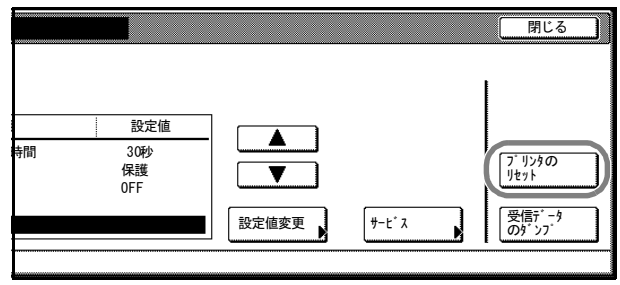

**5** [はい]キーを押してください。再起動します。

## <span id="page-158-1"></span>受信データのダンプ

プログラムやファイルのデバックのため、受信データを 16 進コードで印刷できます。

- **1** [プリンタ]キーを押してください。
- **2** [プリンタメニュー]キーを押してください。

**3** [その他]キーを押してください。

。<br>印刷環境 印刷品質 用紙の設定 RAMディスク モード **一閉じる** 選んでください。 フォント カラーモード その他

**4** [受信データのダンプ]キーを押し てください。

> 「受信データをダンプして印刷する モードになります。よろしいです か?」と表示されます。

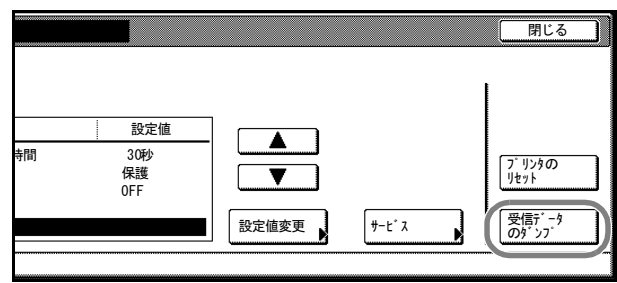

- **5** [はい]キーを押してください。 「データ処理中です。」と表示し、その後「ページが残っています。」と表示されます。
- **6** この状態で、本機へデータを送信してください。ダンプページを印刷します。データ受 信中は「データ処理中です。」と表示します。

参考:必要なダンプページが印刷されたところで[印刷可/解除]キーを押してオフラ インにし、[キャンセル]キーを押してそれ以上のダンプページの印刷をキャンセルす ることもできます。

**7** 印刷が終了しましたら、「印刷可/解除」キーを押してください。受信ダンプモードを 解除します。

# 4 スキャナ設定

この章では、本体タッチパネルから設定できるスキャナ機能や設定について説明しま す。基本的なスキャナ操作は使用説明書を参照してください。

- [スキャン機能設定](#page-161-0) ...4-2 ページ
- [スキャン機能初期設定](#page-172-0) ...4-13 ページ
- [プログラムスキャン](#page-182-0) ...4-23 ページ
- [送信履歴の確認](#page-185-0) ...4-26 ページ

# <span id="page-161-0"></span>スキャン機能設定

本体で設定できるスキャン機能を説明します。

参考:スキャン機能設定画面が表示されるまでの操作手順は、使用説明書の各スキャン 機能の操作方法を参照してください。

送信方法によっては設定できない機能があります。

スキャン機能画面の [基本] タブで次の設定ができます。

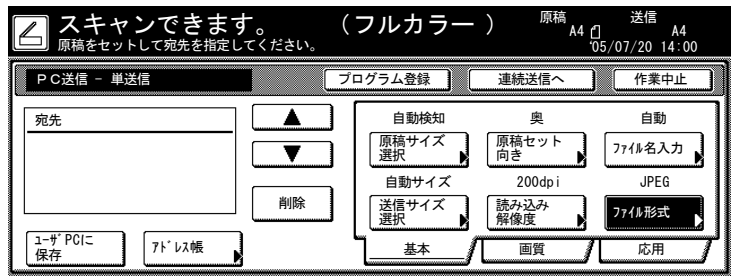

- [原稿サイズ選択](#page-161-1) ...4-2 ページ
- 送信サイズ選択 ...4-3 ページ
- 原稿セット向き選択 ...4-3 ページ
- [読み込み解像度](#page-163-0) ...4-4 ページ
- [ファイル名入力](#page-163-1) ...4-4 ページ
- ファイル形式 ...4-5 ページ

## <span id="page-161-1"></span>原稿サイズ選択

原稿サイズ(読み取る領域)を選択します。

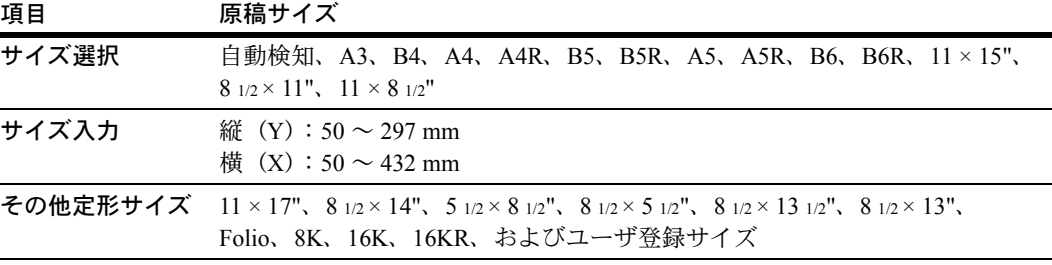

参考:サイズ入力をする場合は、コンタクトガラス左奥を基準に原稿をセットし、読み 取り範囲を設定してください。

[読み込み解像度](#page-163-0)は、4-4 ページの読み込み解像度を参照してください。

## 送信サイズ選択

送信サイズ(送信する画像のサイズ)を選択します。

設定できる送信サイズは次のとおりです。

自動サイズ、A3、B4、A4、B5、A5、B6、Folio、11 × 17"、11 × 15"、8 1/2 × 14"、 8 1/2 × 13 1/2"、8 1/2 × 13"、8 1/2 × 11"、5 1/2 × 8 1/2"、8K、16K

参考:原稿サイズをサイズ入力で設定したときは、選択できません。

[読み込み解像度](#page-163-0)は、4-4 ページの読み込み解像度を参照してください。

## 原稿セット向き選択

セットした原稿の上辺の位置を設定します。

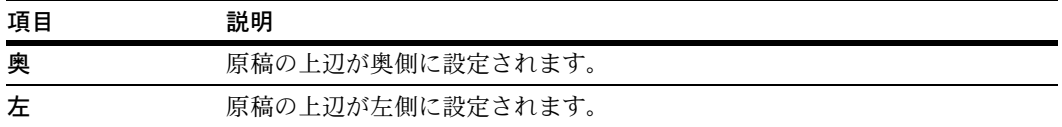

コンタクトガラスに原稿をセットする場合

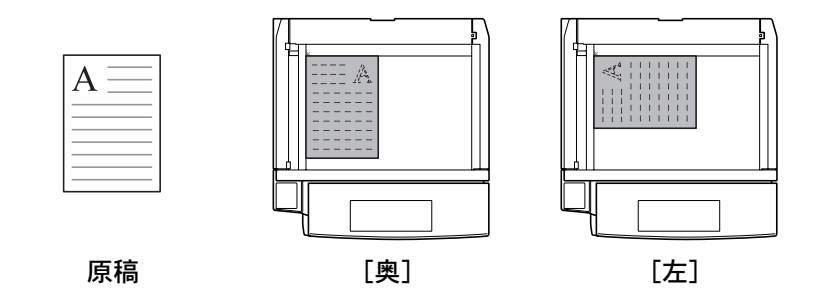

オプションの原稿送り装置に原稿をセットする場合

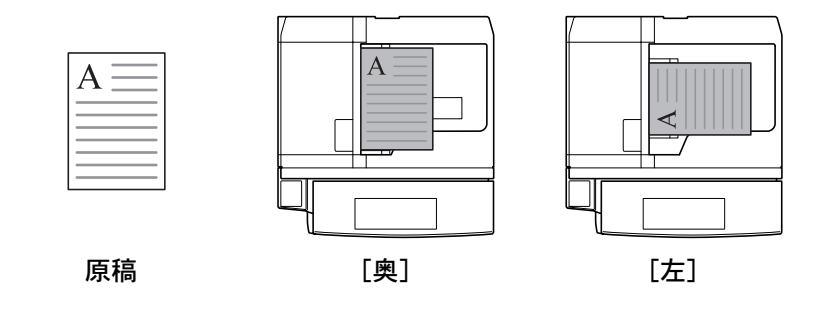

参考:原稿セット向きを設定していない場合、正しくスキャンできないことがありま す。

## <span id="page-163-0"></span>読み込み解像度

原稿を読み取る細かさを指定できます。数値が大きいほど、きめが細かくなりますが、 その分だけファイルサイズ(ファイル容量)が大きくなり、読み取り時間も長くなりま す。設定できる解像度は、200 dpi、300 dpi、400 dpi または 600 dpi です。

参考:ファイル形式で[高圧縮 PDF]を選択した場合は、読み込み解像度の設定はでき ません。

一般的にパソコンの画面に表示する画像は 96 dpi(Windows の場合)、プリンタで印刷す るには、150 ~ 600 dpi が目安となります。画像を拡大したり、印刷する場合は、高い解 像度で読み取る必要があります。

## <span id="page-163-1"></span>ファイル名入力

スキャンした画像のファイル名を設定することができます。

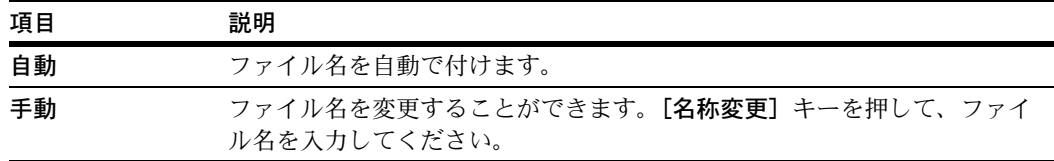

参考:TWAIN、データベース連携には、この設定はありません。

ファイル名は、全角10文字以内、半角20文字以内(半角英数字、半角カタカナ)で入 力してください。

初期設定モードで設定されるファイル名を変更する場合は、4-18 ページの[ファイル名](#page-177-0)を 参照してください。

4-20 ページの[ファイル名入力](#page-179-0)を [手動]に設定している場合は、自動 / 手動の選択画面 が表示せずにファイル名の入力画面が表示されます。

## ファイル形式

画像ファイルのフォーマットを選択します。

| 項目                        | 画質調整       | 使用できるカラーモード              |
|---------------------------|------------|--------------------------|
| JPEG カラー / グレー $1 \sim 5$ |            | フルカラー、自動カラー*、白黒グレー       |
| <b>TIFF</b>               | $1 \sim 5$ | フルカラー、自動カラー*、白黒グレー、白黒2階調 |
| <b>PDF</b>                | $1 \sim 5$ | フルカラー、自動カラー、白黒グレー、白黒2階調  |
| 高圧縮 PDF                   | $1 \sim 3$ | フルカラー                    |

† 自動カラーは「白黒選択」で[白黒グレー]を選択している場合のみ使用できます。

参考:ファイル形式が [JPEG カラー / グレー]の場合、一度に読み込んだ原稿は 1 ページごとにファイルを作成し、送信します。

[PDF]または[高圧縮 PDF]を選択した場合は、PDF 暗号化機能を使用することがで きます。詳細は 4-10 ページの PDF [暗号化機能](#page-169-0)を参照してください。

## 画質設定

スキャン機能画面の [画質] タブで次の設定ができます。

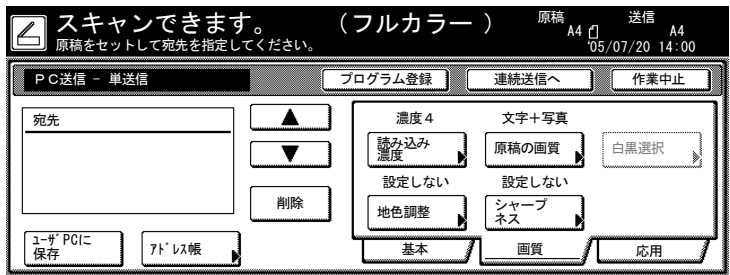

- 読み込み濃度 ...4-6 ページ
- 地色調整 ...4-6 ページ
- 原稿の画質 ...4-7 ページ
- シャープネス調整 ...4-7 ページ
- 白黒選択 ...4-7 ページ

## 読み込み濃度

スキャン画像の濃度を調整します。

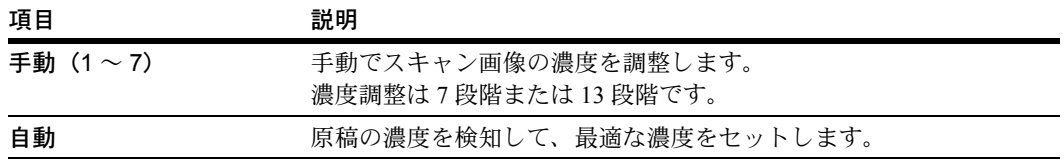

参考:[自動]は、「白黒選択」で[白黒2階調]を選択し、カラーモードで[白黒]ま たは [自動カラー]を設定している場合のみ選択できます。また、[自動カラー]を設 定し、フルカラーでスキャンした場合は、[自動]を選択しても [手動]の基準値に補 正をかけた濃度で読み込みます。

#### 地色調整

カラーの原稿の地色が濃い場合に薄くします。

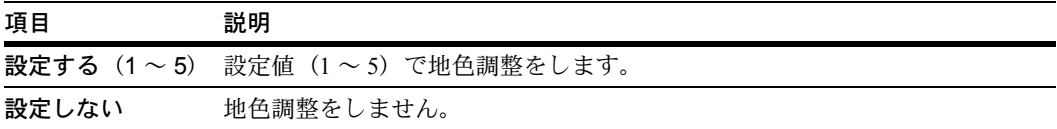

参考:カラーモードで[白黒 2 階調]を設定している場合は、地色調整できません。ま た、[自動カラー]を設定している場合に、[白黒 2 階調]でスキャンされた時は、地色 調整は機能しません。

## 原稿の画質

原稿の種類に合わせて、画質を選択することができます。

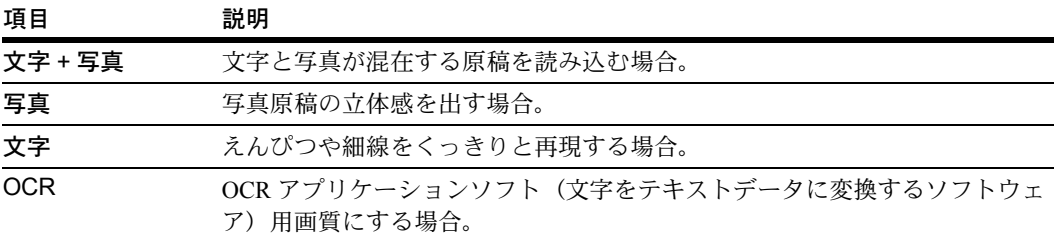

参考:E メール送信時は、[写真]を選択できません。

## シャープネス調整

画像の輪郭の強弱を調整します。

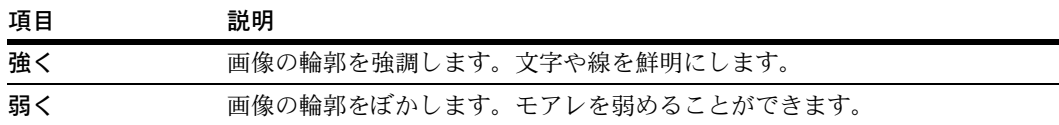

## 白黒選択

白黒でスキャンする際に、白黒 2 階調か白黒グレーを選択することができます。

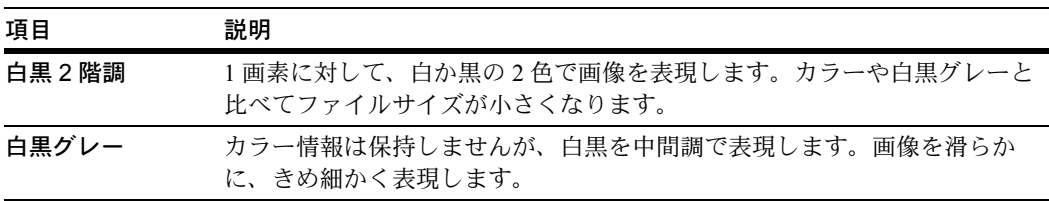

## 応用機能設定

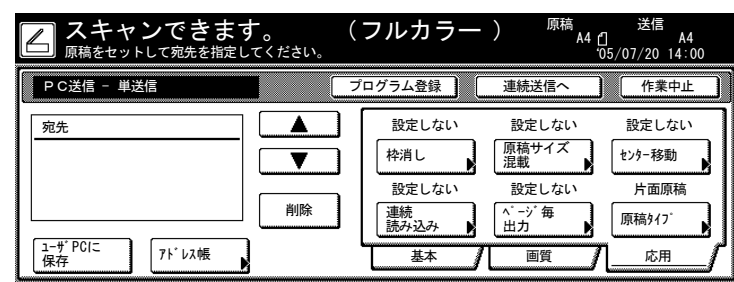

スキャン機能画面の [応用] タブで次の設定ができます。

- 枠消し ...4-8 [ページ](#page-167-0)
- 連続読み込み ...4-9 ページ
- [原稿サイズ混載](#page-168-0) ...4-9 ページ
- [ページ毎出力](#page-168-1) ...4-9 ページ
- [センター移動](#page-169-1) ...4-10 ページ
- [原稿タイプ](#page-169-2) ...4-10 ページ

# <span id="page-167-0"></span>枠消し

原稿のまわりにできた黒い枠を消去します。

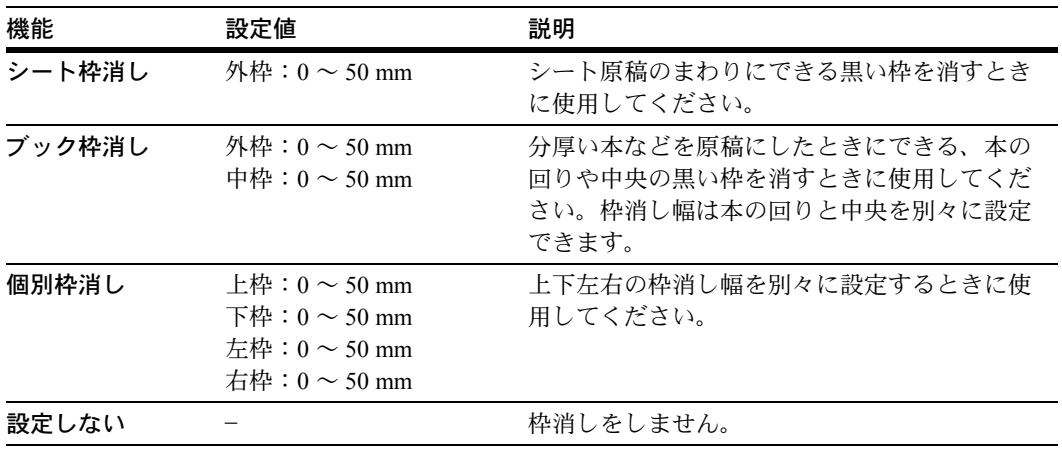

参考:枠消しの設定方法は、1-20 ページの[枠消しコピー](#page-37-0)を参照してください。

### 連続読み込み

原稿を読み込んだ後に、継続して新しい原稿を読み込むことができます。この設定を行 うと原稿の読み込みが終わった後に継続して読み込みを行うかどうかの選択画面が表示 されます。

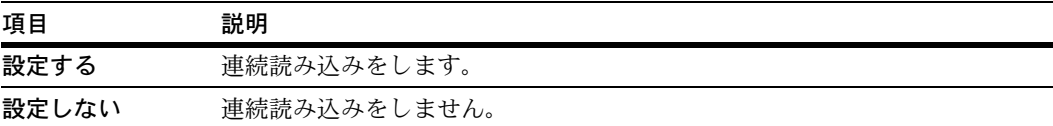

参考:TWAIN での画像読み込み時には、「スキャン待ち」を設定した場合に、連続読み 込みが使用できます。

#### <span id="page-168-0"></span>原稿サイズ混載

オプションの原稿送り装置に原稿をセットする場合、サイズが異なる原稿でも一括して 読み込むことができます。

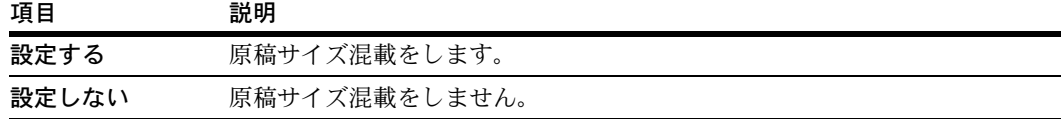

参考:原稿サイズ混載の操作方法は、1-48 ページの[原稿サイズ混載コピー](#page-65-0)を参照してく ださい。

## <span id="page-168-1"></span>ページ毎出力

一度に読み込んだ原稿を 1 ページごとにファイルを作成し、送信します。

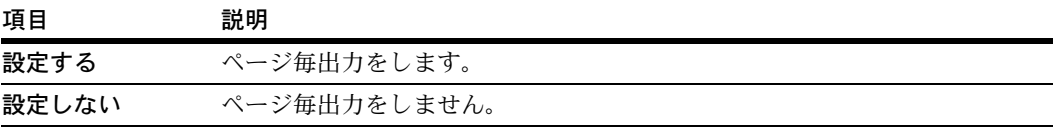

参考:ファイル形式で [JPEG] を設定している場合は、ページ毎出力が [設定する] になります。

## <span id="page-169-1"></span>センター移動

原稿サイズと送信サイズを指定して変倍でスキャンした場合、サイズによっては用紙の 下側または左右どちらかに余白ができます。センター移動を設定していると、上下また は左右に余白が均等になるように画像をセンターに移動させます。

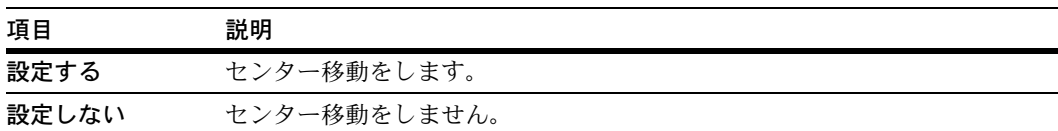

#### <span id="page-169-2"></span>原稿タイプ

セットする原稿に合わせて、原稿のタイプを設定します。

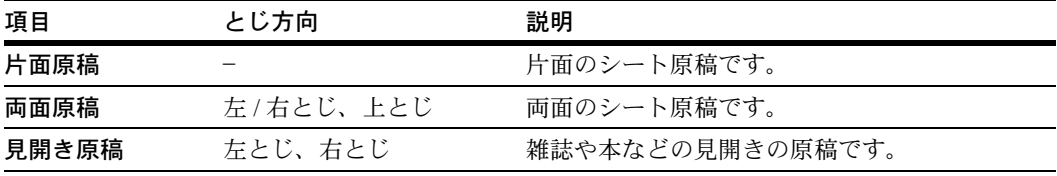

参考:[両面原稿]は、オプションの原稿送り装置を装着しているときに表示されます。

## <span id="page-169-0"></span>PDF 暗号化機能

ファイル形式で PDF または高圧縮 PDF を選択した場合、PDF 暗号化機能を設定するこ とができます。この設定で、PDF の使用を制限することができます。

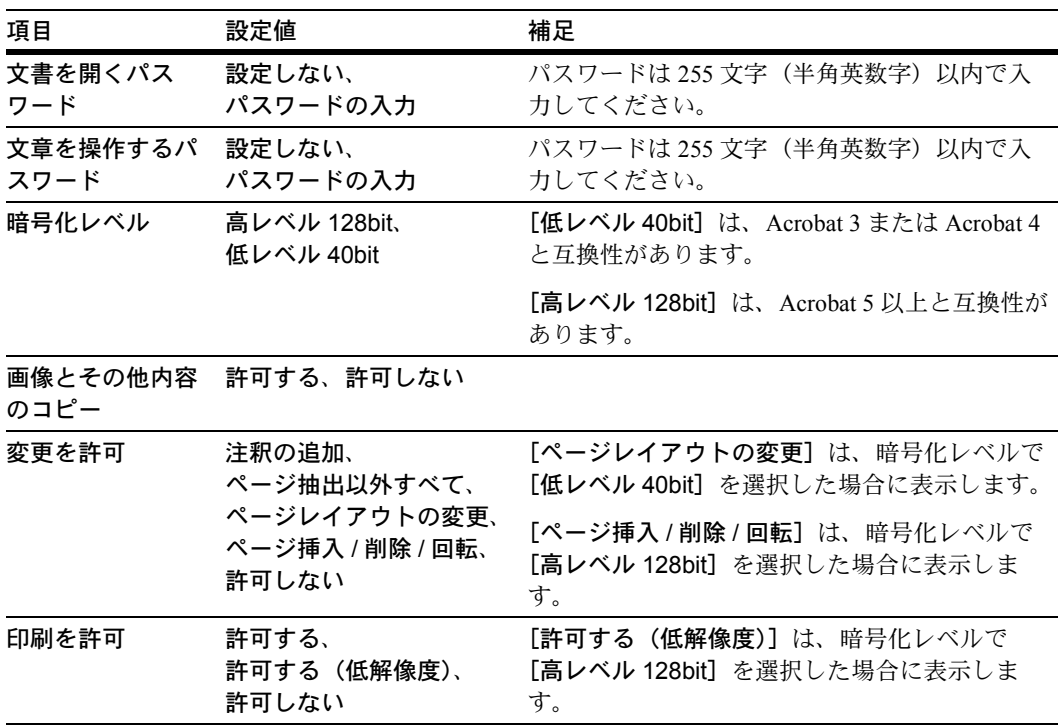

参考:「暗号化レベル」は「文書を開くパスワード」または「文章を操作するパスワー ド」でパスワードを設定した場合に表示します。

「画像とその他内容のコピー」、「変更を許可」、「印刷を許可」、は「文章を操作するパス ワード」でパスワードを設定した場合に表示します。

「文書を開くパスワード」と「文章を操作するパスワード」を同じパスワードで登録で きません。

**1** スキャン機能設定画面で[ファイル形式]キーを押して「ファイル形式」画面を表示さ せてください。

参考:スキャン機能設定画面が表示されるまでの操作手順は、使用説明書の各スキャン 機能の操作方法を参照してください。

**2** [PDF 暗号化]キーを押してくださ  $V_{\lambda_{\alpha}}$ 

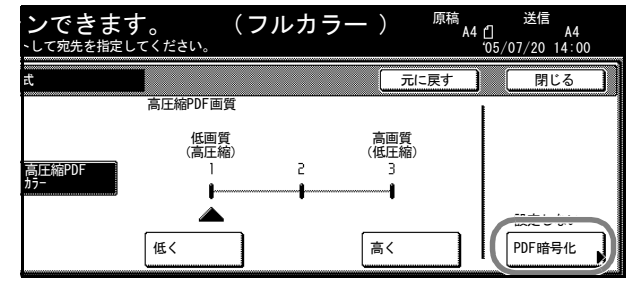

- **3** [▲]または [▼]キーを押して、 「文書を開くパスワード」または 「文章を操作するパスワード」を選 択し、[設定値変更]キーを押して ください。
- **4** 「パスワード」の[設定値変更] キーを押してください。

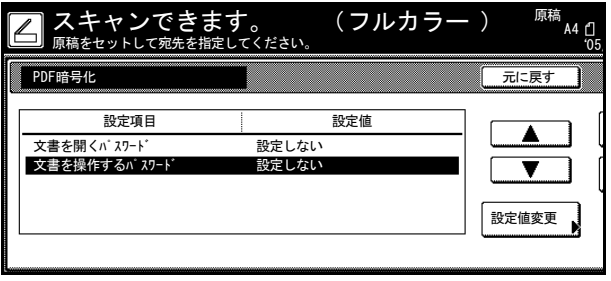

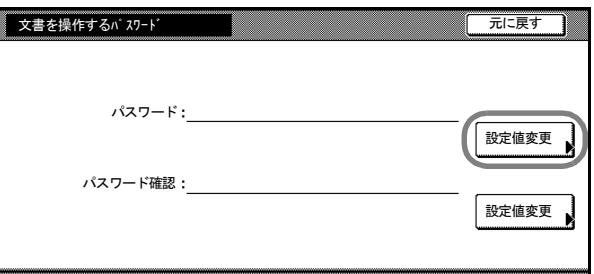

- 5 パスワードを入力して [入力終了] キーを押してください。
- **6** 「パスワード確認」の[設定値変更]キーを押してください。
- **7** 確認のため、もう一度同じパスワードを入力して[入力終了]キーを押してください。
- **8** [閉じる]キーを押してください。「PDF 暗号化」画面に戻ります。

**9 [▲]または[▼]キーを押して、** 「暗号化レベル」を選択し、[設定値 変更]キーを押してください。

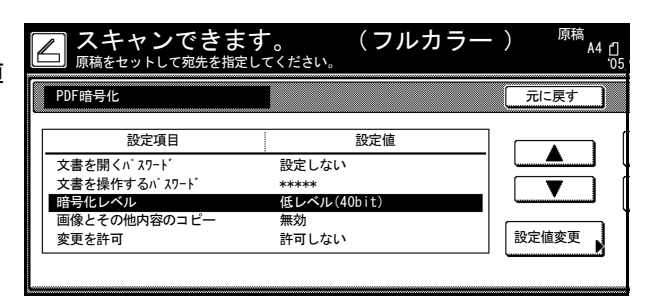

10 [高レベル 128bit]または「低レベル 40bit]を選択して、「閉じる]キーを押してくださ い。「PDF 暗号化」画面に戻ります。

手順 3 で「文章を操作するパスワード」にパスワードを入力した場合は手順 11 に進ん でください。

手順3で「文章を操作するパスワード」にパスワードを入力していない場合は手順17 に進んでください。

- **11** [▲]または[▼]キーを押して、「画像とその他内容のコピー」を選択し、[設定値変 更]キーを押してください。
- **12** [許可する]または[許可しない]を選択して、[閉じる]キーを押してください。
- **13** [▲]または[▼]キーを押して、「変更を許可」を選択し、[設定値変更]キーを押し てください。
- **14** [注釈の追加]、[ページ抽出以外すべて]、[ページレイアウトの変更]、[ページ挿入 / 削 除/回転]または[許可しない]を選択して、[閉じる]キーを押してください。

参考:「ページレイアウトの変更]は「暗号化レベル」で「低レベル 40bit]を選択した とき、[ページ挿入 / 削除 / 回転]は[高レベル 128bit]を選択したときに表示します。

- **15** [▲]または[▼]キーを押して、「印刷を許可」を選択し、[設定値変更]キーを押し てください。
- **16** [許可する]、[許可しない]または[許可する(低解像度)]を選択して、[閉じる] キーを押してください。

参考:[許可する(低解像度)]は、「暗号化レベル」で[高レベル 128bit]を選択した ときに表示します。

**17** [閉じる]キーを押してください。「ファイル形式」画面に戻ります。

## <span id="page-172-0"></span>スキャン機能初期設定

本体で設定できるスキャン機能の初期設定を変更することができます。

#### 初期設定

本機では、ウォームアップが終了した後や「リセット】キーを押した後の状態を初期設 定モードといいます。初期設定モードのときに自動的に設定される内容を初期設定と呼 びます。使用のしかたに応じて初期設定は自由に変更できます。

#### <span id="page-172-1"></span>「機能初期設定」画面の表示方法

次の手順にしたがって、「機能初期設定」画面を表示させてください。

- 1 [システムメニュー / カウンタ] キーを押してください。
- **2** [スキャナ初期設定]キーを押して ください。

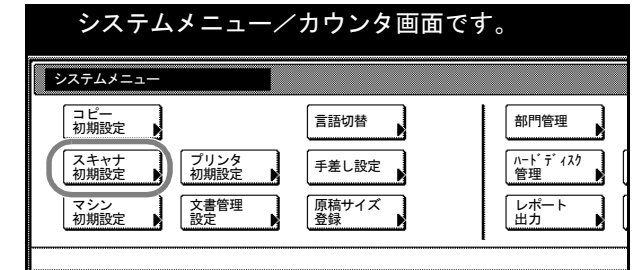

**3** テンキーで 4 桁の暗証番号を入力してください。工場出荷時は 25/25 枚機では 2500、 32/25 枚機と 32/32 枚機では 3200、40/35 枚機では 4000 となっています。

暗証番号が合致すれば、「スキャナ設定メニュー」画面が表示されます。

参考:4 桁の暗証番号は変更することができます。7-29 ページの[管理者暗証番号変更](#page-310-0)を 参照してください。

オプションのセキュリティキットを装着したときは、暗証番号は 8 桁です。工場出荷時 は 25/25 枚機では 25002500、32/25 枚機と 32/32 枚機では 32003200、40/35 枚機では 40004000 となっています。

**4** [機能初期設定]キーを押してくだ さい。

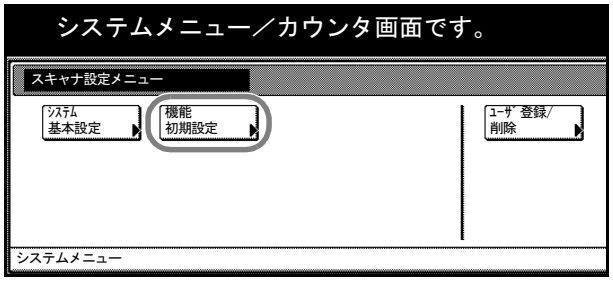

**5** 以降の各設定項目を参照して設定を行ってください。

## 原稿画質

初期設定モードでの原稿画質を設定します。設定項目は次のとおりです。

| 項目      | 説明                                                  |
|---------|-----------------------------------------------------|
| 文字 + 写真 | 文字と写真が混在する原稿を読み込む場合。                                |
| 写真      | 写真原稿の立体感を出す場合。                                      |
| 文字      | えんぴつや細線をくっきりと再現する場合。                                |
| OCR     | OCR アプリケーションソフト(文字をテキストデータに変換するソフトウェ<br>ア)用画質にする場合。 |

原稿画質については、4-7 ページを参照してください。

- **1** 4-13 ページの[「機能初期設定」画面の表示方法](#page-172-1)を参照して、「機能初期設定」画面を表 示させてください。
- **2** [▲]または[▼]キーを押して、「原稿画質」を選択し、[設定値変更]キーを押して ください。
- **3** [文字 + 写真]、[写真]、[文字]または[OCR]を選択してください。
- **4** [閉じる]キーを押してください。「機能初期設定」画面に戻ります。

#### 濃度調整(自動)

濃度調整で[自動]を設定している場合に、全体的な濃淡を調整します。設定項目は次 のとおりです。

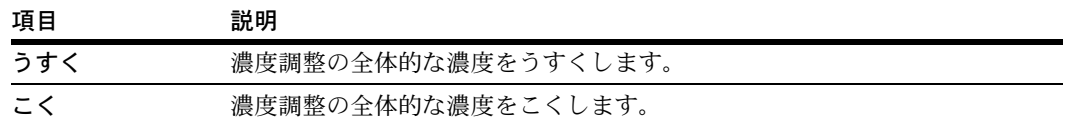

濃度調整については、4-6 ページを参照してください。

- **1** 4-13 ページの[「機能初期設定」画面の表示方法](#page-172-1)を参照して、「機能初期設定」画面を表 示させてください。
- **2** [▲]または[▼]キーを押して、「濃度調整(自動)」を選択し、[設定値変更]キーを 押してください。
- **3** [うすく]または[こく]キーを押して、濃度を調整してください。
- **4** [閉じる]キーを押してください。「機能初期設定」画面に戻ります。

#### 濃度調整(手動)

濃度調整で[手動]を設定している場合に、全体的な濃淡を調整します。設定項目は次 のとおりです。

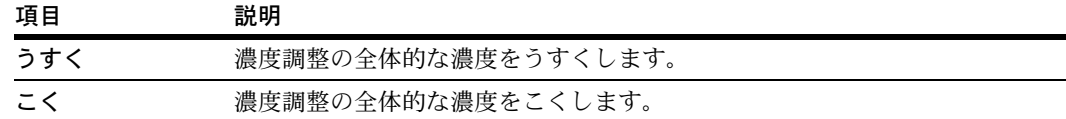

濃度調整については、4-6 ページを参照してください。

- **1** 4-13 ページの[「機能初期設定」画面の表示方法](#page-172-1)を参照して、「機能初期設定」画面を表 示させてください。
- 2 [▲]または [▼] キーを押して、「濃度調整(手動)」を選択し、[設定値変更] キーを 押してください。
- **3** [うすく]または[こく]キーを押して、濃度を調整してください。
- **4** [閉じる]キーを押してください。「機能初期設定」画面に戻ります。

## ファイル形式

初期設定モードでのファイル形式を設定します。設定項目は次のとおりです。

| 項目                | 説明          |                                      |
|-------------------|-------------|--------------------------------------|
| フルカラー / 白黒グレー PDF |             | PDF を設定します。                          |
|                   | <b>TIFF</b> | TIFF を設定します。                         |
|                   |             | JPEG カラー / グレー JPEG カラー / グレーを設定します。 |
|                   | 高圧縮 PDF カラー | 高圧縮 PDF カラーを設定します。                   |
| 白黒 2 階調           | <b>PDF</b>  | PDF を設定します。                          |
|                   | TIFF        | TIFF を設定します。                         |

ファイル形式については、4-5 ページを参照してください。

- **1** 4-13 ページの[「機能初期設定」画面の表示方法](#page-172-1)を参照して、「機能初期設定」画面を表 示させてください。
- 2 [▲]または [▼] キーを押して、「ファイル形式」を選択し、[設定値変更] キーを押 してください。
- **3** ファイル形式を選択してください。
- **4** [閉じる]キーを押してください。「機能初期設定」画面に戻ります。

## PDF/TIFF/JPEG 画質

初期設定モードでのファイル形式の[PDF]、[TIFF]または[JPEG]の画質を設定し ます。設定項目は次のとおりです。

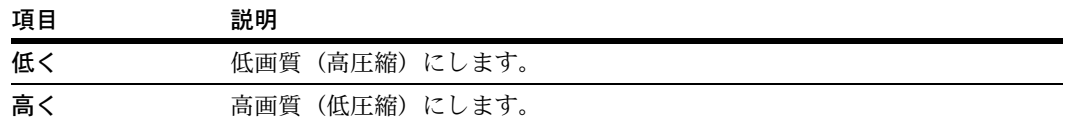

ファイル形式については、4-5 ページを参照してください。

- **1** 4-13 ページの[「機能初期設定」画面の表示方法](#page-172-1)を参照して、「機能初期設定」画面を表 示させてください。
- **2** [▲]または[▼]キーを押して、「PDF/TIFF/JPEG 画質」を選択し、[設定値変更] キーを押してください。
- **3** [低く]または[高く]キーを押して、画質を調整してください。
- **4** [閉じる]キーを押してください。「機能初期設定」画面に戻ります。

## 高圧縮 PDF 画質

初期設定モードでのファイル形式の [高圧縮 PDF] の画質を設定します。設定項目は次 のとおりです。

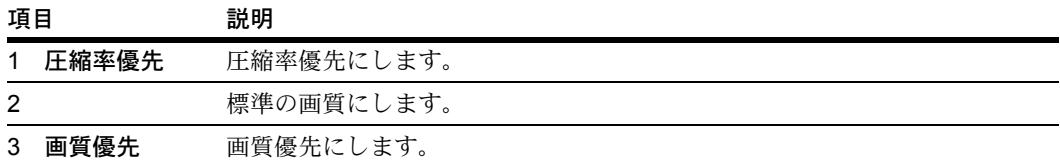

ファイル形式については、4-5 ページを参照してください。

- **1** 4-13 ページの[「機能初期設定」画面の表示方法](#page-172-1)を参照して、「機能初期設定」画面を表 示させてください。
- **2** [▲]または[▼]キーを押して、「高圧縮 PDF 画質」を選択し、[設定値変更]キーを 押してください。
- 3 [◀]または [▶] キーを押して、画質を調整してください。
- **4** [閉じる]キーを押してください。「機能初期設定」画面に戻ります。

## カラー出力タイプ

カラー出力タイプを設定します。

| 項目         | 説明                           |
|------------|------------------------------|
| <b>RGB</b> |                              |
| sRGB       | sRGB 対応機間で色再現空間を統一することができます。 |

- **1** 4-13 ページの[「機能初期設定」画面の表示方法](#page-172-1)を参照して、「機能初期設定」画面を表 示させてください。
- 2 [▲]または [▼] キーを押して、「カラー出力タイプ」を選択し、[設定値変更] キー を押してください。
- **3** [RGB]または[sRGB]を選択してください。
- **4** [閉じる]キーを押してください。「機能初期設定」画面に戻ります。

## 読み込み解像度

初期設定モードでの読み込み解像度を設定します。設定できる解像度は 200 dpi、 300 dpi、400 dpi または 600 dpi です。 読み込み解像度については、4-4 [ページ](#page-163-0)を参照してください。

- **1** 4-13 ページの[「機能初期設定」画面の表示方法](#page-172-1)を参照して、「機能初期設定」画面を表 示させてください。
- 2 [▲]または [▼] キーを押して、「読み込み解像度」を選択し、[設定値変更] キーを 押してください。
- **3** [200dpi]、[300dpi]、[400dpi]または[600dpi]を選択してください。
- **4** [閉じる]キーを押してください。「機能初期設定」画面に戻ります。

#### 連続読み込み

初期設定モードでの連続読み込みを設定します。設定項目は次のとおりです。

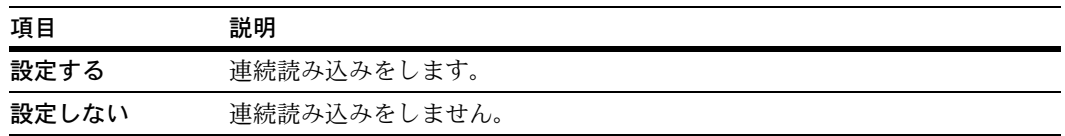

連続読み込みについては、4-9 ページを参照してください。

- **1** 4-13 ページの[「機能初期設定」画面の表示方法](#page-172-1)を参照して、「機能初期設定」画面を表 示させてください。
- 2 [▲]または [▼] キーを押して、「連続読み込み」を選択し、[設定値変更] キーを押 してください。
- 3 [設定する]または [設定しない]を選択してください。

**4** [閉じる]キーを押してください。「機能初期設定」画面に戻ります。

#### ページ毎出力

初期設定モードでのページ毎出力を設定します。設定項目は次のとおりです。

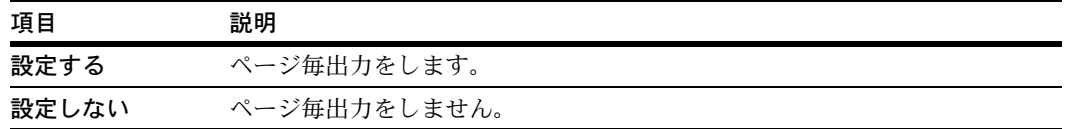

ページ毎出力については、4-9 [ページ](#page-168-1)を参照してください。

- **1** 4-13 ページの[「機能初期設定」画面の表示方法](#page-172-1)を参照して、「機能初期設定」画面を表 示させてください。
- 2 [▲]または [▼] キーを押して、「ページ毎出力」を選択し、[設定値変更] キーを押 してください。
- 3 [設定する]または [設定しない]を選択してください。
- **4** [閉じる]キーを押してください。「機能初期設定」画面に戻ります。

## <span id="page-177-0"></span>ファイル名

初期設定モードでの、スキャナ画像のファイル名を設定します。

参考:ファイル名は、全角 8 文字以内、半角 16 文字以内(半角英数字、半角カタカナ) で入力してください。

スキャナ画像のファイル名については、4-4 [ページ](#page-163-1)を参照してください。

- **1** 4-13 ページの[「機能初期設定」画面の表示方法](#page-172-1)を参照して、「機能初期設定」画面を表 示させてください。
- 2 [▲]または [▼] キーを押して、「ファイル名」を選択し、[設定値変更] キーを押し てください。
- **3** [変更]キーを押してください。
- **4** ファイル名を入力して、[入力終了]キーを押してください。
- **5** [閉じる]キーを押してください。「機能初期設定」画面に戻ります。

#### センター移動

初期設定モードでのセンター移動を設定します。設定項目は次のとおりです。

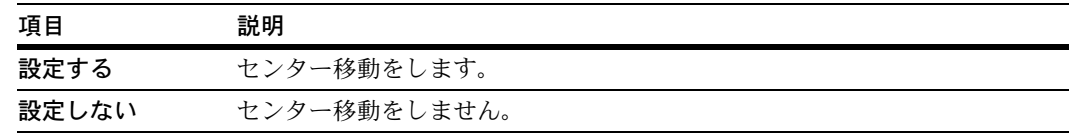

センター移動については、4-10 [ページ](#page-169-1)を参照してください。

- **1** 4-13 ページの[「機能初期設定」画面の表示方法](#page-172-1)を参照して、「機能初期設定」画面を表 示させてください。
- **2** [▲]または[▼]キーを押して、「センター移動」を選択し、[設定値変更]キーを押 してください。
- 3 [設定する]または [設定しない]を選択してください。
- **4** [閉じる]キーを押してください。「機能初期設定」画面に戻ります。

#### 連続送信

一度送信が終了して、次の送信を実行する際に、前に送信した同じ設定で送信すること ができます。送信元(ユーザ)、宛先および各種設定が、保持された状態でスキャン機 能画面に戻ります。

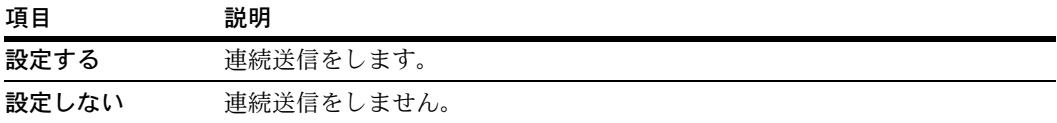

参考:スキャン機能画面で連続送信 に切り替える場合は、「連続送信へ] キーを押してください。連続送信が 設定されると [連続送信へ] キーが [単送信へ] キーになります。単送 信にする場合は、[単送信へ]キー を押してください。

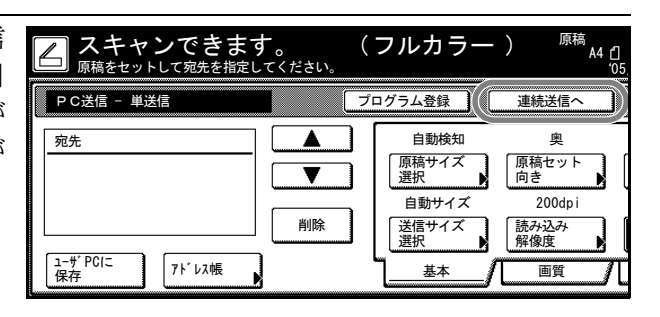

PC 送信時は、Scanner File Utility の

「ファイルの上書き保存を許可」にチェックした状態(6-7[ページ](#page-222-0)参照)で、ファイルを 送信すると、同じ名称のファイルは上書きされます。連続送信時にファイル名を入力し て送信する場合は、注意してください。

連続送信を設定していて、作業を終了するときは、必ずスキャン機能画面の[作業中 止]キーを押してください。[作業中止]キーを押さないと、スキャン機能画面のまま、 その他のコピー、プリンタ、FAX などの機能が使用できないことがあります。また、使 用者以外の方に使用される可能性がありますので十分にお気をつけください。

**1** 4-13 ページの[「機能初期設定」画面の表示方法](#page-172-1)を参照して、「機能初期設定」画面を表 示させてください。

- **2** [▲]または[▼]キーを押して、「連続送信」を選択し、[設定値変更]キーを押して ください。
- 3 [設定する]または [設定しない]を選択してください。
- **4** [閉じる]キーを押してください。「機能初期設定」画面に戻ります。

## <span id="page-179-0"></span>ファイル名入力

4-4 ページの[ファイル名入力](#page-163-1)の設定で自動 / 手動の選択画面を表示せずにファイル名の入 力画面を表示させることができます。毎回ファイル名を入力される場合に操作を短縮す ることができます。

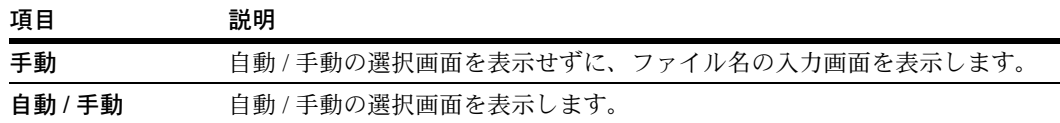

- **1** 4-13 ページの[「機能初期設定」画面の表示方法](#page-172-1)を参照して、「機能初期設定」画面を表 示させてください。
- 2 [▲]または [▼] キーを押して、「ファイル名入力」を選択し、[設定値変更] キーを 押してください。
- 3 「手動]または「自動 / 手動]を選択してください。
- **4** [閉じる]キーを押してください。「機能初期設定」画面に戻ります。

#### 送信元(ユーザ)選択省略

本スキャナを使用するには、まず、送信元(ユーザ)を選択する操作をします。「送信 元(ユーザ)選択の省略」の設定を行うと、送信元(ユーザ)をユーザ番号 001 に固定 して、送信元(ユーザ)の選択を省略することができます。スキャナを使用される方が 限定されている場合、操作を省略したい場合などに使用してください。

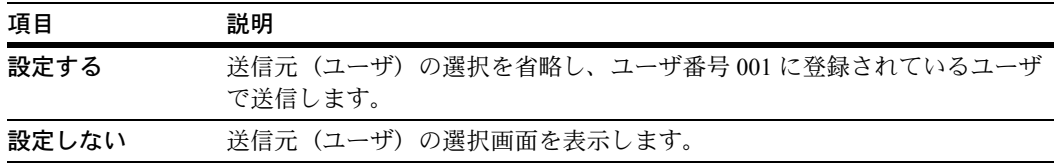

参考:「送信元(ユーザ)選択省略」を設定する場合は、必ずユーザ番号「001」にユー ザを登録してください。

- **1** 4-13 ページの[「機能初期設定」画面の表示方法](#page-172-1)を参照して、「機能初期設定」画面を表 示させてください。
- 2 [▲]または [▼] キーを押して、「送信元 (ユーザ)選択省略」を選択し、[設定値変 更]キーを押してください。
- 3 [設定する]または「設定しない]を選択してください。
**4** [閉じる]キーを押してください。「機能初期設定」画面に戻ります。

# E-Mail アドレス入力

E メール送信で、送信先の選択時にメールアドレスの直接入力をするかしないかを設定 します。[使用しない]を設定した場合には、事前に送信先をアドレス帳に登録してお く必要があります。

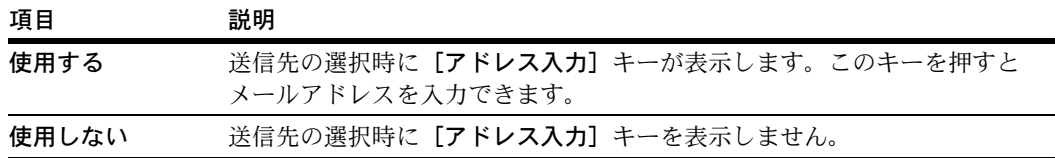

- **1** 4-13 ページの[「機能初期設定」画面の表示方法](#page-172-0)を参照して、「機能初期設定」画面を表 示させてください。
- **2** [▲]または[▼]キーを押して、「E-Mail アドレス入力」を選択し、[設定値変更] キーを押してください。
- 3 [使用する]または [使用しない]を選択してください。
- **4** [閉じる]キーを押してください。「機能初期設定」画面に戻ります。

### カラーモード設定

初期設定モードでのカラーモードを設定します。設定項目は次のとおりです。

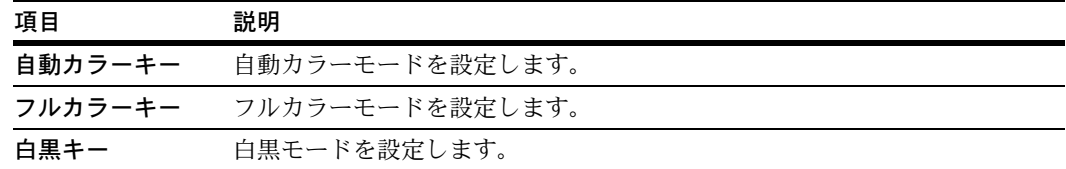

- **1** 4-13 ページの[「機能初期設定」画面の表示方法](#page-172-0)を参照して、「機能初期設定」画面を表 示させてください。
- **2** [▲]または[▼]キーを押して、「カラー設定」を選択し、[設定値変更]キーを押し てください。
- **3** [自動カラーキー]、[フルカラーキー]または[白黒キー]を選択してください。
- **4** [閉じる]キーを押してください。「機能初期設定」画面に戻ります。

### 白黒選択

初期設定モードでの白黒選択を設定します。設定項目は次のとおりです。

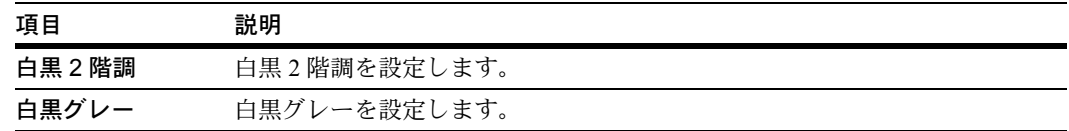

白黒選択の詳細については、4-7 ページの白黒選択を参照してください。

- **1** 4-13 ページの[「機能初期設定」画面の表示方法](#page-172-0)を参照して、「機能初期設定」画面を表 示させてください。
- 2 [▲]または [▼] キーを押して、「白黒選択」を選択し、[設定値変更] キーを押して ください。
- **3** [白黒 2 階調]または[白黒グレー]を選択してください。
- **4** [閉じる]キーを押してください。「機能初期設定」画面に戻ります。

# プログラムスキャン

操作パネルに表示している送信先、送信モードおよび機能の組み合わせを 5 種類まで登 録できます。よく使用する送信先やモードをひとつのプログラムとして登録しておけ ば、プログラム番号を押すだけでその設定を呼び出せます。また、プログラムには名称 を付けることができます。

参考:プログラムスキャンで登録する場合、同時に送信する相手先は 20 件まで登録で きます。

### プログラムの登録

プログラムを登録する手順は次のとおりです。

- **1** 登録したい送信先や送信モード (例:Group A、PC 送信、PDF ファ イルなど)を設定して、[プログラ ム登録]キーを押してください。
- **2** [現在の設定を登録]キーを押して ください。

 $3$  登録するプログラム番号  $(1 \sim 5)$ を押してください。

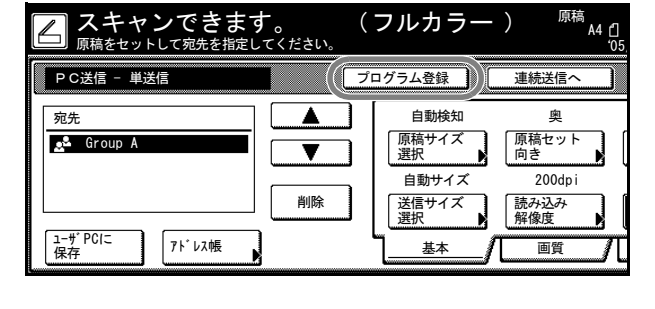

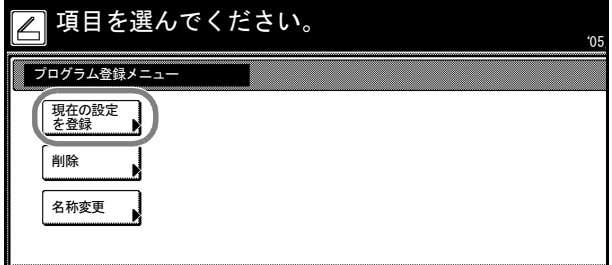

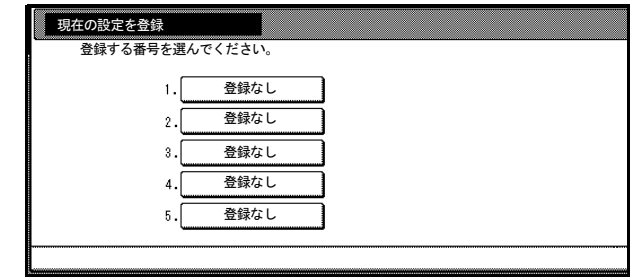

**4** プログラム名を入力して、[入力終 了]キーを押してください。

> 参考:文字の入力方法は、[7-56](#page-337-0) [ページの](#page-337-0)変換入力を参照してくだ さい。

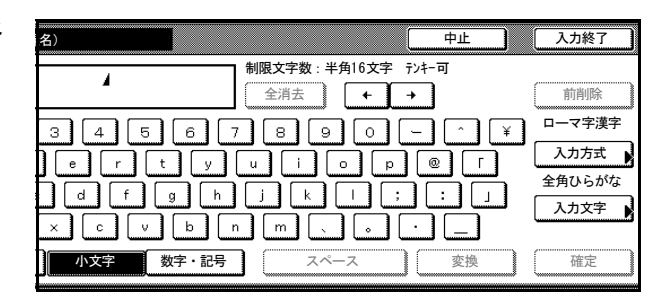

**5** [はい]キーを押してください。プログラムが登録されます。

### プログラムを使ったスキャン

登録したプログラムを使ってスキャンする手順は次のとおりです。

- **1** [スキャナ]キーを押してください。
- $2$  呼び出すプログラム番号  $(1 ~ 5)$ を押してください。

ユーザ登録時にパスワードを入力し ていればパスワード入力画面が表示 されます。パスワード入力後、[設 定]キーを押してください。

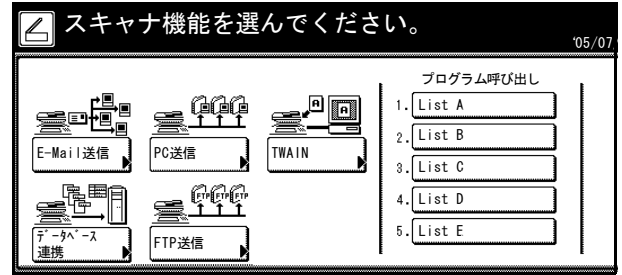

3 原稿をセットし、[スタート]キーを押してください。登録したプログラムでスキャン します。

# プログラム名称の変更

登録したプログラムの名称を変更する手順は次のとおりです。

- **1** [プログラム登録]キーを押してください。
- 2 [名称変更]キーを押してください。

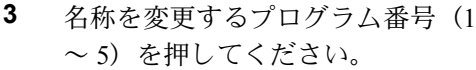

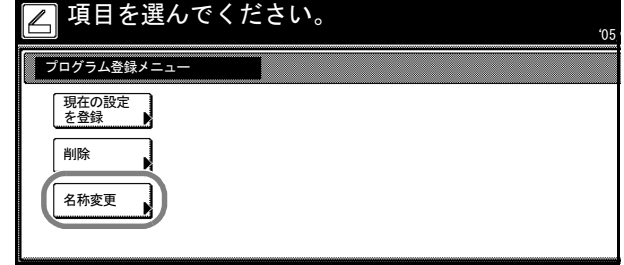

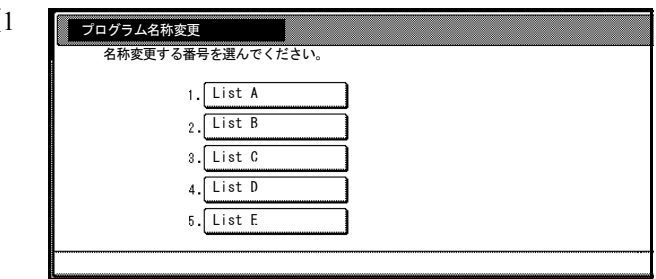

**4** プログラム名を入力しなおして、[入力終了]キーを押してください。

参考:文字の入力方法は、7-56 [ページの](#page-337-0)変換入力を参照してください。

**5** [はい]キーを押してください。変更したプログラム名称が登録されます。

# プログラムの削除

プログラムを削除する手順は次のとおりです。

- **1** [プログラム登録]キーを押してください。
- **2** [削除]キーを押してください。

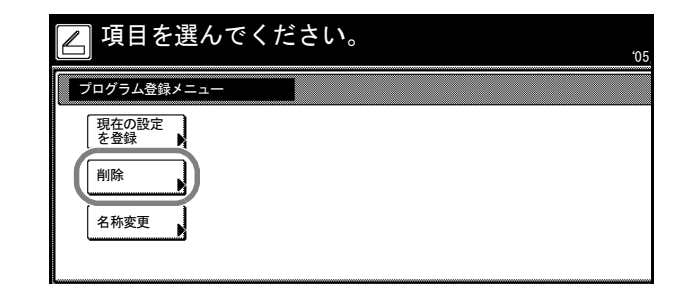

**3** 削除するプログラム番号 $(1 \sim 5)$ を押してください。

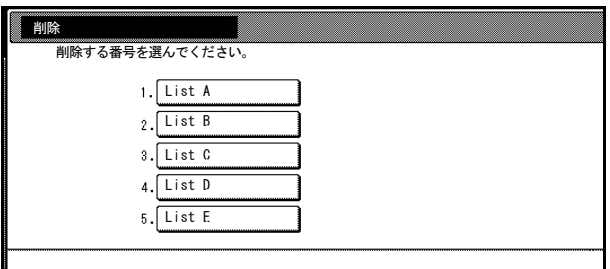

**4** [はい]キーを押してください。プログラムが削除されます。

# 送信履歴の確認

操作パネルで送信履歴を確認するすることができます。

- **1** [スキャナ]キーを押してください。
- **2** [送信履歴]キーを押してください。

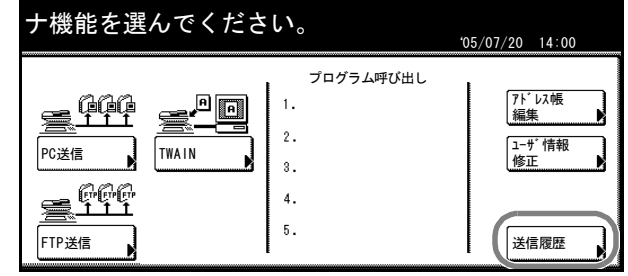

**3** 送信履歴が表示されます。次の画面 を確認するときは、[▲]または [▼]キーを押して、画面をスク ロールさせてください。

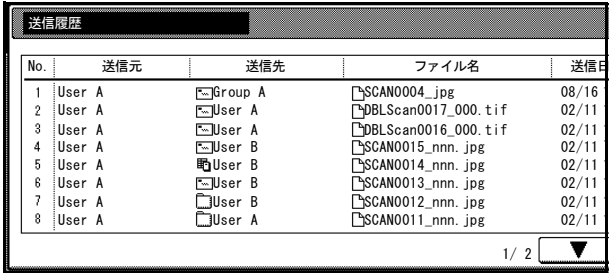

**4** 確認が終了すれば、[閉じる]キーを押してください。

# 5 Web ブラウザからのスキャナ設定

この章では、Web ブラウザから設定できるスキャナ設定について説明します。 設定できる主な内容は次のとおりです。

- Web [ページ機能](#page-187-0) ...5-2 ページ
- [システム設定](#page-192-0) ...5-7 ページ
- PC [送信設定](#page-203-0) ...5-18 ページ
- E [メール送信設定](#page-207-0) ...5-22 ページ
- FTP [送信設定](#page-212-0) ...5-27 ページ

# <span id="page-187-0"></span>Web ページ機能

Web ページ機能は、スキャナ機能に関する管理を Web ブラウザソフトを使って行えるよ うにしたものです。ネットワーク設定の変更 / スキャナ初期設定 /PC 送信 /E メール送信 /FTP 送信に関する設定などを、ネットワークを介して簡便に行えます。

Web ページ機能のご使用の前に次の確認をしてください。

- Web ブラウザソフトがインストールされている必要があります。Web ブラウザソフ トは、Netscape Navigator 4.0 以降または Internet Explorer 4.0 以降を推奨します。
- Web ページ機能の使用にあたっては、あらかじめ本機のスキャナ設定で IP アドレス が設定されている必要があります。(使用説明書を参照してください。)
- コンピュータから文字入力の時に、正しく入力しないとスキャナが正常に動作しな い場合があります。本書または、Web ページに半角、全角入力などの文字制限が記 載されていますので、よくご確認の上、入力をしてください。

### 目的別インデックス

下表に Web ページ機能で設定できる主な項目を目的別にまとめました。設定操作をする 際のインデックスとしてお役立てください。

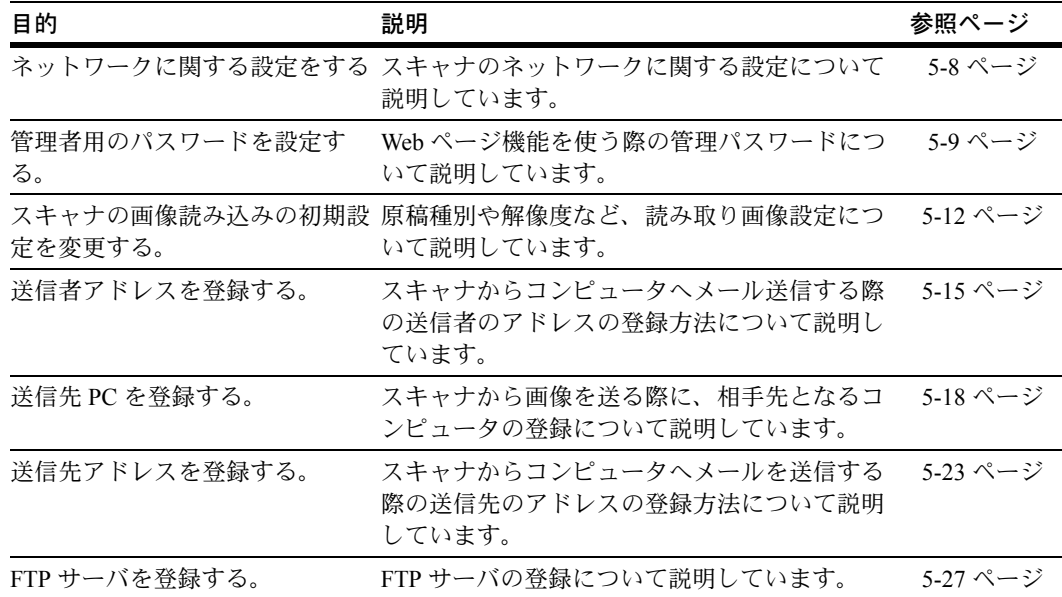

### 注意事項

### Web ブラウザの動作が不安定なとき

Web ブラウザからスキャナ設定やユーティリティについての設定を行う際に、スキャナ 本体のネットワーク設定が正しいにもかかわらず Web ブラウザ上での設定がスキャナ本 体とうまくつながらない場合などは、スキャナ本体の電源を入れ直してください。ス キャナの再起動が行われます。再起動には時間がかかりますので少々お待ちください。

# インターネットサイト XXXXXX を開けませんなど、接続できないこ とを表す表示が出たとき

• 本体が初期画面(「コピーできます」の画面)になっていない。 →初期画面でない場合は、初期画面(「コピーできます」の画面)に戻してくださ い。

### ページを表示できません。と表示が出たとき

• 本体の起動、再起動が完了していない。 →しばらく待ってから、再度接続を行ってください。

# XXX アクセスが禁止されていますと表示が出たとき

• 本体が操作中である。 →スキャナ本体の操作が終了し、基本画面に戻ったことを確認してから再度接続し てください。

# Web ページ機能の使用方法

- **1** Web ブラウザソフトを起動してください。
- **2** アドレス入力欄にスキャナの IP アドレスか、ホスト名を入力し、キーボードの Enter キーを押してください。
- 3 Web ページ機能のトップページが表 ans-30 Microsoft Internet Explorer 示されます。

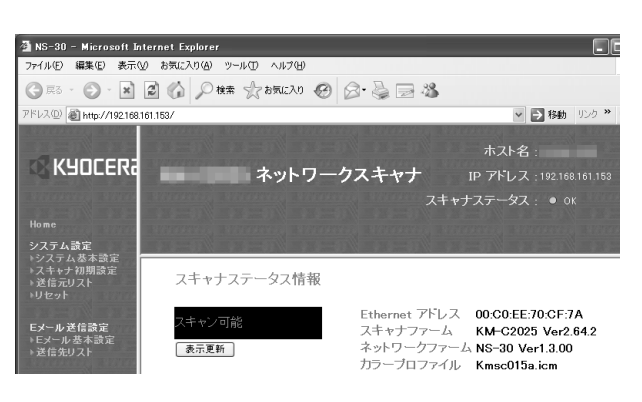

**4** パスワードを設定している場合、ページ 左のシステム基本設定をクリックすると、 ダイアログボックスが表示されます。パ スワードを入力し、OK ボタンをクリック してください。

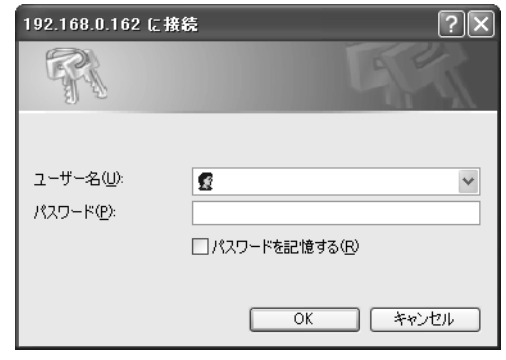

### 画面構成

トップページは 3 つのフレームから構成されています。

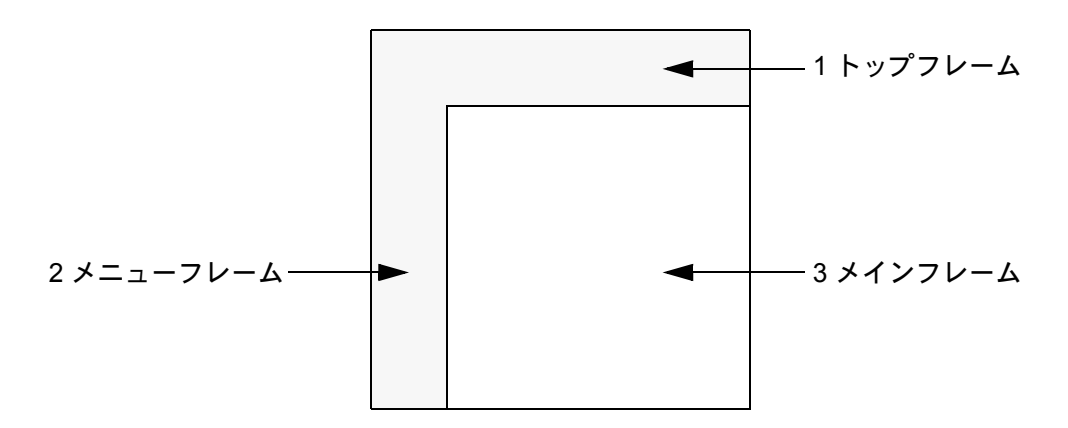

- 1 トップフレーム─スキャナの IP アドレス/スキャナステータスを表示します。([5-4](#page-189-0) [ページ参](#page-189-0)照)
- 2 メニューフレーム─スキャナについて、設定したい項目の選択を行うことができま す。(5-5 [ページ参](#page-190-0)照)
- 3 メインフレーム─スキャナのシステム情報が表示されます。(5-6 [ページ参](#page-191-0)照)

# <span id="page-189-0"></span>トップフレーム

トップフレームには、スキャナの情報を表示します。

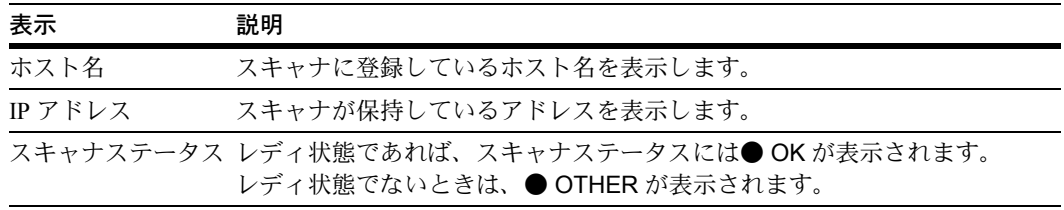

参考:● OTHER 表示時のスキャナの状態は、スキャナステータス情報で確認できま す。スキャナステータスは、1 分ごとに更新されます。

<span id="page-190-0"></span>メニューフレーム

メニューフレームでは、スキャナについて、設定したい項目の選択を行うことができま す。

参考:メニューフレームの各項目は、続けて設定することができます。ただし、設定途 中に再び同じ項目を選択するとそれまでに設定しようとしていた内容は破棄されます。

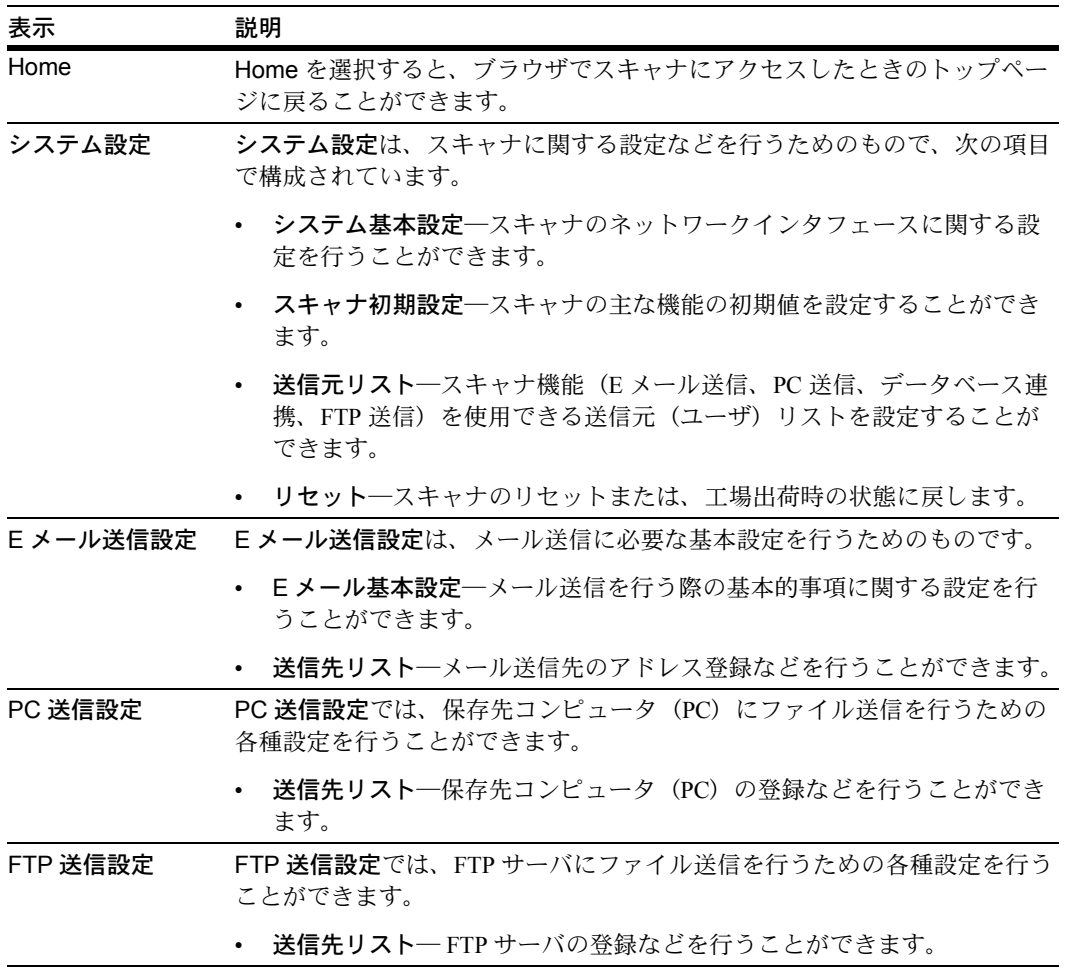

#### <span id="page-191-0"></span>メインフレーム

スキャナのシステム情報が表示されます。また、言語切替もここで行うことができま す。

参考:起動時には、初期値が表示されています。

| 表示              | 説明                                                                                                    |
|-----------------|----------------------------------------------------------------------------------------------------|
| スキャナステータス情<br>報 | - トップページのスキャナステータスが● OTHER に変わった際に、表示<br><b>更新ボタンをクリックすると本体がどの様な状態であるかがここに表示</b><br>されます。また、スキャナステータスが● OK の場合は、 <b>スキャン可能</b><br>が表示されます。 |
|                 | スキャナ本体から取得可能なステータス項目として次の6項目がありま<br>す。                                                                                                    |
|                 | スキャン可能 / スキャナ使用中 /DP(原稿送り装置)部紙詰まり / システ<br>ムエラー / 処理中 / パワーセーブモード                                                                          |
| Ethernet アドレス   | スキャナの MAC アドレスが表示されます。                                                                                                    |
| スキャナファーム        | スキャナのファームウェアバージョンが表示されます。                                                                                                    |
|                 | ネットワークファーム スキャナのネットワークインタフェースのファームウェアバージョンが<br>表示されます。                                                                                     |
| カラープロファイル       | 本機対応のカラープロファイルのファイル名が表示されます。                                                                                                    |
| 表示言語            | Web ページで表示する言語を切り替えることができます。                                                                                                    |

# <span id="page-192-0"></span>システム設定

システム設定では、スキャナの設定をします。各項目の設定は、スキャナがスキャン可 能状態のとき、低電力モード中、またはスリープモード中に、その設定を変更すること ができます。

#### 設定条件

スキャナのネットワークインタフェース の設定およびスキャナ関連の設定を行う ためには、管理者のパスワードの入力が 必要です。

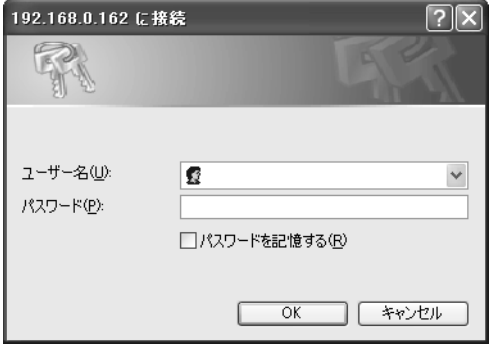

参考:パスワードは、システム基本設定の管理者で変更することが可能です。出荷時に は、パスワードは設定されていません。

### <span id="page-192-1"></span>システム基本設定

ここでは、スキャナのネットワークインタフェースの基本設定セットアップのネット ワーク、管理者の設定をします。

参考:メール送信認証を設定する場合は、メール送信認証をクリックしてください。 (5-10 ページ参照)

IP フィルタを設定する場合は、IP フィルタをクリックしてください。(5-11 [ページ参](#page-196-0) 照)

注意:設定を行った後は、必ず登録ボタンをクリックしてください。

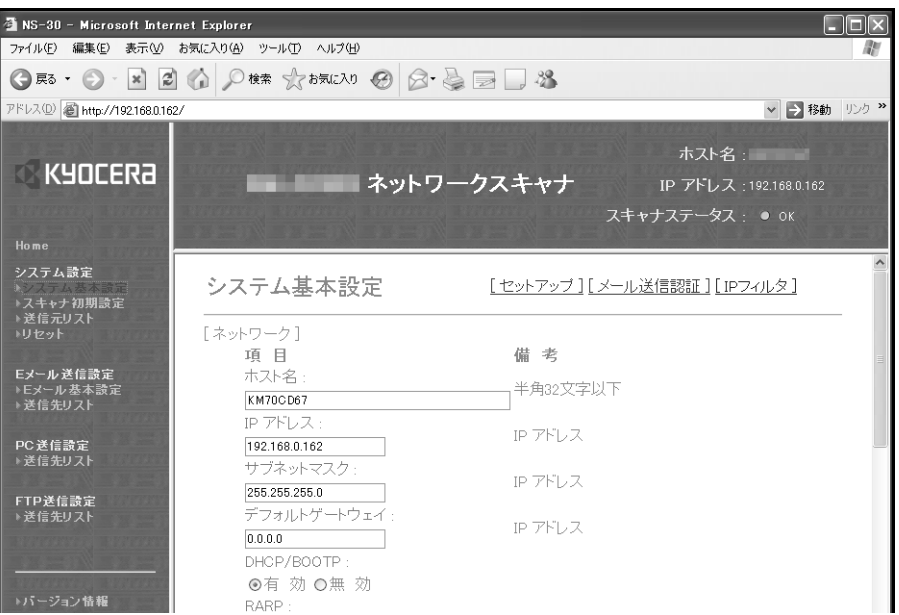

# セットアップ - ネットワーク

設定内容は次のとおりです。

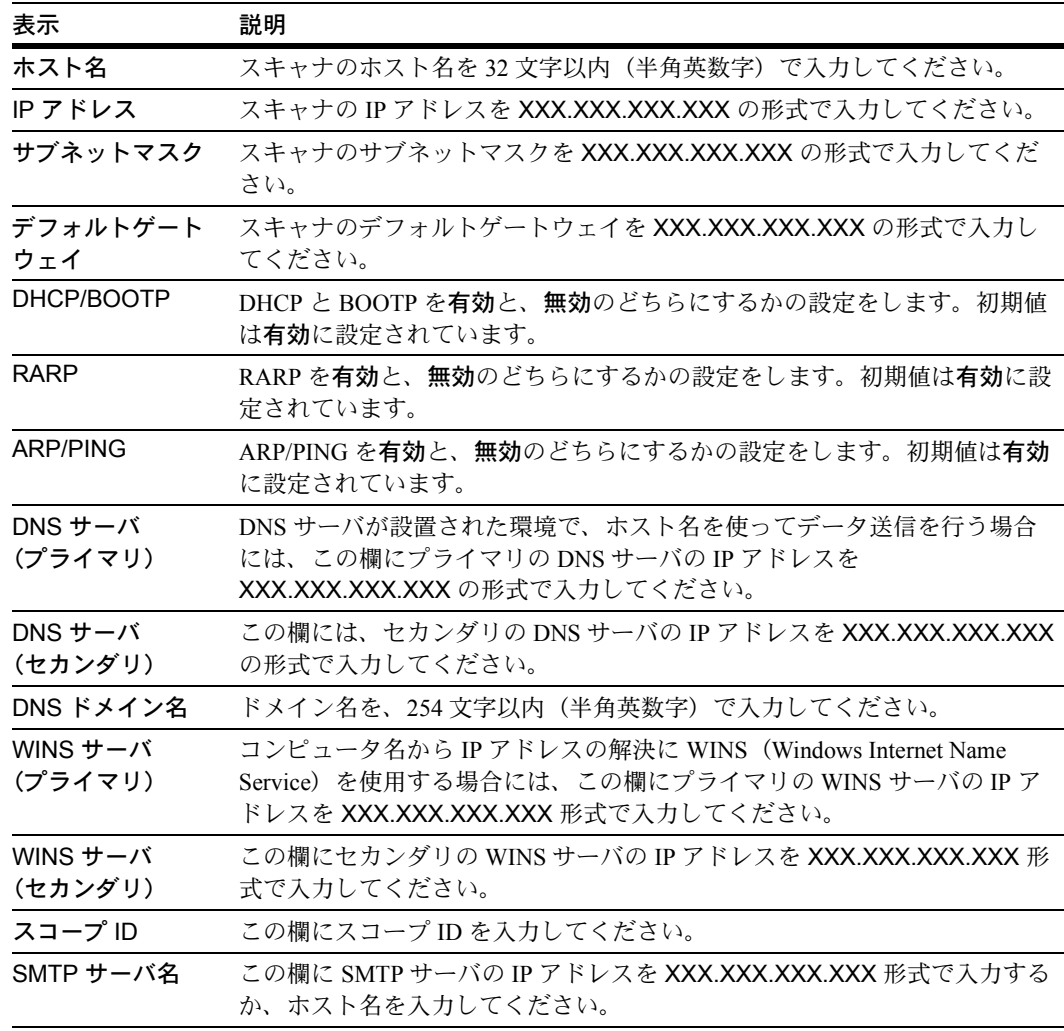

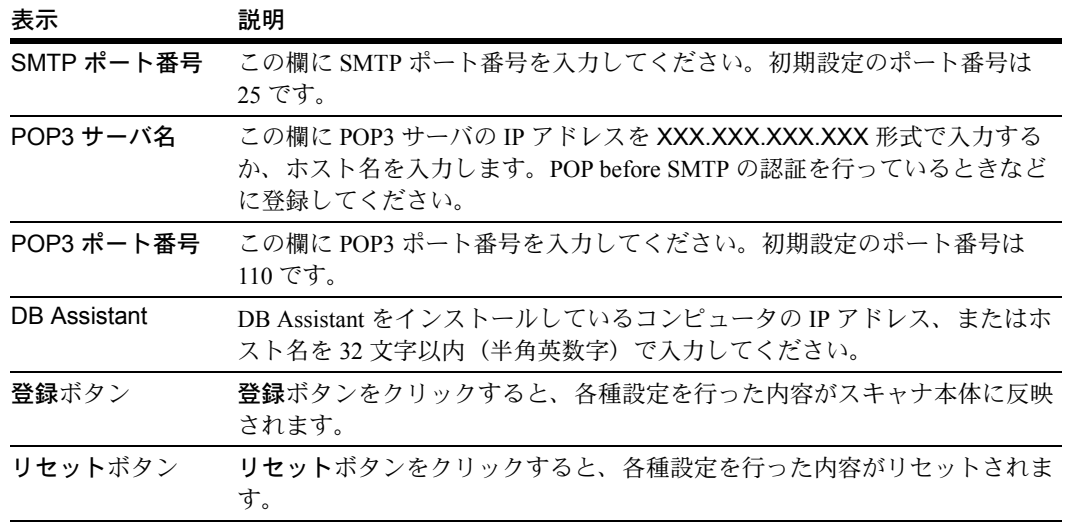

注意:登録ボタンをクリックせずに他画面へ移動した場合、途中まで設定されている内 容はスキャナ本体に反映されずに破棄されます。

# <span id="page-194-0"></span>セットアップ - 管理者

設定内容は次のとおりです。

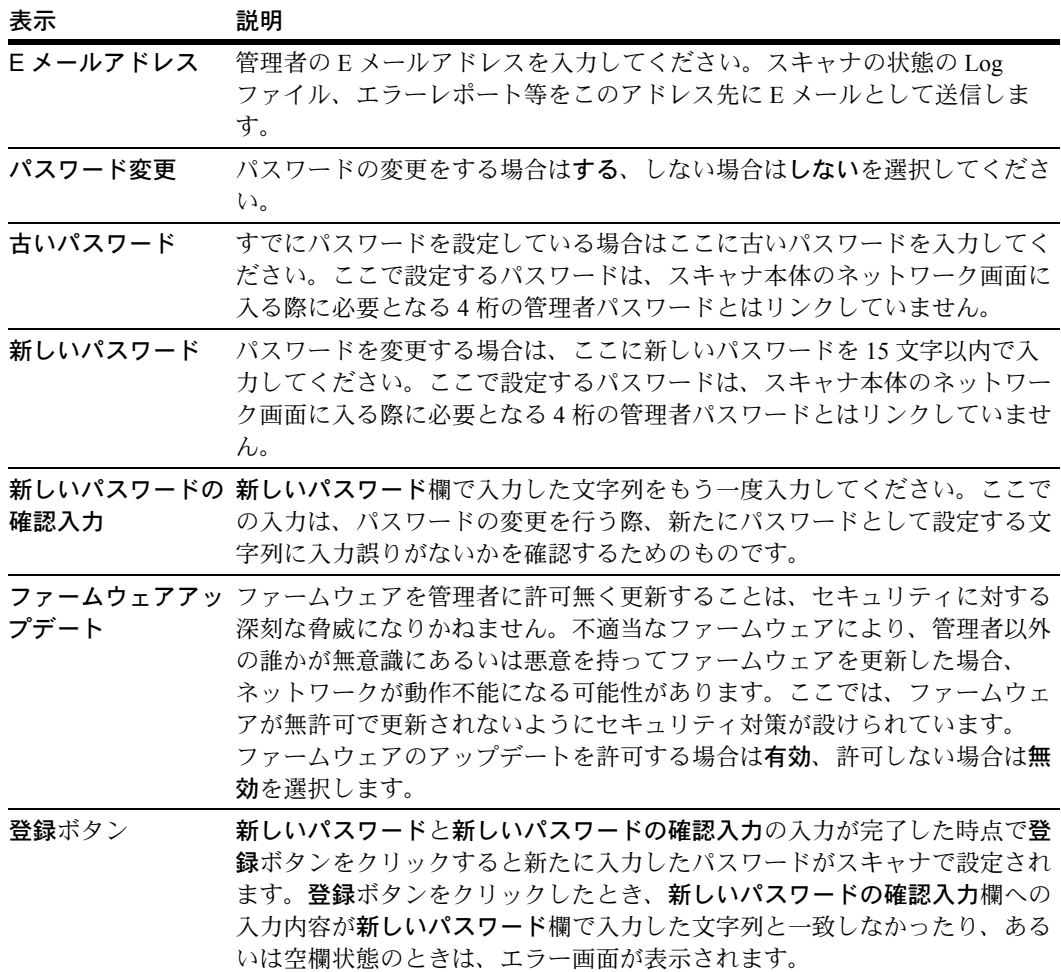

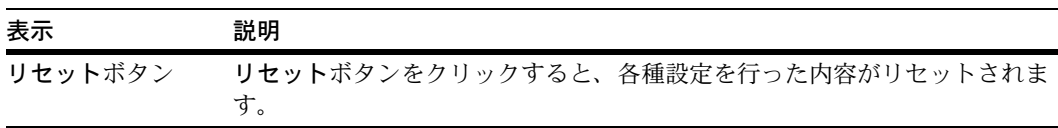

注意:パスワードの設定を行った後は、必ず登録ボタンをクリックしてください。

#### メール送信認証

SMTP サーバの中には第三者が不正にメールサーバを利用することを防ぐために E メー ル送信前に認証(本人確認)処理を必須としているものがあります。

本機では次の認証方式に対応しています。

注意:使用されるメールサーバの送信認証方式については、システム管理者に確認して から設定してください。

#### • SMTP 認証

メールを送信する際に、SMTP サーバに対してアカウント名とパスワードを送信し て認証をします。

• POP before SMTP

メールを送信する前に、メール受信で利用される POP3 を使って認証をする方式で す。

SMTP サーバは、POP3 サーバで認証された場合にメールの送信を受け付けます。

• POP before SMTP(APOP)

POP before SMTP と同じ処理を行いますが、パスワードを暗号化する APOP を利用 します。

• 認証しない

送信認証を行いません。

参考:POP before SMTP または POP before SMTP(APOP) を選択するときは、5-7 [ページ](#page-192-1) の[システム基本設定](#page-192-1)で POP3 サーバを登録してください。本機は認証時に POP3 を使用 しますが、メールの受信は行いません。

メール送信認証の、設定手順は次のとおりです。

参考:ここでメール送信認証(管理者用)を設定しておくと、各ユーザ(40 名まで設定 可能)にメール送信認証の設定を行うことができます。(5-15 [ページ](#page-200-0)参照)

- **1** スキャナの IP アドレスを Web ブラウザに入力して、スキャナのホームページを表示し ます。
- **2** 画面左列のメニューからシステム基本設定をクリックします。
- **3** メール送信認証を選択します。
- **4** SMTP 認証、POP before SMTP ま たは POP before SMTP(APOP) か ら認証タイプを選択してください。

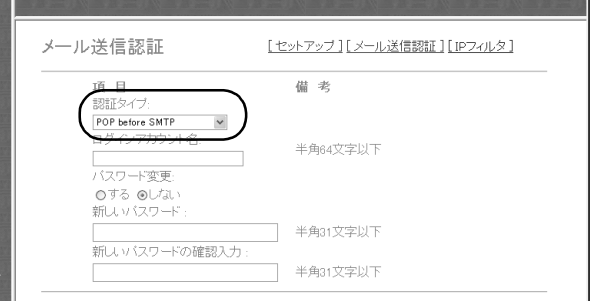

- **5** メール送信認証に使用するログインアカウント名を入力します。
- **6** 新たにパスワードを入力する、または変更する場合は、パスワード変更をするにしま す。

参考:パスワードを変更する必要がない場合は、しないにして、手順 9 に進みます。

- **7** 新しいパスワードを新しいパスワード欄に入力します。
- **8** 新しいパスワードの確認をします。新しいパスワードの確認入力欄に手順 7 で入力した パスワードをもう一度入力します。
- **9** 登録ボタンをクリックします。

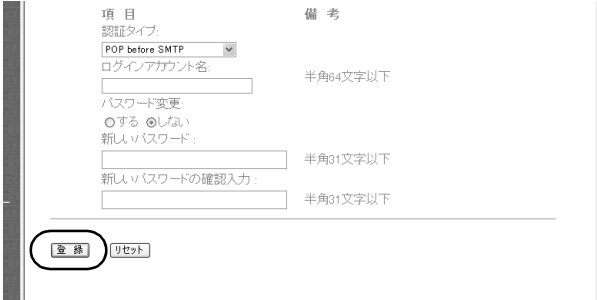

### <span id="page-196-0"></span>IP フィルタ

本スキャナには、各種プロトコル別にアクセス可能な IP アドレスを限定するフィルタ機 能が用意されており、許可されたアドレスだけが特定のプロトコルを利用できます。例 えば IP フィルタを HTTP に設定すれば、特定のアドレスだけがスキャナのホームページ および Address Editor にアクセスできます。

次のプロトコルごとに、IP アドレスの有効範囲を4つまでフィルタリングできます。

HTTP/Address Editor、TELNET、AdminManager、TWAIN

参考:IP フィルタは、Address Editor でも設定できます。

- **1** スキャナの IP アドレスを Web ブラウザに入力して、スキャナのホームページを表示し ます。
- **2** 画面左列のメニューからシステム基本設定をクリックします。
- **3** IP フィルタをクリックします。
- **4** プロトコル名の左側のチェックボッ クスにチェックを入れて、プロトコ ルのフィルタリングを有効にしま す。

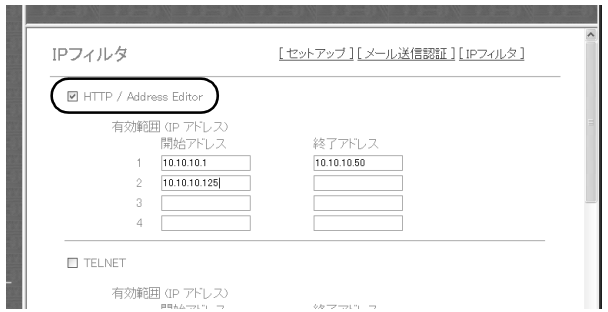

- **5** 有効にする IP アドレス範囲を 4 つまで入力できます。単一の IP アドレスを有効にする 場合は、開始アドレスにのみ入力します。
- **6** 登録ボタンをクリックします。

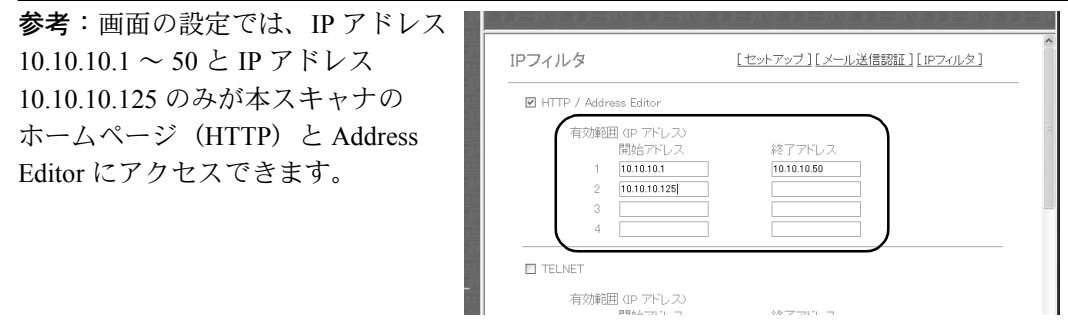

# <span id="page-197-0"></span>スキャナ初期設定

スキャナの画像読み込みに関する初期設定を行うことができます。設定項目には、基本 設定と拡張設定があり、拡張ボタンをクリックするとスキャナ初期設定(拡張)が表示 されます。

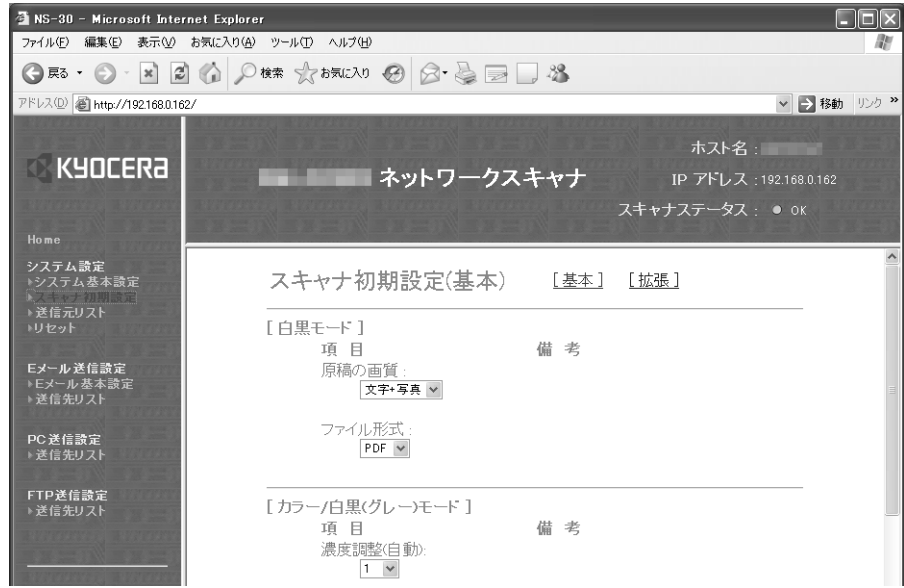

# 基本 - 白黒モード

設定内容は次のとおりです。

| 設定項目   | 設定値                    | 説明                                             |
|--------|------------------------|------------------------------------------------|
| 原稿の画質  | 写真 / 文字 / 文字 + 写真 /OCR | スキャンする原稿の種類に合わせて、<br>次の4つのモードを選択することがで<br>きます。 |
| ファイル形式 | TIFF/PDF               | スキャン画像を保存する際のファイル<br>形式を指定します。                 |

# 基本 - カラー / 白黒(グレー)モード

設定内容は次のとおりです。

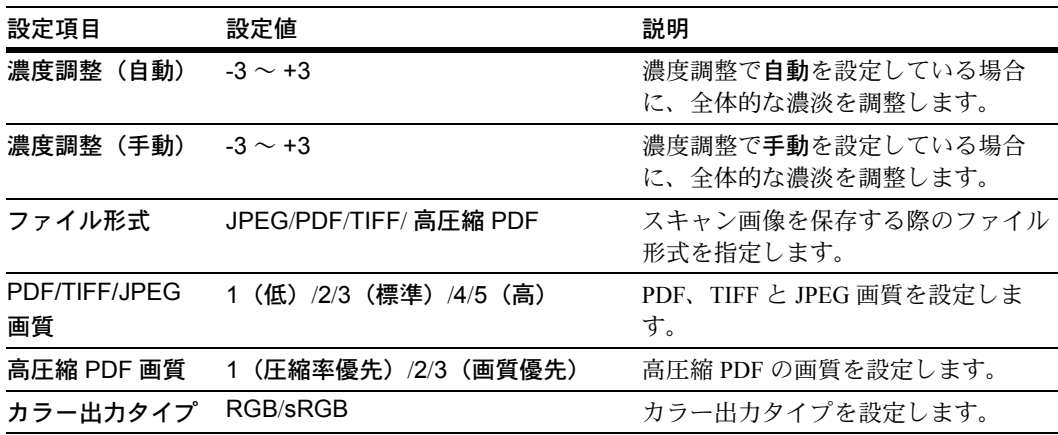

### 基本 - 各モード共通

設定内容は次のとおりです。

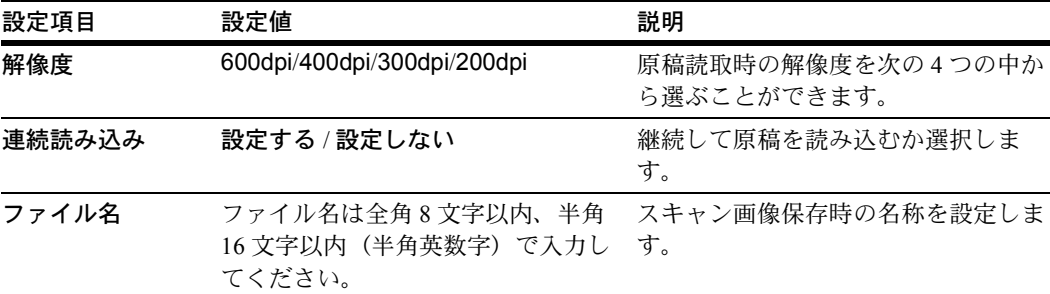

# 拡張

設定内容は次のとおりです。

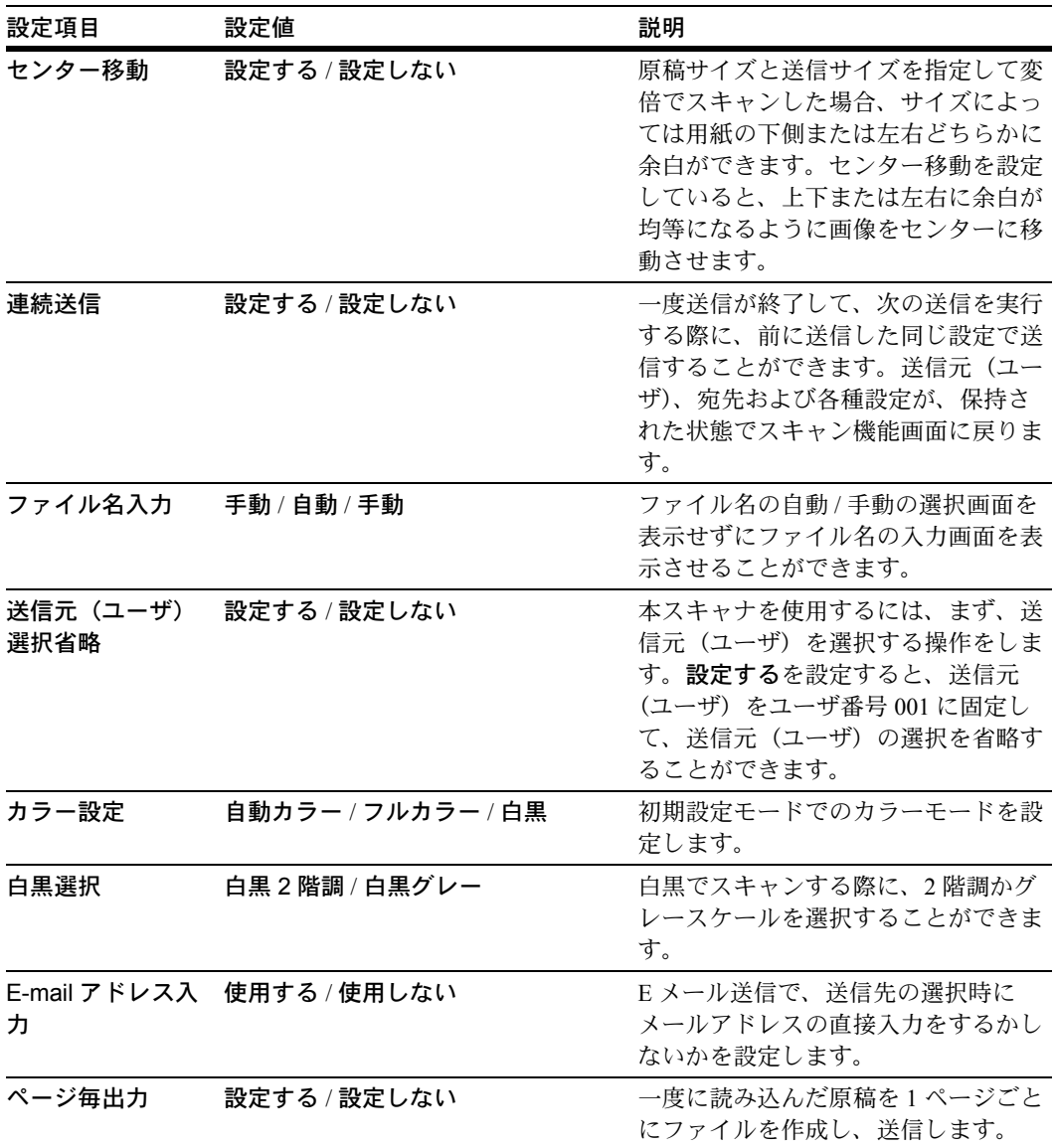

### <span id="page-200-0"></span>送信元リスト

ネットワークスキャナ機能(E メール送信、PC送信、データベース連携、FTP 送信)を 使用できる送信元(ユーザ)リストの設定をします。

# 送信元(ユーザ)リスト

送信元リストをクリックすると送信元(ユーザ)リストが表示されます。40件 (No.001 ~ No.020、No.021 ~ No.40)までの送信元(ユーザ)の登録・確認・編集を行うことが できます。

参考: 各番号 (No.) に登録名称が入力されている場合は、テキストボックス内に名称 が表示されます。

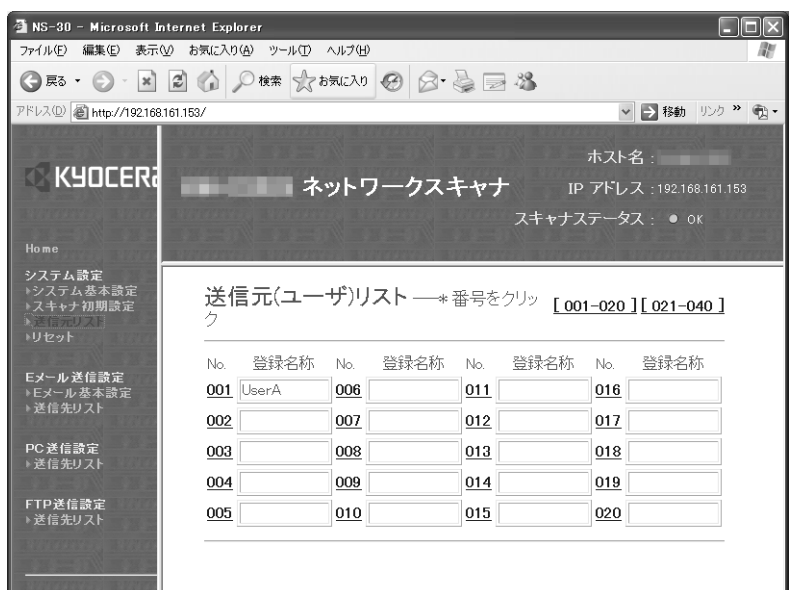

設定を行いたい送信元(ユーザ)の番号をクリックすると送信元(ユーザ)登録画面が 開き、送信元(ユーザ)に関する登録や編集を行うことができます。

注意:送信元(ユーザ)の登録や編集を行うときは、必ず最後に登録ボタンをクリック してください。

送信元(ユーザ)登録

送信元(ユーザ)リストでユーザ番号をクリックすると選択した送信元の送信元(ユー ザ)登録画面が表示されます。

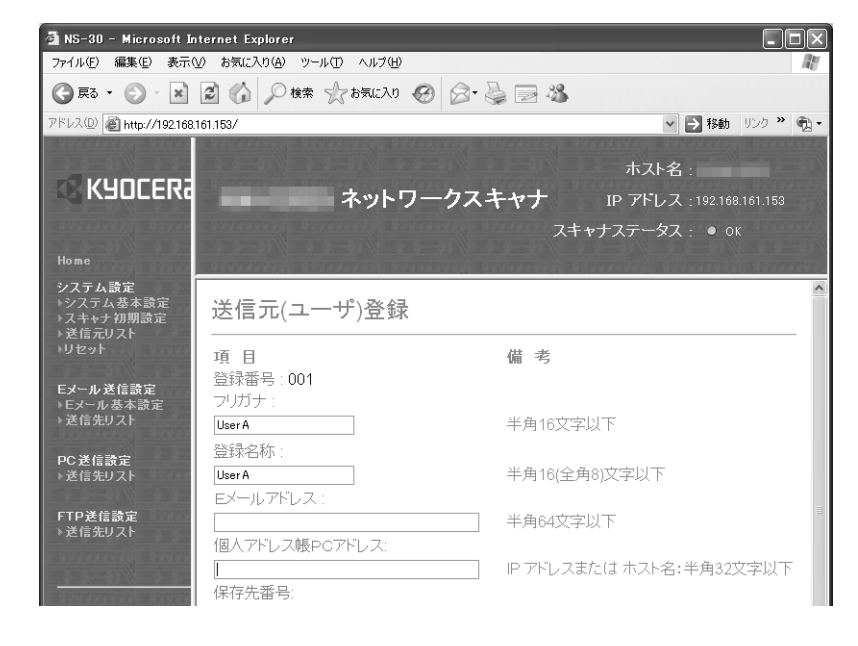

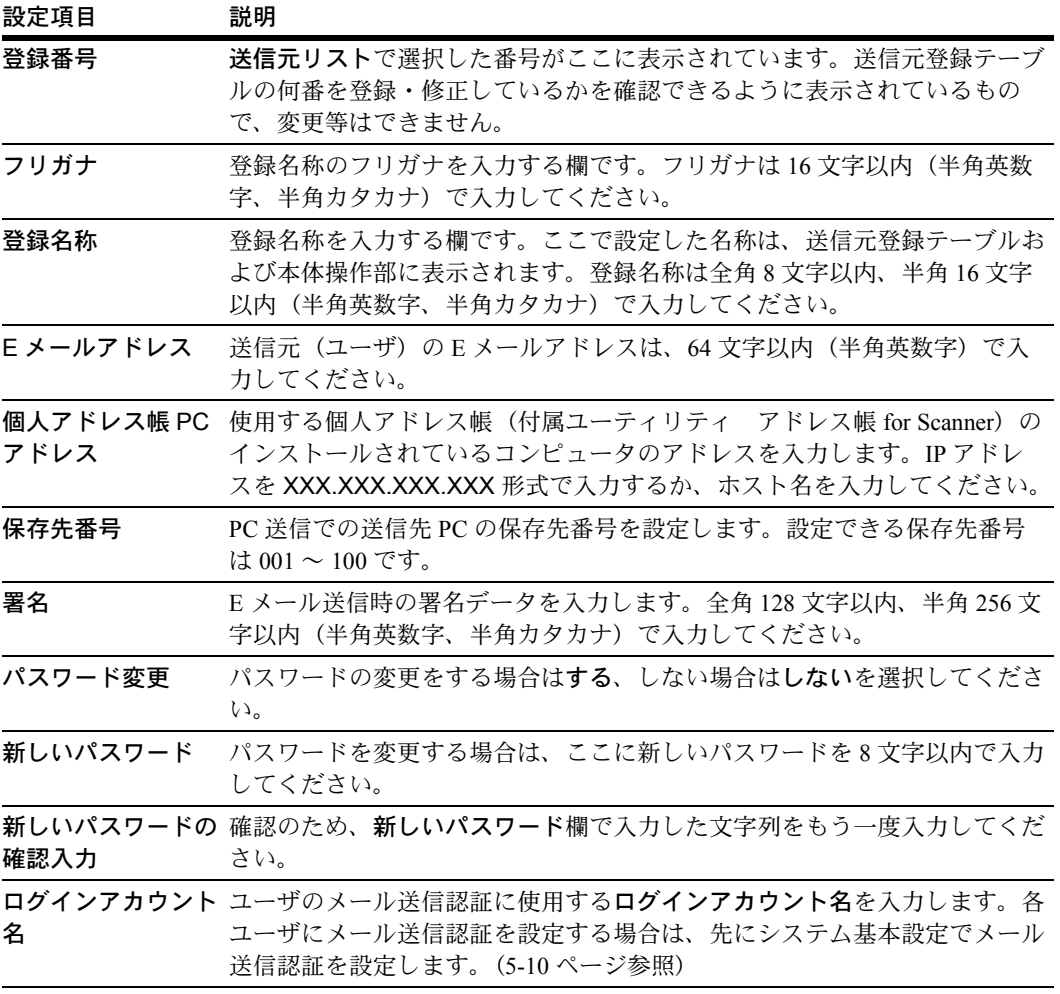

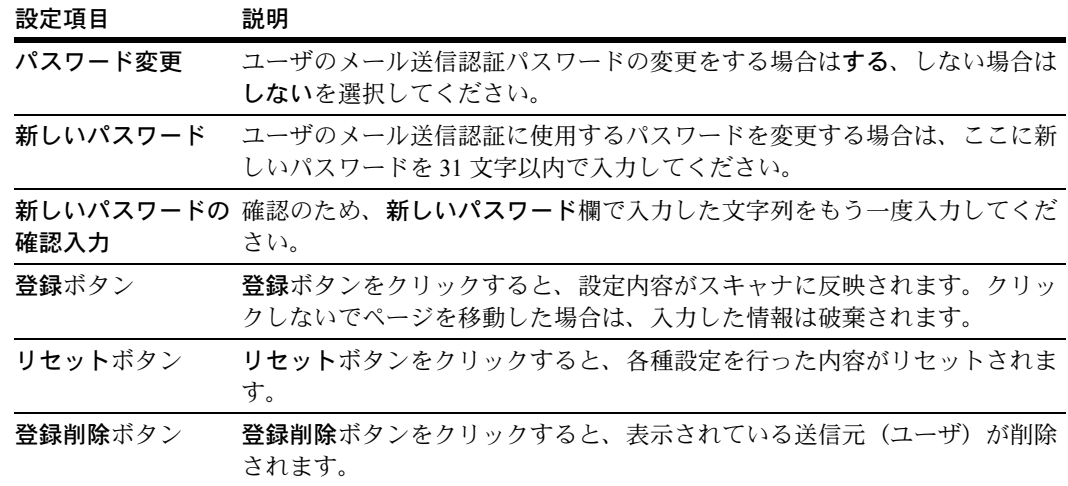

# リセット

各リセットボタンを押すと、確認ダイアログボックスが表示され、OK ボタンを押すと、 リセットまたは、工場出荷時の状態に戻します。

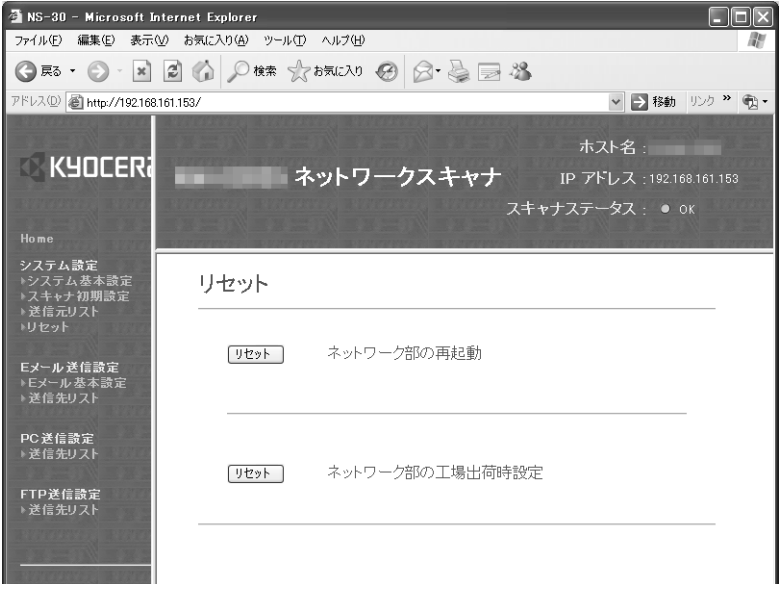

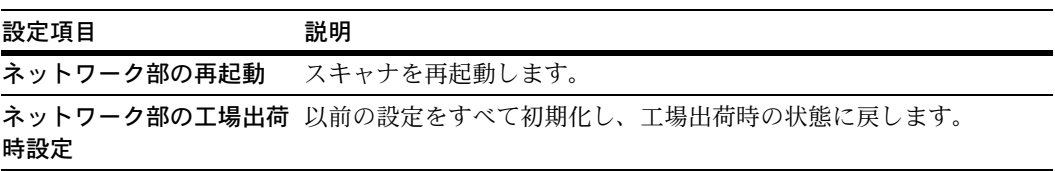

# <span id="page-203-0"></span>PC 送信設定

スキャナを使うと、スキャナで読み取った画像データをあらかじめ登録したコンピュー タの指定したフォルダに送信することができます。ここでは、その場合の送信先 PC の 登録について説明しています。

参考:Scanner File Utility の機能については、6-3 ページの [Scanner File Utility](#page-218-0) を参照し てください。

# <span id="page-203-1"></span>送信先リスト

### 送信先リスト(PC)

この項目をクリックすると、送信先 PC の登録画面が表示されます。100件 (No.001 ~ No.100)までの送信先 PC の登録・確認・編集を行うことができます。

参考:各番号の登録名称が設定されている場合は、テキストボックス内に表示されま す。

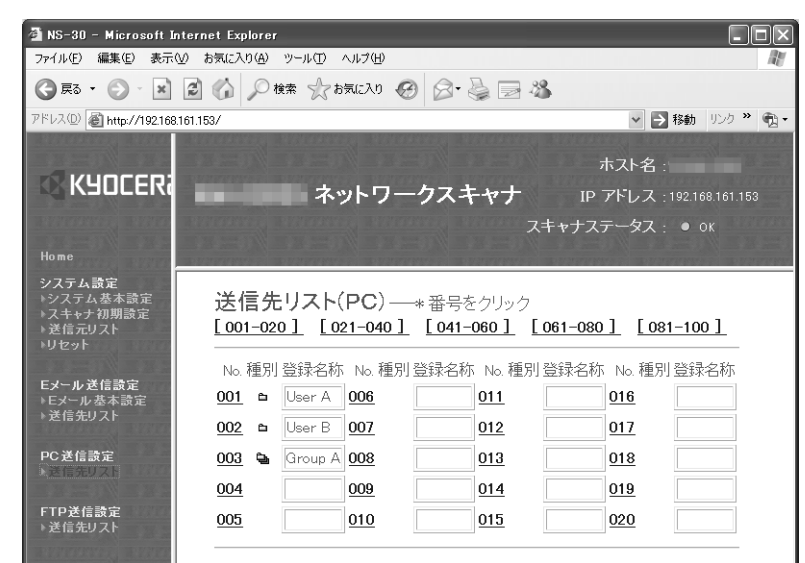

設定を行いたい送信先 PC の番号をクリックすると、送信先 PC 画面が開きます。

| 設定項目 | 説明                                                      |
|------|---------------------------------------------------------|
| No.  | 登録番号が表示されます。登録・編集を行いたい番号をクリックす<br>ると、送信先登録(PC)画面が表示します。 |
| 種別   | 登録方法がシングル登録かグループ登録かを表示します。                              |
|      | □」:グループ登録されている場合に表示します。                                 |
|      | □:シングル登録されている場合に表示します。                                  |
| 登録名称 | 設定されている登録名称を表示します。                                      |
|      |                                                         |

注意:送信先 PC の登録や編集を行うときは、必ず最後に登録ボタンをクリックしてく ださい。

送信先登録(PC)

シングル登録で登録するかグループ登録で登録するかを選択します。

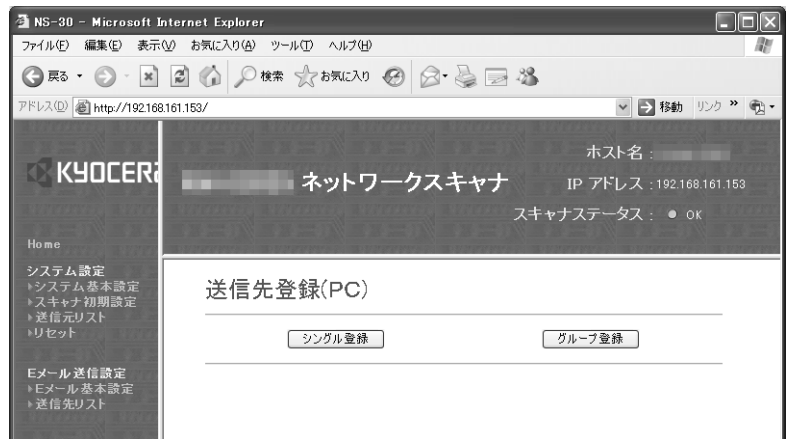

シングル登録ボタンまたはグループ登録ボタンをクリックすると登録・編集画面が表示 されます。

# 送信先登録(PC)シングル登録

登録名称/送信先 PC /保存先番号の登録編集をすることができます。

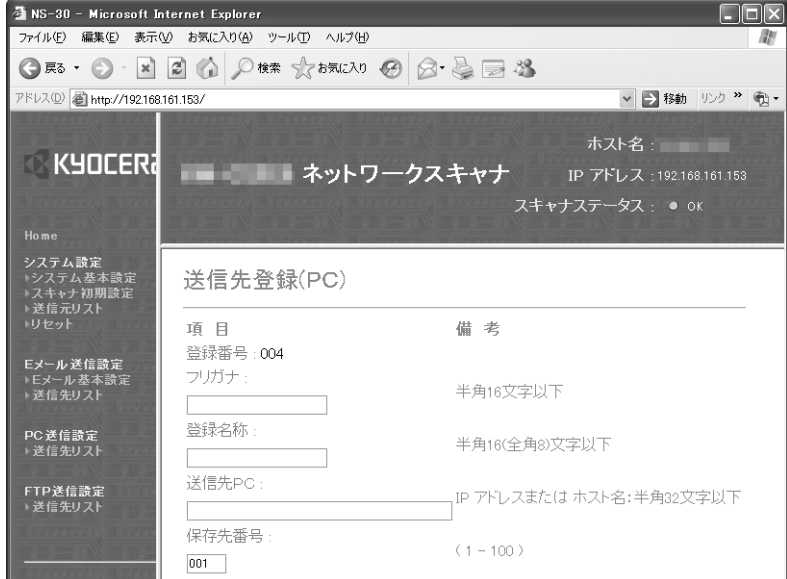

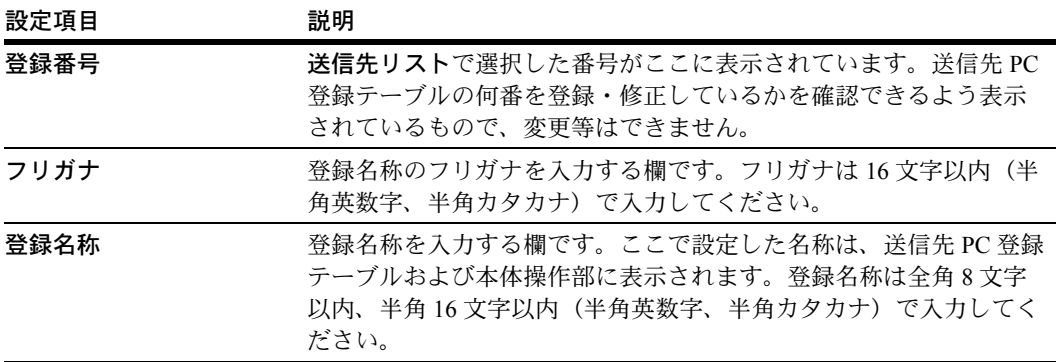

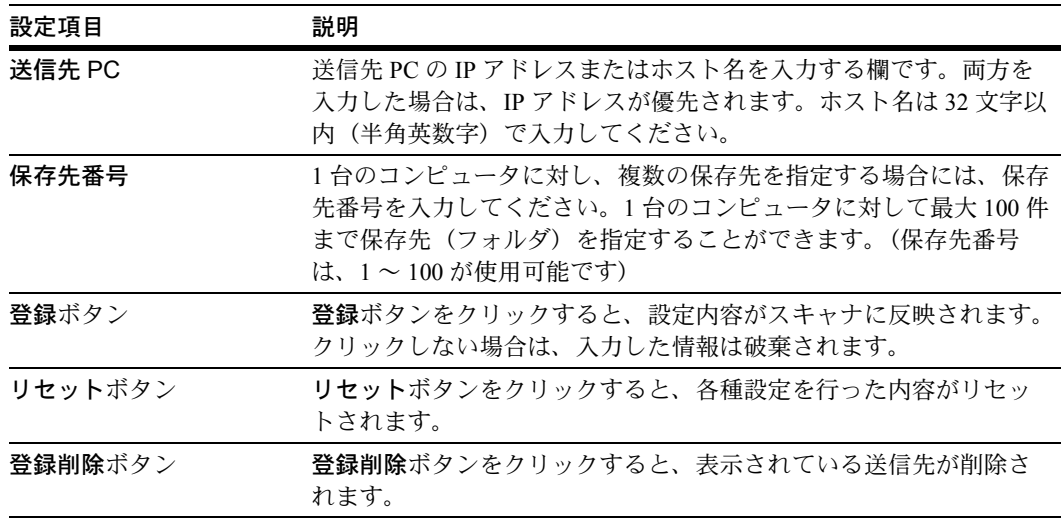

# 送信先登録(PC)グループ登録

送信先 (PC) グループの登録編集をすることができます。

注意:送信先登録(PC)シングル登録を登録しないと、送信先登録(PC)グループ登 録はできません。

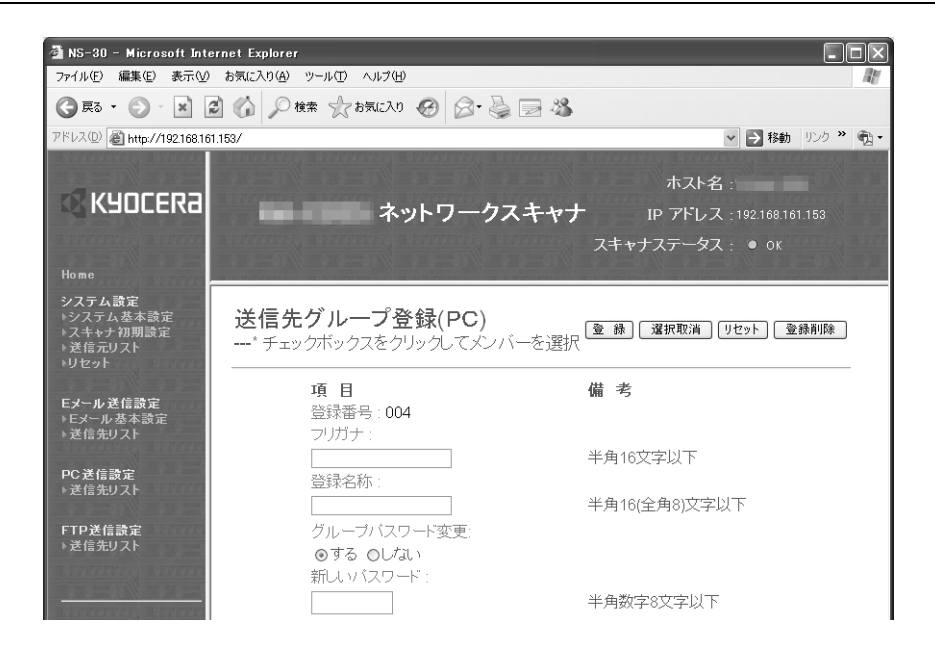

グループに登録したい送信先を選んで、No. の横のチェックボックスをクリックしてく ださい。グループの登録名称やパスワードを入力して登録ボタンをクリックすると送信 先グループに登録されます。

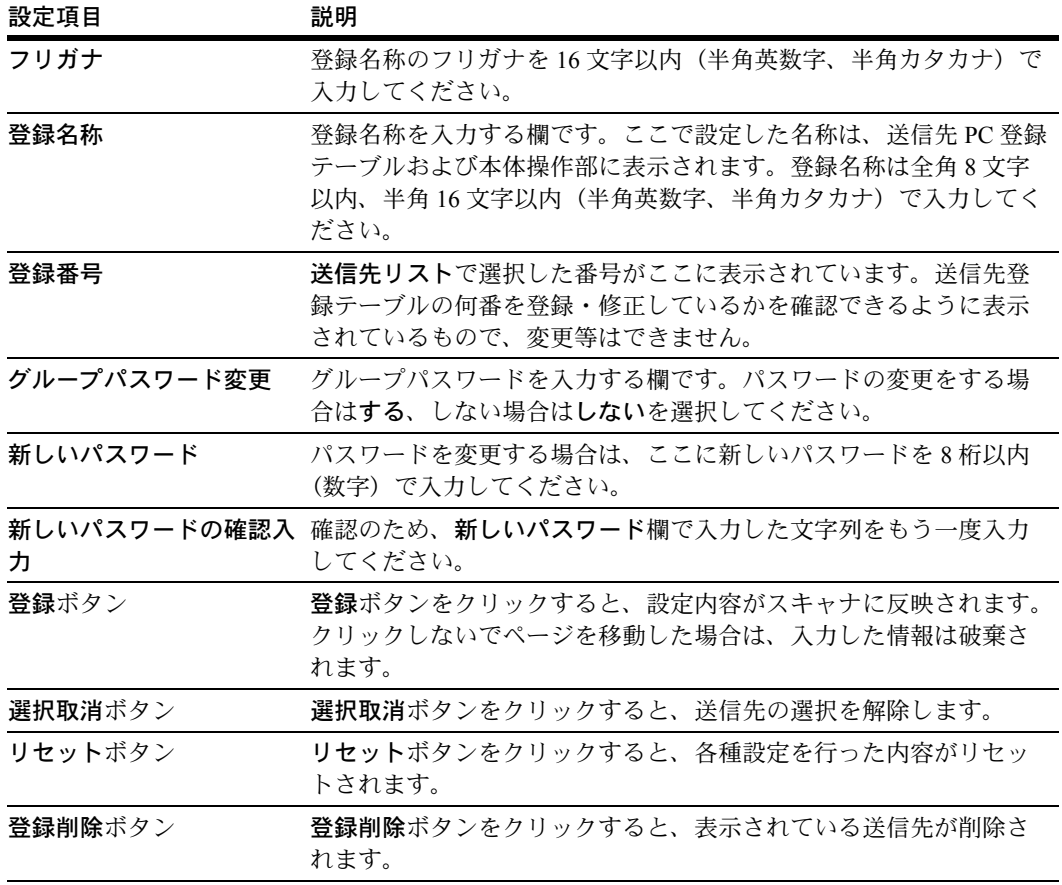

# <span id="page-207-0"></span>E メール送信設定

スキャンした画像をコンピュータへメール送信する際の各種設定について説明していま す。

# E メール基本設定

ここでは、メール送信時に基本となる部分の設定をします。

注意:設定を行った後は、登録ボタンをクリックしてください。

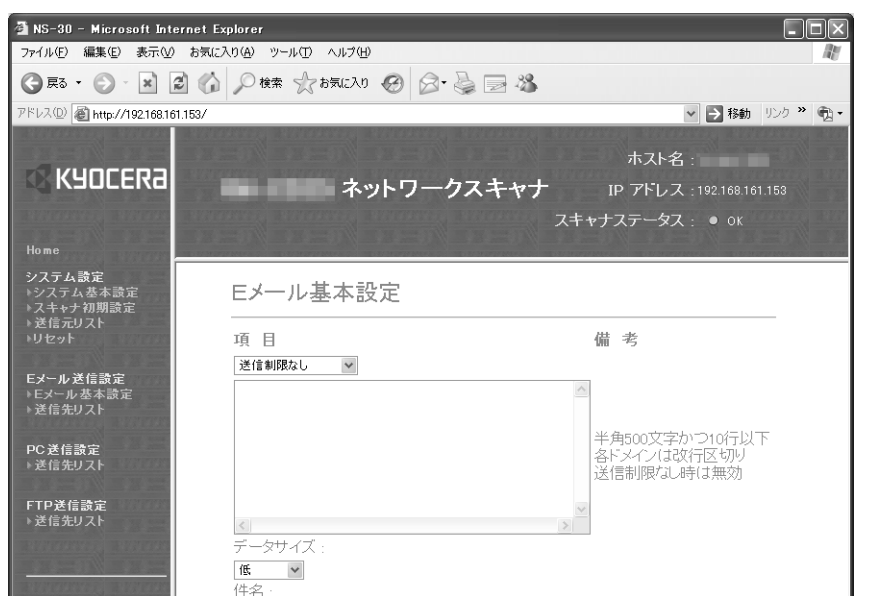

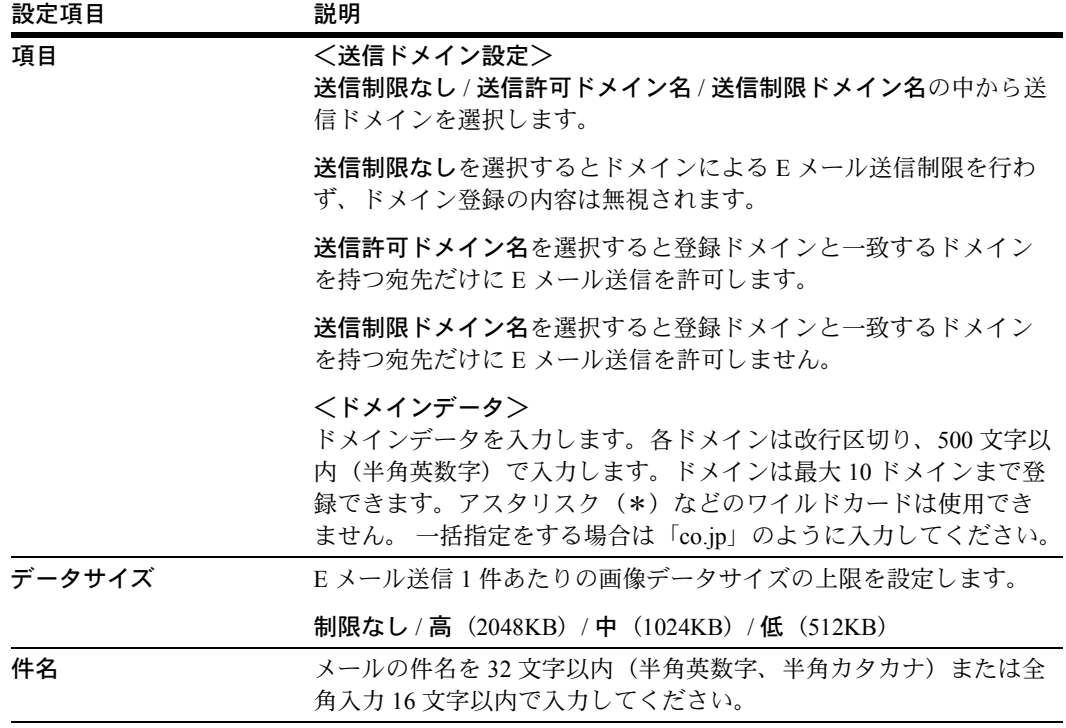

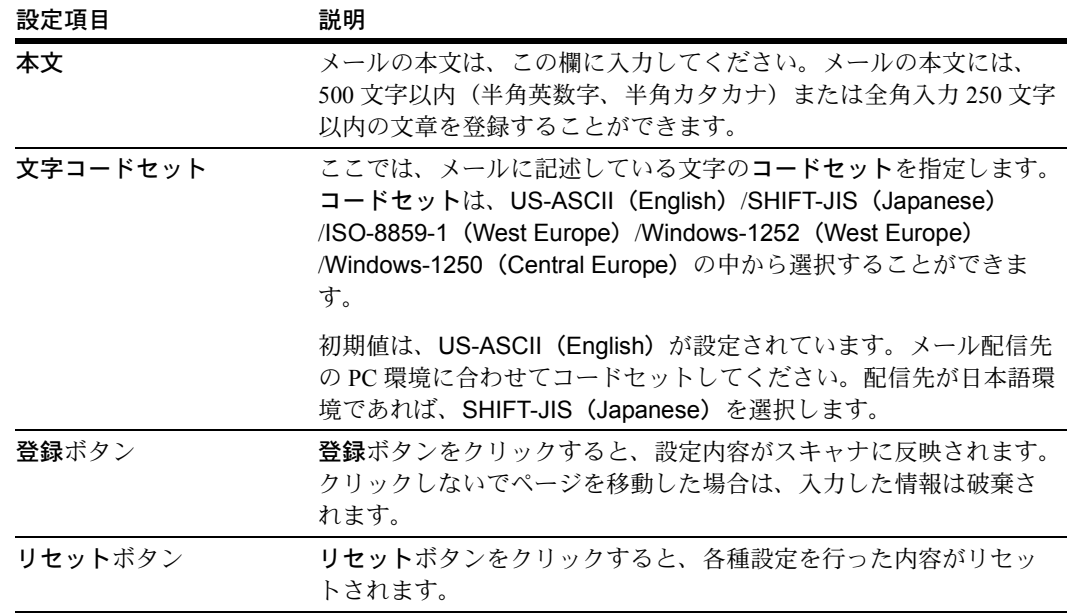

<span id="page-208-0"></span>送信先リスト

送信先リスト

この項目をクリックすると、送信先登録画面が表示され、100件 (No.001 ~ No.100) ま での送信先アドレスの登録・確認・編集を行うことができます。

参考:各番号の登録名称が設定されている場合は、テキストボックス内に表示されま す。

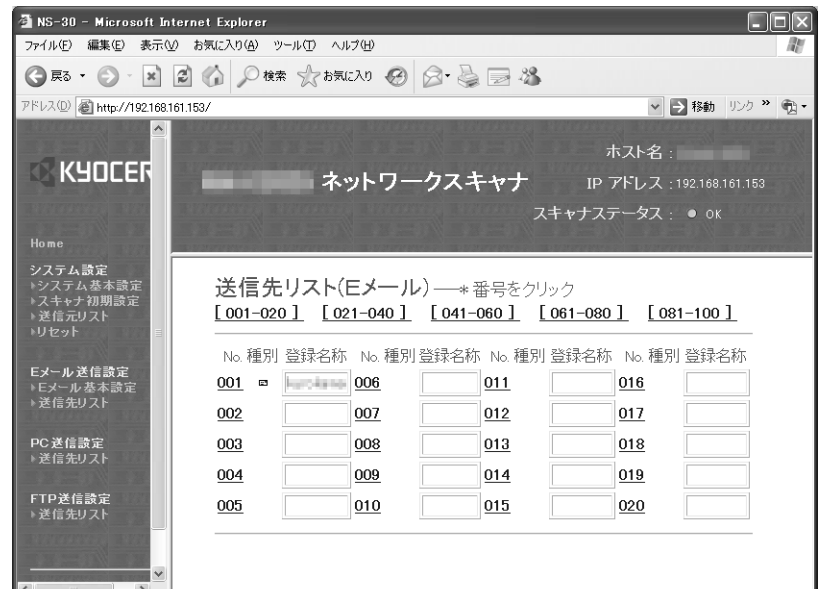

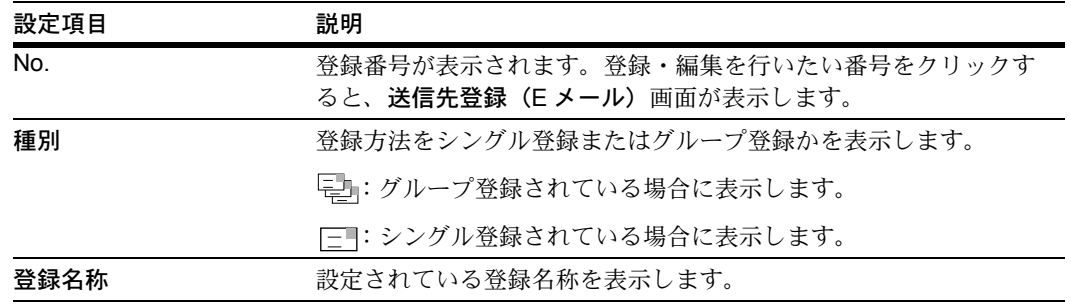

送信先アドレスの設定を行いたい番号をクリックすると、送信先登録画面が開きます。

注意:設定を行った後は、必ず登録ボタンをクリックしてください。

### 送信先登録(E メール)

シングル登録で登録するかグループ登録で登録するかを選択します。

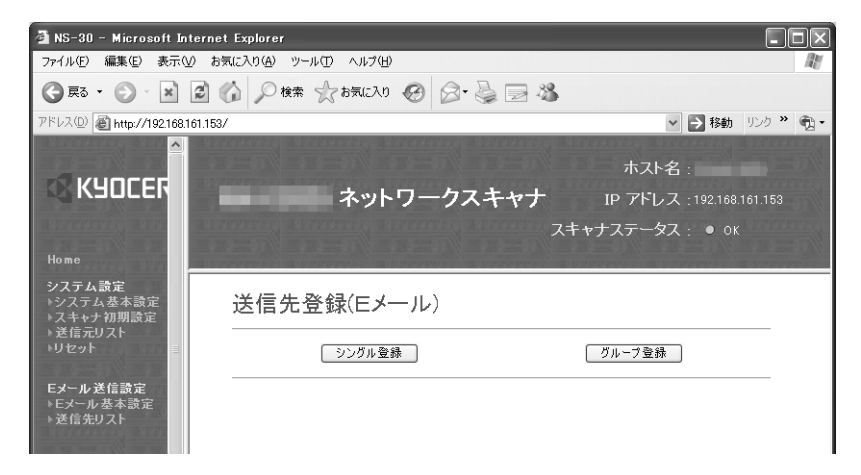

シングル登録ボタンまたはグループ登録ボタンをクリックすると登録・編集画面が表示 されます。

# 送信先登録 (E メール) シングル

個々の番号ごとの登録名称/送信先 E メールアドレスの登録編集をします。

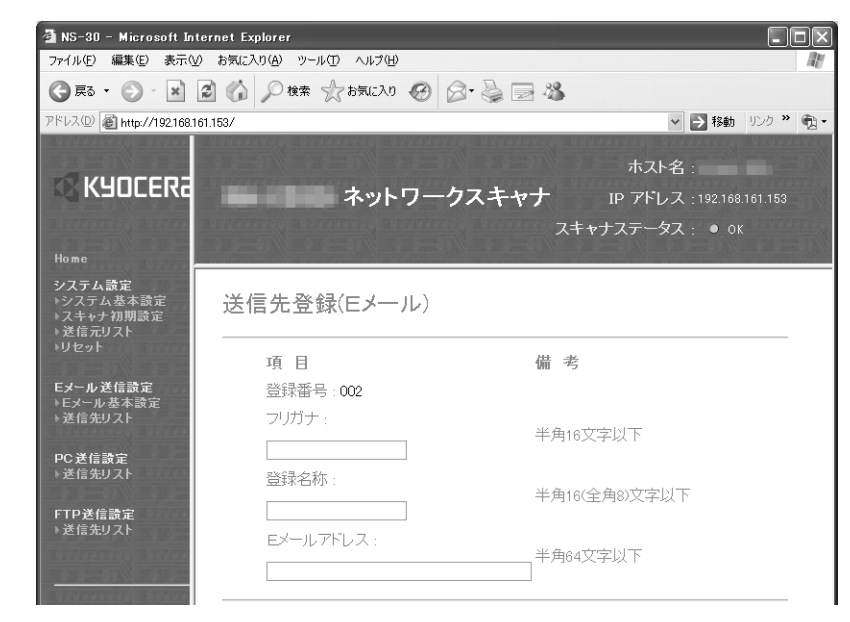

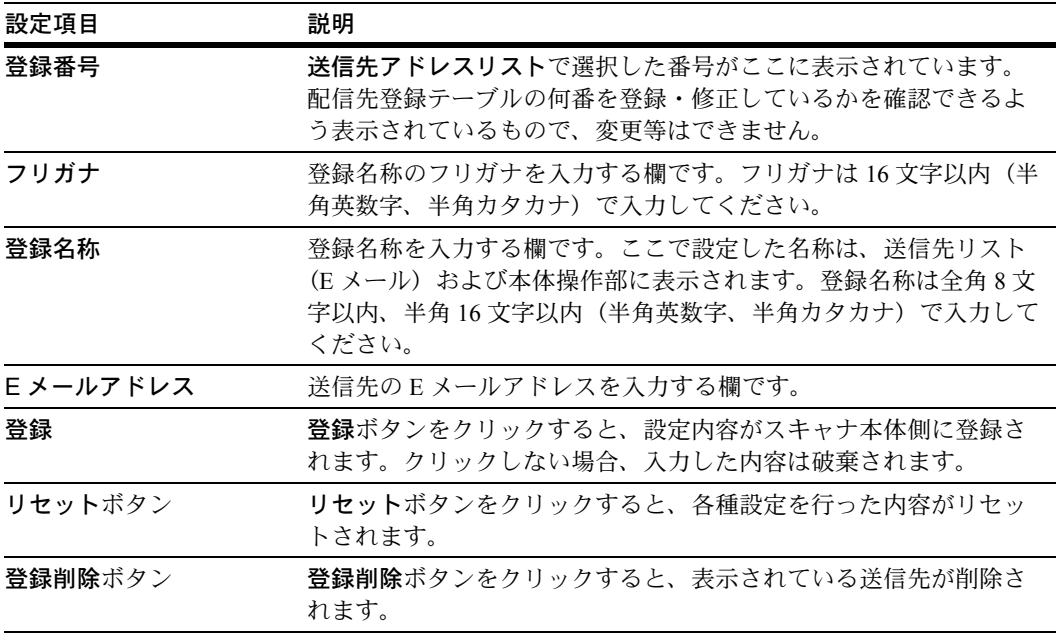

# 送信先登録(E メール)グループ登録

送信先(E メール)グループの登録編集をすることができます。

注意:送信先登録(E メール)シングル登録を登録しないと、送信先登録(E メール) グループ登録はできません。

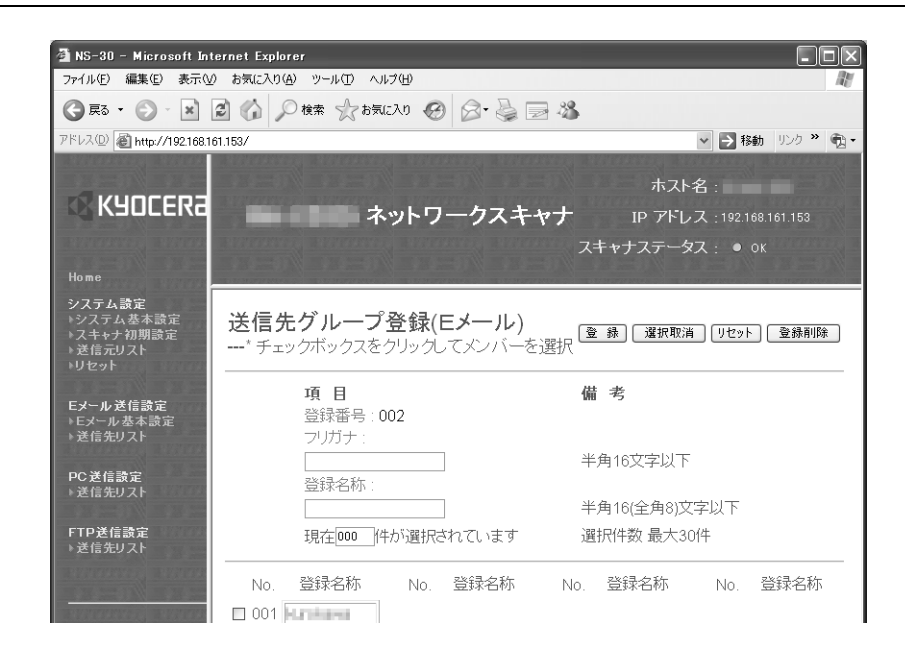

グループに登録したい送信先を選んで、No. の横のチェックボックスをクリックしてく ださい。グループの登録名称やパスワードを入力して登録ボタンをクリックすると送信 先グループに登録されます。

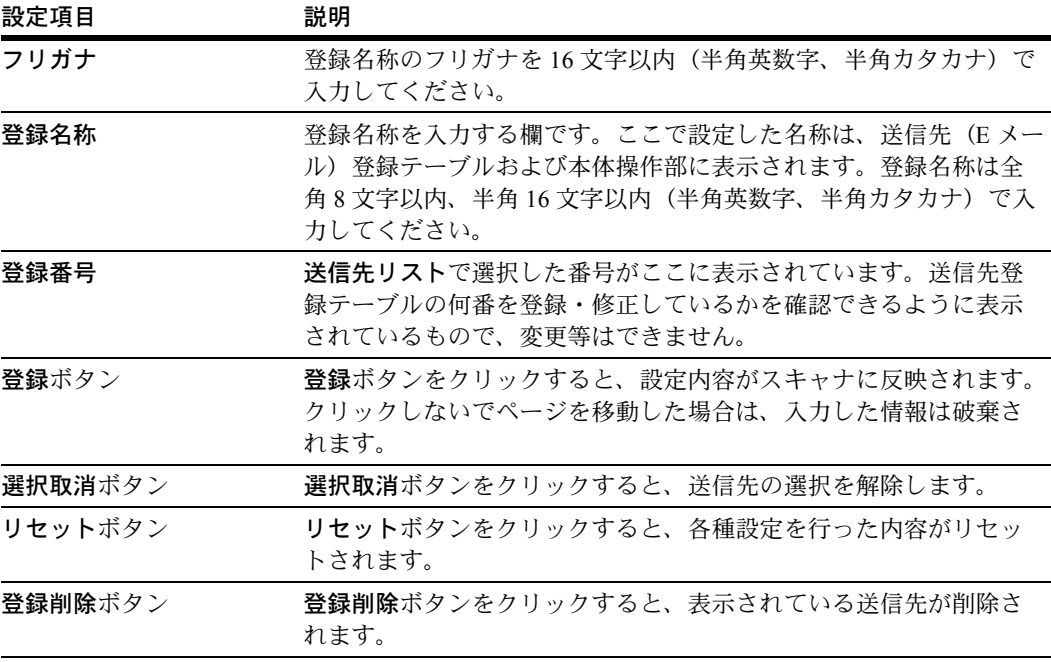

# <span id="page-212-0"></span>FTP 送信設定

スキャナで読み取った画像データをあらかじめ登録した FTP サーバにアップロードする ことができます。ここでは、その場合の FTP サーバの登録について説明しています。

# <span id="page-212-1"></span>送信先リスト

### 送信先リスト(FTP)

この項目をクリックすると、FTP サーバの登録画面が表示されます。10件 (No.001 ~ No.010)までの FTP サーバの登録・確認・編集を行うことができます。

**参考**: 各番号の登録名称が設定されている場合は、テキストボックス内に表示されま す。

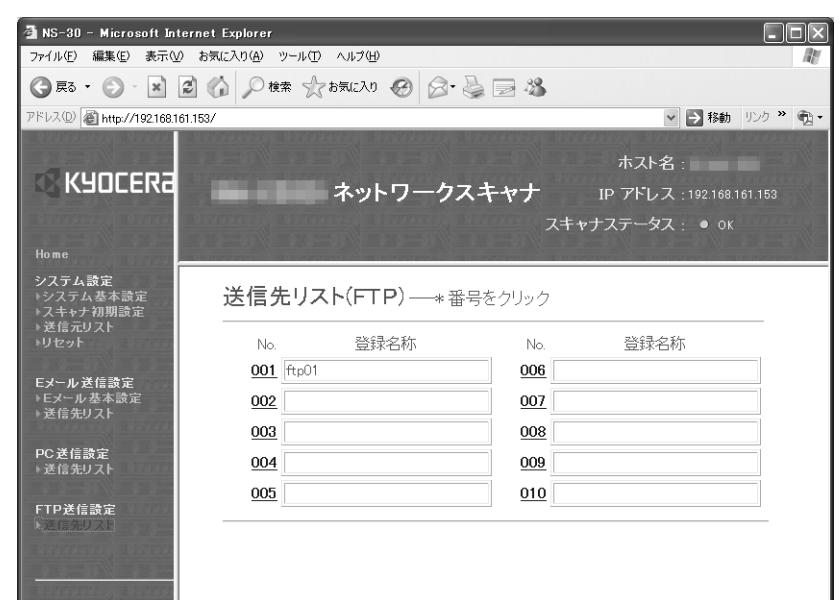

設定を行いたい FTP サーバの番号をクリックすると、送信先登録 (FTP) 画面が開きま す。

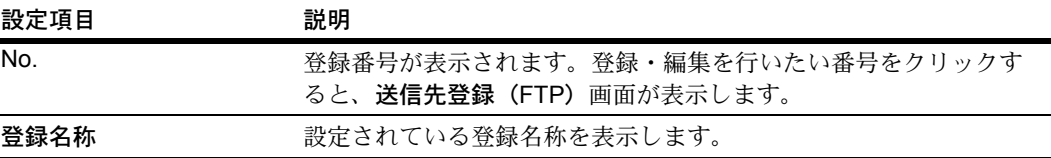

注意:FTP サーバの登録や編集を行うときは、必ず最後に登録ボタンをクリックしてく ださい。

送信先登録(FTP)

FTP サーバの登録編集をすることができます。

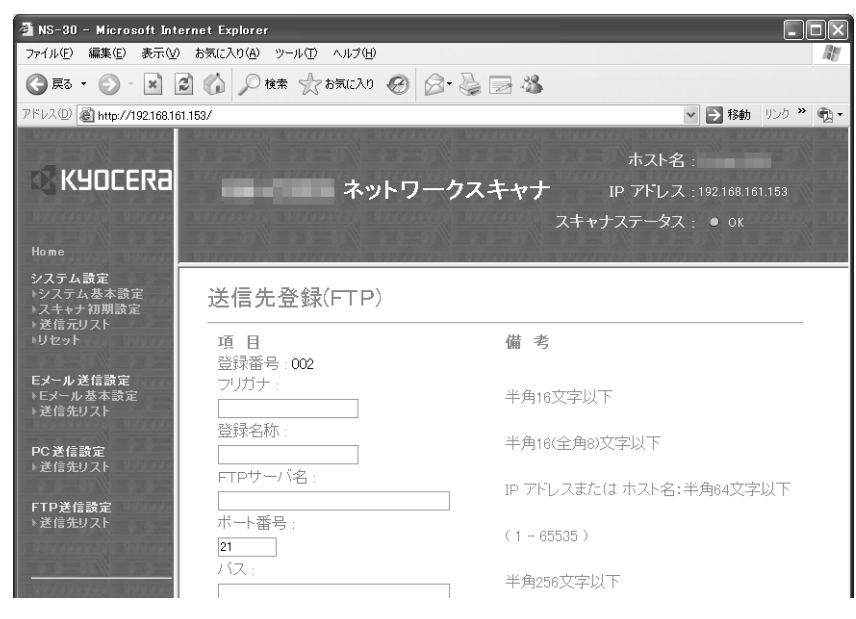

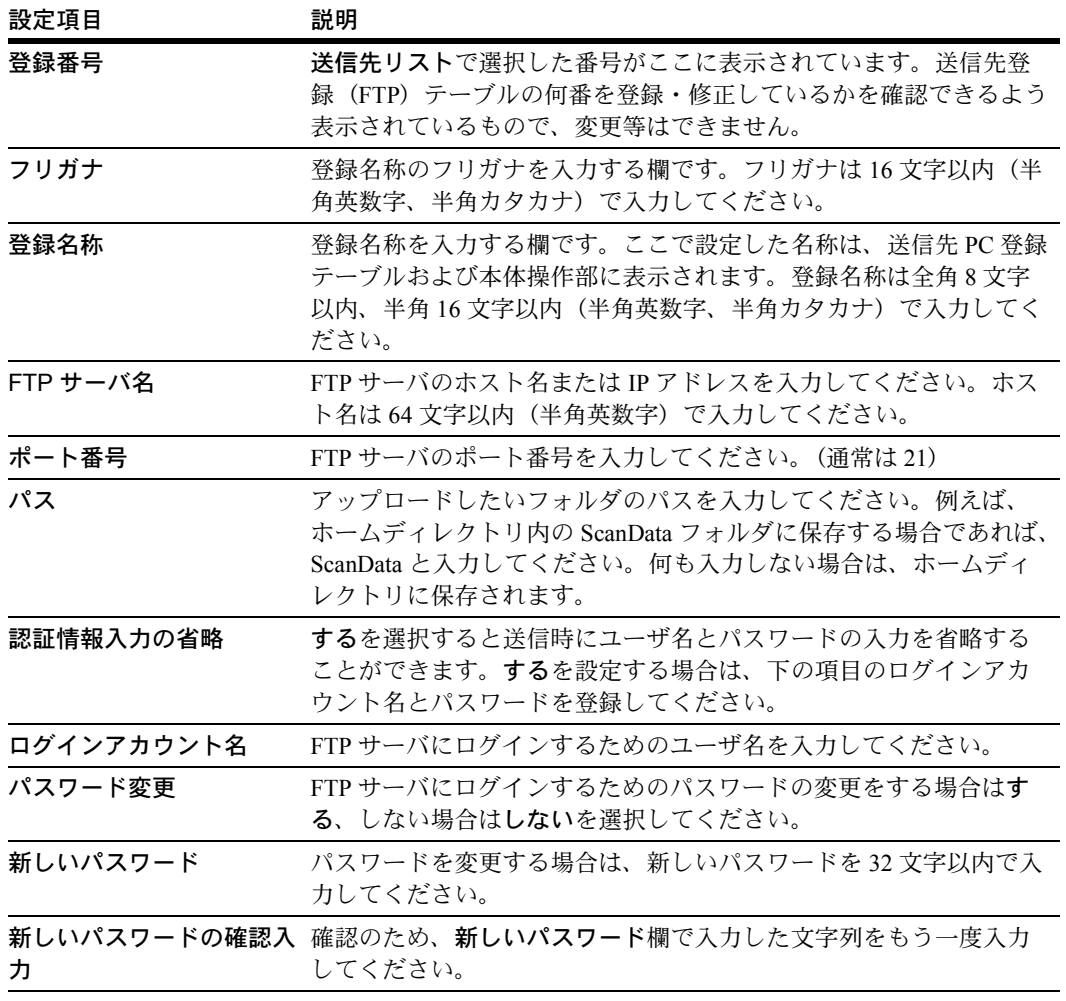

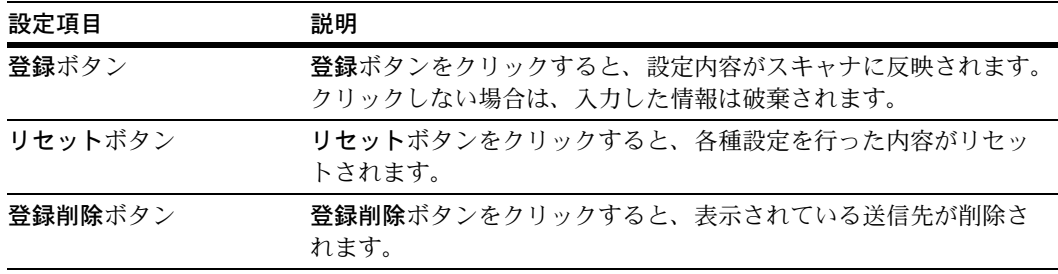
# 6 付属スキャナユーティリティ

この章では、スキャナユーティリティについて説明します。

- [付属ユーティリティのご紹介](#page-217-0) ...6-2 ページ
- • [Scanner File Utility...6-3](#page-218-0)  $\sim -\ddot{v}$
- • [Address Editor...6-14](#page-229-0) ページ
- アドレス帳 [for Scanner...6-35](#page-250-0) ページ
- • [TWAIN Source / WIA](#page-262-0) ドライバ ...6-47 ページ
- • [DB Assistant...6-57](#page-272-0)  $\sim$   $\sim$   $\sim$   $\sim$

# <span id="page-217-0"></span>付属ユーティリティのご紹介

#### Scanner File Utility (6-3 [ページ](#page-218-0)参照)

Scanner File Utility は、スキャナで読み込んだ画像イメージをコンピュータで受信 し、指定したフォルダに保存するユーティリティです。Scanner File Utility は、ス キャナから受信した画像イメージをファイルとして保存します。

#### • Address Editor(6-14 [ページ](#page-229-0)参照)

Address Editor は、スキャナのアドレス帳(共通アドレス帳)の登録、編集を行うた めのツールです。管理者がアドレス帳のメンテナンスを行う場合に使用します。 Address Editor に対応したスキャナが複数存在している場合は、それら全てのスキャ ナに同じ送信先リストを設定することなども容易に行えます。

#### - アドレス帳 for Scanner(6-35 [ページ参](#page-250-0)照)

アドレス帳 for Scanner は、コンピュータにインストールするアドレス帳です。これ を使用すると、ユーザが自分専用の送信先リストを作成、利用することが可能にな ります。スキャナの操作部で個人アドレス帳を選択すると、そのときのユーザが利 用できるアドレス帳 for Scanner が参照され、送信先の選択ができます。

#### • TWAIN Source(6-47 [ページ参](#page-262-0)照)

TWAIN Source は、TWAIN 対応アプリケーションから操作を行い、スキャナで読み 込んだ画像イメージを TWAIN 対応アプリケーションに取り込むことを可能にする ドライバです。取り込んだ画像は、TWAIN 対応アプリケーションで保存したり、加 工することができます。

#### - WIA ドライバ(6-47 [ページ参](#page-262-0)照)

WIA ドライバは、WIA 対応アプリケーションから操作を行い、スキャナで読み込ん だ画像イメージを取り込むことを可能にするドライバです。操作方法は TWAIN Source と同じです。

#### • DB Assistant (6-57 [ページ参](#page-272-0)照)

DB Assistant は、画像データに文書情報を追加させることで、コンピュータ上から ファイルの検索、または分類をより簡単に行うことができます。この機能には、ス キャンした画像に文書情報としてキーワード追加する KM-DB アシスト機能と、 CSV ファイルを作成するデータベースアシスト機能があります。特に、KM-DB ア シスト機能は、コンピュータ上にある画像保存先フォルダのインデックス項目をス キャナ操作部上に表示させることができます。

# <span id="page-218-0"></span>Scanner File Utility

#### Scanner File Utility について

Scanner File Utility は、スキャナで読み込んだ画像イメージをコンピュータで受信し、指 定したフォルダに保存するユーティリティです。Scanner File Utility は、スキャナから受 信した画像イメージをコンピュータ上で保存します。Scanner File Utility のインストール 後はコンピュータの起動と同時にユーティリティも起動します。タスクバー上には、起 動中を示すアイコンが表示され、スキャナからのデータを常時待ち受けます。

コンピュータでの操作は、任意の保存先フォルダやフォルダパスワードを事前に設定す るだけです。あとはスキャナからの操作で指定したフォルダに画像データを保存するこ とができます。

参考:Scanner File Utility を使用するためには、Address Editor、アドレス帳 for Scanner ま たは Web ページ機能を使って、事前にスキャナ本体に対し、送信先のコンピュータと、 保存先フォルダの情報を登録しておくことが必要です。

DB Assistant を使ってスキャンした画像に文書情報を追加する場合は、保存先コン ピュータ上で Scanner File Utility を起動させ、KM-DB アシスト(画像に文書情報を追 加)で送信するか、データベースアシスト(画像と文書情報として CSV ファイルの作 成)で送信するか選択する必要があります。

#### 事前準備

Scanner File Utility を使う際は、まず下記に示す設定を行ってください。

- **1** Scanner File Utility をコンピューターにインストールします。(6-4 [ページ](#page-219-0)参照)
- **2** Scanner File Utility を起動し、画像ファイルの保存先フォルダを登録します。(6-7 [ページ](#page-222-0) 参照)
- **3** Address Editor、アドレス帳 for Scanner または Web ブラウザからファイル保存先 PC の IP アドレス、登録名称と保存先番号を登録します。

参考:保存先番号入力欄に Scanner File Utility で登録した保存先フォルダの No.(1~100) と同じ番号を入力します。

#### 操作の流れ

Scanner File Utility を使って画面をコンピュータに保存するまでの操作の流れは、次のと おりです。

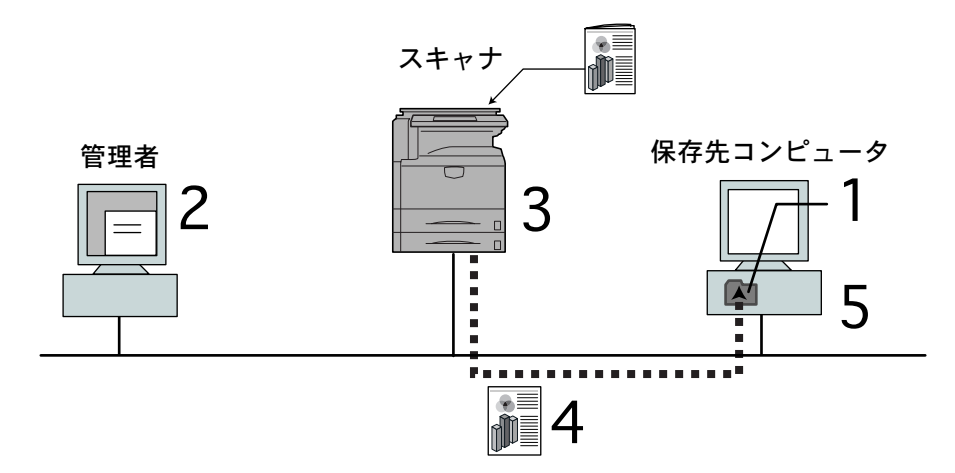

- 1. Scanner File Utility で保存先フォルダを作成
- 2. Address Editor、アドレス帳 for Scanner、または Web ブラウザからデータ保存先 のコンピュータを登録
- 3. 原稿をスキャン
- 4. スキャンデータの通信
- 5. 保存先フォルダに画像データを受信

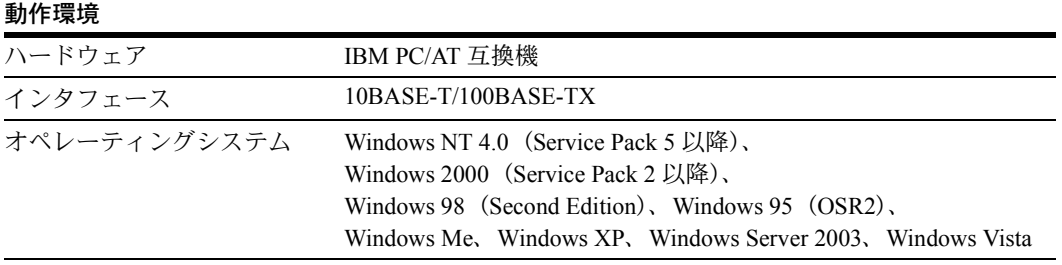

# <span id="page-219-0"></span>インストールとアンインストール

#### Scanner File Utility のインストール

**1** Product Library CD-ROM のメインメニューで スキャナをクリックしてください。

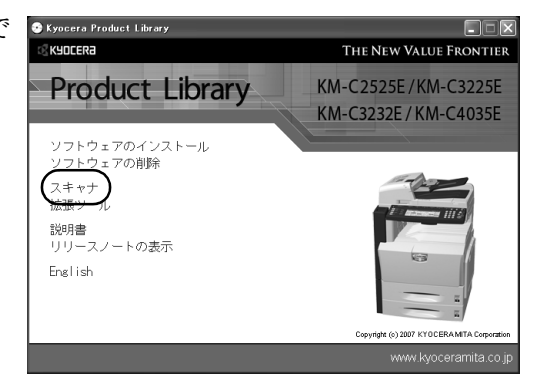

**2** Scanner File Utility をクリックしてください。

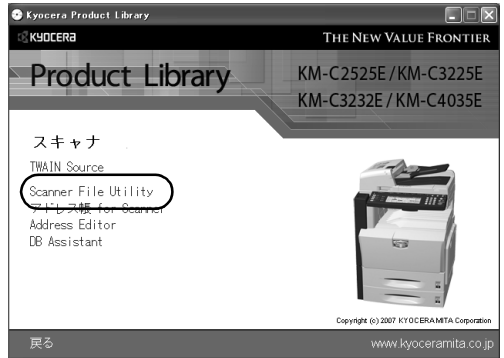

**3** ウィザードの指示にしたがって、インストールの操作を行ってください。

参考:インストール完了後、コンピュータの起動時に Scanner File Utility も起動し、バッ クグラウンドで常時動作します。Windows のタスクバーにはそれを示すアイコンが表示 されます。

Scanner File Utility のアンインストール

Windows のプログラムの追加と削除機能を使ってアンインストールを行ってください。

#### <span id="page-220-0"></span>スタートダイアログボックス

Scanner File Utility は、インストール後自動的に起動しますが、このプログラムを終了さ せるときや、スキャナから受信した画像イメージの保存先フォルダの登録やフォルダパ スワードの設定を行うときには、スタートダイアログボックスを表示させてください。

#### スタートダイアログボックスの表示方法

#### • プログラムが起動中のとき

タスクバーのアイコンをダブルクリックしてください。Scanner File Utility のスター トダイアログボックスが表示されます。

#### • プログラムが終了しているとき

Windows タスクバーのスタートボタンをクリックし、表示されるメニューからプロ グラム→ Scanner User Software → Scanner File Utility の順に選択してください。 Windows のタスクバーに Scanner File Utility の起動を示すアイコンが表示されます。 その後は表示されたアイコンをダブルクリックしてください。スタートダイアログ ボックスが表示されます。

# スタートダイアログボックスについて

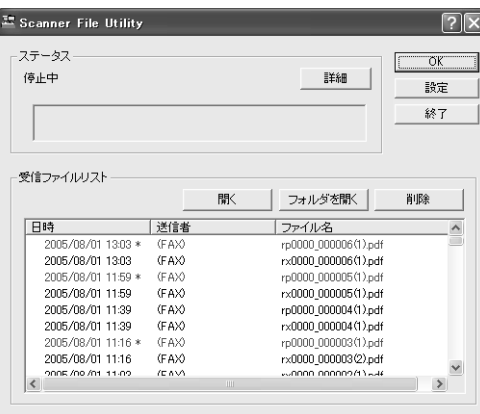

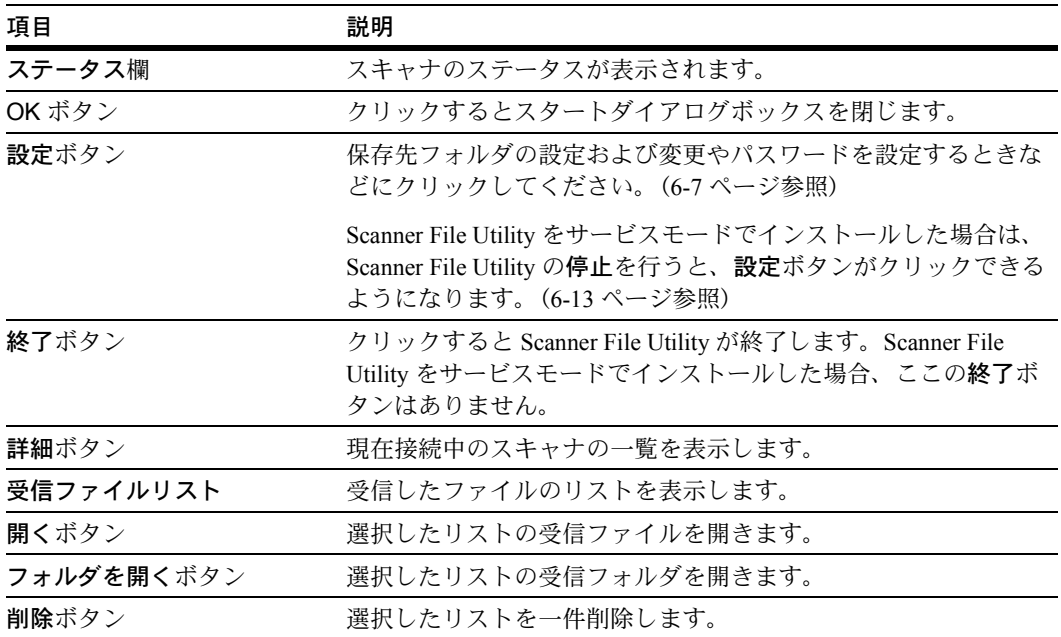

# <span id="page-222-1"></span><span id="page-222-0"></span>ファイル保存先フォルダ設定

# 設定ダイアログボックスについて

保存先フォルダの設定および変更やパスワードを設定するときは、スタートダイアログ ボックスの設定ボタンをクリックしてください。設定ダイアログボックスが表示され、 すでに設定されているフォルダを確認することができます。

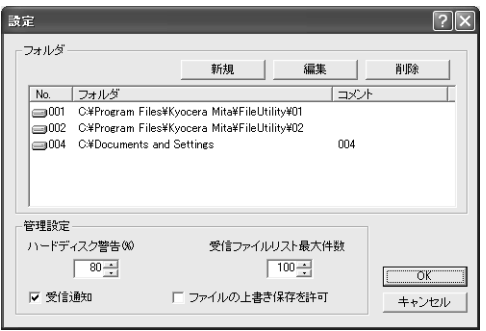

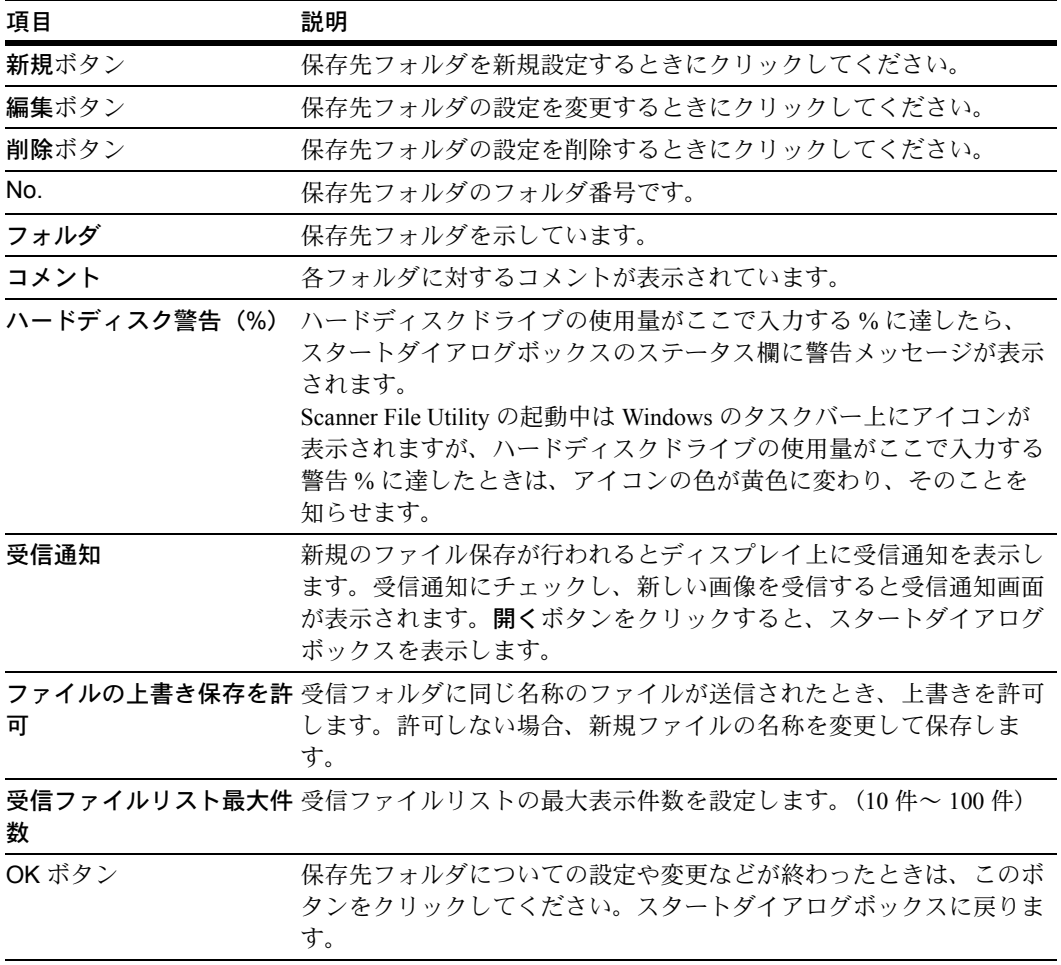

#### <span id="page-223-0"></span>保存先フォルダの新規設定

保存先フォルダを新たに設定するときは、設定ダイアログボックスの新規ボタンをク リックしてください。新規設定用のフォルダ設定ダイアログボックスが表示されます。

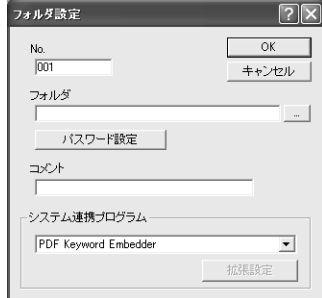

**1** No. 欄に任意の数字(1-100)を入力してください。

参考:ここで入力する数字は、保存先フォルダに対して番号付けを行うためのもので、 保存先番号として使用されます。スキャナ本体側では、Web ブラウザを使った設定の中 で(保存先番号)、この保存先番号を使って保存先フォルダの指定をします。

**2** 保存先として新しく設定するフォルダを入力するために、フォルダ欄の右横の ...(参 照)ボタンをクリックしてください。フォルダ選択ダイアログボックスが表示されま す。

参考:フォルダ欄に直接フォルダ名を入力することもできます。直接入力する場合は、 目的フォルダまでのパスも併せて入力してください。

フォルダ選択ダイアログボックスには、ドライブに存 在するフォルダがリスト表示されています。保存先 フォルダとして指定するフォルダを選択し、OK ボタ ンをクリックしてください。

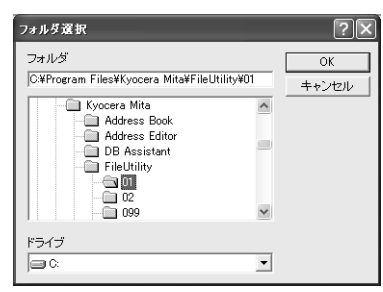

参考:事前にネットワークドライブを割り当てておくと、ネットワークドライブから フォルダを選択することができます。(Scanner File Utility をデスクトップモードでイン ストールした場合のみ)

FD や MO などの取り外し可能なメディアドライブから選択することはできません。

**3** 指定するフォルダにセキュリティ用のパスワードを設定することが できます。パスワードを設定する場合は、パスワード設定ボタンを クリックしてください。表示されたパスワード設定画面のパスワー ド欄に 8 桁以内の数字で入力してください。

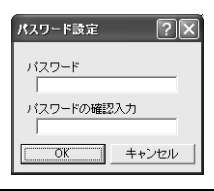

参考:このパスワードは不要であれば、特に設定する必要はありません。

**4** パスワード欄にパスワードを入力したときは、入力に誤りがないかを確認するために、 同じ入力内容をパスワードの確認入力欄にも入力してください。入力が完了したら OK ボタンをクリックしてください。フォルダ設定画面に戻ります。

参考:フォルダパスワードを設定した場合、スキャナ本体側での操作時にこのパスワー ドの入力が必要となります。

- **5** 保存先フォルダについてのコメントを付加するときは、コメント欄に入力してくださ い。
- **6** システム連携プログラム欄でシステム連携するプログラ ムを設定します。もし、スキャンする画像に以下の連携 を行う場合は必ず選択してください。

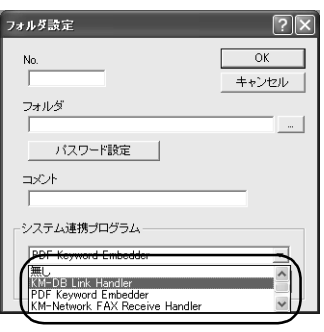

参考:この機能をを使用するためには、DB Assistant(6-57 [ページ](#page-272-0)参照)、または Network FAX の設定が必要です。(Network FAX の詳細はオプションのファクスキットの 使用説明書を参照してください。)

• 無し

スキャンデータをそのまま、指定フォルダに保存します。

• PDF Keyword Embedder

KM-DB アシスト機能(スキャンした画像に文書情報キーワードを付加します。)

• KM-DB Link Handler

KM-DB アシスト機能 (KM-DocumentBinder を使用する場合。)

• KM-Network FAX Receive Handler

Network FAX を使用する場合に追加します。詳細はオプションのファクスキットの 使用説明書をご覧ください。

• DataBase Link Handler

データベースアシスト機能(スキャンした画像と共に文書情報をもった CSV ファイ ルを作成します。)

**7** 入力が完了したら OK ボタンをクリックしてください。入力した内容で保存先フォルダ が設定されます。

#### 既存保存先フォルダの設定変更

既に設定された保存先フォルダについての設定内容を変更するときは、リスト表示され た中から該当する保存先を選択し、設定ダイアログボックスの編集ボタンをクリックし てください。設定変更用のフォルダ設定ダイアログボックスが表示されます。

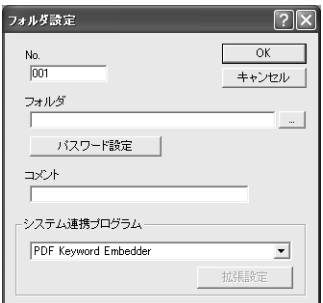

- **1** No. 欄、フォルダ欄、コメント欄の内容を変更する場合の入力については、6-8 [ページの](#page-223-0) [保存先フォルダの新規設定](#page-223-0)を参照して操作を行ってください。
- **2** フォルダに設定されたセキュリティ用パスワードを変更するときは、 パスワード設定ボタンをクリックしてください。パスワード設定画 面が表示されます。古いパスワード欄に現在設定されているパス ワードを入力してください。

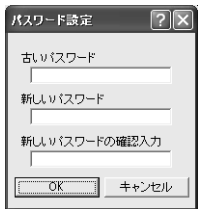

- **3** 新しいパスワード欄に新しくパスワードとして設定する数字を 8 桁以内で入力してくだ さい。
- **4** 確認のため、新しいパスワードの確認入力欄にも同じパスワードを入力してください。 入力が完了したら、OK ボタンをクリックしてください。各パスワード欄の入力に誤り がなければ、フォルダ設定画面が表示されます。
- **5** 保存先フォルダについてのコメントを変更するときは、コメント欄に 32 文字以内(半 角英数字半角カタカナ)または全角入力 16 文字以内で入力してください。
- **6** システム連携プログラム欄の内容を変更する場合は、6-8 ページの[保存先フォルダの新](#page-223-0) [規設定](#page-223-0)の手順 6 を参照して操作を行ってください。
- **7** OK ボタンをクリックしてください。保存先フォルダについての設定内容が変更されま す。

#### 既存保存先フォルダの指定解除

既に設定された保存先フォルダとしての指定を解除するときは、次の操作を行ってくだ さい。

**1** 設定ダイアログボックスにおいて、フォルダ 欄にリスト表示されている保存先フォルダの 中から指定を解除したいフォルダをクリック で選択してください。選択されると反転表示 されます。

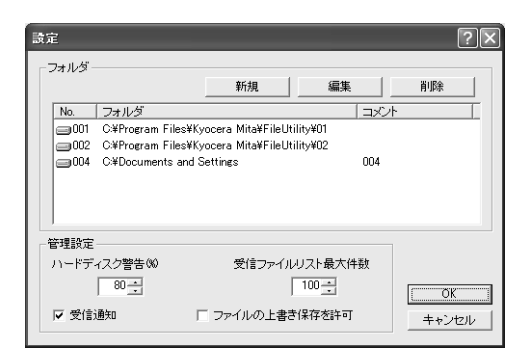

**2** 削除ボタンをクリックしてください。選択した保存先フォルダの指定が解除されます。

#### ファイル保存機能

#### 操作手順の概要

Scanner File Utility を使ったスキャナからの画像イメージデータの受信方法は次のように 行います。

**1** 画像イメージデータを受信するコンピュータ側で Scanner File Utility が起動中であること を確認してください。

参考:Scanner File Utility が起動していないときは、6-5 ページの[スタートダイアログ](#page-220-0) [ボックスの表示方法](#page-220-0)を参照して起動させてください。

- **2** スキャナ本体に原稿をセットしてください。
- **3** スキャナ本体操作部から送信先を選択してください。
- **4** 保存先のフォルダにパスワードを設定しているときは、パスワードを入力してくださ  $\mathcal{U}$

参考:パスワードを設定していないときは、この操作は不要です。

パスワードが正しくない場合は、エラーとなり次の操作に進めません。

5 本体操作部の [スタート] キーを押してください。原稿が読み取られ、スキャナからコ ンピュータ側にイメージデータの送信が行われます。コンピュータ側では、受信した画 像イメージデータを圧縮ファイルに変換し、指定した保存先フォルダに保存します。

参考:指定のフォルダに保存されたファイルは、市販アプリケーションを使用して表示 / 編集 / メール送信などを行うことができます。

#### ファイル名について

コンピュータ側でデータファイルを保存する際、ファイル名(16 文字以内の文字列+拡 張子)は事前に Web ブラウザからの設定で決めた内容が付加されます。特に設定してい ない場合は、一定のルールにしたがって自動的に付加されます。ファイル名が自動付加 される際のルールは次の通りです。

ファイル名:\*\*\*\*\*\*\*nnnn \_ mmm. 拡張子

| 文字列     | 説明                                                         |
|---------|------------------------------------------------------------|
| ******* | スキャナごとに登録されているファイル名で、英数字で表現されます。                           |
| nnnn    | 文書読み込み番号を意味し、0000~9999の4桁の数字で表現されます。                       |
| mmm     | 複数枚の原稿を1ページごとのファイルで保存する場合に使用され、000~999<br>までの3桁の数字で表現されます。 |
| 拡張子     | 拡張子は、Scanner File Utility が保存形式に応じて自動的に付加します。              |

注意:自動付加ルールによって番号が一巡したファイル名と同一のファイル名が同じ フォルダに存在する場合で、設定ダイアログボックスのファイルの上書き保存を許可に チェックしている(6-7 [ページ](#page-222-1)参照)とき、先に存在するファイルは、後から保存され るファイルによって上書きされます。

#### 画像データについて

• ファイル形式

JPEG 形式、TIFF 形式および PDF 形式 † をサポートしています。

参考:JPEG 形式は、フルカラーまたは自動カラーでスキャンしたときに対応します。 自動カラーは「白黒選択」で[白黒グレー]を選択した場合のみ対応します。

• 画像データサイズ

定形サイズ:A3、A4、A5、B4、B5、B6、11 × 15"、Folio、11 × 17"、81/2 × 11"、  $8_{1/2} \times 14$ ",  $5_{1/2} \times 8_{1/2}$ ",  $8_{1/2} \times 13$ ",  $8_{1/2} \times 13_{1/2}$ ",  $8$ K,  $16$ K 不定形サイズ:幅 50 ~ 432 mm (17")、高さ 50 ~ 297 mm (A4 長)

参考:複数ページの画像データ受信時、ページごとに読み込みサイズを変更することは できません。(連続読み込み設定時を除く。)

• 解像度 (DPI)

200 × 200 dpi、300 × 300 dpi、400 × 400 dpi、600 × 600 dpi の 4 とおりの解像度をサ ポートしています。

参考:複数ページの画像データ受信時、ページごとに解像度を変更することはできませ ん。(連続読み込み設定時を除く。)

† HyperGEAR,Inc. 製 PDF 変換ライブラリを使用。

#### ハードディスク書込エラーが発生したとき

スキャナからの画像データを受信中にハードディスクの空き容量が不足したときは、そ れ以降の画像データの受信は中止され、それまでに受信した画像データは破棄されま す。

#### 注意:アイコンの色が黄色に変わったら注意!

ハードディスクドライブの使用量があらかじめ指定した警告 % に達したときは、 Windows のタスクバー上に表示されているアイコンの色が黄色に変わり、そのことを知 らせます。このときは、データを他のメディアに退避させるなどしてハードディスクの 整理を行ってください。

<span id="page-228-0"></span>サービスモードについて(Windows 2000、Windows XP、Windows Server 2003、 Windows Vista のみ)

> Scanner File Utility をサービスモードでインストールした場合、以下の設定が追加されま す。

- 1 PC がログオフ状態でも、Scanner File Utility でスキャンデータの配信ができるように なります。
- 2 Scanner File Utility の設定を変更する場合は、Scanner File Utility で停止を選択しま す。再び、スキャンデータの配信を行うには、Scanner File Utility で開始を選択しま す。
	- Scanner File Utility の停止を行うには ...

タスクバーのアイコンを右クリックし、ドロップダウンリストを表示させ、停 止を選択してください。アイコンに禁止マークが表示され、Scanner File Utility でスキャンデータの配信が禁止されます。

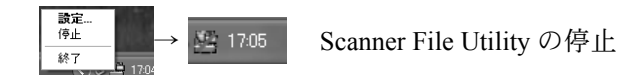

• Scanner File Utility の開始を行うには ...

タスクバーのアイコンを右クリックし、ドロップダウンリストを表示させ、開 始を選択してください。アイコンの禁止マークが解除され、Scanner File Utility でスキャンデータの配信が行えるようになります。

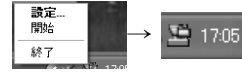

エ 17:05 Scanner File Utility の開始

# <span id="page-229-0"></span>Address Editor

### Address Editor について

Address Editor は、スキャナのアドレス帳(共通アドレス帳)の登録、編集をはじめ、 ネットワーク設定、スキャナ機能の初期設定などを行うことができます。管理者がアド レス帳のメンテナンスなどをおこなう場合に使用します。Address Editor に対応したス キャナが複数存在している場合は、それら全てのスキャナに同じ送信先リストを設定す ることなども容易に行えます。

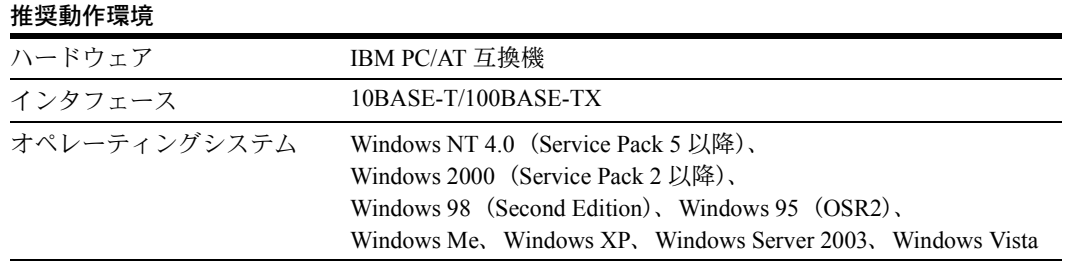

# インストールとアンインストール

### Address Editor のインストール

**1** Product Library CD-ROM のメインメニューで スキャナをクリックしてください。

**2** Address Editor をクリックしてください。

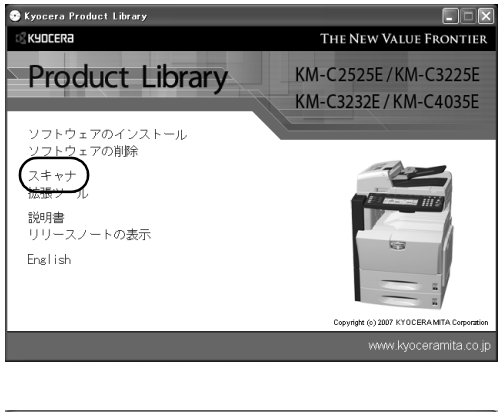

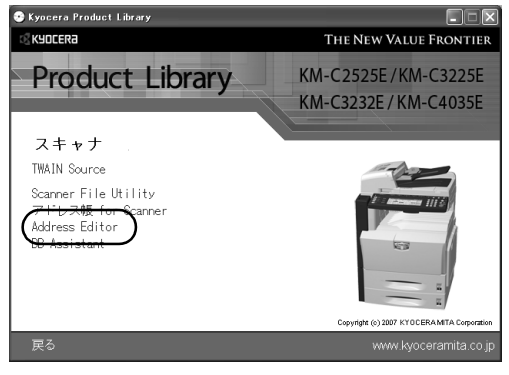

**3** ウィザードの指示にしたがって、インストールの操作を行ってください。

#### Address Editor のアンインストール

Windows のプログラムの追加と削除機能を使ってアンインストールを行ってください。

#### Address Editor の起動

**1** Address Editor を起動してください

参考:Windows のスタートボタンをクリックし、表示されるメニューからプログラム→ Scanner User Software → Address Editor の順に選択すると、Address Editor が起動しま す。

**2** Address Editor のメインメニュー画面が表示されます。

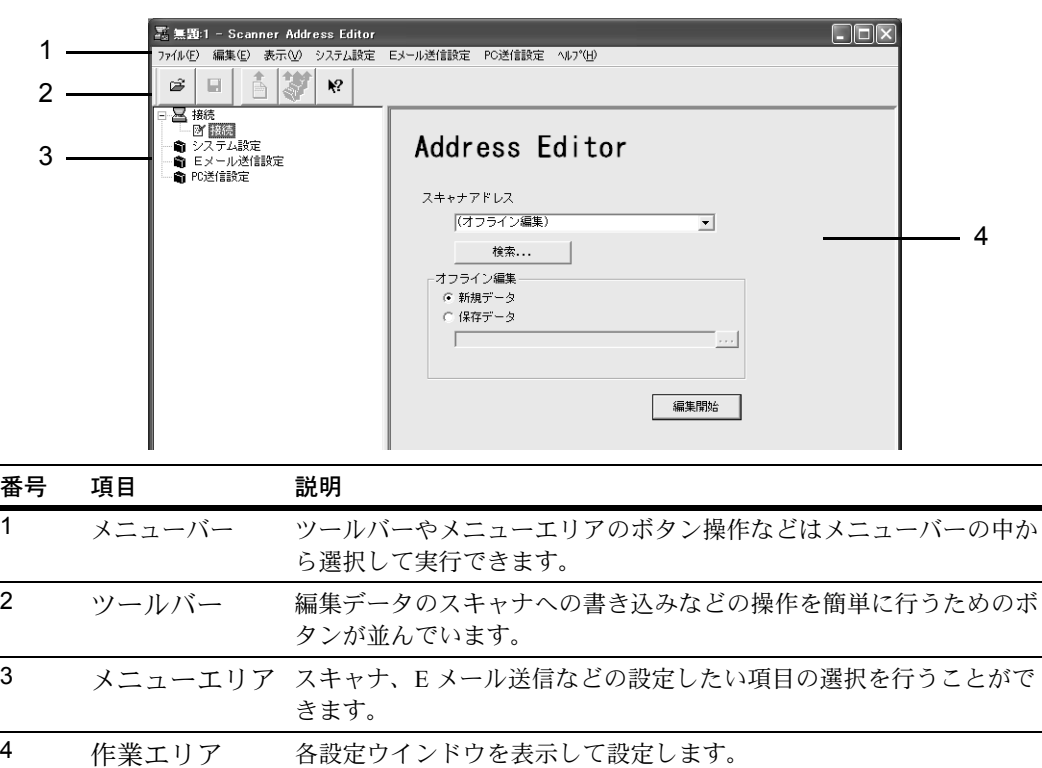

#### 編集データ選択画面

編集を行う Address Editor データを選択します。スキャナと接続を行い、直接スキャナ の設定情報の編集・登録を行う方法とスキャナと接続を行わずに設定データの作成・編 集を行う方法があります。スキャナと接続を行わずに作成・編集を行った設定データ は、編集終了後スキャナと接続を行いスキャナに登録できます。

参考:Address Editor 起動時は接続(スキャナアドレス設定)が選択されます。

# スキャナアドレス設定

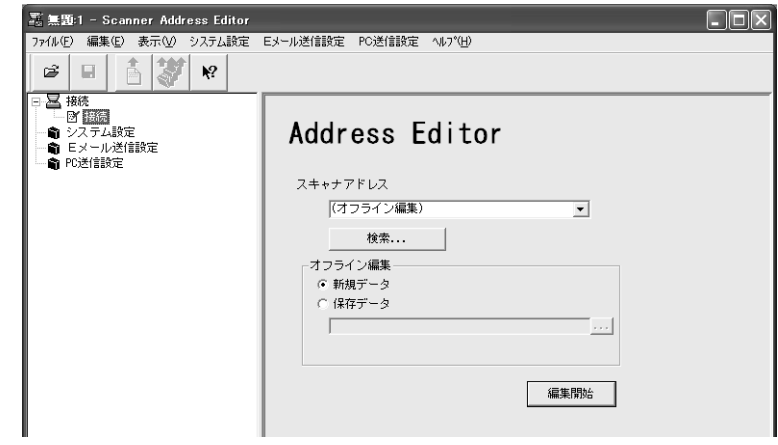

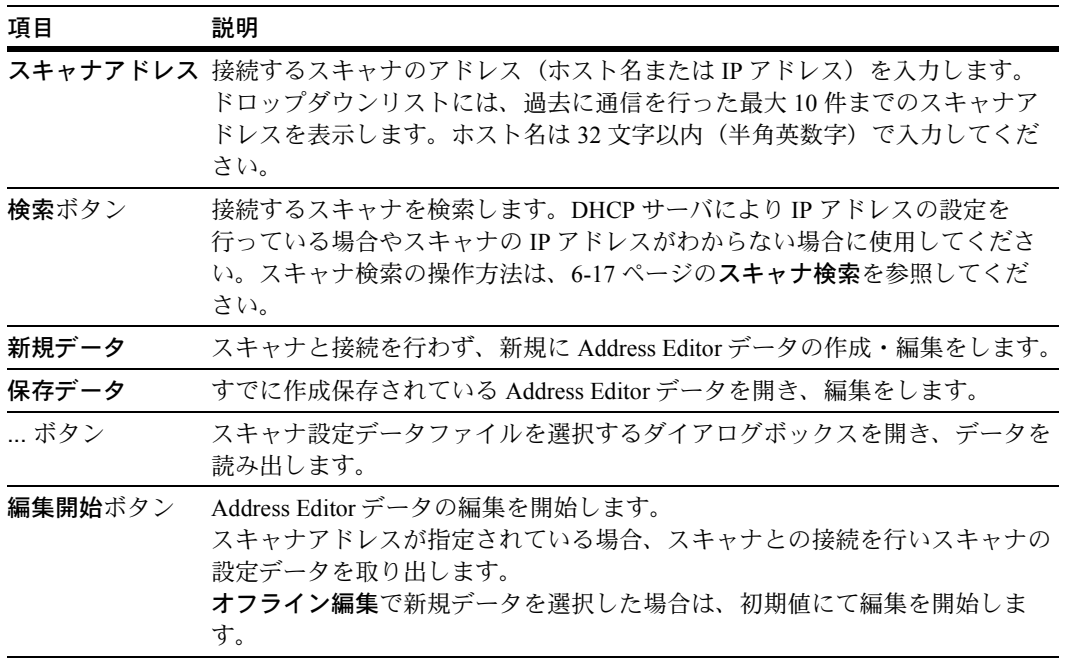

# <span id="page-232-0"></span>スキャナ検索

ネットワークに接続されているスキャナを検索します。

参考:スキャナ検索は、一定時間内に応答のあったスキャナのみリスト表示されます。

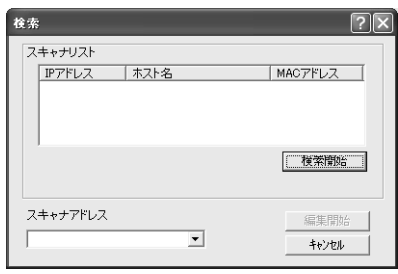

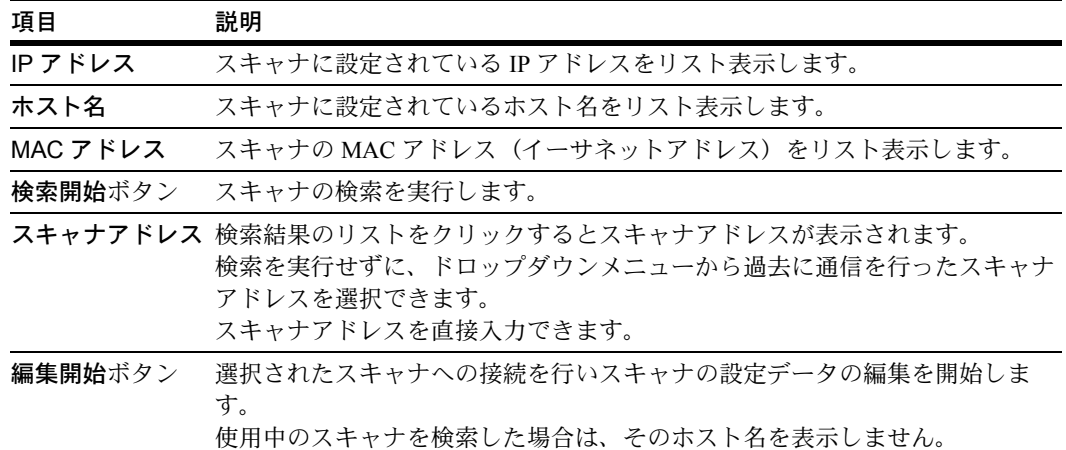

# パスワードの入力(スキャナ接続時)

スキャナへの接続時、スキャナ設定や情報読み出しのため管理者のパスワードの入力を 行う必要があります。

参考:管理者パスワードは 5-9 ページの[セットアップ](#page-194-0) - 管理者(Web ブラウザ)、または 6-19 ページの[パスワードの設定](#page-234-0)(Address Editor)で設定します。

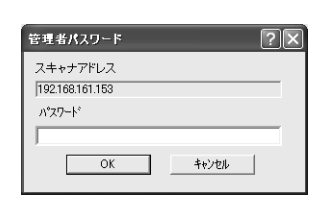

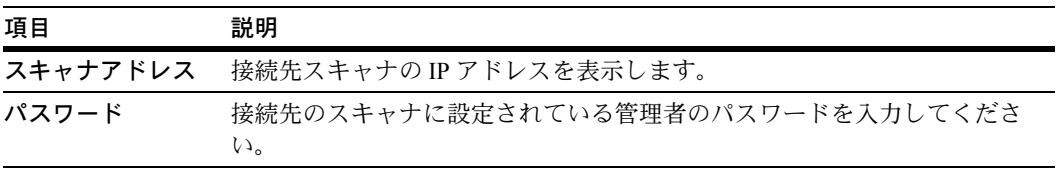

#### <span id="page-233-0"></span>システム設定

スキャナの基本設定を行います。

#### システム基本設定

スキャナの IP アドレスなど、ネットワークへの接続に関する設定をします。

#### ネットワーク 1 タブ

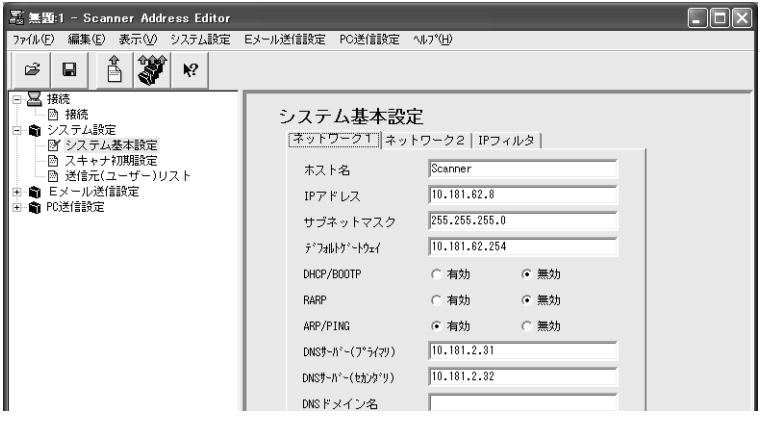

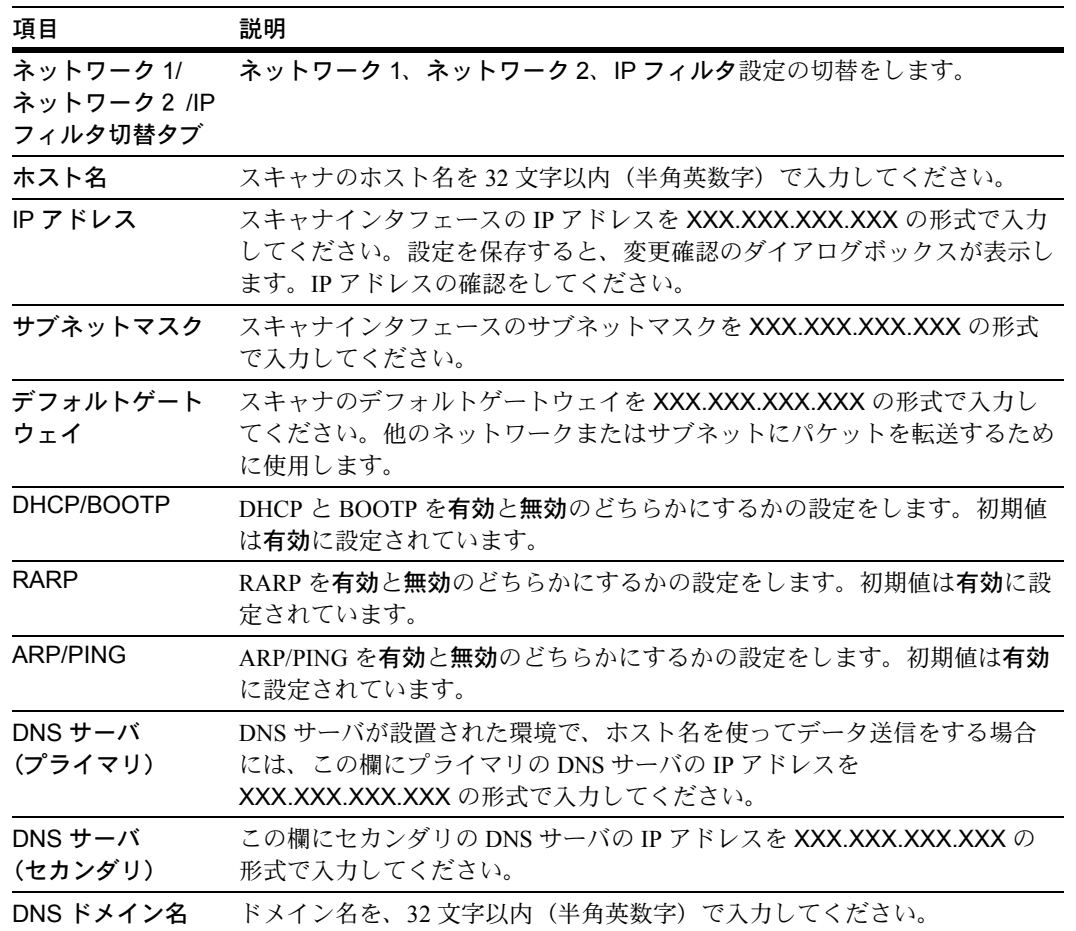

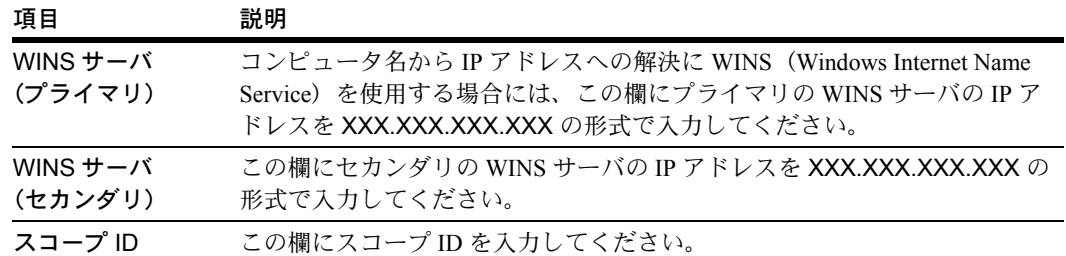

ネットワーク 2 タブ

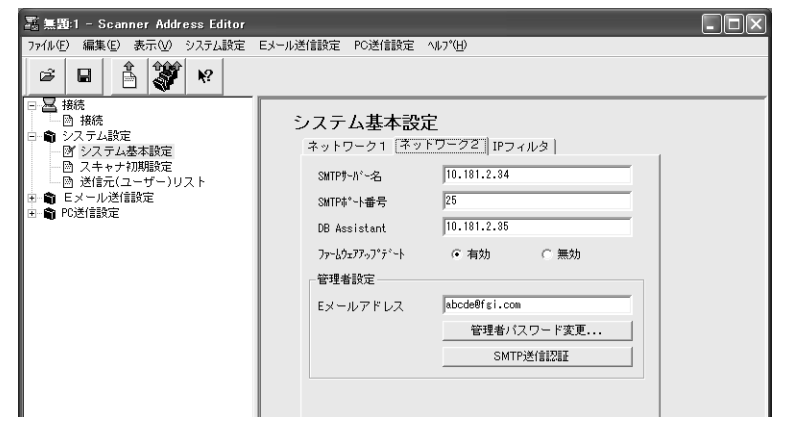

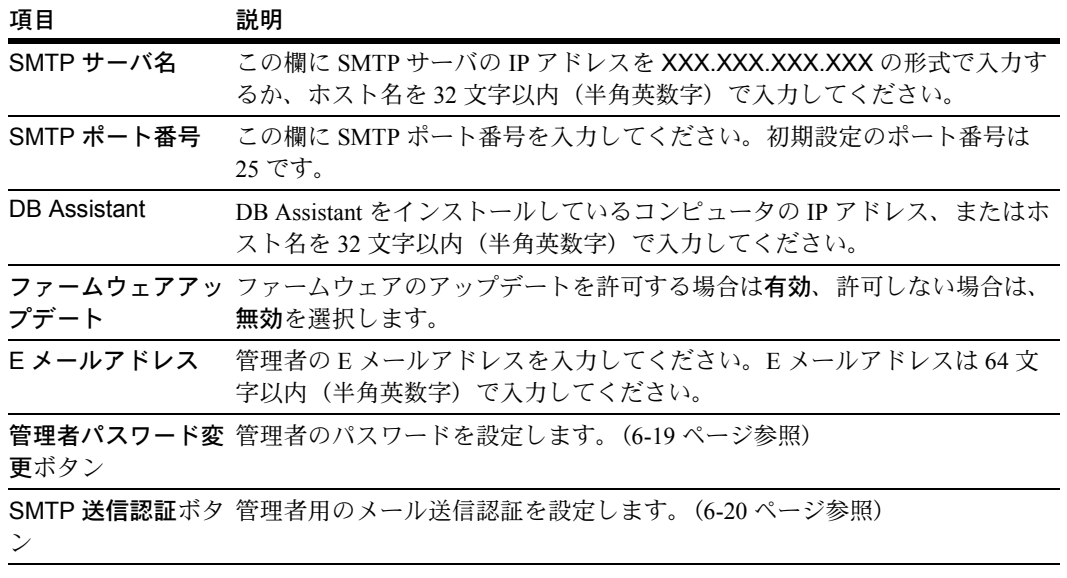

#### <span id="page-234-0"></span>パスワードの設定

管理者のパスワードを設定します。

**1** 新規パスワードを入力して、OK ボタンをクリックします。

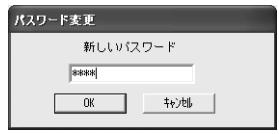

参考:パスワードは 15 文字以内(半角英数字)で入力してください。

**2** 確認のため、再度同じパスワードを入力して、OK ボタンをク リックします。

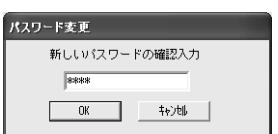

#### <span id="page-235-0"></span>SMTP 送信認証(管理者用)の設定

管理者用のメール送信認証を設定します。

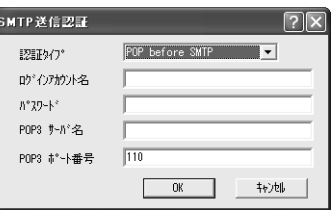

- **1** SMTP 認証、POP before SMTP、POP before SMTP(APOP)または認証しないを選択 してください。
- **2** メール送信認証に使用するログインアカウント名を入力します。
- **3** パスワードをパスワード欄に入力します。

参考:パスワードは 31 文字以内(半角英数字)で入力してください。

**4** メール送信認証に使用する POP3 サーバの IP アドレスまたはサーバ名を POP3 サーバ名 に入力してください。

参考:POP before SMTP または POP before SMTP(APOP) で認証する場合に入力してくだ さい。

**5** POP3 サーバのポート番号を POP3 ポート番号に入力してください。

参考:POP before SMTP または POP before SMTP(APOP) で認証する場合に入力してくだ さい。

**6** OK ボタンをクリックします。

IP フィルタタブ選択時

参考:IP フィルタの設定、詳細については 5-11 [ページの](#page-196-0) IP フィルタを参照してくださ  $V_{\lambda_{\alpha}}$ 

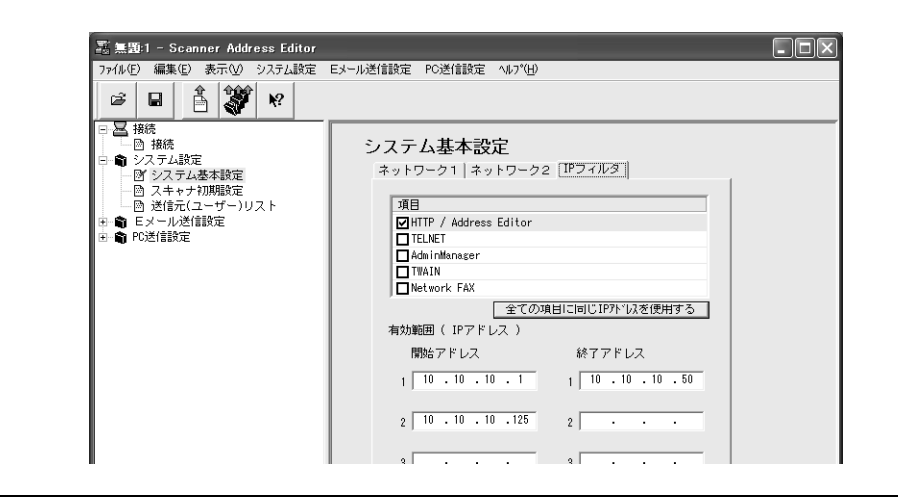

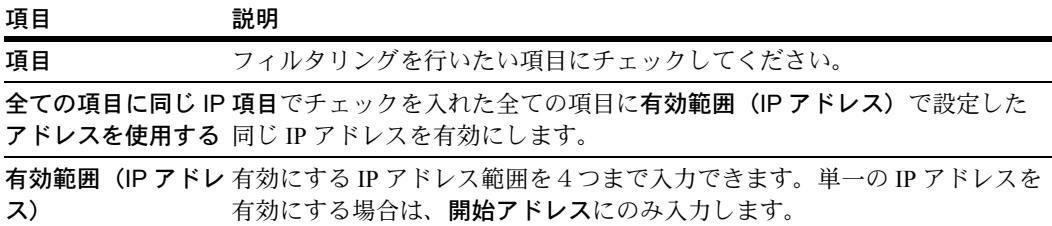

# スキャナ初期設定

スキャナの画像読み込みに関する初期設定を行うことができます。設定項目には、基本 設定と拡張設定があり、拡張ボタンをクリックすると拡張設定が表示されます。

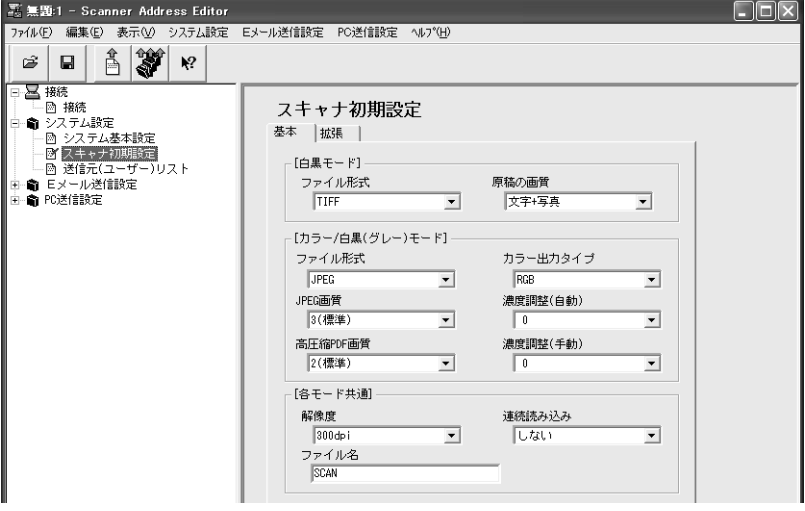

#### 基本 - 白黒モード

設定内容は次のとおりです。

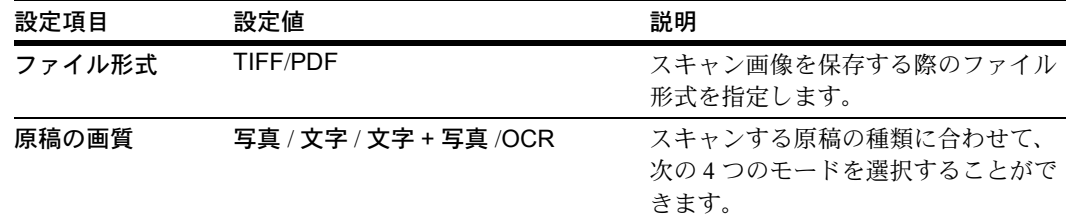

#### 基本 - カラー / 白黒(グレー)モード

設定内容は次のとおりです。

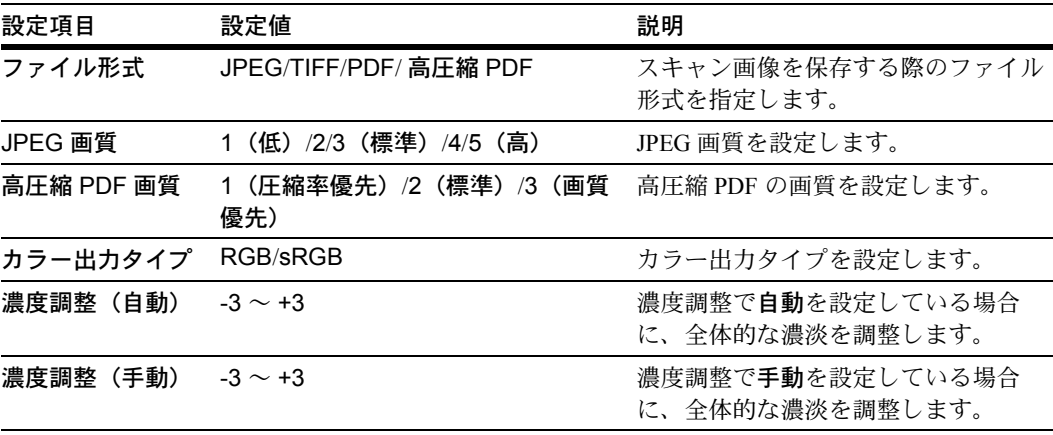

#### 基本 - 各モード共通

設定内容は次のとおりです。

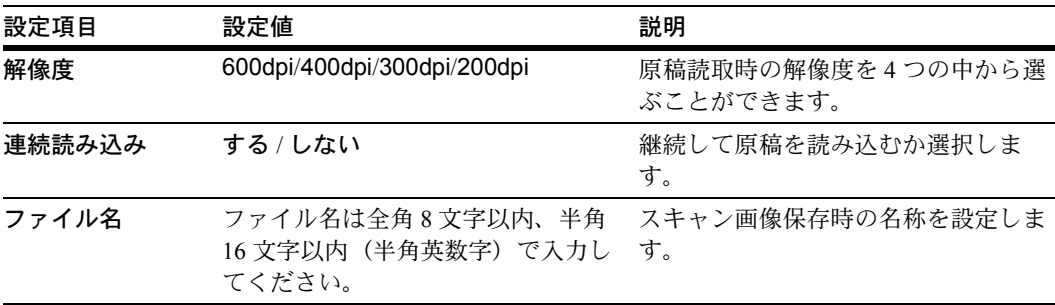

# 拡張

設定内容は次のとおりです。

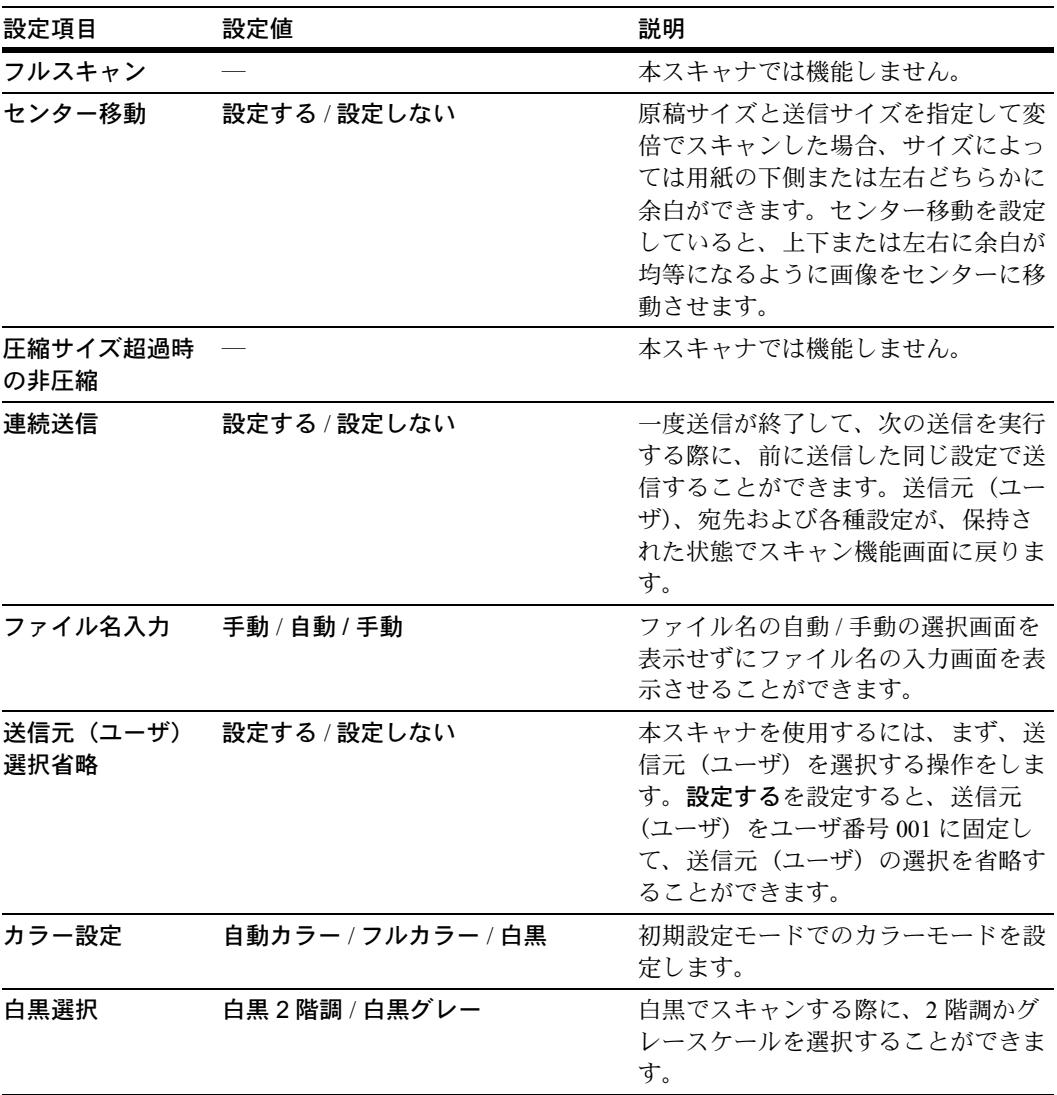

#### 送信元リスト

ネットワークスキャナ機能(Eメール送信、PC送信)を使用できる送信元(ユーザ)リ ストの設定をします。

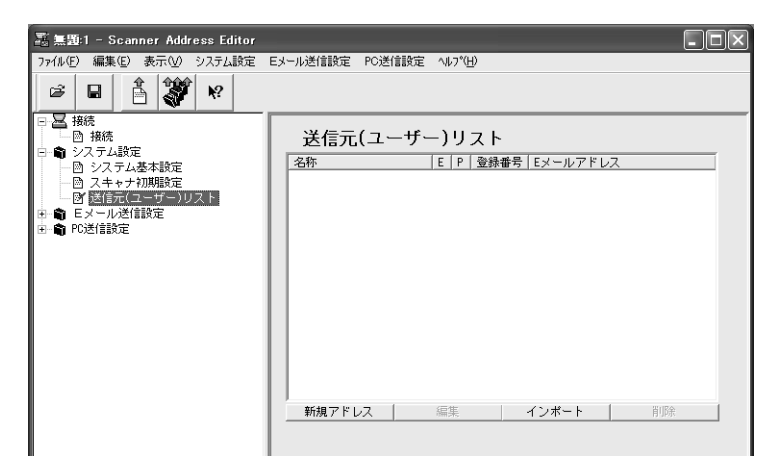

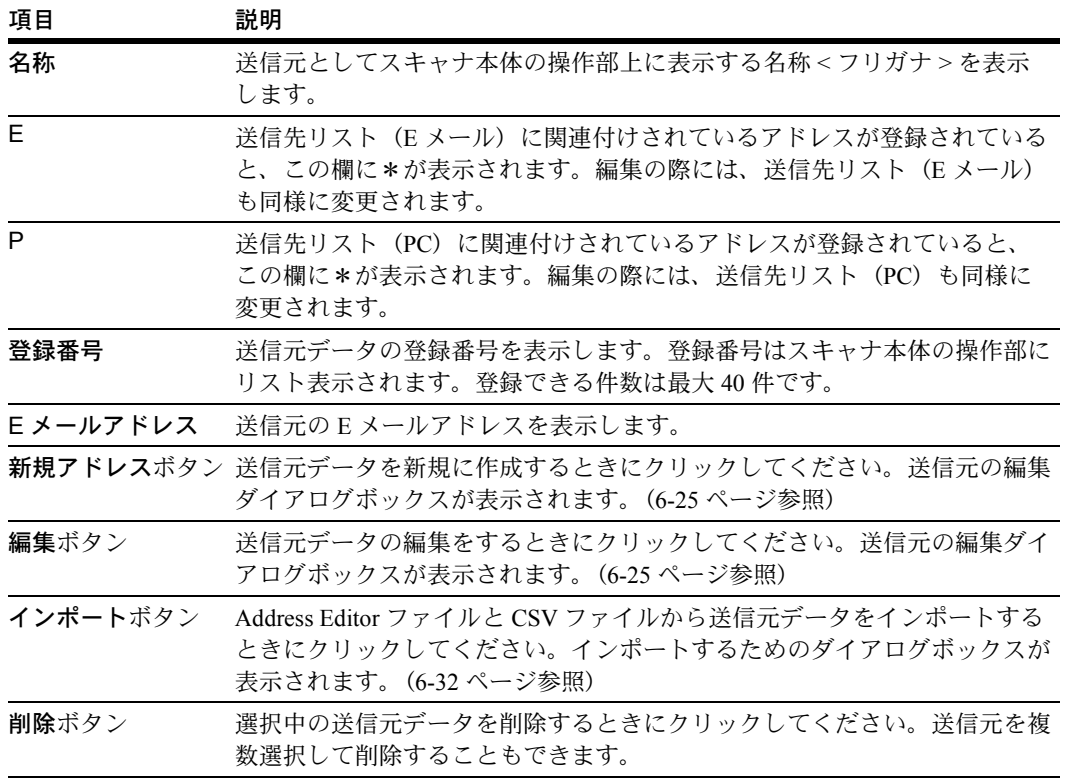

# <span id="page-240-0"></span>送信元アドレス登録(編集)

送信元アドレスの新規登録または編集をします。

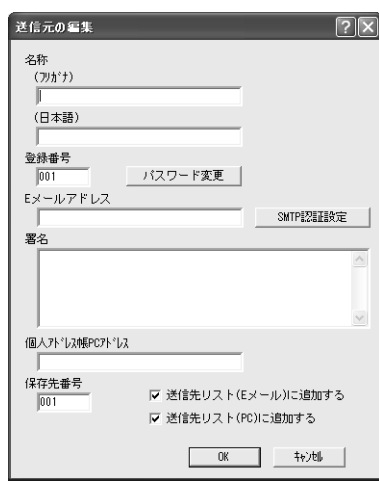

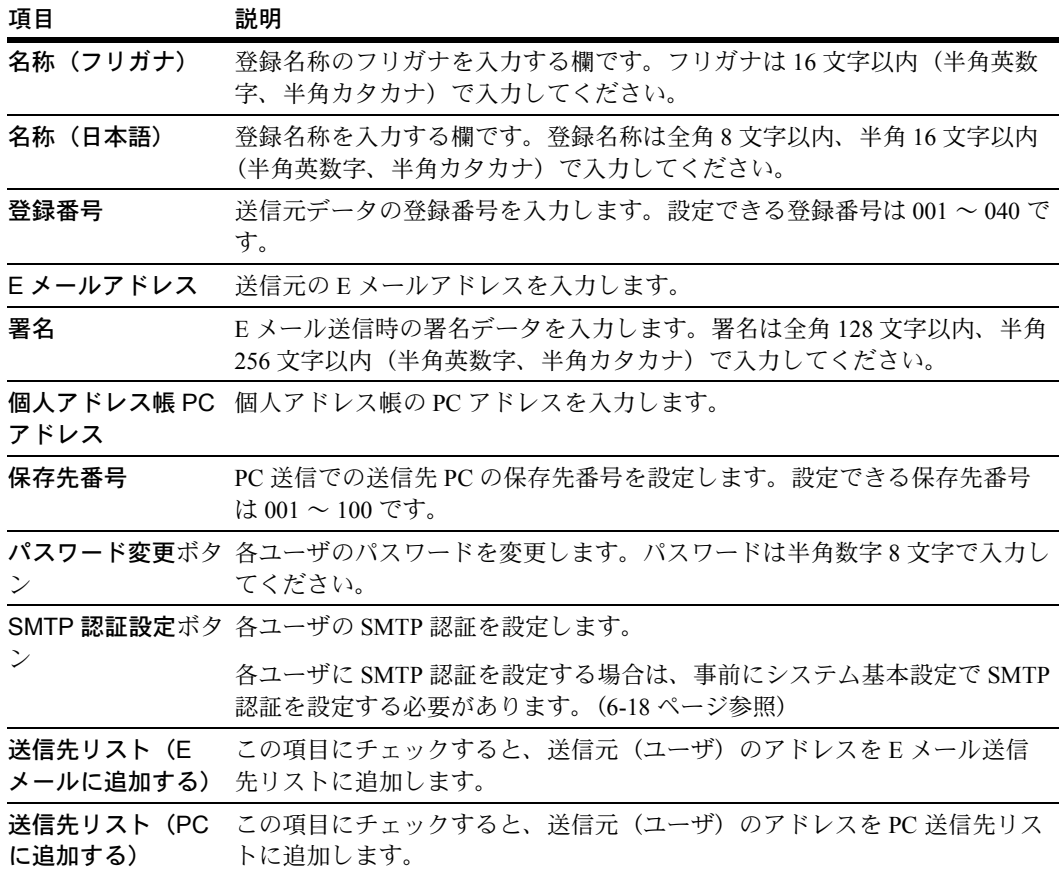

#### E メール送信設定

スキャンした画像を E メール送信でコンピュータに送信する際に、基本設定や送信先の 登録 / 編集などの設定をします。

# メール基本設定

E メール送信時に基本となる項目の設定をします。

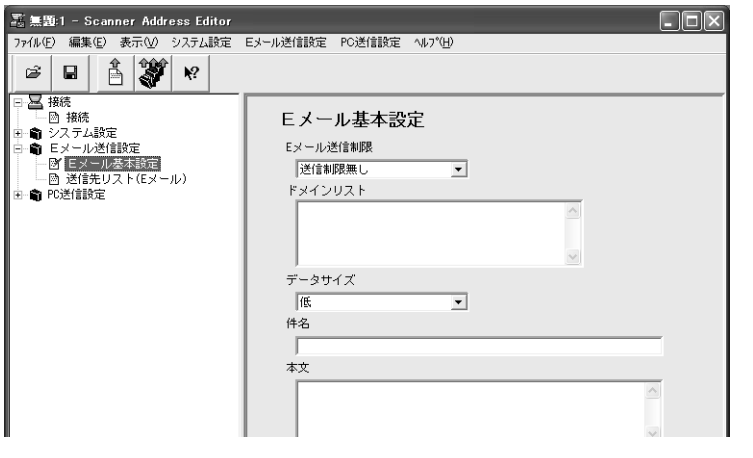

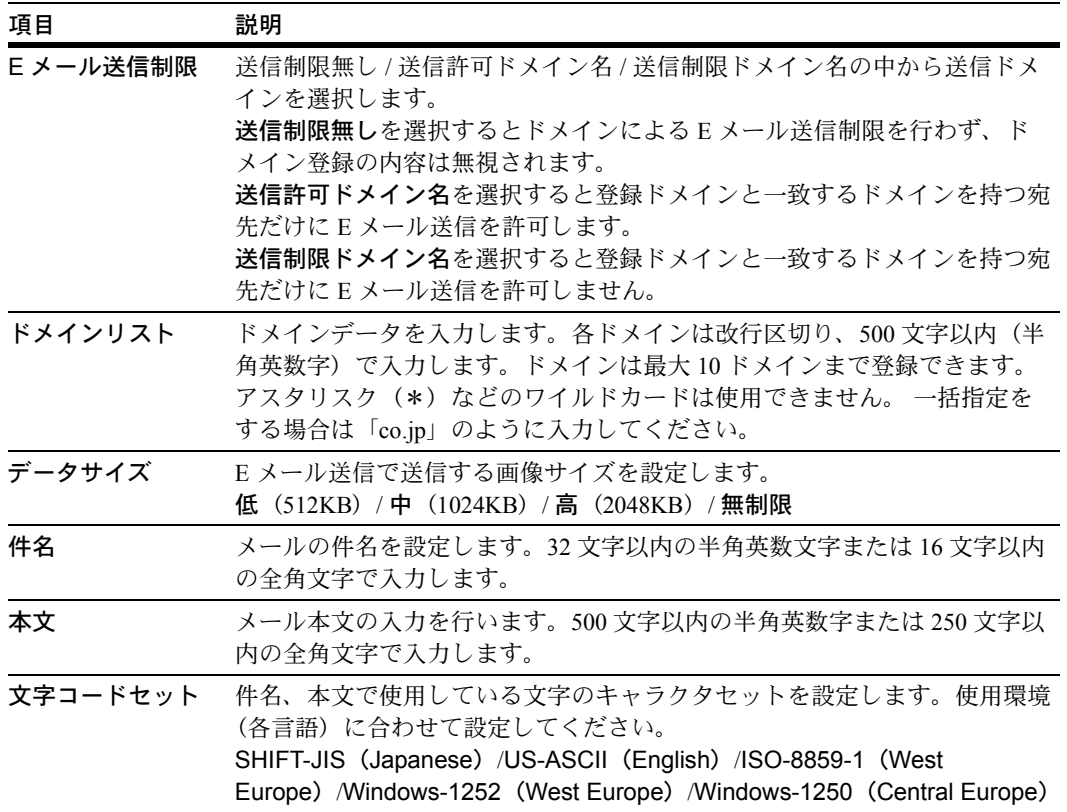

E メール送信先リスト

E メール送信時の E メール送信先リストの表示·編集をします。

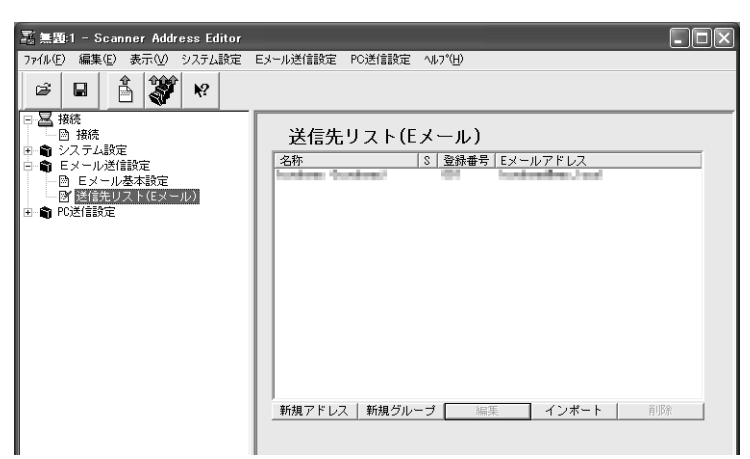

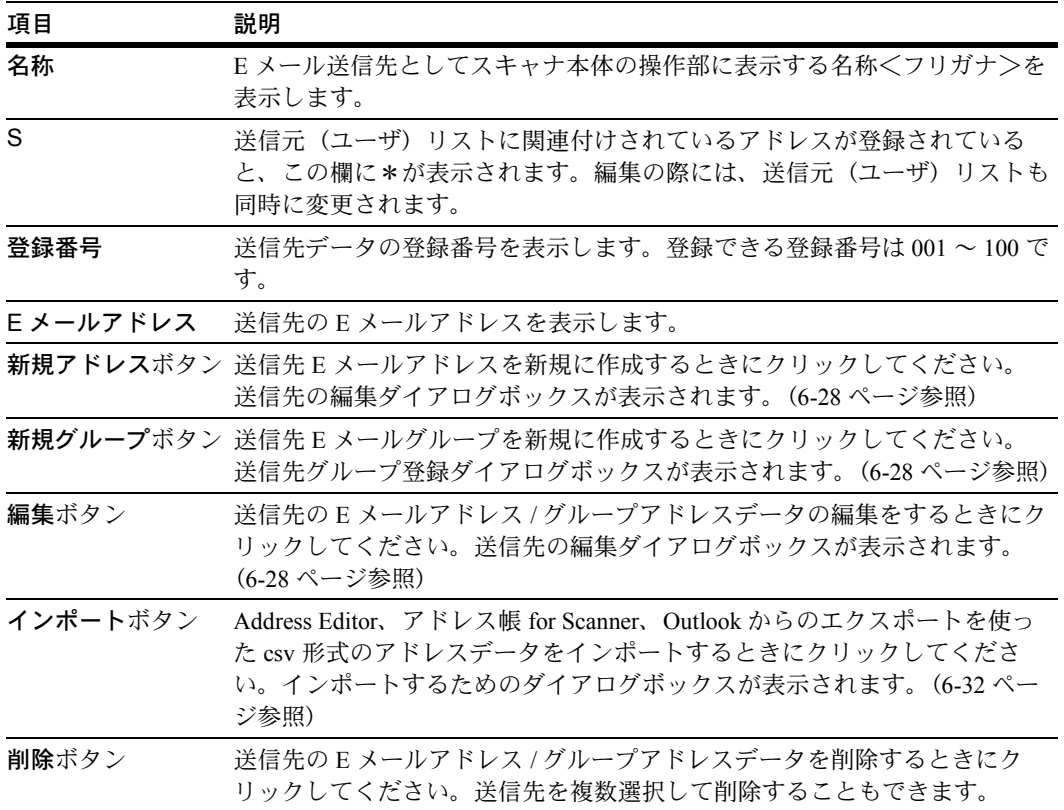

# <span id="page-243-0"></span>送信先の編集(E メール送信)

送信先 E メールアドレスの表示または編集をします。

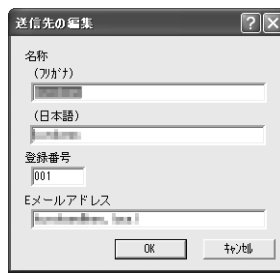

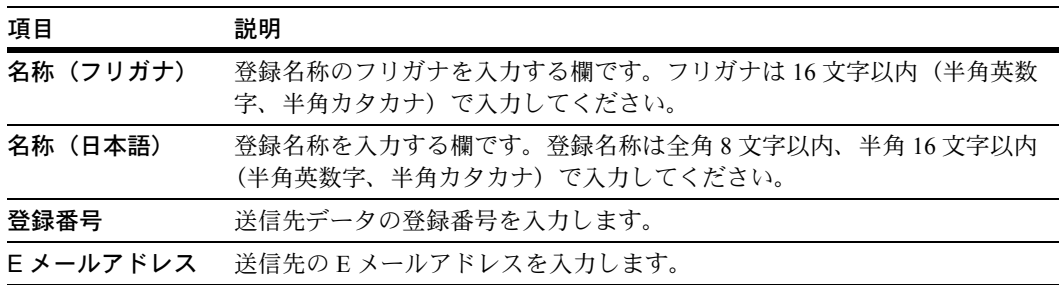

# <span id="page-243-1"></span>送信先グループ登録 / 編集

送信先 E メールグループアドレスの表示または編集をします。

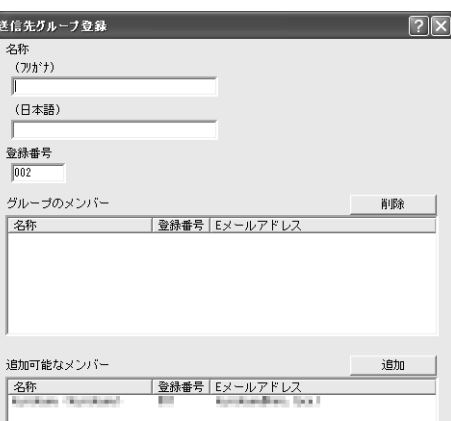

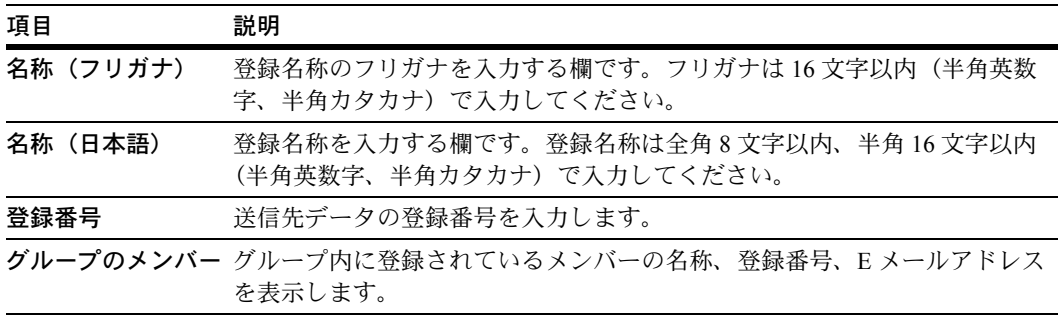

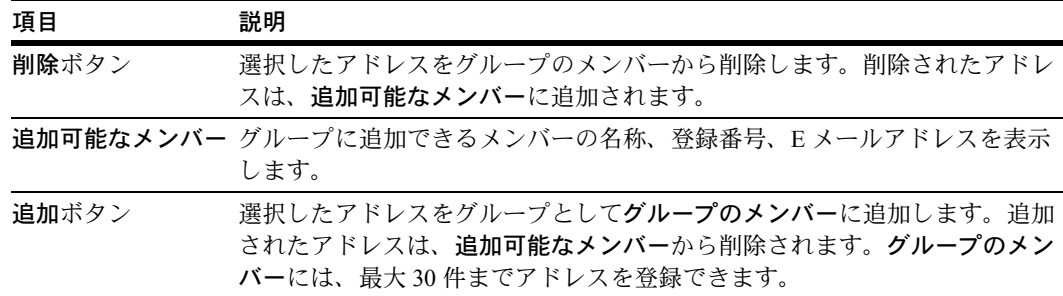

### PC 送信設定

スキャンした画像を PC 送信で送信する際に、送信先の登録 / 編集などの設定をします。

#### 送信先リスト

PC 送信時の送信先リストの表示・編集をします。

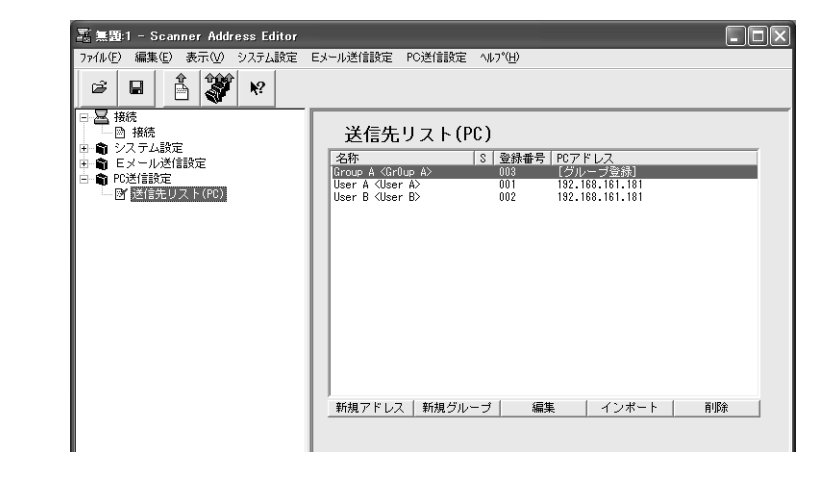

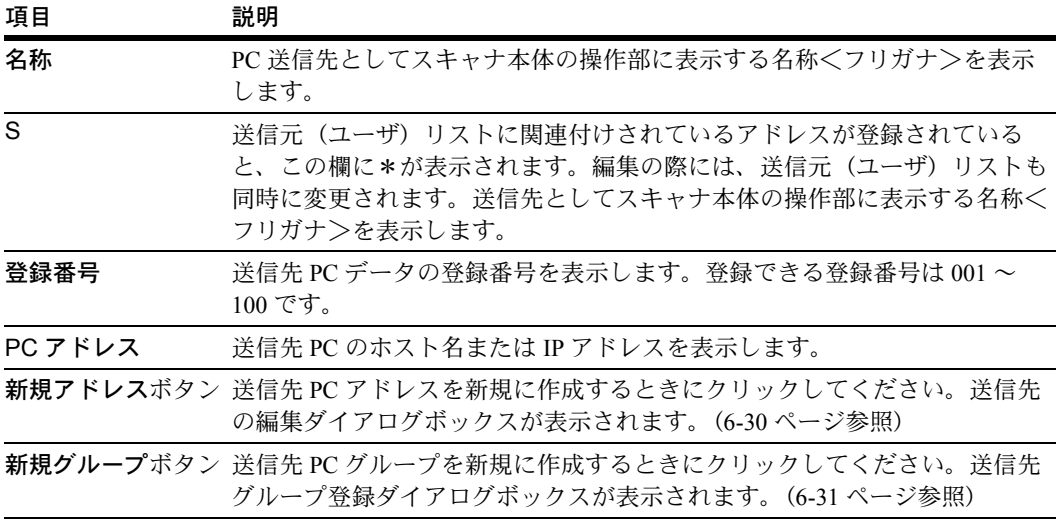

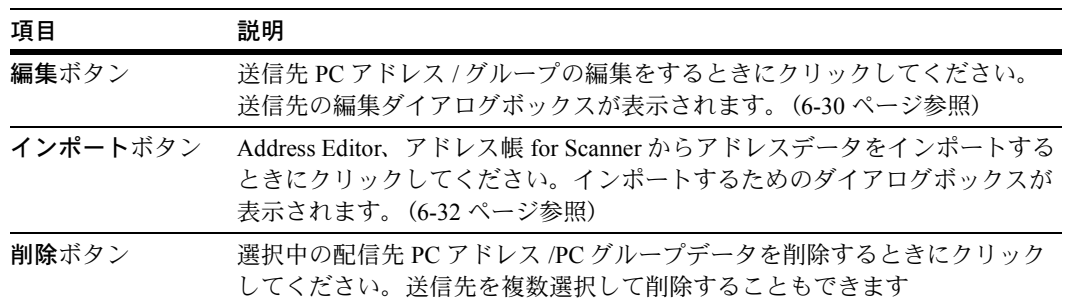

# <span id="page-245-0"></span>送信先の編集(PC 送信)

送信先 PC アドレスの表示または編集をします。

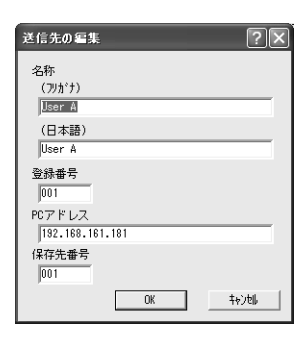

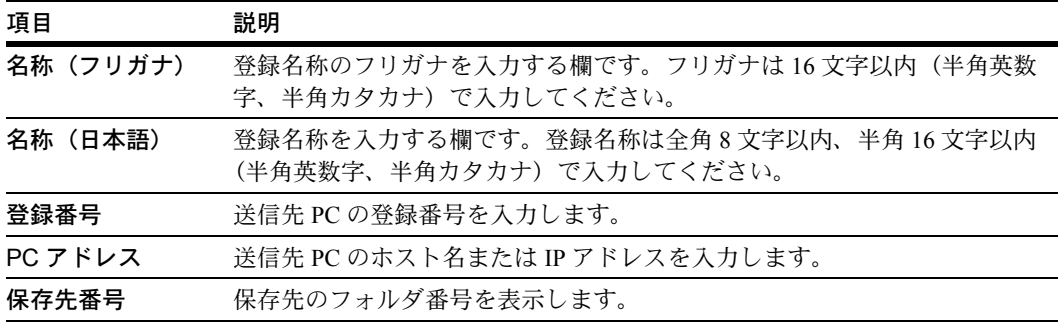

# <span id="page-246-0"></span>送信先グループ登録 / 編集

送信先 PC グループアドレスの表示または編集をします。

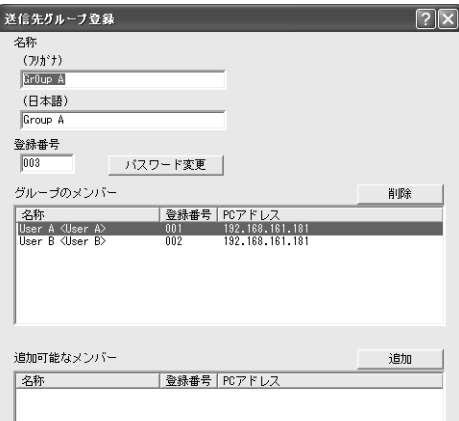

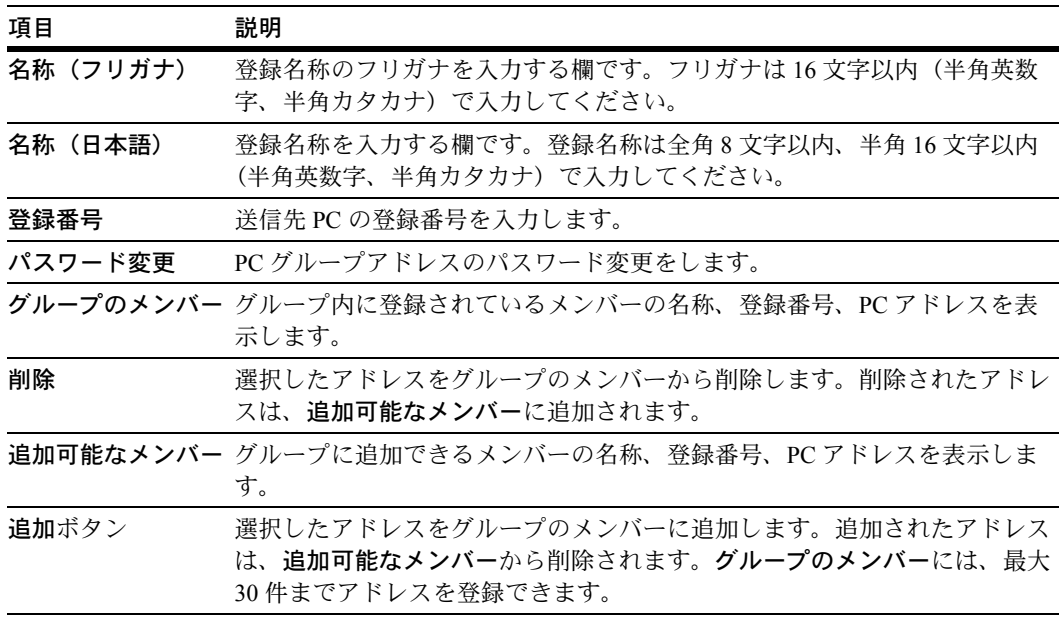

#### ツールバー

ツールバーには編集データのスキャナへの書き込みなどの操作を簡単におこなうための ボタンが並んでいます。

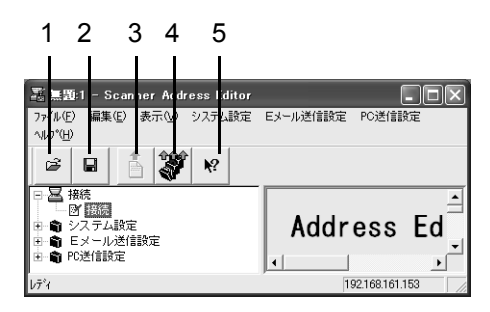

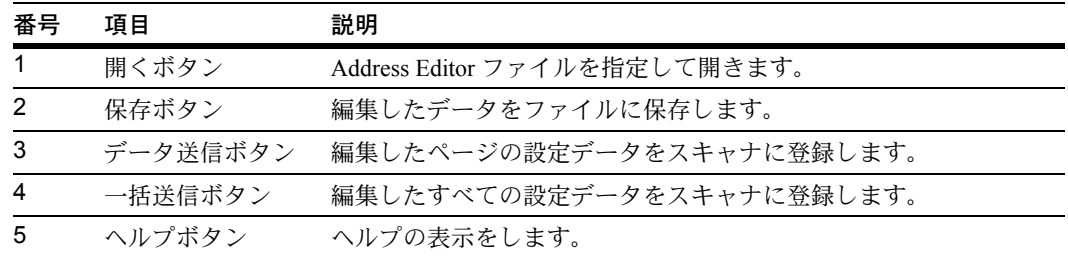

#### <span id="page-247-0"></span>アドレスデータのインポート

Address Editor では、送信元リスト、送信先リスト(E メール、PC)に Address Editor、 アドレス帳 for Scanner、csv 形式のアドレスデータをインポートすることができます。

# 送信元リスト、送信先リスト(E メール、PC)へ、アドレスデータのイ ンポート

アドレスデータを送信元リスト、送信先リスト(E メール、PC)へインポートすること ができます。

注意:送信元リストでインポートすることができるデータは Address Editor (\*.aed) デー タ、outlook(\*.csv)データです。

送信先リスト (E メール)でインポートすることができるデータは Address Editor (\*.aed)データ、アドレス帳 for Scanner(\*.dat)データ、outlook(\*.csv)データです。 送信先リスト (PC) でインポートすることができるデータは Address Editor (\*.aed)

データ、アドレス帳 for Scanner(\*.dat)データです。

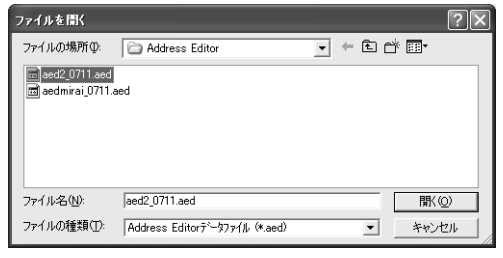

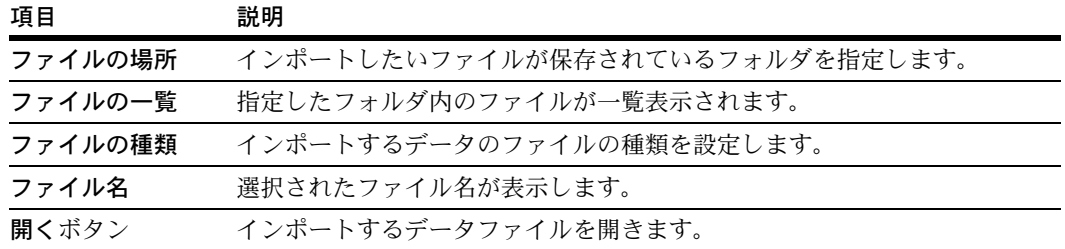

# フィールドの設定

csv ファイルを選択した場合、テキストフィールドを送信先リストの項目に対応付ける ことができます。

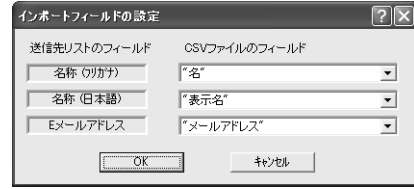

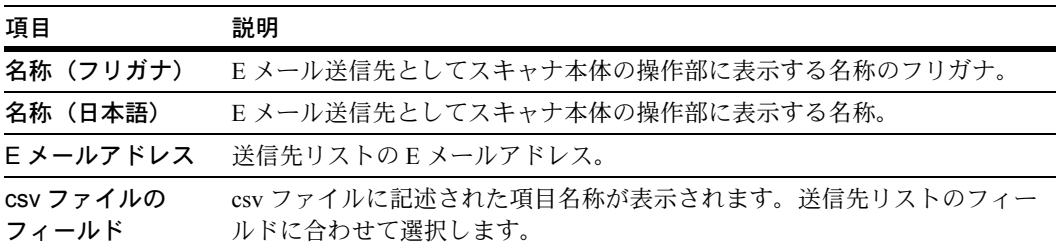

# インポート内容の確認

インボート内容の確認  $\overline{\mathbb{E}[\mathbf{z}]}$ 選択したアドレス数  $\overline{1}$ <u>は、 編集 はいしょく はんしょく はんしょく いんしょく あいしょく あいしょく あいしょく あいしょく あいしょく あいしょく あいしょく あいしょく あいしょく あいしょく あいしょく あいしょく あいしょく あいしゃ</u> 戻る  $\overline{\phantom{0}}$ 警告欄- 名称 (9)かナ) | 名称 (日本語) | Eメールアドレス | インディング

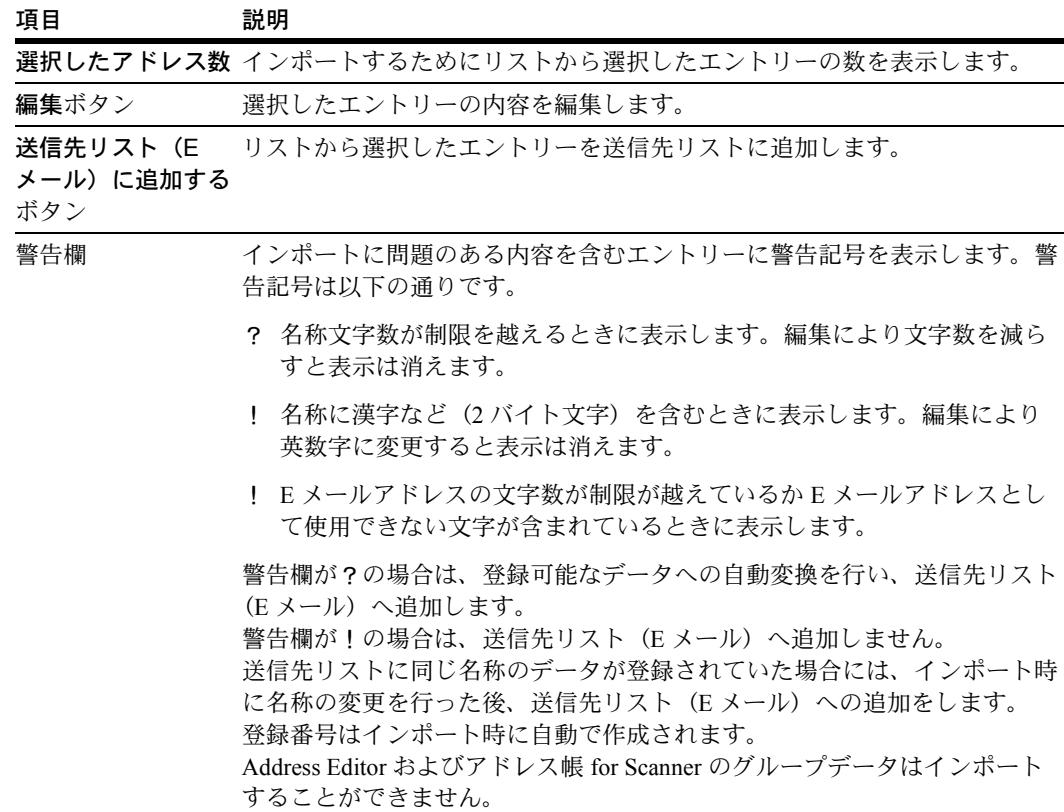

インポートするデータの内容を確認し、リスト(送信元、送信先)に追加します。

# <span id="page-250-0"></span>アドレス帳 for Scanner

# アドレス帳 for Scanner について

アドレス帳 for Scanner は、スキャナで読み込んだ画像イメージをスキャナからの操作で E メール送信したり PC 送信するときに参照する送信先リストの登録・編集を行うユー ティリティです。

アドレス帳 for Scanner のインストール後は PC 起動時と同時にユーティリティも起動し ます。タスクバー上には、起動中を示すアイコンが表示されます。

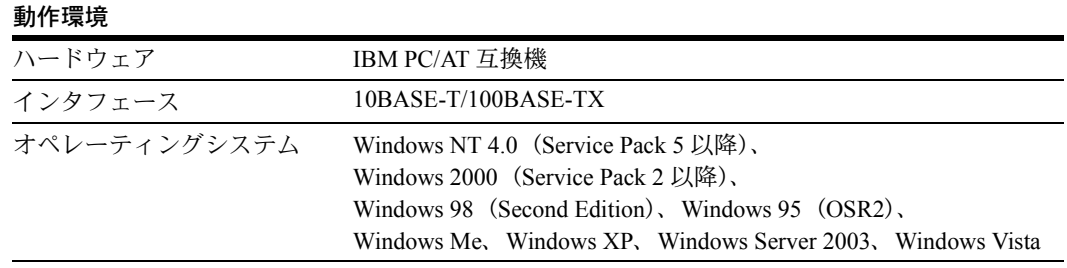

C Kyocera Product Library Ekyocera

# インストールとアンインストール

#### アドレス帳 for Scanner のインストール

**1** Product Library CD-ROM のメインメニューで スキャナをクリックしてください。

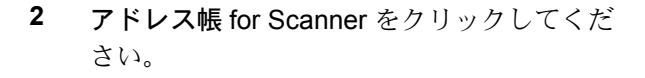

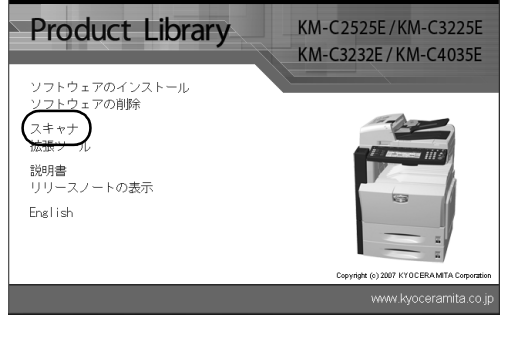

THE NEW VALUE FRONTIER

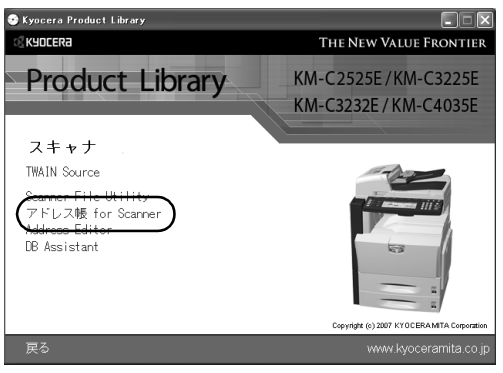

**3** ウィザードの指示にしたがって、インストールの操作を行ってください。

参考:PC の起動時にアドレス帳 for Scanner も起動し、バックグラウンドで常時動作し ます。Windows のタスクバーにはそれを示すアイコンが表示されます。

#### アドレス帳 for Scanner のアンインストール

Windows のプログラムの追加と削除機能を使ってアンインストールを行ってください。

#### スタートダイアログボックス

アドレス帳 for Scanner は、インストール後自動的に起動しますが、このプログラムを終 了させるときや、送信先リストの登録・編集などをを行うときには、スタートダイアロ グボックスを表示させてください。

#### スタートダイアログボックスの表示方法

• プログラムが起動中のとき

タスクバーのアイコンをダブルクリックしてください。アドレス帳 for Scanner のス タートダイアログボックスが表示されます。

• プログラムが終了しているとき

Windows タスクバーのスタートボタンをクリックし、表示されるメニューからプロ グラム→ Scanner User Software →アドレス帳 for Scanner の順に選択してくださ い。Windows のタスクバーにアドレス帳 for Scanner の起動を示すアイコンが表示さ れます。その後は表示されたアイコンをダブルクリックしてください。スタートダ イアログボックスが表示されます。

# スタートダイアログボックスについて

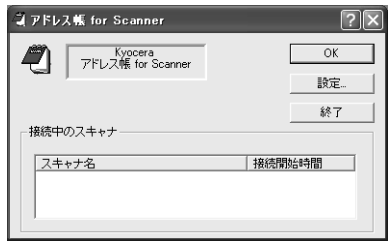

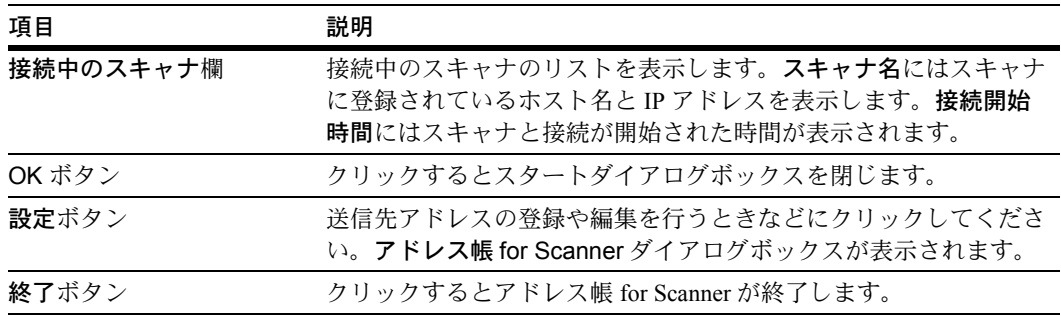
## 送信先リストの設定

# アドレス帳 for Scanner ダイアログボックスについて

スキャン画像イメージを E メール送信または PC 送信するときの送信先アドレスの登録 や編集を行うときは、スタートダイアログボックスの設定ボタンをクリックしてくださ い。アドレス帳 for Scanner ダイアログボックスが表示され、すでに登録されている送 信先アドレスを確認することができます。デフォルトでは E メール送信用の送信先リス トが表示されます。

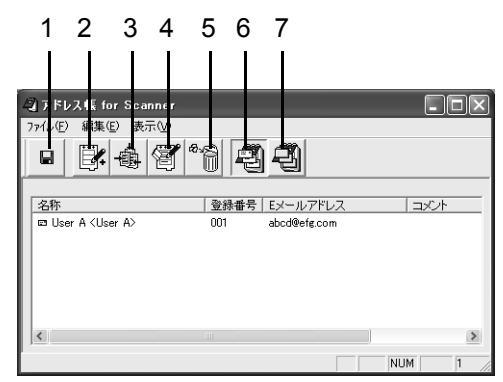

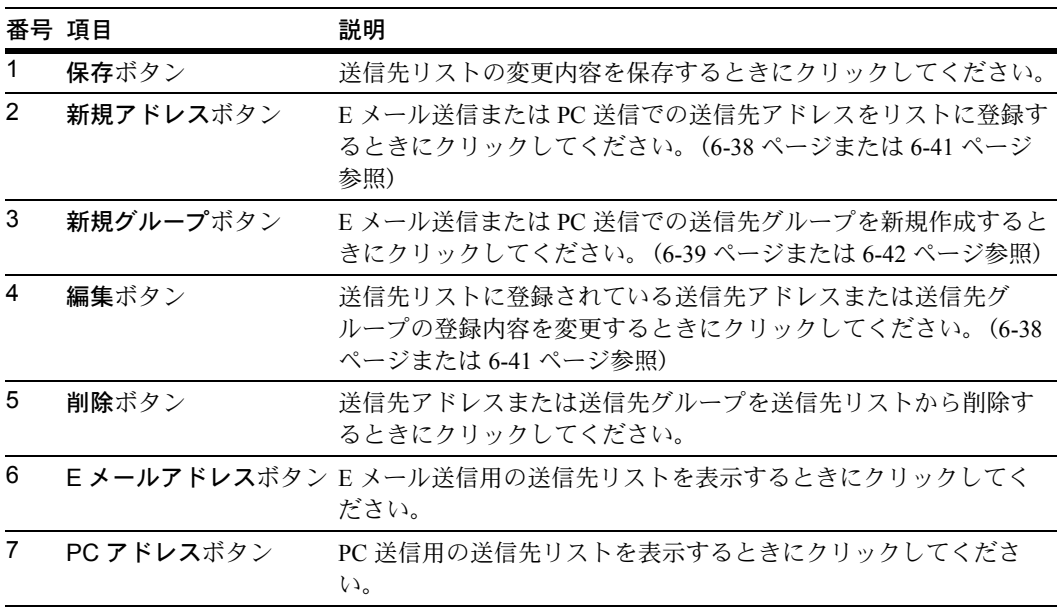

E メール送信先リスト

アドレス帳 for Scanner ダイアログボックスで E メールボタンをクリックしてください。 E メール送信時の送信先リストが表示されます。

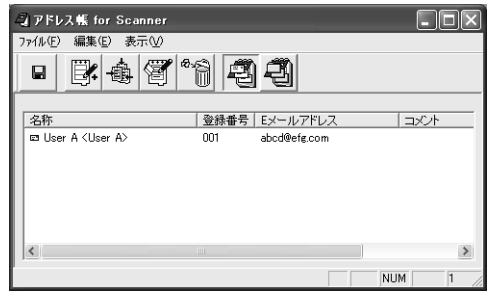

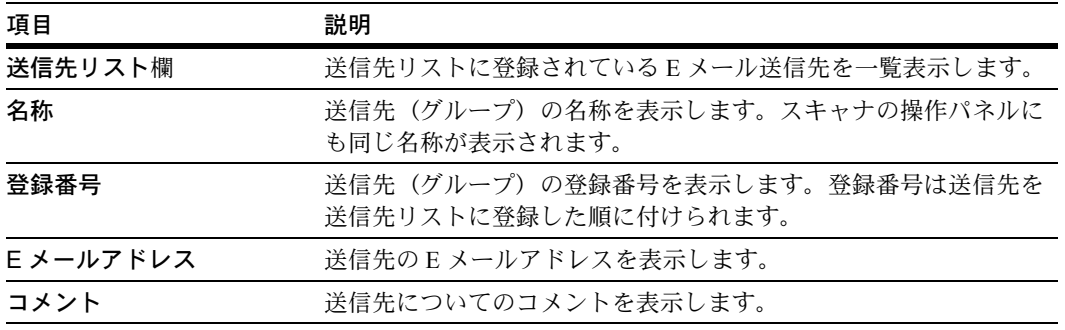

### <span id="page-253-0"></span>E メール送信先の登録と編集

E メール送信先を送信先リストに登録したり、すでに登録されている E メール送信先の 登録内容を編集するには送信先登録(Eメール)ダイアログボックスで設定をします。

**1** アドレス帳 for Scanner ダイアログボックスで新規アドレ スボタンをクリックしてください。送信先登録(E メー ル)ダイアログボックスが表示されます。E メール送信先 の編集をする場合は、送信先リストから編集する E メー ル送信先を選択し、編集ボタンをクリックしてください。 設定方法は登録、編集いずれの場合も同じです。

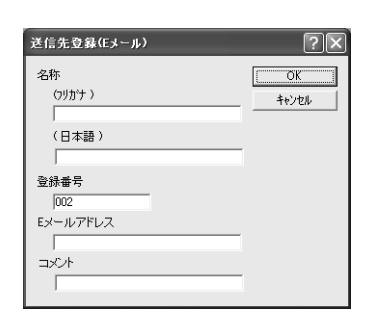

- **2** 名称に登録する送信先のフリガナを 16 文字以内の半角英数字、半角カタカナで入力し てください。登録する送信先名称(日本語)を 16 文字以内の半角英数字、半角カタカ ナ、または漢字 8 文字以内(全角)で入力してください。
- **3** 登録番号は、送信先の登録時には登録する順に 001 ~ 100 までの番号が自動的に付けら れます。登録番号を変更することもできます。
- **4** E メールアドレスに送信先の E メールアドレスを 64 文字以内の半角英数字で入力して ください。
- **5** コメントを入力してください。
- **6** OK ボタンをクリックしてください。入力した送信先が登録され、アドレス帳 for Scanner ダイアログボックスに戻ります。
- <span id="page-254-0"></span>**7** アドレス帳 for Scanner ダイアログボックスで保存ボタンをクリックしてください。送 信先リストの変更内容が保存されます。

## E メール送信先グループの登録と編集

E メール送信先グループを送信先リストに登録したり、すでに登録されている E メール 送信先グループの登録内容を編集するには、送信先グループ登録(E メール)ダイアロ グボックスで設定をします。

**1** アドレス帳 for Scanner ダイアログボックスで新規グ ループボタンをクリックしてください。送信先グルー プ登録(Eメール)ダイアログボックスが表示されま す。E メール送信先グループの編集をする場合は、送 信先リストから編集する E メール送信先グループを選 択し、編集ボタンをクリックしてください。設定方法 は登録、編集いずれの場合も同じです。

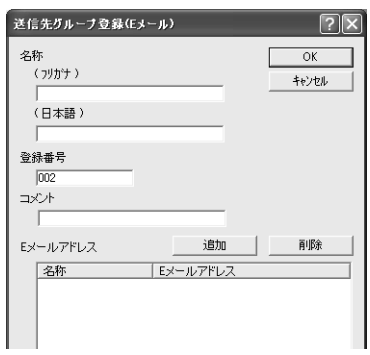

- **2** 名称に登録する送信先のフリガナを 16 文字以内の半角英数字、半角カタカナで入力し てください。登録する送信先名称(日本語)を 16 文字以内の半角英数字、半角カタカ ナ、または漢字 8 文字以内(全角)で入力してください。
- **3** 登録番号は、送信先グループの登録時には登録する順に 001 ~ 100 までの番号が自動的 に付けられます。登録番号を変更することもできます。
- **4** コメントを入力してください。
- **5** グループに送信先を追加する場合は追加ボタンをクリックしてください。メンバー編集 (E メール)ダイアログボックスが表示されます。(6-40 [ページ](#page-255-0)参照)
- **6** グループから送信先を削除する場合は、E メールアドレス欄から削除したい送信先を選 択して削除ボタンをクリックしてください。
- **7** OK ボタンをクリックしてください。入力した送信先グループが登録され、アドレス帳 forScanner ダイアログボックスに戻ります。
- **8** アドレス帳 for Scanner ダイアログボックスで保存ボタンをクリックしてください。送 信先リストの変更内容が保存されます。

## <span id="page-255-0"></span>E メール送信先グループへの送信先の追加

E メール送信先グループへの送信先の追加はメンバー編集(Eメール)ダイアログボッ クスで行います。

- **1** 送信先グループ登録(E メール) メンバー編集(Eメール) グループのメンバー 追加可能なメンバー ダイアログボックスで追加ボタ Eメールアドレス 名称 名称<br>1153 0000 Eメールアドレフ ンをクリックしてください。メ 追加 >> **ンバー編集 (E メール) ダイア** <削除 ログボックスが表示されます。
- **2** 追加可能なメンバー欄から追加する送信先を選択して追加ボタンをクリックしてくださ  $\bar{\mathbf{V}}$  )  $^{\circ}$
- **3** グループから送信先を削除する場合は、グループのメンバー欄から削除したい送信先を 選択して削除ボタンをクリックしてください。
- 4 OK ボタンをクリックしてください。送信先グループ登録(Eメール)ダイアログボッ クスに戻ります。

## PC 送信先リスト

アドレス帳 for Scanner ダイアログボックスで PC 送信ボタンをクリックしてください。 PC 送信時の送信先リストが表示されます。

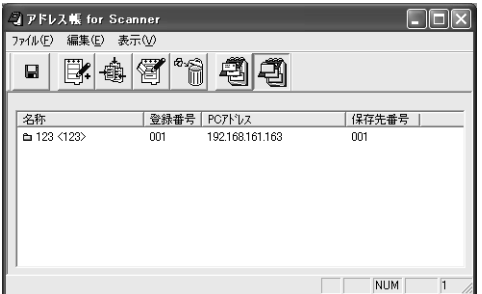

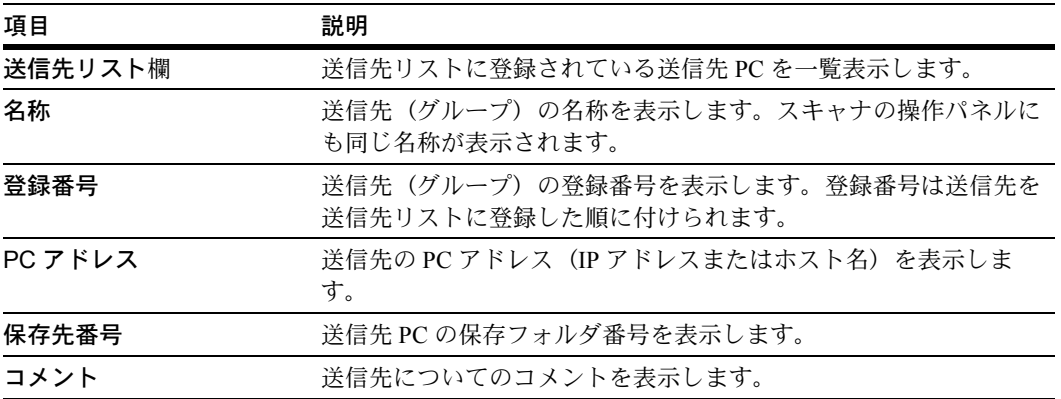

## <span id="page-256-0"></span>送信先 PC の登録と編集

送信先 PC を送信先リストに登録したり、すでに登録されている送信先 PC を編集する には、送信先登録(PC)ダイアログボックスで設定をします。

**1** アドレス帳 for Scanner ダイアログボックスで新規アドレ スボタンをクリックしてください。送信先登録 (PC) ダ イアログボックスが表示されます。送信先 PC の編集をす る場合は、送信先リストから編集する送信先 PC を選択 し、編集ボタンをクリックしてください。設定方法は登 録、編集いずれの場合も同じです。

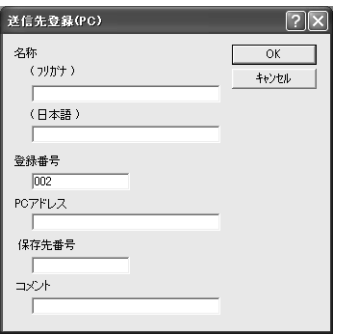

- **2** 名称に登録する送信先のフリガナを 16 文字以内の半角英数字、半角カタカナで入力し てください。登録する送信先名称(日本語)を 16 文字以内の半角英数字、半角カタカ ナ、または漢字 8 文字以内(全角)で入力してください。
- **3** 登録番号は、送信先 PC の登録時には登録する順に 001 ~ 100 までの番号が自動的に付 けられます。登録番号を変更することもできます。
- **4** PC アドレスに送信先 PC の PC アドレス(IP アドレスまたはホスト名)を 32 文字以内 の半角英数字で入力してください。
- **5** 保存先番号に送信先 PC の保存フォルダ番号を 001 ~ 100 までの数字で入力してくださ  $\mathcal{V}^{\mathcal{I}^{\circ}}$
- **6** コメントを入力してください。
- **7** OK ボタンをクリックしてください。入力した送信先 PC が登録され、アドレス帳 for Scanner ダイアログボックスに戻ります。
- **8** アドレス帳 for Scanner ダイアログボックスで保存ボタンをクリックしてください。送 信先リストの変更内容が保存されます。

#### <span id="page-257-0"></span>送信先 PC グループの登録と編集

送信先 PC グループを送信先リストに登録したり、すでに登録されている送信先 PC グ ループを編集するには、送信先グループ登録(PC)ダイアログボックスで設定をしま す。

#### 登録手順

**1** アドレス帳 for Scanner ダイアログボックスで新規グ ループボタンをクリックして送信先グループ登録(PC) ダイアログボックスを表示してください。送信先 PC グ ループの編集をする場合は、送信先リストから編集する 送信先 PC グループを選択し、編集ボタンをクリックし てください。設定方法は登録、編集いずれの場合も同じ です。

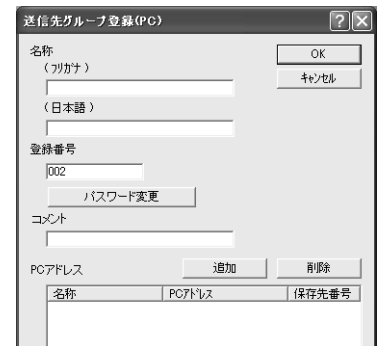

- **2** 名称に登録する送信先のフリガナを 16 文字以内の半角英数字、半角カタカナで入力し てください。登録する送信先名称(日本語)を 16 文字以内の半角英数字、半角カタカ ナ、または漢字 8 文字以内(全角)で入力してください。
- **3** 登録番号は、送信先の登録時には登録する順に 001 ~ 100 までの番号が自動的に付けら れます。登録番号を変更することもできます。
- **4** グループパスワードの設定または変更を行うときにパスワード変更ボタンをクリックし てください。パスワード変更ダイアログボックスが表示されます。(6-42 [ページ](#page-257-1))
- **5** コメントを入力してください。
- **6** グループに送信先 PC を追加する場合は、追加ボタンをリックしてください。メンバー 編集(PC)ダイアログボックスが表示されます。(6-43 [ページ](#page-258-0)参照)
- **7** グループから送信先 PC を削除する場合は、PC アドレス欄から削除したい送信先 PC を 選択して削除ボタンをクリックしてください。
- **8** OK ボタンをクリックしてください。入力した送信先 PC グループが登録され、アドレ ス帳 for Scanner ダイアログボックスに戻ります。
- <span id="page-257-1"></span>**9** アドレス帳 for Scanner ダイアログボックスで保存ボタンをクリックしてください。送 信先リストの変更内容が保存されます。

#### 送信先 PC グループパスワードの登録と変更

送信先 PC グループパスワードを設定したり、すでに設定されているパスワードを変更 するにはパスワード変更ダイアログボックスで設定をします。

注意:送信先 PC グループのメンバーとなる各 PC のフォルダパスワードは、ここで設 定するグループパスワードと同じにしてください。

**1** 送信先グループ登録(PC)ダイアログボックスでパスワード変 更ボタンをクリックしてください。パスワード変更ダイアログ ボックスが表示されます。

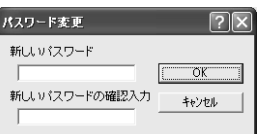

- **2** 新しいパスワードを 8 桁以内の数字で入力してください。
- **3** 新しいパスワードを再度確認入力してください。
- <span id="page-258-0"></span>**4 OK ボタンをクリックしてください。送信先グループ登録 (PC) ダイアログボックスに** 戻ります。

#### 送信先 PC グループへの送信先 PC の追加

送信先 PC グループへの送信先 PC の追加は、メンバー編集(PC) ダイアログボックス で行います。

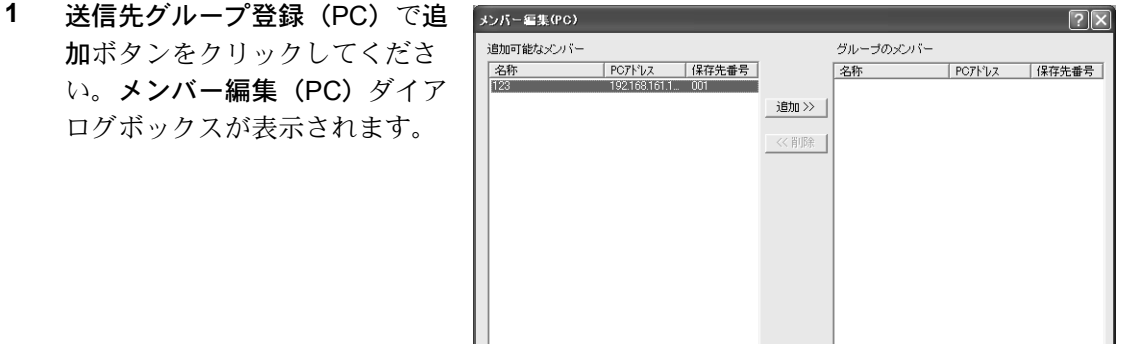

- **2** 追加可能なメンバー欄から追加する送信先 PC を選択して追加ボタンをクリックしてく ださい。
- **3** グループから送信先 PC を削除する場合は、グループのメンバー欄から削除したい送信 先 PC を選択して削除ボタンをクリックしてください。
- **4** OK ボタンをクリックしてください。送信先グループ登録(PC)ダイアログボックスに 戻ります。

## アドレスデータファイルのインポート

## アドレス帳 for Scanner のインポート

アドレス帳 for Scanner で作成し、保存されたアドレスデータを指定して開くと、そのア ドレスデータを使用することができます。

**1** アドレス帳 for Scanner ダイアログボックス でメニューバーのファイル→インポート→ア ドレスデータファイルを選択してください。 開くダイアログボックスが表示されます。

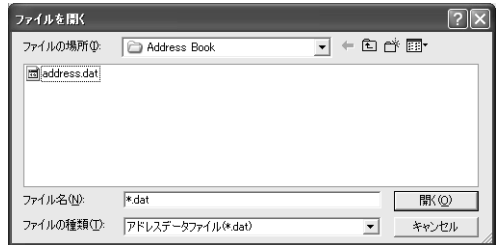

- **2** アドレスデータファイルが保存されているフォルダを選択してください。デフォルトで はアドレス帳 for Scanner フォルダが選択されています。
- **3** ファイルの種類を選択してください。dat ファイルのみ選択できます。
- **4** ファイル名欄にファイル名を入力してください。アドレスデータファイルの一覧から ファイルを選択することもできます。
- **5** 開くボタンをクリックしてください。選択したアドレスデータファイルのアドレス情報 がアドレス帳 for Scanner ダイアログボックスに表示されます。

## csv ファイルのインポート

他のメールソフトで作成し、csv 形式で保存されたアドレスデータを指定して開き、そ のアドレスデータをアドレス帳 for Scanner で使用することができます。

**1** アドレス帳 for Scanner ダイアログボックス で E メールボタンをクリックし、メニュー バーのファイル→インポート→ CSV ファイ ルを選択してください。開くダイアログボッ クスが表示されます。

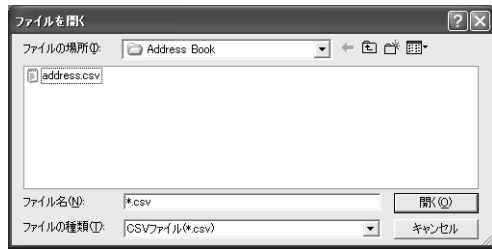

- **2** csv 形式で保存されたアドレスデータファイルが保存されているフォルダを選択してく ださい。
- **3** ファイルの種類を選択してください。csv ファイルのみ選択できます。
- **4** ファイル名欄にファイル名を入力してください。csv ファイルの一覧からファイルを選 択することもできます。
- **5** 開くボタンをクリックしてください。インポートフィールドの設定ダイアログボックス が表示されます。

#### フィールドの対応付け

インポートする csv ファイルの項目をアドレス帳 for Scanner の E メール送信先リストの 表示項目に対応付けをします。

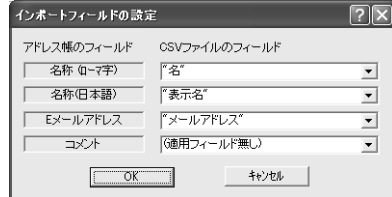

- **6** E メール送信先リストの名称(ローマ字)、名称(日本語)に表示させる項目を選択して ください。
- **7** E メール送信先リストの E メールアドレスに表示させる項目を選択してください。
- **8** E メール送信先リストのコメントに表示させる項目を選択してください。
- **9** OK ボタンをクリックしてください。インポート内容の確認ダイアログボックスが表示 されます。

#### インポート内容の確認とアドレス帳 for Scanner への登録

インポートする csv ファイルの内容をリストで確認し、アドレス帳 for Scanner の E メー ル送信先リストに登録します。

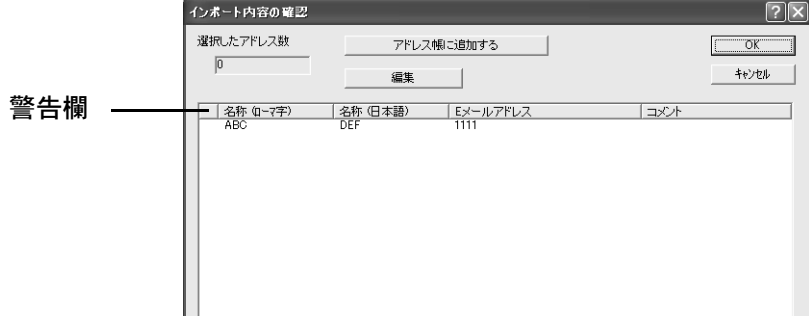

- **10** インポートする E メールアドレスをリストから選択してアドレス帳に追加するボタンを クリックしてください。選択したアドレス数欄には選択したアドレスの数が表示されま す。
- **11** リストから選択した E メールアドレスの登録内容を編集する場合は編集ボタンをクリッ クしてください。送信先登録(E メール)ダイアログボックスが表示されます。([6-38](#page-253-0) [ページ](#page-253-0)参照)
- **12** OK ボタンをクリックしてください。選択した E メールアドレスがアドレス帳 for Scanner の E メール送信先リストに登録されます。

### 注意:警告欄について

アドレス帳 for Scanner へのインポートに問題のある内容を含むために登録不可能な E メールアドレスに警告記号を表示します。その場合、編集ボタンをクリックしてくださ い。送信先登録(E メール) ダイアログボックスが表示されます (6-38 [ページ参](#page-253-0)照)。E メールアドレスの登録内容を登録可能な内容に編集してください。警告記号の表示が消 えます。

警告記号の表示

?:名称が 16 文字を超えた場合に表示されます。

!: 名称 (ローマ字) に漢字などの 2 バイトの文字を含む場合や E メールアドレスが 64 文字を超えた場合に表示されます。

# TWAIN Source / WIA ドライバ

# TWAIN Source / WIA ドライバについて

TWAIN Source は、TWAIN 対応アプリケーションから操作を行い、スキャナで読み込ん だ画像イメージを TWAIN 対応アプリケーションに取り込むことを可能にするドライバ です。

WIA ドライバは、WIA 対応アプリケーションから操作を行い、スキャナで読み込んだ 画像イメージを取り込むことを可能にするドライバです。操作方法は TWAIN Source と 同じです。

参考:WIA ドライバは Windows Vista のみに対応しています。

注意:この方法で画像を取り込むためには、あらかじめ TWAIN Source または WIA ドラ イバをコンピュータにインストールしておく必要があります。使用するコンピュータが 複数である場合は、各コンピュータに TWAIN Source または WIA ドライバをインストー ルしてください。

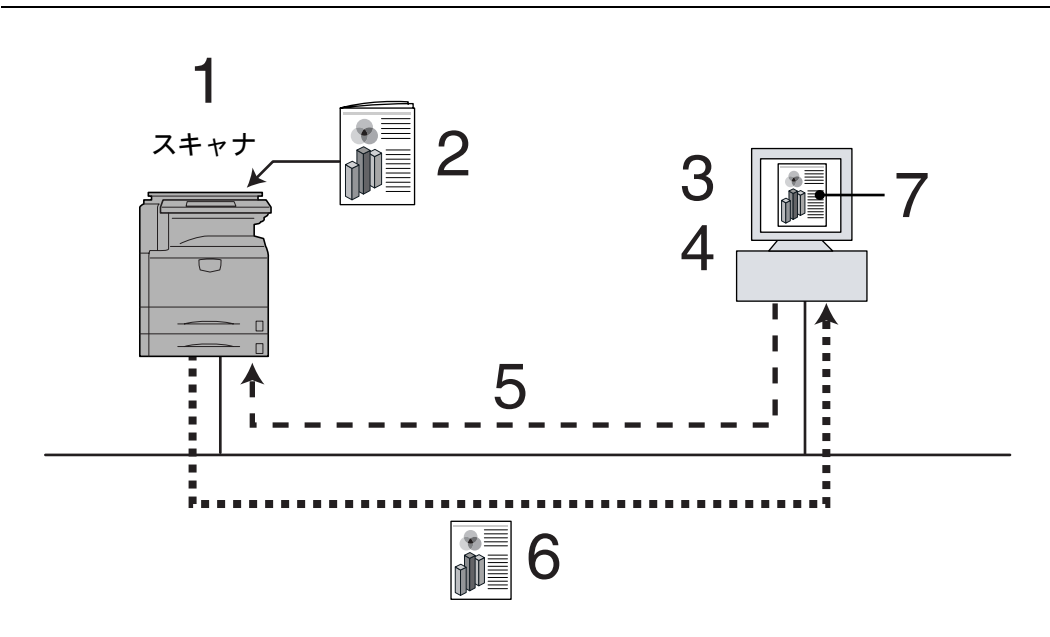

- 1. TWAIN モードの設定
- 2. 原稿のセット
- 3. コンピュータからスキャナを選択
- 4. TWAIN Source または WIA ドライバで原稿サイズや解像度などを選択
- 5. 読み込み指示
- 6. 読み込み画像の送信
- 7. 読み込み画像表示

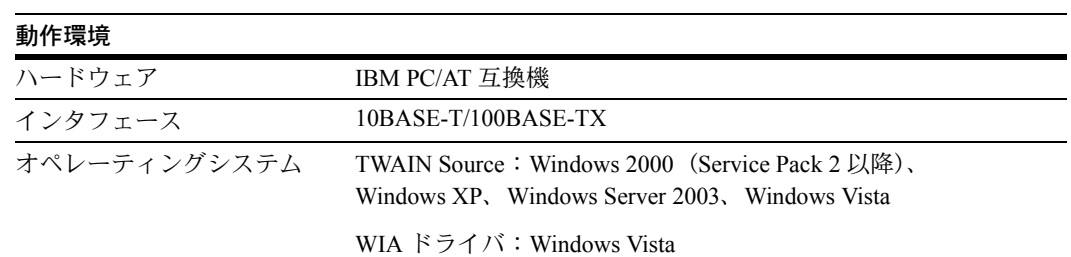

 $\bullet$  Kyocera Product Library

**Product Library** 

ソフトウェアのインストール<br><u>ソフトウ</u>ェアの削除

説明書<br>リリースノートの表示 English

S<br>Kyocera Product Library

**Product Library** 

kyocera

スキャナ TWAIN Source

**Exydcera** 

 $(z$   $\leftrightarrow$   $+$ سين

# TWAIN Source のインストール

**1** Product Library CD-ROM のメインメニューで スキャナをクリックしてください。

**2** TWAIN Source をクリックしてください。

**3** 使用する言語を選択して、次へボタンをク リックしてください。

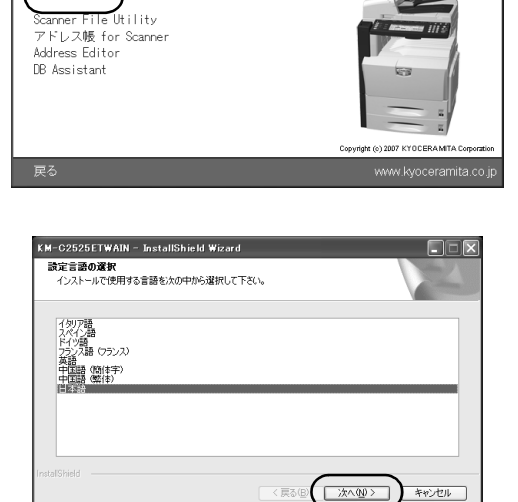

 $\Box$  $\Box$  $\Box$ 

 $\square\square$ 

THE NEW VALUE FRONTIER KM-C2525E/KM-C3225E

KM-C3232E / KM-C4035E

THE NEW VALUE FRONTIER KM-C2525E/KM-C3225E

KM-C3232E / KM-C4035E

**4** ウィザードの指示にしたがって、インストールの操作を行ってください。

# WIA ドライバのインストール

**1** Product Library CD-ROM のメインメニュー でソフトウェアのインストールをクリックし てください。

**2** カスタムモードをクリックしてください。

**3** Driver タブの WIA を選択して、次へボタンをク リックしてください。

あとは表示される画面の指示にしたがって、イ ンストールの操作を行ってください。

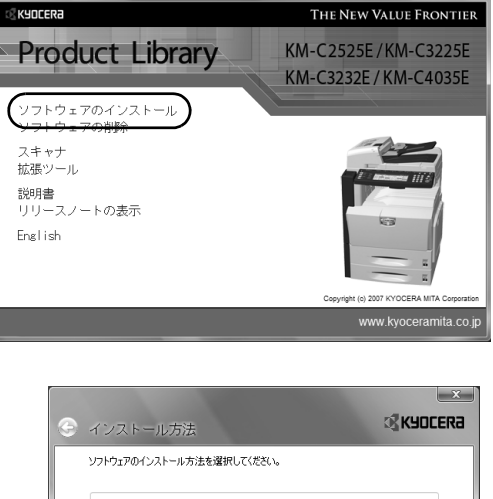

E Kyocera Product Library

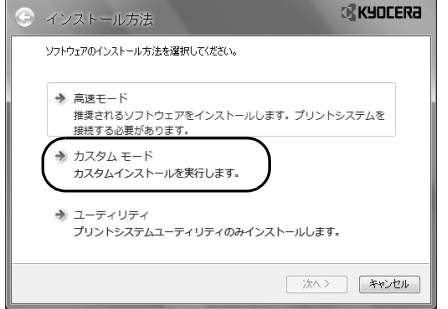

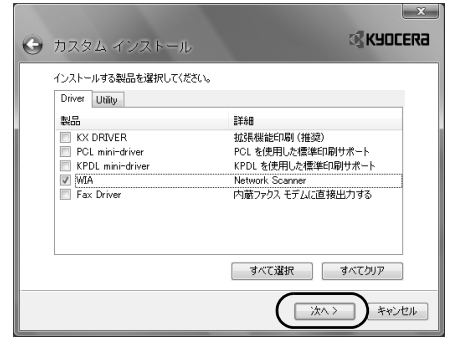

TWAIN Source のアンインストール

Windows のプログラムの追加と削除機能を使ってアンインストールを行ってください。

WIA ドライバのアンインストール

**1** スタートメニューからすべてのプログラム→ Kyocera → KM-C2525E, C3225E, C3232E, C4035E →京セラ製品ライブラリのアンインストールを選択してください。

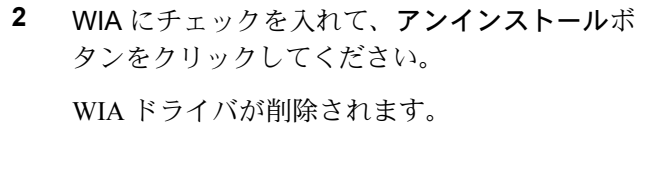

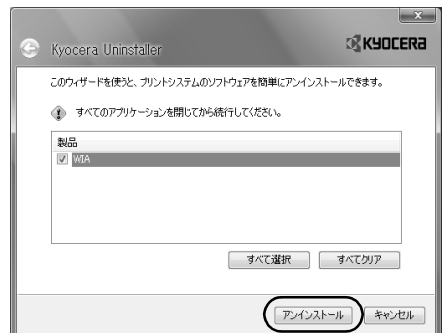

**3** 終了ボタンをクリックしてください。

システムの再起動が表示される場合は、画面の指示に従ってコンピュータを再起動して ください。

## 画像データについて

対応画像データの仕様は次のとおりです。

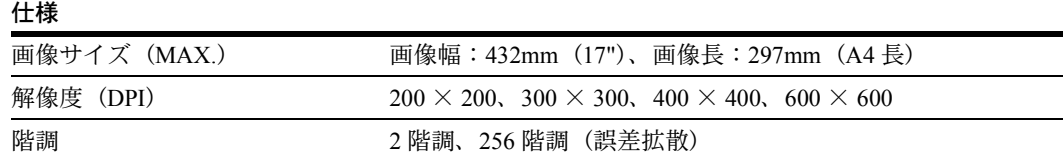

#### 画像の取り込みかた

TWAIN Source または WIA ドライバを使って本スキャナから画像を取り込む方法は大き く分けて 2 種類の方法があり、操作は次のようになります。作業状況にあわせて取り込 んでください。

参考:操作方法の詳細は、使用説明書を参照してください。

コンピュータ側からスキャンをはじめる場合

**1** (TWAIN の場合)アプリケーションから TWAIN Source を起動してください。メインダ イアログボックスが表示されます。

(WIA の場合)スタートメニュー→すべてのプログラム→ Windows FAX とスキャンを 選択してください。Windows FAX とスキャン画面の新しいスキャンボタンをクリック してください。メインダイアログボックスが表示されます。

参考:2 台以上のスキャナを使用している場合は、スキャナの選択画面が表示されます。 本スキャナを選択して OK ボタンをクリックしてください。

**2** スキャナ設定ボタンをクリックし、本スキャナが選択されているか確認して、OK ボタ ンをクリックしてください。

参考:本スキャナが選択されていない場合は、編集ボタンをクリックしてスキャナを選 択してください。

**3** 接続ボタンをクリックしてください。

参考:本体が起動中または動作中の場合、接続できないことがあります。この場合は、 本体で TWAIN モードを設定してから、接続ボタンを押してください。

- **4** スキャン待ちにチェックを入れて、スキャンボタンをクリックしてください。
- 5 本体に原稿をセットし、[スタート]キーを押してください。
- **6** 読み込んだ画像がコンピュータに送られます。

#### 本体側からスキャンをはじめる場合

- **1** 本体の操作部で TWAIN モードを設定してください。
- **2** 原稿をセットしてください。
- **3** (TWAIN の場合)アプリケーションから TWAIN Source を起動してください。メインダ イアログボックスが表示されます。

(WIA の場合)スタートメニュー→すべてのプログラム→ Windows FAX とスキャンを 選択してください。Windows FAX とスキャン画面の新しいスキャンボタンをクリック してください。メインダイアログボックスが表示されます。

参考:2 台以上のスキャナを使用している場合は、スキャナの選択画面が表示されます。 本スキャナを選択して OK ボタンをクリックしてください。

**4** スキャナ設定ボタンをクリックし、本スキャナが選択されているか確認して、OK ボタ ンをクリックしてください。

参考:本スキャナが選択されていない場合は、編集ボタンをクリックしてスキャナを選 択してください。

- **5** 接続ボタンをクリックしてください。
- **6** スキャンボタンをクリックすると、スキャンを開始します。
- **7** 読み込んだ画像がコンピュータに送られます。

参考:コンピュータまたはスキャナ本体で解像度や原稿サイズなど設定を変更すること ができます。コンピュータでの設定方法は、次の[メインダイアログボックスについて](#page-267-0) を、本体の操作部からの設定方法は、使用説明書を参照してください。

# <span id="page-267-0"></span>メインダイアログボックスについて

TWAIN Source および WIA ドライバのメインダイアログボックスで表示されている項目 の内容は次のとおりです。

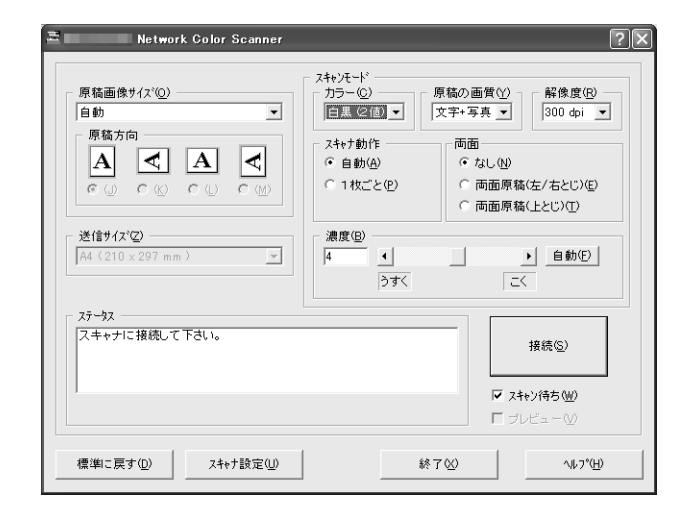

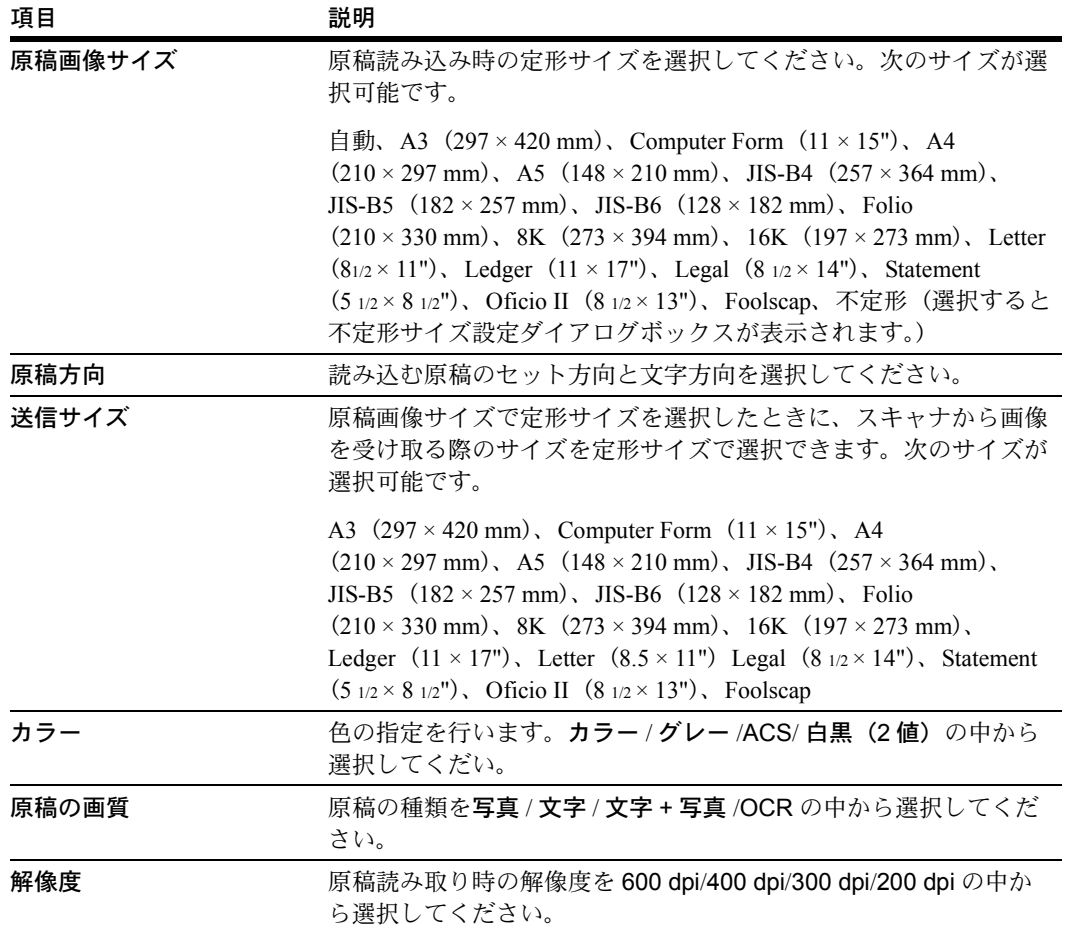

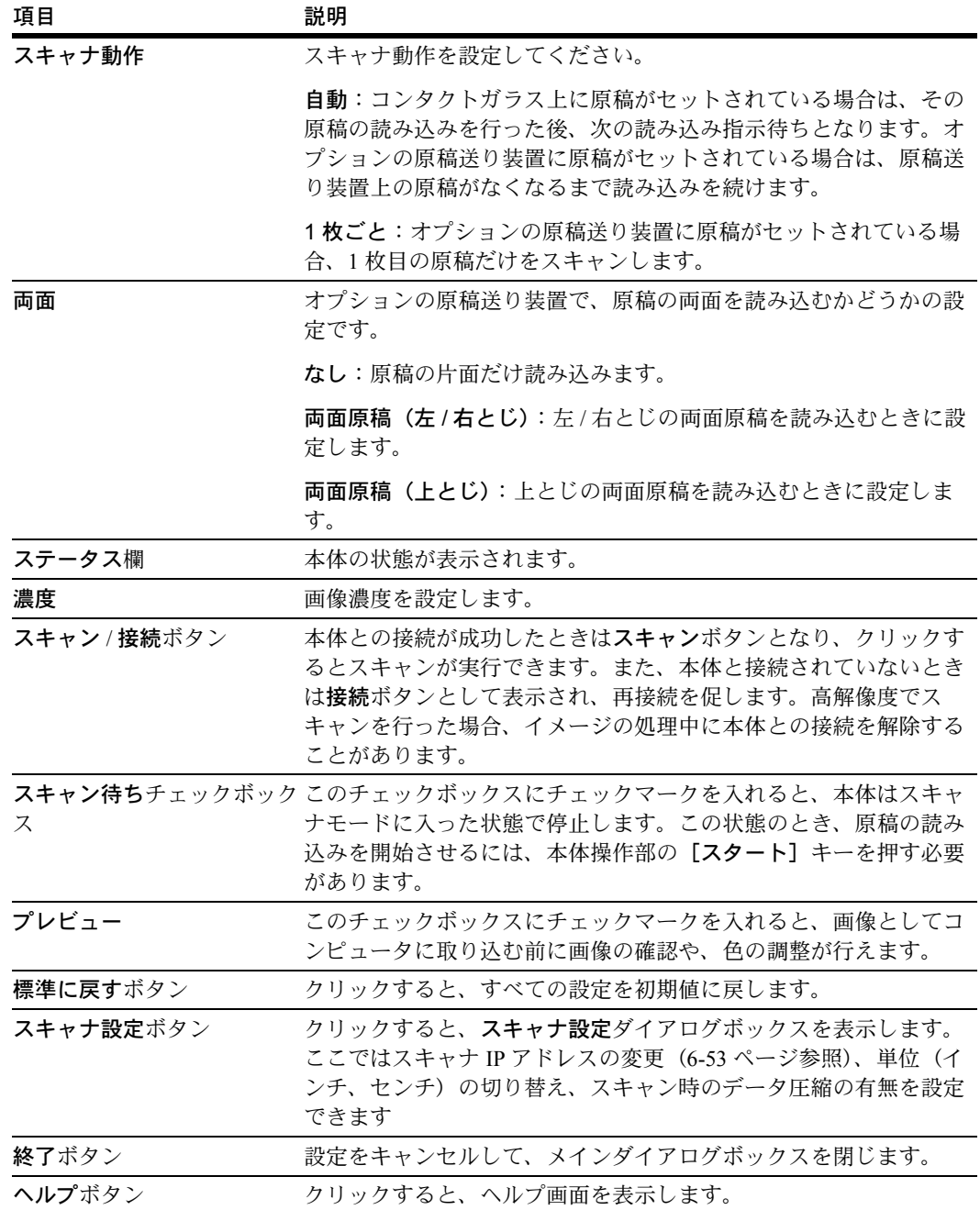

## <span id="page-268-0"></span>スキャナ IP アドレスの変更

TWAIN Source または WIA ドライバのインストール後にスキャナの IP アドレスの変更が あった場合には、接続するスキャナの IP アドレスを変更することができます。次の手順 にしたがって操作を行ってください。

**1** メインダイアログボックスのスキャナ設定ボタンをクリックしてください。スキャナ設 定ダイアログボックスが表示されます。

**2** スキャナアドレス欄に現在設定されているアドレ スが表示されます。このアドレスを変更したいと きは、編集ボタンをクリックしてください。アド レス設定ダイアログボックスが表示されます。

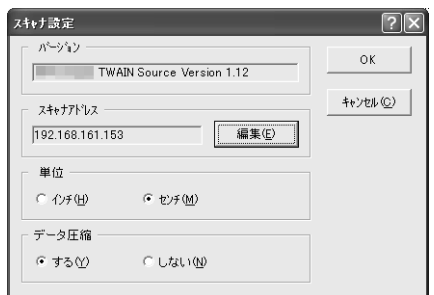

- **3** 新しく設定したい IP アドレスを入力してください。
- **4** OK ボタンをクリックしてください。画面はスキャナ設定ダイアログボックスに戻りま す。
- **5** OK ボタンをクリックしてください。スキャナの IP アドレスが変更されます。

#### 部門管理設定

本体で部門管理を設定している場合、本機を使用する際に部門コードを入力する必要が あります。この部門管理設定時は、読み込み指示を出すコンピュータと本体との間で部 門コードの照合が行われます。したがってコンピュータ側では、TWAIN Source または WIA ドライバで部門管理コードの使用を設定する必要があります。

#### 登録方法

- **1** メインダイアログボックスでスキャナ設定ボタンをクリックしてください。スキャナ設 定ダイアログボックスが表示されます。
- **2** 編集ボタンをクリックしてください。アドレス設定ダイアログボックスが表示されま す。
- **3** 部門管理コード使用チェックボックスをクリックし、チェックマークを入れてくださ い。
- **4** 常に同じコードで使用する場合、コード欄に所定の部門コード(8 桁以下)を入力して ください。
- **5** コード欄に入力した部門コードを確認欄にもう一度入力してください。
- **6** OK ボタンをクリックしてください。
- **7** 部門コードを設定していない場合は、接続時にコード入力用画面が表示されます。その ときに使用するコードを入力してください。

## カラープロファイルについて

カラースキャナには、色調整のためにカラープロファイルを用意しています。

参考:カラープロファイルをデータに埋め込む方法については、TWAIN 対応ソフトに よって異なります。ご利用の各 TWAIN 対応ソフト付属マニュアルをよく読んでご使用 ください。

## 本機対応カラープロファイルの選択

- **1** Web ブラウザソフトを起動してください。
- **2** アドレス入力欄にスキャナの IP アドレスまたはホスト名を入力して、ENTER キーを押 してください。
- **3** Web ページの機能トップページが表示されます。メインフレーム内にカラープロファイ ルと記載している右側にこのスキャナに対応するカラープロファイルのファイル名が表 示されています。
- 4 次に本製品付属 CD (ソフトウェアライブラリ)内の、ColorProfile フォルダの中から手 順 3 と同じファイル名のカラープロファイルを使用してください。

#### 本体と接続できないとき

本体と正常に接続できない場合、次の要因が考えられますので、本体の操作部などを確 認の後、再接続を試みてください。

- 本体がコピー中であるなど、スキャナ機能以外のモードで動作中である。
- 本体と接続する前に、オプションの原稿送り装置に原稿がセットされている。

## 画像最大サイズについて

画像サイズには,利用可能なメモリサイズにより、スキャンできない場合があります。

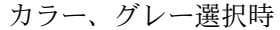

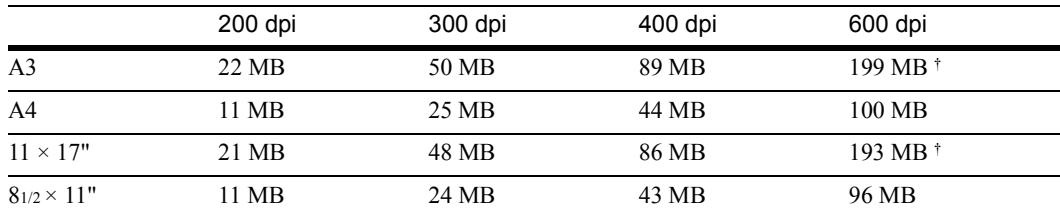

<span id="page-271-0"></span>† Windows95 ではスキャンできません。

白黒 2 値選択時

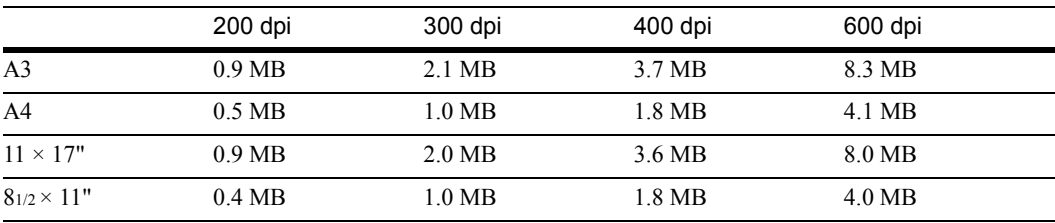

# DB Assistant

#### DB Assistant について

DB Assistant は、本体で読み込んだ画像イメージをコンピュータ上で、検索に利用可能 なキーワード追加(KM-DB アシスト)、また、文書情報として CSV ファイルの作成 (データベースアシスト)の2つの機能を設定するユーティリティです。これらの機能 はスキャンした画像を整理または、データベースなどで管理する場合に大変便利です。

DB Assistant のインストール後はコンピュータ起動と同時に起動します。タスクバー上 には起動中を示すアイコンが表示され、本体からのデータを常時待ちうけます。

• KM-DB アシスト

スキャンした画像の文書情報にキーワードを追加します。画像形式が PDF だと Acrobat Reader の文書情報にある一般画面(下図)でキーワード入力を確認するこ とができます。また、同梱されているバンドルソフト(PaperPort)を使用して、コ ンピュータ上からキーワード検索をすることができます。大量のファイルの中から 指定の画像を検索する場合に大変便利です。

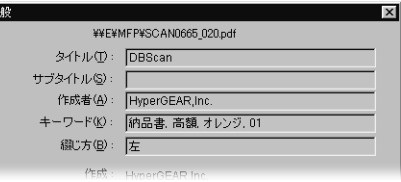

• データベースアシスト

スキャンした画像と共に、登録した文書情報を CSV ファイルとして作成します。 CSV ファイルは表計算ソフトやデータベースソフトなどを利用して活用することが できます。

#### 事前準備

DB Assistant を使う際は、まず下記に示す設定などを行ってください。

- **1** DB Assistant をコンピュータにインストールします。(6-59 [ページ参](#page-274-0)照)
- **2** DB Assistant を起動し、KM-DB アシスト、またはデータベースアシストを登録します。 (6-60 [ページ](#page-275-0)参照)
- **3** 本体操作部、または Web ブラウザから DB Assistant をインストールしたコンピュータの IP アドレス、あるいはホスト名を登録します。
- **4** スキャンした画像の保存先 PC で、Scanner File Utility を起動し、保存先フォルダの設定 から KM-DB アシストなら PDF Keyword Embedder、データベースアシストなら DataBase Link Handler を選択します。(6-9 [ページ](#page-224-0)参照)

参考:KM-DocumentBinder を使用する場合は、KM-DB Link Handler を選択します。

## 操作の流れ

DB Assistant を使ってスキャンした画像に文書情報を追加し、指定フォルダに保存する までの操作の流れは、下図のとおりです。

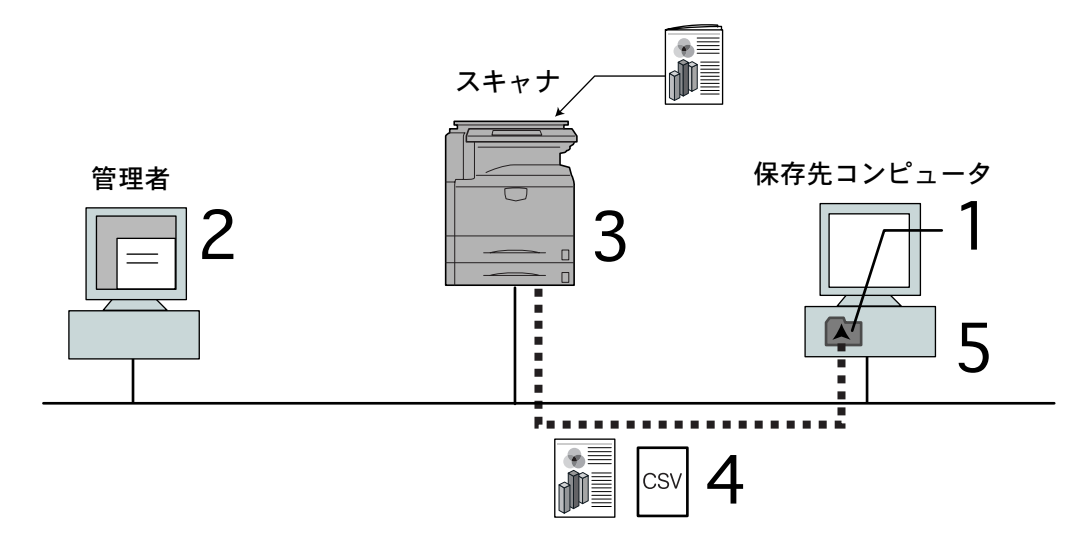

1. DB Assistant から、文書情報を登録

Web ブラウザまたはスキャナ本体から管理者 PC の IP アドレスを登録

- 2. Scanner File Utility で KM-DB アシストか、データベースアシストとリンクするかを 選択
- 3. [データベース連携]を選択、文書情報を設定、原稿をスキャン
- 4. スキャンデータの通信

KM-DB アシスト:文書情報キーワード付き画像 データベースアシスト:画像データと CSV 文書情報ファイル

5. 保存先フォルダに画像データ、文書データを受信

#### 動作環境

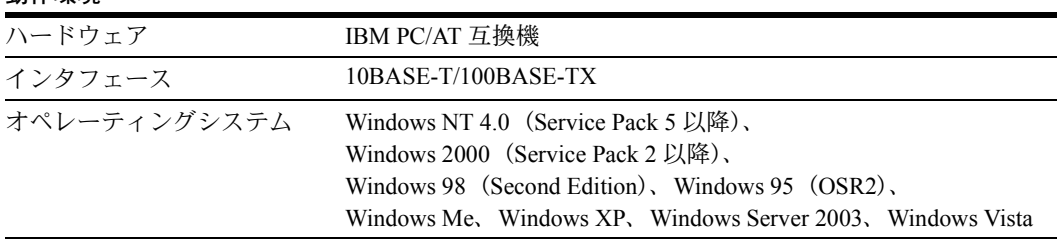

# <span id="page-274-0"></span>インストールとアンインストール

DB Assistant のインストール

**1** Product Library CD-ROM のメインメニューで スキャナをクリックしてください。

**2** DB Assistant をクリックしてください。

**3** 使用する言語を選択して、次へボタンをク リックしてください。

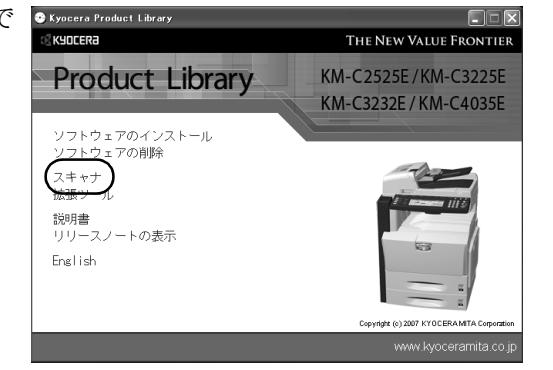

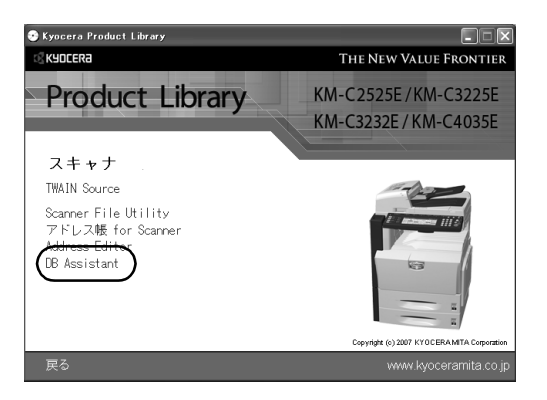

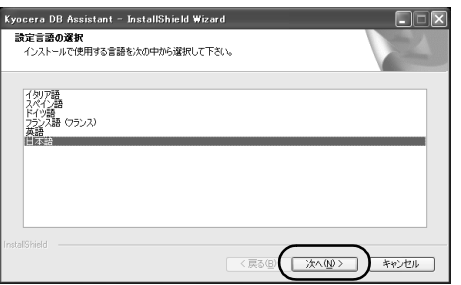

**4** ウィザードの指示にしたがって、インストールの操作を行ってください。

参考:インストール中、次の機能を追加する画面が表示されます。DB Assistant を用い て、次の機能を使用する場合は選択してください。

• PDF Keyword Embedder

KM-DB アシスト (スキャンした画像に文書情報キーワードを追加します。)

• KM-DB Link Handler

KM-DB アシスト(KM-DocumentBinder を使用する場合。)

• Database Link Handler

データベースアシスト(スキャンした画像と共に文書情報をもった CSV ファイルを 作成します。)

参考:インストール完了後、コンピュータの起動時に DB Assistant も起動し、バックグ ラウンドで常時動作します。Windows のタスクバーにはそれを示すアイコンが表示され ます。

## DB Assistant のアンインストール

Windows のプログラムの追加と削除機能を使ってアンインストールを行ってください。

## <span id="page-275-0"></span>操作画面について

DB Assistant は、インストール後自動的に起動しますが、KM-DB アシスト、データベー スアシストの設定を行うときは、設定ダイアログボックスを表示させてください。

## 設定ダイアログボックスの表示方法

• プログラムが起動中のとき

タスクバーのアイコンをダブルクリックしてください。DB Assistant のスタートダイ アログボックスが表示されます。次にそのスタートダイアログボックスの設定ボタ ンをクリックすると DB Assistant の設定ダイアログボックスが表示されます。

• プログラムが終了しているとき

Windows タスクバーのスタートボタンをクリックし、表示されるメニューからプロ グラム→ Scanner User Software → DB Assistant の順に選択してください。 Windows のタスクバーに DB Assistant の起動を示すアイコンが表示されます。その 後は表示されたアイコンをダブルクリックしてください。スタートダイアログボッ クスが表示されます。次にそのスタートダイアログボックスの設定ボタンをクリッ クすると DB Assistant の設定ダイアログボックスが表示されます。

## スタートダイアログボックスについて

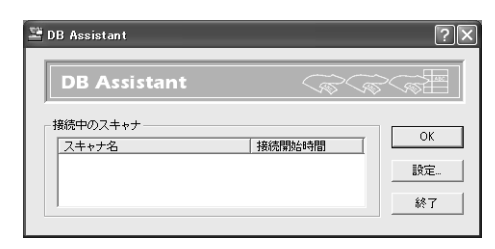

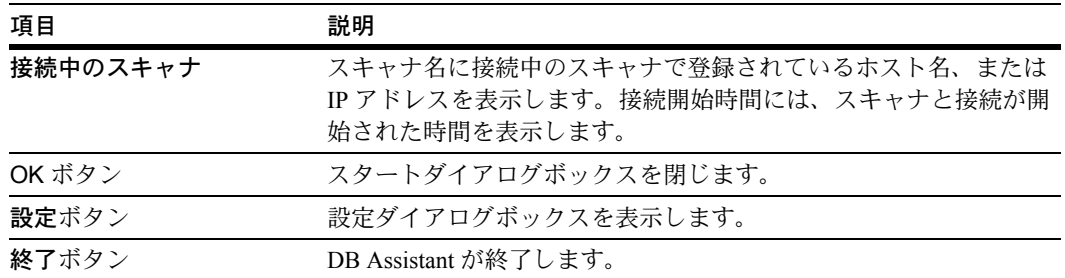

## 設定ダイアログボックスについて

KM-DB アシスト、データベースアシストの設定を行うときは、スタートダイアログ ボックスの設定ボタンをクリックしてください。設定ダイアログボックスが表示されま す。

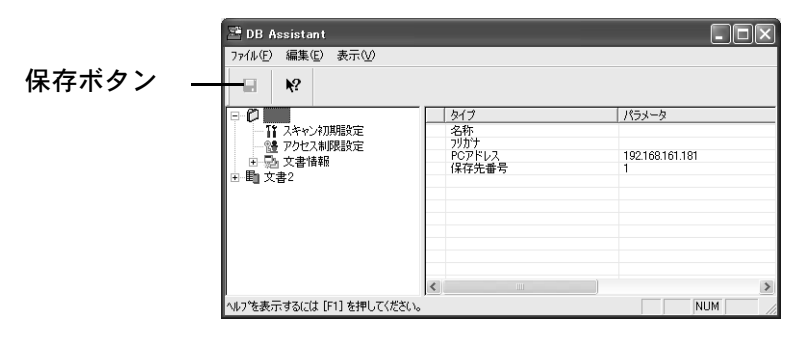

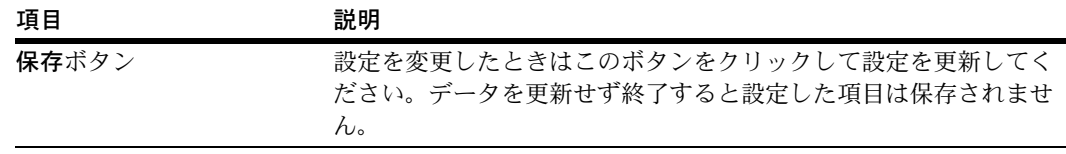

## <span id="page-276-0"></span>KM-DB アシスト機能の設定方法

DB Assistant での KM-DB アシスト機能(スキャンした画像に文書情報としてキーワード を追加)の設定、登録を中心に説明します。まず、DB Assistant の設定ダイアログボッ クスを表示させ、以下の手順にしたがってください。

参考:データベースアシスト機能(スキャンした画像の文書情報として CSV ファイル を作成)の設定は、KM-DB アシスト機能の設定方法を参考にしてください。

**1** KM-DB アシスト機能を設定するとき は、設定ダイアログボックスのメ ニューバーの編集をクリックし、新規 作成を選択します。次に表示されたメ ニューから保存先 PC を選択してくだ さい。機能名称の設定画面が表示され ます。

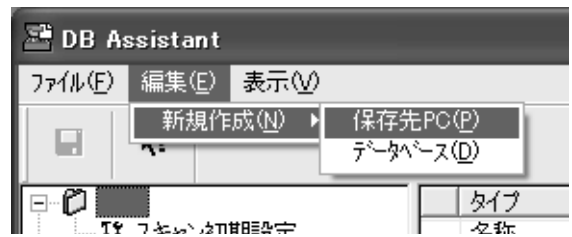

参考:データベースアシスト機能を作成する場合は、データベースを選択してくださ い。

**2** 機能の名称を入力します。名称欄に 16 文字以内(半角英 数字、半角カタカナ)または、全角入力8文字以内で名称 を入力してください。ここで入力した名称がスキャナ本体 操作部上で表示されます。また、フリガナ欄にも上記設定 名称を入力します。ここでは16文字以内(半角英数字、 半角カタカナ)で入力してください。ここで入力したフリ ガナはシステム内でこの設定をソート(名称で並び替え) するときに利用されます。

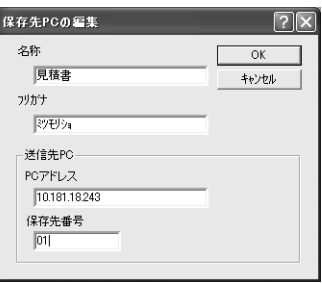

**3** 送信先 PC(スキャンした画像を保存するコンピュータ)の IP アドレス、またはホスト 名を PC アドレス欄に入力します。次に保存先番号欄に Scanner File Utility で設定した保 存先番号を入力します。

参考:保存先番号については Scanner File Utility の[保存先フォルダの新規設定](#page-223-0) (6-8 [ペー](#page-223-0) [ジ](#page-223-0))を参照してください。

手順 2、3 で設定する項目は全て入力しない限り登録できません。

- **4** 設定後に OK ボタンをクリックすると、KM-DB アシスト機能設定項目が作成されます。
- **5** スキャン初期設定を変更します。ここ でどのように画像をスキャンするかの 初期設定項目をある程度設定しておく ことができます。作成されたスキャン 初期設定をダブルクリック(または右 クリックして現れたメニューの設定を 選択)します。スキャン初期設定画面 が表示されます。

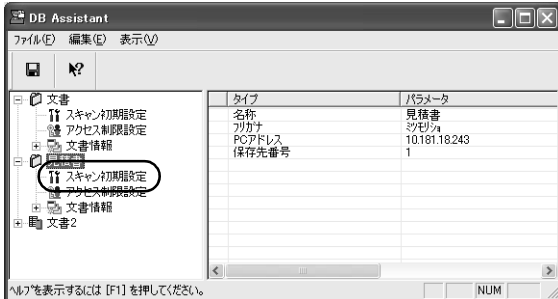

**6** スキャン初期設定画面からお好みの機能を選択し、OK ボタンをクリックすると設定が 保存され設定ダイアログボックスに戻ります。

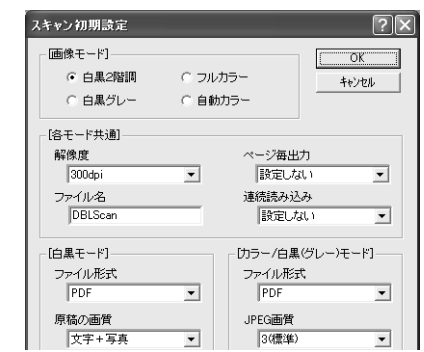

設定ダイアログボックスでスキャナ初 期設定を選択し、右クリックすると設 定、登録→デフォルト、デフォルトに 戻すのメニューが現れます。

参考:設定項目詳細は、4-2 ページの[スキャン機能](#page-161-0) [設定](#page-161-0)を参照してください。このスキャン初期設定 は、後で本体操作部から変更することができます。

設定:スキャン初期設定画面を表示し ます。

デフォルト:現在の設定をデフォルト (初期値)として保存します。

デフォルトに戻す:保存する前の設定 に戻します。

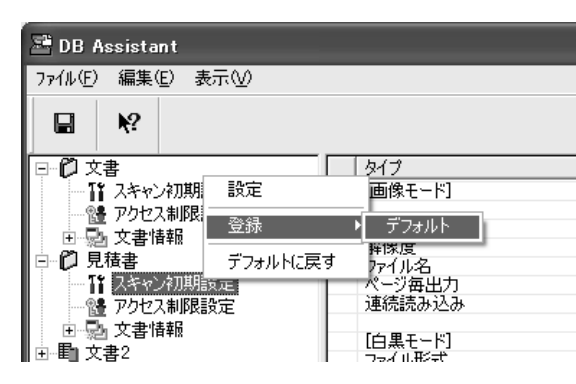

**7** 作成されたアクセス制御設定をダブルクリック(また は右クリックして現れたメニューの設定を選択)しま す。アクセス制御設定画面が表示されます。ここでは、 現在登録している機能を、使用するユーザによってア クセス制限させることができます。

制限なし:制限なしでアクセスできます。

送信元(ユーザ)名称により制限する:アクセスを許 可するユーザを設定します。選択したユーザ以外はこ

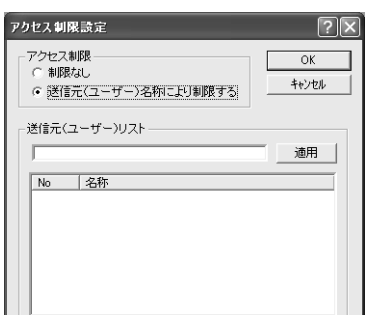

の設定にアクセスできません。スキャナで登録している送信元ユーザリストの中から使 用許可するユーザを選択してください。設定方法詳細は、6-65 ページの「送信元(ユー ザ)名称により制限する」の設定方法を参照してください。

参考:データベースアシスト機能では上記以外にパスワードでの制限をかけることがで きます。パスワードは半角数字 8 文字で入力してください。

**8** 文書情報を設定します。ここで設定した項目が、スキャン した画像の文書情報(キーワード)として設定できます。 作成された文書情報左の+をクリックしてください。キー ワードと作成者が表示されます。

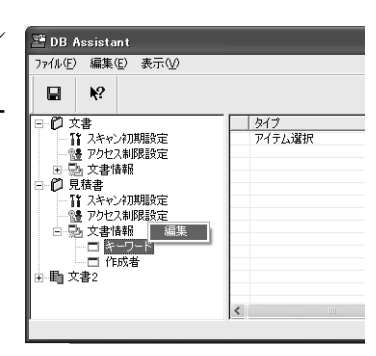

参考:スキャンした画像に文書情報として、キーワード、作成者を設定すると、本製品 バンドルソフト (PaperPort) のキーワード検索機能を使用して、画像の検索をかけるこ とができます。

- **9** キーワードを設定します。キーワードをダブルクリック(または右クリックして編集を クリック)してください。キーワードの編集画面が表示されます。
- **10** リスト変更欄にキーワードを入力します。32 文字以 内(半角英数字 半角カタカナ)または全角入力 16 文字以内で入力してください。適用ボタンをクリッ クする(または Enter キーを押す)と登録リスト欄 にキーワードが登録されます。入力したキーワード を変更したい場合は、変更したいキーワードを選択 (反転表示)し、編集ボタンをクリックしてくださ い。再び、リスト変更欄に選択したキーワードが表 示され、修正することができます。編集が終了した ら、OK ボタンをクリックしてください。キーワード が設定され、設定ダイアログボックスに戻ります。

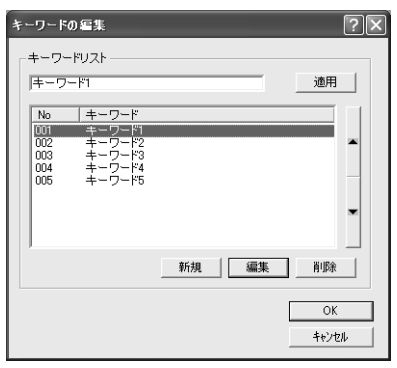

参考:キーワードは登録リスト内に最大 100 個登録できます。

登録リスト内のキーワードを選択(反転表示)させ、▲、▼をクリックするとリストの 順番を入れ替えることができます。

**11** 作成者を設定します。作成者をダブルクリック(ま たは右クリックして編集を選択)してください。作 成者の編集画面が表示されます。リスト変更欄に作 成者を入力します。32 文字以内(半角英数字 半角 カタカナ)または全角入力 16 文字以内で入力して ください。以下、手順 10 のキーワードの設定方法 を参考に設定してください。

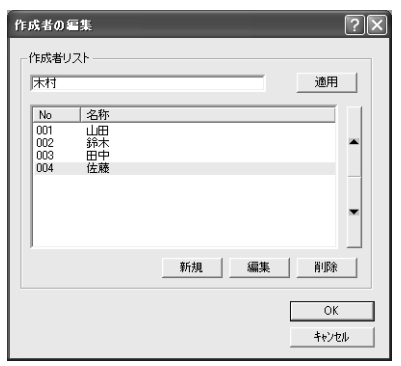

参考:バンドルソフト「PaperPort」を使用し、この作成者で検索をかける場合は、キー ワードの検索項目で検索してください。作成者は登録リスト内に最大 100 個登録できま す。登録リスト内の作成者を選択(反転表示)させ、▲、▼をクリックするとリストの 順番を入れ替えることができます。

以上で DB Assistant 上での KM-DB アシスト機能(スキャンした画像に文書情報を追加 する)の設定は終了です。

「送信元(ユーザ)名称により制限する」の設定方法

6-61 ページの KM-DB [アシスト機能の設定方法](#page-276-0)、手順 7 の「送信元(ユーザ)名により 制限する」の設定方法を説明します。

**1** 送信元(ユーザ)リスト変更欄にアクセス許可する ユーザ名を入力します。16 文字以内(半角英数字、 半角カタカナ)または全角入力8文字以内で入力して ください。適用ボタンをクリックする(または Enter キーを押す)と登録リスト欄に名称が登録されます。 入力したユーザ名を変更したい場合は、変更したい ユーザ名を選択(反転表示)し、編集ボタンをクリッ クしてください。再び、リスト変更欄に選択したユー ザ名が表示され、修正することができます。編集が終 了したら、OK ボタンをクリックしてください。ユー ザ名が設定され、設定ダイアログボックスに戻りま す。

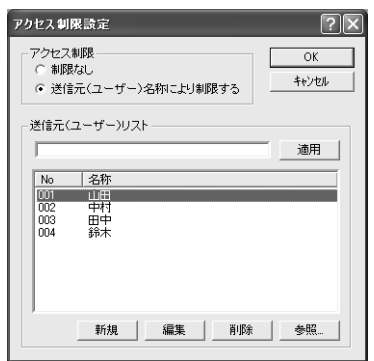

**2** スキャナにあらかじめ登録された 送信元(ユーザ)を確認するには、 参照 ... ボタンをクリックしてくだ さい。登録済み送信元(ユーザ) リスト画面が表示されます。

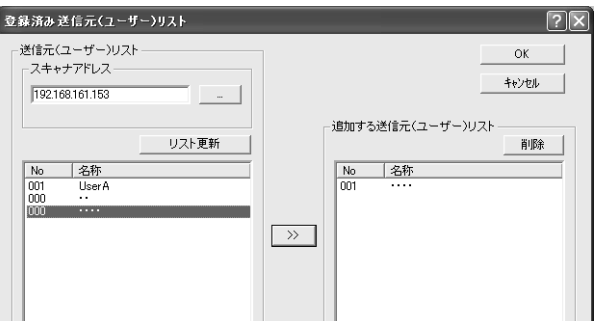

- **3** スキャナアドレス欄に接続するスキャナの IP アドレスまたは、ホスト名を入力します。 リスト更新ボタンをクリックすると、スキャナの送信元(ユーザ)として登録されてい るリストを表示します。その中から追加したい送信者を選び、追加ボタンをクリックし てください。画面右の追加する送信元(ユーザ)リストに表示されます。ここで OK ボ タンをクリックすると追加した送信元(ユーザ)はアクセス可能となり、アクセス制御 設定画面に戻ります。
- **4** 現在、ネットワーク上に接続されているスキャナで登 録している送信元(ユーザ)を確認したいときは、登 録済み送信元(ユーザ)リスト画面のスキャナアドレ ス欄右にある ... ボタンをクリックしてください。ス キャナ検索画面が表示されます。

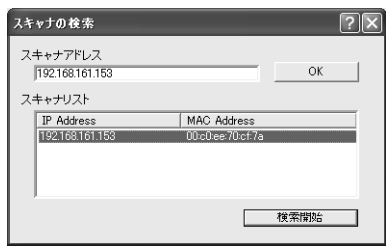

**5** 検索開始ボタンをクリックしてください。ネットワーク上に接続されているスキャナの IP アドレスまたはホスト名と MAC アドレスをそれぞれ表示します。そのリスト中から 選択したい送信元(ユーザ)を登録しているスキャナのアドレスを選び(反転表示さ せ)ます。選択したスキャナの IP アドレス、またはホスト名がスキャナアドレス欄に表 示されたら、OKボタンをクリック(または Enter キーを押す)してください。再び登 録済み送信元(ユーザ)リスト画面に戻り、選択したスキャナのアドレスがスキャナア ドレス入力欄に表示されます。

**6** リスト更新ボタンをクリックしてください。スキャナ送信元(ユーザ)リストに、手順 5 で選択したスキャナで登録されている送信元(ユーザ)を表示します。これで指定の スキャナで設定している送信元(ユーザ)を確認することができます。

# 7 システムメニュー

この章では、本機の動作全般に関わるシステムメニューについて説明します。 設定できる主な内容は次のとおりです。

- [初期設定](#page-283-0) ...7-2 ページ
- [手差し用紙設定](#page-315-0) ...7-34 ページ
- [原稿サイズ登録](#page-316-0) ...7-35 ページ
- [ユーザ調整](#page-317-0) ...7-36 ページ
- [文書管理初期設定](#page-325-0) ...7-44 ページ
- [ハードディスク管理](#page-330-0) ...7-49 ページ
- [レポート出力](#page-331-0) ...7-50 ページ
- [トータルカウンタの参照と印刷](#page-334-0) ...7-53 ページ
- [言語切替](#page-336-0) ...7-55 ページ
- [文字入力の方法](#page-337-0) ...7-56 ページ

# <span id="page-283-0"></span>初期設定

本機では、ウォームアップが終了した後や [リセット]キーを押した後の状態を初期設 定モードといいます。初期設定モードのときに自動的に設定される内容を初期設定と呼 びます。初期設定は[コピー初期設定](#page-283-1)、[マシン初期設定](#page-297-0)に分かれます。使用のしかたに応 じてこれらの設定は自由に変更できます。

# <span id="page-283-1"></span>コピー初期設定

コピー初期設定では次の項目を設定できます。

- [濃度モード設定](#page-284-0) ...7-3 ページ
- [濃度ステップ設定](#page-285-0) ...7-4 ページ
- [原稿の画質](#page-285-1) ...7-4 ページ
- [カラーモード設定](#page-286-0) ...7-5 ページ
- [自動カラー判別基準設定](#page-286-1) ...7-5 ページ
- [エコプリント設定](#page-287-0) ...7-6 ページ
- [用紙選択](#page-287-1) ...7-6 ページ
- 自動用紙選択設定 ...7-7 ページ
- 用紙種類(カラー自動用紙)...7-7 ページ
- [用紙種類\(白黒自動用紙\)](#page-289-0)...7-8 ページ
- [優先カセット設定](#page-289-1) ...7-8 ページ
- [表紙用紙カセット設定](#page-290-0) ...7-9 ページ
- [自動倍率優先設定](#page-290-1) ...7-9 ページ
- [自動濃度調整](#page-291-0) ...7-10 ページ
- 手動濃度調整 ...7-10 ページ
- 縮小 / [拡大設定](#page-292-0) ...7-11 ページ
- ソート / [仕分けコピー設定](#page-292-1) ...7-11 ページ
- [自動回転コピー設定](#page-293-0) ...7-12 ページ
- [とじしろ初期値の設定](#page-293-1) ...7-12 ページ
- [枠消し初期値の設定](#page-293-2) ...7-12 ページ
- コピー部数制限 ...7-13 ページ
- [再コピー設定](#page-294-0) ...7-13 ページ
- [登録ボタンの表示](#page-295-0) ...7-14 ページ
- [画面変更\(基本機能\)](#page-295-1)...7-14 ページ
- [画面変更\(追加機能\)](#page-295-2)...7-14 ページ

「コピー初期設定」画面の表示方法

次の手順にしたがって、「コピー初期設定」画面を表示させてください。

- <span id="page-284-1"></span>1 [システムメニュー / カウンタ] キーを押してください。
- **2** [コピー初期設定]キーを押してく ださい。

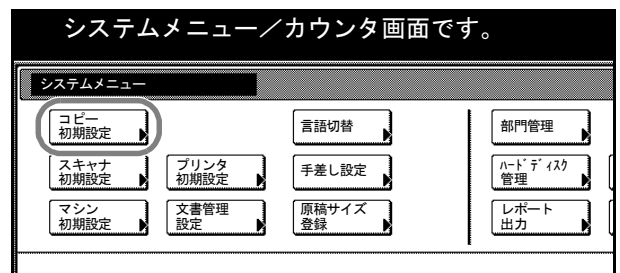

**3** テンキーで 4 桁の暗証番号を入力してください。工場出荷時は 25/25 枚機では 2500、 32/25 枚機と 32/32 枚機では 3200、40/35 枚機では 4000 となっています。

暗証番号が合致すれば、「コピー初期設定」画面が表示されます。

参考:4 桁の暗証番号は変更することができます。7-29 ページの[管理者暗証番号変更](#page-310-0)を 参照してください。

オプションのセキュリティキットを装着したときは、暗証番号は 8 桁です。工場出荷時 は 25/25 枚機では 25002500、32/25 枚機と 32/32 枚機では 32003200、40/35 枚機では 40004000 となっています。

<span id="page-284-0"></span>**4** 以降の各設定項目を参照して設定を行ってください。

### 濃度モード設定

初期設定モードでの濃度モードを設定します。設定項目は次のとおりです。

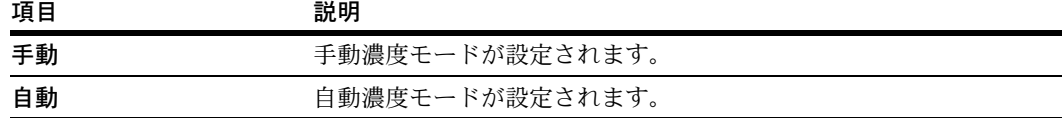

濃度モードについては使用説明書を参照してください。

- **1** 7-3 ページの[「コピー初期設定」画面の表示方法](#page-284-1)を参照して、「コピー初期設定」画面を 表示させてください。
- 2 [▲]または [▼] キーを押して、「濃度モード」を選択し、[設定値変更] キーを押し てください。
- **3** [手動]または[自動]を選択してください。
- **4** 設定を確定するときは[閉じる]キーを、設定をキャンセルするときは[元に戻す] キーを押してください。「コピー初期設定」画面に戻ります。

#### <span id="page-285-0"></span>濃度ステップ設定

濃度調整の段階数を変更します。設定項目は次のとおりです。

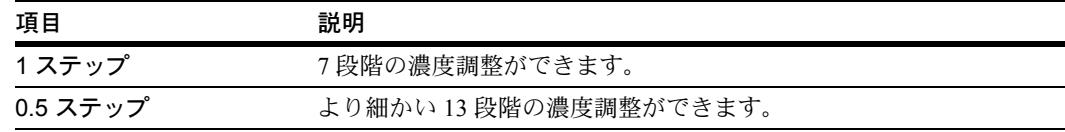

- **1** 7-3 ページの[「コピー初期設定」画面の表示方法](#page-284-1)を参照して、「コピー初期設定」画面を 表示させてください。
- 2 [▲]または [▼] キーを押して、「濃度ステップ」を選択し、[設定値変更] キーを押 してください。
- 3 [1 ステップ]または [0.5 ステップ]を選択してください。
- <span id="page-285-1"></span>**4** 設定を確定するときは[閉じる]キーを、設定をキャンセルするときは[元に戻す] キーを押してください。「コピー初期設定」画面に戻ります。

#### 原稿の画質

初期設定モードでの原稿の画質を設定します。設定項目は次のとおりです。

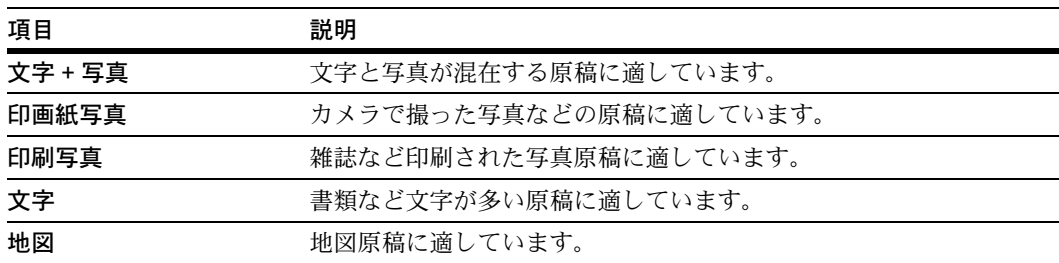

- **1** 7-3 ページの[「コピー初期設定」画面の表示方法](#page-284-1)を参照して、「コピー初期設定」画面を 表示させてください。
- 2 [▲]または [▼] キーを押して、「原稿の画質」を選択し、[設定値変更] キーを押し てください。
- **3** [文字 + 写真]、[印画紙写真]、[印刷写真]、[文字]または[地図]を選択してくださ  $V_{\rm b}$
- **4** 設定を確定するときは[閉じる]キーを、設定をキャンセルするときは[元に戻す] キーを押してください。「コピー初期設定」画面に戻ります。

#### <span id="page-286-0"></span>カラーモード設定

初期設定モードでのカラーモードを設定します。設定項目は次のとおりです。

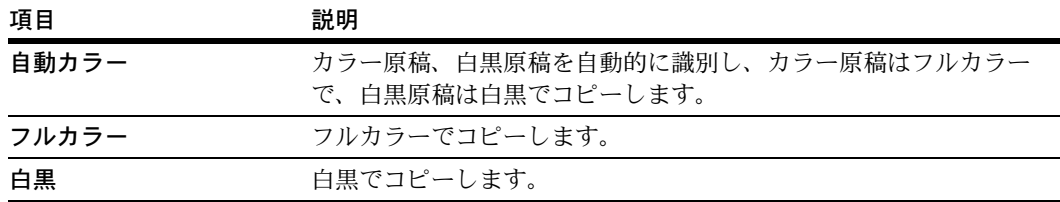

- **1** 7-3 ページの[「コピー初期設定」画面の表示方法](#page-284-1)を参照して、「コピー初期設定」画面を 表示させてください。
- 2 [▲]または [▼] キーを押して、「自動カラー / フルカラー / 白黒」を選択し、[設定値 変更]キーを押してください。
- **3** [自動カラー]、[フルカラー]、または[白黒]を選択してください。
- <span id="page-286-1"></span>**4** 設定を確定するときは[閉じる]キーを、設定をキャンセルするときは[元に戻す] キーを押してください。「コピー初期設定」画面に戻ります。

#### 自動カラー判別基準設定

自動カラーコピー時のカラー原稿と白黒原稿の識別レベルを調整できます。数値を小さ くするとカラー原稿と識別することが多くなり、数値を大きくすると白黒原稿と識別す ることが多くなります。

- **1** 7-3 ページの[「コピー初期設定」画面の表示方法](#page-284-1)を参照して、「コピー初期設定」画面を 表示させてください。
- 2 [▲]または [▼] キーを押して、「自動カラー判別基準」を選択し、[設定値変更] キーを押してください。
- 3 [◀]または [▶] キーを押して、数値を調整してください。
- **4** 設定を確定するときは[閉じる]キーを、設定をキャンセルするときは[元に戻す] キーを押してください。「コピー初期設定」画面に戻ります。

#### <span id="page-287-0"></span>エコプリント設定

初期設定モードでのエコプリントを設定します。設定項目は次のとおりです。

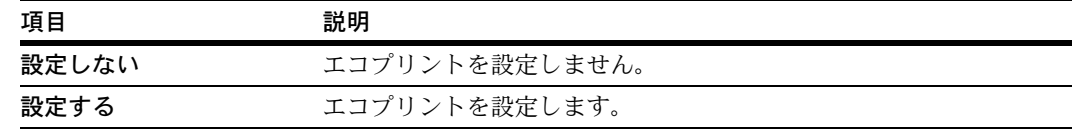

エコプリントについては、1-45 [ページ](#page-62-0)を参照してください。

- **1** 7-3 ページの[「コピー初期設定」画面の表示方法](#page-284-1)を参照して、「コピー初期設定」画面を 表示させてください。
- 2 「▲1 または [▼] キーを押して、「エコプリント」を選択し、[設定値変更] キーを押 してください。
- **3** [設定しない]または[設定する]を選択してください。
- <span id="page-287-1"></span>**4** 設定を確定するときは[閉じる]キーを、設定をキャンセルするときは[元に戻す] キーを押してください。「コピー初期設定」画面に戻ります。

#### 用紙選択

初期設定モードで、原稿をセットしたときの用紙の選択方法を設定します。設定項目は 次のとおりです。

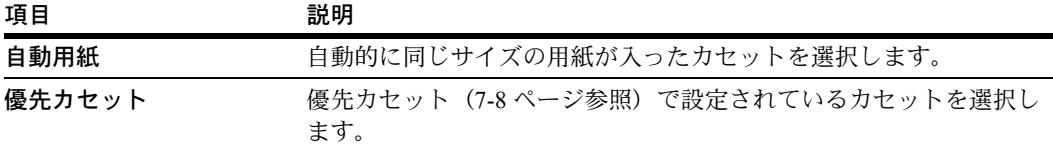

- **1** 7-3 ページの[「コピー初期設定」画面の表示方法](#page-284-1)を参照して、「コピー初期設定」画面を 表示させてください。
- **2** [▲]または[▼]キーを押して、「用紙選択」を選択し、[設定値変更]キーを押して ください。
- 3 [自動用紙]または [優先カセット]を選択してください。
- **4** 設定を確定するときは[閉じる]キーを、設定をキャンセルするときは[元に戻す] キーを押してください。「コピー初期設定」画面に戻ります。
## 自動用紙選択設定

自動用紙選択時に、倍率を変更した場合の用紙サイズの選択方法を設定します。設定項 目は次のとおりです。

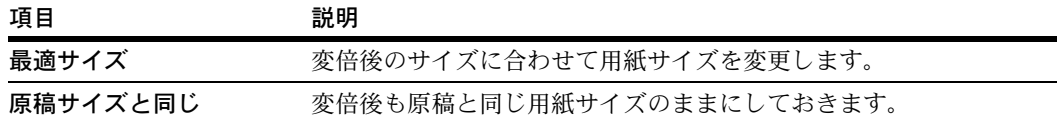

- **1** 7-3 ページの[「コピー初期設定」画面の表示方法](#page-284-0)を参照して、「コピー初期設定」画面を 表示させてください。
- **2** [▲]または[▼]キーを押して、「自動用紙選択設定」を選択し、[設定値変更]キー を押してください。
- 3 [最適サイズ]または「原稿サイズと同じ]を選択してください。
- **4** 設定を確定するときは[閉じる]キーを、設定をキャンセルするときは[元に戻す] キーを押してください。「コピー初期設定」画面に戻ります。

### 用紙種類(カラー自動用紙)

カラーコピー時に、自動用紙選択モードで選択する用紙を、用紙種類で限定することが できます。例えば[カラー紙]を設定すると、同じサイズの用紙がセットされ、用紙種 類の設定がカラー紙であるカセットを選択します。「設定しない】を設定すると、用紙 種類に関係なく、同じサイズの用紙がセットされたカセットを選択します。

設定できる用紙種類は次のとおりです。

普通紙、薄紙、再生紙、プレプリント、ボンド紙、カラー紙、パンチ済み紙、レター ヘッド、上質紙、カスタム 1 ~ 8

参考:現在カセットに設定されている用紙種類が選択できます。詳細は 7-18 [ページの](#page-299-0)用 [紙種類の設定](#page-299-0)を参照してください。

- **1** 7-3 ページの[「コピー初期設定」画面の表示方法](#page-284-0)を参照して、「コピー初期設定」画面を 表示させてください。
- 2 [▲]または [▼] キーを押して、「用紙種類(カラー自動用紙)」を選択し、[設定値変 更]キーを押してください。
- 3 [設定しない]または [設定する]を選択してください。 [設定する]を選択したときは、用紙種類を選択してください。
- **4** 設定を確定するときは[閉じる]キーを、設定をキャンセルするときは[元に戻す] キーを押してください。「コピー初期設定」画面に戻ります。

## 用紙種類(白黒自動用紙)

白黒コピー時に、自動用紙選択モードで選択する用紙を、用紙種類で限定することがで きます。例えば[普通紙]を設定すると、同じサイズの用紙がセットされ、用紙種類の 設定が普通紙であるカセットを選択します。[設定しない]を設定すると、用紙種類に 関係なく、同じサイズの用紙がセットされたカセットを選択します。

設定できる用紙種類は次のとおりです。

普通紙、薄紙、再生紙、プレプリント、ボンド紙、カラー紙、パンチ済み紙、レター ヘッド、上質紙、カスタム 1 ~ 8

参考:現在カセットに設定されている用紙種類が選択できます。詳細は 7-18 [ページの](#page-299-0)用 [紙種類の設定](#page-299-0)を参照してください。

- **1** 7-3 ページの[「コピー初期設定」画面の表示方法](#page-284-0)を参照して、「コピー初期設定」画面を 表示させてください。
- 2 「▲]または「▼]キーを押して、「用紙種類(白黒自動用紙)」を選択し、「設定値変 更]キーを押してください。
- **3** [設定しない]または[設定する]を選択してください。 [設定する]を選択したときは、用紙種類を選択してください。
- **4** 設定を確定するときは[閉じる]キーを、設定をキャンセルするときは[元に戻す] キーを押してください。「コピー初期設定」画面に戻ります。

#### 優先カセット設定

自動的に優先して使用するカセット (1 ~ 4) を選択します。

参考:手差しは優先カセットとして設定することはできません。

「カセット 3」、「カセット 4」はオプションのペーパーフィーダまたは 3000 枚ペーパー フィーダを装着したときに表示されます。

- **1** 7-3 ページの[「コピー初期設定」画面の表示方法](#page-284-0)を参照して、「コピー初期設定」画面を 表示させてください。
- 2 「▲1 または [▼] キーを押して、「優先カセット」を選択し、[設定値変更] キーを押 してください。
- **3** 優先して使用するカセットを選択してください。
- **4** 設定を確定するときは[閉じる]キーを、設定をキャンセルするときは[元に戻す] キーを押してください。「コピー初期設定」画面に戻ります。

### 表紙用紙カセット設定

表紙用紙をセットする給紙元を、カセット(1~4)と手差しから設定します。表紙用 紙は、表紙付け(1-26 [ページ](#page-43-0)参照)や小冊子(1-27 [ページ、](#page-44-0)1-29 [ページ参](#page-46-0)照)で使用し ます。

参考:「カセット 3」、「カセット 4」はオプションのペーパーフィーダまたは 3000 枚 ペーパーフィーダを装着したときに表示されます。

- **1** 7-3 ページの[「コピー初期設定」画面の表示方法](#page-284-0)を参照して、「コピー初期設定」画面を 表示させてください。
- 2 [▲]または [▼] キーを押して、「表紙用紙カセット」を選択し、[設定値変更] キー を押してください。
- **3** 表紙用紙をセットする給紙元を選択してください。
- **4** 設定を確定するときは[閉じる]キーを、設定をキャンセルするときは[元に戻す] キーを押してください。「コピー初期設定」画面に戻ります。

### 自動倍率優先設定

任意で選択したカセットが原稿と違うサイズの場合に、自動倍率させるかどうか設定し ます。設定項目は次のとおりです。

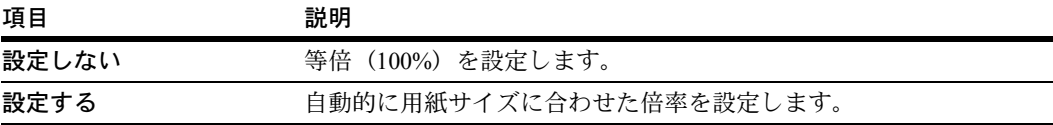

- **1** 7-3 ページの[「コピー初期設定」画面の表示方法](#page-284-0)を参照して、「コピー初期設定」画面を 表示させてください。
- **2** [▲]または[▼]キーを押して、「自動倍率優先」を選択し、[設定値変更]キーを押 してください。
- 3 [設定しない]または [設定する]を選択してください。
- **4** 設定を確定するときは[閉じる]キーを、設定をキャンセルするときは[元に戻す] キーを押してください。「コピー初期設定」画面に戻ります。

## 自動濃度調整

自動濃度モードでコピーを行うときの全体的な濃淡を調整します。設定項目は次のとお りです。

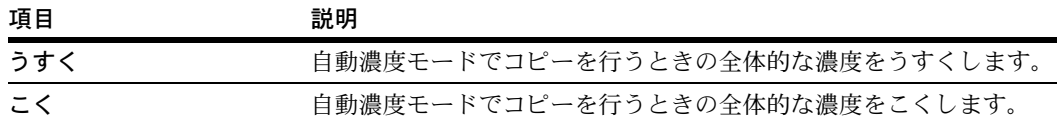

- **1** 7-3 ページの[「コピー初期設定」画面の表示方法](#page-284-0)を参照して、「コピー初期設定」画面を 表示させてください。
- **2** [▲]または[▼]キーを押して、「濃度調整(自動)」を選択し、[設定値変更]キーを 押してください。
- 3 [うすく]または [こく] キーを押して、濃度を調整してください。
- **4** 設定を確定するときは[閉じる]キーを、設定をキャンセルするときは[元に戻す] キーを押してください。「コピー初期設定」画面に戻ります。

### 手動濃度調整

手動濃度モードでコピーを行うときの全体的な濃淡を調整します。設定項目は次のとお りです。

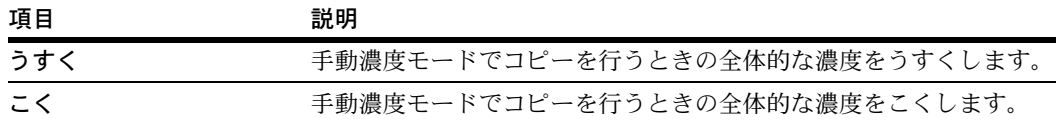

- **1** 7-3 ページの[「コピー初期設定」画面の表示方法](#page-284-0)を参照して、「コピー初期設定」画面を 表示させてください。
- 2 [▲]または「▼]キーを押して、「濃度調整(手動)」を選択し、「設定値変更]キーを 押してください。
- **3** [うすく]または[こく]キーを押して、濃度を調整してください。
- **4** 設定を確定するときは[閉じる]キーを、設定をキャンセルするときは[元に戻す] キーを押してください。「コピー初期設定」画面に戻ります。

### 縮小 / 拡大設定

初期設定モードでの縮小 / 拡大を設定します。設定項目は次のとおりです。

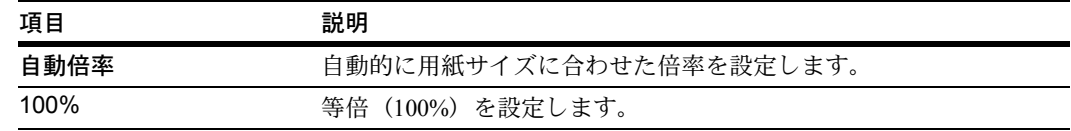

- **1** 7-3 ページの[「コピー初期設定」画面の表示方法](#page-284-0)を参照して、「コピー初期設定」画面を 表示させてください。
- **2** [▲]または[▼]キーを押して、「縮小 / 拡大」を選択し、[設定値変更]キーを押して ください。
- 3 [自動倍率]または [100%]を選択してください。
- **4** 設定を確定するときは[閉じる]キーを、設定をキャンセルするときは[元に戻す] キーを押してください。「コピー初期設定」画面に戻ります。

## ソート / 仕分けコピー設定

初期設定モードでのソートコピー / 仕分けコピーについて設定します。設定項目は次の とおりです。

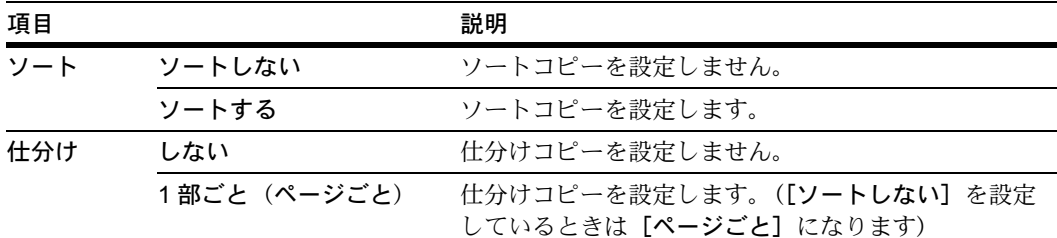

ソートコピーについては使用説明書、仕分けコピーについては 1-9 [ページを](#page-26-0)参照してく ださい。

- **1** 7-3 ページの[「コピー初期設定」画面の表示方法](#page-284-0)を参照して、「コピー初期設定」画面を 表示させてください。
- 2 [▲]または [▼] キーを押して、「ソート / 仕分け」を選択し、[設定値変更] キーを押 してください。
- **3 「ソート」で[ソートしない]または [ソートする]を選択してください。**
- **4** 「仕分け」で[しない]または[1 部ごと]([ページごと])を選択してください。
- 5 設定を確定するときは [閉じる] キーを、設定をキャンセルするときは [元に戻す] キーを押してください。「コピー初期設定」画面に戻ります。

## 自動回転コピー設定

初期設定モードでの自動回転コピーを設定します。設定項目は次のとおりです。

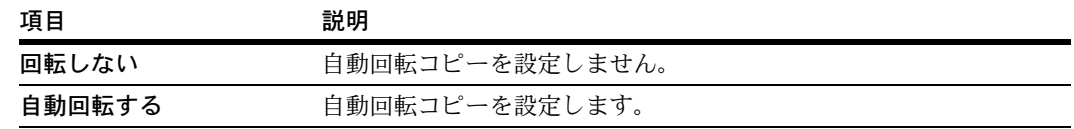

自動回転コピーについては、1-43 [ページ](#page-60-0)を参照してください。

- **1** 7-3 ページの[「コピー初期設定」画面の表示方法](#page-284-0)を参照して、「コピー初期設定」画面を 表示させてください。
- **2 「▲]または「▼]キーを押して、「自動回転」を選択し、「設定値変更]キーを押して** ください。
- 3 [回転しない]または [自動回転する]を選択してください。
- **4** 設定を確定するときは[閉じる]キーを、設定をキャンセルするときは[元に戻す] キーを押してください。「コピー初期設定」画面に戻ります。

#### とじしろ初期値の設定

とじしろ幅の初期値を設定します。設定範囲は 0~18 mm (1 mm 単位)です。 とじしろコピーについては、1-17 [ページ](#page-34-0)を参照してください。

- **1** 7-3 ページの[「コピー初期設定」画面の表示方法](#page-284-0)を参照して、「コピー初期設定」画面を 表示させてください。
- 2 [▲]または「▼]キーを押して、「とじしろ初期値」を選択し、「設定値変更]キーを 押してください。
- 3 [▲]、[▼]、[◀]または [▶] キーを押して、とじしろ幅を設定してください。
- **4** 設定を確定するときは[閉じる]キーを、設定をキャンセルするときは[元に戻す] キーを押してください。「コピー初期設定」画面に戻ります。

### 枠消し初期値の設定

枠消し幅の初期値を設定します。設定範囲は  $0 \sim 50$  mm (1 mm 単位)です。 枠消しコピーについては、1-20 [ページ](#page-37-0)を参照してください。

- **1** 7-3 ページの[「コピー初期設定」画面の表示方法](#page-284-0)を参照して、「コピー初期設定」画面を 表示させてください。
- 2 [▲]または [▼] キーを押して、「枠消し初期値」を選択し、[設定値変更] キーを押 してください。
- **3** [+]または[-]キーで、「外枠」(原稿の回り)と「中枠」(中央)の枠消し幅の初期 値を設定してください。

**4** 設定を確定するときは[閉じる]キーを、設定をキャンセルするときは[元に戻す] キーを押してください。「コピー初期設定」画面に戻ります。

### コピー部数制限

1回のコピーで設定できる部数を制限します。設定できる部数は1~999部です。

- **1** 7-3 ページの[「コピー初期設定」画面の表示方法](#page-284-0)を参照して、「コピー初期設定」画面を 表示させてください。
- 2 [▲]または [▼] キーを押して、「コピー部数制限」を選択し、[設定値変更] キーを 押してください。
- **3** テンキーを使って、コピー部数制限値を設定してください。
- **4** 設定を確定するときは[閉じる]キーを、設定をキャンセルするときは[元に戻す] キーを押してください。「コピー初期設定」画面に戻ります。

#### 再コピー設定

再コピーの使用を禁止したり、初期設定モードで再コピーを設定することができます。 設定項目は次のとおりです。

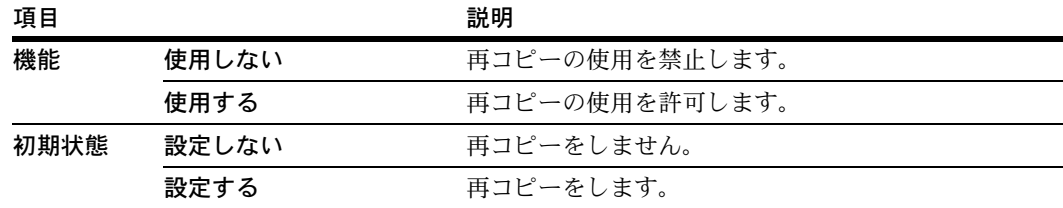

再コピーについては、1-37 [ページ](#page-54-0)を参照してください。

参考:この設定は、オプションのセキュリティキットを装着したときには表示されませ  $h_{\circ}$ 

- **1** 7-3 ページの[「コピー初期設定」画面の表示方法](#page-284-0)を参照して、「コピー初期設定」画面を 表示させてください。
- 2 [▲]または [▼] キーを押して、「再コピー」を選択し、[設定値変更] キーを押して ください。
- 3 「機能」で [使用しない]または [使用する] を選択してください。
- **4** 「初期状態」で[設定しない]または[設定する]を選択してください。
- 5 設定を確定するときは「閉じる]キーを、設定をキャンセルするときは「元に戻す] キーを押してください。「コピー初期設定」画面に戻ります。

### 登録ボタンの表示

機能登録キーを登録/削除する際に使用する[登録]キーの表示/非表示を設定します。 機能登録キーについては、1-60 [ページ](#page-77-0)を参照してください。

- **1** 7-3 ページの[「コピー初期設定」画面の表示方法](#page-284-0)を参照して、「コピー初期設定」画面を 表示させてください。
- 2 [▲]または [▼] キーを押して、「登録ボタンの表示」を選択し、[設定値変更] キー を押してください。
- 3 [表示する]または「表示しない]を選択してください。
- **4** 設定を確定するときは[閉じる]キーを、設定をキャンセルするときは[元に戻す] キーを押してください。「コピー初期設定」画面に戻ります。

#### 画面変更(基本機能)

基本機能の画面を使いやすいようにレイアウト変更します。[基本]画面の 3 箇所と [ユーザ機能]画面の 3 箇所の機能を並べ替えることができます。

- **1** 7-3 ページの[「コピー初期設定」画面の表示方法](#page-284-0)を参照して、「コピー初期設定」画面を 表示させてください。
- **2** [▲]または[▼]キーを押して、「画面変更(基本機能)」を選択し、[設定値変更] キーを押してください。
- **3** 「登録機能」に現在の機能が表示さ れています。

[▼]または[▲]キーで並べ替え る機能を選択してください。[1 つ 前へ]と[1つ後ろへ]キーを押す と、「登録機能」の順番が変わりま す。

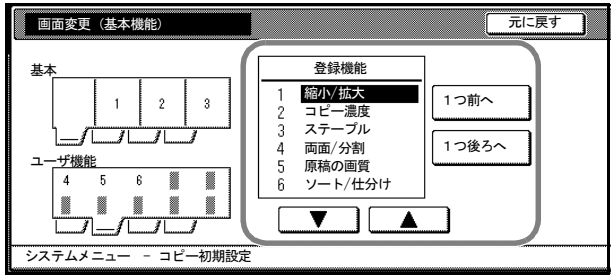

「登録機能」の番号は表示位置(画面左側)の番号と対応しています。

**4** 設定を確定するときは[閉じる]キーを、設定をキャンセルするときは[元に戻す] キーを押してください。「コピー初期設定」画面に戻ります。

#### 画面変更(追加機能)

よく使用する機能を使いやすいように画面をレイアウト変更します。[ユーザ機能]画 面の 6 箇所をよく使用する機能に変更することができます。

- **1** 7-3 ページの[「コピー初期設定」画面の表示方法](#page-284-0)を参照して、「コピー初期設定」画面を 表示させてください。
- 2 [▲]または [▼] キーを押して、「画面変更(追加機能)」を選択し、[設定値変更] キーを押してください。

**3** 「登録機能」には現在の機能が、[登 録候補]には現在の機能から変更可 能な機能が表示されています。

> 「登録候補」の[▼]または[▲] キーで変更する機能を選択してくだ さい。「登録機能」の[▼]または [▲]キーで入れ替える機能を選択 し、[←] キーを押すと、機能が移 動します。

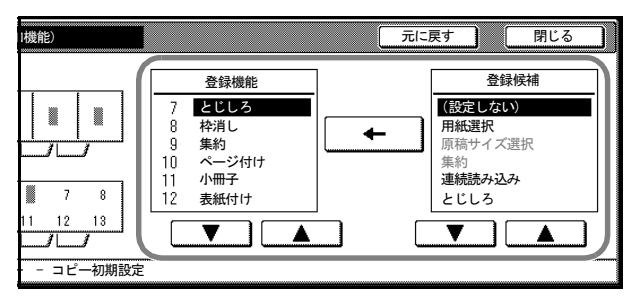

「登録機能」の番号は表示位置(画面左側)の番号と対応しています。

**4** 設定を確定するときは[閉じる]キーを、設定をキャンセルするときは[元に戻す] キーを押してください。「コピー初期設定」画面に戻ります。

<span id="page-297-0"></span>マシン初期設定

マシン初期設定では次の項目を設定できます。

- [オートカセットチェンジ設定](#page-298-0) ...7-17 ページ
- [用紙サイズの設定](#page-299-1) ...7-18 ページ
- [用紙種類の設定](#page-299-0) ...7-18 ページ
- [手差し用紙サイズ登録](#page-300-0) ...7-19 ページ
- 手差し設定の確認画面表示設定 ...7-20 ページ
- [用紙種類自動設定\(はがき\)](#page-301-0)...7-20 ページ
- [用紙種類の属性\(用紙の重さ\)設定](#page-302-0) ...7-21 ページ
- 用紙種類の属性(両面印刷)設定 ...7-22 ページ
- 特定用紙種類の動作設定 ...7-23 ページ
- 原稿自動検知設定 ...7-24 ページ
- [原稿セット向きの設定](#page-305-0) ...7-24 ページ
- スリープモード移行時間設定 ...7-25 ページ
- 低電力モード移行時間設定 ...7-25 ページ
- [オートクリア時間設定](#page-307-0) ...7-26 ページ
- [コピー排出先設定](#page-307-1) ...7-26 ページ
- [ファクス排出先設定](#page-308-0) ...7-27 ページ
- [電源投入時モード](#page-308-1) ...7-27 ページ
- [報知音設定](#page-309-0) ...7-28 ページ
- [静音モード](#page-309-1) ...7-28 ページ
- 日付 / [時刻の設定](#page-310-0) ...7-29 ページ
- [時差の設定](#page-310-1) ...7-29 ページ
- [管理者暗証番号変更](#page-310-2) ...7-29 ページ
- オートスリープ設定 ...7-31 ページ
- [オートクリア設定](#page-312-0) ...7-31 ページ
- [コピージョブ優先設定](#page-313-0) ...7-32 ページ
- [ハードディスク消去方法の設定](#page-313-1) ...7-32 ページ
- [ハードディスク暗号化キーの設定](#page-313-2) ...7-32 ページ
- [自動調整動作設定](#page-314-0) ...7-33 ページ

「マシン初期設定」画面の表示方法

次の手順にしたがって、「マシン初期設定」画面を表示させてください。

- 1 [システムメニュー / カウンタ] キーを押してください。
- **2** [マシン初期設定]キーを押してく ださい。

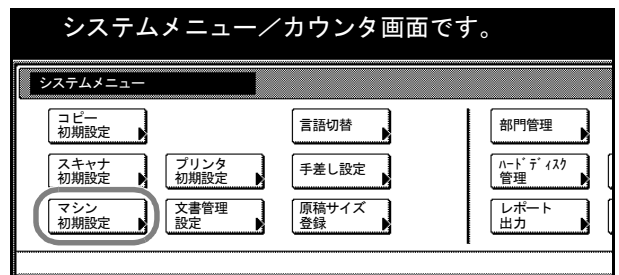

**3** テンキーで 4 桁の暗証番号を入力してください。工場出荷時は 25/25 枚機では 2500、 32/25 枚機と 32/32 枚機では 3200、40/35 枚機では 4000 となっています。

暗証番号が合致すれば、「マシン初期設定」画面が表示されます。

参考:4 桁の暗証番号は変更することができます。7-29 ページの[管理者暗証番号変更](#page-310-2)を 参照してください。

オプションのセキュリティキットを装着したときは、暗証番号は 8 桁です。工場出荷時 は 25/25 枚機では 25002500、32/25 枚機と 32/32 枚機では 32003200、40/35 枚機では 40004000 となっています。

<span id="page-298-0"></span>**4** 以降の各設定項目を参照して設定を行ってください。

## オートカセットチェンジ設定

オートカセットチェンジを使用すると、使用中のカセットの用紙がなくなったときに、 自動的に同じサイズ / 同じ向きの他のカセットから給紙するように切り替えて出力を続 けます。また、違う用紙種類を設定しているカセットには切り替えないように設定する こともできます。

設定項目は次のとおりです。

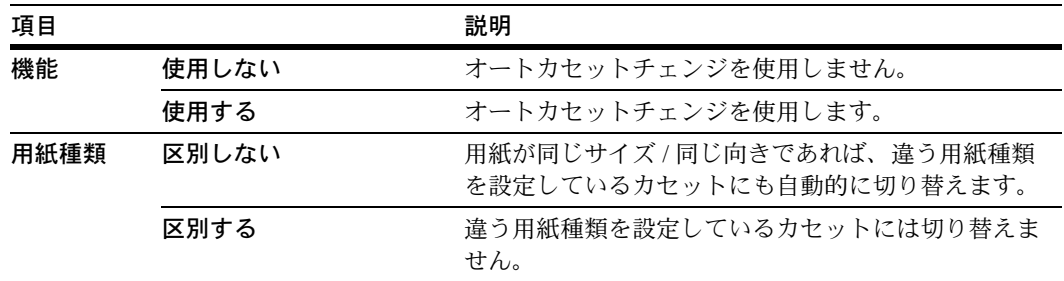

- **1** 7-17 ページの「マシン初期設定」画面の表示方法を参照して、「マシン初期設定」画面 を表示させてください。
- **2** [▲]または[▼]キーを押して、「オートカセットチェンジ」を選択し、[設定値変更] キーを押してください。
- 3 「機能」で[使用しない]または[使用する]を選択してください。
- **4** 「用紙種類」で[区別しない]または[区別する]を選択してください。
- <span id="page-299-1"></span>5 設定を確定するときは [閉じる] キーを、設定をキャンセルするときは [元に戻す] キーを押してください。「マシン初期設定」画面に戻ります。

## 用紙サイズの設定

カセット 1 ~ 4 の用紙サイズを設定できます。設定項目は次のとおりです。

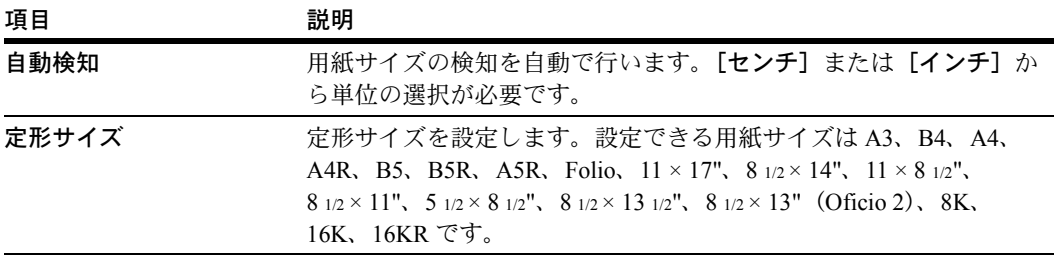

参考:「カセット 3」、「カセット 4」はオプションのペーパーフィーダを装着したときに 表示されます。

- **1** 7-17 ページの「マシン初期設定」画面の表示方法を参照して、「マシン初期設定」画面 を表示させてください。
- 2 [▲]または [▼]キーを押して、「用紙サイズ(カセット1~4)」から用紙サイズを設 定するカセットを選択し、[設定値変更]キーを押してください。
- **3** [自動検知]または[定形サイズ]を選択してください。 [自動検知]を選択した場合は、単位を選択してください。 「定形サイズ]を選択した場合は、用紙サイズを選択してください。
- <span id="page-299-0"></span>**4** 設定を確定するときは[閉じる]キーを、設定をキャンセルするときは[元に戻す] キーを押してください。「マシン初期設定」画面に戻ります。

### 用紙種類の設定

カセット 1 ~ 4 の用紙の種類を設定できます。

設定できる用紙の種類は、普通紙、薄紙、再生紙、プレプリント、ボンド紙、カラー 紙、パンチ済み紙、レターヘッド、上質紙、カスタム 1 ~ 8 です。

参考:「カセット 3」、「カセット 4」はオプションのペーパーフィーダまたは 3000 枚 ペーパーフィーダを装着したときに表示されます。

[用紙種類の属性\(用紙の重さ\)設定](#page-302-0)(7-21[ページ](#page-302-0)参照)で、カセットにセットできない 重さ(用紙の厚さ)に設定されている用紙種類は選択できません。

- **1** 7-17 ページの「マシン初期設定」画面の表示方法を参照して、「マシン初期設定」画面 を表示させてください。
- 2 [▲]または [▼] キーを押して、「用紙種類(カセット1~4)」から用紙種類を設定す るカセットを選択し、[設定値変更]キーを押してください。
- **3** 用紙の種類を選択してください。
- <span id="page-300-0"></span>**4** 設定を確定するときは[閉じる]キーを、設定をキャンセルするときは[元に戻す] キーを押してください。「マシン初期設定」画面に戻ります。

## 手差し用紙サイズ登録

手差しで使用する不定形の用紙サイズを、あらかじめ 4 種類まで登録しておくことがで きます。登録したサイズはユーザ登録サイズとして用紙サイズの選択時に表示されま す。また、各登録サイズに対して用紙種類を設定できます。設定内容は次のとおりで す。

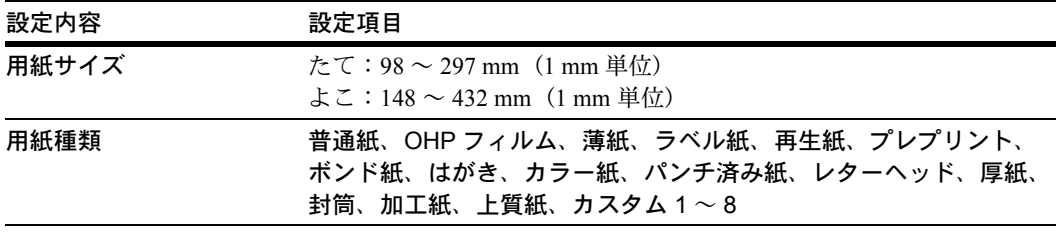

- **1** 7-17 ページの「マシン初期設定」画面の表示方法を参照して、「マシン初期設定」画面 を表示させてください。
- 2 [▲]または [▼] キーを押して、「手差し用紙登録」を選択し、[設定値変更] キーを 押してください。
- **3 [▲]または [▼]キーを押して、「用紙サイズ (ユーザ登録1~4)」から登録する番号** を選択し、[設定値変更]キーを押してください。
- **4** [設定する]キーを押し、[▲]または[▼]キーを押して、「たて」と「よこ」のサイ ズを設定してください。

[テンキー]キーを押すとテンキーで入力することができます。

用紙種類を選択する場合は[用紙種選択]キーを押してください。用紙種類を選択して [閉じる]キーを押してください。

- 5 設定を確定するときは [閉じる] キーを、設定をキャンセルするときは [元に戻す] キーを押してください。
- **6** [閉じる]キーを押してください。「マシン初期設定」画面に戻ります。

## 手差し設定の確認画面表示設定

[基本]画面で手差しを選択したときに、「手差し設定」画面を表示するか、しないかを 設定します。設定項目は次のとおりです。

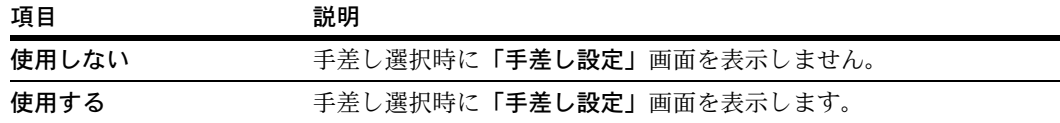

- **1** 7-17 ページの「マシン初期設定」画面の表示方法を参照して、「マシン初期設定」画面 を表示させてください。
- 2 [▲]または[▼]キーを押して、「手差し設定の確認画面表示」を選択し、[設定値変 更]キーを押してください。
- 3 「使用しない]または「使用する」を選択してください。
- <span id="page-301-0"></span>**4** 設定を確定するときは[閉じる]キーを、設定をキャンセルするときは[元に戻す] キーを押してください。「マシン初期設定」画面に戻ります。

### 用紙種類自動設定(はがき)

手差しにはがきをセットし、手差しの用紙サイズを「はがき」に設定した場合、手差し の用紙種類を自動的に「はがき」に変更するか、しないかを設定します。設定項目は次 のとおりです。

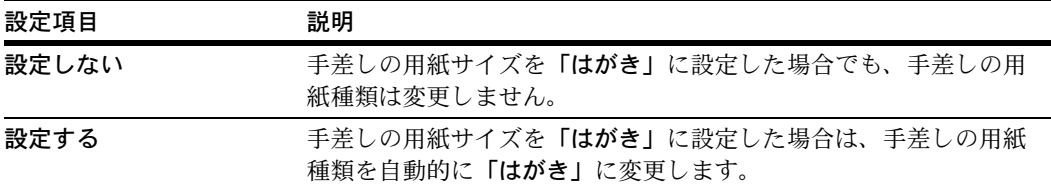

参考:手差しの用紙種類が自動的に「はがき」に変更された後、「はがき」以外の用紙 種類に変更できます。

手差しの用紙サイズおよび用紙種類の設定については、使用説明書の2章、カセットお よび手差しのサイズを操作部で設定を参照してください。

- **1** 7-17 ページの「マシン初期設定」画面の表示方法を参照して、「マシン初期設定」画面 を表示させてください。
- 2 [▲]または [▼] キーを押して、「用紙種類自動設定(はがき)」を選択し、[設定値変 更]キーを押してください。
- 3 [設定しない]または [設定する]を選択してください。
- **4** 設定を確定するときは[閉じる]キーを、設定をキャンセルするときは[元に戻す] キーを押してください。「マシン初期設定」画面に戻ります。

# <span id="page-302-0"></span>用紙種類の属性(用紙の重さ)設定

各用紙種類に対して重さ(用紙の厚さ)を設定します。設定できる用紙種類と重さは次 のとおりです。

カセットにセットする用紙種類

| 用紙の重さ                           | 軽い                          | 普通1                                         | 普通2                              | 普通3                                  | 重い1                                   | 重い2                                             | 重い3                          | 超重い         |
|---------------------------------|-----------------------------|---------------------------------------------|----------------------------------|--------------------------------------|---------------------------------------|-------------------------------------------------|------------------------------|-------------|
| 秤量 (g/m <sup>2</sup> )、<br>用紙種類 | $64$ g/m <sup>2</sup><br>以下 | $60 \text{ g/m}^2$<br>$75$ g/m <sup>2</sup> | $76 \text{ g/m}^2$<br>90 $g/m^2$ | 91 $g/m^2$<br>$105$ g/m <sup>2</sup> | $106$ g/m <sup>2</sup><br>135 $g/m^2$ | $136 \text{ g/m}^2$<br>₹<br>$170 \text{ g/m}^2$ | $171$ g/m <sup>2</sup><br>以上 | OHP<br>フィルム |
| 普通紙                             | Y                           | Y                                           | Y                                | Y                                    | N                                     | N                                               | N                            | N           |
| プレプリント                          | Y                           | Y                                           | Y                                | Y                                    | N                                     | N                                               | N                            | N           |
| ボンド紙                            | Y                           | Y                                           | Y                                | Y                                    | N                                     | N                                               | N                            | N           |
| 再生紙                             | Y                           | Y                                           | Y                                | Y                                    | N                                     | N                                               | N                            | N           |
| 薄紙                              | Y                           | Y                                           | Y                                | Y                                    | N                                     | N                                               | N                            | N           |
| レターヘッド                          | Y                           | Y                                           | Y                                | Y                                    | N                                     | N                                               | N                            | N           |
| カラー紙                            | Y                           | Y                                           | Y                                | Y                                    | N                                     | N                                               | N                            | N           |
| パンチ済み紙                          | Y                           | Y                                           | Y                                | Y                                    | N                                     | N                                               | N                            | N           |
| 上質紙                             | Y                           | Y                                           | Y                                | Y                                    | N                                     | N                                               | N                            | N           |
| カスタム1~8                         | Y                           | Y                                           | Y                                | Y                                    | N                                     | N                                               | N                            | N           |
| Y:選択できます。                       |                             |                                             | N:選択できません。                       |                                      |                                       |                                                 |                              |             |

### 手差しにセットする用紙種類

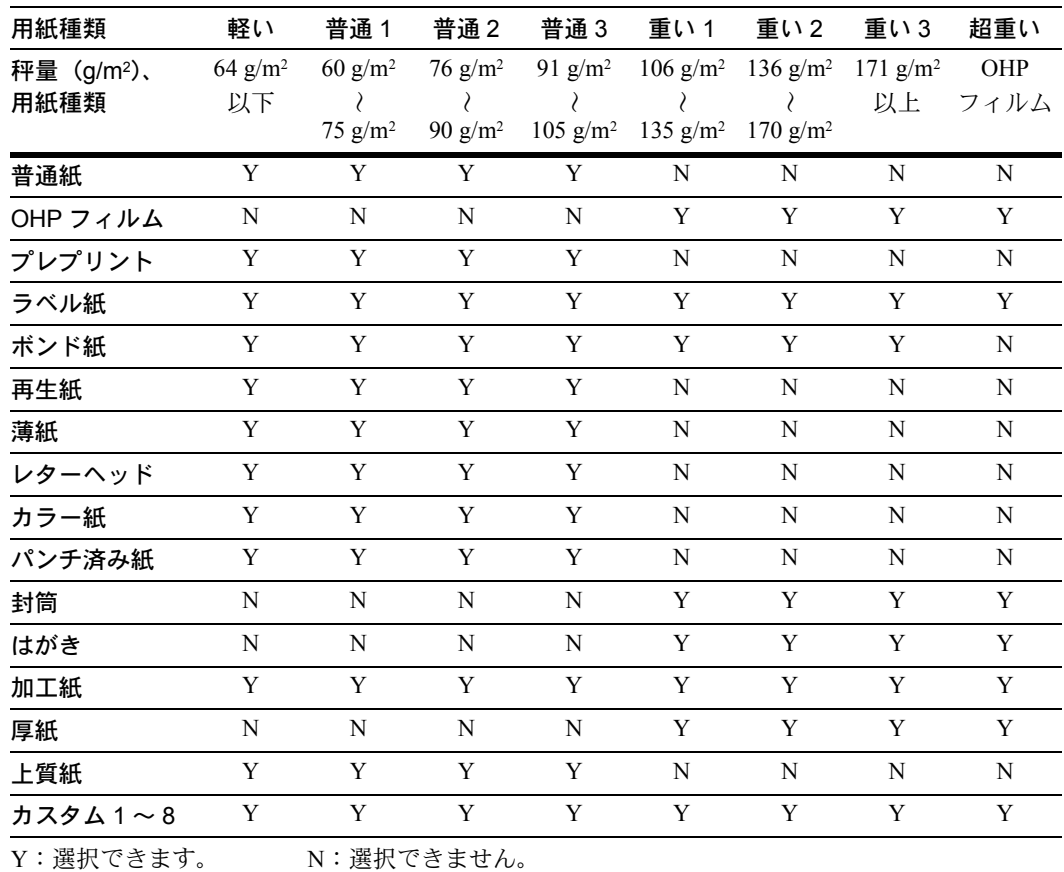

参考[:用紙種類の設定](#page-299-0)(7-18 [ページ](#page-299-0)参照)で、カセットに設定されている用紙種類の場 合、カセットにセットできない重さ ([超重い]、[重い1~3])は選択できません。

- **1** 7-17 ページの「マシン初期設定」画面の表示方法を参照して、「マシン初期設定」画面 を表示させてください。
- 2 [▲]または [▼] キーを押して、「用紙種類の属性(用紙重さ)」を選択し、[設定値変 更]キーを押してください。
- **3** [▲]または[▼]キーを押して、重さを設定する用紙種類を選択し、[設定値変更] キーを押してください。
- **4** 重さを選択してください。設定を確定するときは[閉じる]キーを、設定をキャンセル するときは「元に戻す]キーを押してください。
- **5** [閉じる]キーを押してください。「マシン初期設定」画面に戻ります。

#### 用紙種類の属性(両面印刷)設定

用紙種類のカスタム 1 ~ 8 をそれぞれ両面印刷に使用するか、しないかを設定します。 設定項目は次のとおりです。

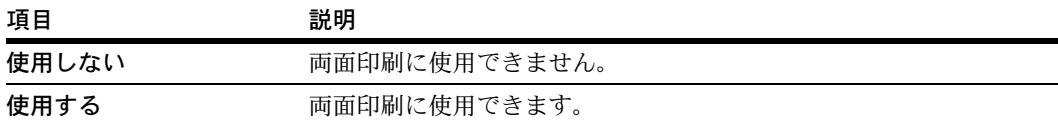

- **1** 7-17 ページの「マシン初期設定」画面の表示方法を参照して、「マシン初期設定」画面 を表示させてください。
- **2** [▲]または[▼]キーを押して、「用紙種類の属性(両面印刷)」を選択し、[設定値変 更]キーを押してください。
- **3** [▲]または[▼]キーを押して、「カスタム 1」~「カスタム 8」から設定する用紙種 類を選択し、[設定値変更]キーを押してください。
- **4** [使用しない]または[使用する]を選択してください。設定を確定するときは[閉じ る]キーを、設定をキャンセルするときは[元に戻す]キーを押してください。
- **5** [閉じる]キーを押してください。「マシン初期設定」画面に戻ります。

## 特定用紙種類の動作設定

パンチ済み紙、プレプリント、レターヘッドに印刷する際、原稿のセット方法やコピー 機能の組み合わせによって、穴の位置が揃わなくなったり、画像の天地が逆に印刷され ることがあります。この設定で、仕上がりの向きを揃えることができます。設定項目は 次のとおりです。

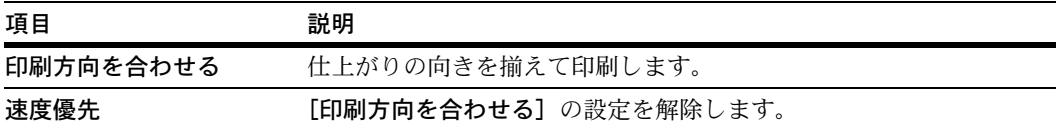

[印刷方向を合わせる]を設定した場合は、次の方法で用紙をセットしてください。

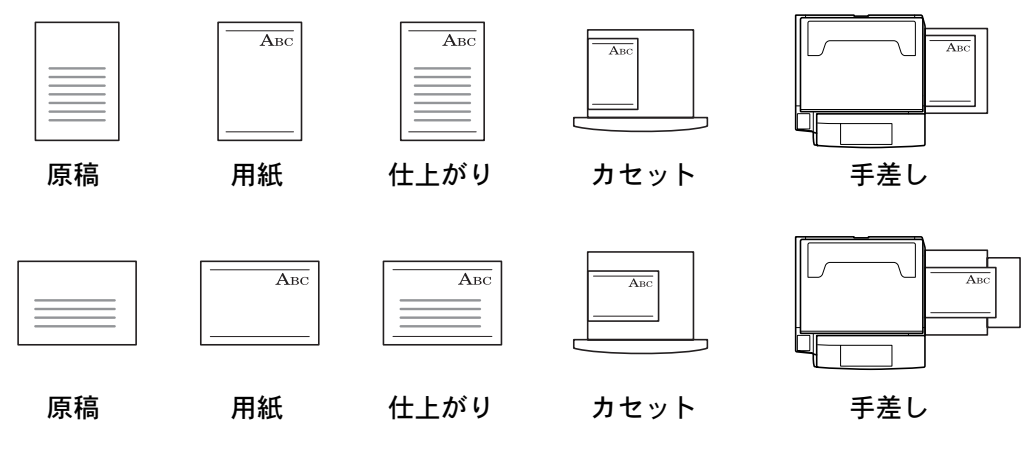

例:レターヘッドにコピーする場合

参考:カセットまたは手差しに用紙をセットするときは、印刷される面を上にしてセッ トしてください。

[印刷方向を合わせる]を設定すると、印刷の速度がやや遅くなります。

- **1** 7-17 ページの「マシン初期設定」画面の表示方法を参照して、「マシン初期設定」画面 を表示させてください。
- **2** [▲]または[▼]キーを押して、「特定用紙種動作設定」を選択し、[設定値変更] キーを押してください。
- 3 [印刷方向を合わせる]または「速度優先]を選択してください。
- **4** 設定を確定するときは[閉じる]キーを、設定をキャンセルするときは[元に戻す] キーを押してください。「マシン初期設定」画面に戻ります。

## 原稿自動検知設定

似ている大きさの原稿を自動検知したときの用紙サイズを設定します。設定項目は次の とおりです。

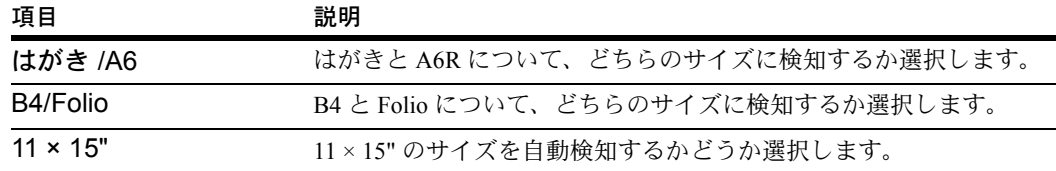

- **1** 7-17 ページの「マシン初期設定」画面の表示方法を参照して、「マシン初期設定」画面 を表示させてください。
- **2** [▲]または[▼]キーを押して、「原稿自動検知設定」を選択し、[設定値変更]キー を押してください。
- 3 [▲]または [▼] キーを押して、設定する用紙サイズを選択し、[設定値変更] キーを 押してください。
- **4** 「はがき /A6」を選択したときは、[はがき]または[A6]を選択してください。 「B4/Folio」を選択したときは、[B4]または[Folio]を選択してください。 「11 × 15"」を選択したときは、[使用する]または[使用しない]を選択してください。
- 5 設定を確定するときは [閉じる] キーを、設定をキャンセルするときは [元に戻す] キーを押してください。
- <span id="page-305-0"></span>**6** [閉じる]キーを押してください。「マシン初期設定」画面に戻ります。

#### 原稿セット向きの設定

初期設定モードでの原稿の向きの初期値を設定します。設定項目は次のとおりです。

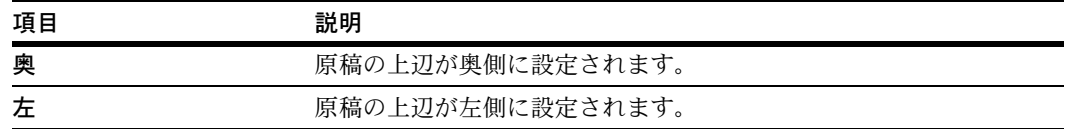

原稿セット向きについては、1-7 [ページ](#page-24-0)を参照してください。

- **1** 7-17 ページの「マシン初期設定」画面の表示方法を参照して、「マシン初期設定」画面 を表示させてください。
- 2 [▲]または [▼] キーを押して、「原稿セット向き」を選択し、[設定値変更] キーを 押してください。
- **3** [奥]または[左]を選択してください。
- **4** 設定を確定するときは[閉じる]キーを、設定をキャンセルするときは[元に戻す] キーを押してください。「マシン初期設定」画面に戻ります。

### スリープモード移行時間設定

7-31 ページのオートスリープ設定で [使用する]を選択したときに、オートスリープ モードが働くまでの時間を設定します。設定範囲は1~240分(1分単位)です。オー トスリープモードについては、使用説明書の 3 章、スリープモードを参照してくださ い。

参考:本機を頻繁に使用する場合は、オートスリープモードが働くまでの時間を長め に、使用しない時間が長い場合は短めに設定することをお勧めします。

- **1** 7-17 ページの「マシン初期設定」画面の表示方法を参照して、「マシン初期設定」画面 を表示させてください。
- 2 [▲]または「▼]キーを押して、「スリープモード移行時間」を選択し、「設定値変更] キーを押してください。
- **3** [+]または[-]キーを押して、オートスリープモードが働くまでの時間を設定して ください。
- **4** 設定を確定するときは[閉じる]キーを、設定をキャンセルするときは[元に戻す] キーを押してください。「マシン初期設定」画面に戻ります。

#### 低電力モード移行時間設定

白動低電力モードが働くまでの時間を設定します。設定範囲は1~240分(1分単位) です。自動低電力モードについては、使用説明書の 3 章、低電力モードを参照してくだ さい。

- **1** 7-17 ページの「マシン初期設定」画面の表示方法を参照して、「マシン初期設定」画面 を表示させてください。
- **2** [▲]または[▼]キーを押して、「低電力モード移行時間」を選択し、[設定値変更] キーを押してください。
- **3** [+]または[-]キーを押して、自動低電力モードが働くまでの時間を選択してくだ さい。
- **4** 設定を確定するときは[閉じる]キーを、設定をキャンセルするときは[元に戻す] キーを押してください。「マシン初期設定」画面に戻ります。

#### <span id="page-307-0"></span>オートクリア時間設定

7-31 ページの[オートクリア設定](#page-312-0)で[使用する]を選択したときに、操作が終了してから オートクリアが働くまでの時間を設定できます。設定範囲は 10~270 秒 (10 秒単位) です。

- **1** 7-17 ページの「マシン初期設定」画面の表示方法を参照して、「マシン初期設定」画面 を表示させてください。
- 2 [▲]または [▼] キーを押して、「オートクリア時間」を選択し、[設定値変更] キー を押してください。
- **3** [+]または[-]キーを押して、オートクリアが働くまでの時間を選択してください。
- <span id="page-307-1"></span>**4** 設定を確定するときは[閉じる]キーを、設定をキャンセルするときは[元に戻す] キーを押してください。「マシン初期設定」画面に戻ります。

#### コピー排出先設定

コピー出力時に優先される排出先を設定できます。

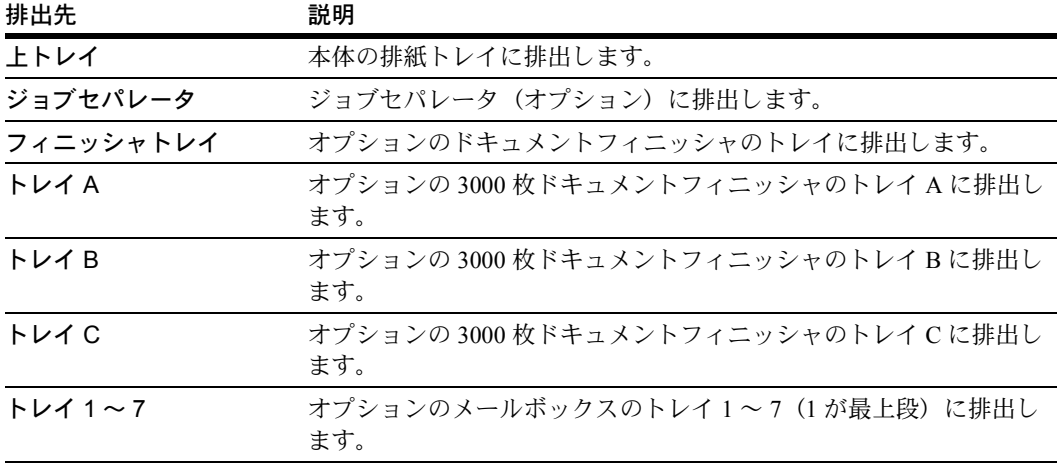

参考:この設定はオプションのジョブセパレータ、ドキュメントフィニッシャまたは 3000 枚ドキュメントフィニッシャを装着しているときに表示されます。

- **1** 7-17 ページの「マシン初期設定」画面の表示方法を参照して、「マシン初期設定」画面 を表示させてください。
- 2 [▲]または [▼] キーを押して、「コピー排出先設定」を選択し、[設定値変更] キー を押してください。
- **3** 排出先を選択してください。
- **4** 設定を確定するときは[閉じる]キーを、設定をキャンセルするときは[元に戻す] キーを押してください。「マシン初期設定」画面に戻ります。

## <span id="page-308-0"></span>ファクス排出先設定

ファクスで受信した原稿、各種レポートの出力時に優先される排出先を設定します。

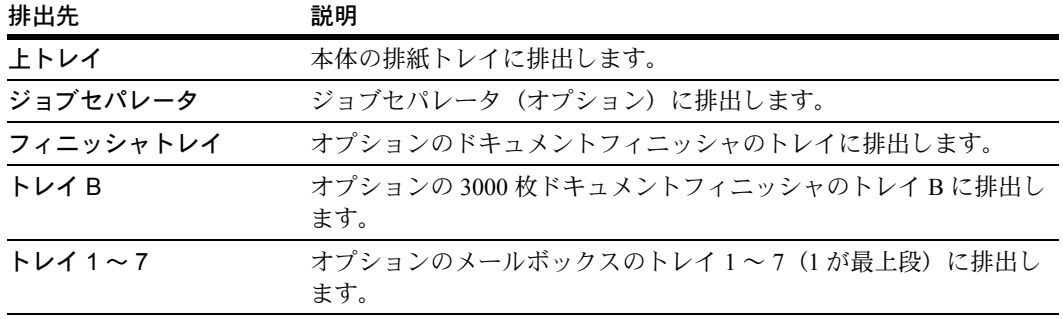

参考:この設定はオプションのファクスキットとジョブセパレータ、ドキュメントフィ ニッシャまたは 3000 枚ドキュメントフィニッシャを装着しているときに表示されます。

- **1** 7-17 ページの「マシン初期設定」画面の表示方法を参照して、「マシン初期設定」画面 を表示させてください。
- 2 [▲]または [▼] キーを押して、「ファクス排出先設定」を選択し、[設定値変更] キーを押してください。
- **3** 排出先を選択してください。
- <span id="page-308-1"></span>**4** 設定を確定するときは[閉じる]キーを、設定をキャンセルするときは[元に戻す] キーを押してください。「マシン初期設定」画面に戻ります。

#### 電源投入時モード

電源を入れて最初に表示される画面を設定します。設定項目は次のとおりです。

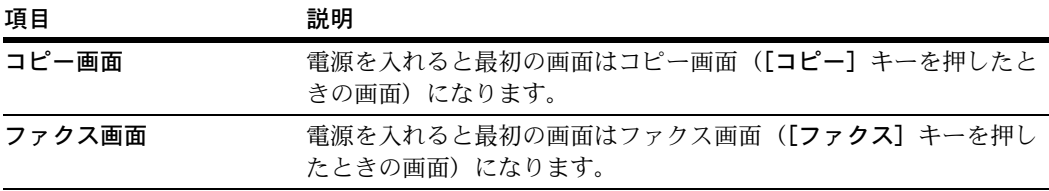

参考:この設定は、オプションのファクスキットを装着しているときに表示されます。

- **1** 7-17 ページの「マシン初期設定」画面の表示方法を参照して、「マシン初期設定」画面 を表示させてください。
- 2 [▲]または [▼] キーを押して、「電源投入時モード」を選択し、[設定値変更] キー を押してください。
- **3** [コピー画面]または[ファクス画面]を選択してください。
- **4** 設定を確定するときは[閉じる]キーを、設定をキャンセルするときは[元に戻す] キーを押してください。「マシン初期設定」画面に戻ります。

### <span id="page-309-0"></span>報知音設定

本機の操作中に鳴る報知音を設定します。設定項目は次のとおりです。

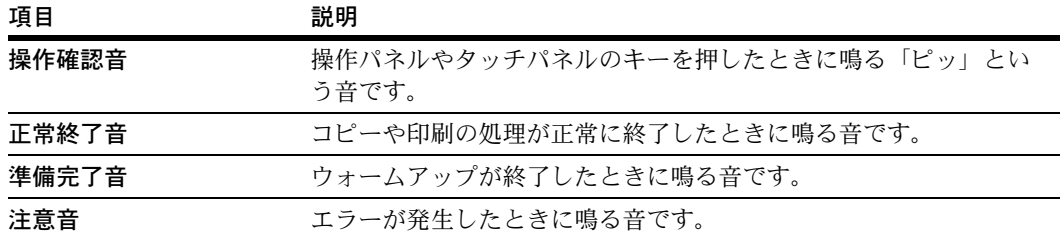

それぞれの報知音を鳴らすときは [設定する]、鳴らさないときは [設定しない]を設 定してください。

- **1** 7-17 ページの「マシン初期設定」画面の表示方法を参照して、「マシン初期設定」画面 を表示させてください。
- **2** [▲]または[▼]キーを押して、「報知音(操作確認音)」、「報知音(正常終了音)」、 「報知音(準備完了音)」または「報知音(注意音)」を選択し、[設定値変更]キーを押 してください。
- 3 [設定しない]または [設定する]を選択してください。
- <span id="page-309-1"></span>**4** 設定を確定するときは[閉じる]キーを、設定をキャンセルするときは[元に戻す] キーを押してください。「マシン初期設定」画面に戻ります。

#### 静音モード

本機の動作音を低減します。本機の動作音が気になる場合は、静音モードを[使用す る]に設定してください。設定項目は次のとおりです。

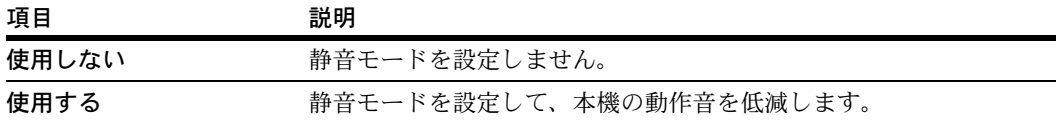

- **1** 7-17 ページの「マシン初期設定」画面の表示方法を参照して、「マシン初期設定」画面 を表示させてください。
- 2 [▲]または [▼] キーを押して、「静音モード」を選択し、[設定値変更] キーを押し てください。
- **3** [使用しない]または[使用する]を選択してください。
- **4** 設定を確定するときは[閉じる]キーを、設定をキャンセルするときは[元に戻す] キーを押してください。「マシン初期設定」画面に戻ります。

### <span id="page-310-0"></span>日付 / 時刻の設定

現在の日付、時刻を設定します。

注意:日付 / 時刻を設定する前に、次の[時差の設定](#page-310-1)を行ってください。

- **1** 7-17 ページの「マシン初期設定」画面の表示方法を参照して、「マシン初期設定」画面 を表示させてください。
- 2 [▲]または [▼] キーを押して、「日付 / 時刻」を選択し、[設定値変更] キーを押して ください。
- **3** [+]または[-]キーを押して、「年」、「月」、「日」、「時分」をそれぞれ設定してくだ さい。サマータイムを設定する場合は、「サマータイム」の「設定する]を選択してく ださい。
- <span id="page-310-1"></span>**4** 設定を確定するときは[閉じる]キーを、設定をキャンセルするときは[元に戻す] キーを押してください。「マシン初期設定」画面に戻ります。

#### 時差の設定

時差を設定します。

注意:時差の設定は、日付 / [時刻の設定](#page-310-0)を行う前に設定してください。

- **1** 7-17 ページの「マシン初期設定」画面の表示方法を参照して、「マシン初期設定」画面 を表示させてください。
- **2 [▲]または[▼]キーを押して、「時差」を選択し、[設定値変更]キーを押してくだ** さい。
- 3 [+] または [-] キーを押して、時差を設定してください。
- <span id="page-310-2"></span>**4** 設定を確定するときは[閉じる]キーを、設定をキャンセルするときは[元に戻す] キーを押してください。「マシン初期設定」画面に戻ります。

#### 管理者暗証番号変更

本機管理者の暗証番号を変更できます。

注意:管理者暗証番号を変更したときは必ずメモを取るようにしてください。万一忘れ たときは、サービス担当者に連絡してください。

参考:工場出荷時は 25/25 枚機では 2500、32/25 枚機と 32/32 枚機では 3200、40/35 枚機 では 4000 となっています。

管理者暗証番号は 0000 ~ 9999 の範囲で変更できます。必ず 4 桁で設定してください。

オプションのセキュリティキットを装着したときは、暗証番号は 8 桁です。工場出荷時 は 25/25 枚機では 25002500、32/25 枚機と 32/32 枚機では 32003200、40/35 枚機では 40004000 となっています。管理者暗証番号は 00000000 ~ 99999999 の範囲で変更できま す。必ず 8 桁で設定してください。

管理者暗証番号には、「11111111」や「12345678」など、推測されやすい番号の使用はで きるだけ避けてください。

管理者暗証番号の入力が必要な設定は次のとおりです。

- [コピー初期設定](#page-283-0)
- [マシン初期設定](#page-297-0)
- [スキャン機能初期設定](#page-172-0)
- 自動階調調整
- カラー印刷位置補正
- 現像リフレッシュ
- [レポート出力](#page-331-0)
- [文書管理初期設定](#page-325-0)
- [ハードディスク管理](#page-330-0)
- [部門管理](#page-350-0)
- **1** 7-17 ページの「マシン初期設定」画面の表示方法を参照して、「マシン初期設定」画面 を表示させてください。
- **2** [▲]または[▼]キーを押して、「管理者暗証番号変更」を選択し、[設定値変更] キーを押してください。
- **3** テンキーを使って、新しい管理者暗証番号を入力してください。
- **4** 設定を確定するときは[閉じる]キーを、設定をキャンセルするときは[元に戻す] キーを押してください。「マシン初期設定」画面に戻ります。

### オートスリープ設定

オートスリープモードは、一定時間操作がないと自動的にスリープモードに移行する機 能です。ここではオートスリープモードの使用 / 不使用を設定します。スリープモード については、使用説明書の 3 章、スリープモードを参照してください。設定項目は次の とおりです。

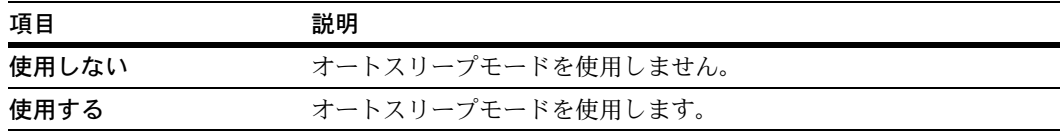

参考:本機の操作においてオートスリープモードが使用上の不便さを与える場合には、 オートスリープモードを使用しない設定にしてください。オートスリープモードを使用 しない設定にする前に、まずオートスリープが働くまでの時間(スリープモード移行時 間)を長めに設定することをお勧めします。

- **1** 7-17 ページの「マシン初期設定」画面の表示方法を参照して、「マシン初期設定」画面 を表示させてください。
- 2 [▲]または [▼] キーを押して、「オートスリープ」を選択し、[設定値変更] キーを 押してください。
- 3 [使用しない]または「使用する]を選択してください。
- <span id="page-312-0"></span>**4** 設定を確定するときは[閉じる]キーを、設定をキャンセルするときは[元に戻す] キーを押してください。「マシン初期設定」画面に戻ります。

#### オートクリア設定

オートクリアは、本機の操作終了後一定時間が経過すると、設定されていた諸機能を解 除して、自動的に初期設定モードに戻る機能です。ここではオートクリアの使用 / 不使 用を設定します。設定項目は次のとおりです。

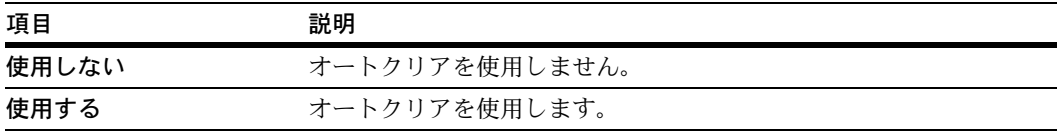

- **1** 7-17 ページの「マシン初期設定」画面の表示方法を参照して、「マシン初期設定」画面 を表示させてください。
- 2 [▲]または [▼] キーを押して、「オートクリア」を選択し、[設定値変更] キーを押 してください。
- **3** [使用しない]または[使用する]を選択してください。
- **4** 設定を確定するときは[閉じる]キーを、設定をキャンセルするときは[元に戻す] キーを押してください。「マシン初期設定」画面に戻ります。

### <span id="page-313-0"></span>コピージョブ優先設定

出力待ちのジョブの中で、コピージョブをプリンタジョブより優先させることができま す。設定項目は次のとおりです。

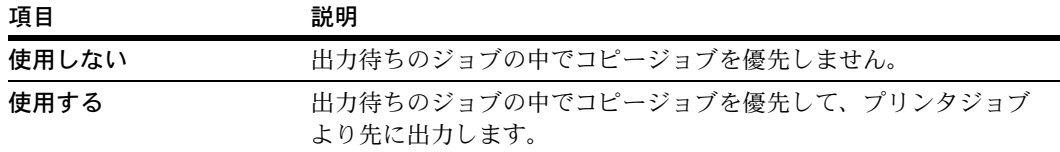

- **1** 7-17 ページの「マシン初期設定」画面の表示方法を参照して、「マシン初期設定」画面 を表示させてください。
- 2 [▲]または「▼]キーを押して、「コピージョブ優先」を選択し、「設定値変更]キー を押してください。
- 3 [使用しない]または [使用する]を選択してください。
- <span id="page-313-1"></span>**4** 設定を確定するときは[閉じる]キーを、設定をキャンセルするときは[元に戻す] キーを押してください。「マシン初期設定」画面に戻ります。

ハードディスク消去方法の設定

オプションのセキュリティキット装着時に、ハードディスクの消去方法を[1回上書き 方式]と[3回上書き方式]から選択します。ハードディスクの消去方法の詳細は、オ プションのセキュリティキットの使用説明書を参照してください。

参考:この設定は、オプションのセキュリティキットを装着したときに表示されます。

- **1** 7-17 ページの「マシン初期設定」画面の表示方法を参照して、「マシン初期設定」画面 を表示させてください。
- **2** [▲]または[▼]キーを押して、「ハードディスク消去方法」を選択し、[設定値変更] キーを押してください。
- 3 [3回上書き方式]または[1回上書き方式]を選択してください。
- <span id="page-313-2"></span>**4** 設定を確定するときは[閉じる]キーを、設定をキャンセルするときは[元に戻す] キーを押してください。「マシン初期設定」画面に戻ります。

#### ハードディスク暗号化キーの設定

オプションのセキュリティキット装着時に、暗号化キーの設定を行うことができます。 暗号化キーの詳細は、オプションのセキュリティキットの使用説明書を参照してくださ い。

参考:この設定は、オプションのセキュリティキットを装着したときに表示されます。

**1** 7-17 ページの「マシン初期設定」画面の表示方法を参照して、「マシン初期設定」画面 を表示させてください。

- **2** [▲]または[▼]キーを押して、「ハードディスク暗号化キー」を選択し、[設定値変 更]キーを押してください。
- **3** 「暗号化キー」の[設定値変更]キーを押してください。
- **4** 半角英数 16 文字で暗号化キーを入力し、[入力終了]キーを押してください。 文字の入力方法は、7-56 ページの[文字入力の方法](#page-337-0)を参照してください。
- **5** 入力に誤りがないかを確認するために、「暗号化キー確認」の[設定値変更]キーを押 して、同じ暗号化キーを入力し、[入力終了]キーを押してください。
- **6** [閉じる]キーを押してください。
- <span id="page-314-0"></span>**7** [はい]キーを押してください。ハードディスクのデータが消去され、入力した暗号化 キーが設定されます。「マシン初期設定」画面に戻ります。

### 自動調整動作設定

オートクリアが働いたときや、印刷中、 カラー印刷位置補正中に「自動調整中で す。残り 50 秒」が表示される場合があ ります。このメッセージの表示中は、画 質を維持するための調整を実行していま す。メッセージが消えるまでお待ちくだ さい。

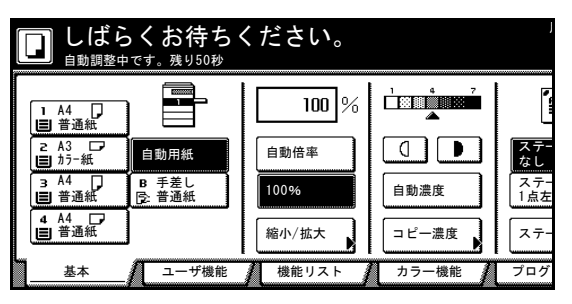

ここでは、自動調整が実行される周期を 設定します。設定項目は次のとおりです。

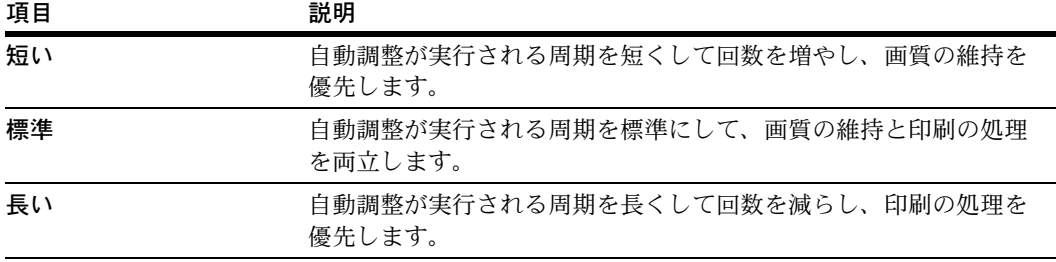

- **1** 7-17 ページの「マシン初期設定」画面の表示方法を参照して、「マシン初期設定」画面 を表示させてください。
- **2** [▲]または[▼]キーを押して、「自動調整動作設定」を選択し、[設定値変更]キー を押してください。
- **3** [短い]、[標準]、または[長い]を選択してください。
- **4** 設定を確定するときは[閉じる]キーを、設定をキャンセルするときは[元に戻す] キーを押してください。「マシン初期設定」画面に戻ります。

# 手差し用紙設定

手差しにセットする用紙に合わせて、用紙サイズと用紙種類を設定してください。

## 手差し用紙サイズの設定

手差し用紙サイズの設定方法と、設定できる用紙サイズは次のとおりです。

| 設定方法     |      | 単位設定 用紙サイズ                                                                                                    |
|----------|------|----------------------------------------------------------------------------------------------------|
| 自動検知     | センチ  | - A3、B4、A4、A4R、B5、B5R、A5R、B6R、はがき                                                                                                    |
|          | インチー | $11 \times 17$ ", $8_{1/2} \times 14$ ", $11 \times 8_{1/2}$ ", $8_{1/2} \times 11$ ", $5_{1/2} \times 8_{1/2}$ "                                                                                                   |
| その他定形サイズ |      | ISO B5, Envelope DL, Envelope C5, Envelope C4, Comm. $\#10$ ,<br>Comm. #9、Comm. #6-3/4、Monarch、Executive、往復はがき、洋<br>形 2 号、洋形 4 号、8 $_{1/2} \times 13$ $_{1/2}$ "、8 $_{1/2} \times 13$ " (Oficio 2)、8K、<br>16K, 16KR |
| サイズ入力    |      | たて:98 ~ 297 mm(1 mm 単位)<br>よこ:148 ~ 432 mm (1 mm 単位)                                                                                                    |
| ユーザ登録サイズ |      | あらかじめ登録している用紙サイズ(1 ~ 4)                                                                                                    |
|          |      | 登録できる用紙サイズ<br>たて:98 ~ 297 mm (1 mm 単位)<br>よこ:148 ~ 432 mm(1 mm 単位)                                                                                                    |

参考:手差し用紙サイズの設定方法は、使用説明書の 2 章、手差し用紙サイズの設定を 参照してください。

## 手差し用紙種類の設定

手差しに設定できる用紙の種類は次のとおりです。

普通紙、OHP フィルム、薄紙、ラベル紙、再生紙、プレプリント、ボンド紙、はがき、 カラー紙、パンチ済み紙、レターヘッド、厚紙、封筒、加工紙、上質紙、カスタム1~ 8

参考:手差し用紙種類の設定方法は、使用説明書の 2 章、手差し用紙種類の設定を参照 してください。

# 原稿サイズ登録

不定形の原稿サイズをあらかじめ 4 種類まで登録しておくことができます。登録したサ イズは、ユーザ登録サイズとして原稿サイズの選択時に表示されます。

登録できるサイズの範囲は縦 50 ~ 297 mm (1 mm 単位)、横 50 ~ 432 mm (1 mm 単位) です。

- 1 [システムメニュー / カウンタ] キーを押してください。
- **2** [原稿サイズ登録]キーを押してく ださい。

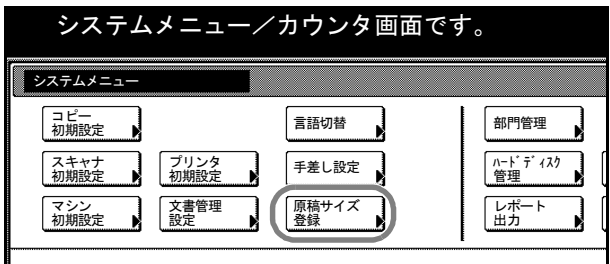

- **3** 「原稿サイズ(ユーザ登録 1 ~ 4)」から登録する番号を選択して[設定値変更]キーを 押してください。
- **4** [設定する]キーを押してください。
- **5** [+]または[-]キーを押して、「Y」(縦)と「X」(横)のサイズを設定してくださ  $\mathcal{V}^{\, \prime}_{\, \, \circ}$
- **6** 設定を確定するときは[閉じる]キーを、設定をキャンセルするときは[元に戻す] キーを押してください。
- **7** [閉じる]キーを押してください。「システムメニュー」画面に戻ります。

# ユーザ調整

カラーや画質に関する調整ができます。ユーザ調整では次の項目を設定できます。

- [カラー調整](#page-317-0) ...7-36 ページ
- [自動階調調整](#page-317-1) ...7-36 ページ
- [カラー印刷位置補正](#page-319-0) ...7-38 ページ
- [ドラムリフレッシュ](#page-322-0) ...7-41 ページ
- [現像リフレッシュ](#page-323-0) ...7-42 ページ
- [レーザスキャナクリーニング](#page-324-0) ...7-43 ページ

## <span id="page-317-0"></span>カラー調整

長期間の使用や、周辺の温度や湿度の影響で、カラー出力の色合いが変わってきたり、 色ずれが起こったりすることがあります。この機能を使うと、色合いと色ずれの微調整 をして最適なカラーで印刷できるようになります。このカラー調整を実行しても色合い が改善されないときは、自動階調調整(7-36 [ページ](#page-317-1)参照)を、また、色ずれが改善され ないときは、カラー印刷位置補正(7-38 [ページ](#page-319-0)参照)を行ってください。

- 1 [システムメニュー / カウンタ] キーを押してください。
- **2** [ユーザ調整]キーを押してください。
- **3** [カラー調整]キーを押してくださ い。

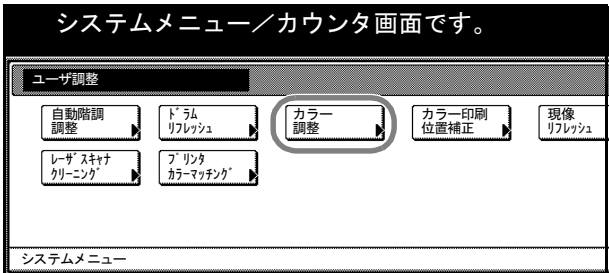

- **4** [実行]キーを押してください。カラー調整を開始します。約 45 秒お待ちください。
- **5** カラー調整が終了したら、[閉じる]キーを押してください。
- **6** [閉じる]キーを押してください。「システムメニュー」画面に戻ります。

#### <span id="page-317-1"></span>自動階調調整

長期間の使用や、周辺の温度や湿度の影響で、カラー出力の色合いにズレが生じる場合 があります。原稿やデータと出力の色合いが異なる場合、この機能を使って色合いを自 動的に補正することができます。この自動階調調整を実行する前に、カラー調整([7-36](#page-317-0) [ページ](#page-317-0)参照)を実行してください。カラー調整を実行しても色合いが改善されないとき に、自動階調調整を行ってください。

参考:自動階調調整を行うときは、カセットに A4 の用紙がセットされていることを確 認してください。

- 1 [システムメニュー / カウンタ]キーを押してください。
- **2** [ユーザ調整]キーを押してくださ  $V_{\lambda_{\alpha}}$

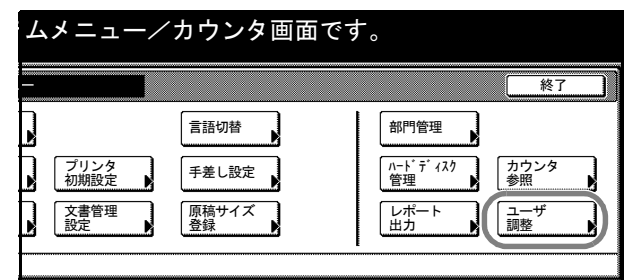

**3** [自動階調調整]キーを押してくだ さい。

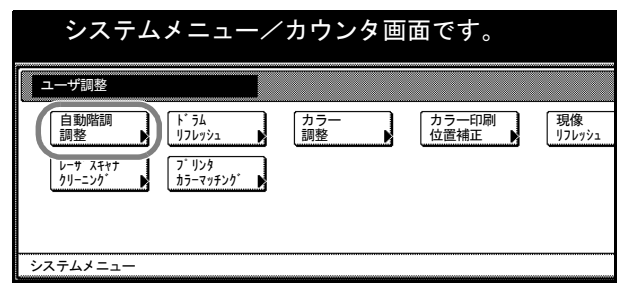

**4** テンキーで 4 桁の暗証番号を入力してください。工場出荷時は 25/25 枚機では 2500、 32/25 枚機と 32/32 枚機では 3200、40/35 枚機では 4000 となっています。

暗証番号が合致すれば、「自動階調調整」画面が表示されます。

参考:4 桁の暗証番号は変更することができます。7-29 ページの[管理者暗証番号変更](#page-310-2)を 参照してください。

オプションのセキュリティキットを装着したときは、暗証番号は 8 桁です。工場出荷時 は 25/25 枚機では 25002500、32/25 枚機と 32/32 枚機では 32003200、40/35 枚機では 40004000 となっています。

- **5** [実行]キーを押してください。カラーパターンが出力されます。カラーパターンの右 上にマゼンタ色の■が 1 つあることを確認してください。
- **6** イラストのように、黒色の■が 3 つ並んでいる 方を奥側に、印刷されている面を下向きにして コンタクトガラスにセットしてください。

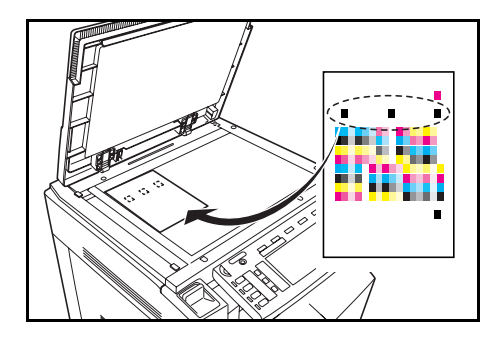

- **7** [スタート]キーを押してください。カラーパターンの読み込みを開始し、調整を実行 します。
- **8** 2 枚目のカラーパターンが出力されます。カラーパターンの右上にあるマゼンタ色の■ が 2 つあることを確認して、手順 6 と 7 を繰り返してください。

「自動階調調整」画面に戻ります。

注意:カラーパターンの右上にあるマゼンタ色の■は、カラーパターンの枚数を表して います。1 枚目と 2 枚目のカラーパターンを間違えないように注意してください。

- **9** [閉じる]キーを押してください。
- **10** [閉じる]キーを押してください。「システムメニュー」画面に戻ります。

#### <span id="page-319-0"></span>カラー印刷位置補正

本機を初めて設置したときや移動などで再設置した場合に、印刷時に色ずれが起こる場 合があります。この機能を使うと、シアン、マゼンダ、イエロー各色の印刷位置を補正 し、色ずれを解消できます。

カラー印刷位置補正には、通常の補正と詳細設定があります。色ずれは通常の補正でほ ぼ解消できますが、万一解消できない場合や、より精密な補正が必要な場合は詳細設定 を行ってください。

参考:カラー印刷位置補正を行うときは、カセットに A4 の用紙がセットされているこ とを確認してください。

#### 通常の補正

通常の色ずれを解消する手順は次のとおりです。

- <span id="page-319-1"></span>1 [システムメニュー / カウンタ]キーを押してください。
- **2** [ユーザ調整]キーを押してください。
- **3** [カラー印刷位置補正]キーを押し てください。

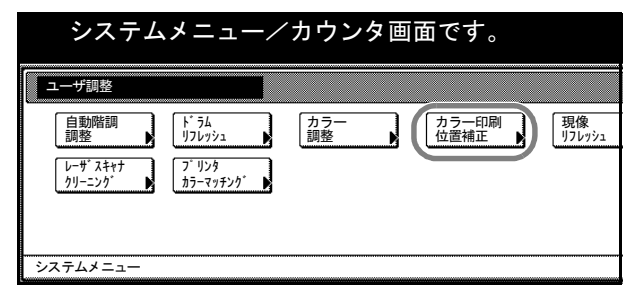

**4** テンキーで 4 桁の暗証番号を入力してください。工場出荷時は 25/25 枚機では 2500、 32/25 枚機と 32/32 枚機では 3200、40/35 枚機では 4000 となっています。

暗証番号が合致すれば、「カラー印刷位置補正」画面が表示されます。

参考:4 桁の暗証番号は変更することができます。7-29 ページの[管理者暗証番号変更](#page-310-2)を 参照してください。

オプションのセキュリティキットを装着したときは、暗証番号は 8 桁です。工場出荷時 は 25/25 枚機では 25002500、32/25 枚機と 32/32 枚機では 32003200、40/35 枚機では 40004000 となっています。

**5** [チャート印刷]キーを押してください。チャートが出力されます。

チャートには M(マゼンダ)、C(シアン)、Y(イエロー)各色について、H-F(左)、V (中央)、H-R(右)の3種類のチャートが印刷されます。

チャートサンプル

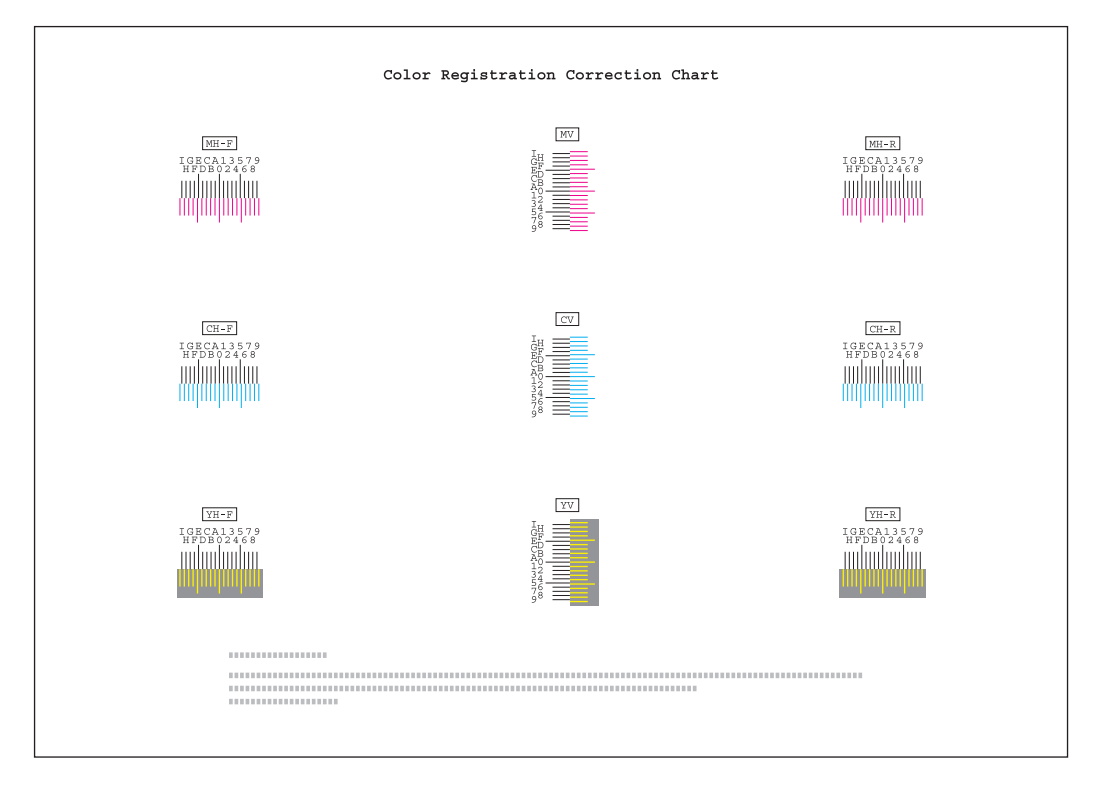

**6** それぞれのチャートから、2 つの線が最もよく 合っている箇所を見つけてください。「0」の位 置であれば補正の必要はありません。イラスト の場合、「B」が設定すべき値です。

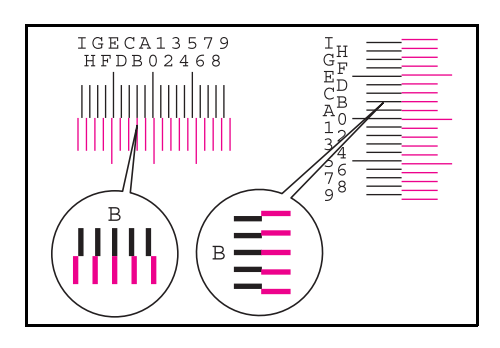

- **7** [補正値入力]キーを押してください。
- **8** [+]または[-]キーを押して、 チャートから読み取った M(マゼン タ)の H-F、V、H-R の値を入力し てください。

[+] キーを押すと、値が 0 から 9 へと進みます。逆に進むときは [-]キーを押してください。

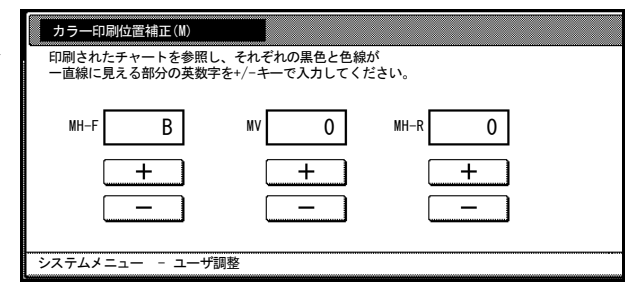

[-] キーを押すと、値が 0 からアルファベットになり、A から I へと進みます。逆に進 むときは「+1 キーを押してください。

- **9** [次へ]キーを押すと、順に C(シアン)、Y(イエロー)の数値を入力できます。各色 について、手順 8 と同様にチャートから読み取った数値を入力してください。 [前へ]キーを押すと、ひとつ前の画面に戻って数値を入れなおすことができます。
- **10** すべての数値入力が完了したら、[終了]キーを押してください。カラー印刷位置補正 を開始します。
- **11** カラー印刷位置補正が終了したら、[閉じる]キーを押してください。
- **12** [閉じる]キーを押してください。「システムメニュー」画面に戻ります。

### 詳細設定

より精密な補正の手順は次のとおりです。

- **1** [通常の補正](#page-319-1)の手順 1 ~ 4 を参照して、「カラー印刷位置補正」画面を表示させてくださ  $V_{\lambda_0}$
- **2** [詳細設定]キーを押してください。
- **3** [チャート印刷(詳細)]キーを押してください。チャートが出力されます。

チャートには M(マゼンダ)、C(シアン)、Y(イエロー)各色について、H-1 ~ 7(上 部)、V-1 ~ 5(下部)のチャートが印刷されます。

チャートサンプル

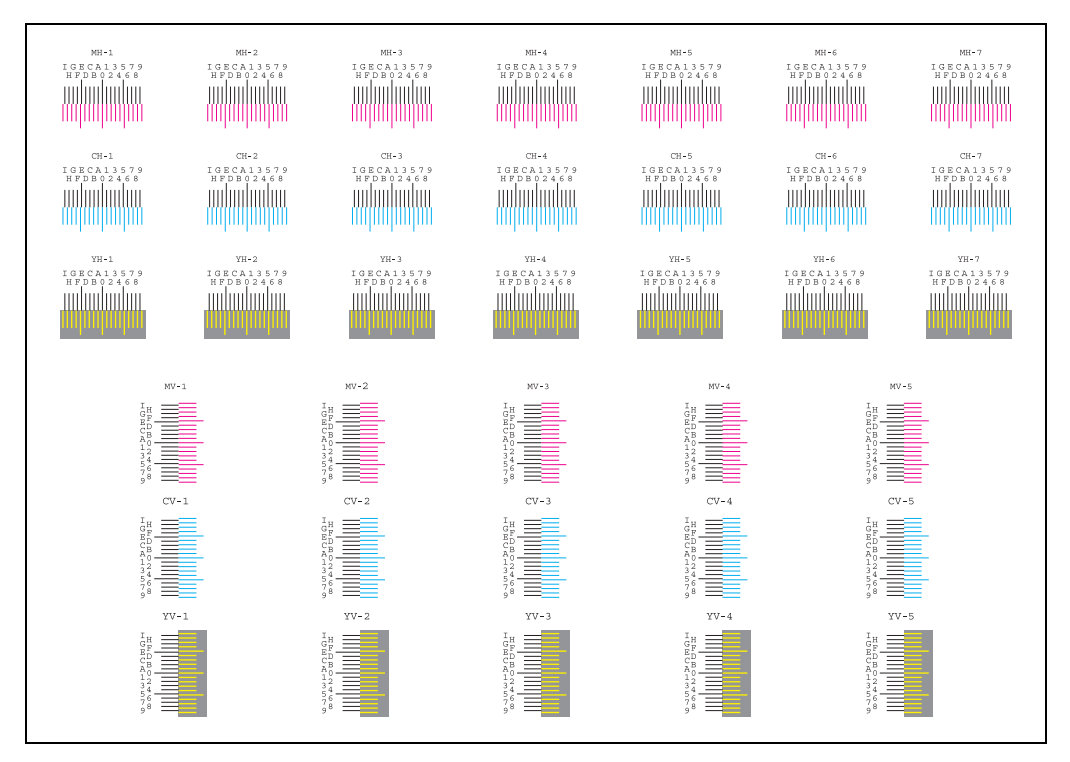

**4** それぞれのチャートから、2 つの線が最もよく 合っている箇所を見つけてください。「0」の位 置であれば補正の必要はありません。イラスト の場合、「B」が設定すべき値です。

V-1~5のチャートからは V-3 (中央)の数値の みを読み取ってください。

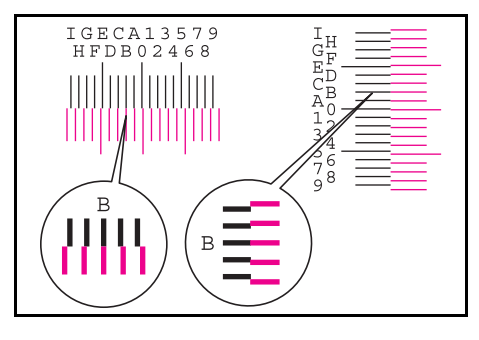

- **5** [補正値入力(詳細)]キーを押してください。
- **6** [+]または[-]キーを押して、 チャートから読み取った M(マゼン ダ)、C(シアン)、Y(イエロー) 各色の H-1 の数値を入力してくださ  $\mathcal{U}$

[+]キーを押すと、値が 0 から 9 へと進みます。逆に進むときは [-]キーを押してください。

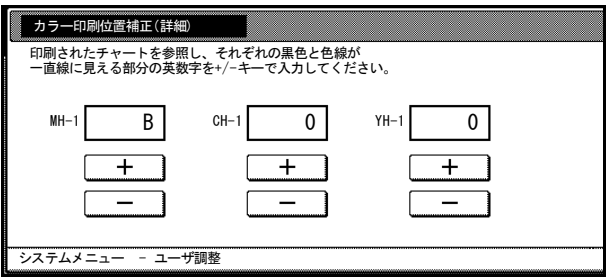

[-]キーを押すと、値が 0 からアルファベットになり、A から I へと進みます。逆に進 むときは[+]キーを押してください。

**7** [次へ]キーを押すと、順に H-2 ~ H-7、V-3 の数値を入力できます。各色について、手 順 6 と同様にチャートから読み取った数値を入力してください。

[前へ]キーを押すと、ひとつ前の画面に戻って数値を入れなおすことができます。

- **8** すべての数値入力が完了したら、[終了]キーを押してください。カラー印刷位置補正 を開始します。
- **9** カラー印刷位置補正が終了したら、[閉じる]キーを押してください。
- **10** [閉じる]キーを押してください。「システムメニュー」画面に戻ります。

<span id="page-322-0"></span>ドラムリフレッシュ

印刷に画像が流れたようなにじみや、部分的に白い抜けが発生する場合は、ドラムリフ レッシュを行ってください。

- 1 [システムメニュー / カウンタ] キーを押してください。
- **2** [ユーザ調整]キーを押してください。

**3** [ドラムリフレッシュ]キーを押し てください。

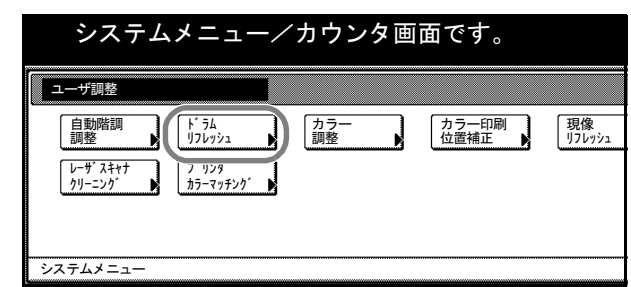

- **4** [実行]キーを押してください。ドラムリフレッシュを開始します。約 100 秒お待ちく ださい。
- **5** ドラムリフレッシュが終了したら、[閉じる]キーを押してください。
- **6** [閉じる]キーを押してください。「システムメニュー」画面に戻ります。

<span id="page-323-0"></span>現像リフレッシュ

トナーが十分ある状態でも、印刷がうすくなったりかすれたりする場合は、現像リフ レッシュを行ってください。

- 1 [システムメニュー / カウンタ] キーを押してください。
- **2** [ユーザ調整]キーを押してください。
- **3** [現像リフレッシュ]キーを押して ください。

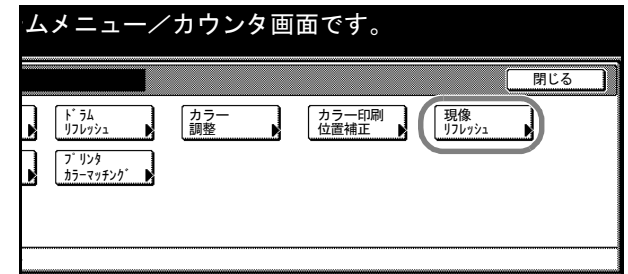

**4** テンキーで 4 桁の暗証番号を入力してください。工場出荷時は 25/25 枚機では 2500、 32/25 枚機と 32/32 枚機では 3200、40/35 枚機では 4000 となっています。

暗証番号が合致すれば、「現像リフレッシュ」画面が表示されます。

参考:4 桁の暗証番号は変更することができます。7-29 ページの[管理者暗証番号変更](#page-310-2)を 参照してください。

オプションのセキュリティキットを装着したときは、暗証番号は 8 桁です。工場出荷時 は 25/25 枚機では 25002500、32/25 枚機と 32/32 枚機では 32003200、40/35 枚機では 40004000 となっています。

**5** [実行]キーを押してください。現像リフレッシュを開始します。約 140 秒お待ちくだ さい。

参考:現像リフレッシュを実行中に機械内部でトナー補給動作が行われると、待ち時間 が長くなることがあります。
**6** 現像リフレッシュが終了したら、[閉じる]キーを押してください。

**7** [閉じる]キーを押してください。「システムメニュー」画面に戻ります。

# レーザスキャナクリーニング

印刷に白すじや色すじが出る場合は、レーザスキャナクリーニングを行ってください。

- 1 [システムメニュー / カウンタ]キーを押してください。
- **2** [ユーザ調整]キーを押してください。
- **3** [レーザスキャナクリーニング] キーを押してください。

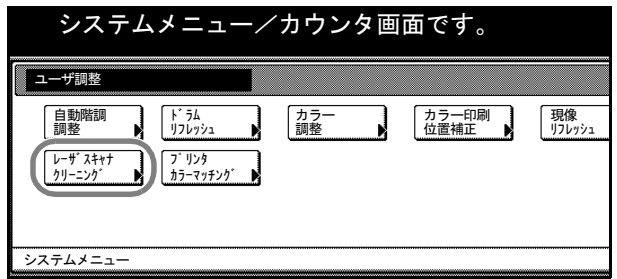

- **4** [実行]キーを押してください。レーザスキャナクリーニングを開始します。約 10 秒お 待ちください。
- **5** レーザスキャナクリーニングが終了したら、[閉じる]キーを押してください。
- **6** [閉じる]キーを押してください。「システムメニュー」画面に戻ります。

# 文書管理初期設定

文書管理機能で使用する蓄積共有ボックス、ジョブ結合ボックスを設定します。ここで できる設定は次のとおりです。

- [文書リスト出力](#page-326-0) ...7-45 ページ
- [ボックスの初期化](#page-327-0) ... 7-46 ページ
- ボックス名 / [ボックスパスワードの設定](#page-327-1) ...7-46 ページ
- [ボックス内文書の全削除](#page-328-0) ...7-47 ページ
- [文書保存期間設定](#page-329-0) ...7-48 ページ

#### <span id="page-325-0"></span>「文書管理設定」画面の表示方法

文書管理初期設定は「文書管理設定」画面から行います。次の手順にしたがって「文書 管理設定」画面を表示させてください。

- 1 [システムメニュー / カウンタ] キーを押してください。
- **2** [文書管理設定]キーを押してくだ さい。

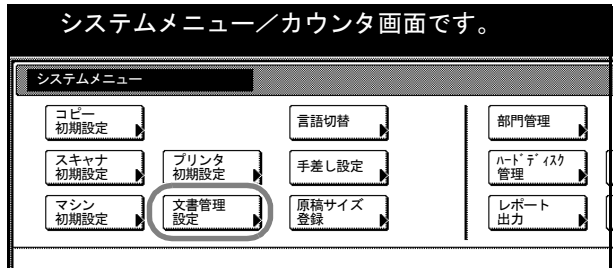

**3** テンキーで 4 桁の暗証番号を入力してください。工場出荷時は 25/25 枚機では 2500、 32/25 枚機と 32/32 枚機では 3200、40/35 枚機では 4000 となっています。

暗証番号が合致すれば、「文書管理設定」画面が表示されます。

参考:4 桁の暗証番号は変更することができます。7-29 ページの[管理者暗証番号変更](#page-310-0)を 参照してください。

オプションのセキュリティキットを装着したときは、暗証番号は 8 桁です。工場出荷時 は 25/25 枚機では 25002500、32/25 枚機と 32/32 枚機では 32003200、40/35 枚機では 40004000 となっています。

**4** 以降の各設定項目を参照して設定を行ってください。

 $\overline{\phantom{a}}$ 

# <span id="page-326-0"></span>文書リスト出力

蓄積共有ボックス、ジョブ結合ボックスの文書リストを出力します。

文書リスト(蓄積共有ボックス)

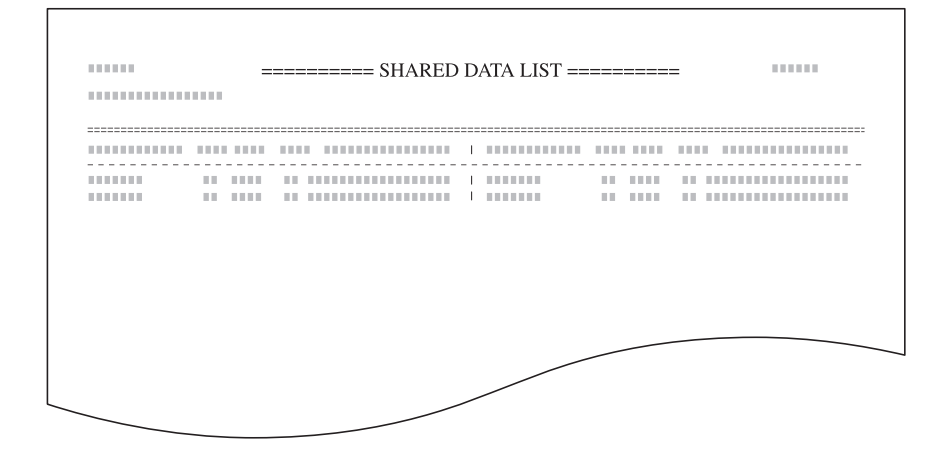

文書リスト(ジョブ結合ボックス)

 $\overline{\phantom{0}}$ 

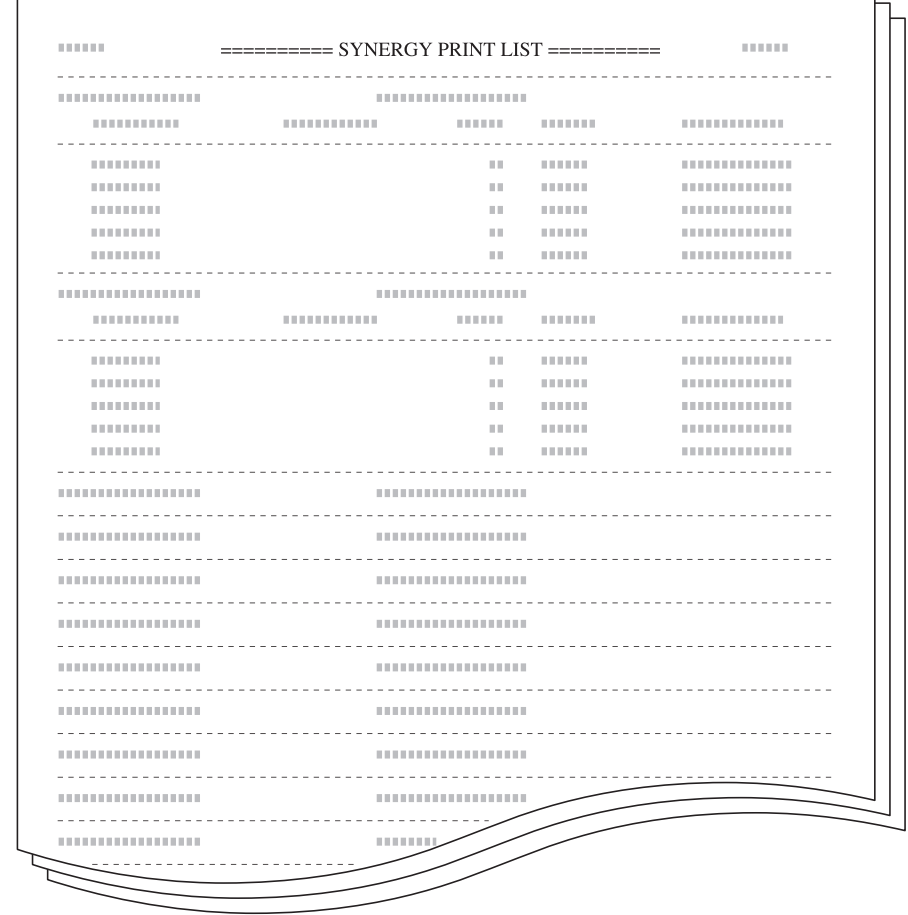

参考:リストを出力するときは、カセットに A4 の用紙がセットされていることを確認 してください。

- **1** 7-44 ページの[「文書管理設定」画面の表示方法](#page-325-0)を参照して、「文書管理設定」画面を表 示させてください。
- **2** 「蓄積共有ボックス」、「ジョブ結合 ボックス」から、文書リストを出力 するボックスの「リスト出力]キー を押してください。

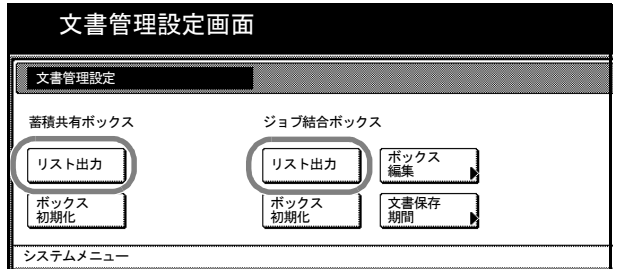

**3** リストの出力を開始します。出力が終了すると「文書管理設定」画面に戻ります。

#### <span id="page-327-0"></span>ボックスの初期化

蓄積共有ボックス、ジョブ結合ボックスに保管されている文書を一挙に削除します。削 除する前に文書を確認してください。

- **1** 7-44 ページの[「文書管理設定」画面の表示方法](#page-325-0)を参照して、「文書管理設定」画面を表 示させてください。
- **2** 「蓄積共有ボックス」、「ジョブ結合ボックス」から、初期化するボックスの[ボックス 初期化]キーを押してください。
- **3** [はい]キーを押してください。

ボックス内のすべての文書を削除して、「文書管理設定」画面に戻ります。

#### <span id="page-327-1"></span>ボックス名 / ボックスパスワードの設定

ジョブ結合ボックスの各ボックスにボックス名、ボックスパスワードを設定します。 ボックスパスワードを設定すると、ジョブ結合ボックス内の文書を出力するときや、消 去するときにボックスパスワードの入力が必要になります。設定項目は次のとおりで す。

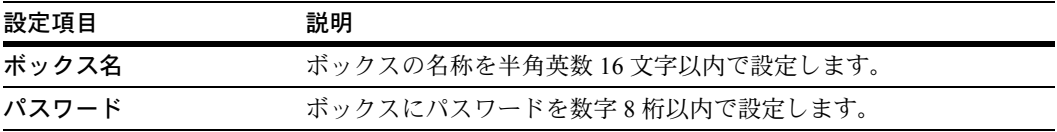

- **1** 7-44 ページの[「文書管理設定」画面の表示方法](#page-325-0)を参照して、「文書管理設定」画面を表 示させてください。
- **2** 「ジョブ結合ボックス」の[ボックス編集]キーを押してください。
- **3** 設定するボックスを選択してください。直接ボックスキーを押すか、テンキーでボック ス番号を入力して [設定] キーを押してください。
- **4** [▲]または[▼]キーを押して、「ボックス名」を選択し、[設定値変更]キーを押し てください。
- **5** ボックス名を入力して、[入力終了]キーを押してください。 文字の入力方法は、7-66 [ページの](#page-347-0)直接入力を参照してください。
- **6 [▲]または[▼]キーを押して、「パスワード」を選択し、[設定値変更]キーを押し** てください。
- **7** テンキーでパスワードを入力してください。設定を確定するときは[閉じる]キーを、 設定をキャンセルするときは[元に戻す]キーを押してください。

参考:パスワードを設定しないときは [クリア] キーを押して、何も入力していない状 態で [閉じる] キーを押してください。

- **8** [閉じる]キーを押してください。別のボックスの設定を行う場合は、手順 3 ~ 8 を繰 り返してください。
- **9** [作業中止]キーを押してください。「文書管理設定」に戻ります。

# <span id="page-328-0"></span>ボックス内文書の全削除

ジョブ結合ボックスの各ボックス内のすべての文書を削除します。

- **1** 7-44 ページの[「文書管理設定」画面の表示方法](#page-325-0)を参照して、「文書管理設定」画面を表 示させてください。
- **2** 「ジョブ結合ボックス」の[ボックス編集]キーを押してください。
- **3** すべての文書を削除するボックスを選択してください。直接ボックスキーを押すか、テ ンキーでボックス番号を入力して「設定]キーを押してください。
- **4** [ボックス初期化]キーを押してください。
- **5** [はい]キーを押してください。ボックス内のすべての文書を削除します。
- **6** [閉じる]キーを押してください。
- **7** [作業中止]キーを押してください。「文書管理設定」に戻ります。

### <span id="page-329-0"></span>文書保存期間設定

ジョブ結合ボックス内の文書を、一定期間保存した後で消去されるように設定します。 設定内容は次のとおりです。

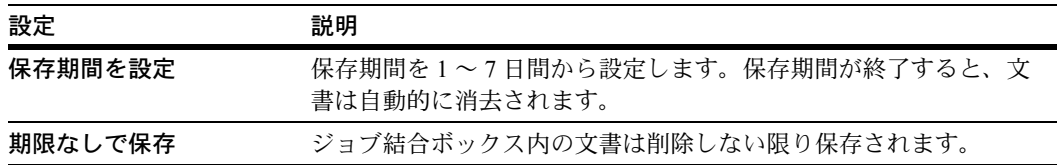

- **1** 7-44 ページの[「文書管理設定」画面の表示方法](#page-325-0)を参照して、「文書管理設定」画面を表 示させてください。
- **2** 「ジョブ結合ボックス」の[文書保存期間]キーを押してください。
- 3 [保存期間を設定]または [期限なしで保存]を選択してください。 [保存期間を設定]を選択したときは、[+]または [-]キーで保存期間を設定してく ださい。
- **4** 設定を確定するときは[閉じる]キーを、設定をキャンセルするときは[元に戻す] キーを押してください。「文書管理設定」に戻ります。

# ハードディスク管理

ハードディスク管理画面では、ハードディスクの空き容量の確認と無効なデータの消去 を行うことができます。次の手順で行ってください。

- 1 [システムメニュー / カウンタ]キーを押してください。
- **2** [ハードディスク管理]キーを押し てください。

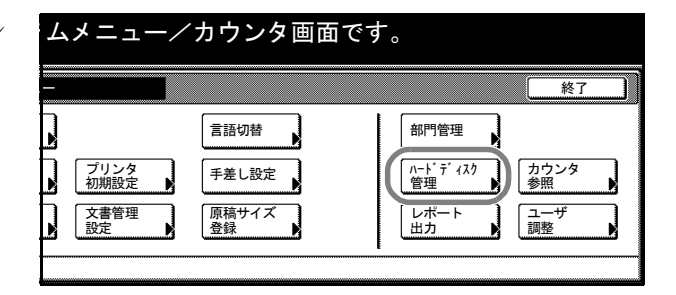

**3** テンキーで 4 桁の暗証番号を入力してください。工場出荷時は 25/25 枚機では 2500、 32/25 枚機と 32/32 枚機では 3200、40/35 枚機では 4000 となっています。

暗証番号が合致すれば、「ハードディスク管理」画面が表示されます。

参考:4 桁の暗証番号は変更することができます。7-29 ページの[管理者暗証番号変更](#page-310-0)を 参照してください。

オプションのセキュリティキットを装着したときは、暗証番号は 8 桁です。工場出荷時 は 25/25 枚機では 25002500、32/25 枚機と 32/32 枚機では 32003200、40/35 枚機では 40004000 となっています。

**4** ハードディスクの空き容量と全容量を確認するときは、「ハードディスク容量の確認」 の下(画面左側)の[実行]キーを押してください。

無効なデータの消去を行うときは、「無効なデータの消去」の下(画面右側)の[実行] キーを押してください。

参考:オプションのセキュリティキットを装着している場合は、「ハードディスクの フォーマット」が表示されます。詳しくはオプションのセキュリティキットの使用説明 書を参照してください。

- **5** [閉じる]キーを押してください。
- **6** [閉じる]キーを押してください。「システムメニュー」画面に戻ります。

# レポート出力

操作部から次のレポートを出力することができます。

コピーステータスレポート

|                                 | $=\equiv$ USER COPY SETTING LIST $=\equiv$ |
|---------------------------------|--------------------------------------------|
|                                 |                                            |
| <b><i>BREEZE</i></b>            | 1                                          |
| <b><i>BREEZ</i></b>             | 1                                          |
| <b><i>BREEZ</i></b>             | 1                                          |
| <b><i><u>ALLENDRICH</u></i></b> | 1 - 1 - 1 - 1 - 1 - 1                      |
| <b>THE</b>                      | ,,,,,,,,,,,,,,,,,,,,,                      |
| <b>TELET</b>                    | ,                                          |
| <b>STATISTICS</b>               | ,,,,,,,,,,,,,,                             |
| <b>TELET</b>                    | ,,,,,,,,,,,,,,,,,,,,,,,                    |
| ,,,,,,,,,,,,,,                  | ,,,,,,,,,,,,,,,,,,                         |
| <b><i><u>ALLEY AND </u></i></b> |                                            |
| <b><i><u>PERMITTEE</u></i></b>  | ,,,,,,,,,,,,,,,,,,,,,,,,                   |
| -----------                     |                                            |
|                                 | ) =======================                  |
| <b>THE</b>                      | ,,,,,,,,,,,,,,,,,,,,,,,                    |
| <b><i>ARTICLES</i></b>          | , ,,,,,,,,,,,,,,,,,,,,,,                   |
| <b><i>ARTISTS</i></b>           | ,,,,,,,,,,,,,,,                            |
| <b>THEFT</b>                    | ,,,,,,,,,,,,,                              |
|                                 | 1                                          |
| <b><i>RESERVED</i></b>          |                                            |
| ,,,,,,,,,,,,,,,,,,,,,,,,,       | ,,,,,,,,,,,,,,,,,,                         |
|                                 | <b>LOUISIAN</b> ,                          |
| <b>THEFT</b>                    | 1 H                                        |

マシンステータスレポート

 $\overline{\phantom{0}}$ 

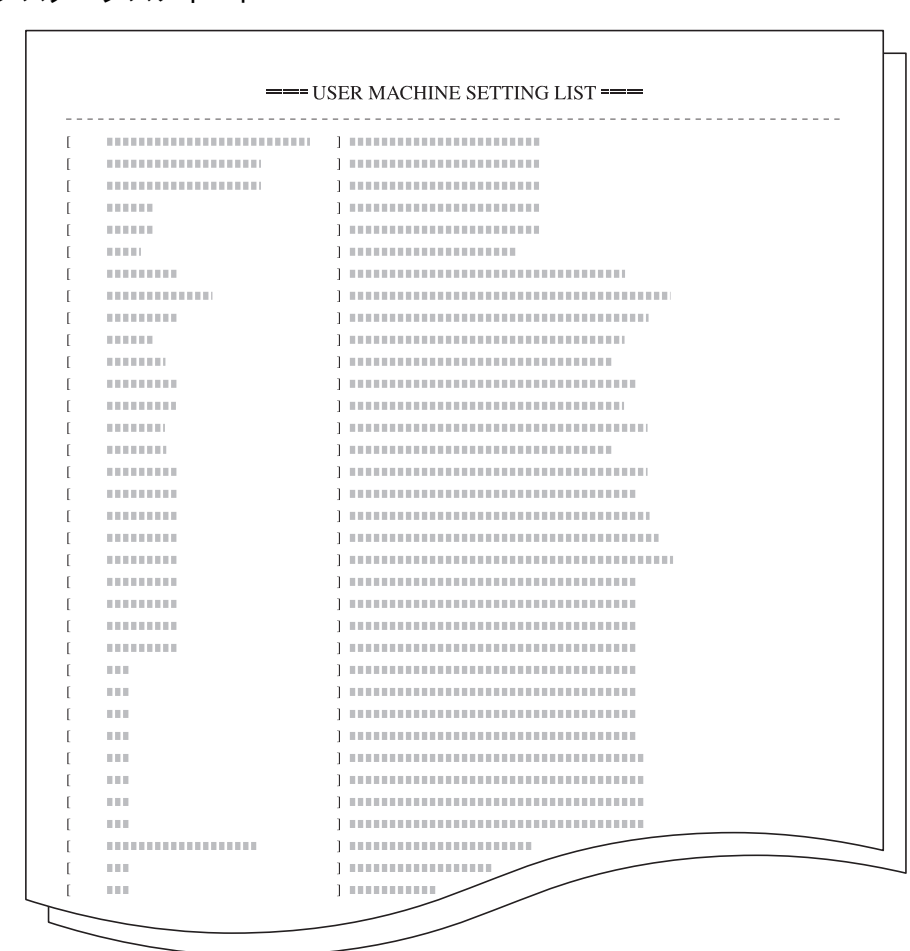

トナーカバレッジレポート

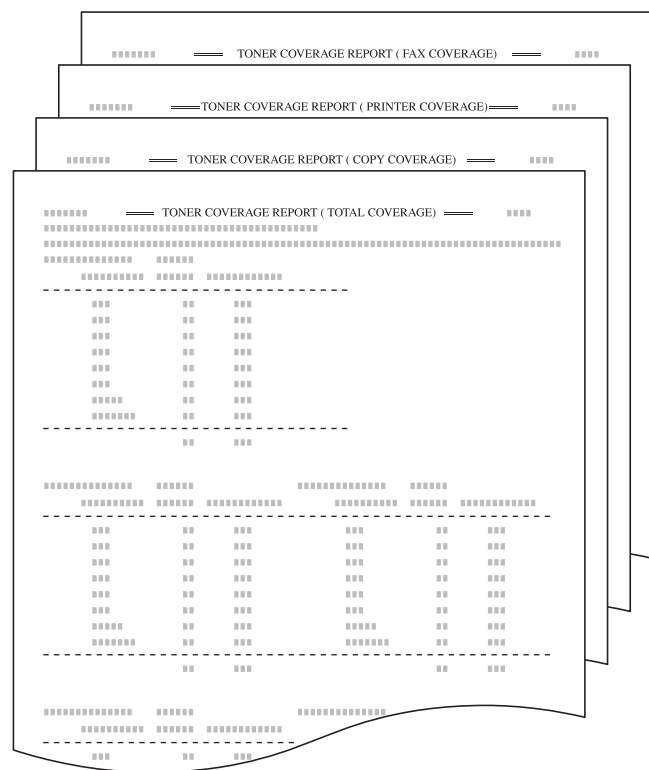

トナーカバレッジレポートは、用紙サイズごとに出力枚数と黒比率の平均値を記載した レポートです。次の 4 種類のレポートが印刷できます。

- トータルトナーカバレッジレポート
- コピートナーカバレッジレポート
- プリンタトナーカバレッジレポート
- ファクストナーカバレッジレポート

トナーカバレッジレポートに記載されている情報から換算した出力枚数と、トナーコン テナの保証枚数とは、完全には一致しません。実際に出力できる枚数は、使用状態(出 力内容や単発の出力と連続出力の頻度など)、設置環境(温度や湿度)によって異なる からです。

参考:レポートを出力するときは、カセットに A4 の用紙がセットされていることを確 認してください。

- 1 [システムメニュー / カウンタ] キーを押してください。
- **2** [レポート出力]キーを押してくだ さい。

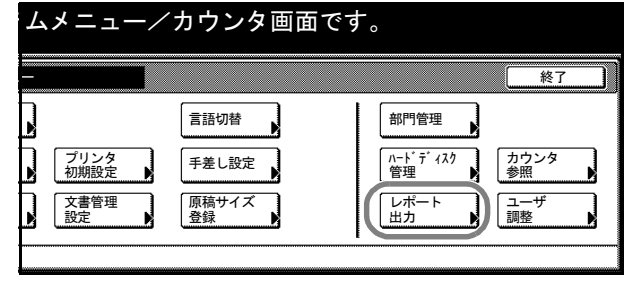

**3** テンキーで 4 桁の暗証番号を入力してください。工場出荷時は 25/25 枚機では 2500、 32/25 枚機と 32/32 枚機では 3200、40/35 枚機では 4000 となっています。

暗証番号が合致すれば、「レポート出力メニュー」画面が表示されます。

参考:4 桁の暗証番号は変更することができます。7-29 ページの[管理者暗証番号変更](#page-310-0)を 参照してください。

オプションのセキュリティキットを装着したときは、暗証番号は 8 桁です。工場出荷時 は 25/25 枚機では 25002500、32/25 枚機と 32/32 枚機では 32003200、40/35 枚機では 40004000 となっています。

**4** 印刷するレポートを押してください。レポートの印刷を開始します。

参考:[トナーカバレッジレポート]を選択すると、4 種類のトナーカバレッジレポート を一度に出力します。

**5** [閉じる]キーを押してください。「システムメニュー」画面に戻ります。

# トータルカウンタの参照と印刷

操作パネルでトータルカウントを参照することができます。参照できる数値は次のとお りです。

- カラーモード別のコピー枚数、印刷枚数、ファクス出力枚数およびその合計
- コピー機能、スキャナ機能、ファクス送信時における原稿の読み込み枚数、および その合計

また、その内容をカウンタレポートとして出力することができます。

#### カウンタレポート

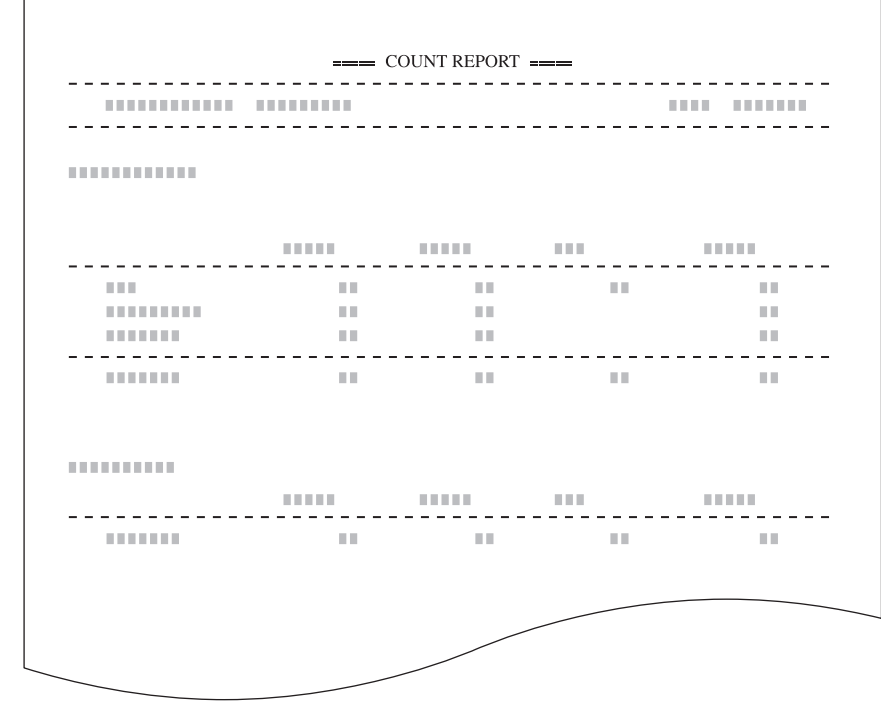

参考:レポートを出力するときは、カセットに A4 の用紙がセットされていることを確 認してください。

- 1 [システムメニュー / カウンタ] キーを押してください。
- **2** [カウンタ参照]キーを押してくだ さい。

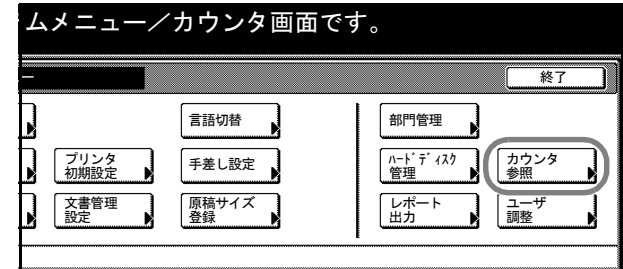

**3** タッチパネルにそれぞれの数値が表示されます。 カウンタレポートを印刷するときは、[レポート印刷]キーを押してください。 確認を終了するときは、[閉じる]キーを押してください。「システムメニュー」画面に 戻ります。

# 言語切替

タッチパネルに表示される言語を選択することができます。

選択できる言語:日本語、英語(English)、フランス語(Français)、スペイン語 (Español)、ポルトガル語 (Português)

- 1 [システムメニュー / カウンタ] キーを押してください。
- **2** [言語切替]キーを押してください。

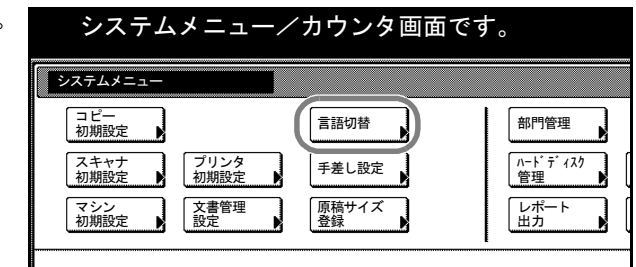

**3** 切り替えたい言語のキーを押してください。タッチパネルの言語が変更されます。

# 文字入力の方法

文字入力には漢字変換ができる変換入力と、半角カタカナおよび英数字を直接入力する 直接入力があります。使用する機能によって、入力方法は異なります。

#### <span id="page-337-0"></span>変換入力

漢字の入力はローマ字入力とかな入力の両方からできます。また、漢字変換の際には文 節変換が可能です。

この入力方法は次の機能で使用します。

- プログラムコピー (1-58 [ページ\)](#page-75-0)
- PDF 暗号化機能(4-10 [ページ](#page-169-0))
- プログラムスキャン(4-23 [ページ\)](#page-182-0)
- ハードディスク暗号化キーの設定(7-32 [ページ\)](#page-313-0)
- 部門管理(8-1 [ページ\)](#page-350-0)
- ユーザ登録の表示名入力(使用説明書参照)
- 共通アドレス帳編集の表示名、ユーザ名、パスワード入力(使用説明書参照)

文字を入力するときはまず[入力方式]と[入力文字]をそれぞれ選択してください。

## 入力方式の選択

入力方式には次の 3 種類があります。

ローマ字漢字入力-ローマ字入力(例えば、「か」と入力するとき「K」「A」と入力す る)で漢字等を入力するときに使用してください。

かな漢字入力一かな入力で漢字等を入力するときに使用してください。

区点入力-4桁の区点コードを入力して漢字等を入力するときに使用してください。

**1** [入力方式]キーを押してください。

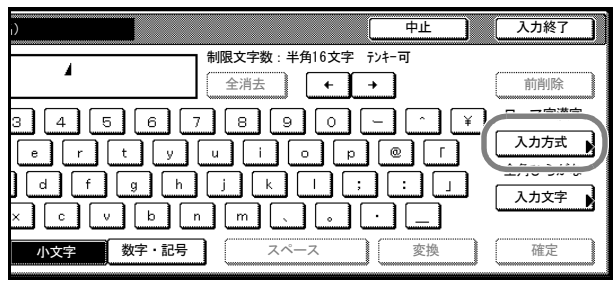

**2** 入力方式を選択して、[閉じる] キーを押してください。

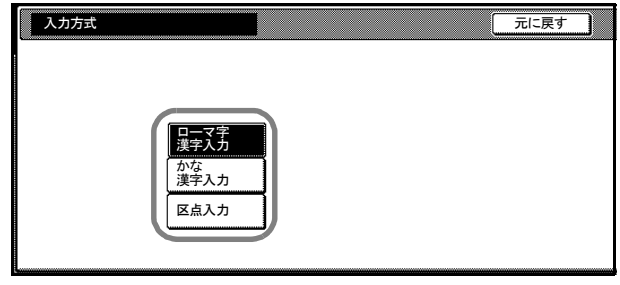

#### 入力文字の選択

入力文字には次の 5 種類があります。

全角ひらがな-漢字変換できます。無変換のときは全角ひらがなになります。

全角カタカナ-全角カタカナを入力するときに使用してください。

半角カタカナー半角カタカナを入力するときに使用してください。

全角英数-無変換で全角アルファベット、全角数字を入力するときに使用してくださ い。

半角英数一無変換で半角アルファベット、半角数字を入力するときに使用してくださ い。

**1** [入力文字]キーを押してください。

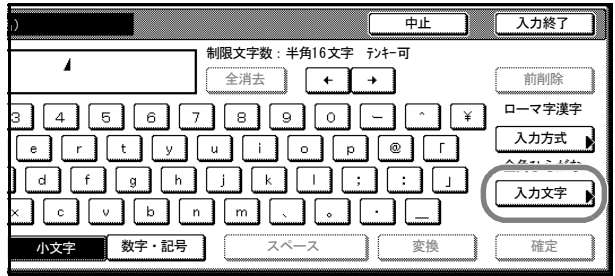

**2** 入力文字を選択して、[閉じる] キーを押してください。

> 参考:入力方式として「区点入力」 を選択したときは、入力文字は選 択できません。

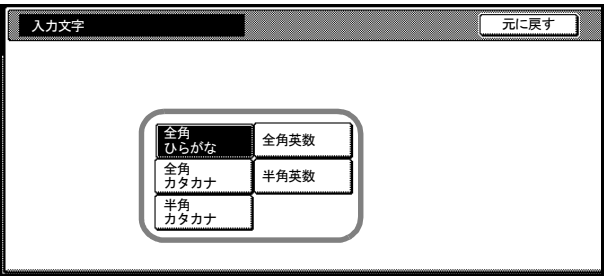

# 入力画面

#### ローマ字漢字入力

次の画面は入力文字として[全角ひらがな]を選択した場合です。

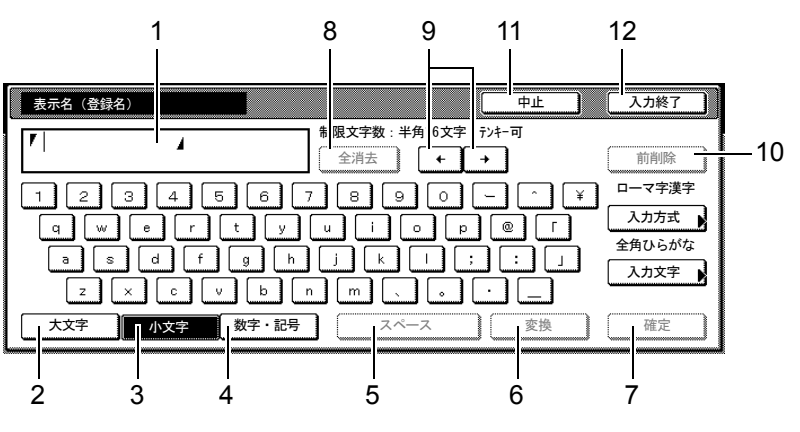

<span id="page-338-0"></span>1 文字表示部ー入力した文字を表示します。

<span id="page-338-1"></span>2 [大文字]キーーアルファベットの大文字を使用するときに押してください。

- <span id="page-339-0"></span>3 [小文字]キーーアルファベットの小文字を使用するときに押してください。
- <span id="page-339-1"></span>4 「数字・記号]キー-数字や記号を入力するときに押してください。
- <span id="page-339-2"></span>5 [スペース] キーースペースを入力するときに押してください。
- <span id="page-339-3"></span>6 [変換]キー-入力した文字を漢字等に変換するときに押してください。
- <span id="page-339-4"></span>7 [確定]キー-文字表示部で入力した文字を確定するときに押してください。
- <span id="page-339-5"></span>8 [全消去]キー一確定した文字を全て消去するときに押してください。
- <span id="page-339-6"></span>9 [←][→] キーーカーソルを移動させるときに押してください。
- <span id="page-339-9"></span>10 [前削除]キー-カーソルの左の文字を削除するときに押してください。
- <span id="page-339-7"></span>11 [中止] キーー文字入力の前の画面に戻るときに押してください。
- <span id="page-339-8"></span>12 [入力終了] キーー入力した名称の内容を確定するときに押してください。

#### かな漢字入力

次の画面は入力文字として[全角ひらがな]を選択した場合です。

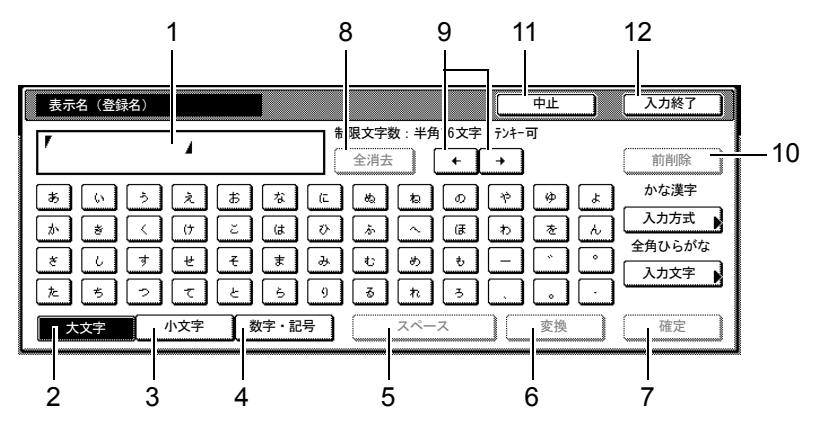

- <span id="page-339-10"></span>1 文字表示部ー入力した文字を表示します。
- <span id="page-339-11"></span>2 [大文字]キー一全角ひらがなを使用するときに押してください。
- <span id="page-339-12"></span>3 [小文字]キーーぁ、い、ぅ、ぇ、ぉ、っ、ゃ、ゅ、ょを入力するときに押してくだ さい。
- <span id="page-339-13"></span>4 [数字・記号]キー-数字や記号を入力するときに押してください。
- <span id="page-339-14"></span>5 「スペース】キー-スペースを入力するときに押してください。
- <span id="page-339-15"></span>6 「変換]キーー入力した文字を漢字等に変換するときに押してください。
- <span id="page-339-16"></span>7 [確定]キー-文字表示部で入力した文字を確定するときに押してください。
- <span id="page-339-17"></span>8 [全消去]キー一確定した文字を全て消去するときに押してください。
- <span id="page-339-18"></span>9 [←][→]キーーカーソルを移動させるときに押してください。
- <span id="page-339-21"></span>10 [前削除] キーーカーソルの左の文字を削除するときに押してください。
- <span id="page-339-19"></span>11 [中止] キー-文字入力の前の画面に戻るときに押してください。
- <span id="page-339-20"></span>12 「入力終了】キーー入力した名称の内容を確定するときに押してください。

#### 区点入力

次の画面は入力方式として「句点入力」を選択した場合です。

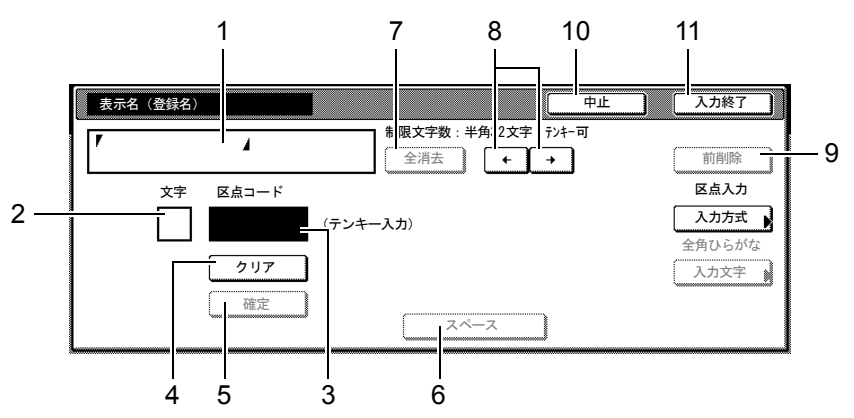

- <span id="page-340-0"></span>1 文字表示部ー入力した文字を表示します。
- <span id="page-340-8"></span>2 入力文字表示部ー区点コードに対応した文字を表示します。
- <span id="page-340-9"></span>3 区点コード表示部ー入力した区点コードを表示します。
- <span id="page-340-10"></span>4 「クリア】キーー入力した区点コードを消去するときに押してください。
- <span id="page-340-11"></span>5 [確定]キー-区点コードに対応した文字を確定するときに押してください。
- <span id="page-340-7"></span>6 [スペース] キーースペースを入力するときに押してください。
- <span id="page-340-2"></span>7 [全消去]キーー入力を全て消去するときに押してください。
- <span id="page-340-3"></span>8 [←][→]キーーカーソルを移動させるときに押してください。
- <span id="page-340-6"></span>9 [前削除]キーーカーソルの左の文字を削除するときに押してください。
- <span id="page-340-4"></span>10 「中止】キー-文字入力の前の画面に戻るときに押してください。
- <span id="page-340-5"></span>11 [入力終了] キーー入力した名称の内容を確定するときに押してください。

参考:各文字の区点コードは、付録 -23 ページの[区点コード表](#page-420-0)を参照してください。

# ローマ字漢字入力とかな漢字入力での文字変換

ローマ字漢字入力、かな漢字入力のそれぞれの入力画面で変換前の文字を入力した後、 [変換] キーを押すと次のような文字変換画面が表示されます。

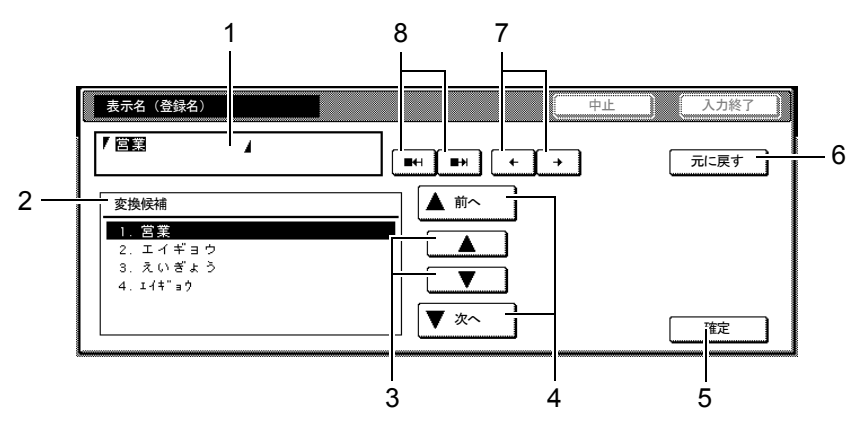

<span id="page-340-1"></span>1 文字表示部ー入力した文字を表示します。

- <span id="page-341-0"></span>2 変換候補リストー選択中の文節に対する変換候補を表示します。
- <span id="page-341-2"></span>3 [▲][▼]キー一変換候補を選択するときに押してください。
- <span id="page-341-3"></span>4 [▲前へ][▼次へ]キーー表示されている以外に変換候補がある場合、変換候補を スクロールするときに押してください。
- <span id="page-341-1"></span>5 「確定】キー一未確定文字をすべて確定するときに押してください。
- <span id="page-341-4"></span>6 [元に戻す]キーー[変換]キーを押す前に戻るときに押してください。
- <span id="page-341-5"></span>7 [←][→]キー-変換対象の文節を移動させるときに押してください。
- <span id="page-341-6"></span>8 [■←|][■→|]キー-変換対象文節の長さを変更するときに押してください。

#### 【入力例】「京都営業所」と入力するとき

一文字づつ入力できますが、ここでは一度にひらがなを入力し文節に変換していく方法 を説明します。

**1** ローマ字漢字入力の場合、 「KYOUTOEIGYOUSHO」と順に タッチパネル上で入力してくださ  $V_{\lambda}$ 

> 漢字かな入力の場合「きょうとえい ぎょうしょ」と順にタッチパネル上 で入力してください。

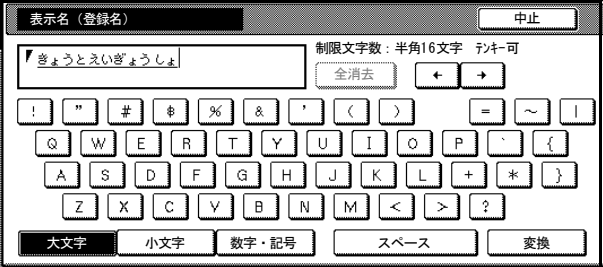

文字表示部に「きょうとえいぎょうしょ」と表示されます。

**2** [変換]キーを押してください。文字変換画面に替わります。

反転されている部分が変換する文字です。

**3** [■←|]または[■→|]キーを 押して、変換する部分(この場合ま ず「きょうと」)を反転させてくだ さい。変換候補が表示されます。

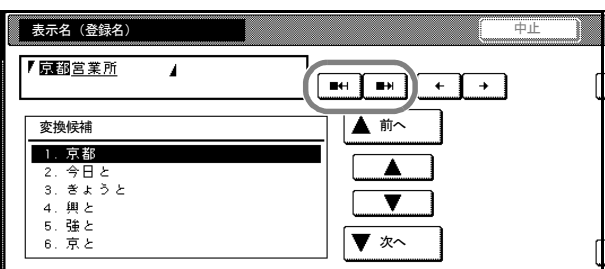

**4** [▲]または[▼]キーを押して、変換する文字(この場合「京都」)を選択してくださ い。

参考:表示されている以外の変換候補がある場合、[▲前へ]または [▼次へ]キーを 押して画面をスクロールしてください。

**5** [→]キーを押してください。「京都」が確定します。

**6** [■←|]または[■→|]キーを 押して、次の変換する部分(この場 合「えいぎょう」)を反転させてく ださい。変換候補が表示されます。

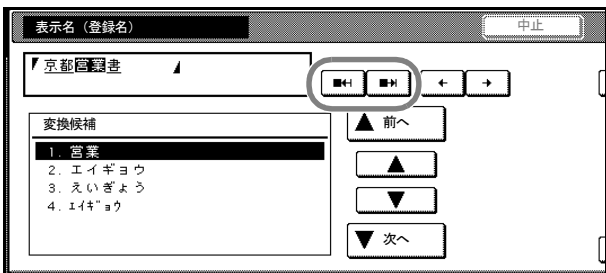

- **7** [▲]または[▼]キーを押して、変換する文字(この場合「営業」)を選択してくださ い。
- **8** [→]キーを押してください。「営業」が確定します。
- **9** [■←|]または[■→|]キーを 押して、次の変換する部分(この場 合「しょ」)を反転させてください。 変換候補が表示されます。
- **10** [▲]または[▼]キーを押して、 変換する文字(この場合「所」)を 選択してください。

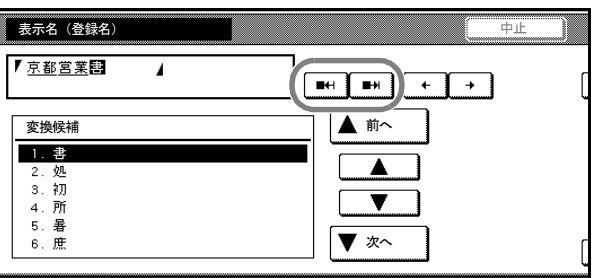

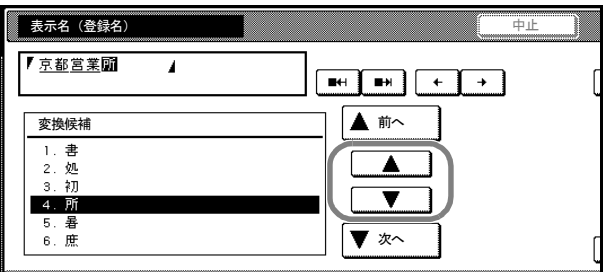

- **11** 文字の変換が終了するれば、[確定]キーを押してください。
- **12** [入力終了]キーを押してください。各名称の登録画面に戻ります。

# 区点入力での文字変換

参考:入力できる文字は全角文字に限ります。半角文字は入力できません。 各文字の区点コードは、付録 -23 ページの[区点コード表](#page-420-0)を参照してください。

#### 【入力例】「大阪」と入力する場合

**1** 付録 -23 ページの[区点コード表](#page-420-0)を参照して、入力に必要な全ての文字の区点コード(4 桁)をメモしてください。

この例で入力する「大」の区点コードは「3471」、「阪」の区点コードは「2669」となり ます。

参考:漢字を探すときは、音読みで探してください。

### システムメニュー

**2** テンキーを使って「3」、「4」、「7」、 「1」と入力してください。入力文字 表示部に「大」の文字が表示されま す。

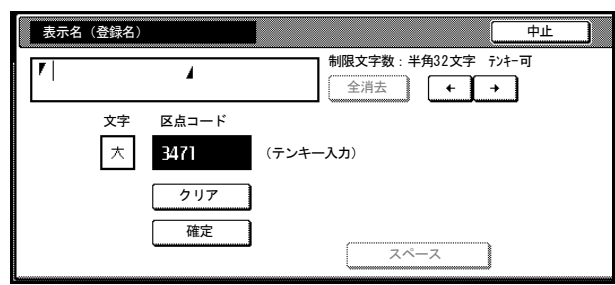

**3** [確定]キーを押してください。文 字表示部に「大」の文字が表示され ます。

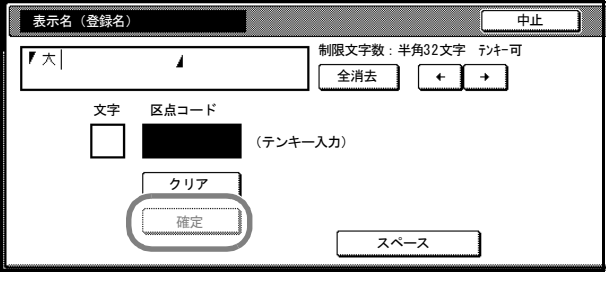

**4** 手順 2 ~ 3 と同様にして、区点コー ド「2669」を入力してください。 「阪」の文字が「大」の後に続いて 入力されます。

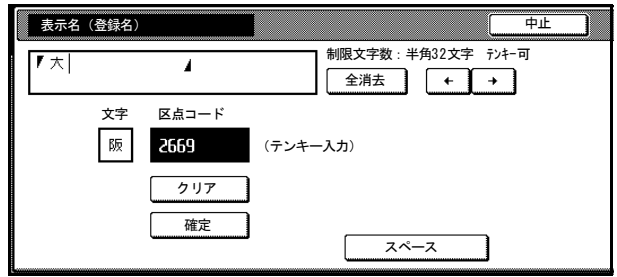

**5** 入力が終了したときは、[入力終了]キーを押してください。各名称の登録画面に戻り ます。

# 半角文字の入力

## 入力画面の切替

入力画面は「半角カタカナ」と「半角英数」の2種類です。

**1** [入力文字]キーを押してください。 入力文字の選択画面が表示されま す。

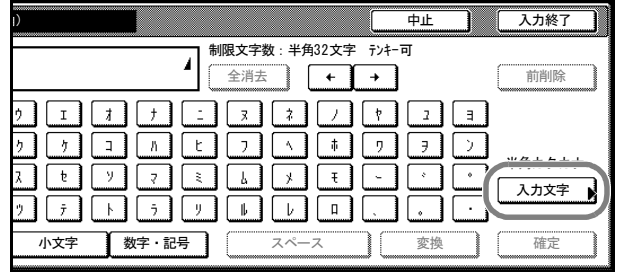

**2** 入力文字を選択して、[閉じる] キーを押してください。

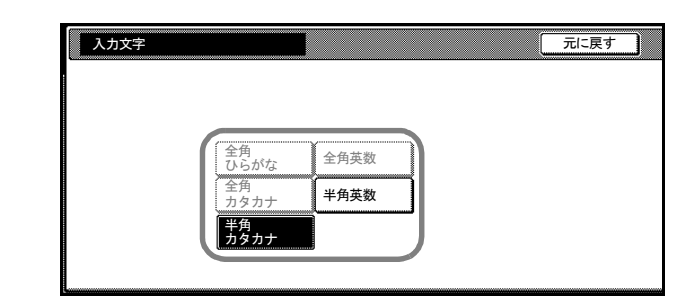

#### 「半角カタカナ」画面

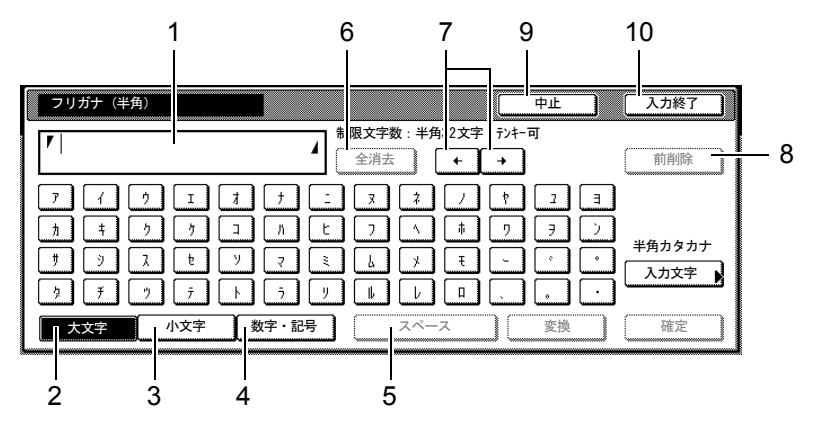

- <span id="page-344-0"></span>1 文字表示部ー入力した文字を表示します。半角で 32 文字表示できます。
- <span id="page-344-1"></span>2 [大文字]キーー半角カタカナを入力するときに押してください。
- <span id="page-344-2"></span>3 [小文字] キーーァ、ィ、ゥ、ェ、ォ、ッ、ャ、ュ、ョを入力するときに押してくだ さい。
- <span id="page-344-3"></span>4 [数字・記号]キー一数字や記号を入力するときに押してください。
- <span id="page-344-4"></span>5 [スペース] キーースペースを入力するときに押してください。
- <span id="page-344-5"></span>6 [全消去]キー一確定した文字を全て消去するときに押してください。
- <span id="page-344-6"></span>7 [←][→]キー-カーソルを移動させるときに押してください。
- <span id="page-344-9"></span>8 [前削除]キーーカーソルの左の文字を削除するときに押してください。
- <span id="page-344-7"></span>9 「中止]キーー文字入力の前の画面に戻るときに押してください。
- <span id="page-344-8"></span>10 [入力終了] キーー入力した名称の内容を確定するときに押してください。

#### 「半角英数」画面

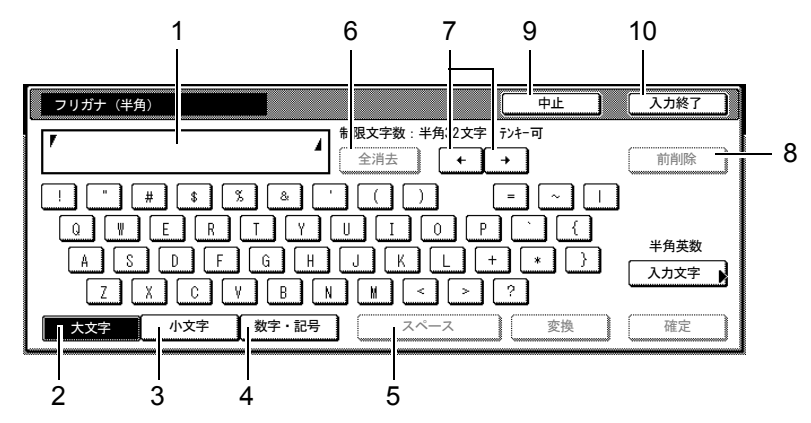

- <span id="page-345-0"></span>1 文字表示部ー入力した文字を表示します。
- <span id="page-345-1"></span>2 「大文字】キーーアルファベットの大文字を使用するときに押してください。
- <span id="page-345-2"></span>3 [小文字]キーーアルファベットの小文字を使用するときに押してください。
- <span id="page-345-3"></span>4 [数字・記号]キー-数字や記号を入力するときに押してください。
- <span id="page-345-4"></span>5 [スペース]キー-スペースを入力するときに押してください。
- <span id="page-345-5"></span>6 [全消去]キー一確定した文字を全て消去するときに押してください。
- <span id="page-345-6"></span>7 「←]「→]キーーカーソルを移動させるときに押してください。
- <span id="page-345-9"></span>8 [前削除]キーーカーソルの左の文字を削除するときに押してください。
- <span id="page-345-7"></span>9 「中止]キーー文字入力の前の画面に戻るときに押してください。
- <span id="page-345-8"></span>10 [入力終了] キーー入力した名称の内容を確定するときに押してください。

#### 【入力例】「キョウト Sp」

**1** 入力文字で「半角カタカナ」を選択 していることを確認して、「キ」を入 力してください。

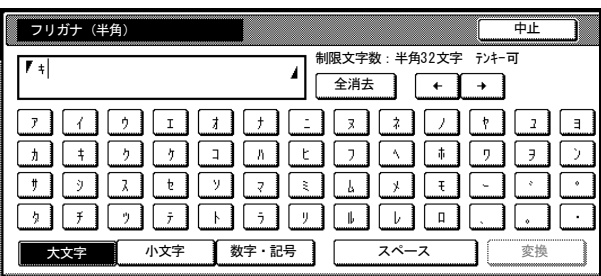

- 2 [小文字] キーを押してください。
- **3** 「ョ」を入力してください。

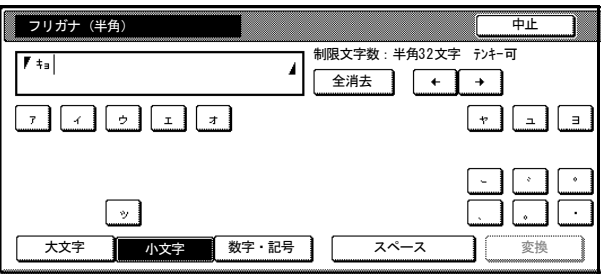

**4** [大文字]キーを押してください。

**5** 「ウト」と順に入力してください。

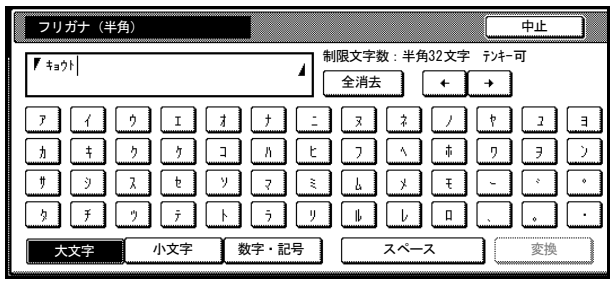

- **6 [入力文字]** キーを押してください。
- **7** [半角英数]キーを押して、[閉じ る]キーを押してください。

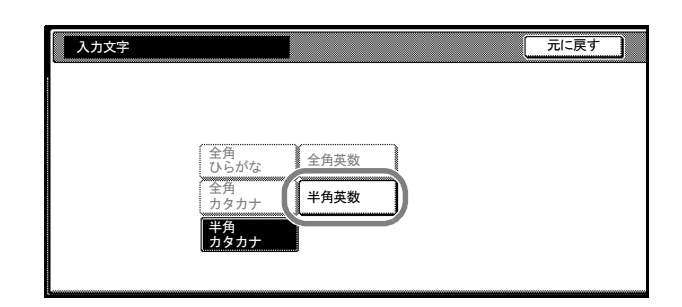

**8** 「S」を入力してください。

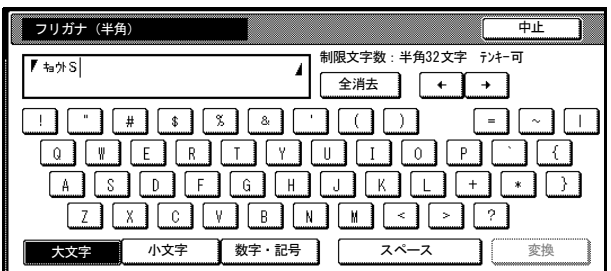

- **9** [小文字]キーを押してください。
- **10** 「p」を入力してください。

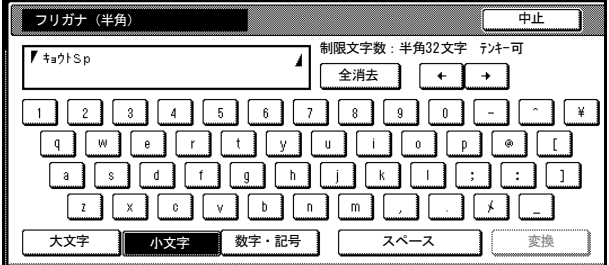

**11** 入力が全て終了したら、[入力終了]キーを押してください。

### <span id="page-347-0"></span>直接入力

半角カタカナと英数字を、タッチパネル上の文字入力キーをテンキーを使用して、直接 入力します。

この入力方法は次の機能で使用します。

- 文書管理機能(2-1 [ページ\)](#page-92-0)
- スキャン機能設定 (4-2 [ページ\)](#page-161-0)
- スキャナ基本設定(使用説明書参照)
- ユーザ登録の E-Mail アドレス、IP アドレス入力(**使用説明書**参照)
- 共通アドレス帳編集の E-Mail アドレス入力、IP アドレス、ホスト名入力(使用説明 書参照)

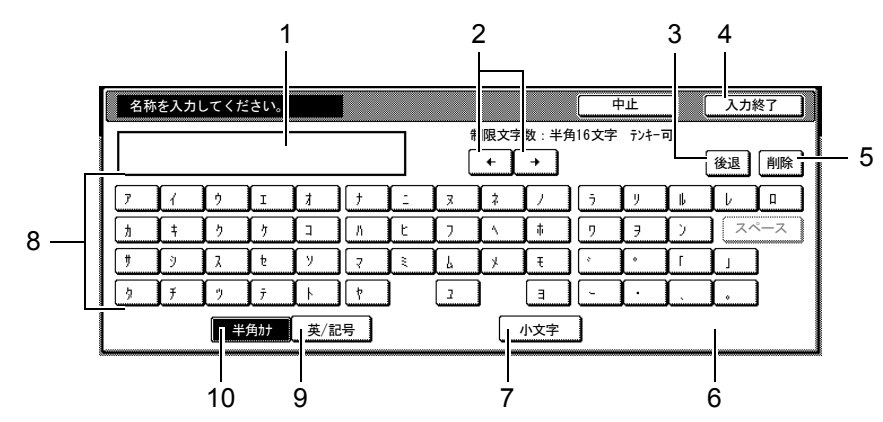

#### 入力画面

- <span id="page-347-1"></span>1 入力表示欄ー入力した文字が表示されます。
- <span id="page-347-6"></span>2 [←]、[→] キーー入力表示欄のカーソルを左右に移動させるときに押してくださ  $V_{\lambda}$
- <span id="page-347-5"></span>3 「後退]キーー左に向かって後退しながら文字を1文字ずつ消去するときに押してく ださい。
- <span id="page-347-8"></span>4 [中止]キーー入力を中止して、前の画面に戻るときに押してください。
- <span id="page-347-9"></span>5 「削除]キーーカーソルから右側すべての文字を一度に消去するときに押してくださ  $V_{\lambda_{\alpha}}$
- <span id="page-347-4"></span>6 [入力終了]キー-入力を確定するときに押してください。前の画面に戻ります。
- <span id="page-347-3"></span>7 [小文字]⇔[大文字]切り替えキー-[小文字]キーを押すと「ァ」、「ィ」、「ゥ」、 「ェ」、「ォ」、「ッ」、「ャ」、「ュ」、「ョ」の小文字が表示されます。[英/記号]キー ボードのときは [Shift] キーで大文字、小文字に切り替えます。キーボードの表示 も大文字表示、小文字表示に切り替わります。
- <span id="page-347-7"></span>8 文字入力キー-これらのキーを押して文字を入力してください。[半角カナ]キーを 押すと半角カナキーが表示され、[英 / 記号]キーを押すと英 / 記号キーが表示され ます。
- <span id="page-347-2"></span>9 [英 / 記号] キーー [英 / 記号] キーで入力するときに押してください。英 / 記号 キー配列となります。

<span id="page-348-0"></span>10 [半角カナ] キーー [半角カナ] キーで入力するときに押してください。半角カナ キー配列となります。

参考:数字の入力はテンキーで行ってください。

カタカナ入力の例

**1** [半角カナ]キーを押してください。 キーボードが半角カナ配列となりま す。

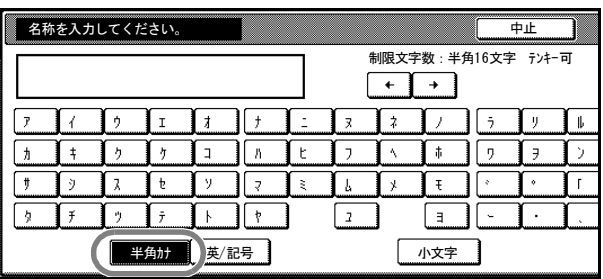

**2** [ア]、[イ]、[ウ]、[エ]、[オ]キーを順 番に押してください。 入力表示欄に「7イウエオ」と表示され

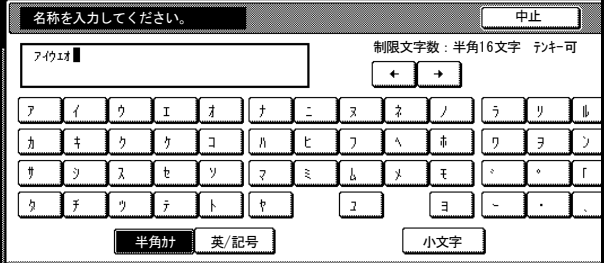

- **3** [入力終了]キーを押してください。
- **4** [はい]キーを押すと入力が登録され、前の画面に戻ります。

# 英 / 記号入力の例

ます。

1 [英/記号]キーを押してください。 キーボードが英 / 記号配列となりま す。

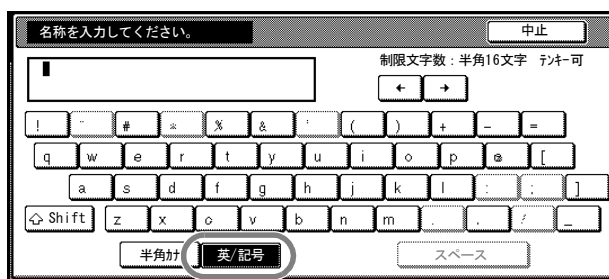

- 2 [Shift] キーを押して大文字、小文字を選んでください。
- **3** [a]、[b]、[c]、[d]、[e]キーを 順番に押してください。入力表示欄 に「abcde」と表示されます。

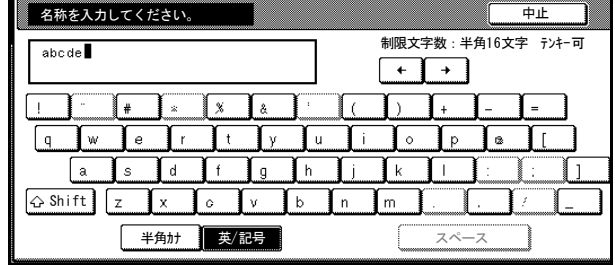

- **4** [入力終了]キーを押してください。
- **5** [はい]キーを押すと入力が登録され、前の画面に戻ります。

# <span id="page-350-0"></span>8 部門管理

この章では、本機の部門管理について説明します。

- [部門管理について](#page-351-0) ...8-2 ページ
- [部門編集](#page-353-0) ...8-4 ページ
- [部門管理集計](#page-365-0) ...8-16 ページ
- [部門管理の設定](#page-368-0) ...8-19 ページ
- [部門管理初期設定](#page-369-0) ...8-20 ページ
- [部門管理時の操作](#page-375-0) ...8-26 ページ

# <span id="page-351-0"></span>部門管理について

部門管理では、部門別に部門コードを設定することにより、部門別の使用枚数を管理す ることができます。

本機の部門管理は、次の特長を備えています。

- 同じ部門コードで、コピー / プリンタ / スキャナ機能を一括管理することができま す。
- 最大 1,000 部門の管理ができます。
- 部門コードは 0 ~ 99999999 までの最大 8 桁で設定できます。
- 全部門または部門別で使用枚数を集計することができます。
- フルカラーコピー、単色カラーコピーの管理ができます。
- 制限枚数を 1 枚単位で 999,999 枚まで設定することができます。
- カウンタのクリアは全部門でも各部門ごとでもできます。
- 部門コード入力で自部門の使用枚数の集計を参照することができます。

注意:部門編集で使用制限の設定を行う場合は、部門管理初期設定の[コピー部門管理](#page-369-1)、 [プリンタ部門管理](#page-370-0)、[スキャナ部門管理](#page-372-0)を[設定する]に変更しておく必要があります。 詳細は 8-20 ページの[部門管理初期設定](#page-369-0)を参照してください。

部門管理で設定できる内容は次のとおりです。

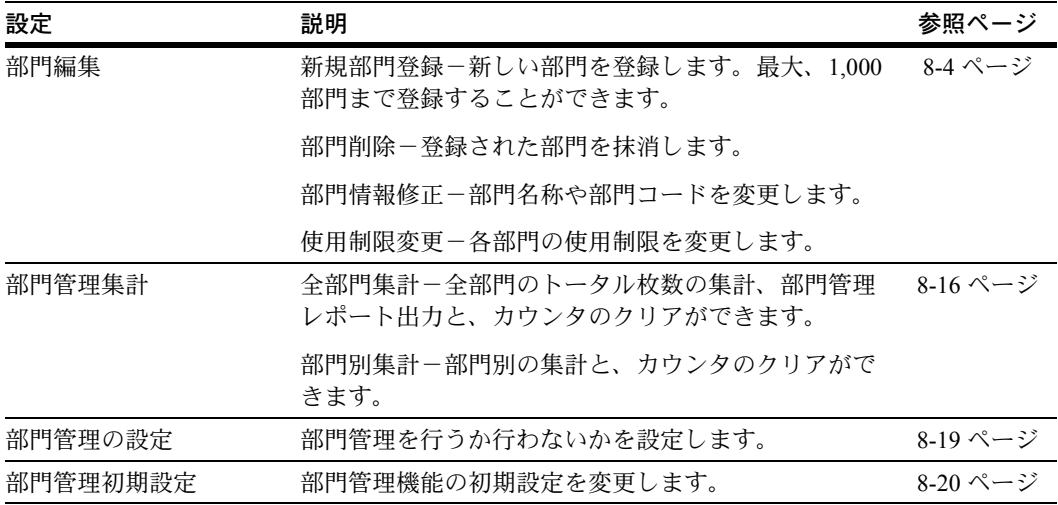

#### <span id="page-352-0"></span>「部門管理」画面の表示方法

部門管理は「部門管理」画面から設定します。次の手順にしたがって「部門管理」画面 を表示させてください。

- 1 [システムメニュー /カウンタ]キーを押してください。
- **2** [部門管理]キーを押してください。

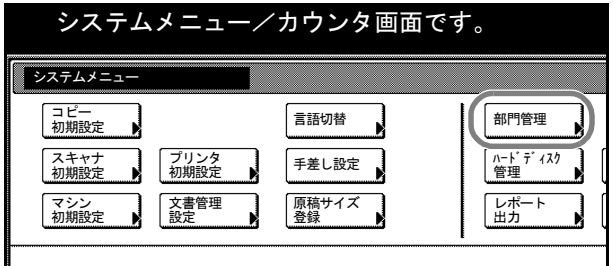

**3** テンキーで 4 桁の暗証番号を入力してください。工場出荷時は 25/25 枚機では 2500、 32/25 枚機と 32/32 枚機では 3200、40/35 枚機では 4000 となっています。

暗証番号が合致すれば、「部門管理」画面が表示されます。

参考:4 桁の暗証番号は変更することができます。7-29 ページの[管理者暗証番号変更](#page-310-1)を 参照してください。

オプションのセキュリティキットを装着したときは、暗証番号は 8 桁です。工場出荷時 は 25/25 枚機では 25002500、32/25 枚機と 32/32 枚機では 32003200、40/35 枚機では 40004000 となっています。

**4** 以降の各設定項目を参照して設定を行ってください。

# <span id="page-353-0"></span>部門編集

新しい部門の登録や、部門の削除、制限内容を修正します。

#### <span id="page-353-1"></span>新規部門登録

新しい部門を登録します。必要な設定は次のとおりです。

| 設定       | 説明                                                                             |
|----------|--------------------------------------------------------------------------------|
| 部門コード    | 部門ごとの暗証番号を、0 ~ 99999999 までの最大 8 桁で設定します。                                       |
| 表示名(登録名) | 部門名を全角16文字、半角32文字以内で設定します。                                                     |
| フリガナ(半角) | 部門名のフリガナを半角32文字以内で設定します。                                                       |
| 使用制限     | コピー/プリンタ/スキャナの各機能の使用について、制限を設定し<br>ます。設定方法は 8-5 ページの <b>使用制限の設定</b> を参照してください。 |

- **1** 8-3 ページの[「部門管理」画面の表示方法](#page-352-0)を参照して、「部門管理」画面を表示させてく ださい。
- **2** [部門編集]キーを押してください。 部門管理 部門別集計 全部門集計 部門編集 部門管理 部門管理集計 部門登録/設定 初期設定 システムメニュー
- **3** [新規登録]キーを押してください。 部門編集 部門 前へ 表示順 1111111 営業 1 課<br>222222222 営業 2 課  $\blacktriangle$ 部門情報 修正  $FTC$ -------- $\overline{\textbf{v}}$ 削除 次へ 新規登録  $0001/0003$ システムメニュー 部門管理 -
- **4** [▲]または[▼]キーを押して、「部門コード」を選択し、[設定値変更]キーを押し てください。
- **5** 部門コードをテンキーで入力してください。
- **6** [閉じる]キーを押してください。
- **7** [▲]または[▼]キーを押して、「表示名(登録名)」を選択し、[設定値変更]キーを 押してください。
- **8** 部門名を入力し、[入力終了]キーを押してください。 文字の入力方法は、7-56 [ページの](#page-337-0)変換入力を参照してください。
- **9 [▲]または「▼]キーを押して、「フリガナ(半角)」を選んで、「設定値変更]キーを** 押してください。

**10** 部門名のフリガナを入力し、[入力終了]キーを押してください。 文字の入力方法は、7-56 [ページの](#page-337-0)変換入力を参照してください。

**11** すべての登録ができたら、[次へ]キーを押してください。

注意:「部門コード」、「表示名(登録名)」、「フリガナ(半角)」で登録していない項目 があるとエラーになり、次の画面に進みません。登録もれが無いか確認をしてくださ い。

すでに登録している部門コードで登録しようとするとエラーになり、次の画面に進みま せん。別の部門コードに変更してください。

- **12** 使用制限の設定を行ってください。 設定方法は次の[使用制限の設定](#page-354-0)を参照してください。
- **13** 使用制限の設定が終了したら、[登録]キーを押してください。 続けて部門を登録するときは[**新規登録**]キーを押して、手順 4 ~ 13 を繰り返してく ださい。
- **14** [閉じる]キーを押してください。「部門管理」画面に戻ります。

# <span id="page-354-0"></span>使用制限の設定

使用制限の設定では、部門ごとにコピー / プリンタ / スキャナの使用を禁止したり、使 用できる枚数を制限することができます。

部門管理初期設定のコピー / [プリンタ出力の管理](#page-371-0)で [一括] と [個別] のどちらを選択 するかによって使用制限の設定項目が変わります。8-22 ページのコピー /[プリンタ出力](#page-371-0) [の管理](#page-371-0)を参照してください。

コピー / プリンタ出力の管理で [一括]を設定した場合 (工場出荷時) コピーとプリンタの出力枚数を一括して管理します。設定できる項目は次のとおりで す。

- コピー使用制限 ...8-6 ページ
- [プリンタ使用制限](#page-355-0) ...8-6 ページ
- [出力制限\(全体\)](#page-356-0)...8-7 ページ
- [出力制限\(単色カラー\)](#page-356-1)...8-7 ページ
- [出力制限\(フルカラー\)](#page-357-0)...8-8 ページ
- [スキャナ送信使用制限](#page-358-0) ...8-9 ページ
- [ファクス送信使用制限](#page-358-1) ...8-9 ページ

#### コピー / プリンタ出力の管理で [個別]を設定した場合

コピーとプリンタの出力枚数を個別に管理します。設定できる項目は次のとおりです。

- [コピー使用制限\(全体\)](#page-359-0)...8-10 ページ
- [コピー使用制限\(単色カラー\)](#page-359-1)...8-10 ページ
- コピー使用制限 (フルカラー) ...8-11 ページ
- [プリンタ使用制限\(全体\)](#page-361-0)...8-12 ページ
- [プリンタ使用制限\(フルカラー\)](#page-361-1)...8-12 ページ
- [スキャナ送信使用制限](#page-358-0) ...8-9 ページ
- [ファクス送信使用制限](#page-358-1) ...8-9 ページ

#### コピー使用制限

コピーの使用を許可するか、禁止するか設定します。設定項目は次のとおりです。

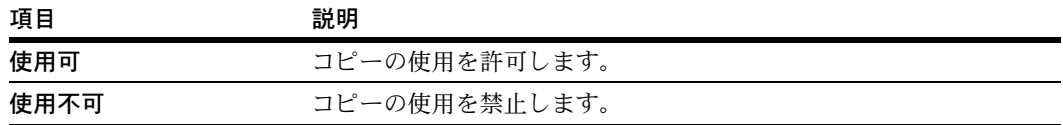

参考:部門管理初期設定の[コピー部門管理](#page-369-1) (8-20 [ページ](#page-369-1)参照)を「設定しない]に設定 している場合は、この項目は表示されません。

- **1** 8-4 ページの[新規部門登録](#page-353-1)の手順 1 ~ 11 を参照して、使用制限の設定画面を表示させて ください。
- 2 [▲]または [▼] キーを押して、「コピー」を選択し、[設定値変更] キーを押してく ださい。
- **3** [使用可]または[使用不可]を選択してください。
- <span id="page-355-0"></span>**4** 設定を確定するときは[閉じる]キーを、設定をキャンセルするときは[元に戻す] キーを押してください。使用制限の設定画面に戻ります。

#### プリンタ使用制限

プリンタの使用を許可するか、禁止するか設定します。設定項目は次のとおりです。

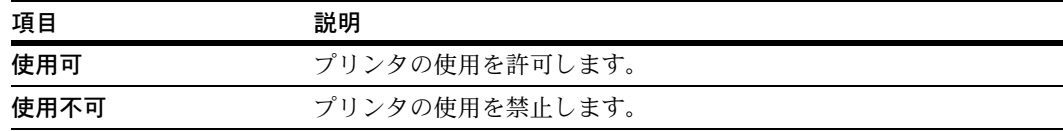

参考:部門管理初期設定の[プリンタ部門管理](#page-370-0) (8-21 [ページ](#page-370-0)参照)を[設定しない]に設 定している場合は、この項目は表示されません。

**1** 8-4 ページの[新規部門登録](#page-353-1)の手順 1 ~ 11 を参照して、使用制限の設定画面を表示させて ください。

- **2** [▲]または[▼]キーを押して、「プリンタ」を選択し、[設定値変更]キーを押して ください。
- **3** [使用可]または[使用不可]を選択してください。
- <span id="page-356-0"></span>**4** 設定を確定するときは[閉じる]キーを、設定をキャンセルするときは[元に戻す] キーを押してください。使用制限の設定画面に戻ります。

#### 出力制限(全体)

コピーとプリンタで使用する合計の制限枚数を設定します。設定項目は次のとおりで す。

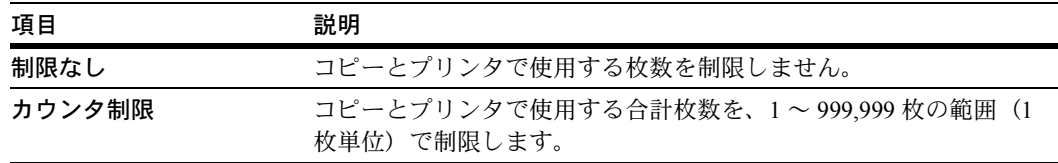

参考:コピー使用制限(8-6ページ参照)と[プリンタ使用制限](#page-355-0)(8-6[ページ参](#page-355-0)照)を両方 とも [使用不可]に設定している場合は、この項目は表示されません。

- **1** 8-4 ページの[新規部門登録](#page-353-1)の手順 1 ~ 11 を参照して、使用制限の設定画面を表示させて ください。
- 2 [▲]または [▼] キーを押して、「制限(全体)」を選択し、[設定値変更] キーを押し てください。
- 3 「制限なし]または「カウンタ制限]を選択してください。

[カウンタ制限]を選択した場合は、テンキーを使って制限枚数を入力してください。

<span id="page-356-1"></span>**4** 設定を確定するときは[閉じる]キーを、設定をキャンセルするときは[元に戻す] キーを押してください。使用制限の設定画面に戻ります。

#### 出力制限(単色カラー)

単色カラーコピーについて使用制限を設定します。設定項目は次のとおりです。

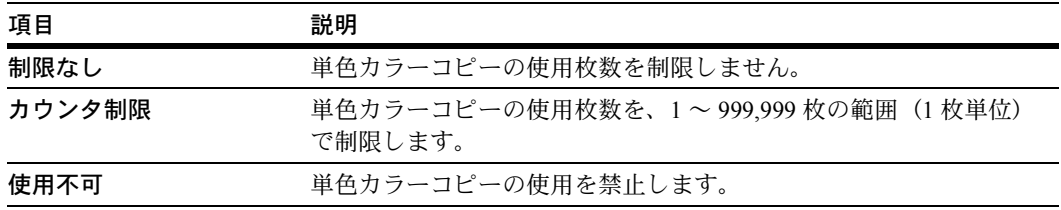

参考:コピー使用制限 (8-6ページ参照) を「使用不可】に設定している場合は、この 項目は表示されません。

[カウンタ制限]で設定した制限枚数を超えていなくても、[出力制限\(全体\)](#page-356-0)で設定し た制限枚数を超えると使用禁止または警告メッセージが表示されます。

- **1** 8-4 ページの[新規部門登録](#page-353-1)の手順 1 ~ 11 を参照して、使用制限の設定画面を表示させて ください。
- 2 [▲]または [▼] キーを押して、「制限(単色カラー)」を選択し、[設定値変更] キー を押してください。
- **3** [制限なし]、[カウンタ制限]または[使用不可]を選択してください。 [カウンタ制限]を選択した場合は、テンキーを使って制限枚数を入力してください。
- <span id="page-357-0"></span>**4** 設定を確定するときは[閉じる]キーを、設定をキャンセルするときは[元に戻す] キーを押してください。使用制限の設定画面に戻ります。

#### 出力制限(フルカラー)

フルカラーコピーとフルカラー印刷の合計で使用制限を設定できます。設定項目は次の とおりです。

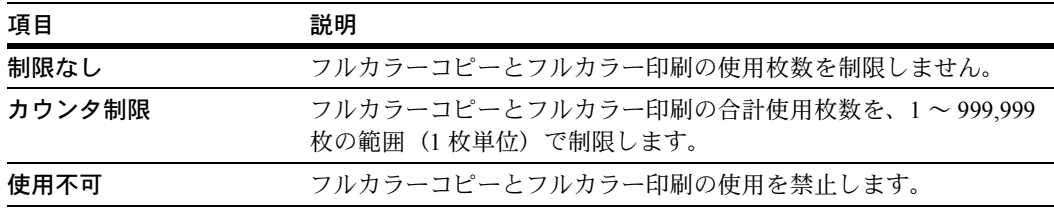

参考:コピー使用制限(8-6ページ参照)と[プリンタ使用制限](#page-355-0)(8-6[ページ](#page-355-0)参照)を両方 とも[使用不可]に設定している場合は、この項目は表示されません。

[カウンタ制限]で設定した制限枚数を超えていなくても、[出力制限\(全体\)](#page-356-0)(8-7 [ペー](#page-356-0) [ジ](#page-356-0)参照)で設定した制限枚数を超えると使用禁止または警告メッセージが表示されま す。

- **1** 8-4 ページの[新規部門登録](#page-353-1)の手順 1 ~ 11 を参照して、使用制限の設定画面を表示させて ください。
- 2 [▲]または [▼] キーを押して、「制限(フルカラー)」を選択し、[設定値変更]キー を押してください。
- **3** [制限なし]、[カウンタ制限]または[使用不可]を選択してください。 [カウンタ制限]を選択した場合は、テンキーを使って制限枚数を入力してください。
- **4** 設定を確定するときは[閉じる]キーを、設定をキャンセルするときは[元に戻す] キーを押してください。使用制限の設定画面に戻ります。

#### <span id="page-358-0"></span>スキャナ送信使用制限

スキャナの読み込みについて使用制限を設定します。設定項目は次のとおりです。

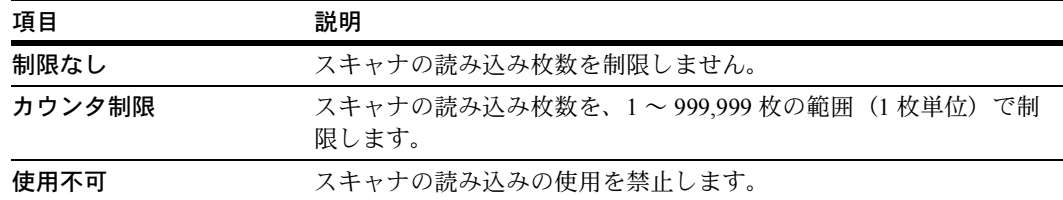

参考:部門管理初期設定の[スキャナ部門管理](#page-372-0) (8-23 [ページ](#page-372-0)参照)を[設定しない]に設 定している場合は、この項目は表示されません。

- **1** 8-4 ページの[新規部門登録](#page-353-1)の手順 1 ~ 11 を参照して、使用制限の設定画面を表示させて ください。
- 2 [▲]または [▼] キーを押して、「スキャナ送信」を選択し、[設定値変更] キーを押 してください。
- **3** [制限なし]、[カウンタ制限]または[使用不可]を選択してください。

[カウンタ制限]を選択した場合は、テンキーを使って制限枚数を入力してください。

<span id="page-358-1"></span>**4** 設定を確定するときは[閉じる]キーを、設定をキャンセルするときは[元に戻す] キーを押してください。使用制限の設定画面に戻ります。

## ファクス送信使用制限

オプションのファクスキットを装着しているとき、ファクスの送信について使用制限を 設定します。設定項目は次のとおりです。

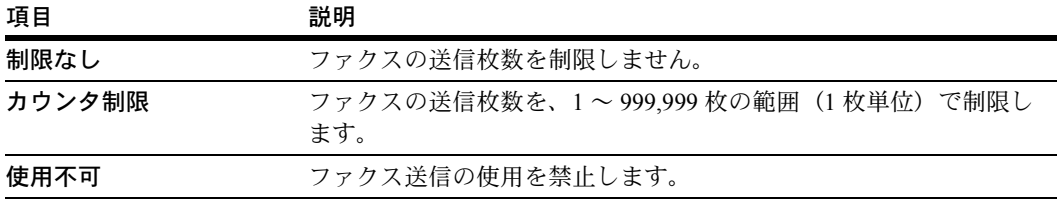

参考:この設定は、オプションのファクスキットを装着したときに表示されます。

部門管理初期設定の[ファクス部門管理](#page-372-1)(8-23 [ページ](#page-372-1)参照)を[設定しない]に設定して いる場合は、この項目は表示されません。

- **1** 8-4 ページの[新規部門登録](#page-353-1)の手順 1 ~ 11 を参照して、使用制限の設定画面を表示させて ください。
- 2 [▲]または [▼] キーを押して、「ファクス送信」を選択し、[設定値変更] キーを押 してください。
- **3** [制限なし]、[カウンタ制限]または[使用不可]を選択してください。 [カウンタ制限]を選択した場合は、テンキーを使って制限枚数を入力してください。
- <span id="page-359-0"></span>**4** 設定を確定するときは[閉じる]キーを、設定をキャンセルするときは[元に戻す] キーを押してください。使用制限の設定画面に戻ります。

#### コピー使用制限 (全体)

コピーの使用制限を設定します。設定項目は次のとおりです。

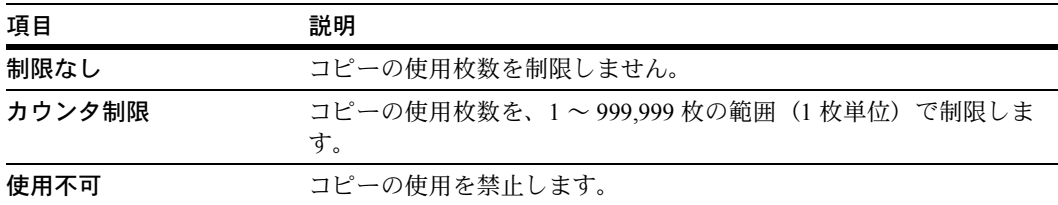

参考:部門管理初期設定の[コピー部門管理](#page-369-1) (8-20 [ページ](#page-369-1)参照) を「設定しない]に設定 している場合は、この項目は表示されません。

- **1** 8-4 ページの[新規部門登録](#page-353-1)の手順 1 ~ 11 を参照して、使用制限の設定画面を表示させて ください。
- 2 [▲]または [▼] キーを押して、「コピー(全体)」を選択し、[設定値変更] キーを押 してください。
- **3** [制限なし]、[カウンタ制限]または[使用不可]を選択してください。 [カウンタ制限]を選択した場合は、テンキーを使って制限枚数を入力してください。
- <span id="page-359-1"></span>**4** 設定を確定するときは[閉じる]キーを、設定をキャンセルするときは[元に戻す] キーを押してください。使用制限の設定画面に戻ります。

#### コピー使用制限(単色カラー)

単色カラーコピーの使用制限を設定します。設定項目は次のとおりです。

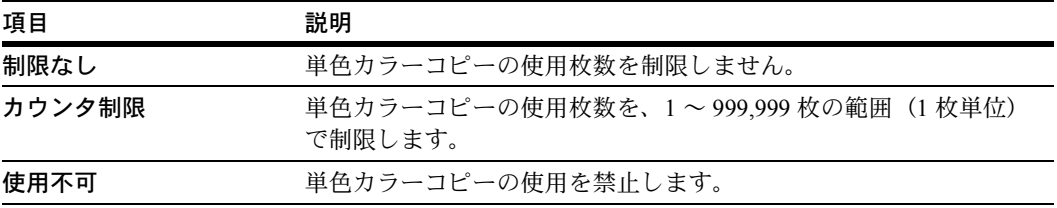

参考[:コピー使用制限\(全体\)](#page-359-0)を[使用不可]に設定している場合は、この項目は表示 されません。

部門管理初期設定の[コピー部門管理](#page-369-1) (8-20 [ページ](#page-369-1)参照)を[設定しない]に設定してい る場合は、この項目は表示されません。
- **1** 8-4 ページの[新規部門登録](#page-353-0)の手順 1 ~ 11 を参照して、使用制限の設定画面を表示させて ください。
- 2 [▲]または [▼] キーを押して、「コピー(単色カラー)」を選択し、[設定値変更] キーを押してください。
- **3** [制限なし]、[カウンタ制限]または[使用不可]を選択してください。 [カウンタ制限]を選択した場合は、テンキーを使って制限枚数を入力してください。
- **4** 設定を確定するときは[閉じる]キーを、設定をキャンセルするときは[元に戻す] キーを押してください。使用制限の設定画面に戻ります。

#### コピー使用制限(フルカラー)

フルカラーコピーの使用制限を設定します。設定項目は次のとおりです。

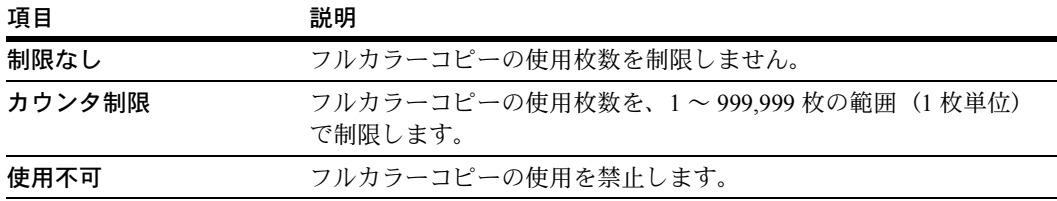

参考[:コピー使用制限\(全体\)](#page-359-0)(8-10 [ページ](#page-359-0)参照)を [使用不可] に設定している場合 は、この項目は表示されません。

部門管理初期設定の[コピー部門管理](#page-369-0)(8-20[ページ](#page-369-0)参照)を[設定しない]に設定してい る場合は、この項目は表示されません。

- **1** 8-4 ページの[新規部門登録](#page-353-0)の手順 1 ~ 11 を参照して、使用制限の設定画面を表示させて ください。
- 2 [▲]または [▼]キーを押して、「コピー(フルカラー)」を選択し、[設定値変更] キーを押してください。
- **3** [制限なし]、[カウンタ制限]または[使用不可]を選択してください。 [カウンタ制限]を選択した場合は、テンキーを使って制限枚数を入力してください。
- **4** 設定を確定するときは[閉じる]キーを、設定をキャンセルするときは[元に戻す] キーを押してください。使用制限の設定画面に戻ります。

#### <span id="page-361-0"></span>プリンタ使用制限(全体)

プリンタの使用制限を設定します。設定項目は次のとおりです。

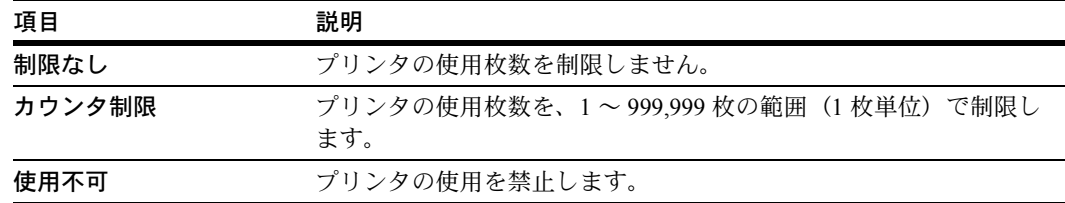

参考:部門管理初期設定の[プリンタ部門管理](#page-370-0) (8-21 [ページ](#page-370-0)参照)を[設定しない]に設 定している場合は、この項目は表示されません。

- **1** 8-4 ページの[新規部門登録](#page-353-0)の手順 1 ~ 11 を参照して、使用制限の設定画面を表示させて ください。
- **2** [▲]または[▼]キーを押して、「プリンタ(全体)」を選択し、[設定値変更]キーを 押してください。
- **3** [制限なし]、[カウンタ制限]または[使用不可]を選択してください。 [カウンタ制限]を選択した場合は、テンキーを使って制限枚数を入力してください。
- **4** 設定を確定するときは[閉じる]キーを、設定をキャンセルするときは[元に戻す] キーを押してください。使用制限の設定画面に戻ります。

#### プリンタ使用制限 (フルカラー)

フルカラー印刷の使用制限を設定します。設定項目は次のとおりです。

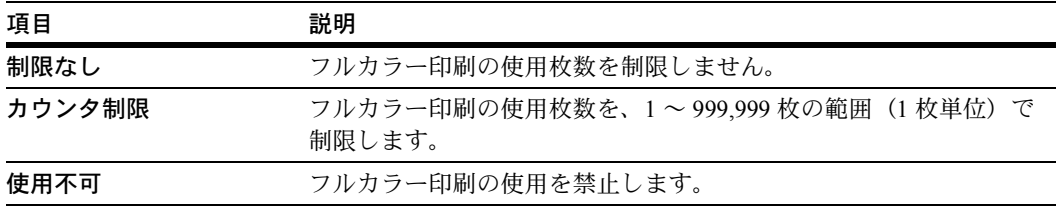

参考[:プリンタ使用制限\(全体\)](#page-361-0)(8-12 [ページ](#page-361-0)参照)を [使用不可] に設定している場 合は、この項目は表示されません。

部門管理初期設定の[プリンタ部門管理](#page-370-0)(8-21[ページ](#page-370-0)参照)を[設定しない]に設定して いる場合は、この項目は表示されません。

- **1** 8-4 ページの[新規部門登録](#page-353-0)の手順 1 ~ 11 を参照して、使用制限の設定画面を表示させて ください。
- 2 [▲]または [▼] キーを押して、「プリンタ(フルカラー)」を選択し、[設定値変更] キーを押してください。
- **3** [制限なし]、[カウンタ制限]または[使用不可]を選択してください。 [カウンタ制限]を選択した場合は、テンキーを使って制限枚数を入力してください。
- **4** 設定を確定するときは[閉じる]キーを、設定をキャンセルするときは[元に戻す] キーを押してください。使用制限の設定画面に戻ります。

#### 部門削除

登録された部門を抹消します。

- **1** 8-3 ページの[「部門管理」画面の表示方法](#page-352-0)を参照して、「部門管理」画面を表示させてく ださい。
- **2** [部門編集]キーを押してください。
- **3** 削除したい部門コードを選択して、 [削除]キーを押してください。

参考:「部門」の表示順を変更する ことができます。 [表示順] キーを 押して、[コードによる並び替え]  $([1 \rightarrow 9] \succeq [9 \rightarrow 1]) \succeq [25]$ 称 による並べ替え] ([A → Z] と [Z → Al)から選択してください。

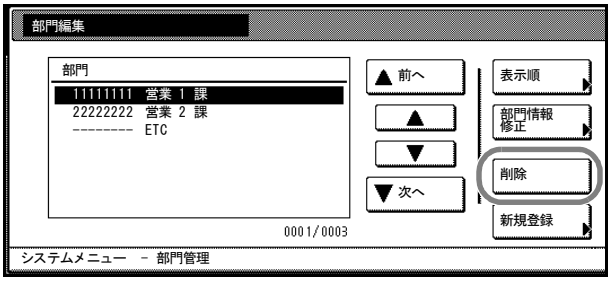

**4** 削除する部門コードを確認して、[はい]キーを押してください。

参考:その他の部門を削除するときは手順 3 ~ 4 を繰り返してください。

**5** [閉じる]キーを押してください。「部門管理」画面に戻ります。

#### 部門情報修正

一度登録した部門名や部門コードを変更します。

- **1** 8-3 ページの[「部門管理」画面の表示方法](#page-352-0)を参照して、「部門管理」画面を表示させてく ださい。
- **2** [部門編集]キーを押してください。
- **3** 変更したい部門コードを選択して、 [部門情報修正]キーを押してくだ さい。

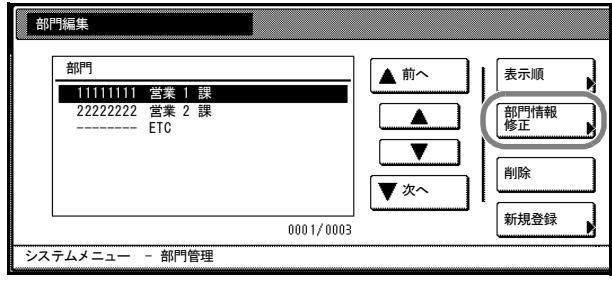

参考:部門の表示順を変更することができます。[表示順]キーを押して、[コードによ る並び替え] ([1 → 9]と[9 → 1])と[名称による並べ替え] ([A → Z]と[Z → A]) から選択してください。

**4** 部門コードを変更するときは、[▲] または「▼]キーを押して、「部門 コード」を選択し、[設定値変更] キーを押してください。

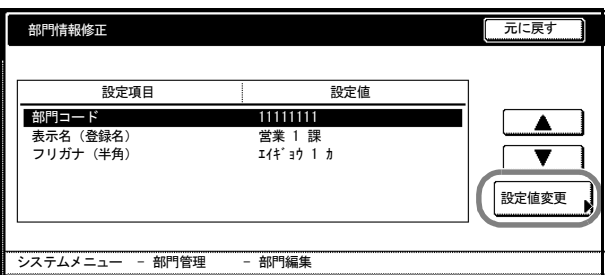

- 5 [クリア]キーを押して、古い部門コードを削除し、新しい部門コード(最大8桁)を テンキーで入力してください。[閉じる]キーを押してください。
- 6 部門名を変更するときは、[▲]または [▼]キーを押して、「表示名(登録名)」を選 択し、[設定値変更]キーを押してください。
- **7** [全消去]キーを押して、古い部門名を削除してください。新しい部門名を入力して、 [入力終了] キーを押してください。 文字の入力方法は、7-56 [ページの](#page-337-0)変換入力を参照してください。
- 8 フリガナを変更するときは、[▲]または [▼]キーを押して、「フリガナ(半角)」を 選んで、[設定値変更] キーを押してください。
- **9** [全消去]キーを押して、古いフリガナを削除してください。新しいフリガナを入力し て、[入力終了]キーを押してください。 文字の入力方法は、7-56 [ページの](#page-337-0)変換入力を参照してください。
- **10** [閉じる]キーを押してください。
- 11 設定を確定するときは「閉じる]キーを、設定をキャンセルするときは「元に戻す] キーを押してください。「部門管理」画面に戻ります。

#### 使用制限の変更

部門ごとに設定された使用制限を変更します。

注意:部門編集で使用制限の設定を行う場合は、部門管理初期設定の[コピー部門管理](#page-369-0)、 [プリンタ部門管理](#page-370-0)、[スキャナ部門管理](#page-372-0)を[設定する]に変更しておく必要があります。 詳細は 8-20 ページの[部門管理初期設定](#page-369-1)を参照してください。

- **1** 8-3 ページの[「部門管理」画面の表示方法](#page-352-0)を参照して、「部門管理」画面を表示させてく ださい。
- **2** [部門編集]キーを押してください。

**3** 変更したい部門コードを選択して、 [使用制限]キーを押してください。

> 参考:部門の表示順を変更するこ とができます。[表示順]キーを押 して、[コードによる並び替え] ([1 → 9]と[9 → 1])と[名称 による並べ替え] ([A → Z] と [Z → A])から選択してください。

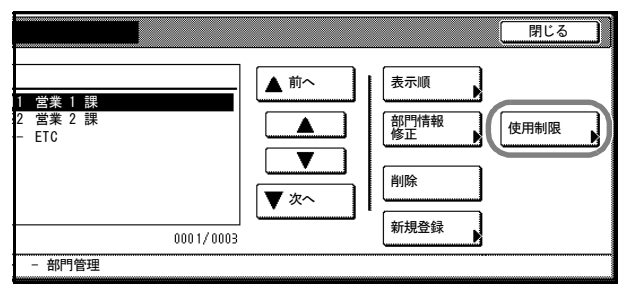

- **4** 使用制限の変更を行ってください。使用制限の設定方法は 8-5 ページの[使用制限の設定](#page-354-0) を参照してください。
- **5** [閉じる]キーを押してください。
- **6** [閉じる]キーを押してください。「部門管理」画面に戻ります。

### <span id="page-365-1"></span>部門管理集計

全部門または各部門別に使用枚数を集計します。また、一定期間管理した使用枚数をク リアして、新たに使用枚数のカウントを始めることができます。

#### <span id="page-365-0"></span>全部門集計

全部門の使用枚数を集計します。集計された枚数を部門管理レポートとして出力するこ ともできます。また、全部門の使用枚数を一括でクリアできます。

参考:部門管理レポートを出力するときは、カセットに A4 の用紙がセットされている ことを確認してください。

- **1** 8-3 ページの[「部門管理」画面の表示方法](#page-352-0)を参照して、「部門管理」画面を表示させてく ださい。
- **2** [全部門集計]キーを押してください。
- **3** 全部門の使用枚数が表示されますの で確認してください。

部門管理レポートを出力する場合は [レポート印刷]キーを押し、レ ポートの種類を選択してください。

機能ごとに集計する場合は、[機能 別レポート]キーを押してくださ い。

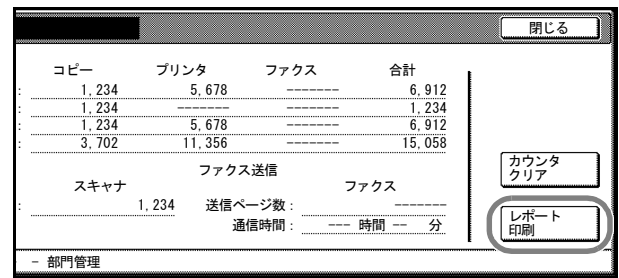

部門管理初期設定の[集計サイズ](#page-374-0) 1~5 (8-25 [ページ参](#page-374-0)照)で設定している用紙サイズご とに集計する場合は、[サイズ別レポート]キーを押してください。

#### サンプル:部門管理レポート

機能別レポート(コピーとプリンタの管理が[一括]の場合)

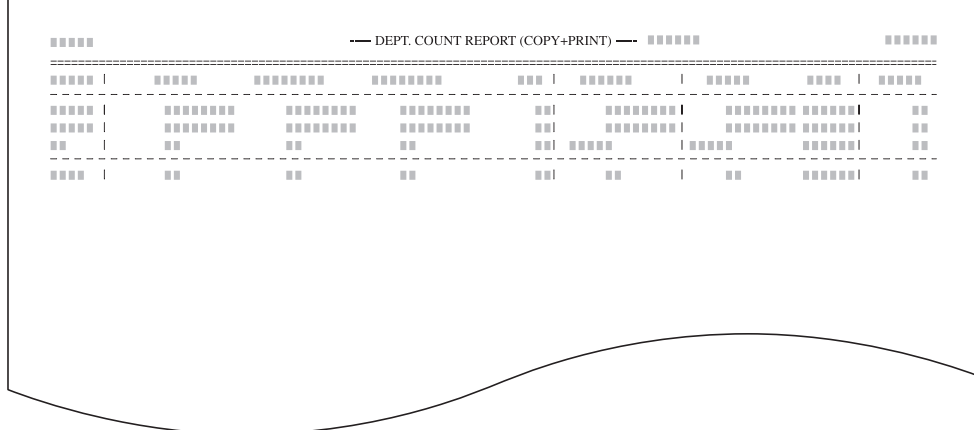

機能別レポート (コピーとプリンタの管理が [個別]の場合)

| <b>STATISTICS</b> | ---------<br><b><i>BREEZ</i></b> | <b><i>REAL PROPERTY</i></b><br><b>THEFT</b> | <b>ALCOHOL:</b>                   | <b><i>ARRESTS</i></b><br><b><i><u>BRIDGE</u></i></b> | <b>STATISTICS</b> | <b>STATISTICS</b>                          | <b>THEFT</b>             | <b>THEFT</b> |
|-------------------|----------------------------------|---------------------------------------------|-----------------------------------|------------------------------------------------------|-------------------|--------------------------------------------|--------------------------|--------------|
|                   |                                  |                                             |                                   |                                                      |                   |                                            |                          |              |
| $\mathbb{R}^n$    |                                  |                                             |                                   | <b>THE</b>                                           |                   | <b><i>BEREITER BEREITER</i></b>            |                          | H.           |
|                   |                                  | ---------                                   |                                   | <b>THE</b>                                           |                   |                                            |                          |              |
| <b>THE</b>        |                                  | ---------                                   | <b><i><u>ALLENDER</u></i></b>     | <b>THE</b>                                           |                   | __________________________________         |                          | m            |
| <b>THE</b>        | <br><b>THE REAL</b>              | <br><b>THE</b>                              | <b>Contract Contract Contract</b> | $\mathbb{R}$<br><b>THE</b>                           | <b>COLLEGE</b>    | .                                          |                          | <b>THE</b>   |
|                   | H H                              | <b>THE</b>                                  | 11111                             | <b>THE</b>                                           |                   |                                            |                          |              |
| <b>TELEVISION</b> | <b>THE</b>                       | <b>THE</b>                                  | <b>TIME</b>                       |                                                      | <b>CONTRACTOR</b> | <b>Contract Contract Contract Contract</b> | <b>THE REAL PROPERTY</b> | <b>THE</b>   |
|                   | 田田                               | <b>THE</b>                                  |                                   | $\mathbb{R}$                                         |                   |                                            |                          |              |
|                   |                                  |                                             |                                   |                                                      |                   |                                            |                          |              |
|                   |                                  |                                             |                                   |                                                      |                   |                                            |                          |              |
|                   |                                  |                                             |                                   |                                                      |                   |                                            |                          |              |

サイズ別レポート

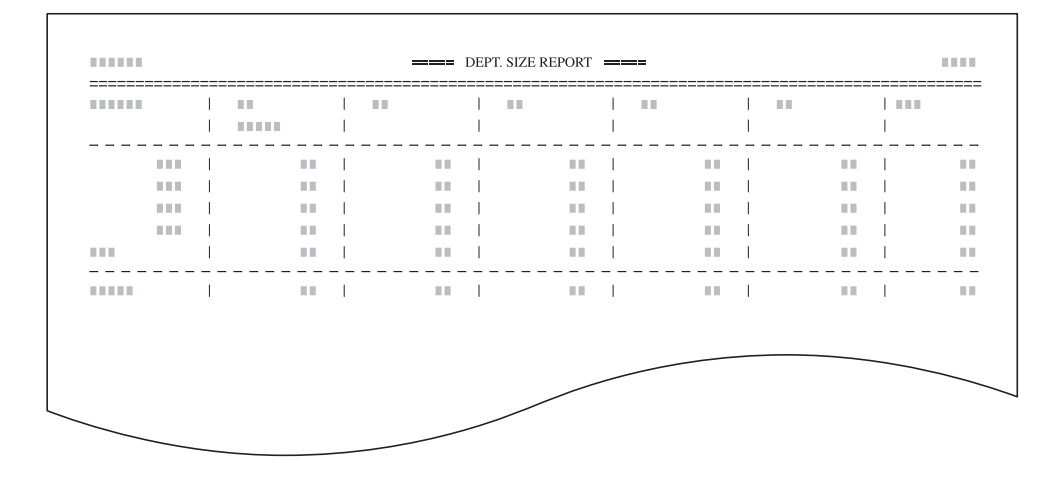

参考:部門管理初期設定のコピー / [プリンタ出力の管理](#page-371-0) (8-22 [ページ参](#page-371-0)照)の設定に よって、出力されるフォームが変わります。

- **4** 使用枚数のクリアを行う場合は、[カウンタクリア]キーを押してください。
- **5** [はい]キーを押してください。
- **6** [閉じる]キーを押してください。「部門管理」画面に戻ります。

#### 部門別集計

部門別のコピー枚数を集計します。また、各部門別にコピー枚数のクリアができます。

- **1** 8-3 ページの[「部門管理」画面の表示方法](#page-352-0)を参照して、「部門管理」画面を表示させてく ださい。
- **2** [部門別集計]キーを押してください。

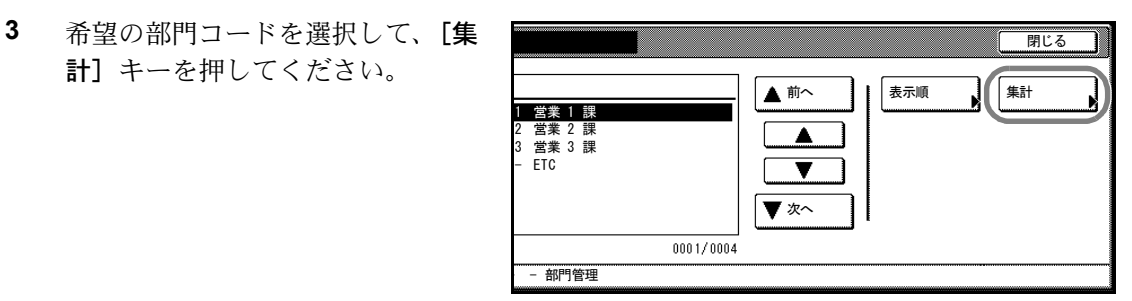

参考:リストに表示される「---ETC」は、部門コードを入力しないで印刷された枚数を カウントします。「---ETC」でカウントされる印刷は次のとおりです。

- 各種レポートの印刷
- プリンタエラーレポートの印刷
- 部門コードを設定していないコンピュータからの印刷(部門管理初期設定の[部門](#page-371-1) [登録外の印刷\(プリンタ\)を](#page-371-1)「設定する」にしている場合)

部門の表示順を変更することができます。[表示順]キーを押して、「コードによる並び 替え」(「1 → 9」と「9 → 1」)と「名称による並べ替え」(「A → Z」と「Z → A」)から 選択してください。

**4** 選択した部門の使用枚数が表示され ますので確認してください。

> 参考:「1,234(999,999)」のよう に、出力枚数の後にカッコで制限 枚数が表示されます。

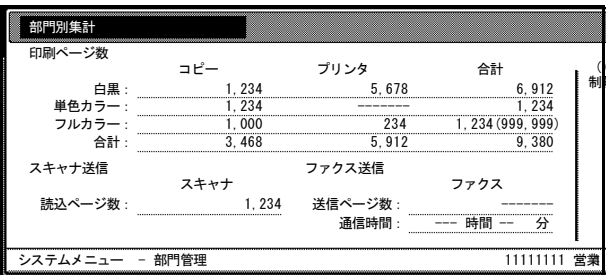

- 5 使用枚数のクリアを行う場合は、[カウンタクリア]キーを押してください。
- **6** [はい]キーを押してください。
- **7** [閉じる]キーを押してください。
- **8** [閉じる]キーを押してください。「部門管理」画面に戻ります。

## 部門管理の設定

部門管理を有効または無効に設定します。設定項目は次のとおりです。

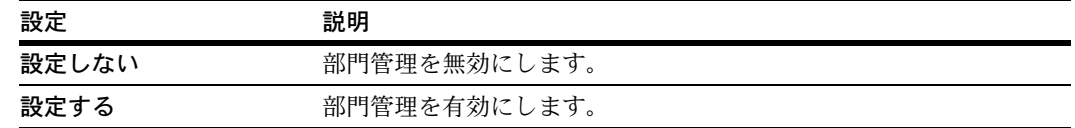

- **1** 8-3 ページの[「部門管理」画面の表示方法](#page-352-0)を参照して、「部門管理」画面を表示させてく ださい。
- **2** [設定しない]または[設定する] を選択してください。

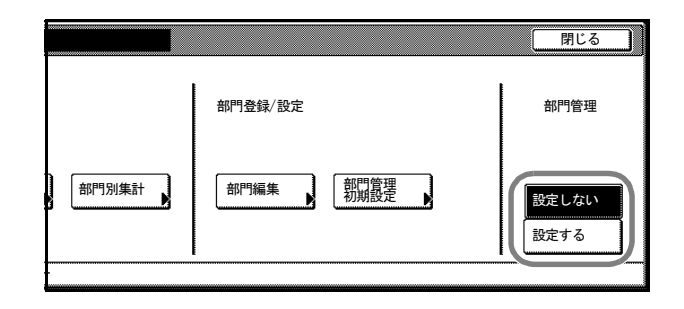

- **3** [閉じる]キーを押してください。
- **4** [終了]キーを押してください。 [設定する]を選択した場合は、部門コード入力画面が表示されます。 [設定しない]を選択した場合は、[基本]画面が表示されます。

### <span id="page-369-1"></span>部門管理初期設定

部門管理の初期設定を変更します。

部門管理初期設定では次の項目が設定できます。

- [コピー部門管理](#page-369-0) ...8-20 ページ
- [プリンタ部門管理](#page-370-0) ...8-21 ページ
- [プリンタエラーレポート](#page-370-1) ...8-21 ページ
- [部門登録外の印刷\(プリンタ\)](#page-371-1)...8-22 ページ
- コピー / [プリンタ出力の管理](#page-371-0) ...8-22 ページ
- [スキャナ部門管理](#page-372-0) ...8-23 ページ
- [ファクス部門管理](#page-372-1) ...8-23 ページ
- [制限超過時の設定](#page-373-0) ...8-24 ページ
- [カウンタ制限の初期値](#page-373-1) ...8-24 ページ
- [集計サイズ](#page-374-0) 1 ~ 5...8-25 ページ

#### <span id="page-369-0"></span>コピー部門管理

コピー機能で部門管理を有効または無効に設定します。設定項目は次のとおりです。

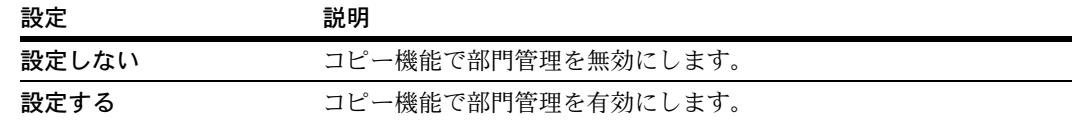

- **1** 8-3 ページの[「部門管理」画面の表示方法](#page-352-0)を参照して、「部門管理」画面を表示させてく ださい。
- **2** [部門管理初期設定]キーを押して ください。

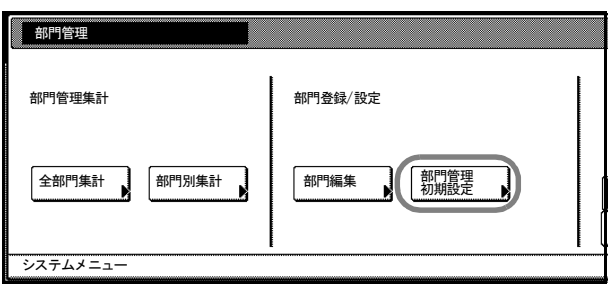

- **3 [▲]または「▼]キーを押して、「コピー部門管理」を選択し、「設定値変更]キーを** 押してください。
- **4** [設定しない]または[設定する]を選択してください。
- 5 設定を確定するときは [閉じる] キーを、設定をキャンセルするときは [元に戻す] キーを押してください。
- **6** [閉じる]キーを押してください。「部門管理」画面に戻ります。

#### <span id="page-370-0"></span>プリンタ部門管理

プリンタ機能で部門管理を有効または無効に設定します。設定項目は次のとおりです。

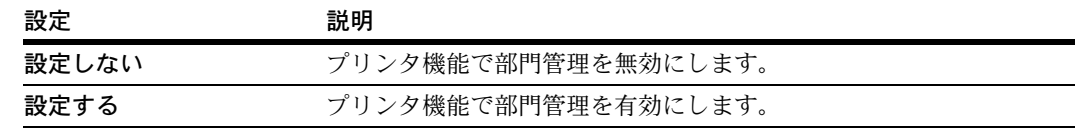

- **1** 8-3 ページの[「部門管理」画面の表示方法](#page-352-0)を参照して、「部門管理」画面を表示させてく ださい。
- **2** [部門管理初期設定]キーを押してください。
- **3 [▲]または「▼]キーを押して、「プリンタ部門管理」を選択し、「設定値変更]キー** を押してください。
- **4** [設定しない]または[設定する]を選択してください。
- 5 設定を確定するときは [閉じる] キーを、設定をキャンセルするときは [元に戻す] キーを押してください。
- **6** [閉じる]キーを押してください。「部門管理」画面に戻ります。

#### <span id="page-370-1"></span>プリンタエラーレポート

プリンタ機能で部門管理を有効にしている場合、まちがった部門コードで印刷したとき に、エラーレポートを出力するかどうか設定します。

まちがった部門コードで印刷した場合は、「この部門コードは登録されていません。」を 表示し出力されません。エラーレポートは[作業中止]キーを押すと出力されます。

設定項目は次のとおりです。

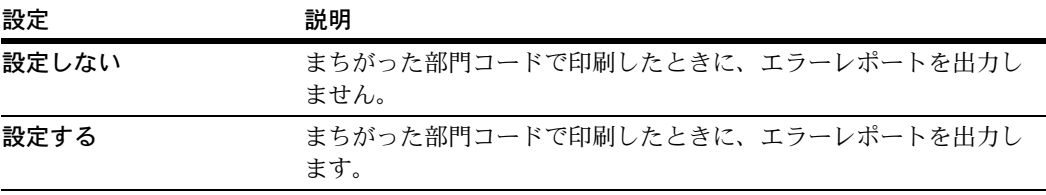

参考[:プリンタ部門管理](#page-370-0)を[設定しない]に設定している場合は、この項目は表示され ません。

- **1** 8-3 ページの[「部門管理」画面の表示方法](#page-352-0)を参照して、「部門管理」画面を表示させてく ださい。
- **2** [部門管理初期設定]キーを押してください。
- **3** [▲]または[▼]キーを押して、「プリンタエラーレポート」を選択し、[設定値変更] キーを押してください。
- **4** [設定しない]または[設定する]を選択してください。
- 5 設定を確定するときは [**閉じる**] キーを、設定をキャンセルするときは [元に戻す] キーを押してください。
- **6** [閉じる]キーを押してください。「部門管理」画面に戻ります。

#### <span id="page-371-1"></span>部門登録外の印刷(プリンタ)

プリンタ機能で部門管理を有効にしている場合、部門管理機能の無いプリンタドライバ からでも出力できるように設定します。設定項目は次のとおりです。

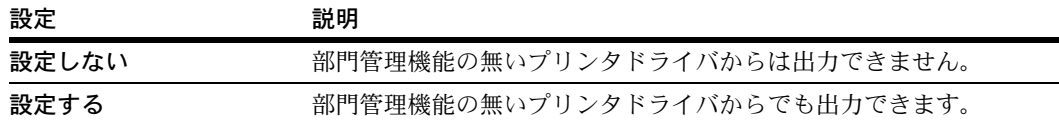

参考[:プリンタ部門管理](#page-370-0)(8-21 [ページ](#page-370-0)参照)を[設定しない]に設定している場合は、 この項目は表示されません。

- **1** 8-3 ページの[「部門管理」画面の表示方法](#page-352-0)を参照して、「部門管理」画面を表示させてく ださい。
- **2** [部門管理初期設定]キーを押してください。
- **3** [▲]または[▼]キーを押して、「部門登録外の印刷(プリンタ)」を選択し、[設定値 変更]キーを押してください。
- **4** [設定しない]または[設定する]を選択してください。
- 5 設定を確定するときは「閉じる]キーを、設定をキャンセルするときは「元に戻す] キーを押してください。
- **6** [閉じる]キーを押してください。「部門管理」画面に戻ります。

#### <span id="page-371-0"></span>コピー / プリンタ出力の管理

コピーとプリンタの管理を一括で行うか、個別に行うかを選択します。設定項目は次の とおりです。

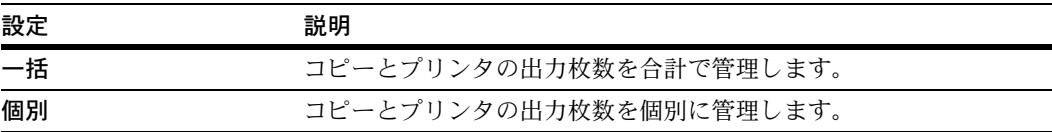

参考:この設定を変更すると、コピーとプリンタの使用制限の設定項目が変わります。 詳細は 8-5 ページの[使用制限の設定](#page-354-0)を参照してください。

- **1** 8-3 ページの[「部門管理」画面の表示方法](#page-352-0)を参照して、「部門管理」画面を表示させてく ださい。
- **2** [部門管理初期設定]キーを押してください。
- **3** [▲]または[▼]キーを押して、「コピー / プリンタ出力の管理」を選択し、[設定値変 更]キーを押してください。
- **4** [一括]または[個別]を選択してください。
- 5 設定を確定するときは [閉じる] キーを、設定をキャンセルするときは [元に戻す] キーを押してください。
- **6** [閉じる]キーを押してください。「部門管理」画面に戻ります。

#### <span id="page-372-0"></span>スキャナ部門管理

スキャナ機能で部門管理を有効または無効に設定します。設定項目は次のとおりです。

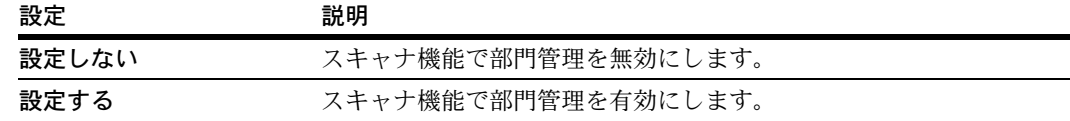

- **1** 8-3 ページの[「部門管理」画面の表示方法](#page-352-0)を参照して、「部門管理」画面を表示させてく ださい。
- **2** [部門管理初期設定]キーを押してください。
- 3 [▲]または [▼] キーを押して、「スキャナ部門管理」を選択し、[設定値変更] キー を押してください。
- **4** [設定しない]または[設定する]を選択してください。
- 5 設定を確定するときは「閉じる]キーを、設定をキャンセルするときは「元に戻す] キーを押してください。
- **6** [閉じる]キーを押してください。「部門管理」画面に戻ります。

#### <span id="page-372-1"></span>ファクス部門管理

オプションのファクス機能で部門管理を有効または無効に設定します。設定項目は次の とおりです。

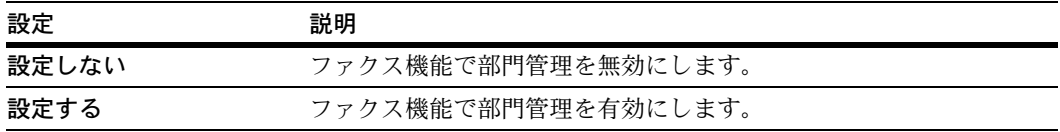

参考:この設定は、オプションのファクスキットを装着したときに表示されます。

- **1** 8-3 ページの[「部門管理」画面の表示方法](#page-352-0)を参照して、「部門管理」画面を表示させてく ださい。
- **2** [部門管理初期設定]キーを押してください。
- **3 [▲]または[▼]キーを押して、「ファクス部門管理」を選択し、[設定値変更]キー** を押してください。
- **4** [設定しない]または[設定する]を選択してください。
- 5 設定を確定するときは [閉じる] キーを、設定をキャンセルするときは [元に戻す] キーを押してください。
- **6** [閉じる]キーを押してください。「部門管理」画面に戻ります。

#### <span id="page-373-0"></span>制限超過時の設定

使用制限で設定されている制限枚数を超えたときの動作を設定します。設定項目は次の とおりです。

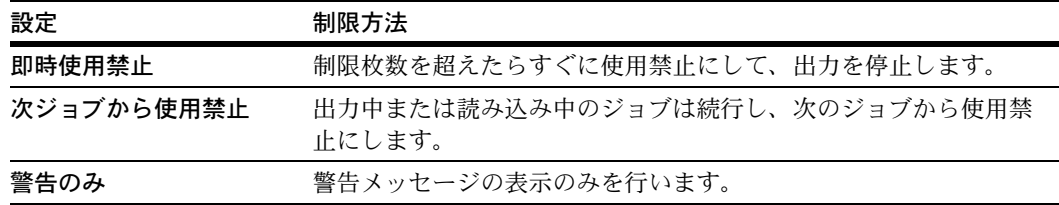

- **1** 8-3 ページの[「部門管理」画面の表示方法](#page-352-0)を参照して、「部門管理」画面を表示させてく ださい。
- **2** [部門管理初期設定]キーを押してください。
- 3 [▲]または [▼] キーを押して、「制限超過時の設定」を選択し、[設定値変更] キー を押してください。
- **4** [即時使用禁止]、[次ジョブから使用禁止]または[警告のみ]を選択してください。
- 5 設定を確定するときは [閉じる] キーを、設定をキャンセルするときは [元に戻す] キーを押してください。
- **6** [閉じる]キーを押してください。「部門管理」画面に戻ります。

#### <span id="page-373-1"></span>カウンタ制限の初期値

新規部門登録を行う際の、制限枚数の初期値を変更することができます。設定範囲は 1 枚単位で 1 ~ 999,999 枚です。

- **1** 8-3 ページの[「部門管理」画面の表示方法](#page-352-0)を参照して、「部門管理」画面を表示させてく ださい。
- **2** [部門管理初期設定]キーを押してください。
- **3** [▲]または[▼]キーを押して、「カウンタ制限の初期値」を選択し、[設定値変更] キーを押してください。
- **4** テンキーを使って制限枚数の初期値を入力してください。
- 5 設定を確定するときは [閉じる] キーを、設定をキャンセルするときは [元に戻す] キーを押してください。
- **6** [閉じる]キーを押してください。「部門管理」画面に戻ります。

#### <span id="page-374-0"></span>集計サイズ 1 ~ 5

特定の用紙サイズを指定して、その用紙の使用枚数を集計し、確認することができま す。また、用紙サイズと用紙種類を指定して集計することもできます。

参考:集計する用紙サイズは、集計サイズ 1 ~ 5 の 5 種類を指定することができます。 用紙種類を設定していない場合は、用紙種類にかかわらず指定したサイズの使用枚数を 集計します。ただし、別の集計サイズが同じサイズで用紙種類を指定している場合、そ の集計サイズで指定している用紙種類の使用枚数を除いて集計します。

- **1** 8-3 ページの[「部門管理」画面の表示方法](#page-352-0)を参照して、「部門管理」画面を表示させてく ださい。
- **2** [部門管理初期設定]キーを押してください。
- 3 [▲]または「▼]キーを押して、「集計サイズ1~5」から設定する番号を選択し、「設 定値変更]キーを押してください。
- **4** [設定する]キーを押してください。

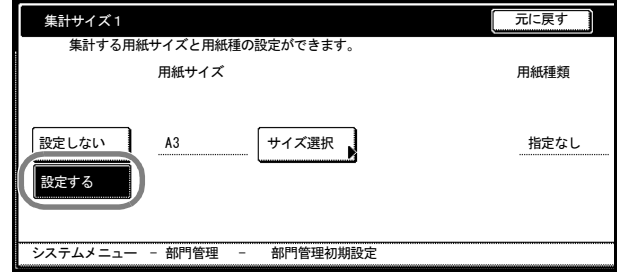

- **5 「サイズ選択**】キーを押してください。
- **6** 指定する用紙サイズを選択して、[閉じる]キーを押してください。
- **7** 用紙種類を指定する場合は、[用紙種選択]キーを押してください。
- **8** 指定する用紙種類を選択して、[閉じる]キーを押してください。
- 9 設定を確定するときは [閉じる] キーを、設定をキャンセルするときは [元に戻す] キーを押してください。
- **10** [閉じる]キーを押してください。「部門管理」画面に戻ります。

参考:集計サイズ 1 ~ 5 で指定した用紙の使用枚数は部門管理集計のレポート印刷で出 力することができます。詳細は 8-16 ページの[全部門集計](#page-365-0)を参照してください。

### 部門管理時の操作

#### コピー操作

部門管理を行っているときは、所属する部門コードを入力することによってのみコピー 操作ができます。

注意:コピー終了後は、必ず[部門管理]キーを押してください。部門コード入力画面 が表示されます。

**1** 部門コードをテンキーで入力して、 [設定]キーを押してください。[基 本]画面が表示されます。

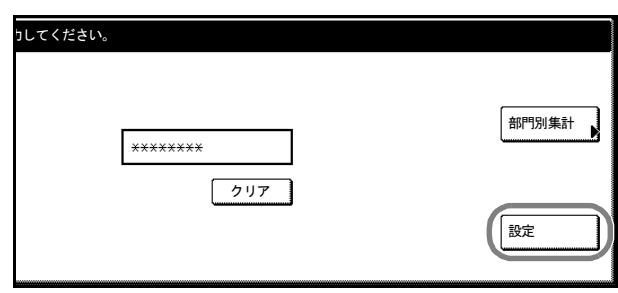

参考:入力を間違えたときは、[クリア]キーを押して入力しなおしてください。

入力された部門コードが登録された部門コードと一致しない場合はエラー音が鳴りま す。正しい部門コードを入力してください。

部門コードを入力し、[部門別集計]キーを押すと、自部門の使用枚数が表示されます。

- **2** 通常のコピー操作を行ってください。
- **3** コピー終了後、[部門管理]キーを押してください。部門コード入力画面が表示されま す。

#### プリント操作

部門管理を行っているときは、印刷の際にコンピュータでの部門コード入力が必要で す。詳細は KX プリンタドライバ操作手順書を参照してください。

#### スキャン操作

部門管理を行っているときは、所属する部門コードをテンキー入力することによっての みスキャン操作ができます。

参考:[送信履歴]は部門コードを入力しなくても参照することができます。

TWAIN を使用するときは、コンピュータ側で操作する際に部門コードの入力が必要で す。詳細は 6-54 ページの[部門管理設定](#page-269-0)を参照してください。

- **1** [スキャナ]キーを押してください。
- 2 [E-Mail 送信]、[PC 送信]、[FTP 送信] または [データベース連携]から、使用する機 能を選択してください。

**3** 部門コードを入力する画面が表示さ れます。部門コードをテンキーで入 力して、[設定]キーを押してくだ さい。各機能の画面が表示されま す。

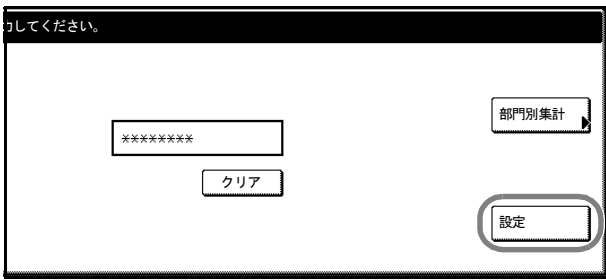

参考:入力を間違えたときは、[クリア]キーを押して入力しなおしてください。 入力された部門コードが登録された部門コードと一致しない場合はエラー音が鳴りま す。正しい部門コードを入力してください。

部門コードを入力し、[部門別集計]キーを押すと、自部門の使用枚数が表示されます。

- **4** 通常のスキャン操作を行ってください。
- **5** スキャン終了後、手順 1 の画面に戻ります。次のスキャンの際には、再び部門コードの 入力が必要となります。

# 9 困ったときは

この章では、トラブルが発生したときの対処方法を説明します。

- [トラブルが発生した場合](#page-379-0) ...[9-2](#page-379-0)
- [こんな表示が出たら](#page-382-0) ...[9-5](#page-382-0)

# <span id="page-379-0"></span>トラブルが発生した場合

次の表は一般的なトラブルが発生したときの対処方法をまとめたものです。

トラブルが発生した場合は、次のことをお調べください。それでも直らない場合は、 サービス担当者までご連絡ください。

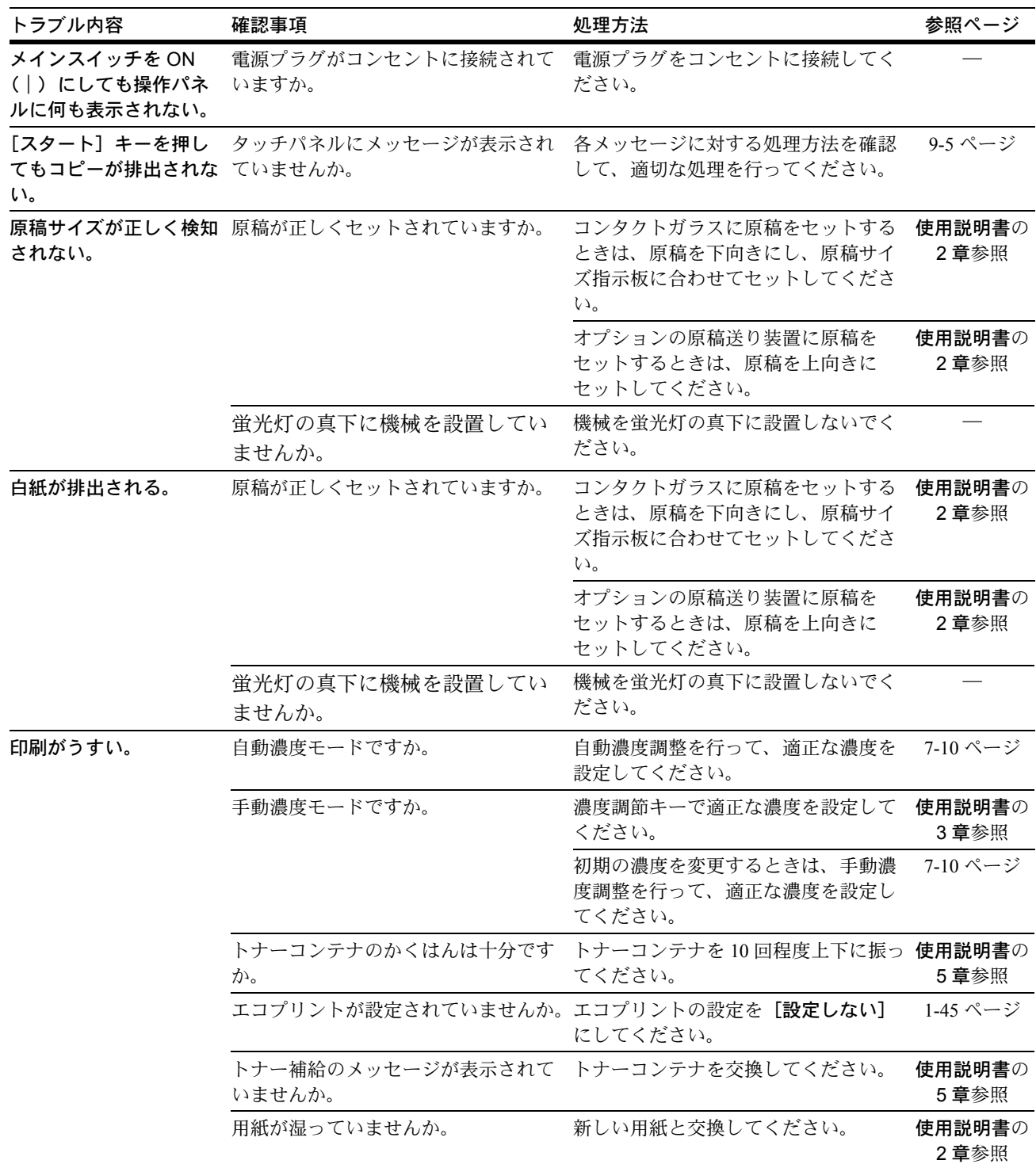

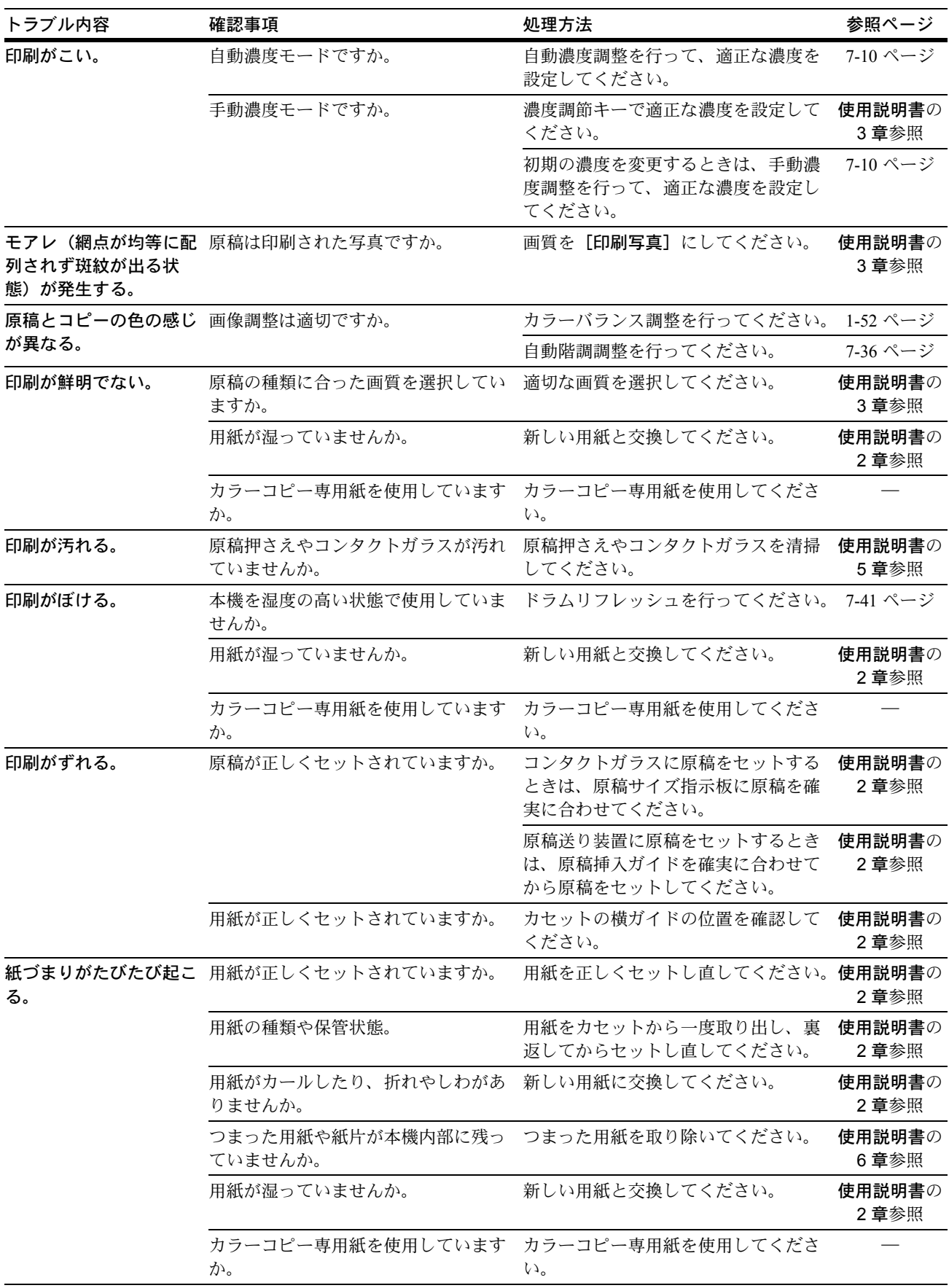

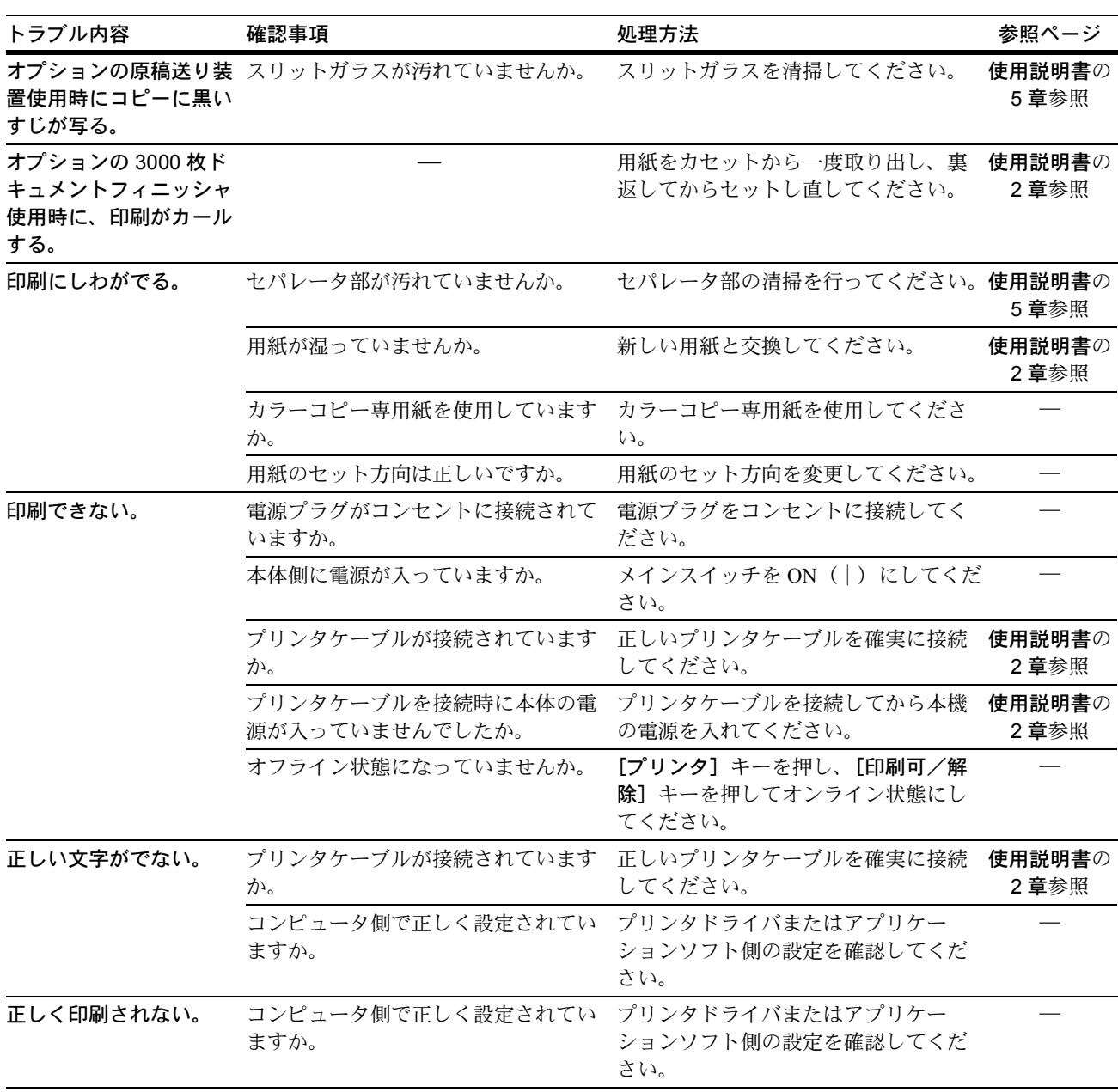

# <span id="page-382-0"></span>こんな表示が出たら

タッチパネルに次のような表示が出たときは、処理方法にしたがって作業してくださ  $\mathcal{V}^{\, \prime}_{\, \, \prime}$ 

### コピーのエラーメッセージ

コピーモードのタッチパネルに下表のような表示が出たときは、処理方法にしたがって 作業してください。

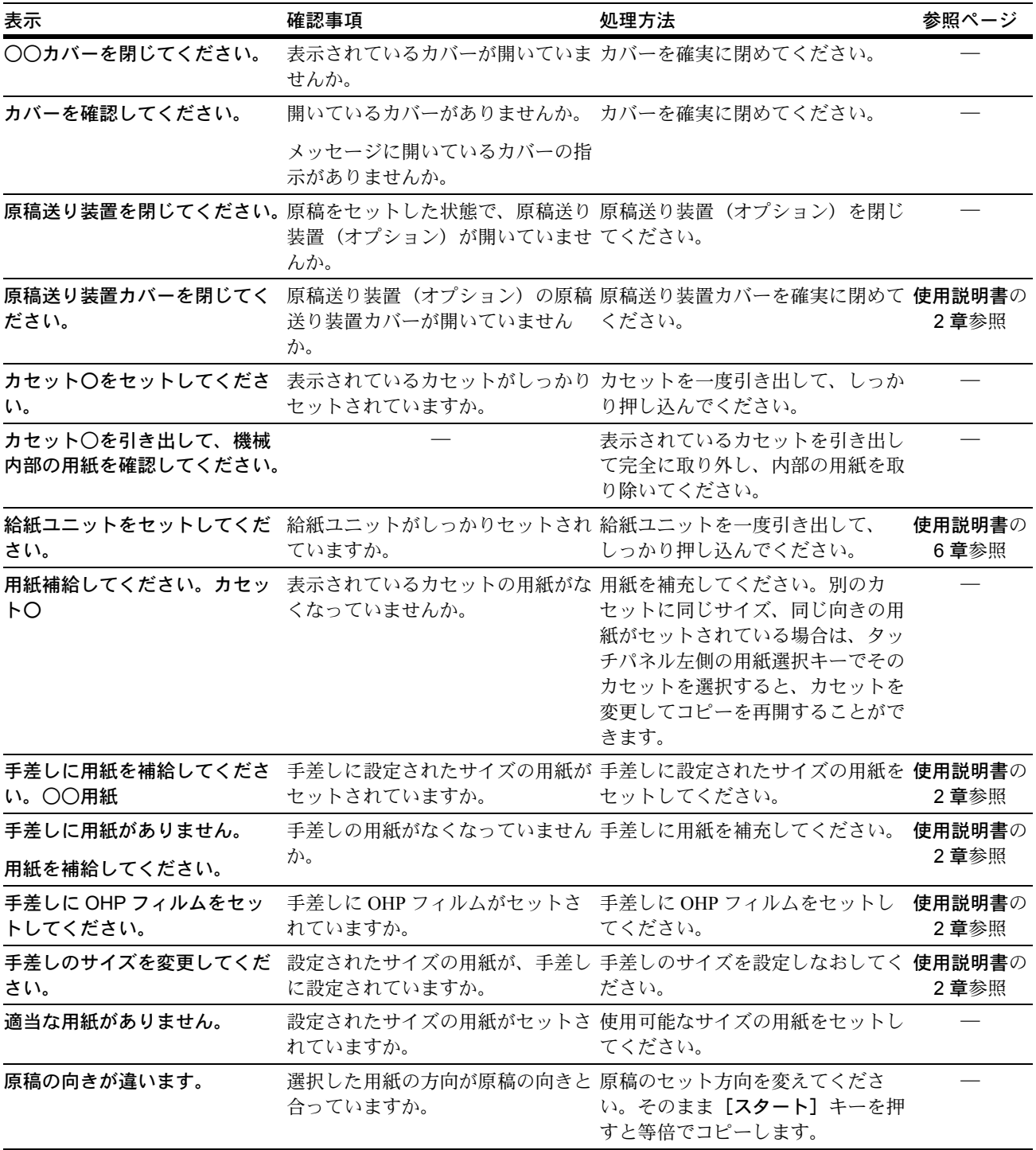

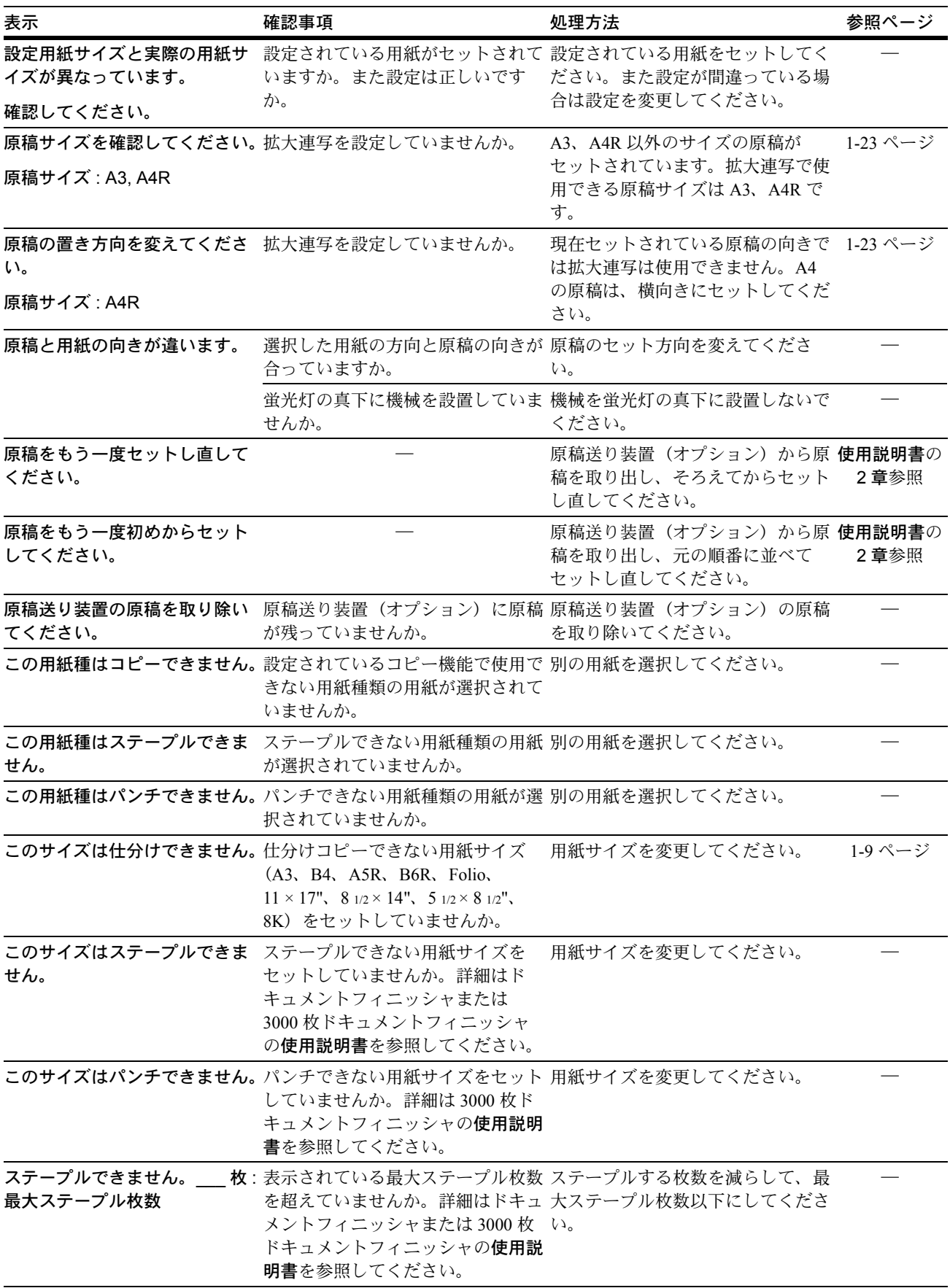

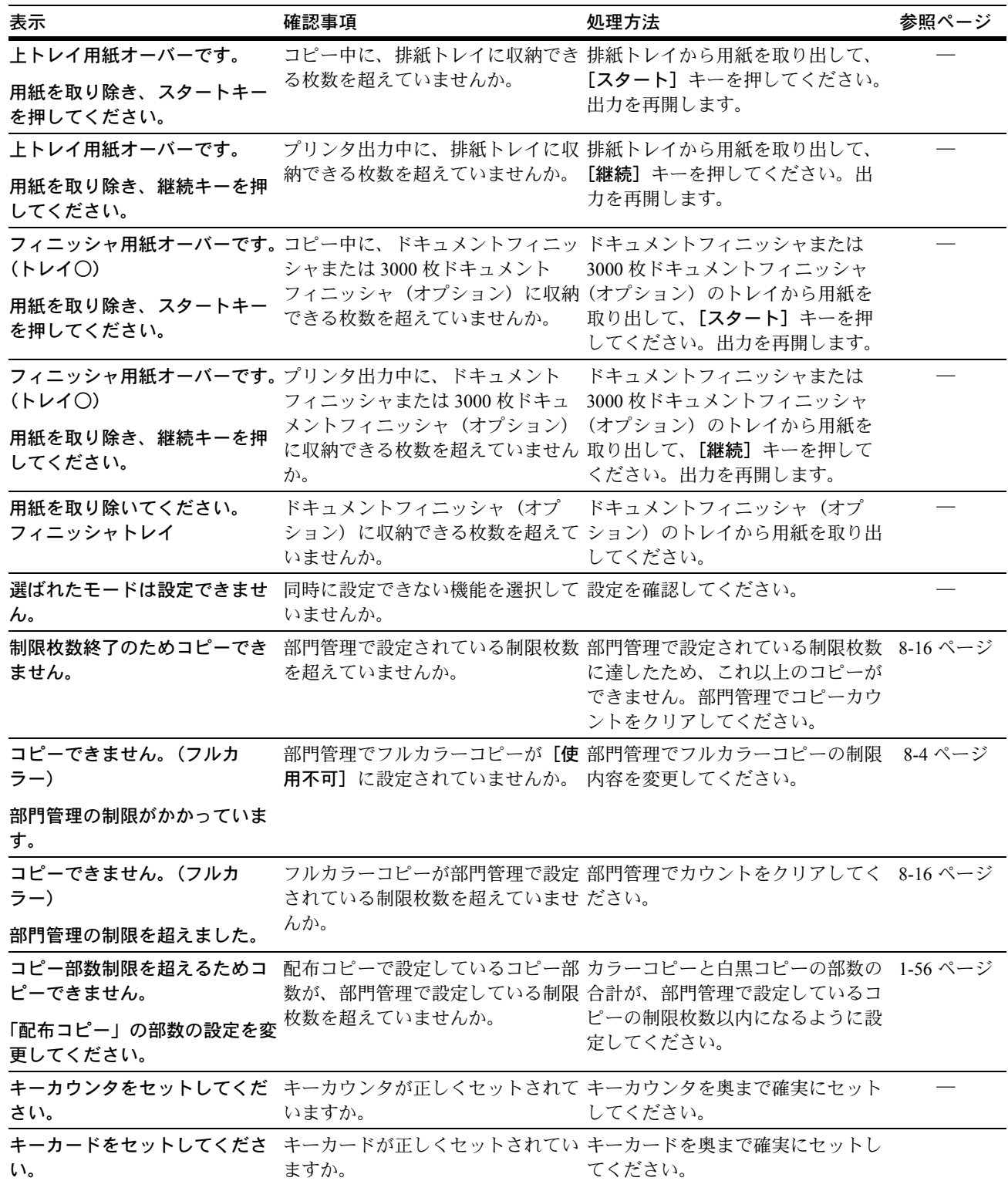

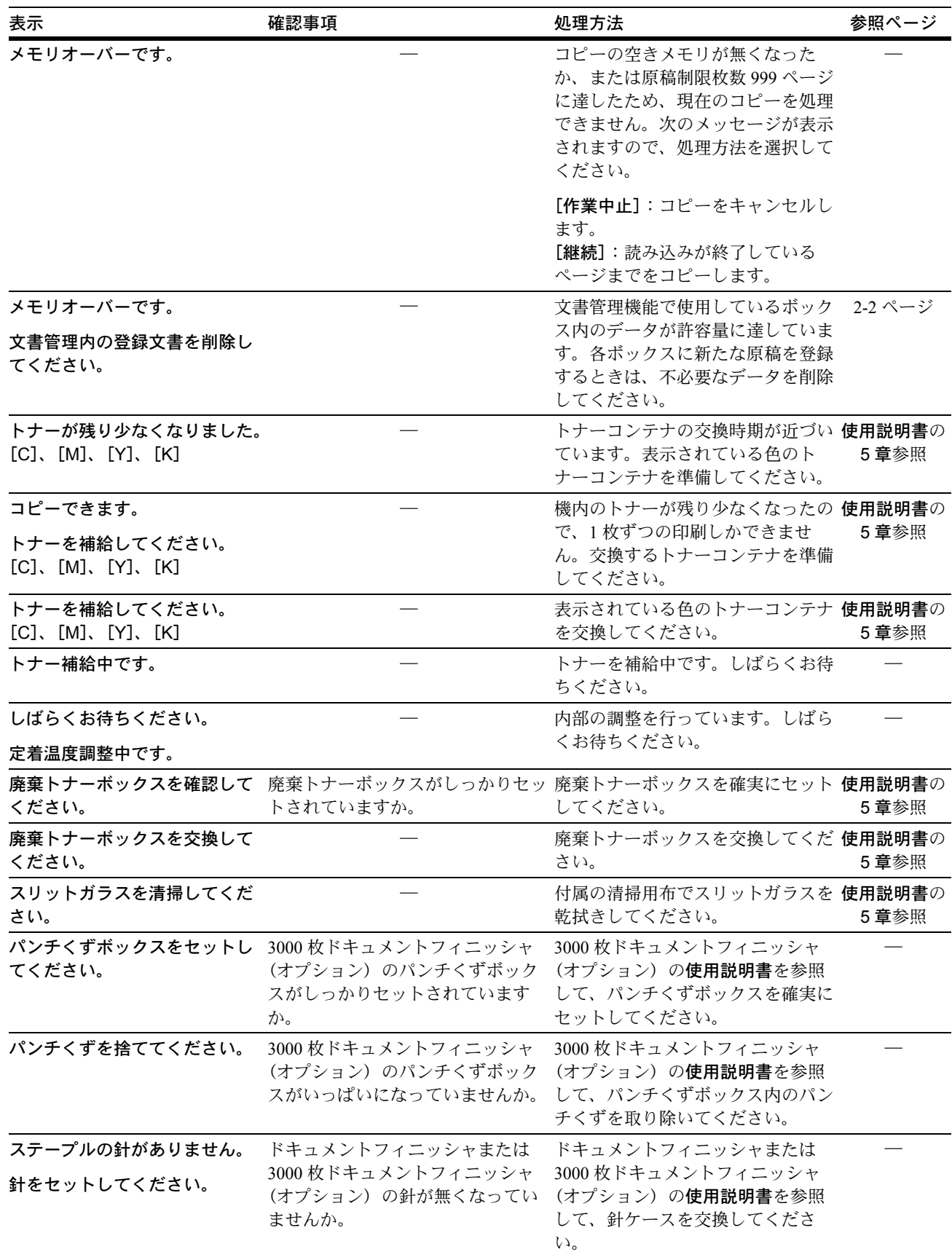

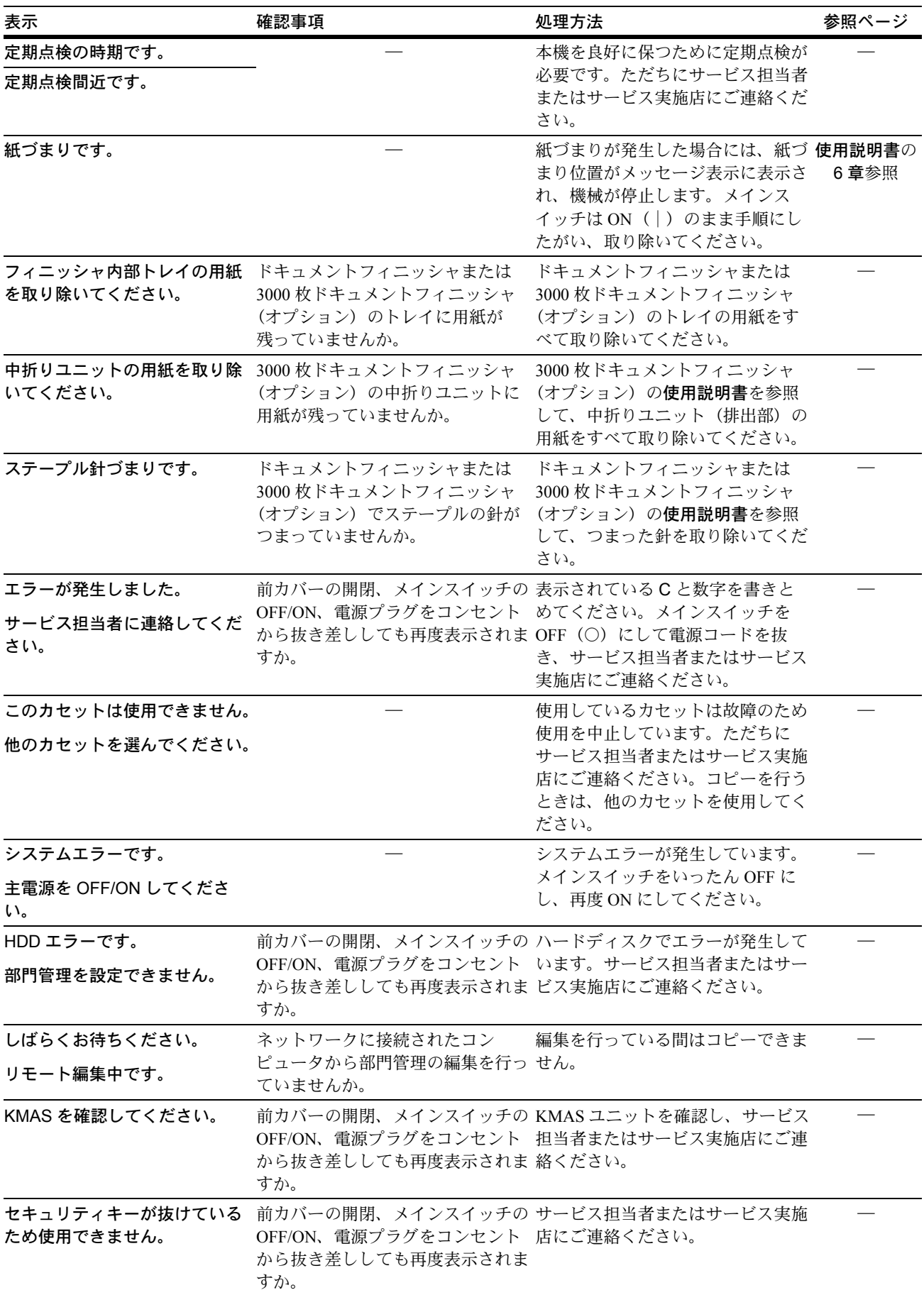

# プリンタのエラーメッセージ

[プリンタ]キーを押して、プリンタモードのタッチパネルに下表のような表示が出た ときは、処理方法にしたがって作業してください。

| 表示                                     | 確認事項                                                               | 処理方法                                                                                                    | 参照ページ           |
|----------------------------------------|--------------------------------------------------------------------|----------------------------------------------------------------------------------------------------|-----------------|
| 用紙を補給してください。                           | いる用紙サイズまたは用紙種類が一 れ替えてください。                                         | 印刷データと給紙元にセットされて 給紙元にセットされている用紙を入 使用説明書の                                                                    | 2 章参照           |
| OO用紙 (OOO)                             | 致していますか。                                                           | 給紙元を変更するときは、タッチパ<br>ネルで給紙元を選択し、[印刷可/<br>解除】キーを押してください。                                                      |                 |
|                                        |                                                                    | セットされている用紙で印刷すると<br>きは、[プリンタ] キーを押し、[印<br>刷可/解除]キーを押してくださ<br>$\mathcal{U}$                                  |                 |
|                                        |                                                                    | 印刷をキャンセルするときは、 [プ<br>リンタ] キーを押し、[キャンセル]<br>キーを押してください。                                                      |                 |
| 代用給紙します。<br>解除を押してください。                |                                                                    | 給紙元を変更したときに表示されま<br>す。[印刷可/解除] キーを押して<br>ください。                                                              |                 |
| 手差しに用紙を入れて解除を押<br>してください。              |                                                                    | 用紙を複数枚セットしていても1枚<br>ずつ給紙できるモードです。1枚給<br>紙するごとに [印刷可/解除] キー<br>を押してください。                                     |                 |
| 用紙を補給してください。                           | 用紙がなくなっていませんか。                                                     | 新しい用紙を補充してください。                                                                                             | 使用説明書の<br>2 章参照 |
| ステープルの針がありません。<br>針をセットしてください。         | ドキュメントフィニッシャまたは<br>3000 枚ドキュメントフィニッシャ<br>(オプション)の針が無くなってい<br>ませんか。 | ドキュメントフィニッシャまたは<br>3000 枚ドキュメントフィニッシャ<br>(オプション)の使用説明書を参照<br>して、針ケースを交換してくださ<br>$\mathcal{N}_{\mathcal{A}}$ |                 |
| サービス担当者に電話してくだ<br>さい。                  |                                                                    | 機械内部で異常が発生しています。<br>サービス担当者またはサービス実施<br>店までご連絡ください。                                                         |                 |
| この部門コードは登録されてい<br>ません。                 |                                                                    | 部門コードが一致しません。ドライ<br>バで登録した部門コードを確認して<br>ください。                                                               |                 |
| きません。                                  | を超えていませんか。                                                         | <b>制限枚数終了のためプリントで</b> 部門管理で設定されている制限枚数 印刷を行うには本体の部門管理を設 8-4 ページ<br>定しなおしてください。                              |                 |
| エラーが発生しています。プリ<br>ンタ画面に切替え確認してくだ<br>さい |                                                                    | プリンタモード以外の表示になって<br>いる時に、プリンタエラーが発生す<br>ると表示されます。[プリンタ]<br>キーを押してプリンタ画面にする<br>と、具体的なエラーメッセージが表<br>示されます。    |                 |
| RAMディスクエラー/解除を押<br>してください。             |                                                                    | 9-13 ページの RAM ディスクのエ<br>ラーを参照してください。                                                                        | 9-13 ページ        |
| コード:##                                 |                                                                    |                                                                                                    |                 |

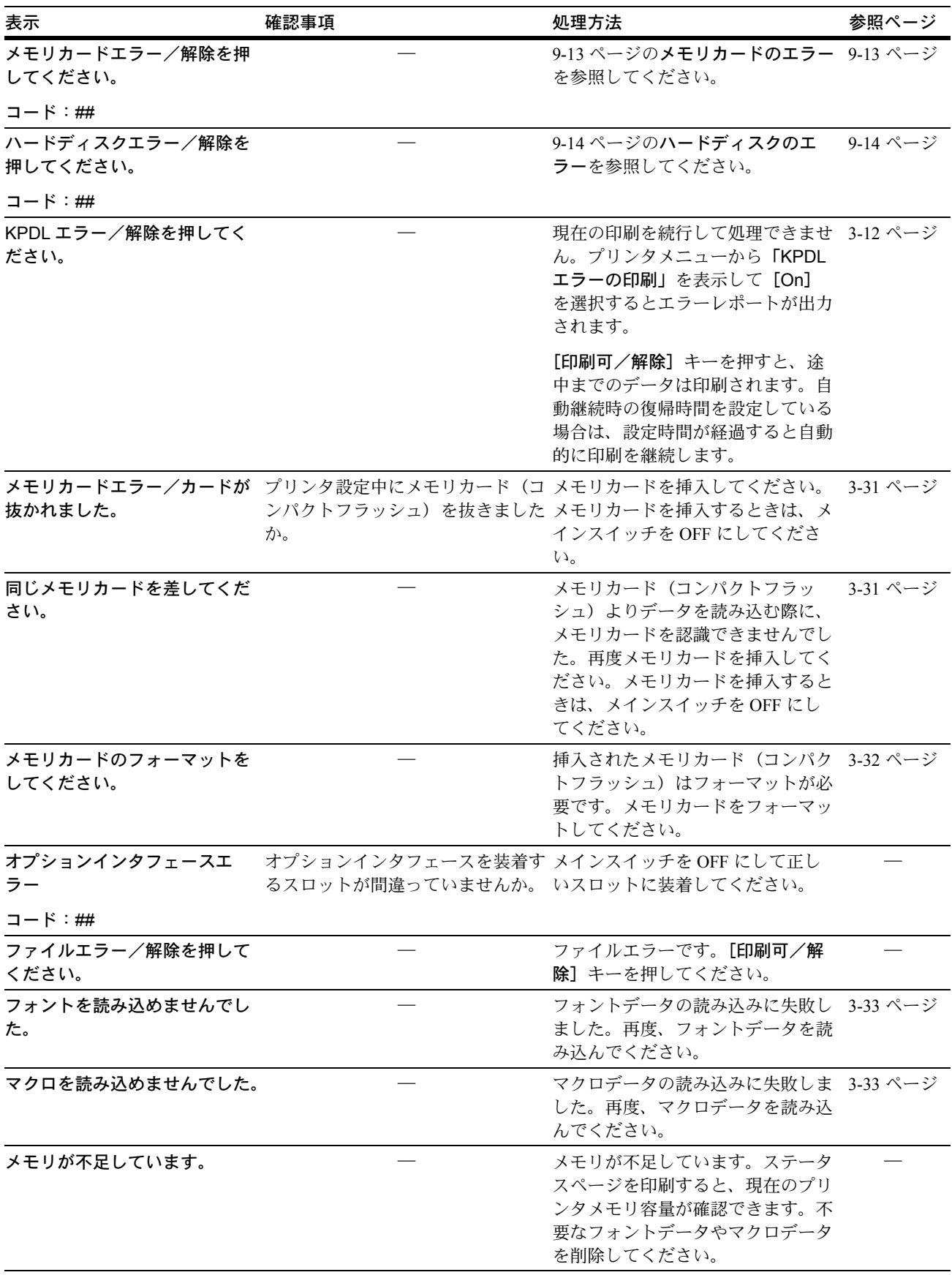

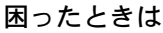

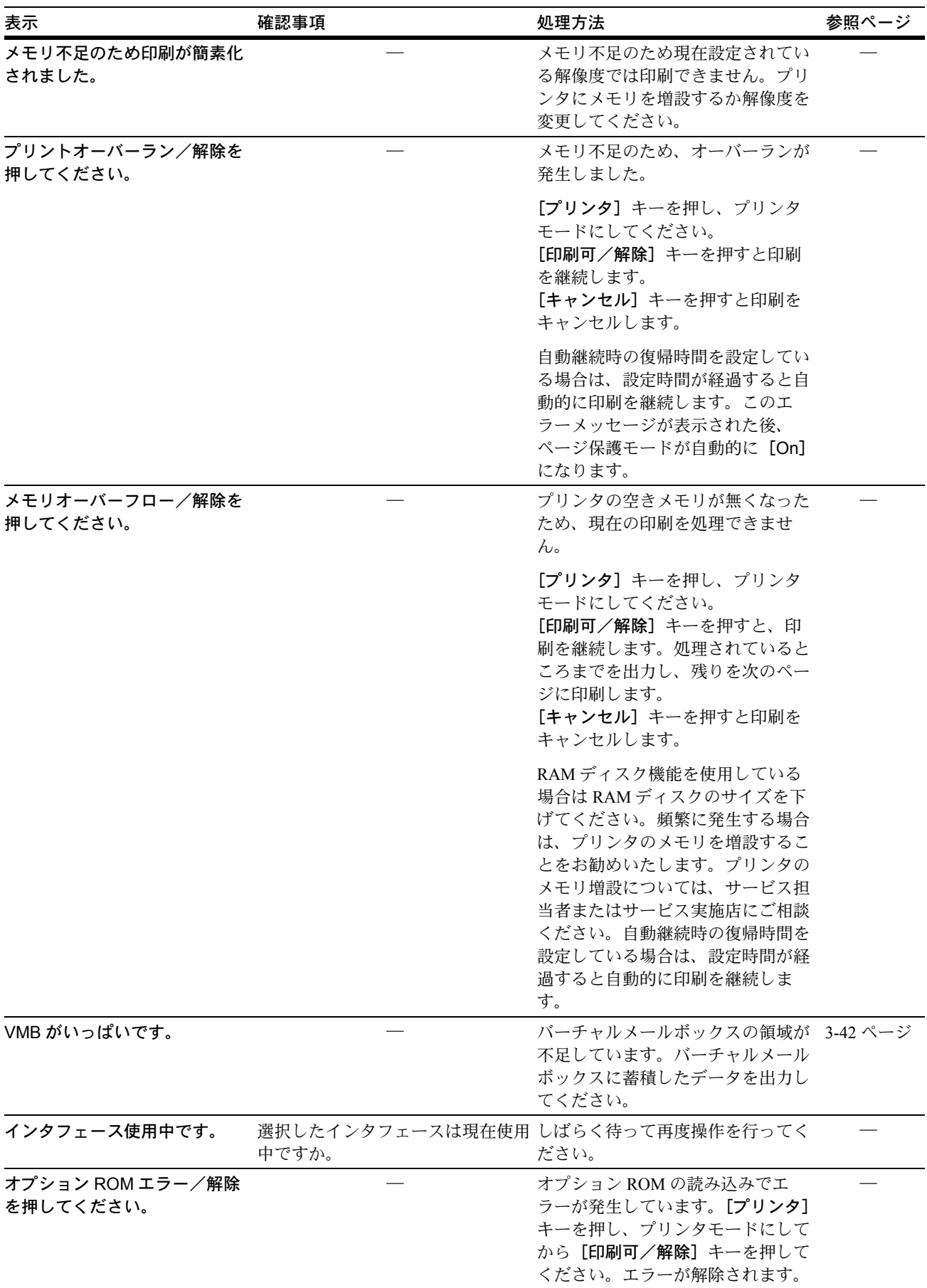

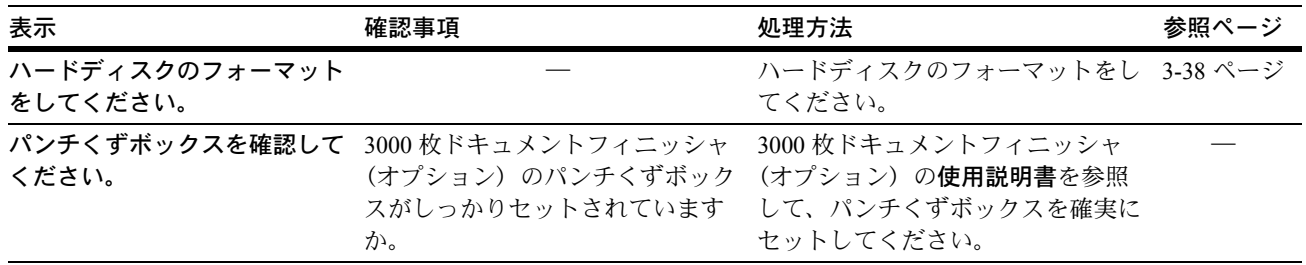

<span id="page-390-0"></span>記憶装置のエラーメッセージ

RAM ディスクのエラー

「RAM ディスクエラー/解除を押してください」と表示された場合は、エラーコード (数字)を確認して、次の表を参照してください。

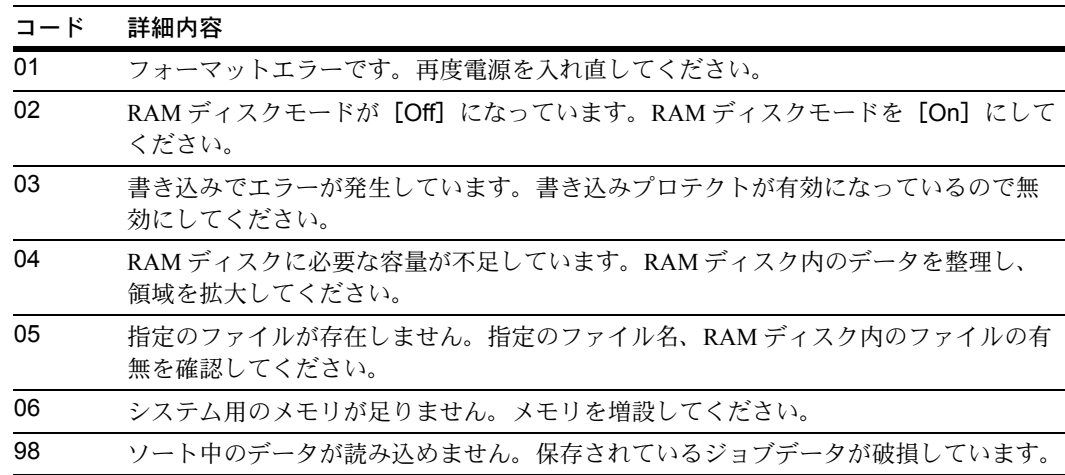

#### <span id="page-390-1"></span>メモリカードのエラー

「メモリカードエラー/解除を押してください」と表示された場合は、エラーコード (数字)を確認して、次の表を参照してください。

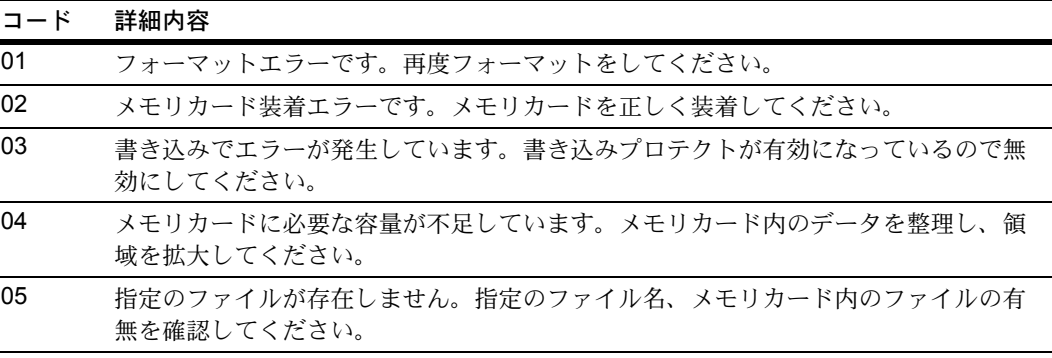

#### <span id="page-391-0"></span>ハードディスクのエラー

「ハードディスクエラー/解除を押してください」と表示された場合は、エラーコード (数字)を確認して、次の表を参照してください。

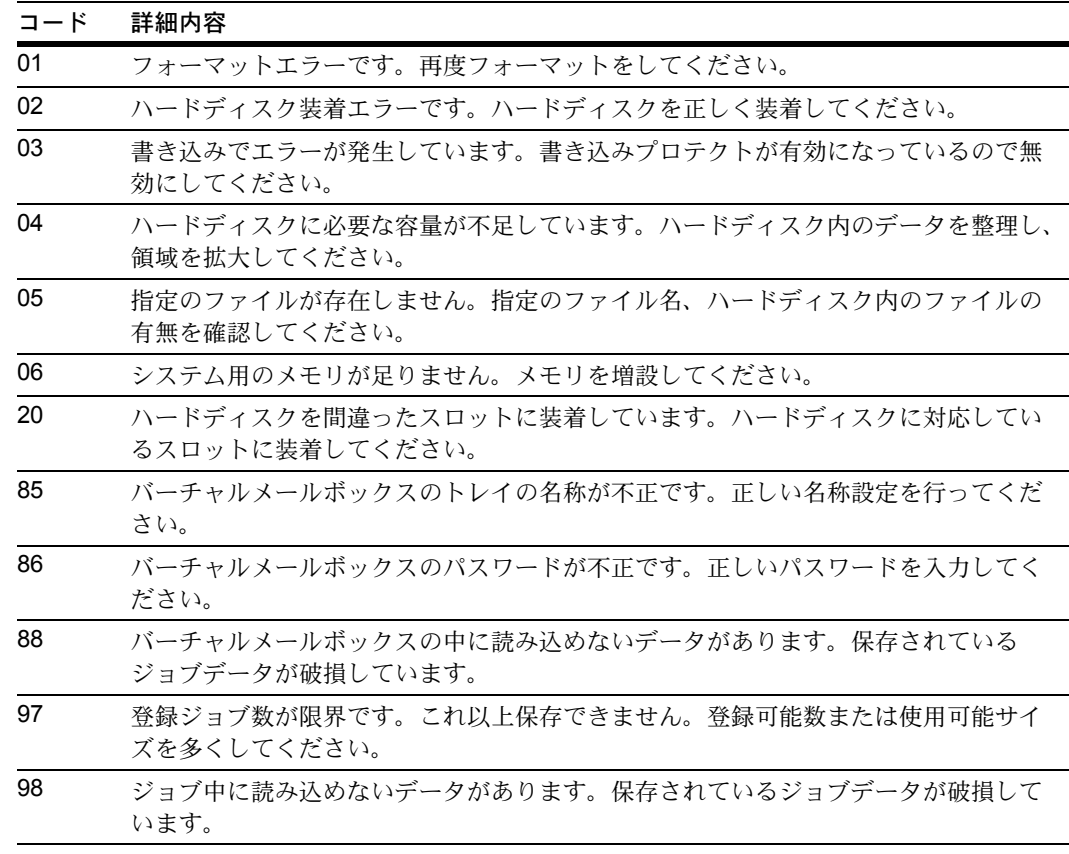

# スキャナのエラーメッセージ

[スキャナ]キーを押して、スキャンモードのタッチパネルに下表のような表示が出た ときは、処理方法にしたがって作業してください。

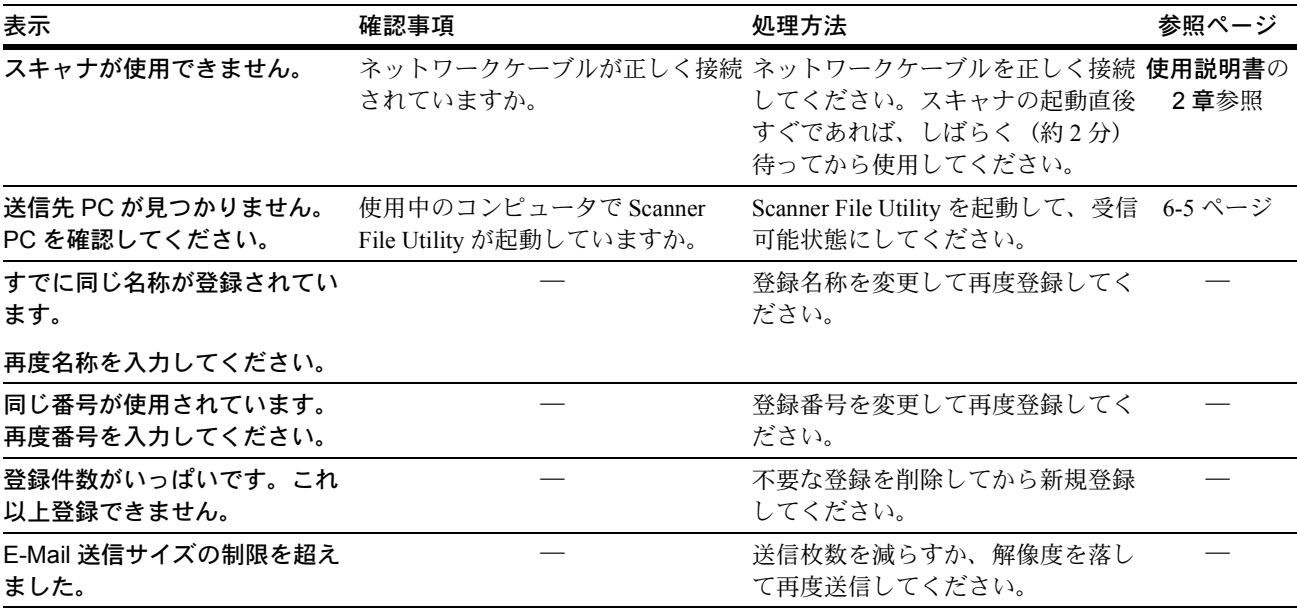

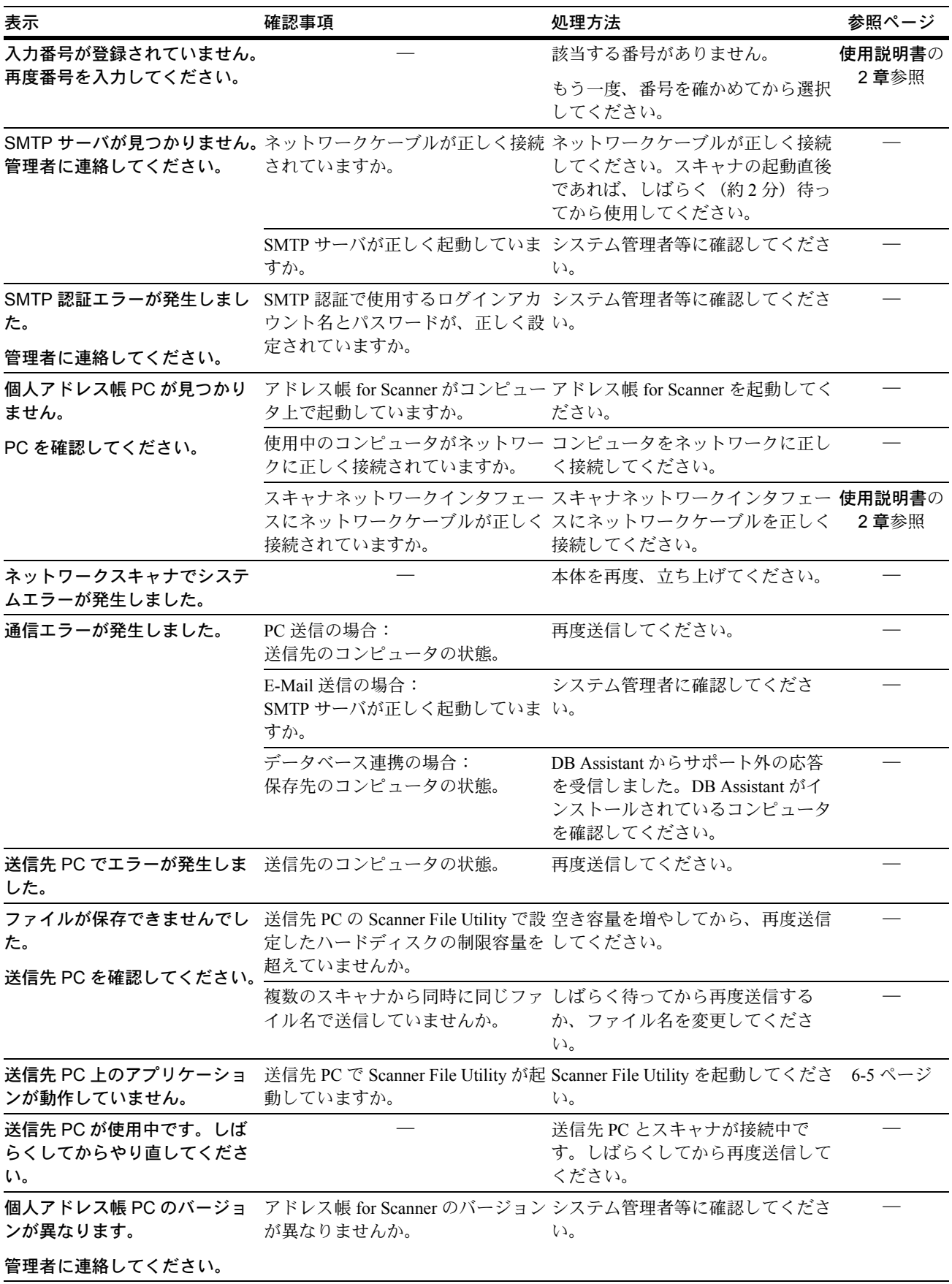

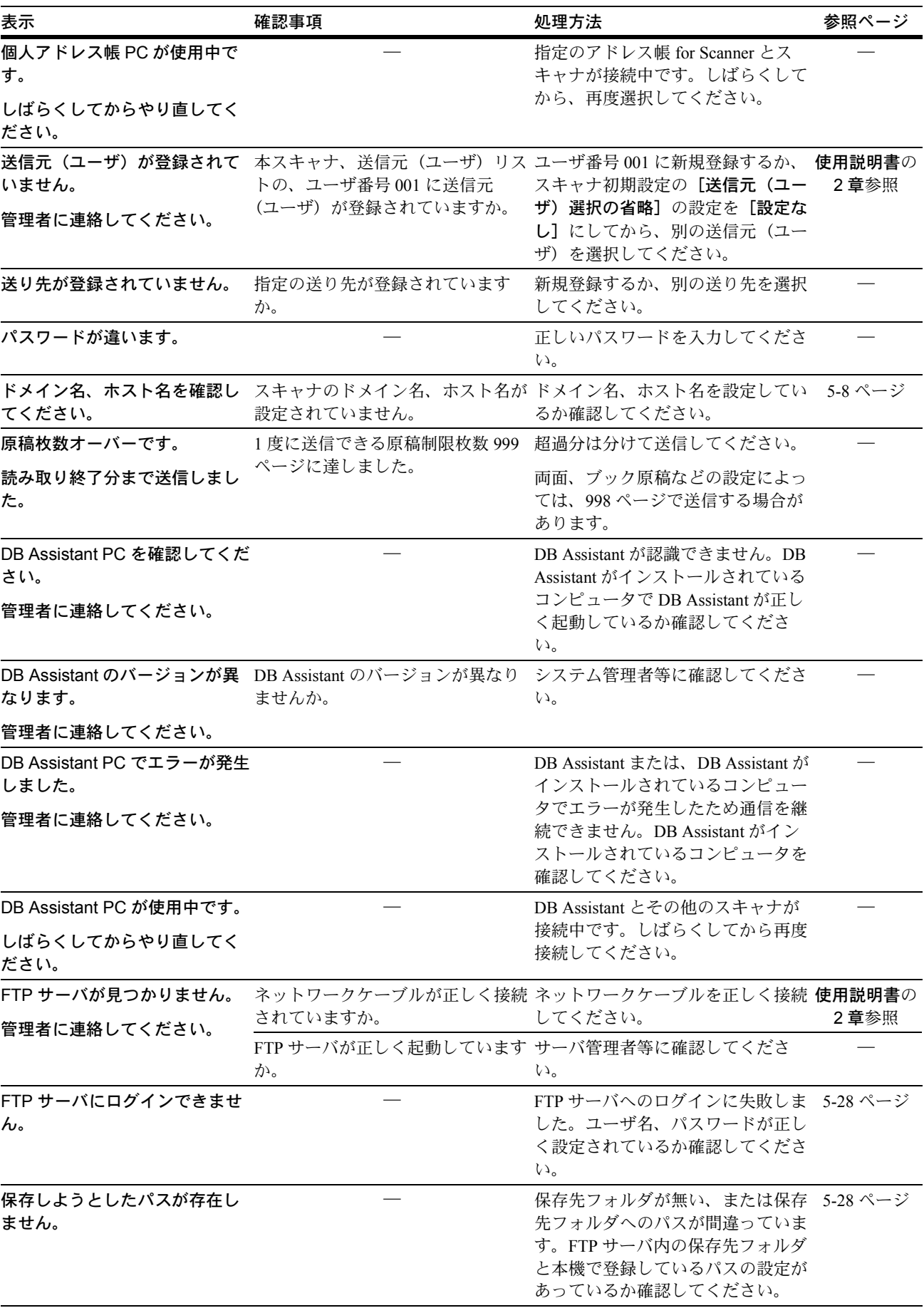

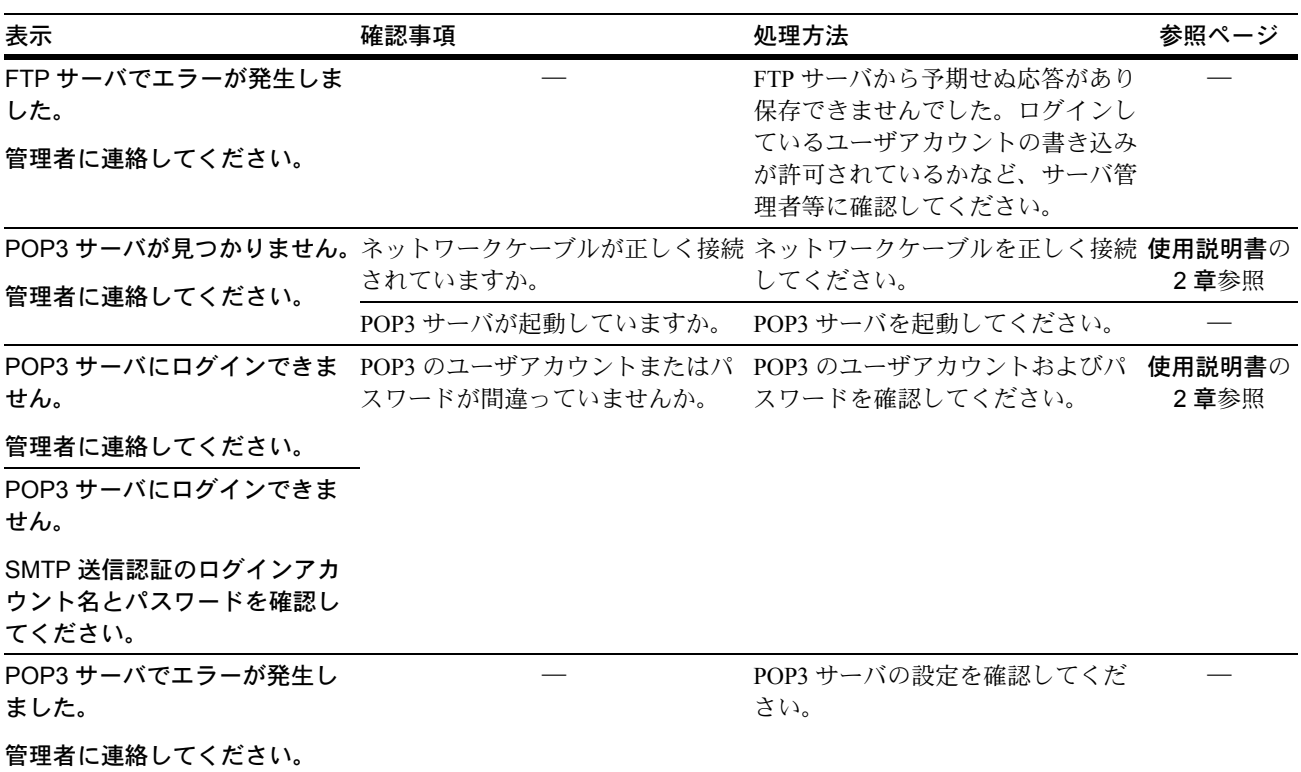

### スキャナのエラーコード

スキャナの送信履歴に表示されるエラーコードとその処置方法は次のとおりです。

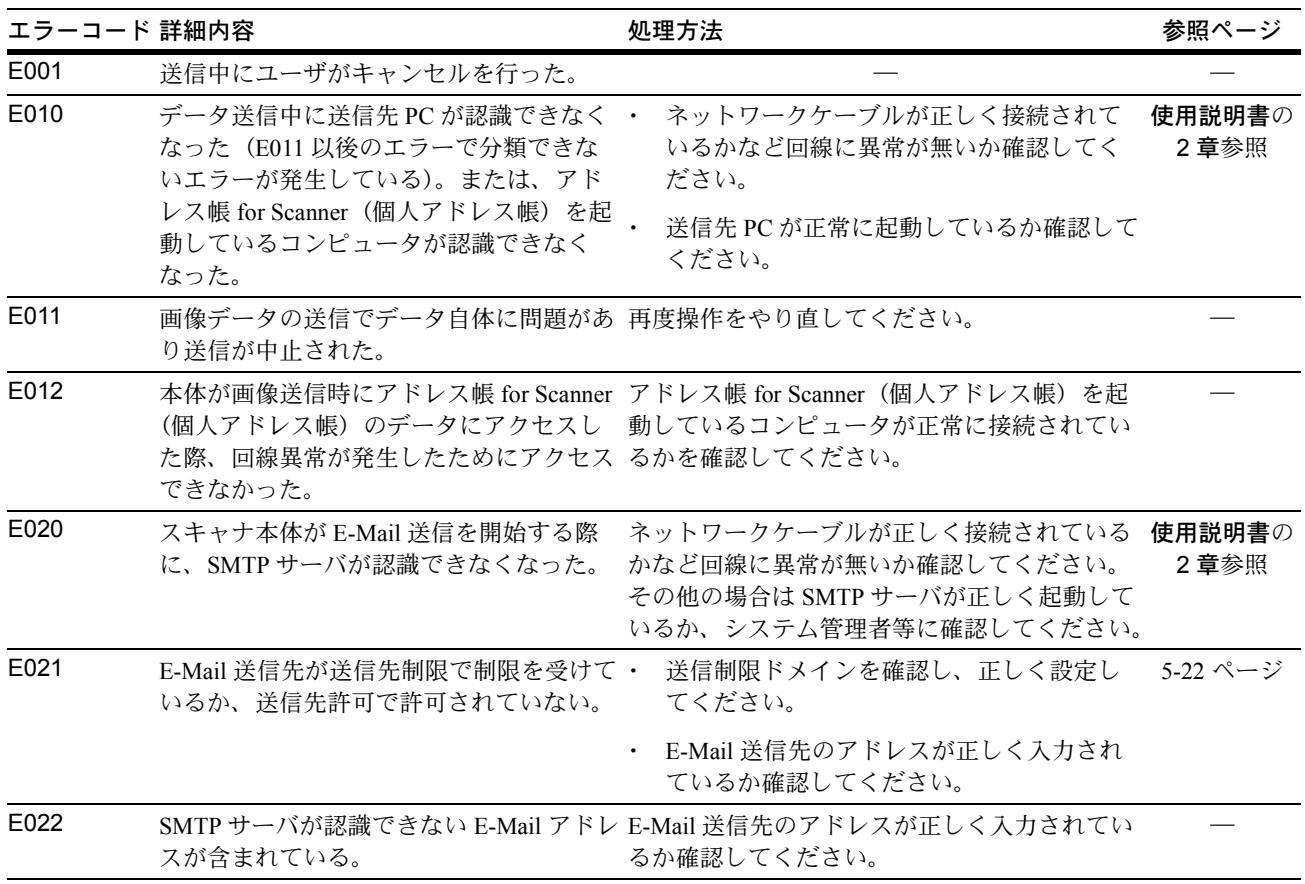

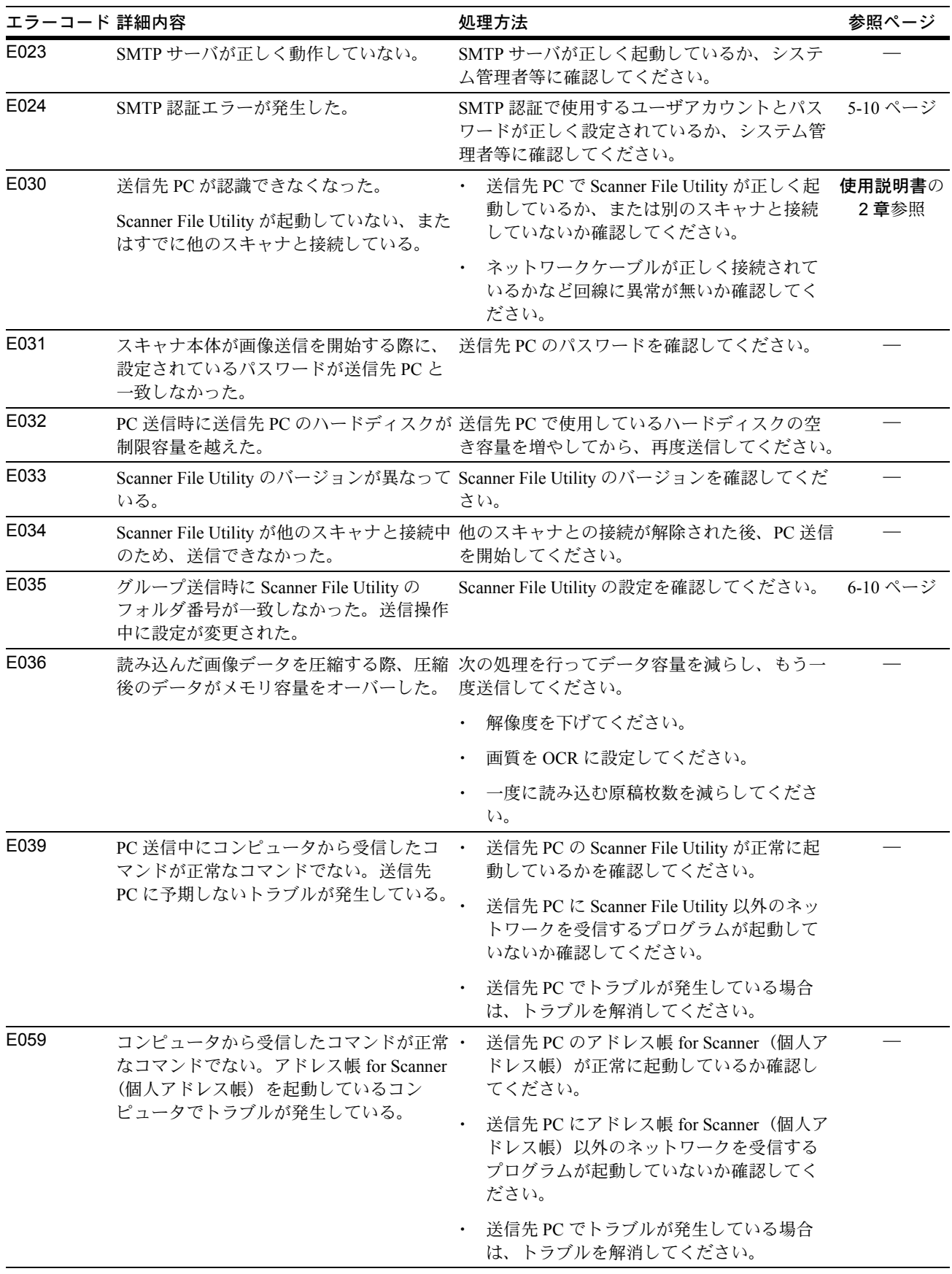
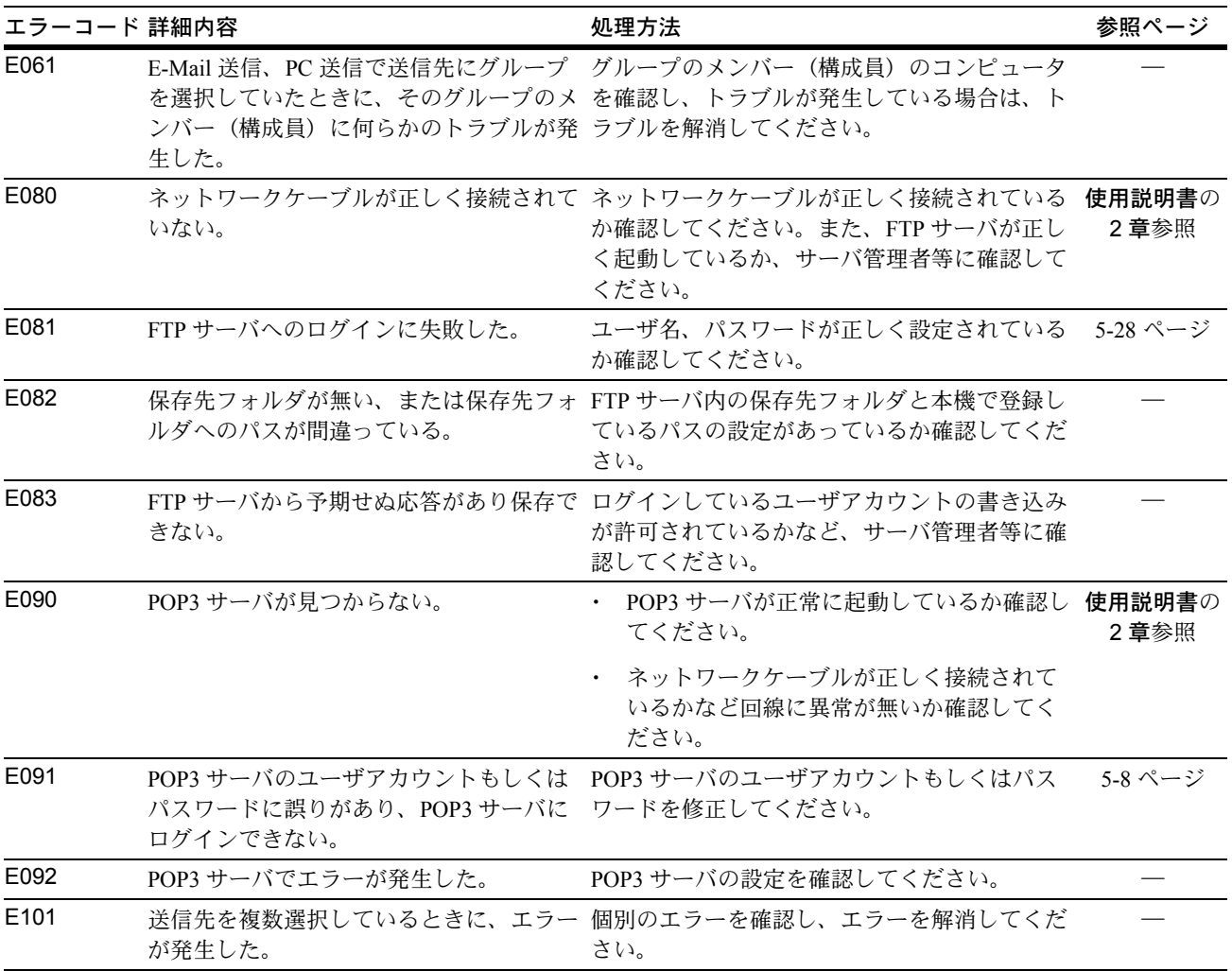

# 付録

この章では次の内容を説明します。

- [用紙について](#page-399-0) ... 付録 -2 ページ
- [機能組み合わせ表](#page-407-0) ... 付録 -10 ページ
- [用語集](#page-416-0) ... 付録 -19 ページ
- [区点コード表](#page-420-0) ... 付録 -23 ページ

# <span id="page-399-0"></span>用紙について

## 用紙の基本仕様

<span id="page-399-2"></span><span id="page-399-1"></span>本機は、乾式複写機およびページプリンタ用の用紙(普通紙)に印刷できるように設計 してありますが、本章の制限の範囲内で様々な用紙に印刷することができます。

本機に適さない用紙を使用すると、紙づまりになったり紙にシワがよったりするので、 用紙の選択は慎重に行ってください。

OHP フィルム、ラベル紙、封筒などの用紙は、手差しから給紙してください。

参考:再生紙は下表に示した基本仕様のうち、保水度やパルプ含有率などの基本条件が 本機に使用するために必要な仕様を満たさないものがあります。このため、再生紙は少 量をご購入になってサンプル印刷を行ってください。印刷の結果が良好で、紙粉が極端 に多くないものを選んでご使用ください。

規格に合わない用紙を使用して生じた問題については、当社は責任を負いかねます。

# 使用できる用紙

通常の乾式複写機またはページプリンタ用のコピー用紙(普通紙)を使用してくださ い。用紙の品質は、印刷の品質にも影響を与えます。質の悪い用紙を使うと満足のでき る結果が得られません。

# 用紙の基本仕様

次の表は、本機で使用できる用紙の基本的な仕様です。詳細は以下のページで説明しま す。

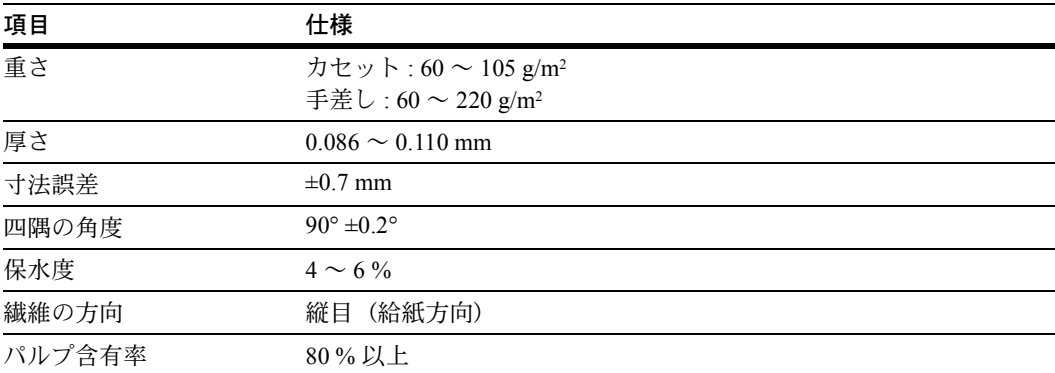

## 適正な用紙の選択

<span id="page-400-0"></span>ここでは、用紙を選ぶ際のガイドラインについて説明します。

#### 紙の状態

角の折れているもの、全体が丸まっているもの、汚れているもの、破れているもの、ま たは繊維が毛羽立っていたり、表面が粗かったり、ちぎれやすい用紙は避けてくださ い。このような用紙を使用すると仕上がりが悪くなるだけでなく、用紙送りがうまくい かないために紙づまりを起こし、製品の寿命を縮めることになりかねません。用紙表面 が滑らかで均一なものを選んでください。ただし、コーティング加工や、その他の表面 処理をしてある用紙は、ドラムや定着ユニットを傷めますので使用を避けてください。

#### 用紙の成分

アート紙のようなコーティング加工された用紙や、表面処理された用紙、プラスチック やカーボンを含む用紙は使用しないでください。そのような用紙は、熱により有害なガ スを発生することがあり、またドラムを傷めます。

普通紙は、少なくとも 80 % 以上のパルプを含むものにしてください。コットンやその 他の繊維が用紙成分の 20 % を超えないものをご使用ください。

## 用紙サイズ

次の表に記載したサイズの用紙がカセットまたは手差しで使用できます。

寸法誤差の許容範囲は縦横ともに ±0.7 mm です。用紙四隅の角度は、90° ±0.2° のものを 使用してください。

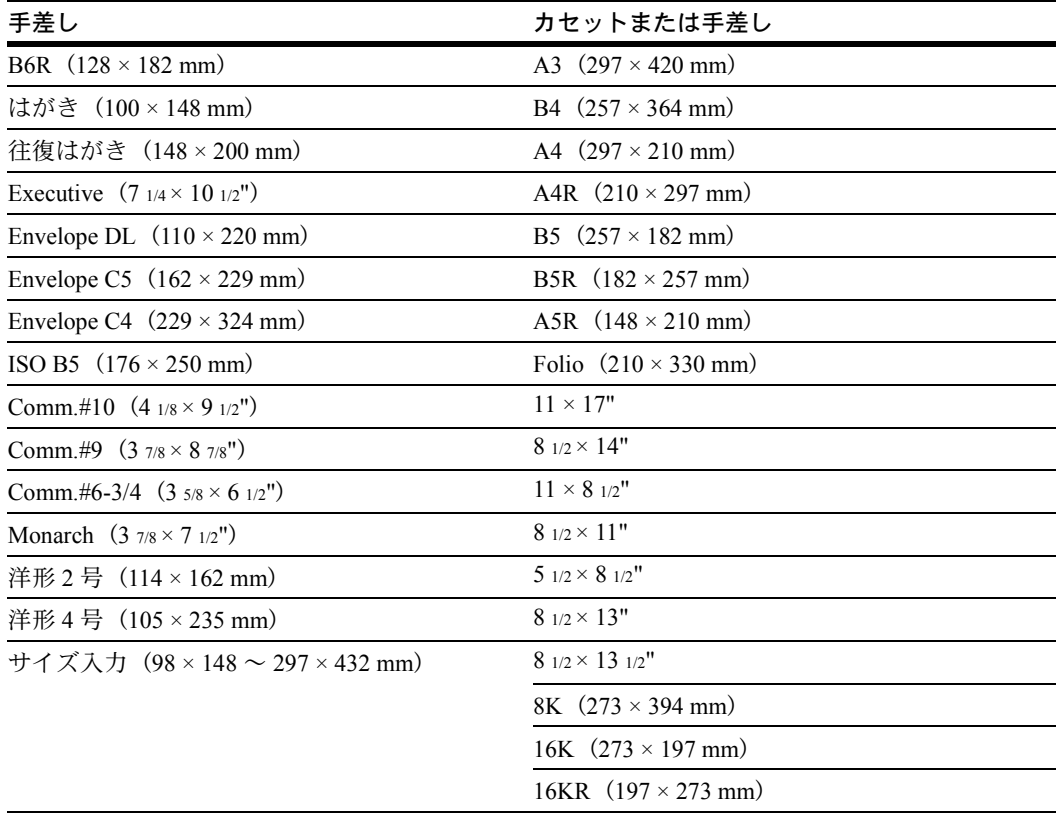

## 滑らかさ

用紙表面は滑らかで均一であることが重要ですが、コーティングされているものは使用 しないでください。滑らか過ぎる用紙を使うと、同時に複数枚の用紙が送られて、紙づ まりの原因になります。

### 基本重量

基本重量とは、用紙 1 枚を 1 m2 の大きさに換算した時の重量です。重すぎたり軽すぎた りする用紙は、用紙送りの失敗や紙づまりの原因となるばかりでなく、製品の消耗の原 因にもなります。用紙の重さ、つまり紙の厚さが一定していないと、同時に複数枚の用 紙を給紙してしまったり、トナーの定着不良によって印刷がぼやけるなどの印刷品質の 問題を引き起こすことがあります。

用紙の適正な重さはカセットで 60 ~ 105 g/m2、手差しで 60 ~ 220 g/m2 の範囲です。

#### 厚さ

本機で使用する用紙は極端に厚いものや、または薄いものは避けてください。同時に複 数枚の用紙が給紙されたり、紙づまりが頻繁に起きたりする場合は紙が薄すぎることが 考えられます。反対に紙が厚すぎる場合も、紙づまりが起こることがあります。適正な 用紙の厚さは 0.086 ~ 0.110 mm の範囲です。

#### 保水度

用紙の保水度は、乾燥度に対する湿り気のパーセントで表されます。湿り気は紙送りや 静電気の発生状況、トナーの定着性などに影響を与えます。

用紙の保水度は室内の湿度によって変わります。室内の湿度が高すぎて紙が湿り気を帯 びると、紙の端が伸びて波打つことがあります。逆に湿度が低すぎて紙に極端に湿り気 がなくなると、用紙の端が縮んでかさかさになり、コントラストの弱い印刷になりま す。

波打ったり乾燥していると、紙送りにずれが起きることがあります。用紙の保水度は 4 ~ 6 % の範囲に収まるようにしてください。

保水度を正しいレベルで維持するために、次の点に留意してください。

- 風通しのよい低湿の場所に保管してください。
- 未開封のまま水平な状態で保管してください。開封後すぐ使用しない紙は、もう一 度密封してください。
- 用紙は購入時の箱や梱包紙に封をして保管してください。箱の下には台などを置い て、床から離してください。特に梅雨時の板張りやコンクリート張りの床からは十 分離してください。
- 長時間放置した用紙は、少なくとも 48 時間は正しいレベルの保水度を満たしてから ご使用ください。
- 熱、日光、湿気にさらされる場所に紙を放置しないでください。

## 繊維の方向

用紙が製造されるとき、用紙の長さに対して紙の繊維が垂直(縦目)になるようにカッ トされているものと、用紙の幅に対して繊維が垂直(横目)になるようにカットされて いるものがあります。横目の用紙は給紙時に問題を起こす原因になりますので、用紙は 縦目のものをお使いください。

# その他の仕様

多孔性:紙の繊維の密度を表します。

硬さ:柔らかすぎる紙は、本体内部で折れ曲がりやすく紙づまりの原因になります。

カール:ほとんどの用紙は、開封した状態で放置しておくとどちらかの方向へ自然に カールして丸まる性質を持っています。用紙は定着ユニットを通過する際に、若干上向 きに丸くなります。これを利用して、カセットにセットする面を考えてカールを打ち消 し合うようにすると、仕上がりがより平らになります。

静電気:トナーを付着させるために、印刷の過程で用紙は静電気を帯びます。この静電 気がすみやかに放電される用紙を選んでください。

用紙の白さ:印刷されたページのコントラストは使用した用紙の白さによって変わりま す。より白い用紙を使用したほうがシャープで鮮明な印刷がえられます。

品質について:サイズの不揃い、角がきちんととれていない、粗雑な裁断面、切りそこ なってつながっている用紙、角や端のつぶれなどが原因で製品が正しく機能しないこと があります。特にご自分で裁断された用紙を使用する場合はご注意ください。

梱包について:きちんと梱包され、さらに箱に詰められている紙をお選びください。梱 包紙は内面が防湿用にコーティングされているものが最良です。

特殊処理:次のような処理をほどこした用紙については、基本仕様を満たす用紙であっ ても使用しないようお勧めします。使用される場合は、多くの量を購入される前にサン プル印刷を行ってください。

- つやのある用紙
- 透かしの入った用紙
- 表面に凹凸のある用紙
- ミシン目の入った用紙

# 特殊な用紙

<span id="page-403-0"></span>ここでは、普通紙以外の特殊な用紙に印刷する場合について説明します。 本機には、次のような特殊な用紙を使用することができます。

- OHP フィルム
- プレプリント
- ボンド紙
- 再生紙
- 薄紙 (60 g/m<sup>2</sup> 以上 64 g/m<sup>2</sup> 以下)
- レターヘッド
- カラー紙
- パンチ済み紙
- 封筒
- はがき
- 厚紙 $(106 \text{ g/m}^2 \text{ L} \pm 220 \text{ g/m}^2 \text{ L} \text{F})$
- ラベル紙
- 加工紙
- 上質紙

以上の用紙を使用するときはコピー用またはページプリンタ用として指定されているも のをお使いください。また、OHP フィルム、薄紙、封筒、はがき、厚紙は手差しから給 紙してください。

# 特殊な用紙の選択

特殊用紙は次ページ以降で示す条件を満たすものであれば本機で使用することが可能で すが、これらの用紙は構造および品質に大きなばらつきがあるために、規定紙よりも印 刷中に問題が発生する可能性が高くなります。特殊用紙はサンプル用紙を本機で印刷し てみて、満足のいく仕上がりとなるかを確認してからご購入ください。主な特殊紙につ いて、印刷時の注意を次項より説明します。印刷中に、湿気などが特殊紙に与える影響 が原因で、本機または操作員に被害が生じても当社は一切の責任を負いかねます。

特殊用紙を使用する際は、カセットまたは手差しに使用する用紙種類を設定してくださ い。(7-18 ページの[用紙種類の設定](#page-299-0)、および使用説明書の 2 章、手差し用紙種類の設定 を参照してください。)

#### <span id="page-404-0"></span>OHP フィルム

OHP フィルムは、印刷中の定着熱に耐えるものである必要があります。

次の表は、本機で使用できる OHP フィルムの条件です。

| 項目        | 仕様                           |
|-----------|------------------------------|
| 耐熱性       | 最低 190 ℃ までの熱に耐えること。         |
| 厚さ        | $0.100 \sim 0.110$ mm        |
| 材質        | ポリエステル                       |
| サイズ誤差許容範囲 | $\pm 0.7$ mm                 |
| 四隅の角度     | $90^{\circ} \pm 0.2^{\circ}$ |

トラブルを避けるために、OHP フィルムは手差しから給紙してください。その際、必ず 縦に(用紙の長手方向を本機に向けて)セットしてください。

OHP フィルムが排出部分で頻繁に紙づまりを起こす場合は、排紙される際に OHP フィ ルムの先を慎重に少しだけ手で引いてみてください。

## <span id="page-404-1"></span>はがき

はがきは、さばいて端を揃えてから、手差しに セットしてください。はがきに反りがある場合 は、まっすぐに直してからセットしてください。 反りがあるまま印刷を行うと、紙づまりの原因 になります。

往復はがきに印刷する場合は、折り目のないも のを使用してください。

また、はがきによっては、裏面にバリ(紙を裁

断した際にできる返し)があるものがあります。その場合は、はがきを平らなところに 置き、定規のようなもので軽く 1 ~ 2 回こするようにして、バリを取り除いてくださ  $\mathcal{V}^{\mathcal{I}^{\circ}}$ 

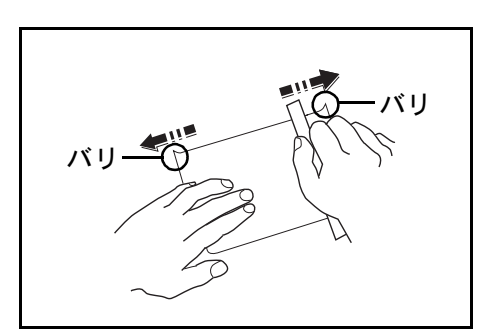

#### <span id="page-405-2"></span>封筒

封筒は必ず手差しから給紙してください。

封筒は構造上、表面全体に均一な印刷ができない場合があります。特に薄手の封筒の場 合は、本機を通リ抜ける間にシワになることがあります。封筒を購入する前に、その封 筒での印刷が満足いくものであるかをサンプル印刷で確認してください。

封筒は長時間放置しておくとシワが発生することがあります。使用する直前に開封して ください。

さらに、以下の点に留意してください。

糊が露出している封筒はどのような封筒でも使用できません。たとえ露出していなくて も、紙をはがすと糊が現れるワンタッチ式のタイプもご使用になれません。糊をカバー している小さな台紙が、本機内部ではがれ落ちると大きな故障の原因となります。

封筒に特殊加工のあるタイプも使用できません。紐を巻き付ける丸い鳩目の打ってある ものや、窓の開いているもの、窓部にフィルム加工がされているものなどは使用できま せん。

紙づまりが起きる場合は、一度にセットする封筒の枚数を少なくしてみてください。

複数の封筒を印刷する際は、紙づまりを避けるため排紙トレイに 10 枚以上残らないよ うご注意ください。

#### <span id="page-405-0"></span>厚紙

厚紙はさばいて端を揃えてから、手差しにセットしてください。用紙によっては、裏面 にバリ(紙を裁断した際にできる返し)があるものがあります。その場合は用紙を平ら なところに置き、はがきと同様に定規のようなもので軽く 1 ~ 2 回こするようにして、 バリを取り除いてください。バリのあるまま印刷を行うと紙づまりの原因になります。

参考:バリを取り除いても給紙されない場合は、 図のように用紙の先端を数ミリ上にそらせてか ら手差しにセットしてください。

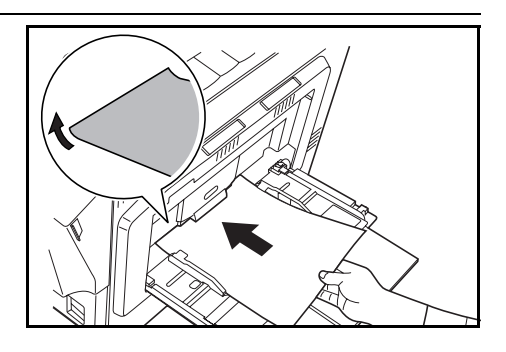

#### <span id="page-405-1"></span>カラー紙

カラー紙は付録 -2 ページの表を満たすものでなければなりません。さらに、用紙に含ま れている色素は印刷中の熱(最高 200℃)に耐えるものでなければなりません。

#### <span id="page-405-3"></span>プレプリント

プレプリント用紙は付録 -2 ページの表を満たすものでなければなりません。着色に使わ れているインクは印刷中の熱に耐えられるもので、シリコンオイルの影響を受けないも のであることが必要です。カレンダーなどに使われる表面加工を施してある紙は使用し ないでください。

# <span id="page-406-0"></span>再生紙

再生紙は、用紙の白さ以外の項目が付録 -2 ページの表を満たすものでなければなりませ  $h_{\circ}$ 

参考:再生紙を購入する前に、仕上がりが満足いくものであるかをサンプル印刷で確認 してください。

# <span id="page-407-0"></span>機能組み合わせ表

<span id="page-407-1"></span>本機のさまざまな機能を組み合わせて、さらに効率的に使用することができます。

# コピー機能組み合わせ表

コピー機能の組み合わせは下の一覧表をご参照ください。

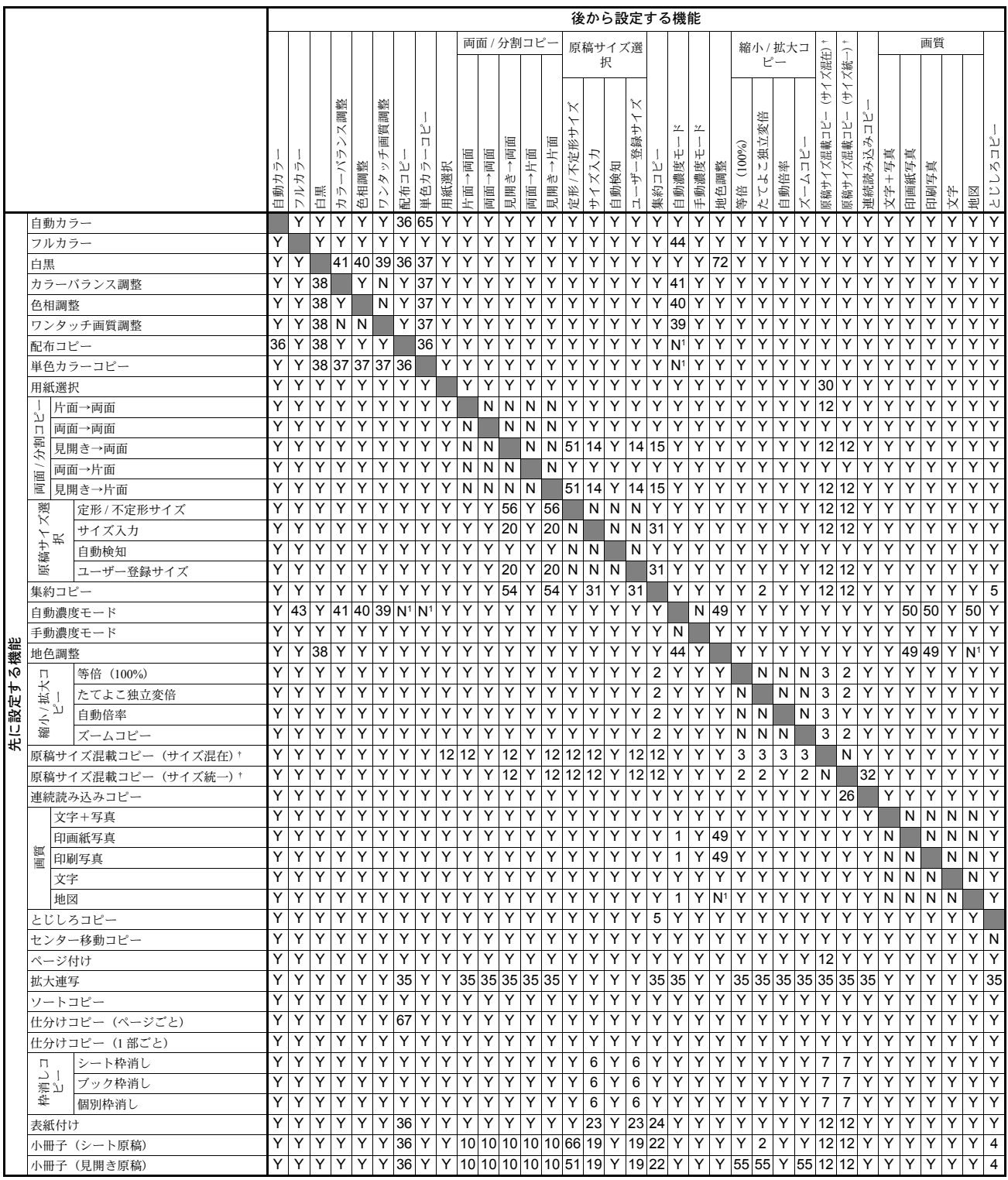

† オプションの原稿送り装置が必要です。

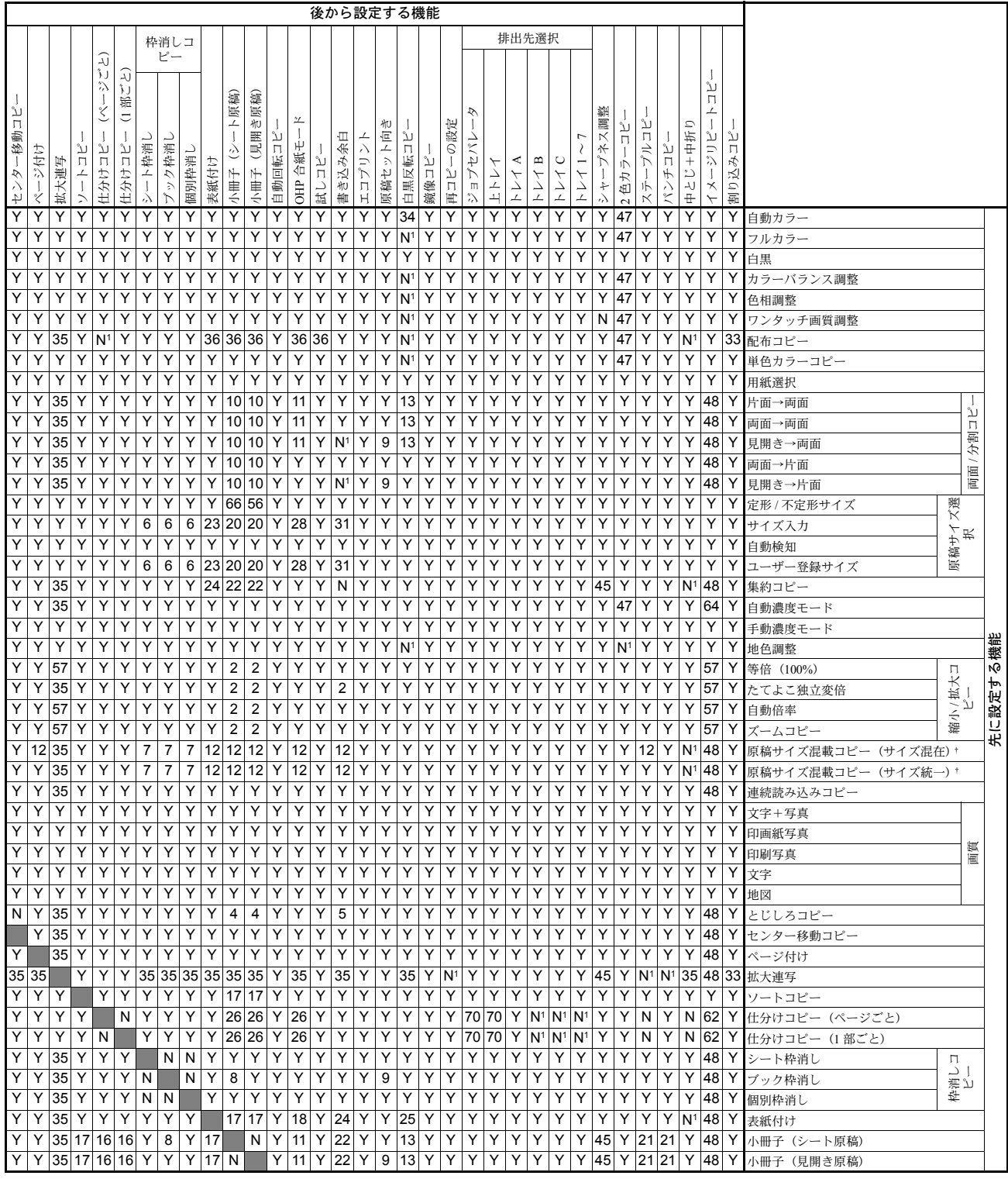

† オプションの原稿送り装置が必要です。

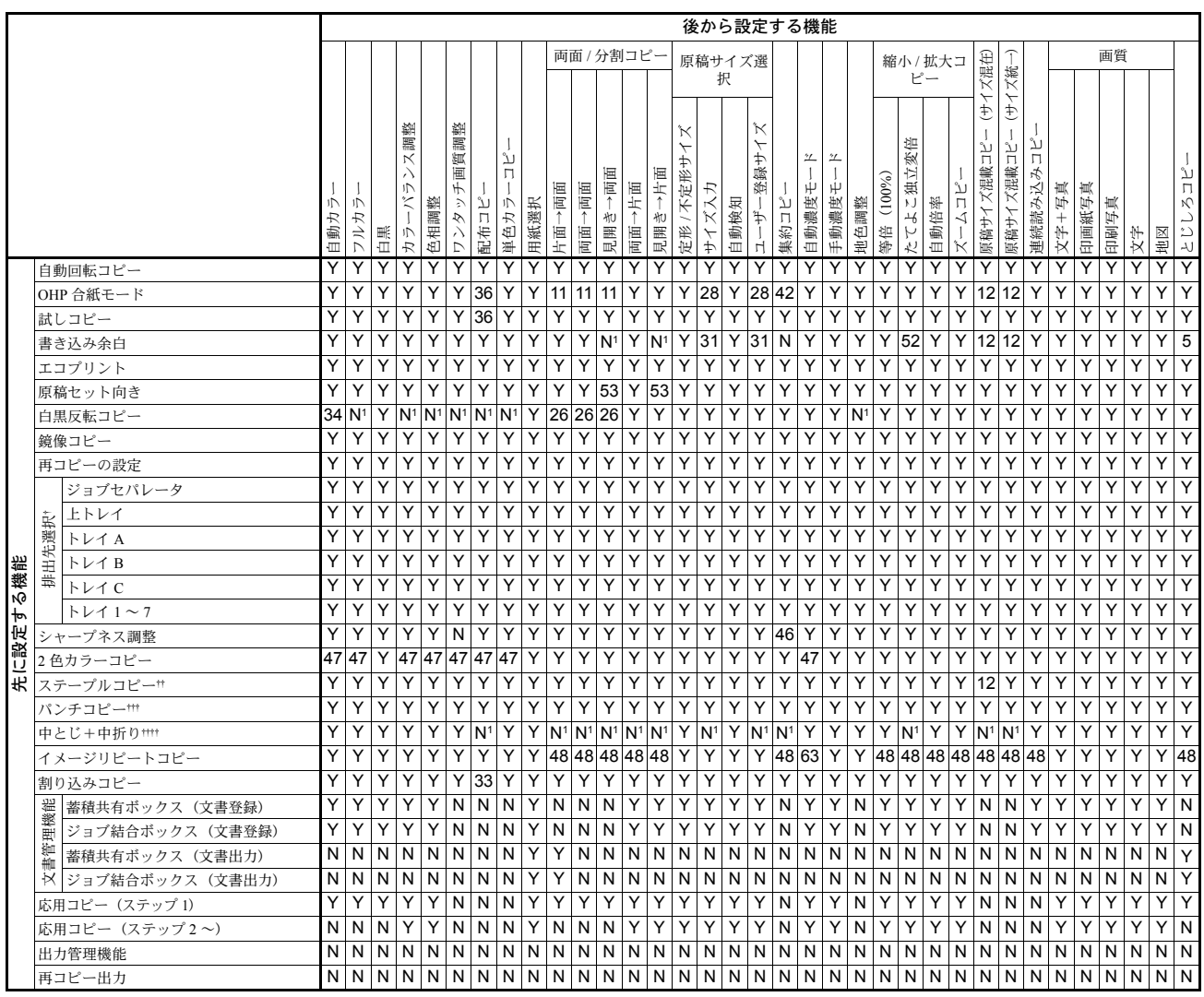

† オプションのジョブセパレータ、ドキュメントフィニッシャ、3000 枚ドキュメントフィニッシャやメールボックス が必要です。

†† オプションのドキュメントフィニッシャまたは 3000 枚ドキュメントフィニッシャが必要です。

††† オプションの 3000 枚ドキュメントフィニッシャとパンチユニットが必要です。

††††オプションの 3000 枚ドキュメントフィニッシャと中折りユニットが必要です。

Y:組み合わせできます。

N:組み合わせできません。

N1:先に設定する機能が優先されて、後から設定する機能が選択できません。

- 1 印画紙写真、印刷写真は自動濃度モードがありません。
- <span id="page-409-0"></span>2 自動倍率のみのため自動倍率に移行。
- <span id="page-409-2"></span>3 自動用紙のみのため自動用紙に移行。
- <span id="page-409-5"></span>4 とじしろコピーと小冊子は組み合わせできません。
- <span id="page-409-1"></span>5 とじしろコピーと集約コピーは組み合わせできません。
- <span id="page-409-3"></span>6 枠消しコピーと原稿サイズ入力は組み合わせできません。
- <span id="page-409-4"></span>7 枠消しコピーと原稿サイズ混載コピーは組み合わせできません。
- <span id="page-409-6"></span>8 ブック枠消しと小冊子(シート原稿)は組み合わせできません。

| 後から設定する機能                                                                                                    |                           |
|----------------------------------------------------------------------------------------------------|---------------------------|
| 排出先選択<br>枠消しコ                                                                                                    |                           |
| ピー<br>$\widehat{\omega}$<br>آبدَ                                                                                                    |                           |
| いこくし<br>ىد<br>ίJ<br>小冊子 (見開き原稿)<br>ト原稿)<br>$\Box$<br>插<br>調整<br>⊥<br>ீி<br>Ξ,<br>一移動コ<br>$\overline{\phantom{a}}$<br>の設定<br>れり<br>للأ<br>Q<br>ىد<br>+中护!<br>$\overline{\phantom{a}}$<br>恒<br>$\ltimes$<br>كا لانز:<br>ىد<br>書き込み余白<br>П<br>ト枠消し<br>للأ<br>ி<br>د<br>ヘメデ<br>П<br>$\lambda$<br>ブック枠消<br>自動回転コ<br>术<br>割り込みコ<br>نڌ<br>ח<br>ブル<br>Г<br>Д<br>П<br>ジ付け<br>ר<br>ב<br>ىد<br>$\hat{\cdot}$<br>合紙<br>個別枠消<br>白黒反転<br>原稿セッ<br>表紙付け<br>エコプリ<br>$\mathbf{m}$<br>П<br>拡大連写<br>≺<br>O<br>'n<br>ىد<br>ىد<br>-<br>Η<br>小<br>仕分け<br>仕分け<br>小冊子<br>$\Box$<br>د<br>$\triangledown$<br>┷<br>Л<br>シロボ<br>'n<br>$\overline{\phantom{0}}$<br>$\vert$<br>トレイ<br>パンチ<br>トレイ<br>ᢣ<br>色力<br><b>GHP</b><br>$\frac{1}{11}$<br>山田<br>ÝY.<br>鏡像:<br>$\boldsymbol{\Pi}$<br>$\lambda$<br>試し<br>$\frac{1}{1}$<br>$\stackrel{\rightharpoonup}{\rightharpoonup}$<br>キハ<br>ル<br>$\stackrel{\circ}{\cdot}$<br>Ŕ<br>$\ddot{+}$<br>$\mathbf{z}$<br>₹<br>$\lambda$<br>$\overline{\mathbf{C}}$ |                           |
| Y<br>Y<br>Y<br>Y<br>Y<br>Υ<br>Υ<br>Υ<br>Y<br>Y<br>Υ<br>Y<br>Y<br>Y<br>Υ<br>Υ<br>Y<br>Y<br>Y<br>Y<br>Y<br>Y<br>Y<br>Y<br>Y<br>Y<br>Y<br>Y<br>Y<br>61<br>Y<br>Y<br>Y<br>35<br>42<br>29<br>29<br>Y<br>Y<br>Y<br>Y<br>42<br>Y<br>27<br>42<br>42<br>Υ<br>29<br>Υ<br>18<br>11<br>11<br>Y<br>Y<br>Υ<br>42<br>42<br>42<br>42<br>Y<br>29<br>Υ<br>N <sup>1</sup>                                                                                                    | 自動回転コピー                   |
| Y<br>Y<br>Y<br>Y<br>Y<br>Y<br>Y<br>Y<br>Y<br>Y<br>Y<br>Y<br>Y<br>Y<br>Y<br>Y<br>Y<br>Y<br>Y<br>Y<br>Υ<br>Y<br>Y<br>Y<br>Y<br>Y<br>Y<br>Y<br>Y<br>Υ<br>Υ<br>Y                                                                                                    | 33 OHP 合紙モード              |
| Υ<br>35<br>Y<br>Υ<br>24<br>22<br>22<br>Y<br>Y<br>Y<br>Y<br>Y<br>Υ<br>Υ<br>Y<br>Y<br>45<br>Υ<br>48<br>Υ<br>Y<br>Y<br>Υ<br>Υ<br>Y<br>Y<br>Y<br>Y<br>Y<br>N <sup>1</sup><br>Υ                                                                                                    | 33 試しコピー                  |
| Υ<br>Υ<br>Υ<br>Υ<br>Y<br>Y<br>Y<br>Y<br>Y<br>Y<br>Υ<br>Υ<br>Υ<br>Υ<br>Υ<br>Υ<br>Y<br>Y<br>Υ<br>Υ<br>Y<br>Υ<br>Υ<br>Y<br>Y<br>Y<br>Υ<br>Y<br>Y<br>Υ<br>Υ<br>Y<br>Y                                                                                                    | 書き込み余白                    |
| 53<br>Y<br>Y<br>Y<br>Υ<br>Y<br>Υ<br>Y<br>Υ<br>53<br>Y<br>Υ<br>Y<br>Y<br>Υ<br>Y<br>Y<br>Y<br>Υ<br>Υ<br>Y<br>Y<br>Υ<br>Y<br>Y<br>Υ<br>Υ<br>Υ<br>Y<br>Y<br>Υ<br>60<br>Υ                                                                                                    | エコプリント                    |
| Y<br>35<br>26<br>26<br>Υ<br>Y<br>Υ<br>Y<br>Υ<br>Υ<br>Y<br>Υ<br>Υ<br>Υ<br>Υ<br>26<br>Υ<br>26<br>Υ<br>Υ<br>Υ<br>Y<br>Y<br>Y<br>Y<br>Y<br>Y<br>Υ<br>Y<br>Υ<br>Υ<br>N <sup>1</sup><br>Υ                                                                                                    | 原稿セット向き<br>白黒反転コピー        |
| Y<br>Y<br>Y<br>Υ<br>Y<br>Υ<br>Υ<br>Υ<br>Υ<br>Υ<br>Y<br>Υ<br>48<br>Υ<br>Y<br>Υ<br>Y<br>Υ<br>Y<br>Υ<br>Υ<br>Υ<br>Υ<br>Υ<br>Υ<br>Υ<br>Y<br>Υ<br>Y<br>Υ<br>Y<br>Y                                                                                                    |                           |
| Y<br>Y<br>Y<br>Y<br>Υ<br>Y<br>Υ<br>Y<br>Y<br>Y<br>Υ<br>Y<br>Y<br>Υ<br>Y<br>Y<br>Y<br>Υ<br>Υ<br>Y<br>Υ<br>Υ<br>Υ<br>N <sup>1</sup><br>Υ<br>Υ<br>Y<br>Y<br>Y<br>Y<br>Y<br>Υ<br>Υ                                                                                                    | 鏡像コピー                     |
| Y<br>Y<br>Y<br>Y<br>Y<br>71<br>Υ<br>Y<br>Y<br>Y<br>Y<br>Y<br>Υ<br>Υ<br>Y<br>Υ<br>Y<br>N<br>N<br>Y<br>58<br>59<br>68<br>71<br>N<br>N<br>Ν<br>Y<br>Y                                                                                                    | 再コピーの設定                   |
| Y<br>Y<br>Y<br>Υ<br>Y<br>Υ<br>Υ<br>Y<br>Y<br>N<br>58<br>59<br>Υ<br>Υ<br>Y<br>Y<br>Y<br>Y<br>Y<br>Y<br>Y<br>Υ<br>N<br>N<br>N<br>Y<br>68<br>71<br>71<br>Ν<br>Y<br>Y                                                                                                    | ジョブセパレータ                  |
| Y<br>Y<br>Y<br>Y<br>Υ<br>Y<br>Y<br>Υ<br>Y<br>Y<br>Y<br>Y<br>Υ<br>42<br>Y<br>Y<br>Y<br>Υ<br>Y<br>Υ<br>Υ<br>Y<br>Υ<br>Υ<br>Υ<br>68<br>Υ<br>Y<br>N<br>N<br>N<br>N<br>N                                                                                                    | 上トレイ<br>排出先選択             |
| Υ<br>42<br>Y<br>Y<br>58<br>58<br>Y<br>Υ<br>Υ<br>Υ<br>Y<br>Y<br>Υ<br>Υ<br>Υ<br>58<br>Υ<br>68<br>Υ<br>Y<br>Υ<br>Y<br>Υ<br>N<br>N<br>N<br>Y<br>Υ<br>Υ<br>N<br>N                                                                                                    | トレイ A                     |
| Y<br>Υ<br>Υ<br>Y<br>Υ<br>Υ<br>Y<br>Υ<br>Υ<br>Υ<br>Y<br>Υ<br>58<br>58<br>Y<br>Υ<br>42<br>Υ<br>Υ<br>Υ<br>Υ<br>Ν<br>Υ<br>Υ<br>58<br>59<br>N<br>Ν<br>N<br>N<br>68<br>Y<br>Y                                                                                                    | トレイ B                     |
| Y<br>Y<br>Y<br>Y<br>Y<br>Y<br>Υ<br>Y<br>Y<br>Y<br>Y<br>Y<br>Υ<br>Y<br>Y<br>42<br>Υ<br>Y<br>Υ<br>N<br>N<br>N<br>Y<br>58 59 68<br>Υ<br>Υ<br>58<br>58<br>Y<br>N<br>N                                                                                                    | 先に設定する機能<br>トレイC          |
| Y<br>Υ<br>46<br>46<br>46<br>Y<br>Y<br>Y<br>Y<br>Υ<br>Υ<br>Υ<br>46<br>Y<br>Υ<br>Υ<br>Υ<br>Y<br>Υ<br>Υ<br>Y<br>Υ<br>Y<br>Y<br>Υ<br>Υ<br>Y<br>Y<br>Y<br>Y<br>Υ<br>Υ<br>Y                                                                                                    | トレイ1〜7                    |
| Y<br>Υ<br>Y<br>Y<br>Y<br>Υ<br>Υ<br>Y<br>Y<br>Y<br>Y<br>Y<br>Υ<br>Υ<br>Y<br>Y<br>N <sup>1</sup><br>Υ<br>Υ<br>Y<br>Υ<br>Υ<br>Υ<br>Υ<br>Y<br>Y<br>Υ<br>Y<br>Υ<br>Y<br>Y<br>Y                                                                                                    | シャープネス調整                  |
| Y<br>Υ<br>26<br>Y<br>Υ<br>Y<br>Y<br>Υ<br>26<br>Υ<br>Y<br>Υ<br>Υ<br>Υ<br>Υ<br>Υ<br>Υ<br>48<br>N<br>N<br>Y<br>Y<br>Y<br>Y<br>Υ<br>Υ<br>N<br>N<br>N<br>N<br>N<br>N<br>Υ                                                                                                    | 2色カラーコピー                  |
| Y<br>26<br>21<br>26<br>Y<br>Y<br>Y<br>Υ<br>Y<br>Υ<br>Υ<br>Y<br>21<br>Υ<br>Y<br>Υ<br>Y<br>Y<br>Y<br>N<br>N<br>Υ<br>N<br>Y<br>Y<br>Υ<br>Y<br>N<br>Υ<br>Y<br>Υ<br>Y<br>Υ                                                                                                    | ステープルコピー#                 |
| Y<br>Y<br>Υ<br>N.<br>Υ<br>Υ<br>Υ<br>Y<br>Υ<br>N <sup>1</sup><br>N <sup>1</sup><br>Y<br>N <sup>1</sup><br>Υ<br>Υ<br>69<br>35<br>N1<br>N<br>N<br>Y<br>Υ<br>69<br>69<br>69<br>69<br>69<br>Y<br>Y<br>N<br>48                                                                                                    | パンチコピー##                  |
| N<br>Y<br>Υ<br>Υ<br>Υ<br>Υ<br>Υ<br>Υ<br>48<br>48<br>Υ<br>62<br>62<br>48 48<br>48 48<br>48<br>48<br>61<br>Υ<br>Υ<br>48<br>Υ<br>60<br>48<br>Y<br>Υ<br>Y<br>48<br>Υ<br>48<br>Υ<br>48<br>Υ                                                                                                    | 中とじ+中折り!!!                |
| Y<br>Y<br>Υ<br>Υ<br>33<br>Υ<br>Y<br>Y<br>Y<br>Y<br>Y<br>Y<br>Y<br>Υ<br>Y<br>Y<br>Υ<br>Y<br>Υ<br>Y<br>Υ<br>Υ<br>Υ<br>Υ<br>Y<br>Υ<br>Υ<br>Υ<br>Υ<br>Υ<br>Y<br>Y<br>Υ                                                                                                    | イメージリピートコピー               |
| Υ<br>N<br>N<br>Υ<br>Y<br>N<br>N<br>N<br>Ν<br>N<br>N<br>N<br>N<br>N<br>Υ<br>Ν<br>Ν<br>Ν<br>N<br>N<br>N<br>N<br>N<br>N<br>N<br>N<br>N<br>Y<br>N<br>N<br>N<br>N<br>N<br>N                                                                                                    | 割り込みコピー                   |
| Υ<br>Υ<br>Υ<br>Ν<br>N<br>N<br>N<br>N<br>N<br>Y<br>Ν<br>N<br>N<br>N<br>N<br>N<br>Y<br>N<br>N<br>N<br>N<br>N<br>N<br>N<br>N<br>N<br>N<br>N<br>N<br>N<br>N<br>N<br>N<br>N                                                                                                    | 文書管理機能<br>蓄積共有ボックス (文書登録) |
| Υ<br>N<br>Υ<br>Y<br>Y<br>N<br>N<br>Υ<br>Y<br>Υ<br>Υ<br>Y<br>Υ<br>Y<br>Υ<br>N<br>N<br>N<br>N<br>N<br>N<br>N<br>N<br>Υ<br>Υ<br>N<br>Υ<br>Υ<br>N<br>N<br>N<br>N                                                                                                    | ジョブ結合ボックス (文書登録)          |
| N<br>N<br>N<br>Y<br>Y<br>Υ                                                                                                    | 蓄積共有ボックス(文書出力)            |
| Υ<br>Υ<br>Υ<br>Y<br>Y<br>Υ<br>Y<br>N<br>N<br>Υ<br>N<br>N<br>Υ<br>Υ<br>Y<br>N<br>Υ<br>Υ<br>N<br>N<br>N<br>N<br>N<br>N<br>N<br>N<br>N<br>N<br>N<br>N<br>Υ<br>Y<br>Y<br>Υ<br>Υ<br>Y<br>Υ<br>Ν<br>N<br>N<br>Υ<br>Y<br>Υ<br>Υ<br>Υ<br>Y<br>Y<br>Υ<br>Υ<br>Υ<br>N<br>N<br>Υ<br>N<br>N<br>N<br>N<br>Ν<br>N<br>Y<br>Υ<br>N<br>N                                                                                                    | ジョブ結合ボックス (文書出力)          |
| N<br>Y<br>N<br>N<br>N<br>N<br>N<br>N<br>Υ<br>Υ<br>N<br>N<br>N<br>N<br>N<br>N<br>N<br>Ν<br>Ν<br>N<br>N<br>N<br>N<br>N<br>Y<br>N<br>N<br>N<br>N<br>N<br>N<br>N                                                                                                    | 応用コピー (ステップ1)             |
| N<br>N<br>N<br>N<br>N<br>N<br>N<br>N<br>Ν<br>N<br>N<br>Ν<br>N<br>N<br>N<br>Ν<br>N<br>N<br>N<br>N<br>N<br>N<br>N<br>N<br>N<br>N<br>N                                                                                                    | 応用コピー(ステップ2〜)             |
| N<br>N<br>N<br>N<br>N<br>N<br>N<br>N<br>N<br>N<br>N<br>N<br>N<br>N<br>N<br>N<br>N<br>N<br>N<br>N<br>N<br>N<br>N N<br>N<br>N<br>N<br>N<br>N<br>N<br>N<br>N<br>N<br>N<br>N<br>Ν<br>N<br>N<br>N<br>N<br>N<br>N<br>N<br>N                                                                                                    | 出力管理機能                    |
|                                                                                                    | 再コピー出力                    |

† オプションのジョブセパレータ、ドキュメントフィニッシャ、3000 枚ドキュメントフィニッシャやメールボックス が必要です。

- †† オプションのドキュメントフィニッシャまたは 3000 枚ドキュメントフィニッシャが必要です。
- ††† オプションの 3000 枚ドキュメントフィニッシャとパンチユニットが必要です。

††††オプションの 3000 枚ドキュメントフィニッシャと中折りユニットが必要です。

- <span id="page-410-8"></span>9 見開き原稿は上辺が奥側のみになるため組み合わせできません。
- <span id="page-410-3"></span>10 両面コピー / 分割コピーが設定されていた場合は小冊子を優先します。
- <span id="page-410-6"></span>11 OHP フィルムには両面コピーできません。
- <span id="page-410-0"></span>12 原稿サイズ混載コピーとは組み合わせできません。
- <span id="page-410-7"></span>13 両面コピーの白黒反転は禁止。
- <span id="page-410-1"></span>14 分割コピー(見開き→片面)では原稿サイズ選択はできません。
- <span id="page-410-2"></span>15 分割コピー(見開き→片面)では集約コピーはできません。
- <span id="page-410-10"></span>16 小冊子と仕分けコピーの組み合わせは禁止。
- <span id="page-410-5"></span>17 小冊子の操作手順で表紙の設定ができます。
- <span id="page-410-9"></span>18 表紙付けと OHP 合紙モードの組み合わせは禁止。
- <span id="page-410-4"></span>19 小冊子と原稿サイズ選択(サイズ入力)の組み合わせは禁止。
- <span id="page-411-9"></span>後から設定する機能が優先されて、自動検知に修正されます。
- <span id="page-411-29"></span>ステープルコピー / パンチコピーは禁止。
- <span id="page-411-19"></span>小冊子と集約 コピーの組み合わせはできません。
- <span id="page-411-17"></span>23 表紙付けと原稿サイズ選択(サイズ入力)は組み合わせできません。
- <span id="page-411-18"></span>表紙付けと集約コピーは組み合わせできません。
- <span id="page-411-28"></span>表紙付けと白黒反転コピーの組み合わせは禁止。
- <span id="page-411-15"></span>後から設定する機能が優先されて、先に設定した機能は解除されます。
- <span id="page-411-34"></span>OHP 合紙モードと白黒反転コピーの組み合わせは禁止。
- <span id="page-411-25"></span>28 OHP 合紙モードと原稿サイズ選択(サイズ入力)の組み合わせは禁止。
- <span id="page-411-33"></span>OHP 合紙モードと仕分けコピー / ステープルコピー / パンチコピーの組み合わせは禁止。
- <span id="page-411-6"></span>自動用紙に移行するため解除されます。
- <span id="page-411-10"></span>31 集約コピーと原稿サイズ選択(サイズ入力)は組み合わせできません。
- <span id="page-411-14"></span>連続読み込みコピーとの組み合わせは禁止。
- <span id="page-411-23"></span>割り込みコピーとの組み合わせは禁止。
- <span id="page-411-22"></span>自動カラーとの組み合わせはできません。
- <span id="page-411-16"></span>拡大連写との組み合わせはできません。
- <span id="page-411-0"></span>配布コピーとの組み合わせはできません。
- <span id="page-411-4"></span>単色カラーコピーとの組み合わせは禁止。
- <span id="page-411-5"></span>後から設定する機能が優先されて、カラー機能が解除されるメッセージが表示されます。
- <span id="page-411-3"></span>ワンタッチ画質調整との組み合わせは禁止。
- <span id="page-411-2"></span>色相調整との組み合わせは禁止。
- <span id="page-411-1"></span>カラーバランス調整との組み合わせは禁止。
- OHP 合紙モード、または手差しの用紙種類を OHP/ 厚紙に設定している場合の組み合わせは 禁止。
- 後から設定する機能が優先されて、自動濃度モードが解除されます。(フルカラーコピー時)
- 自動濃度モードとの組み合わせは禁止。(フルカラーコピー時)
- シャープネス調整との組み合わせは禁止。(白黒 / 単色カラーコピー時)
- 後から設定する機能が優先されて、シャープネス調整が解除されます。(白黒 / 単色カラーコ ピー時)
- <span id="page-411-21"></span>2 色カラーコピーとの組み合わせは禁止。
- <span id="page-411-24"></span>イメージリピートコピーとの組み合わせは禁止。
- <span id="page-411-12"></span>地色調整との組み合わせは禁止。
- <span id="page-411-13"></span>印画紙写真、印刷写真は自動濃度モードがありません。(手動濃度モードへ移行)
- <span id="page-411-7"></span>51 原稿サイズ選択 (B6、B6R、A6R、11×15"、はがき)はできません。
- <span id="page-411-30"></span>書き込み余白との組み合わせは禁止。
- <span id="page-411-31"></span>後から設定する機能が優先されて、原稿の向きは「奥」になります。
- <span id="page-411-11"></span>集約コピーとの組み合わせは禁止。
- <span id="page-411-20"></span>小冊子との組み合わせは禁止。(自動倍率へ移行)
- <span id="page-411-8"></span>56 原稿サイズ選択 (B6、B6R、A6R、11 × 15"、はがき)時は、後から設定する機能が優先され て、自動検知となる 。
- <span id="page-411-26"></span>後から設定する機能が優先されて、倍率は 100% になります。(100% 設定時は変更なし)
- <span id="page-411-36"></span>後から設定する機能が優先されて、トレイ A になります。
- <span id="page-411-37"></span>後から設定する機能が優先されて、トレイ B になります。
- <span id="page-411-35"></span>原稿セット向きは「奥」になります。
- <span id="page-411-32"></span>自動回転コピーは「回転しない」になります。
- <span id="page-411-27"></span>仕分けコピーは「しない」になります。
- <span id="page-412-6"></span>イメージリピートコピーの「原稿範囲指定」との組み合わせは禁止。
- <span id="page-412-4"></span> イメージリピートコピーの「原稿範囲指定」との組み合わせは禁止。(手動濃度モードへ移 行)
- <span id="page-412-1"></span>フルカラーに変更されます。
- <span id="page-412-3"></span> 原稿サイズ選択(B6、B6R、A6R、11 × 15"、はがき)は、設定変更を促すメッセージが表示 されます。
- <span id="page-412-2"></span>「ソートしない」になります。
- <span id="page-412-8"></span>後から設定する機能が優先されて、中折りトレイに設定されます。
- <span id="page-412-9"></span>後から設定する機能が優先されて、ステープルの解除を促すメッセージが表示されます。
- <span id="page-412-5"></span> オプションのドキュメントフィニッシャまたは 3000 枚ドキュメントフィニッシャを装着して いる場合は選択できません。
- <span id="page-412-7"></span> オプションのドキュメントフィニッシャまたは 3000 枚ドキュメントフィニッシャを装着して いる場合は、排出先が「トレイ A」または「フィニッシャトレイ」に変更されます。
- <span id="page-412-0"></span>地色調整との組み合わせは禁止。(2 色カラーコピー使用時は組み合わせできます)

# スキャナ機能組み合わせ表

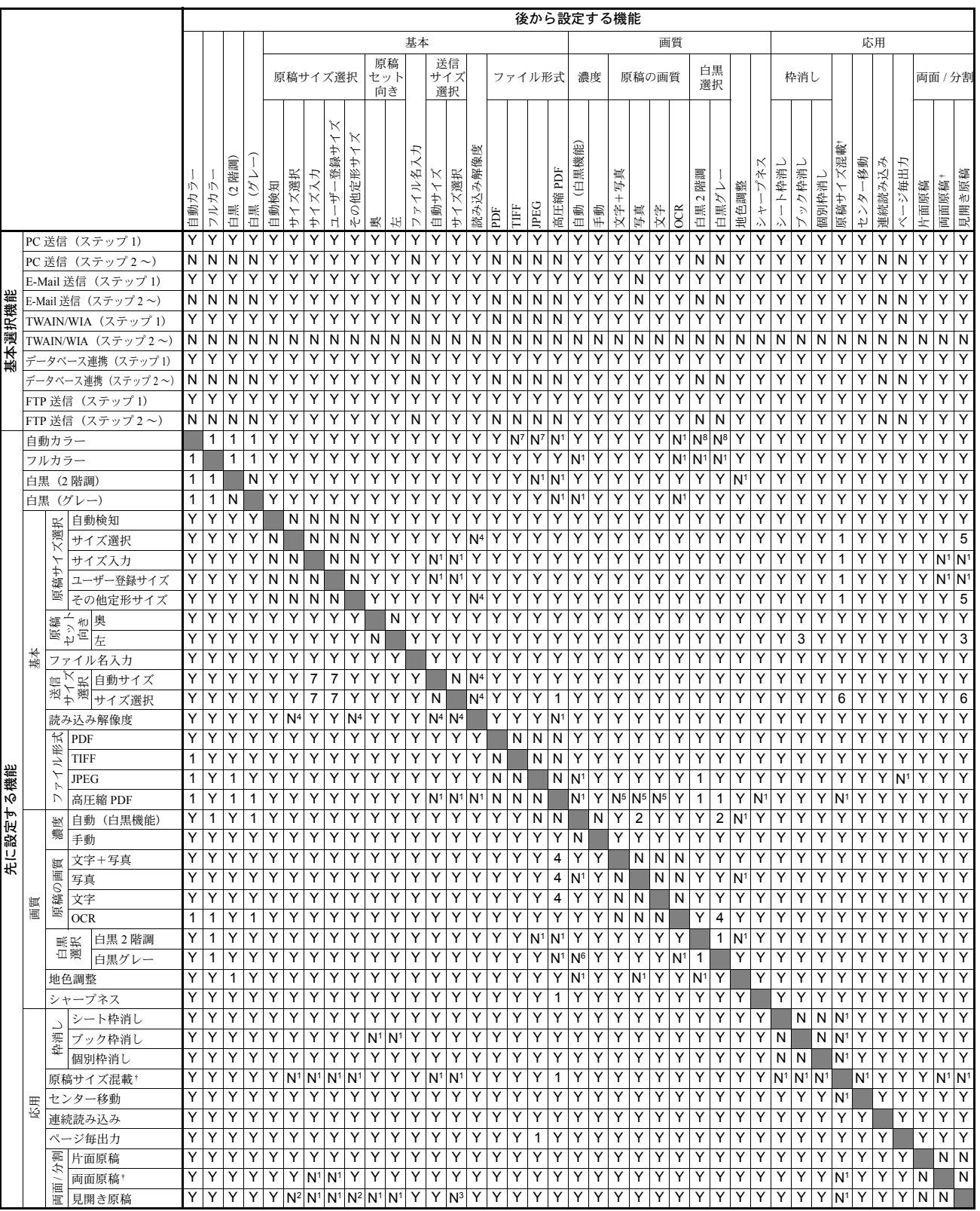

<span id="page-413-1"></span>スキャナ機能の組み合わせは下の一覧表をご参照ください。

<span id="page-413-0"></span>† オプションの原稿送り装置が必要です。

Y:組み合わせできます。

N:組み合わせできません。

N1:先に設定する機能が優先されて、後から設定する機能が選択できません。

N2:先に設定する機能が優先されて、後から設定する機能が選択できません。(原稿サイズ選択 が、A4、A5、B5、B6R、B6、11 × 15"、11 × 8 1/2"、8 1/2 × 14"、5 1/2 × 8 1/2"、8 1/2 × 5 1/2"、 8 1/2 × 13 1/2"、8 1/2 × 13"、Folio、16KR、16K の時)

N3:先に設定する機能が優先されて、後から設定する機能が選択できません。(送信サイズ選択 が、A3、B4、Folio、11 × 17"、8 1/2 × 14"、11 × 15"、8 1/2 × 13 1/2"、8 1/2 × 13"、8K」の時)

N4:先に設定する機能が優先されて、後から設定する機能が選択できません。(選択する解像度と 送信サイズによっては組み合わせできないものがあります)

N5:先に設定する機能が優先されて、後から設定する機能が選択できません。(原稿の画質の設定 が、「文字+写真」に変更されます)

N6:先に設定する機能が優先されて、後から設定する機能が選択できません。(白黒モードの時)

N7:先に設定する機能が優先されて、後から設定する機能が選択できません。(2 値の時)

N8:先に設定する機能が優先されて、後から設定する機能が選択できません。(TWAIN の時)

<span id="page-414-0"></span>1 後から設定する機能が優先されて、先に設定した機能が解除されます。

- <span id="page-414-5"></span>2 濃度の設定が、「手動」に変更されます。
- <span id="page-414-2"></span>3 原稿セット向きの設定が、「奥」に変更されます。
- <span id="page-414-6"></span>4 原稿の画質の設定が、「文字+写真」に変更されます。
- <span id="page-414-1"></span>5 原稿サイズ選択の設定が、「自動検知」に変更されます。
- <span id="page-414-4"></span>6 送信サイズ選択の設定が、「自動サイズ」に変更されます。
- <span id="page-414-3"></span>7 送信サイズ選択の設定が、「ーーーーーー」に変更されます。

# デュアルアクセス表

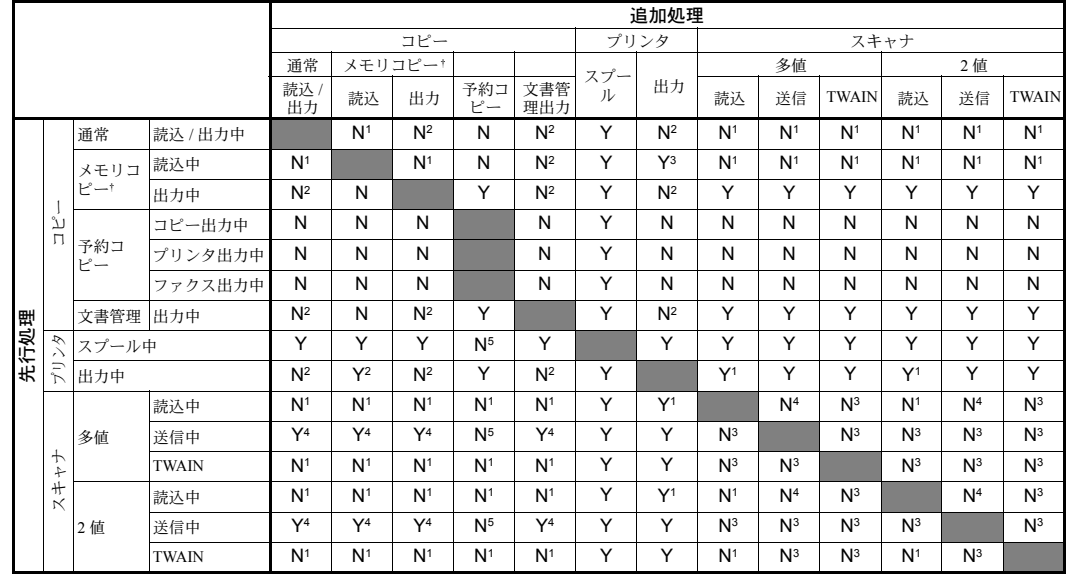

<span id="page-415-1"></span>コピー機能、プリンタ機能、スキャナ機能から、2 つの処理を並行して行うことができ ます。機能の組み合わせは下の一覧表をご参照ください。

<span id="page-415-0"></span>† 読み取った原稿をいったん本体内のハードディスクに記憶してから出力します。

Y:組み合わせできます。

N:組み合わせできません。

Y1:プリンタ画面への切り替えはできません。

Y2:先行処理で読み込み実施後、出力部が空いた時点で出力をを開始します。

Y3:自動的に出力を開始せず、追加処理時に操作部から出力を開始する。

Y4:スキャナが「連続送信 ON」の場合の「送信中 / 圧縮中」は、送信終了後再び読込設定画面ま たは読込中になるので N1 になります。

N1:先行処理が操作部を使用しているので、追加処理ができません。

N2:先行処理が印字部を使用しているので、追加処理ができません。

N3:先行処理がスキャナのネットワークインタフェースを使用しているので、追加処理ができま せん。

N4:先行処理が終了しないと追加処理が始まらないので、同時に処理できません。

N5:出力中でないと予約コピーにはなりえないので処理が実現しません。

#### <span id="page-416-1"></span><span id="page-416-0"></span>AppleTalk

Apple 社の Mac OS に標準搭載されているネットワーク機能です。また、AppleTalk の ネットワーク機能を実現するプロトコル群の総称です。AppleTalk ではファイル共有や プリンタ共有などのサービスが提供されます。AppleTalk ネットワーク上の別のコン ピュータのアプリケーションソフトを起動することもできます。

#### <span id="page-416-2"></span>DHCP (Dynamic Host Configuration Protocol)

DHCP は TCP/IP ネットワーク上で、IP Address や Subnet Mask、Gateway Address を自動 的に解決するプロトコルです。特にクライアント数の多いネットワーク環境において、 プリンタを含めて個々のクライアントに IP Address を個別に割当てる必要がないため、 ネットワーク管理の負担を軽減できます。

#### <span id="page-416-3"></span>dpi (dots per inch)

解像度を表す単位です。1インチ (25.4 mm) 当たりのドット数を表します。

#### <span id="page-416-4"></span>E-Mail 送信

あらかじめ登録している E-Mail アドレスまたは、キー入力した E-Mail アドレス宛へ、 スキャンした画像を送信する機能です。

#### <span id="page-416-5"></span>FTP (File Transfer Protocol)

インターネットやイントラネットなどの TCP/IP ネットワークでファイルを転送すると きに使われるプロトコルです。現在のインターネットで HTTP や SMTP/POP と並んで頻 繁に利用されています。

#### <span id="page-416-6"></span>IEEE1284

プリンタとコンピュータを接続する国際標準規格です。この規格は IEEE (Institute of Electrical and ElectronicEngineers)で、1994 年に制定されました。

## <span id="page-416-7"></span>IP アドレス

ネットワークに接続されたコンピュータ 1 台ずつに割り振られた識別番号です。 「192.168.110.171」などのように、0 から 255 までの数字を 4 つ並べて表現します。

#### <span id="page-416-8"></span>KPDL

Adobe PostScript Level 3 と互換の京セラのページ記述言語です。

#### <span id="page-416-9"></span>NetBEUI (NetBIOS Extended User Interface) 設定

1985 年に IBM 社が開発したネットワークプロトコルです。NetBIOS をベースに拡張し たもので、小規模なネットワークでは TCP/IP などのほかのプロトコルよりも高い性能 を発揮できます。ただし、複数の経路の中から最適な経路を選択するルーティング機能 は持っていないため、大規模なネットワーク構築には向きません。IBM 社の OS/2 や Microsoft 社の Windows シリーズの標準プロトコルで、NetBEUI を利用したファイル共 有サービスやプリントサービスなどが提供されています。

#### <span id="page-417-0"></span>**NetWare**

Novell 社のネットワーク OS(ネットワーク管理ソフトウェア)です。NetWare は様々な OS 上で動作することができます。

#### <span id="page-417-1"></span>POP3 (Post Office Protocol 3)

インターネットやイントラネット上で、電子メールを保存しているサーバからメールを 受信するための標準的なプロトコルです。

#### <span id="page-417-2"></span>PostScript

Adobe Systems 社が開発したページ記述言語です。柔軟なフォント機能および高性能の グラフィックスを提供し、高品質な印刷が可能です。現在 Level 1 と呼ばれている最初 のバージョンは 1985 年に登場しました。1990 年にはカラー印刷や日本語などの 2 バイ ト言語に対応した Level 2 が、1996 年にはインターネットへの対応や実装水準の段階化、 PDF 形式への対応などを追加した Level 3 が発表されています。

#### <span id="page-417-3"></span>PPM (prints per minute)

A4 用紙を 1 分間当りに印刷(プリント)できる枚数を示します。

#### <span id="page-417-4"></span>SMTP (Simple Mail Transfer Protocol)

インターネットやイントラネットで電子メールを送信するためのプロトコルです。サー バ間でメールのやり取りや、クライアントがサーバにメールを送信する際に用いられま す。

#### TCP/IP (Transmission Control Protocol/Internet Protocol)

<span id="page-417-5"></span>コンピュータ同士やその他のデバイスとの間で、データ通信の規約を定めたネットワー クプロトコルのひとつです。

#### <span id="page-417-6"></span>TWAIN (Technology Without Any Interested Name)

スキャナ、デジタルカメラなどの画像入力機器とコンピュータを接続するための技術仕 様のひとつです。機器が TWAIN に対応していれば、TWAIN に対応したあらゆるアプリ ケーションソフトからでも画像の入力ができます。TWAIN は、Adobe Photoshop を始め とするグラフィックソフト、OCR ソフトで多く採用されています。

#### <span id="page-417-7"></span>USB (Universal Serial Bus)

Hi-Speed USB に準拠した USB インタフェースを装備しています。最大通信速度は 480 Mbps で、データ転送を高速に行います。

#### <span id="page-417-8"></span>WIA (Windows Imaging Acquisition)

画像をデジタルカメラなどの周辺機器から取り込む機能です。従来 TWAIN が行ってい た機能を置き換えるもので、Windows 自身の機能として提供することによって、アプリ ケーションソフトを使わなくても、マイコンピュータから直接取り込めるなど、操作性 や利便性が向上しています。

#### <span id="page-418-0"></span>エコプリント

トナーを節約するための印刷モードです。エコプリントでの印刷は通常モードでの印刷 よりも薄くなります。

#### <span id="page-418-1"></span>エミュレーション

他のプリンタのページ言語を解釈し、実行する機能です。本プリンタは PCL 6、KPDL、 KC-GL のエミュレーションを備えています。

#### <span id="page-418-2"></span>オートスリープモード

省電力のために設けられているモードで、本体の操作やデータの送受信が一定の時間行 われないとスリープモードに移行します。スリープモード時は電力の消費は最小に抑え られます。

#### <span id="page-418-4"></span>グレースケール

コンピュータ上での色の表現方法のひとつです。画像を白から黒までの明暗だけで表現 し、色の情報は含まない「モノクロ」のことです。灰色を何階調で表現するかをビット 数によって表します。1 ビットの場合は白と黒のみで中間色がない状態、8 ビットなら (白と黒を含めて)256 階調、16 ビットなら 65536 階調の灰色で表現されます。

#### <span id="page-418-5"></span>サブネットマスク

ネットワークの識別するためのネットワークアドレスに、IP Address の何ビットを使用 するかを定義する 32 ビットの数値です。

#### <span id="page-418-3"></span>自動改ページ待ち時間

データをプリンタへ送信している間に、時間的な切れ目が発生する場合があります。こ のときプリンタは、データが途切れても改ページせずに、次にある程度途切れた後の データが送信される場合に備えます。自動改ページ待ち時間とは、この自動改ページを 発行するまでの間、あらかじめ設定されている改ページ時間だけ待機する機能です。待 機を始めてから設定された改ページ時間を越えた時点で、プリンタは自動的に排紙処理 を行います。ただし、最終ページに印刷データがなにもない場合は、プリンタは排紙処 理を行いません。

#### <span id="page-418-6"></span>自動低電力モード

省電力のために設けられているモードで、本体の操作やデータの送受信が一定の時間行 われないと低電力モードに移行します。低電力モード時は待機状態より消費電力が少な くなります。

#### <span id="page-418-7"></span>自動用紙選択機能

コピー時に、原稿サイズと同じサイズの用紙を自動的に選択する機能です。

#### <span id="page-418-8"></span>ステータスページ

ステータスページを印刷すると、搭載メモリ容量、コピーや印刷の総枚数、給紙元の設 定など本機に関する様々な情報を確認することができます。ステータスページは本体操 作パネルから出力できます。

#### <span id="page-419-0"></span>増設メモリ

プリンタ用にメモリを増設することができます。メモリを増設するとより複雑なデータ の印刷が可能になります。増設できるメモリは 128 MB、256 MB、512 MB です。本機 で使用できるメモリについては弊社製品取り扱い店等にお問い合わせください。

#### <span id="page-419-1"></span>手差し

本体右側にある給紙トレイです。封筒、ハガキ、OHP シート、ラベル用紙などを使用す るときは、カセットではなく手差しにセットしてください。

#### <span id="page-419-2"></span>デフォルトゲートウェイ

所属するネットワークの外のコンピュータへアクセスする際に使用する、コンピュータ やルータなどの出入り口の代表となるアドレスです。アクセス先の IP Address について 特定のゲートウェイを指定していない場合は、デフォルトゲートウェイに指定されてい るホストにデータが送信されます。

#### <span id="page-419-3"></span>パラレルインタフェース

パラレルインタフェースを使用した場合、本機とコンピュータ間のデータ転送は 8 ビッ トで行われます。本機は、IEEE1284 準拠の双方向通信に対応しています。

# <span id="page-419-4"></span>プリンタドライバ

アプリケーションで作成したデータを印刷するために使用するソフトウェアです。プリ ンタドライバは、付属の CD-ROM に収録されています。本機に接続したコンピュータ にインストールしてください。

# <span id="page-420-0"></span>区点コード表

<span id="page-420-1"></span>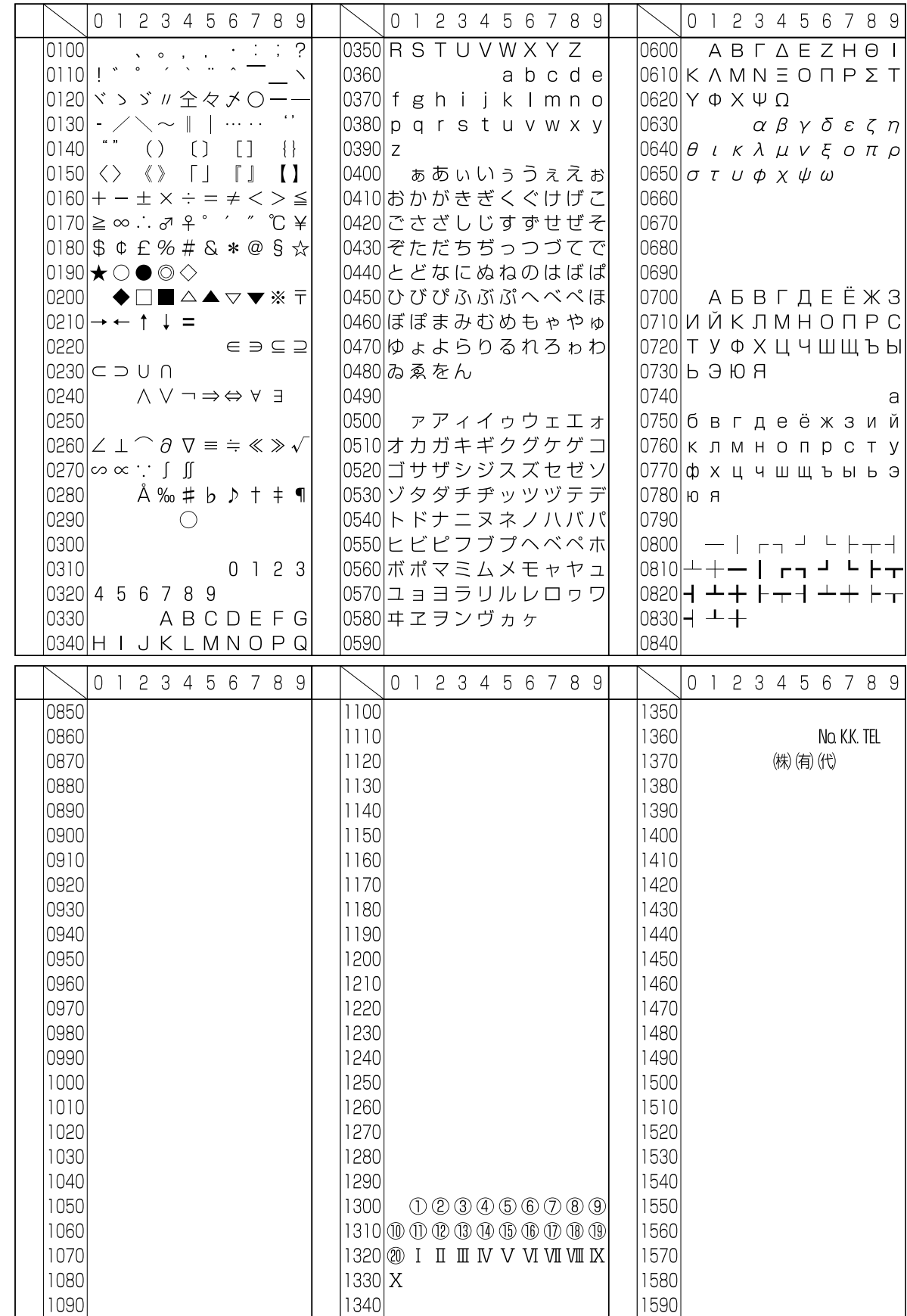

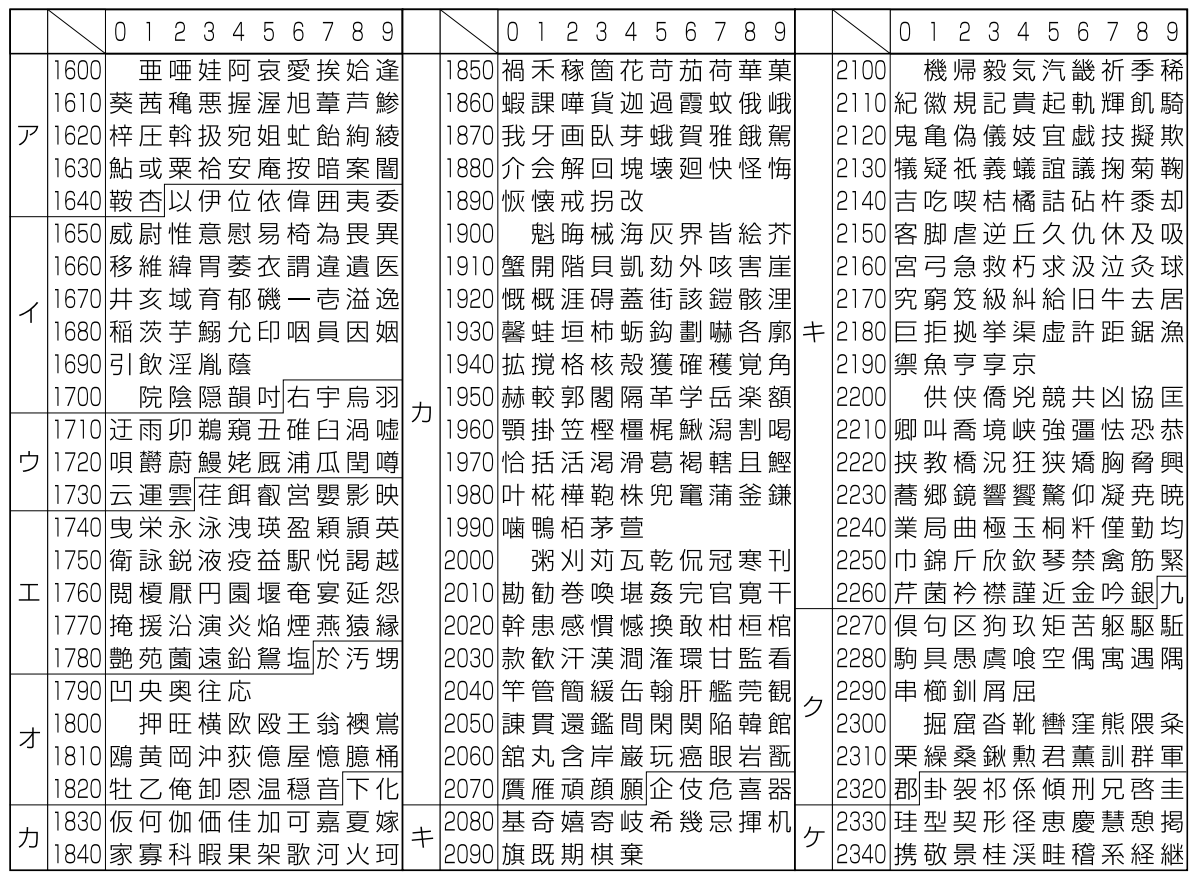

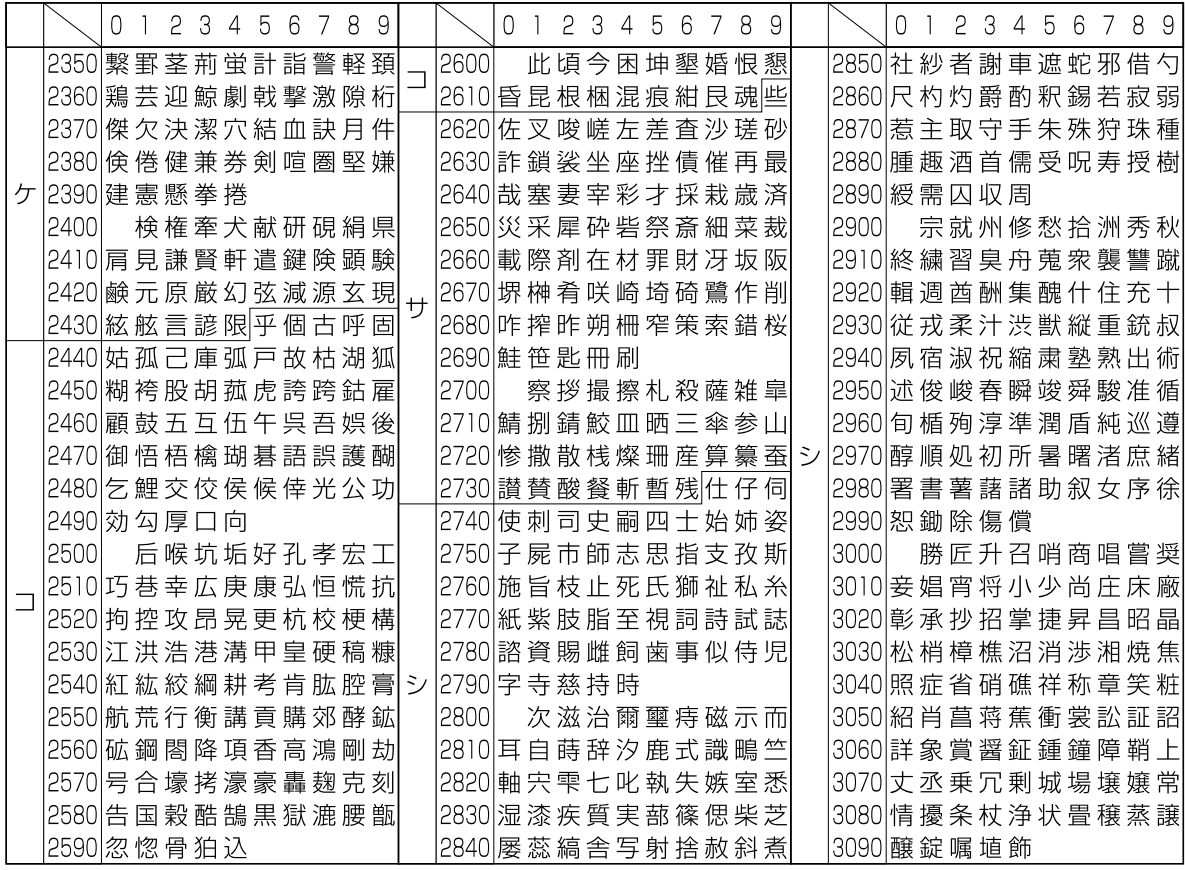

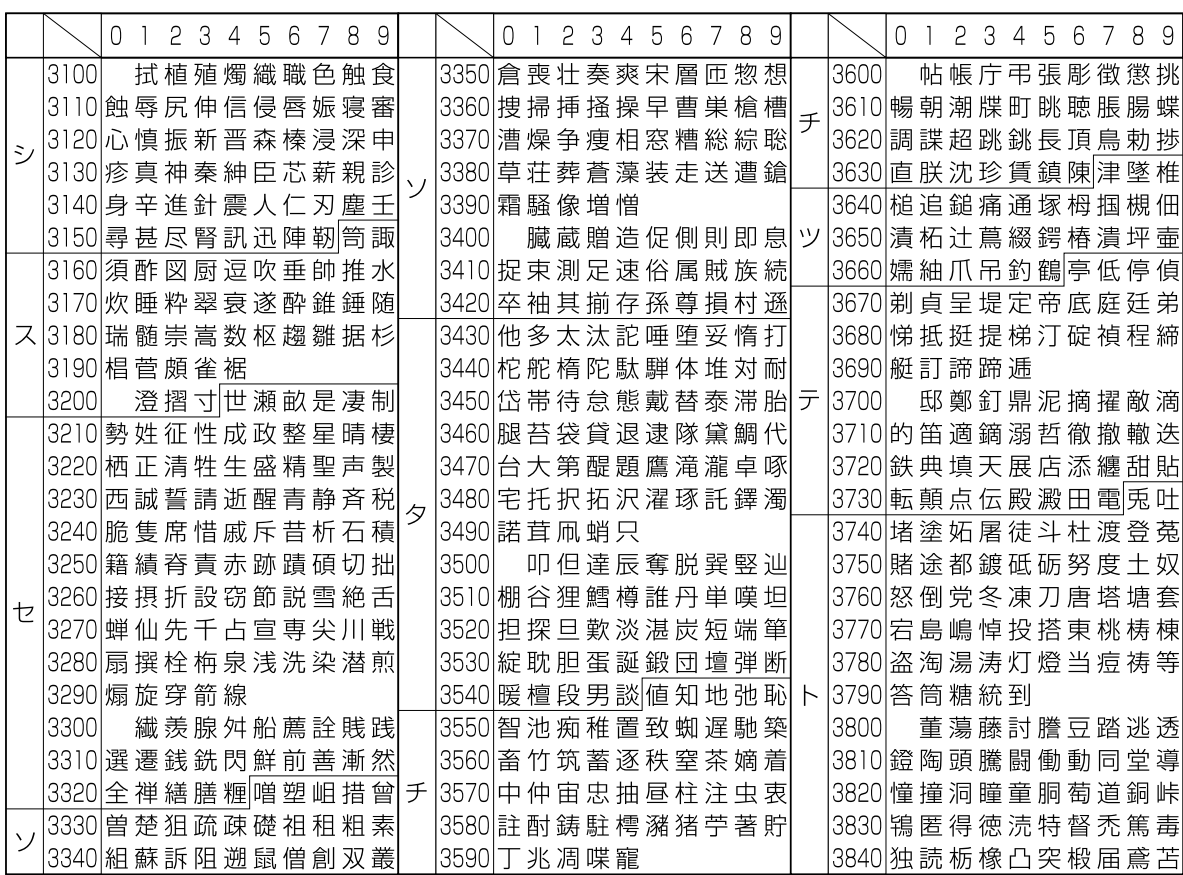

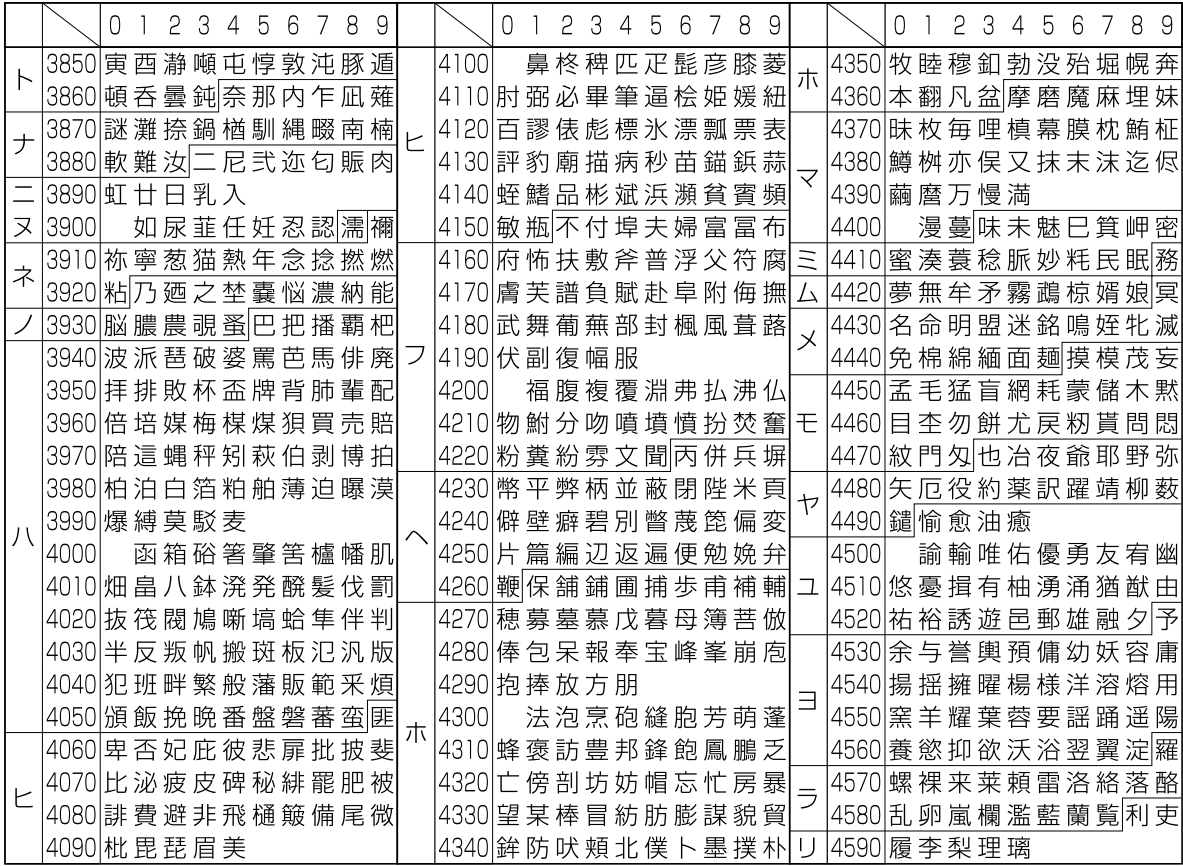

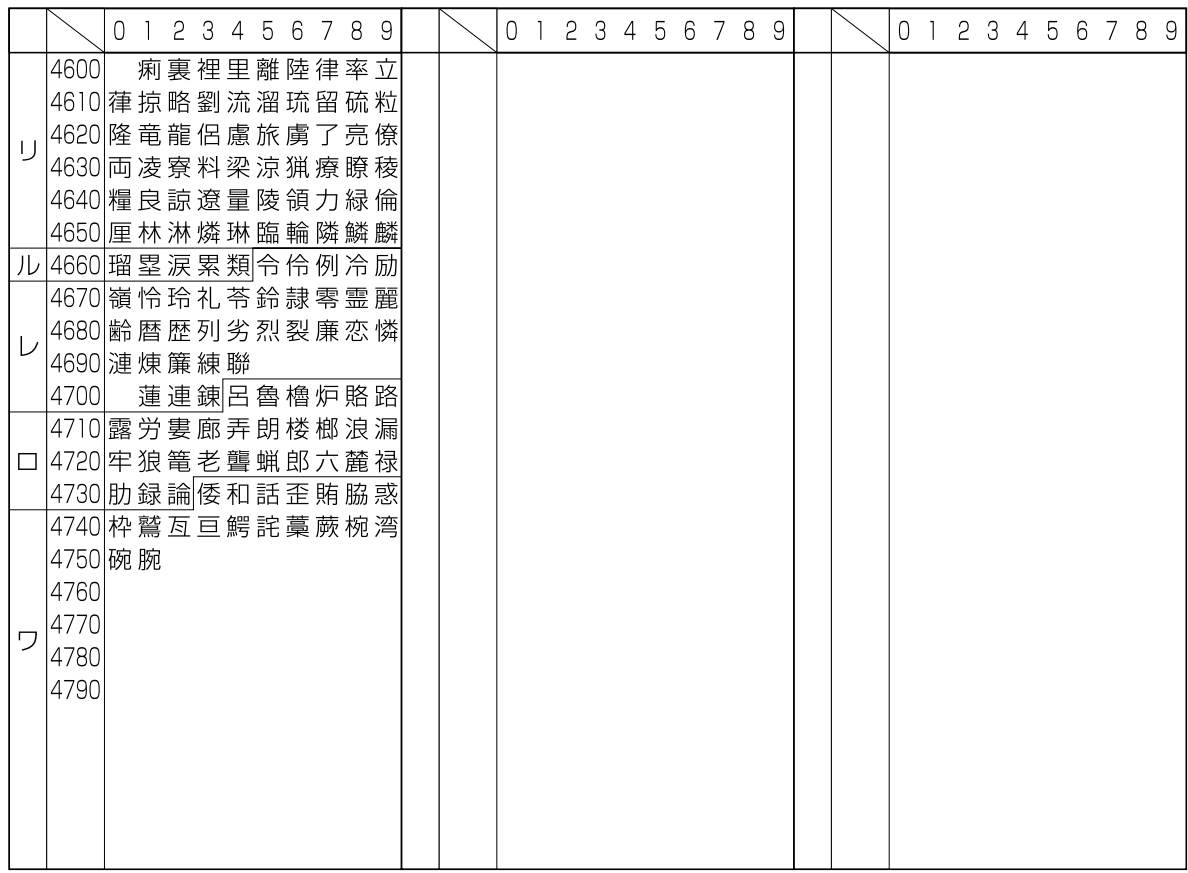

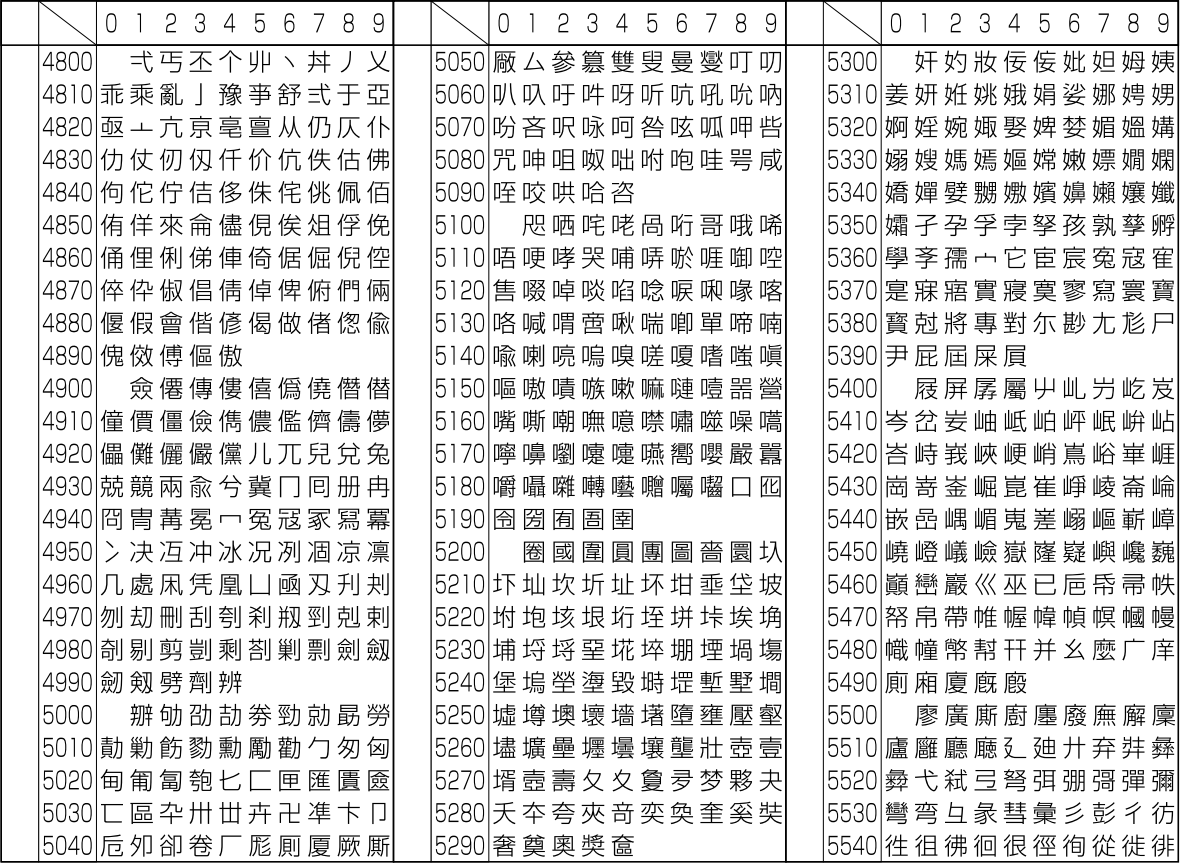

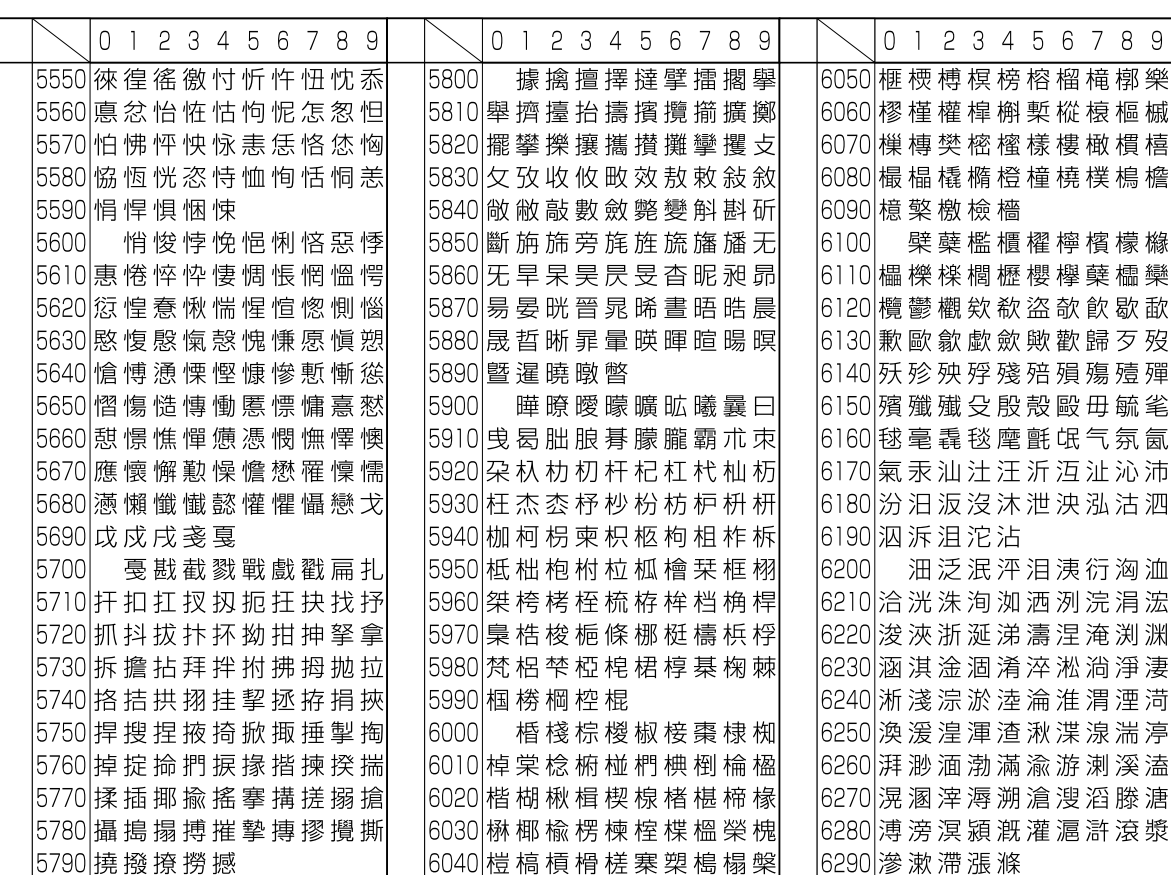

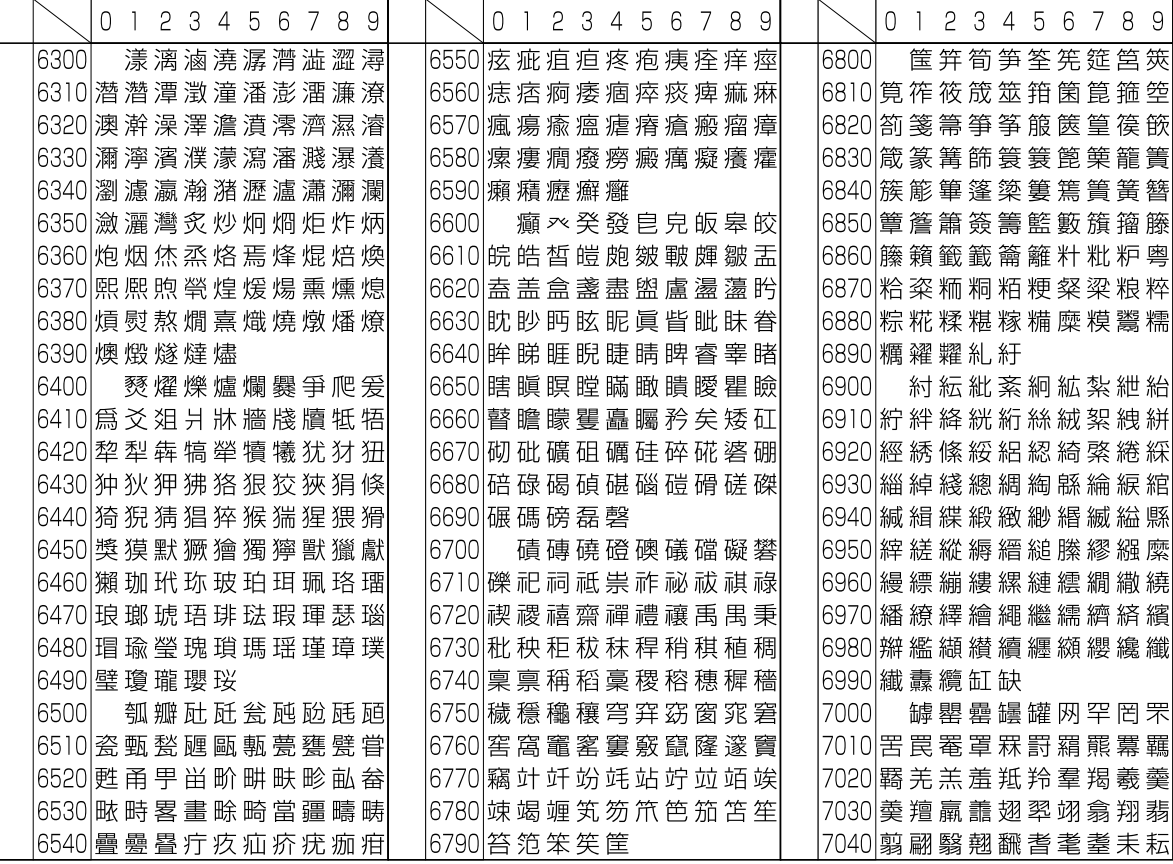

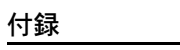

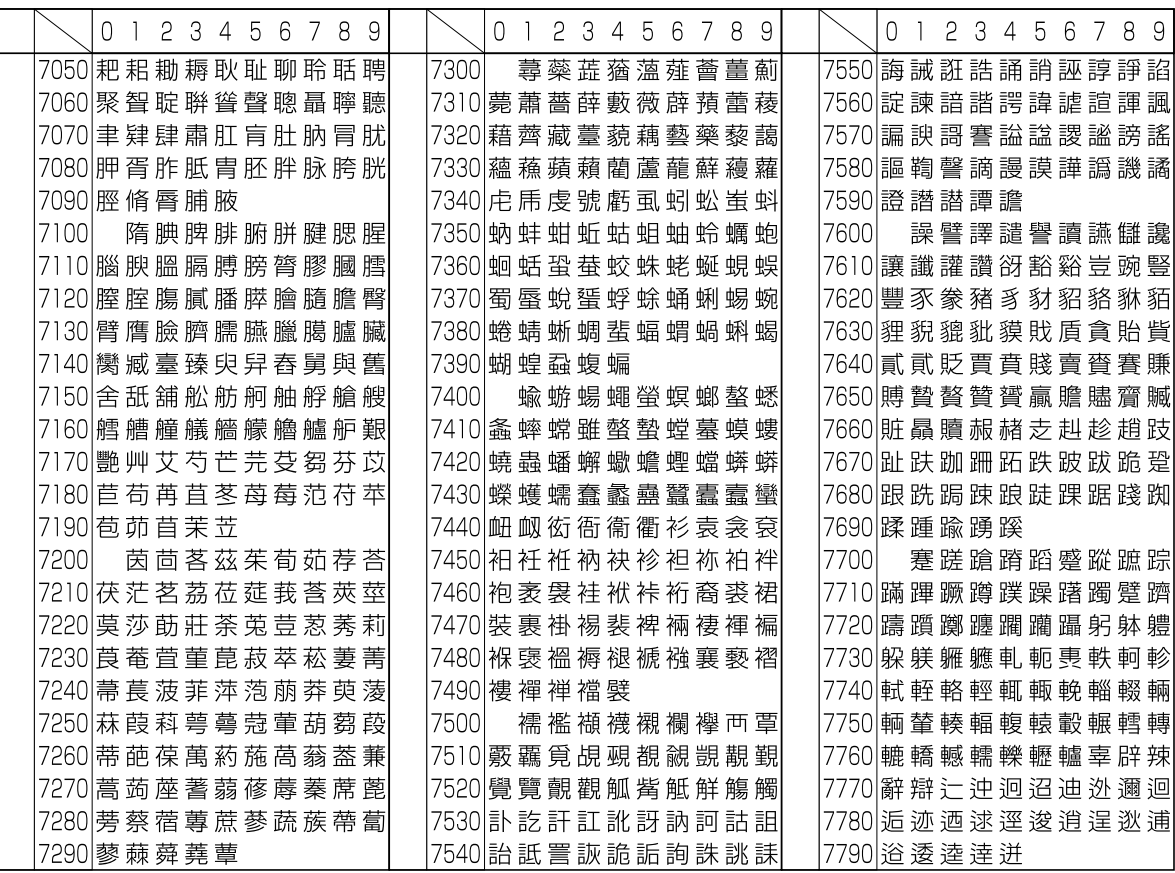

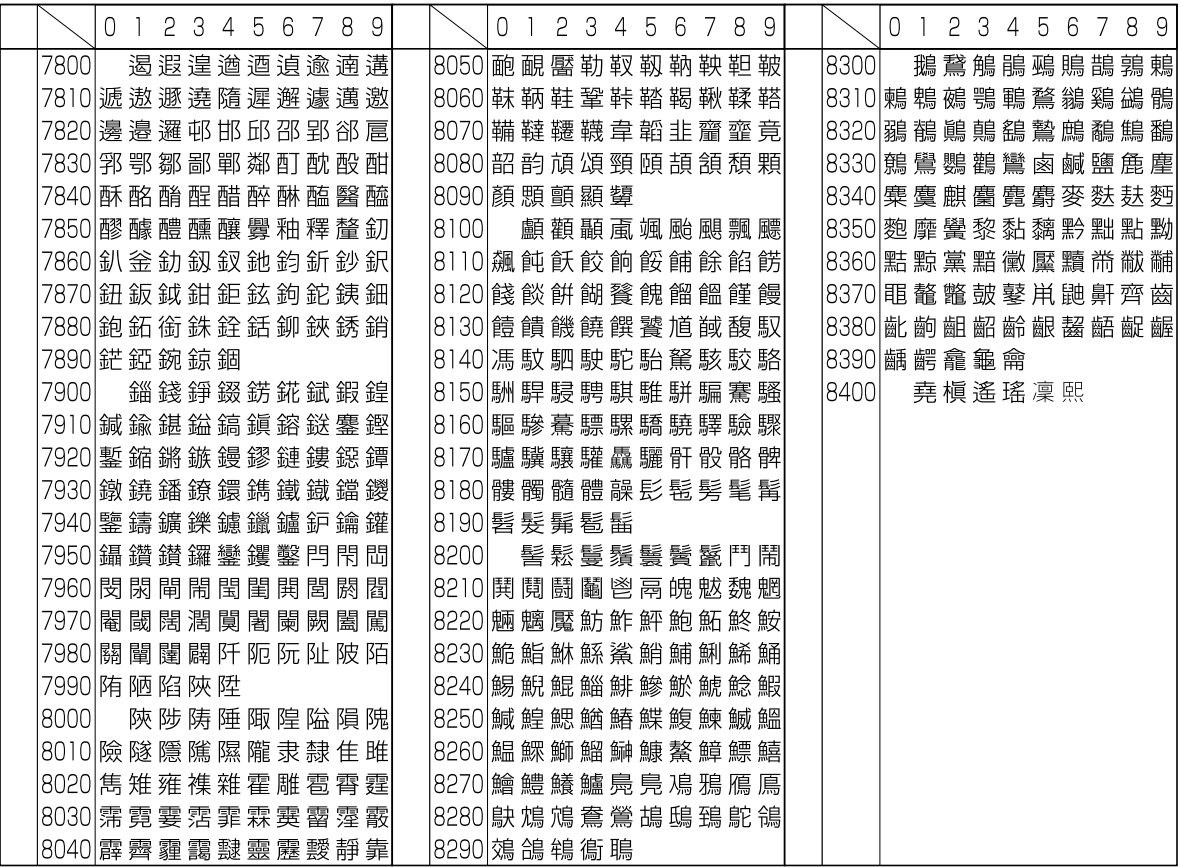

# 索引

# 数字

2in1 [コピー](#page-31-0) 1-14 2 [色カラーコピー](#page-90-0) 1-73 3000 [枚ドキュメントフィニッシャ](#page-61-0) 1-44[,](#page-133-0) 3-28[,](#page-307-0)  7-26[,](#page-308-0) 7-27 4in1 [コピー](#page-32-0) 1-15

# A

A4 [/レターサイズ用紙の共通給紙](#page-134-0) 3-29 [Address Editor](#page-229-0) 6-14 [インストールとアンインストール](#page-229-1) 6-14 [説明](#page-229-2) 6-14 [操作方法](#page-230-0) 6-15 [AppleTalk](#page-416-1) 付録 -19

# C

CR[\(復帰\)動作](#page-128-0) 3-23

# $\mathsf{D}$

[DB Assistant](#page-272-0) 6-57 [インストールとアンインストール](#page-274-0) 6-59 [説明](#page-272-1) 6-57 [操作方法](#page-275-0) 6-60 [DHCP](#page-416-2) 付録 -19 [dpi](#page-416-3) 付録 -19

# E

[E-Mail](#page-416-4) 送信 付録 -19 E-Mail [アドレス入力の設定](#page-180-0) 4-21 [e-MPS](#page-144-0) 機能 3-39 [クイックコピー](#page-144-1) 3-39 [コードジョブリスト](#page-148-0) 3-43 [詳細設定](#page-149-0) 3-44 [ジョブ保留](#page-145-0) 3-40 [試し刷り後、保留モード](#page-145-1) 3-40 [バーチャルメールボックス](#page-147-0) 3-42 [プライベートプリント](#page-145-0) 3-40 [EtherTalk](#page-114-0) 3-9 E [メール送信設定](#page-207-0) 5-22 E [メール基本設定](#page-207-1) 5-22 [送信先リスト](#page-208-0) 5-23

# F

[FTP](#page-416-5) 付録 -19 FTP [送信設定](#page-212-0) 5-27

# I [IEEE1284](#page-416-6) 付録 -19 IP [アドレス](#page-416-7) 付録 -19 K [KPDL](#page-416-8) 付録 -19 L LF[\(改行\)動作](#page-127-0) 3-22 N [NetBEUI](#page-416-9) 付録 -19 [NetWare](#page-114-1) 3-9[,](#page-417-0) 付録 -20 O OHP [合紙モード](#page-58-0) 1-41 P PC [送信設定](#page-203-0) 5-18 [送信先リスト](#page-203-1) 5-18 PDF [暗号化機能](#page-169-0) 4-10 [POP3](#page-417-1) 付録 -20 [PostScript](#page-417-2) 付録 -20 [PPM](#page-417-3) 付録 -20

[送信先リスト](#page-212-1) 5-27

R

RAM [ディスク](#page-141-0) 3-36 RAM [ディスクサイズ](#page-142-0) 3-37 [設定](#page-141-1) 3-36

# S

[Scanner File Utility](#page-218-0) 6-3 [インストールとアンインストール](#page-219-0) 6-4 [サービスモード](#page-228-0) 6-13 [説明](#page-218-1) 6-3 [操作方法](#page-220-0) 6-5 [SMTP](#page-417-4) 付録 -20

# T

[TCP/IP](#page-112-0) 3-7[,](#page-417-5) 付録 -20 [TWAIN](#page-417-6) 付録 -20 [TWAIN Source](#page-262-0) 6-47 [インストールとアンインストール](#page-263-0) 6-48[,](#page-264-0) 6-49

索引

[説明](#page-262-1) 6-47 [操作方法](#page-265-0) 6-50

## $\overline{U}$

[USB](#page-417-7) 付録 -20

#### V

[VMB](#page-147-0) 3-42

### W

Web [ページ機能](#page-187-0) 5-2 [インデックス](#page-187-1) 5-2 [画面構成](#page-189-0) 5-4 [使用方法](#page-188-0) 5-3 [注意事項](#page-187-2) 5-2 [WIA](#page-417-8) 付録 -20 WIA [ドライバ](#page-262-0) 6-47 [インストールとアンインストール](#page-264-1) 6-49 [説明](#page-262-1) 6-47 [操作方法](#page-265-0) 6-50

# あ

[アドレス帳](#page-250-0) for Scanner 6-35 [インストールとアンインストール](#page-250-1) 6-35 [説明](#page-250-2) 6-35 [操作方法](#page-251-0) 6-36 安全に正しくお使いいただくために [商標について](#page-6-0) v

## **エ**

[イメージリピートコピー](#page-67-0) 1-50 印刷環境 CR[\(復帰\)動作の設定](#page-128-0) 3-23 LF[\(改行\)動作の設定](#page-127-0) 3-22 [印刷の向き](#page-125-0) 3-20 [カセット切り替え](#page-135-0) 3-30 [コピー枚数](#page-124-0) 3-19 [縮小印刷](#page-125-1) 3-20 [ページ保護モード](#page-126-0) 3-21 [印刷の向き](#page-125-0) 3-20 [印刷範囲の補正](#page-156-0) 3-51 [印刷枚数](#page-124-0) 3-19 [インタフェース](#page-110-0) 3-5 [ネットワークインタフェース](#page-112-1) 3-7 [パラレルインタフェースモード](#page-110-1) 3-5

## え

[エコプリント](#page-62-0) 1-45[,](#page-418-0) 付録 -21 [初期設定](#page-287-0) 7-6

[エミュレーション](#page-116-0) 3-11[,](#page-418-1) 付録 -21 KPDL [エラーの印刷](#page-117-0) 3-12 [選択](#page-116-1) 3-11 [代替エミュレーション](#page-116-2) 3-11 [ペンと印刷環境の設定](#page-117-1) 3-12 エラーコード [スキャナ](#page-394-0) 9-17 エラーメッセージ RAM [ディスク](#page-390-0) 9-13 [コピー](#page-382-0) 9-5 [スキャナ](#page-391-0) 9-14 [ハードディスク](#page-391-1) 9-14 [プリンタ](#page-387-0) 9-10 [メモリカード](#page-390-1) 9-13

# お

[応用コピー](#page-79-0) 1-62 [機能の設定](#page-83-0) 1-66 [手順](#page-79-1) 1-62 [オートカセットチェンジ](#page-298-0) 7-17 オートクリア [時間の設定](#page-307-1) 7-26 使用 / [不使用の設定](#page-312-0) 7-31 [オートスリープモード](#page-418-2) 付録 -21 [移行時間設定](#page-306-0) 7-25 使用 / [不使用の設定](#page-312-1) 7-31

# か

[階調モード](#page-129-0) 3-24 [改ページ待ち時間](#page-151-0) 3-46[,](#page-418-3) 付録 -21 [カウンタ制限の初期値](#page-373-0) 8-24 [書き込み余白](#page-48-0) 1-31 [拡大連写](#page-40-0) 1-23 [画質](#page-166-0) 4-7 [初期設定\(コピー\)](#page-285-0) 7-4 [初期設定\(スキャナ\)](#page-173-0) 4-14 [画面変更\(基本機能\)](#page-295-0) 7-14 [画面変更\(追加機能\)](#page-295-1) 7-14 カラー [カラー印刷位置補正](#page-319-0) 7-38 [カラー調整](#page-317-0) 7-36 [カラーバランス調整](#page-3-0) ii[,](#page-69-0) 1-52 [カラープロファイル](#page-270-0) 6-55 [地色調整](#page-52-0) 1-35[,](#page-165-0) 4-6 [色相調整](#page-4-0) iii[,](#page-70-0) 1-53 [自動階調調整](#page-317-1) 7-36 [単色カラーコピー](#page-74-0) 1-57 [配布コピー](#page-73-0) 1-56 [ワンタッチ画質調整](#page-2-0) i[,](#page-72-0) 1-55

[カラー印刷位置補正](#page-319-0) 7-38 [カラー出力タイプ](#page-176-0) 4-17 [カラー調整](#page-317-0) 7-36 [カラー調整サンプル](#page-2-1) i [カラーバランス調整](#page-69-0) 1-52 [サンプル](#page-3-0) ii カラーモード [初期設定\(コピー\)](#page-286-0) 7-5 [初期設定\(スキャナ\)](#page-180-1) 4-21 [プリンタ](#page-130-0) 3-25 [管理者暗証番号変更](#page-310-0) 7-29

# き

機能組み合わせ表 [コピー](#page-407-1) 付録 -10 [スキャナ](#page-413-1) 付録 -16 [デュアルアクセス](#page-415-1) 付録 -18 [機能登録キー](#page-77-0) 1-60 [削除](#page-77-1) 1-60 [登録](#page-77-2) 1-60 表示 / [非表示の設定](#page-295-2) 7-14 給紙元 [コピー](#page-19-0) 1-2 [プリンタ](#page-132-0) 3-27 [鏡像コピー](#page-64-0) 1-47

# く

[クイックコピー](#page-144-1) 3-39 [区点コード表](#page-420-1) 付録 -23 [グレースケール](#page-418-4) 付録 -21

# $<sub>1</sub>$ </sub>

原稿サイズ混載 [コピー](#page-65-0) 1-48 [スキャナ](#page-168-0) 4-9 原稿サイズ選択 [コピー](#page-20-0) 1-3 [スキャナ](#page-161-0) 4-2 [登録方法](#page-316-0) 7-35 [原稿サイズについて](#page-13-0) xii [原稿自動検知設定](#page-305-0) 7-24 原稿セット向き [コピー](#page-24-0) 1-7 [初期設定](#page-305-1) 7-24 [スキャナ](#page-162-0) 4-3 [原稿タイプ](#page-169-1) 4-10 [言語切替](#page-336-0) 7-55 [現像リフレッシュ](#page-323-0) 7-42

こ コピー / [プリンタ出力の管理](#page-371-0) 8-22 [コピー機能](#page-18-0) 1-1 [コピージョブ優先設定](#page-313-0) 7-32 [コピー枚数](#page-23-0) 1-6 [部数制限](#page-294-0) 7-13 さ [サービス用の設定](#page-157-0) 3-52 再コピー [削除](#page-56-0) 1-39 [出力](#page-55-0) 1-38 [初期設定](#page-294-1) 7-13 [設定](#page-54-0) 1-37 [内容確認](#page-56-1) 1-39 [サブネットマスク](#page-418-5) 付録 -21 し 地色調整 [コピー](#page-52-0) 1-35 [スキャナ](#page-165-0) 4-6 [色相調整](#page-70-0) 1-53 [サンプル](#page-4-0) iii [時差の設定](#page-310-1) 7-29 [システム設定](#page-192-0) 5-7 [システム基本設定](#page-192-1) 5-7 [スキャナ初期設定](#page-197-0) 5-12 [送信元リスト](#page-200-0) 5-15 [リセット](#page-202-0) 5-17 [設定条件](#page-192-2) 5-7 [システムメニュー](#page-282-0) 7-1 [自動階調調整](#page-317-1) 7-36 [自動回転コピー](#page-60-0) 1-43 [初期設定](#page-293-0) 7-12 [自動カラー判別基準設定](#page-286-1) 7-5 [自動継続印刷](#page-152-0) 3-47 [自動調整動作設定](#page-314-0) 7-33 [自動低電力モード](#page-418-6) 付録 -21 [移行時間設定](#page-306-1) 7-25 自動濃度調整 [コピー](#page-291-0) 7-10 [スキャナ](#page-173-1) 4-14 [自動倍率優先設定](#page-290-0) 7-9 [自動用紙選択機能](#page-418-7) 付録 -21 [自動用紙選択設定](#page-288-0) 7-7 [用紙種類\(カラー自動用紙\)](#page-288-1) 7-7 [用紙種類\(白黒自動用紙\)](#page-289-0) 7-8 シャープネス調整

[コピー](#page-51-0) 1-34 [スキャナ](#page-166-1) 4-7 [集計サイズ](#page-374-0) 8-25 集約コピー 2in1 [コピー](#page-31-0) 1-14 4in1 [コピー](#page-32-0) 1-15 [ページ区切りの線種](#page-32-1) 1-15 縮小 / [拡大設定](#page-292-0) 7-11 [縮小印刷](#page-125-1) 3-20 [受信データのダンプ](#page-158-0) 3-53 出力管理機能 [出力管理機能を使用するには](#page-104-0) 2-13 [\[出力状況\]画面](#page-104-1) 2-13 [説明](#page-103-0) 2-12 手動濃度調整 [コピー](#page-291-1) 7-10 [スキャナ](#page-174-0) 4-15 小冊子 [シート原稿](#page-44-0) 1-27 [見開き原稿](#page-46-0) 1-29 使用制限 [コピー](#page-355-0) 8-6[,](#page-359-0) 8-10[,](#page-360-0) 8-11 [出力制限](#page-356-0) 8-7[,](#page-357-0) 8-8 [スキャナ](#page-358-0) 8-9 [説明](#page-354-0) 8-5 [ファクス](#page-358-1) 8-9 [プリンタ](#page-355-1) 8-6[,](#page-361-0) 8-12 [変更](#page-363-0) 8-14 初期設定 [コピー初期設定](#page-283-0) 7-2 [スキャン機能](#page-172-0) 4-13 [部門管理](#page-369-0) 8-20 [文書管理機能](#page-325-0) 7-44 [マシン初期設定](#page-297-0) 7-16 ジョブ結合ボックス [一括出力](#page-98-0) 2-7 [確認](#page-99-0) 2-8 [結合と出力](#page-97-0) 2-6 [削除](#page-100-0) 2-9 [初期化](#page-327-0) 7-46 [全削除](#page-101-0) 2-10[,](#page-328-0) 7-47 [登録](#page-96-0) 2-5 [文書保存期間設定](#page-329-0) 7-48 [文書リスト出力](#page-326-0) 7-45 [ボックスパスワード](#page-101-1) 2-10[,](#page-327-1) 7-46 [ボックス名](#page-327-1) 7-46 [名称変更](#page-99-0) 2-8 [ジョブセパレータ](#page-61-1) 1-44[,](#page-133-1) 3-28[,](#page-307-2) 7-26[,](#page-308-1) 7-27 [ジョブ保留](#page-145-0) 3-40

[白黒選択](#page-166-2) 4-7 [初期設定](#page-181-0) 4-22 [白黒反転コピー](#page-63-0) 1-46 [仕分けコピー](#page-26-0) 1-9 [初期設定](#page-292-1) 7-11

# す

スキャナ Web [ブラウザからの設定](#page-186-0) 5-1 [本体からの設定](#page-160-0) 4-1 [スキャナユーティリティ](#page-217-0) 6-2 [ステータスページ](#page-418-8) 付録 -21 [印刷](#page-107-0) 3-2 [内容](#page-108-0) 3-3 [ステープルコピー](#page-27-0) 1-10 [ステープルのエラー検知](#page-153-0) 3-48

# せ

[静音モード](#page-309-0) 7-28 [制限超過時の設定](#page-373-1) 8-24 センター移動 [コピー](#page-36-0) 1-19 [初期設定\(スキャナ\)](#page-178-0) 4-19 [スキャナ](#page-169-2) 4-10

# そ

[送信サイズ選択](#page-162-1) 4-3 [送信元\(ユーザ\)選択省略](#page-179-0) 4-20 [送信履歴](#page-185-0) 4-26 [増設メモリ](#page-419-0) 付録 -22

# た

[試しコピー](#page-53-0) 1-36 [試し刷り後、保留モード](#page-145-1) 3-40 [単色カラーコピー](#page-74-0) 1-57

# ち

蓄積共有ボックス [確認](#page-95-0) 2-4 [削除](#page-96-1) 2-5 [出力](#page-94-0) 2-3 [初期化](#page-327-0) 7-46 [登録](#page-93-0) 2-2 [文書リスト出力](#page-326-0) 7-45 [名称変更](#page-95-0) 2-4

# て

[手差し](#page-419-1) 付録 -22 [手差し設定の確認画面表示設定](#page-301-0) 7-20

[手差しモード](#page-131-0) 3-26 [手差し用紙サイズ登録](#page-300-0) 7-19 [用紙サイズの設定](#page-315-0) 7-34 [用紙種類の設定](#page-315-1) 7-34 [デフォルトゲートウェイ](#page-419-2) 付録 -22 [電源投入時モード](#page-308-2) 7-27

## と

[トータルカウンタの参照と印刷](#page-334-0) 7-53 [ドキュメントフィニッシャ](#page-61-2) 1-44[,](#page-133-2) 3-28[,](#page-307-3) 7-26[,](#page-308-3) 7-27 [特定用紙種類の動作設定](#page-304-0) 7-23 [とじしろコピー](#page-34-0) 1-17 [初期設定](#page-293-1) 7-12 [トラブルが発生した場合](#page-379-0) 9-2 [ドラムリフレッシュ](#page-322-0) 7-41

## ね

[ネットワークインタフェース](#page-112-1) 3-7 [EtherTalk](#page-114-0) 3-9 [Netware](#page-114-1) 3-9 [TCP/IP](#page-112-0) 3-7 [ネットワークステータスページ](#page-115-0) 3-10

## の

[濃度ステップ設定](#page-285-1) 7-4 [濃度モード設定](#page-284-0) 7-3

# は

[バーチャルメールボックス](#page-147-0) 3-42 [リスト印刷](#page-147-1) 3-42 [ハードディスク](#page-143-0) 3-38 [フォーマット\(初期化\)](#page-143-1) 3-38 [ハードディスク暗号化キー](#page-313-1) 7-32 [ハードディスク管理](#page-330-0) 7-49 [ハードディスク消去方法の設定](#page-313-2) 7-32 [排紙トレイ](#page-61-3) 1-44[,](#page-133-3) 3-28[,](#page-307-4) 7-26[,](#page-308-4) 7-27 排出先  $7 - 1 - 44$ [初期設定\(コピー\)](#page-307-5) 7-26 [初期設定\(ファクス\)](#page-308-5) 7-27 [プリンタ](#page-133-4) 3-28 [配布コピー](#page-73-0) 1-56 [パラレルインタフェース](#page-419-3) 付録 -22 [パラレルインタフェースモード](#page-110-1) 3-5 [パンチコピー](#page-29-0) 1-12

## ひ

日付 / [時刻の設定](#page-310-2) 7-29 [表紙付け](#page-43-0) 1-26

[表紙用紙カセット](#page-290-1) 7-9 ふ [ファイル形式](#page-164-0) 4-5 [PDF/TIFF/JPEG](#page-175-0) 画質 4-16 [高圧縮](#page-175-1) PDF 画質 4-16 [初期設定](#page-174-1) 4-15 [ファイル名入力](#page-163-0) 4-4 自動 / [手動選択画面の表示](#page-179-1) / 非表示 4-20 [初期設定](#page-177-0) 4-18 [フォント](#page-119-0) 3-14 [コードセット](#page-122-0) 3-17 [サイズ設定](#page-120-0) 3-15 [選択](#page-119-1) 3-14 [フォントリストの印刷](#page-122-1) 3-17 [太さの設定](#page-121-0) 3-16 [文字ピッチの設定](#page-121-1) 3-16 [付属マニュアル](#page-11-0) x 部門管理 [コピー](#page-369-1) 8-20 [プリンタ](#page-370-0) 8-21 [集計](#page-365-0) 8-16 [使用制限](#page-354-0) 8-5 [初期設定](#page-369-0) 8-20 [新規部門登録](#page-353-0) 8-4 [スキャナ](#page-372-0) 8-23 [説明](#page-351-0) 8-2 [ファクス](#page-372-1) 8-23 [部門削除](#page-362-0) 8-13 [部門情報修正](#page-362-1) 8-13 有効 / [無効の設定](#page-368-0) 8-19 [設定中の操作](#page-375-0) 8-26 部門管理集計 [全部門集計](#page-365-1) 8-16 [部門別集計](#page-366-0) 8-17 [部門登録外の印刷\(プリンタ\)](#page-371-1) 8-22 [プライベートプリント](#page-145-0) 3-40 [プリンタエラーレポート](#page-370-1) 8-21 [プリンタ設定](#page-106-0) 3-1 [プリンタドライバ](#page-419-4) 付録 -22 [プログラムコピー](#page-75-0) 1-58 [削除](#page-76-0) 1-59 [登録](#page-75-1) 1-58 [プログラムを使ったコピー](#page-75-2) 1-58 [名称の変更](#page-76-1) 1-59 [プログラムスキャン](#page-182-0) 4-23 [削除](#page-184-0) 4-25 [登録](#page-182-1) 4-23 [プログラムを使ったスキャン](#page-183-0) 4-24

[名称の変更](#page-183-1) 4-24 [文書管理機能](#page-93-1) 2-2 [ジョブ結合ボックス](#page-96-2) 2-5 [説明](#page-93-2) 2-2 [蓄積共有ボックス](#page-93-3) 2-2

## $\sim$

[ページ毎出力](#page-168-1) 4-9 [初期設定](#page-177-1) 4-18 [ページ付け](#page-41-0) 1-24 [ページ保護モード](#page-126-0) 3-21

## ほ

[報知音](#page-309-1) 7-28

## め

[メモリカード](#page-136-0) 3-31 [書き込み](#page-137-0) 3-32 [削除](#page-139-0) 3-34 [挿入方法](#page-136-1) 3-31 [パーティションリスト](#page-140-0) 3-35 [フォーマット\(初期化\)](#page-137-1) 3-32 [読み込み](#page-138-0) 3-33

# も

[文字入力](#page-337-0) 7-56 [直接入力](#page-347-0) 7-66 [入力画面](#page-338-0) 7-57[,](#page-347-1) 7-66 [入力方式](#page-337-1) 7-56 [入力文字](#page-338-1) 7-57 [半角文字](#page-343-0) 7-62 [変換入力](#page-337-2) 7-56 [文字変換](#page-340-0) 7-59[,](#page-342-0) 7-61

## ゆ

[優先カセット設定](#page-289-1) 7-8

# よ

[用紙](#page-399-1) 付録 -2 OHP [フィルム](#page-404-0) 付録 -7 [厚紙](#page-405-0) 付録 -8 [カラー紙](#page-405-1) 付録 -8 [基本仕様](#page-399-2) 付録 -2 [再生紙](#page-406-0) 付録 -9 [適正な用紙の選択](#page-400-0) 付録 -3 [特殊な用紙](#page-403-0) 付録-6 [はがき](#page-404-1) 付録 -7 [封筒](#page-405-2) 付録 -8 [プレプリント](#page-405-3) 付録 -8

[用紙サイズについて](#page-13-0) xii [用紙サイズの設定](#page-299-1) 7-18 [用紙種類自動設定\(はがき\)](#page-301-1) 7-20 [用紙種類の設定](#page-299-2) 7-18 用紙種類の属性 [用紙の重さ](#page-302-0) 7-21 [両面印刷](#page-303-0) 7-22 [用紙選択](#page-287-1) 7-6 [読みかた](#page-12-0) xi [読み込み解像度](#page-163-1) 4-4 [初期設定](#page-176-1) 4-17 [読み込み濃度](#page-165-1) 4-6

# $\mathbf{U}$

[リセット\(再起動\)](#page-158-1) 3-53 [リソース保護モード](#page-152-1) 3-47 [両面印刷](#page-132-1) 3-27 [エラー検知](#page-154-0) 3-49

# れ

[レーザスキャナクリーニング](#page-324-0) 7-43 [レポート出力](#page-331-0) 7-50 [連続送信](#page-178-1) 4-19 連続読み込み [コピー](#page-50-0) 1-33 [初期設定\(スキャナ\)](#page-176-2) 4-17 [スキャナ](#page-168-2) 4-9

# わ

枠消し [コピー](#page-37-0) 1-20 [初期設定](#page-293-2) 7-12 [スキャナ](#page-167-0) 4-8 [ワンタッチ画質調整](#page-72-0) 1-55 [サンプル](#page-2-0) i
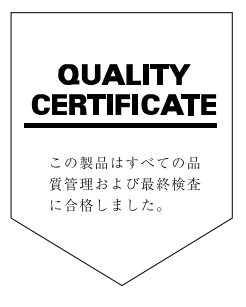

## SKYOCERa お客様相談窓口のご案内

京セラミタ製品についてのお問い合わせは、下記のナビダイヤルへご連絡 ください。市内通話料金でご利用いただけます。

## 京セラミタ株式会社 京セラミタジャパン株式会社

〒103-0023 東京都中央区日本橋本町1-9-15 http://www.kyoceramita.co.jp

Z0570-046562 3900~17:00 お客様 相談窓口 <del>πρω¤¤¤τοκ</del> → → → → → → → → →<br>**ナヒタイヤル** 市内通話料金でご利用いただけます。